Nr. 99MBB223D2 SERIE Nr. 178 BA137600

# **SURFTESTING SJ-500**

# **Oberflächenrauheitsmessgerät SJ-500**

# **Bedienungsanleitung**

Lesen Sie diese Bedienungsanleitung vor der Inbetriebnahme des Geräts sorgfältig durch und halten Sie sie griffbereit in Gerätenähe.

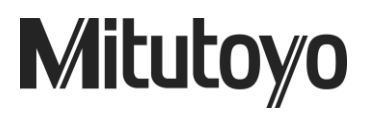

# **Symbolerklärungen**

Dieses Kapitel erläutert die Bedeutung der in diesem Handbuch verwendeteten Symbole.

# <span id="page-2-0"></span>**Sicherheitsvorschriften**

Die in diesem Handbuch benutzten Symbole sollen die korrekte Bedienung des Geräts erleichtern und vor möglichen Personen- oder Sachschäden warnen.

Folgende Symbole weisen auf **allgemeine** Gefahren hin:

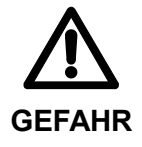

Hinweis auf eine drohende, gefährliche Situation, die zu schweren Verletzungen oder zum Tod führen kann, wenn sie nicht vermieden wird.

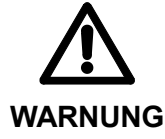

Hinweis auf eine mögliche, gefährliche Situation, die zu schweren Verletzungen oder zum Tod führen kann, wenn sie nicht vermieden wird.

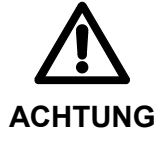

Hinweis auf eine mögliche, gefährliche Situation, die zu leichten oder mittelschweren Verletzungen oder Sachbeschädigungen führen kann, wenn sie nicht vermieden wird.

 Folgende Symbole kennzeichnen **spezielle** Warnhinweise oder verbotene, bzw. unbedingt erforderliche Aktionen:

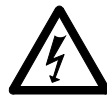

Warnung vor einer bestimmten gefährlichen Situation. Dieses Beispiel bedeutet "Achtung, Gefahr eines Stromschlags".

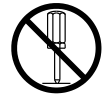

Verbot einer bestimmten Aktion. Dieses Beispiel bedeutet "Nicht auseinander bauen".

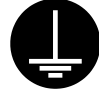

Hinweis auf eine erforderliche Aktion. Dieses Beispiel bedeutet "Erden".

# **Hinweise und Tipps in diesem Handbuch**

## **Die verschiedenen Hinweisarten**

Die folgenden **Hinweisarten** sollen Ihnen helfen, das Gerät korrekt zu bedienen und so zuverlässige Messdaten zu ermitteln.

- **WICHTIG** Ein *wichtiger* Hinweis gibt Informationen, die zur erfolgreichen Ausführung einer Messaufgabe unbedingt beachtet werden müssen.
	- Ein *wichtiger* Hinweis zeigt Vorsichtsmaßnahmen an, deren Nichtbeachtung Datenverlust, verminderte Genauigkeit oder Ausfall/Fehlfunktionen des Geräts zur Folge haben kann.
- **HINWEIS** Ein *Hinweis* betont oder ergänzt wichtige Punkte des Haupttextes. Ein *Hinweis* gibt Informationen, die nur in bestimmten Fällen von Bedeutung sind (z. B. Speicherbeschränkungen, Gerätekonfigurationen oder Details, die nur für bestimmte Versionen eines Programms gelten).
	- **TIPP** Ein *Tipp* hilft dem Anwender, die im Text beschriebenen Techniken und Vorgehensweisen seinen speziellen Anforderungen entsprechend zu nutzen.

Ein *Tipp* bietet auch Referenz-Informationen zu den im Text behandelten Themen.

Mitutoyo übernimmt keine Haftung gegenüber irgendeiner Partei für Schäden oder Verluste, die direkt oder indirekt, durch eine nicht diesem Handbuch entsprechende Nutzung verursacht werden.

Änderungen dieses Dokuments ohne Ankündigung vorbehalten.

<span id="page-3-0"></span>**Copyright © 2006 Mitutoyo Corporation. Alle Rechte vorbehalten.** 

### **Warnaufkleber**

Bei der Konstruktion und Herstellung der Geräte der Serie SURFTEST Sj-500 von Mitutoyo wurden in besonderem Maße die Sicherheitsaspekte berücksichtigt. Um die Betriebssicherheit noch zu erhöhen, wurden auf der Messeinheit und den Peripheriegeräten Warnaufkleber angebracht. Dieser Abschnitt beschreibt, an welchen Stellen sich die Warnaufkleber befinden sowie die Bedeutung der Warnhinweise. Um eine sichere Nutzung des SURFTEST SJ-500 zu gewährleisten, sollten Sie vor der Inbetriebnahme unbedingt auch diesen Abschnitt sorgfältig lesen.

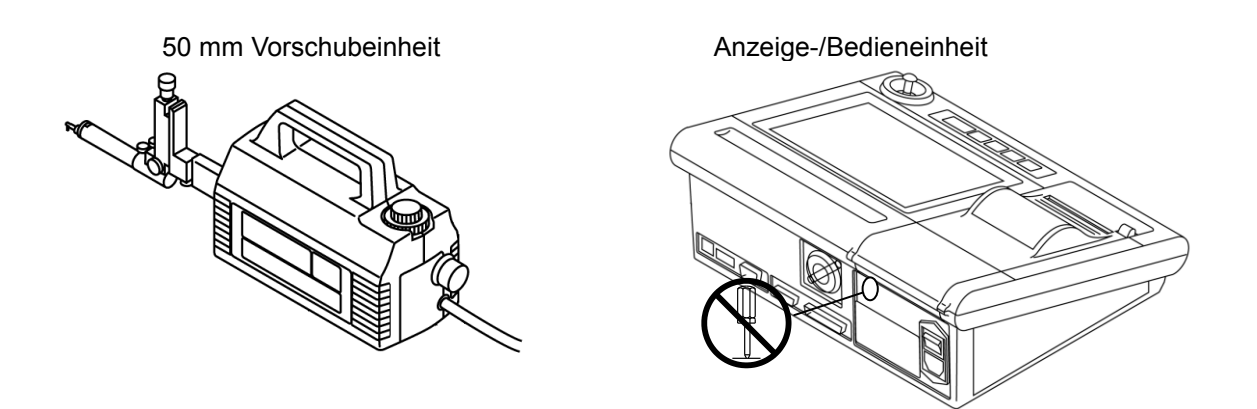

<<Do not disassemble>> Nicht auseinander bauen!

<span id="page-4-0"></span>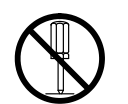

Dieses Messsystem wurde im Werk exakt eingestellt und enthält Hochspannungs-Bauteile. Um Unfälle zu vermeiden und die Leistungsfähigkeit des Systems zu gewährleisten, darf die Abdeckung nur von Mitutoyo Service-Technikern geöffnet werden.

# **Vorsichtsmaßnahmen beim Gebrauch**

### **Lesen Sie diese Bedienungsanleitung sorgfältig durch,**

damit Sie die bestmögliche Leistung erzielen und eine sichere Handhabung des Geräts gewährleistet ist.

### **Betriebsbedingungen**

Achten Sie sorgfältig auf die Betriebs- und Umgebungsbedingungen. Schützen Sie das System vor Staub, Erschütterungen und direkter Sonneneinstrahlung.

- Vermeiden Sie plötzliche Temperaturänderungen. Betreiben Sie das Gerät in einem Temperaturbereich von 10° C bis 30° C (rel. Luftfeuchtigkeit zwischen 20 % und 80 % ohne Kondensation).
- Lagern Sie das Gerät in einem Temperaturbereich von -10° C bis 50° C (rel. Luftfeuchtigkeit zwischen 5% und 90% ohne Kondensation).
- Vor der Messung Messflächen von Öl und Staub reinigen.

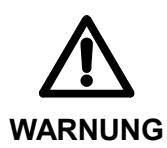

 Bei anormaler Hitze-, Rauch- oder Geruchsentwicklung in der Anzeige-/Bedieneinheit schalten Sie sofort den Netzschalter aus und ziehen Sie den Stecker aus der Steckdose! Wenden Sie sich an Mitutoyo oder den Händler, bei dem Sie das Gerät gekauft haben, um es reparieren zu lassen. Wenn das Gerät unter diesen Bedingungen weiter benutzt wird, besteht die Gefahr von Feuer oder Stromschlägen.

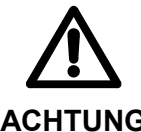

- Vor dem Anschließen des Hauptgeräts an die Anzeige-/Bedieneinheit unbedingt die Anzeige-/Bedieneinheit ausschalten!
- **ACHTUNG**
- Verwenden Sie nur das mitgelieferte Netzkabel.

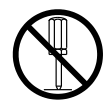

 Anzeige-/Bedieneinheit nicht auseinander bauen oder verändern. Dies kann zu verringerter Messgenauigkeit, Fehlfunktionen oder Unfällen führen. Wenden Sie sich an Mitutoyo oder den Händler, bei dem Sie das Gerät gekauft haben, falls Probleme oder Fehlfunktionen auftreten.

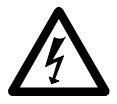

 Führen Sie auf keinen Fall Metallgegenstände (z. B. Draht) durch Öffnungen in die Anzeige-/Bedieneinheit ein! Dies kann zu Stromschlägen, Feuer, verringerter Messgenauigkeit, Fehlfunktionen oder Unfällen führen.

## **Gewährleistung**

Dieses System wurde unter strenger Qualitätskontrolle von Mitutoyo hergestellt. Sollte das System innerhalb eines Jahres ab Original-Kaufdatum bei normaler Nutzung in Übereinstimmung mit dieser Bedienungsanleitung Mängel aufweisen, wird Mitutoyo es, nach eigenem Ermessen, kostenlos reparieren oder ersetzen, nachdem es frachtfrei zurückgesandt wurde. Wenden Sie sich an Ihren Händler oder an Mitutoyo.

Reparaturarbeiten sind auch während der Gewährleistungsfrist kostenpflichtig, wenn einer der folgenden Fälle eintritt. (Das Austauschen von Verbrauchsartikeln ist immer kostenpflichtig.)

- 1 Fehlfunktion oder Beschädigung aufgrund von falscher Bedienung, nicht genehmigter Nachrüstung oder Reparatur durch den Kunden
- 2 Fehlfunktion oder Beschädigung aufgrund von Versetzen, Fallenlassen oder Transport des Systems nach Lieferung
- 3 Fehlfunktion oder Beschädigung aufgrund von Feuer, Salz, Gas, anormaler Spannungzufuhr oder Naturkatastrophen

Die Gewährleistung gilt nur in dem Land, in dem das Produkt ursprünglich gekauft wurde.

# **Hinweis zur Exportkontrolle**

Dieses Produkt fällt unter die Exportkontrollregeln ("Catch-All-Controlled Goods or Program under the Category 16 / Separate Table 1 of the Export Trade Control Order" oder "Category 16 / Separate Table of the Foreign Exchange Control Order") auf Basis der japanischen Devisen- und Außenhandelsgesetze.

Auch diese Bedienungsanleitung unterliegt den oben genannten Bedingungen.

Sollten Sie die Absicht haben, dieses System / diese Technologie zu reexportieren oder Dritten zur Verfügung zu stellen, so wenden Sie sich vorher unbedingt an die zuständige Mitutoyo-Niederlassung.

# <span id="page-6-0"></span>**Entsorgung alter elektrischer und elektronischer Geräte (gilt für die Europäische Union und andere Staaten mit Systemen zur separaten Entsorgung)**

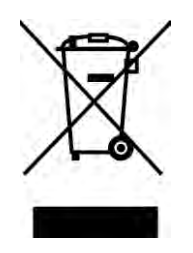

Dieses Symbol auf einem Produkt oder seiner Verpackung zeigt an, dass das Produkt nicht über den Hausmüll entsorgt werden darf. Um schädliche Einflüsse auf die Umwelt durch WEEE (Waste Electrical and Electronical Equipment (elektrische und elektronische Abfälle)) zu verringern und das Volumen von WEEE auf Mülldeponien zu minimieren, sollen Elektrogeräte wieder verwendet oder verwertet werden. Genaue Informationen hierzu erhalten Sie bei Ihrem Händler.

# **INHALTSVERZEICHNIS**

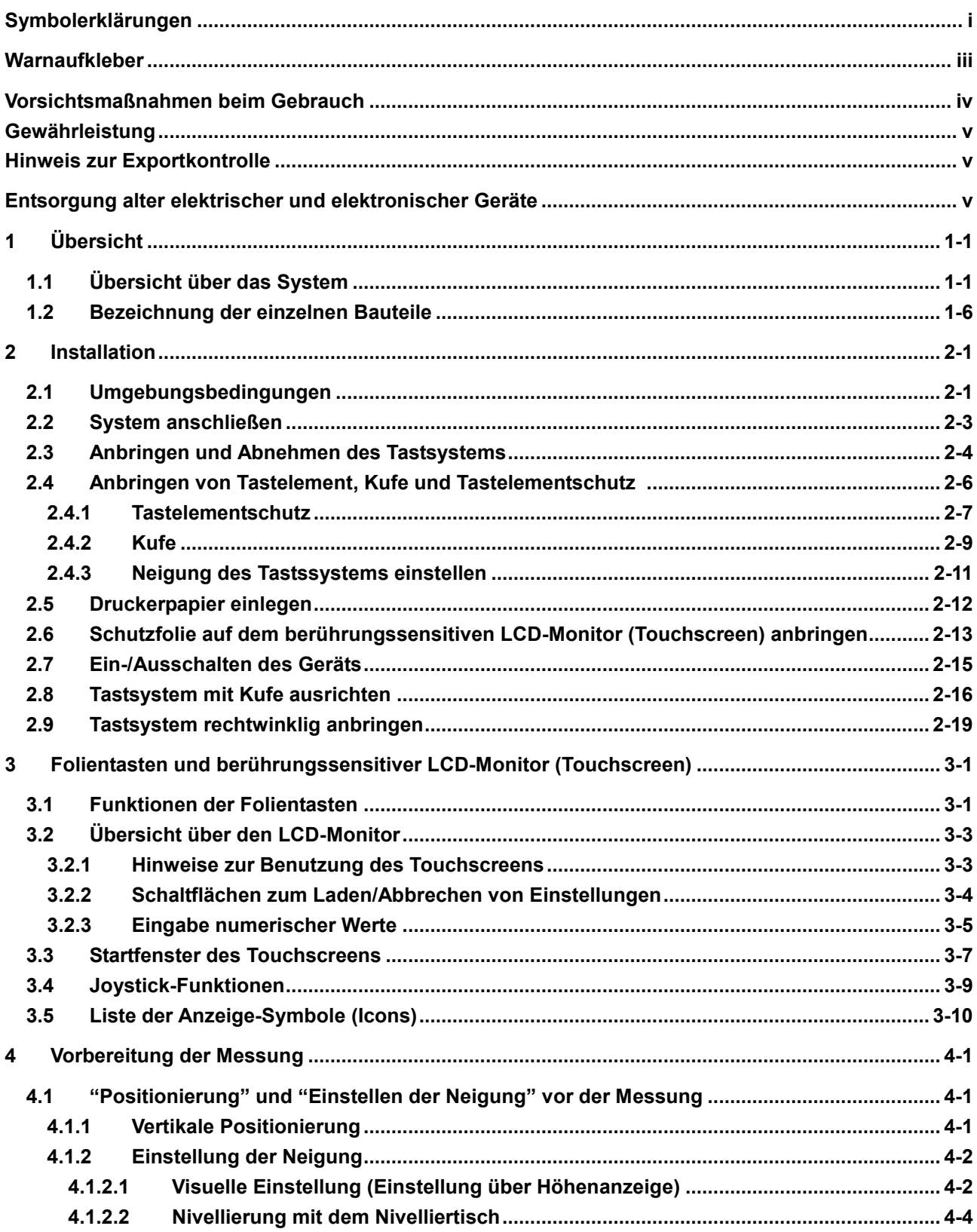

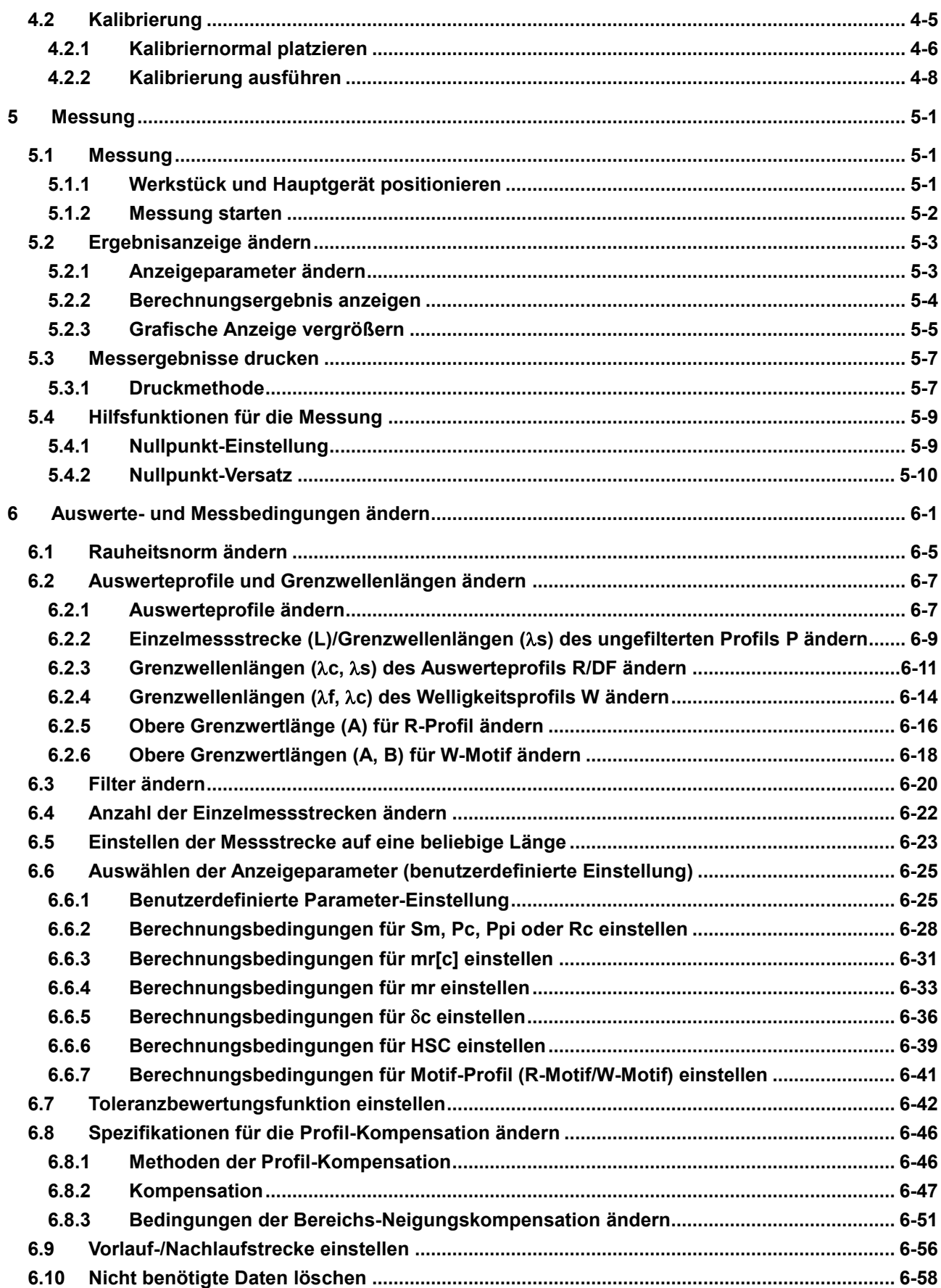

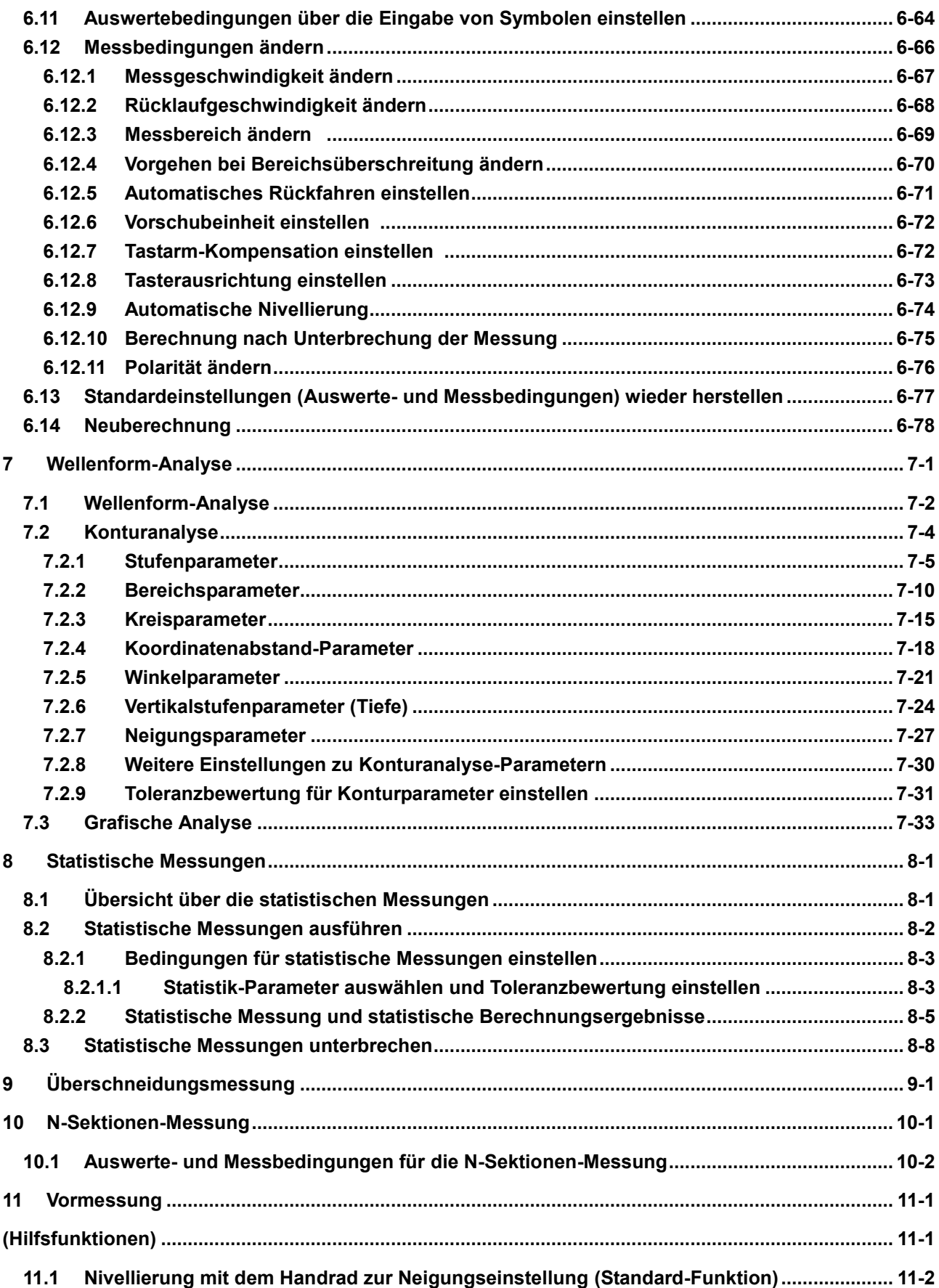

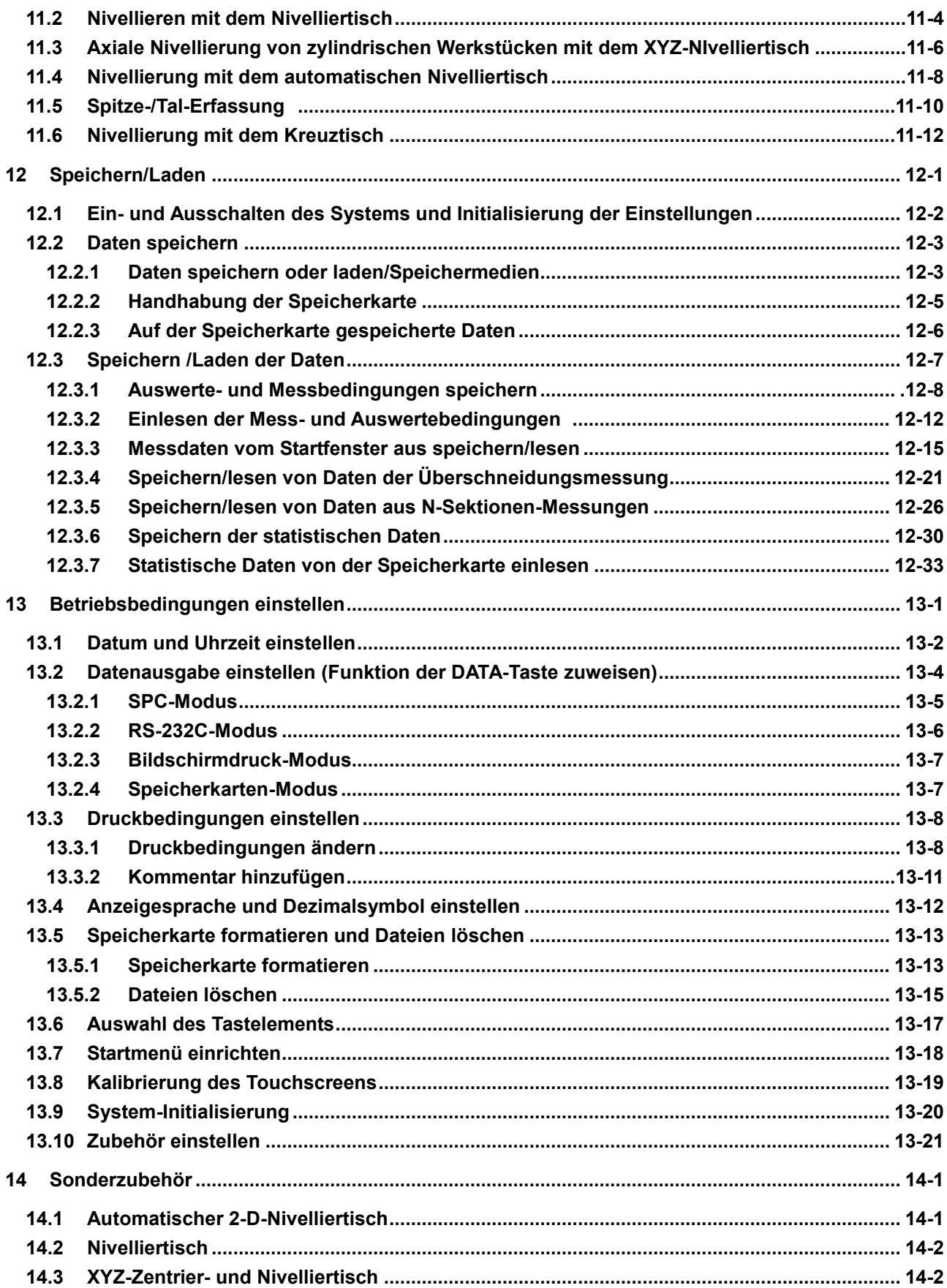

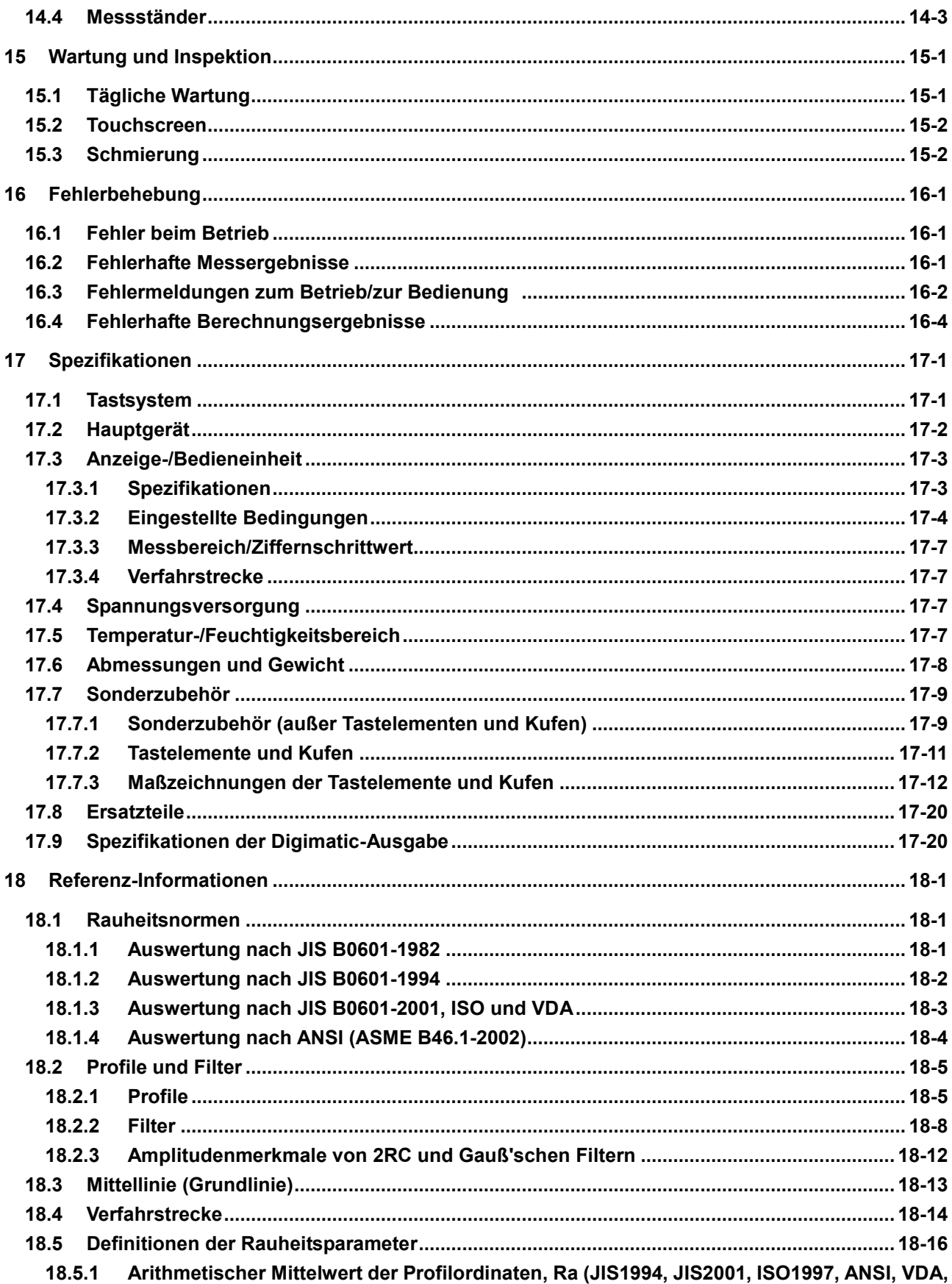

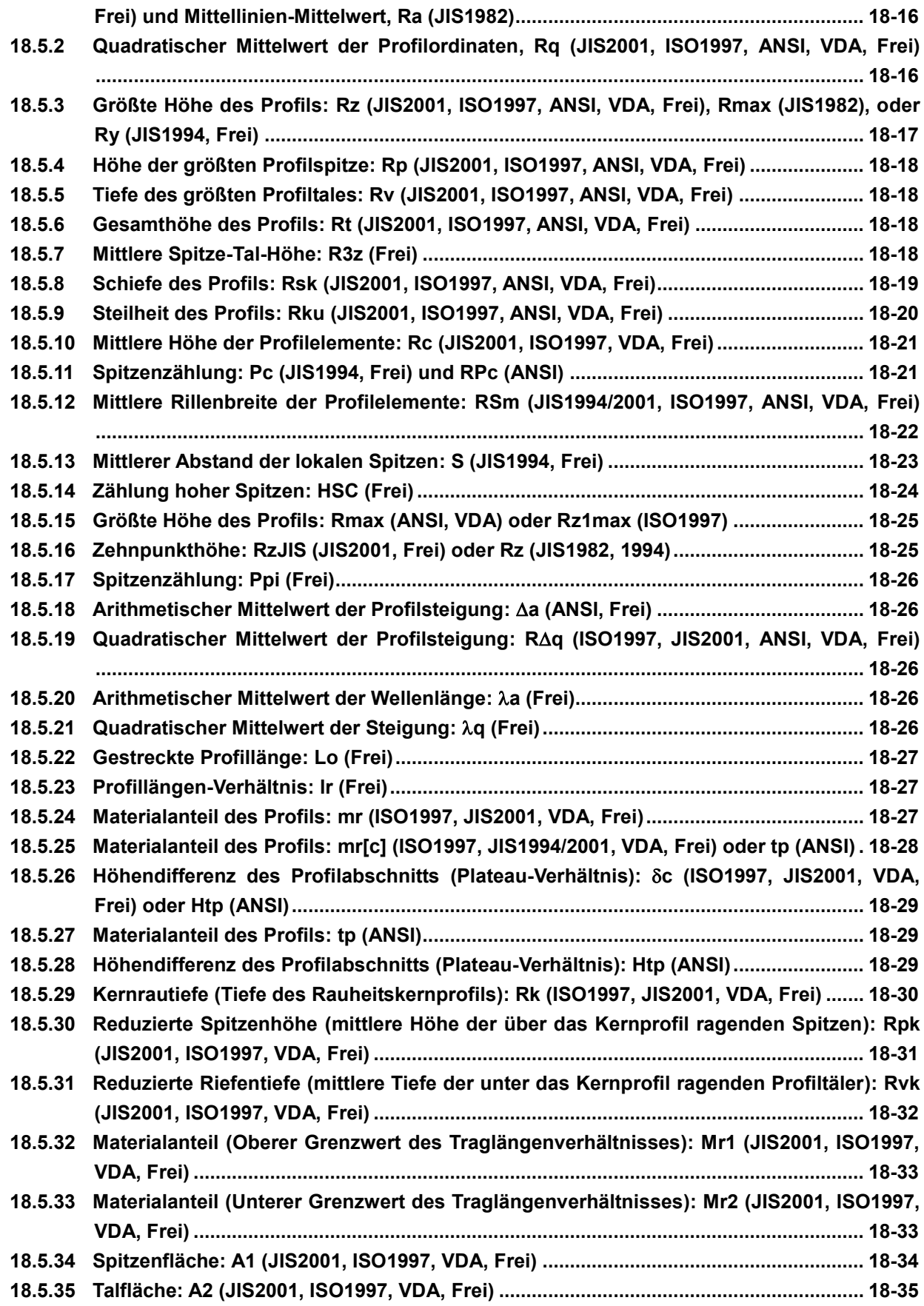

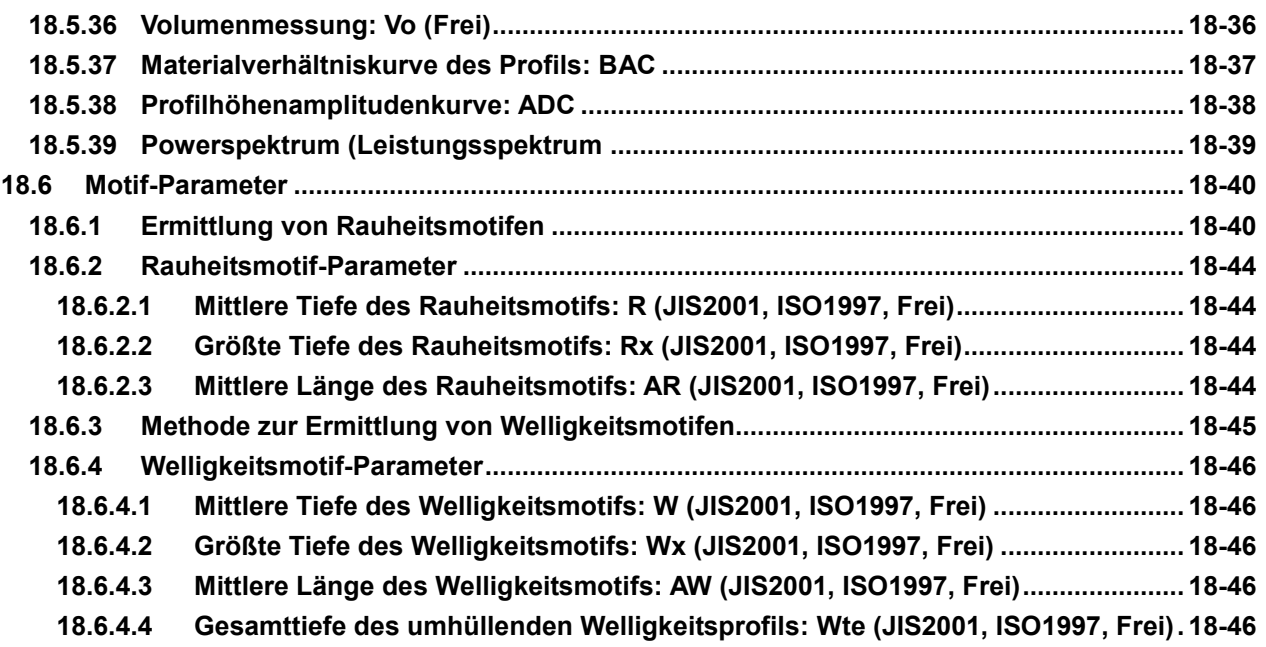

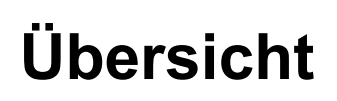

In diesem Kapitel finden Sie eine Beschreibung der Funktionen und Eigenschaften des SJ-500.

# **1.1 Übersicht über das System**

Die Geräte der Serie SJ-500 sind Oberflächenrauheitsprüfgeräte mit Tastsystem zur Berechnung von Oberflächenrauheit und –welligkeit anhand verschiedener Rauheitsnormen. Die Messergebnisse werden auf dem berührungssensitiven LCD-Monitor angezeigt und über den eingebauten Thermodrucker ausgedruckt.

Im Folgenden werden der Messvorgang bei der Rauheitsmessung und die Systemeigenschaften beschrieben.

### ■ Rauheitsmessung

**1**

Das System erfasst mikroskopisch kleine Unregelmäßigkeiten auf der Werkstück-Oberfläche mit einem Tastelement, erfasst die Oberflächenrauheit anhand der Bewegungen des Tastelements in vertikaler und horizontaler Richtung und zeigt die Ergebnisse auf dem LCD-Monitor an.

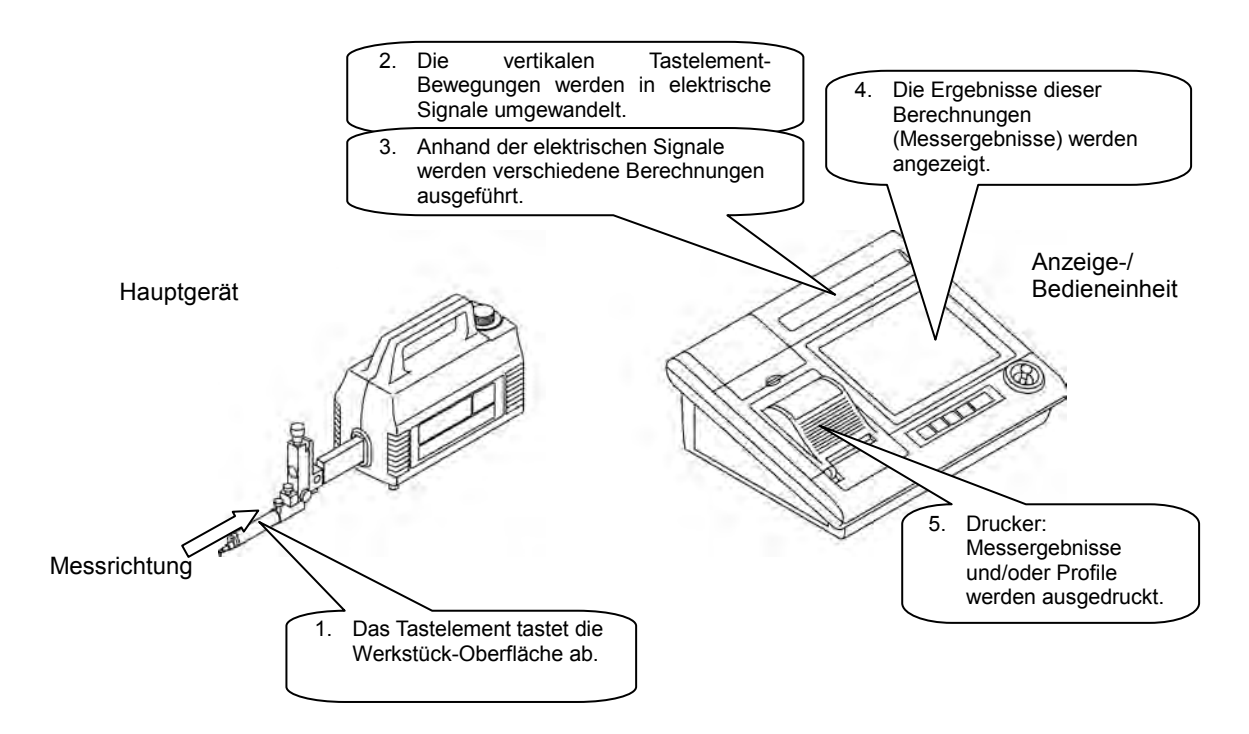

### **Eigenschaften**

- Hochgenaues Oberflächenrauheitsprüfgerät mit elektronischer Steuerung
- Hochauflösender 7,5 Zoll-Farb-TFT-Monitor mit Touchscreen-Funktion für qute Ablesbarkeit und einfache Bedienung
- Nullpunkt-Einstellung für ABS-Messungen beim Start, so dass das Tastsystem bei Wiederholungs- oder Mehrpunktmessungen schnell und genau positioniert werden kann
- Gleichzeitige Parameterberechnung mit 2 verschiedenen Auswerteprofilen möglich
- Mehrpunktmessung an bis zu 3 Punkten in X-Achsen-Richtung
- Vielzahl verschiedener Funktionen zur Form-Analyse
- Bequeme Einstellung der Messbedingungen durch Eingabe der Symbole der ISO/JIS Rauheitsnormen
- Integrierter Hochgeschwindigkeitsdrucker (Thermodrucker) mit hoher Grafikauflösung
- Start-Menü kann benutzerdefiniert werden, so dass nur die häufig benutzten Funktionen/Symbole angezeigt werden
- Statistik-Funktion (Anzahl der erfassbaren Daten: max. 300) für MAX-, MIN-, Mittelwert, Standardabweichung, Histogramm und Gut-Anteil
- 10 Messbedingungen können im internen Speicher gespeichert und wieder aufgerufen werden.
- Speichermöglichkeit für verschiedene Datenarten auf Speicherkarten (z. B. Messdaten, Messbedingungen, Statistikdaten, Daten aus N-Sektionen-Messungen)
- DAT (Digital Adjustment Tilting)-Funktion zur effizienten Werkstück-Nivellierung als Standardfunktion
- Stabile, hochgenaue Messungen mit einer Geradheitsabweichung von nur 0,15 µm/50 mm durch den Einsatz von äußerst haltbaren Keramikführungen
- Sichere und schnelle Positionierung des Tastssystems über den in die Anzeige-/Bedieneinheit integrierten Joystick (max. Verfahrgeschwindigkeit 20 mm/s) und über manuelle Feinverstellung mittels Handrad, z. B. bei der Messung in Bohrungen

### ■ Kufenlose Messung und Messung mit Kufe

Beide Methoden können mit dem SJ-500 ausgeführt werden, wie in der folgenden Abbildung dargestellt.

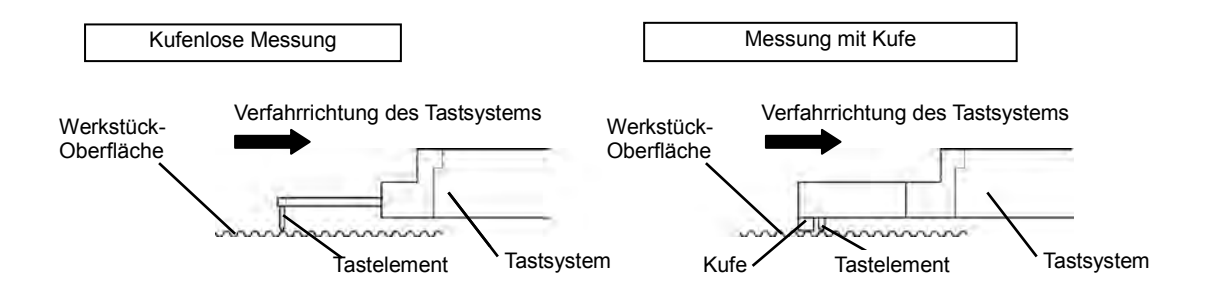

Die folgende Abbildung zeigt, wie die gemessenen Profile bei der kufenlosen und - im Vergleich dazu - bei der Messung mit Kufe aufgezeichnet werden.

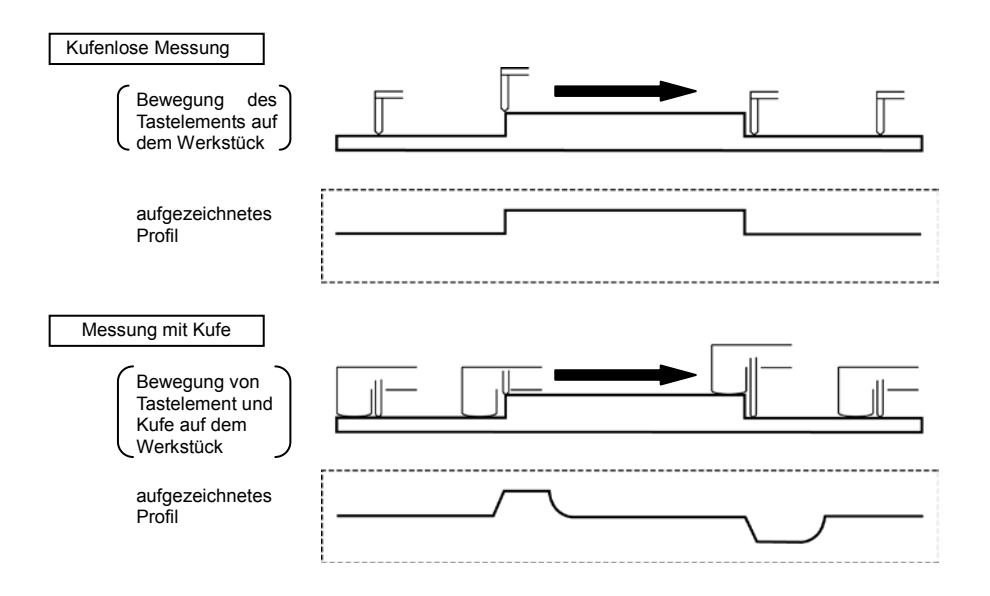

Das bei der kufenlosen Messung aufgezeichnete Profil zeigt feine Unregelmäßigkeiten auf der Werkstück-Oberfläche. Diese Messmethode ist daher besonders für die Messung von Welligkeit und/oder Stufen geeignet.

Bei der Messung mit Kufe werden die vertikalen Bewegungen des Tastelements in Bezug auf die Kufe gemessen. Diese Messmethode eignet sich daher zur einfachen Nivellierung der Messfläche.

### **Systemkomponenten**

Im Folgenden sind die Systemkomponenten aufgeführt.

Prüfen Sie beim Auspacken, ob alle hier aufgeführten Standardzubehörteile enthalten sind.

Anzeige-/Bedieneinheit Hauptgerät Æ

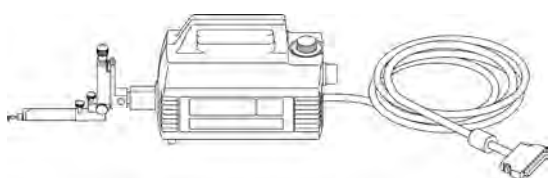

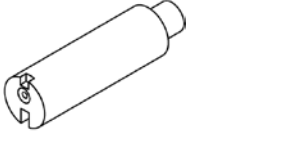

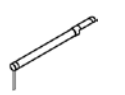

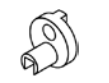

Tastelementschutz Kufe Tastsystem (Standard) Tastelement

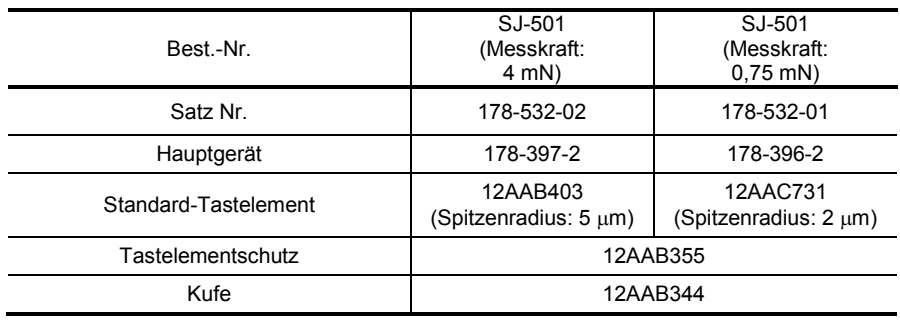

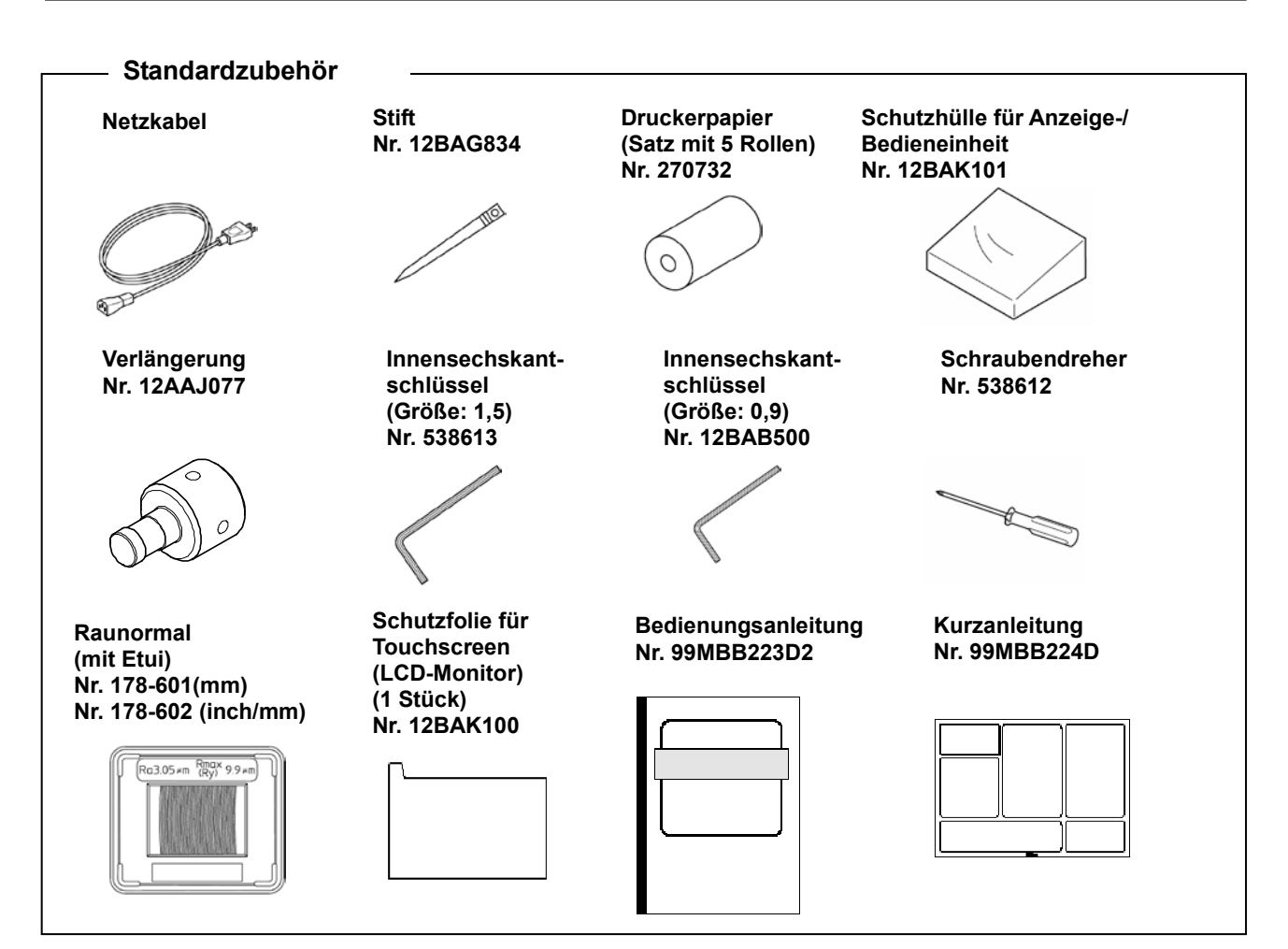

#### **Verbrauchsartikel**

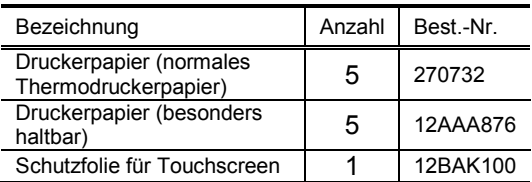

### **Sonderzubehör**

Für das System steht eine Vielzahl an Sonderzubehör zur Verfügung, dass Sie für bestimmte Werkstück-Formen benötigen.

**TIPP** Informationen über das Sonderzubehör finden Sie in Kapitel 14 "Sonderzubehör" und in Kapitel 17 "Spezifikationen".

# **1.2 Bezeichnung der einzelnen Bauteile**

In den folgenden Abbildungen finden Sie die Bezeichnungen der Komponenten von Hauptgerät und Anzeige-/Bedieneinheit.

**TIPP** Informationen zum Anschließen des Hauptgeräts und der Anzeige-/Bedieneinheit siehe Kapitel 2, "Installation".

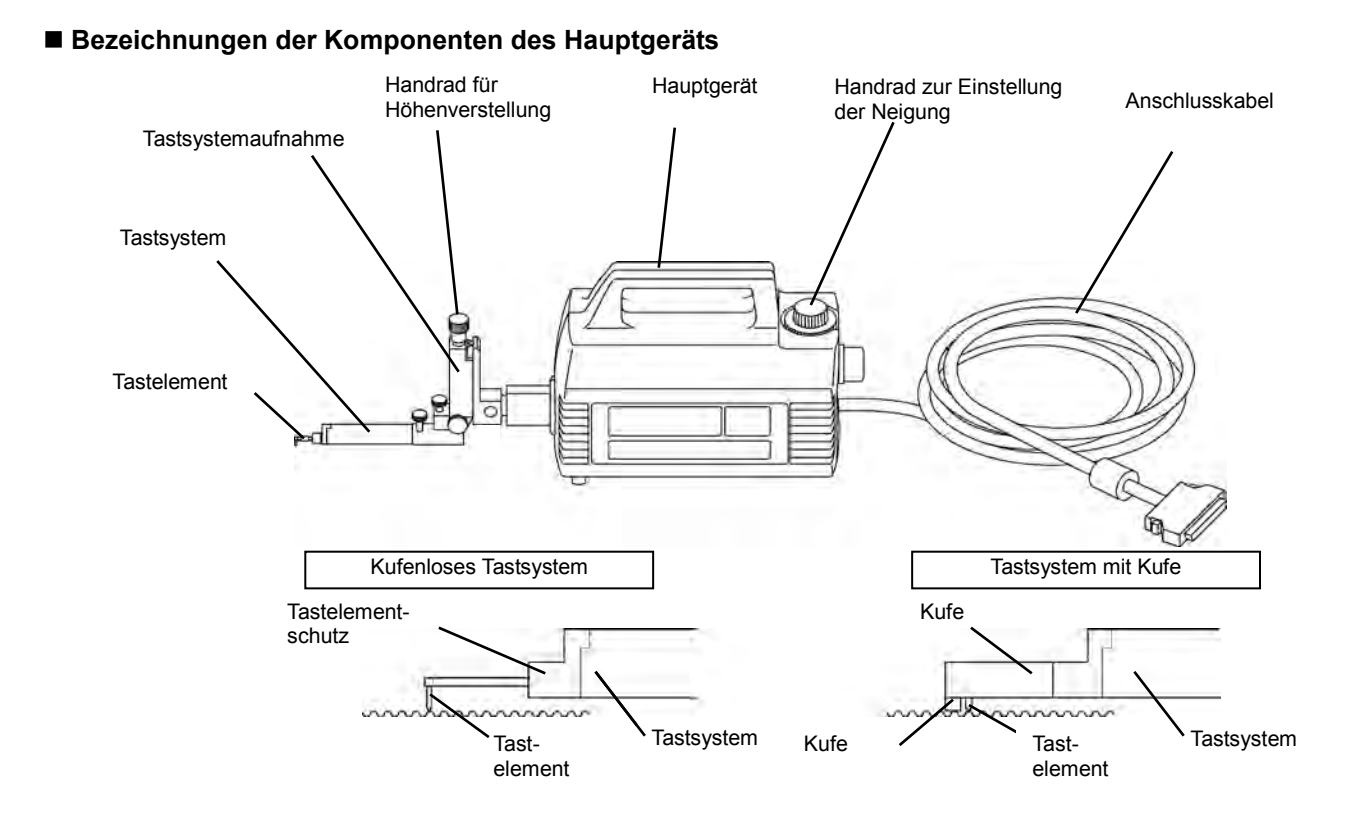

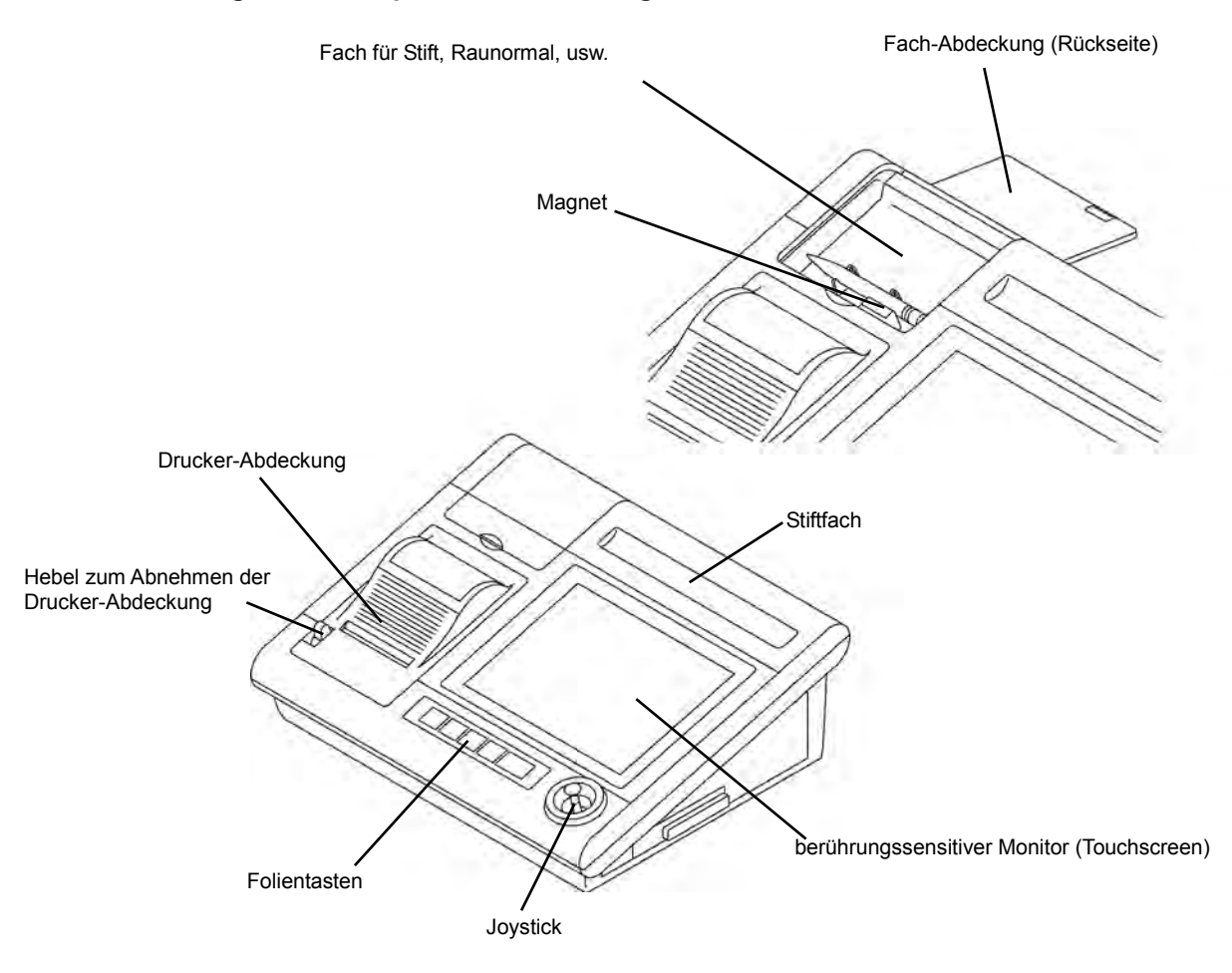

### **Bezeichnungen der Komponenten der Anzeige-/Bedieneinheit**

### **Bezeichnungen und Funktionen der Anschlüsse an der Anzeige-/Bedieneinheit**

Rückansicht

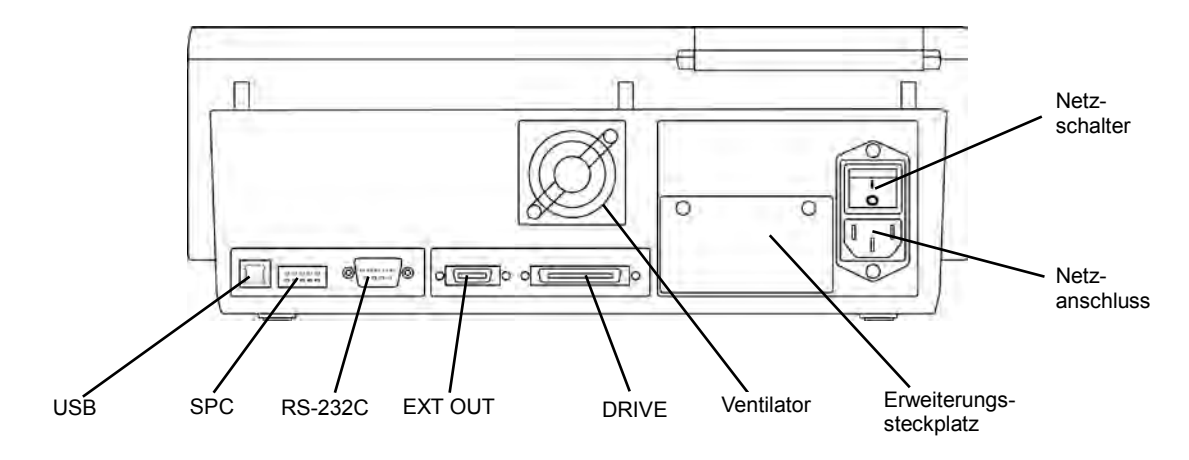

Netzanschluss:

zum Anschließen des Netzkabels für die Spannungsversorgung

Netzschalter:

zum Ein- und Ausschalten der Spannungszufuhr zur Anzeige-/Bedieneinheit

• DRIVE:

zum Anschließen des Verbindungskabels des Hauptgeräts

Erweiterungssteckplatz:

zum Einstecken einer Erweiterungsplatine (Sonderzubehör)

USB:

USB-Anschluss

EXT OUT:

bei SJ-500 nicht benötigt

RS-232C:

Anschluss für RS-232C-Kabel (für die Datenausgabe)

• SPC:

Anschluss für SPC-Kabel (für die Datenausgabe)

**HINWEIS** Sie können auch einen PC oder andere Peripheriegeräte der Schutzklasse II/III anschließen, den höchsten Schutz vor Stromschlägen bieten jedoch Geräte der Schutzklasse I.

**•** Seitenansicht

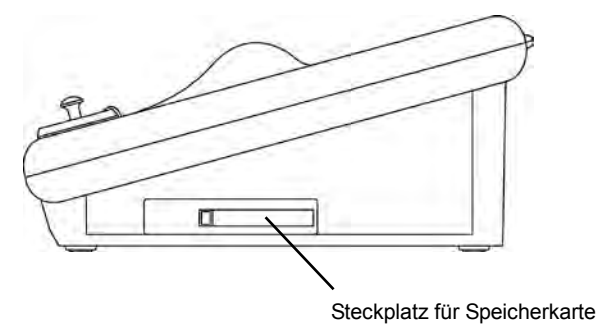

 Steckplatz für Speicherkarte (mit Schutzabdeckung) Öffnung zum Einsschieben der Speicherkarte (Sonderzubehör) Schutzabdeckung vor dem Einschieben entfernen

### **Funktionen des SJ-500**

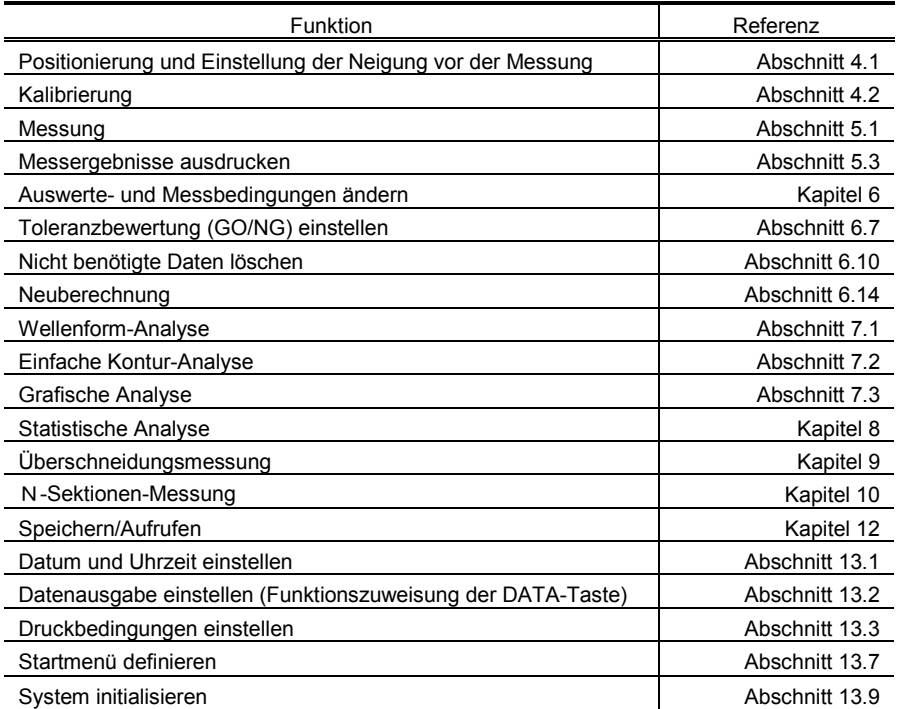

### **Spezifikationen**

In der folgenden Liste sind die wichtigsten Spezifikationen, einschließlich Messprofile und wählbare Parameter aufgeführt.

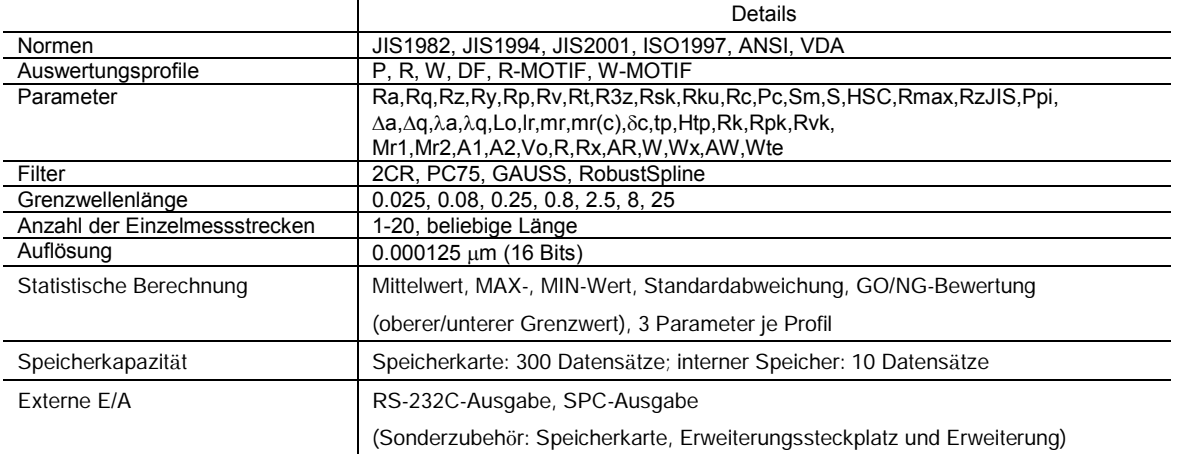

# **2 Installation**

Dieses Kapitel beschreibt die erforderlichen Umgebungsbedingungen am Einsatzort sowie das Anschließen der Systemkomponenten.

# **2.1 Umgebungsbedingungen**

### **1. Temperatur**

**2**

Das System wurde in einem temperaturkontrollierten Raum bei 20°C montiert und eingestellt. Um das System mit der angegebenen Genauigkeit nutzen zu können, muss die Umgebungstemperatur am Einsatzort bei ca. 20° C liegen, mit möglichst geringen Temperaturschwankungen. (Die optimale Umgebungstemperatur entspricht der "Standard Temperature State Class 1", d. h. 20° C  $\pm$  1° C mit einem Temperaturgradienten von 2° C in acht Stunden, wie in "Standard Precision Measurement Environment" in der "Japan Precision Measuring Machine Engineering Association Standard, JMAS5001" angegeben.) Bei niedrigeren Temperaturen kann die angegebene Genauigkeit unter Umständen nicht erreicht werden, da eine zuverlässige Einstellung der Genauigkeit unter dieser Bedingung nicht möglich ist. Auch wenn die Einstellung der Genauigkeit bei 20° C vorgenommen wurde, kann es bei anderen Temperaturbedingungen zu ungenauen Messergebnissen kommen.

### **2. Luftfeuchtigkeit**

Die Luftfeuchtigkeit hat zwar keinen direkten Einfluss auf das Messgerät; bei relativ hoher Luftfeuchtigkeit können jedoch Bauteile des Geräts oxidieren. Auch die elektronischen Bauteile können negativ beeinflusst werden. Um dies zu vermeiden, sollte die relative Luftfeuchtigkeit am Einsatzort bei 55 % bis 65 % liegen.

### **3. Erschütterungen**

Bei Erschütterungen am Einsatzort können keine stabilen Messergebnisse erzielt werden. Die Grenzwerte für Erschütterungen/Vibrationen sind:

bei Frequenzen unter 10 Hz: Amplitude < 2 µm, P-P

bei Frequenzen zwischen 10 Hz und 20 Hz: Beschleunigung < 0,004 m/s (0,4 Gal)

Sollten die am Einsatzort auftretenden Erschütterungen diese Grenzwerte überschreiten, empfehlen wir, ein Fundament für das Gerät zu errichten oder den Einsatz des optionalen schwingungsdämpfenden Unterbautischs.

### **4. Staub**

Staub kann sich negativ auf die Präzisionsbauteile (z. B. Führungen und Maßstab) auswirken. Das Gerät muss deshalb in einer möglichst staubfreien Umgebung betrieben werden.

### **5. Spannungsversorgung**

Für die Spannungsversorgung des Systems wird eine Steckdose mit 230 VAC +10%/-5%, 50/60 Hz (geerdet und für einen zweipoligen Stecker geeignet) benötigt. Die Leistung der Spannungsquelle sollte den Leistungsverbrauch etwas übersteigen.

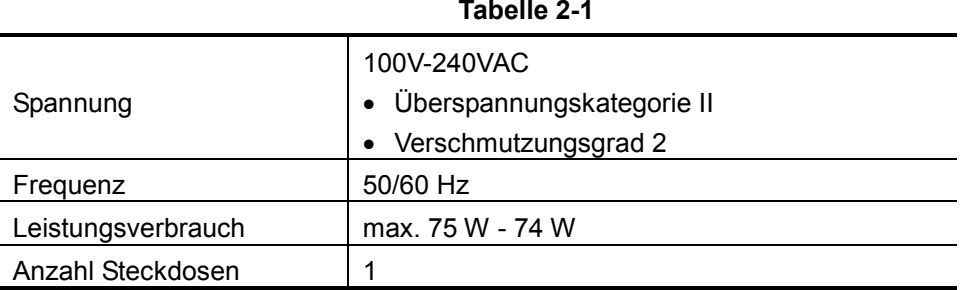

Tabelle 2-1 zeigt den Leistungsverbrauch des Systems.

**TIPP** Die Spannungsquelle muss konstant die angegebene Spannung liefern. Wenn dies nicht sichergestellt ist, muss ein Spannungsregler eingesetzt werden. Genaue Informationen erhalten Sie bei Mitutoyo oder dem Händler, bei dem Sie das Gerät gekauft haben.

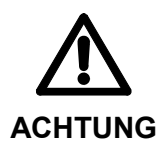

Steckdose ausschließlich für das SJ-500-System verwenden! Keine weiteren Elektrogeräte an die Steckdose anschließen!

### **6. Sonstiges**

Besonders bei Messungen mit hoher Vergrößerung müssen eventuelle negative Einflüsse auf die Messgenauigkeit durch Vibrationen und/oder Luftzug beachtet werden.

# **2.2 System anschließen**

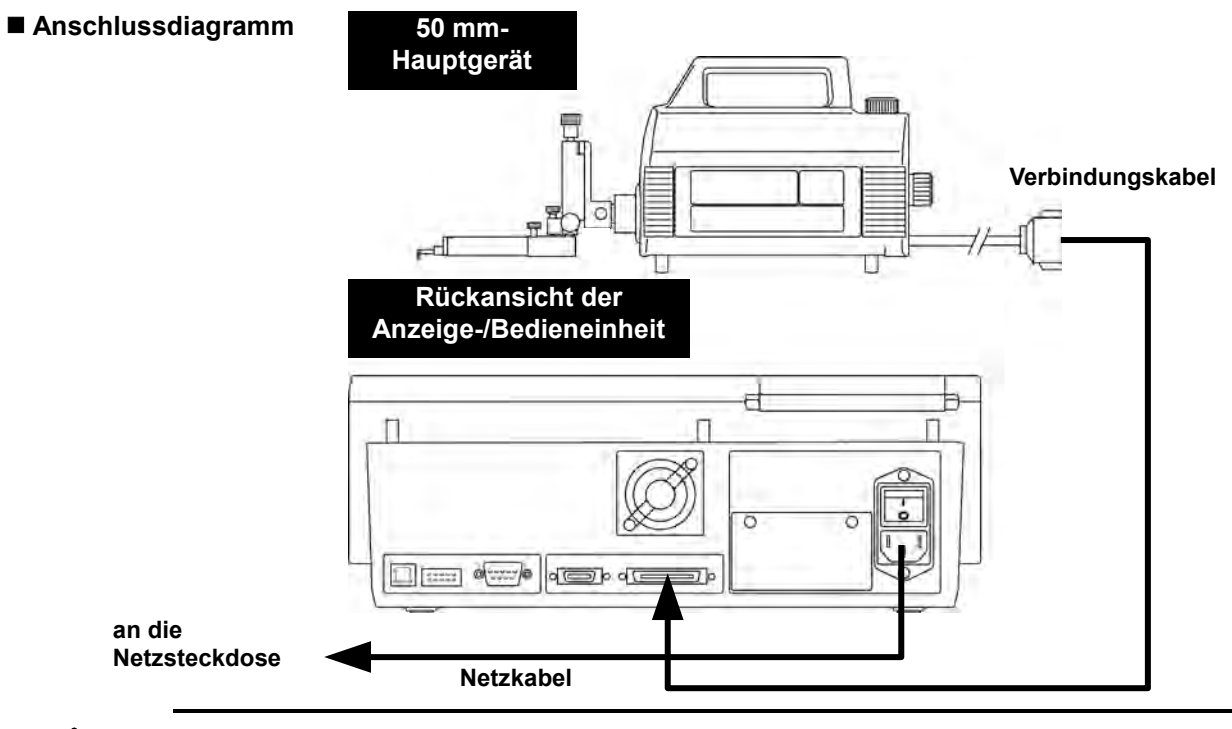

Schließen Sie die Systemkomponenten an, wie in der Abbildung dargestellt.

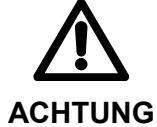

- Vor dem Anschließen der Komponenten unbedingt die Spannungszufuhr zum System ausschalten! Achten Sie darauf, dass alle Stecker richtig eingesteckt werden.
- WICHTIG Beim Anschließen des Verbingungskabels darauf achten, dass jeweils der richitge Stecker in das Hauptgerät und in die Anzeige-/Bedieneinheit eingesteckt wird.
	- Um den Stecker des Verbindungskabels aus der Anzeige-/Bedieneinheit herauszuziehen, müssen gleichzeitig die beiden Blattfedern A (siehe Abb.) angedrückt werden.

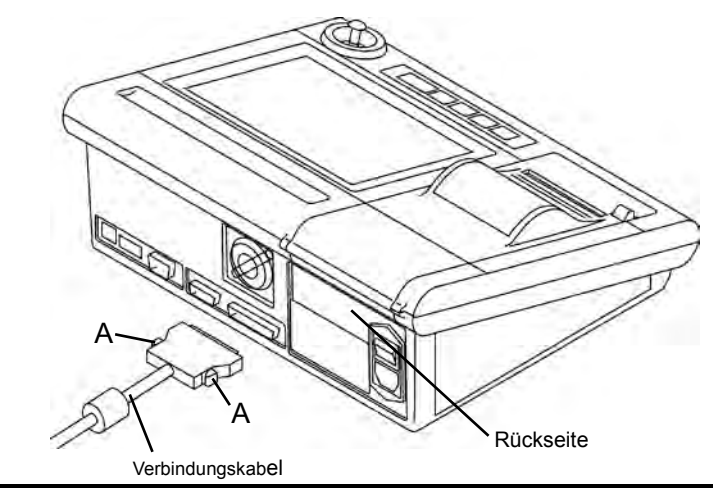

# **2.3 Anbringen und Abnehmen des Tastsystems**

- WICHTIG Vor dem Anbringen oder Abnehmen des Tastsystems. Auswechseln des Tastelements oder Anbringen der Kufe immer die Spannungszufuhr zum System ausschalten.
	- Tastsystem nicht mit Gewalt in die Aufnahme einsetzen dies führt zur Beschädigung und zu Fehlfunktionen des Hauptgeräts!
	- Beim Einsetzen lässt sich das Tastsystem zunächst leicht über die Führung in der Aufnahme einschieben. Dann müssen die Anschlussstifte beider Einheiten einrasten. Schieben Sie das Tastsystem vorsichtig weiter, bis es fest in der Führung der Aufnahme sitzt und schließlich bis zum Anschlag eingeschoben ist.

### **Tastsystem anbringen**

- 1. Anzeige-/Bedieneinheit ausschalten.
- 2. Anschlüsse (Position der Stifte) von Tastsystem und Aufnahme aufeinander ausrichten, Tastsystem in die Aufnahme einsetzen und die Tastsystem-Schraube leicht anziehen.

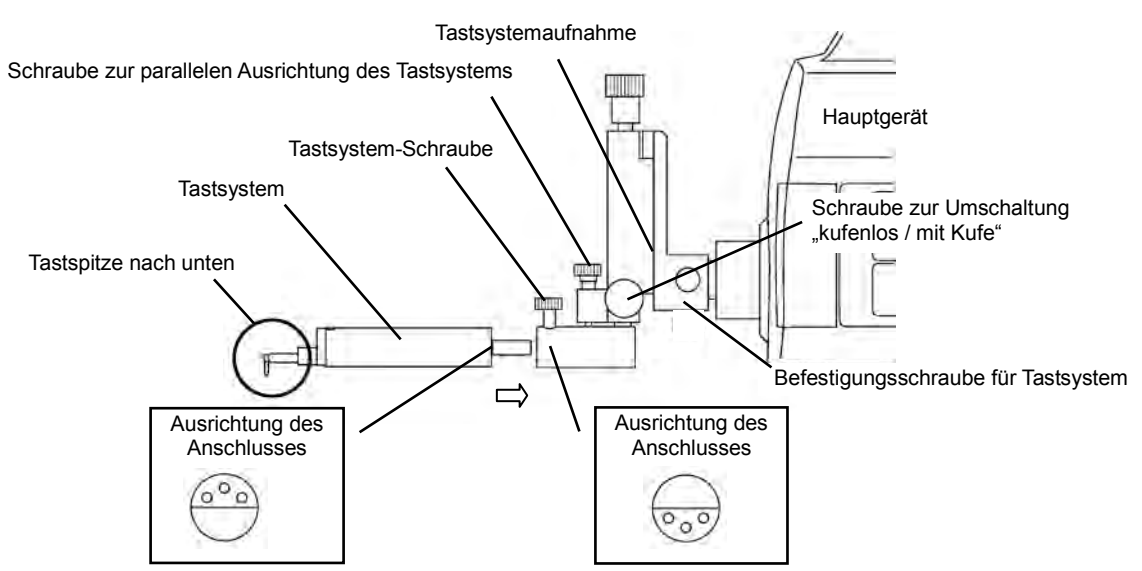

3. Um kufenlose Messungen durchzuführen, drehen Sie die Schraube zur Umschaltung "kufenlos / mit Kufe" im Uhrzeigersinn. Um das Tastsystem zu nivellieren, drehen Sie die Schraube zur parallelen Ausrichtung des Tastsystems.

Für Messungen mit Kufe lösen Sie die Schraube zur Umschaltung durch Drehen gegen den Uhrzeigersinn vorsichtig, bis sie sich nicht weiter drehen lässt.

**HINWEIS** Wenn vor der kufenlosen Messung die Umschaltschraube nicht fest angezogen wird, können keine korrekten Messergebnisse erzielt werden.

### **Tastsystem abnehmen**

- 1. Anzeige-/Bedieneinheit ausschalten.
- 2. Tastsystem-Schraube lösen
- 3. Tastsystem vorsichtig nach vorne gerade herausziehen.

**WICHTIG** Beim Anbringen oder Abnehmen das Tastsystem nicht am Tastelement festhalten! Dabei kann das Tastsystem beschädigt werden.

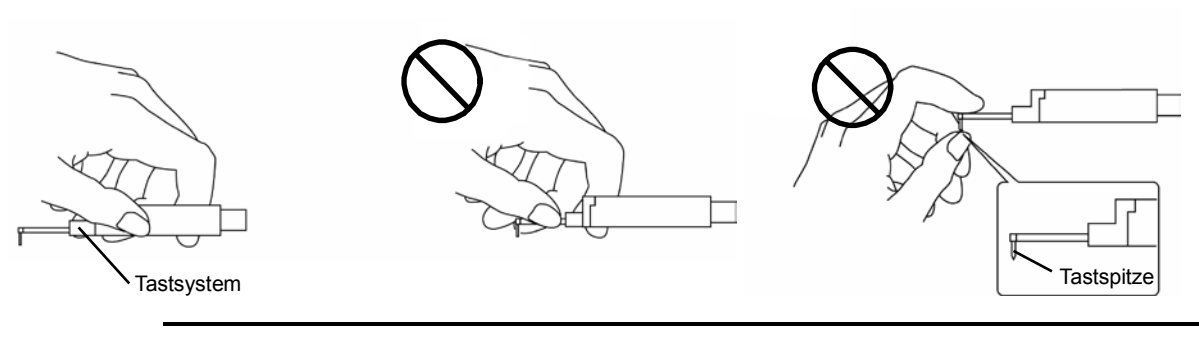

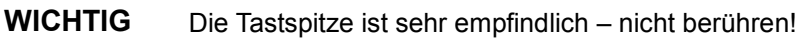

# **2.4 Anbringen von Tastelement, Kufe und Tastelementschutz**

Bei Lieferung sind Hauptgerät, Tastsystem, Tastelemente und Kufen separat verpackt. Wählen Sie Tastelement und Kufe oder Tastelementschutz je nach Messaufgabe aus.

Die hier beschriebene Vorgehensweise gilt auch für das Auswechseln von Tastelement, Kufe und Tastelementschutz.

### **Konfiguration des Tastsystems**

Das Tastsystem besteht aus Tasterkörper, Tastelement und Kufe.

Das Tastelement wird in den Tasterkörper eingesteckt und herausgezogen. Es wird durch einen Federmechanismus gehalten. Die Kufe wird mit einer Kufenschraube (Innensechskantschraube) vorne am Tasterkörper befestigt.

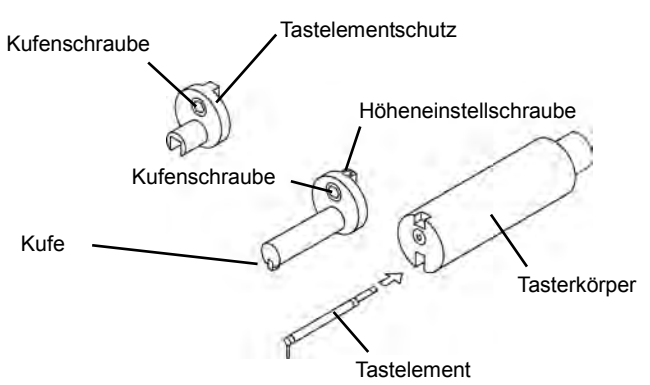

Je nach Oberflächenbeschaffenheit des Werkstücks muss das Standard-Tastelement und/oder die Kufe/der Tastelementschutz durch geeignete optionale Tastelemente/ Kufen/Tastelementschutz ersetzt werden, um genaue Messergebnisse zu erzielen.

Man unterscheidet zwischen Kufe und Tastelementschutz: einem Vorsatz mit einer Kufe an der Spitze, hier "Kufe" genannt, und einem Vorsatz ohne Kufe, hier "Tastelementschutz" genannt.

- WICHTIG Beim Auswechseln des Tastelements keine zu große Kraft ausüben! Tastelemente und Tastsystem sind empfindlich und können leicht beschädigt werden.
	- Tastelemente stets vorsichtig handhaben die Tastspitzen sind besonders präzise verarbeitet und empfindlich.
	- Vorsicht auch beim Auswechseln von Kufe oder Tastelementschutz nicht gegen das Tastelement stoßen, es kann sehr leicht verbogen werden.
	- Die Höhe der Kufe muss vor einer Messung mit Kufe nach dem Auswechseln von Tastelement oder Kufe eingestellt werden. Ohne korrekte Einstellung der Höhe kann das Tastsystem beschädigt werden!

**TIPP** Informationen zu optionalen Tastelementen und Kufen finden Sie in Abschnitt 17.7, "Sonderzubehör".

### **2.4.1 Tastelementschutz**

- **WICHTIG** Vor dem Anbringen/Abnehmen von Tastelementen/Kufen muss das Tastsystem aus der Tastsystemaufnahme herausgenommen werden.
	- **TIPP** Das Abnehmen des Tastsystems ist in Abschnitt 2.3 "Anbringen und Abnehmen des Tastsystems" beschrieben.

### **Tastelement und Tastelementschutz montieren**

- 1. Tastelement in den Tasterkörper stecken. Wenn Sie ein Klickgeräusch hören, ist es richtig eingesetzt.
- 2. Tastelementschutz mit der Kufenschraube (Innensechskantschraube) mit Hilfe eines Innensechskantschlüssels (Größe 1,5) am Tasterkörper befestigen. Tastelementschutz mit den Fingern dicht an den Tasterkörper drücken und die Kufenschraube fest anziehen.

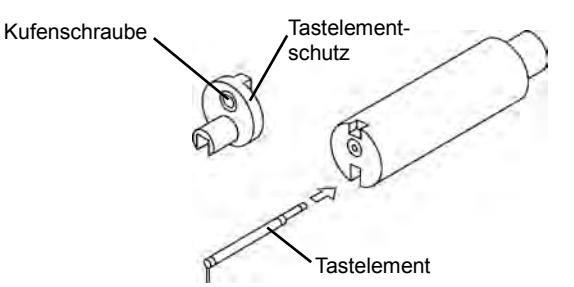

### **Tastelement und Tastelementschutz abnehmen**

- 1. Tastsystem aus der Tastsystemaufnahme heraus ziehen.
- 2. Kufenschraube (Innensechskantschraube) am Tasterkörper lösen und Tastelementschutz nach oben heraus ziehen.
- 3. Tastelement heraus ziehen.

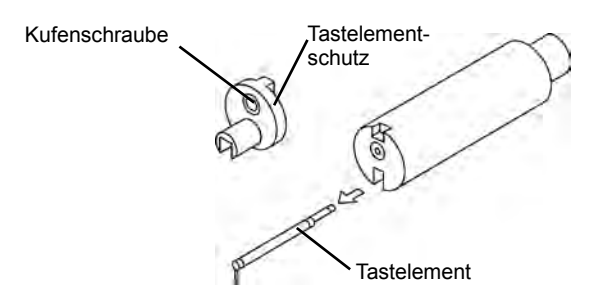

**WICHTIG** Der Tastelementschutz sollte immer vor der Messung montiert werden.

Die Anzeige-/Bedieneinheit muss ausgeschaltet werden und das Tastsystem muss aus der Aufnahme herausgenommen werden, bevor der Tastelementschutz angebracht wird. Andernfalls kann die Messgenauigkeit beeinträchtigt werden!

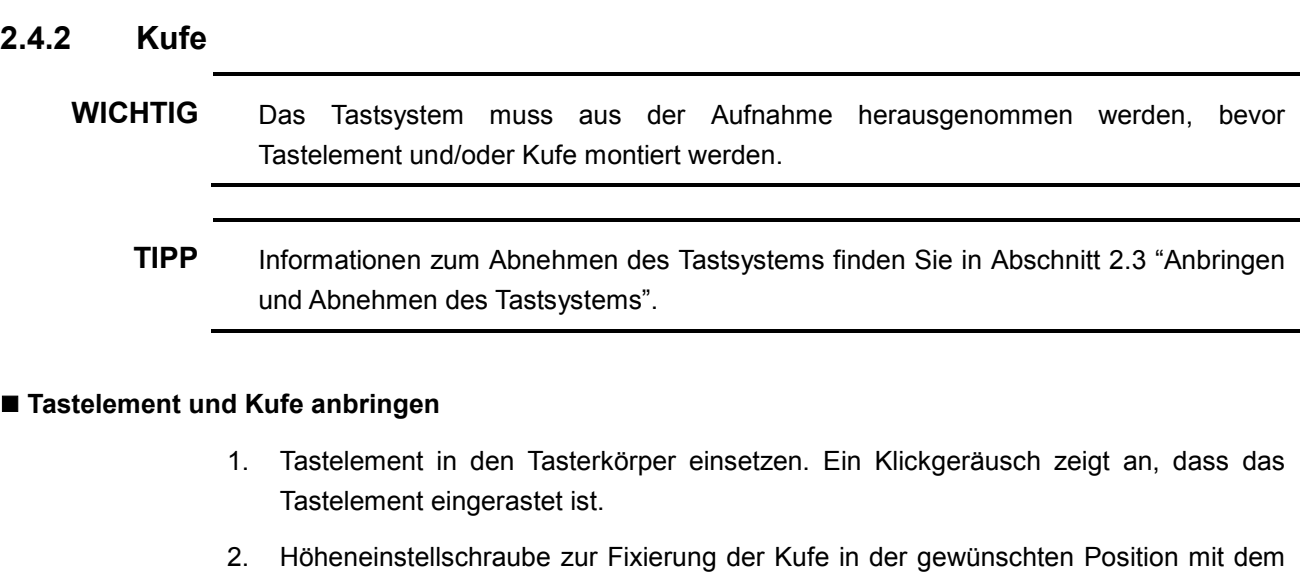

dem Innensechskantschlüssel (Größe 0,9) so weit hineindrehen, dass die Schraubenspitze nicht aus der Bohrung heraus ragt.

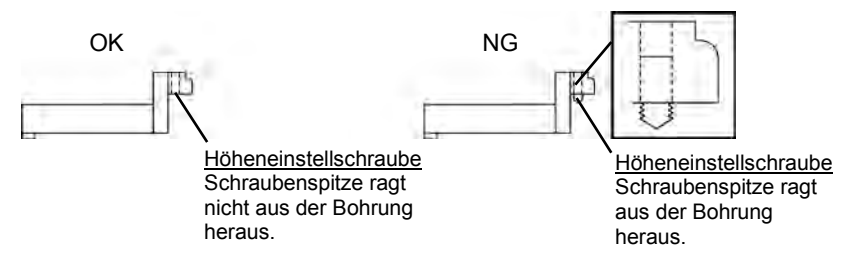

3. Kufe mit Hifle des Innensechskantschlüssels (Größe 1,5) mit der Kufenschraube am Tasterkörper befestigen.

Kufe mit den Fingern fest gegen den Tasterkörper drücken und die Kufenschraube anziehen.

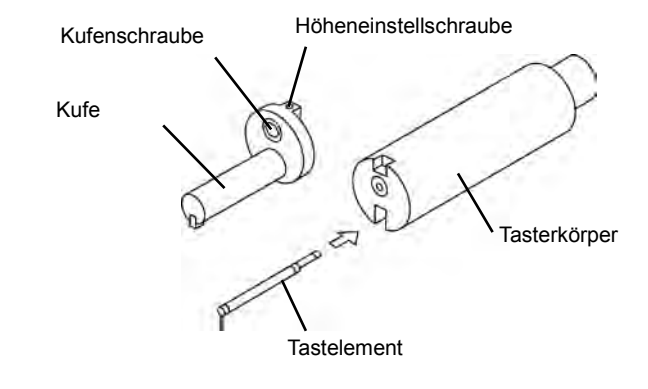

**HINWEIS** Nach dem Anbringen von Tastelement und Kufe muss der Nullpunkt geprüft und die Höhe der Kufe eingestellt werden. Genaue Informationen hierzu finden Sie in Abschnitt 2.8, "Tastsystem mit Kufe ausrichten"

> Wenn die Kufe bei eingeschalteter Anzeige-/Bedieneinheit montiert wird, können anschließend keine zuverlässigen Messergebnisse erzielt werden. Anzeige-/ Bedieneinheit zum Abnehmen/Anbringen der Kufe immer ausschalten!

### **Taster und Kufe abnehmen**

- 1. Tastsystem aus der Tastsystemaufnahme herausnehmen.
- 2. Kufenschraube (Innensechskantschraube) lösen und Kufe nach oben ziehen.
- 3. Tastelement heraus ziehen.

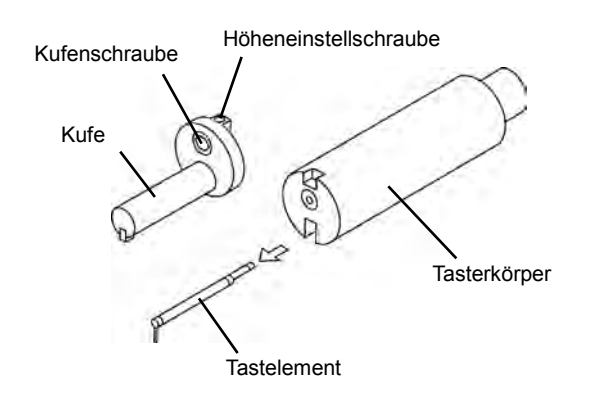

**HINWEIS** Wenn die Kufe bei eingeschalteter Anzeige-/Bedieneinheit montiert wird, können anschließend keine zuverlässigen Messergebnisse erzielt werden. Anzeige-/Bedieneinheit zum Abnehmen/Anbringen der Kufe immer ausschalten!

### **2.4.3 Neigung des Tastsystems einstellen**

Prüfen Sie, ob das Tastsystem richtig eingesetzt und nicht geneigt ist.

### **Ansicht von vorne**

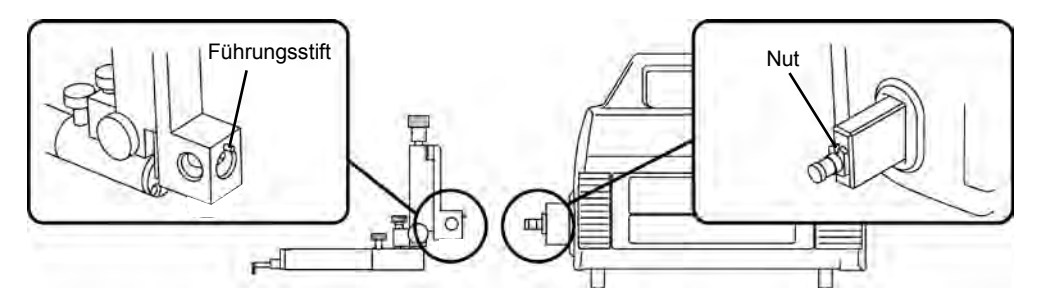

Führungsstift der Tastsystemaufnahme auf die Nut am Hauptgerät ausrichten, Tastsystem einsetzen und mit den Schrauben befestigen.

#### **Tastsystem ohne Kufe (Seitenansicht)**

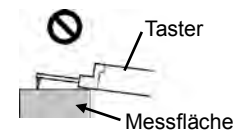

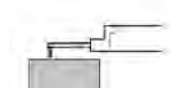

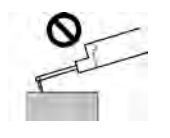

Wenn Tastsystem und Messfläche nicht parallel zueinander sind, ist eine Ausrichtung erforderlich.

Falls das Tastelement das Werkstück berührt, wenn das Handrad zur Einstellung der Neigung gedreht wird, muss die Tastelementposition über das Handrad zur Höhenverstellung korrigiert werden.

### **Tastsystem mit Kufe (Seitenansicht)**

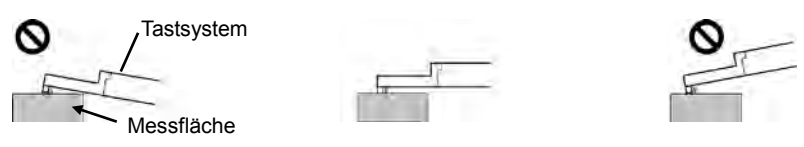

Wenn Tastsystem und Messfläche nicht parallel zueinander sind, ist eine Ausrichtung erforderlich.

Falls das Tastelement das Werkstück berührt, wenn das Handrad zur Einstellung der Neigung gedreht wird, muss die Tastelementposition über das Handrad zur Höhenverstellung korrigiert werden.

# **2.5 Druckerpapier einlegen**

In die Anzeige-/Bedieneinheit ist ein Drucker integriert, über den die Messergebnisse ausgedruckt werden.

### **Einlegen der Papierrolle für den Drucker**

- Druckerabdeckung entfernen und Papierrolle einlegen
- 1. Druckerabdeckung abnehmen

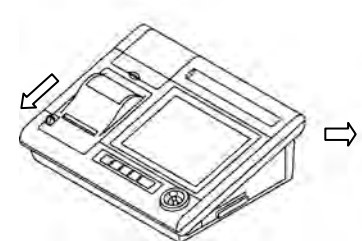

Hebel zum Öffnen der Abdeckung nach vorne kippen

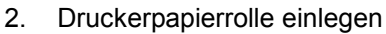

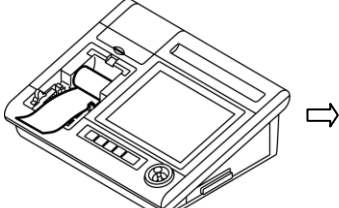

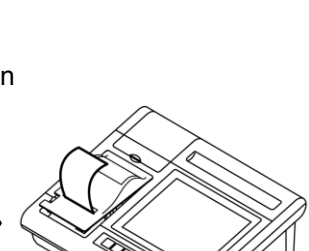

Vorderseite der Abdeckung

löst sich

Papierrolle einlegen Papieranfang durch den Schlitz in der Abdeckung führen. Hinteres Ende der Abdeckung in das Gehäuse einsetzen und Abdeckung schließen.

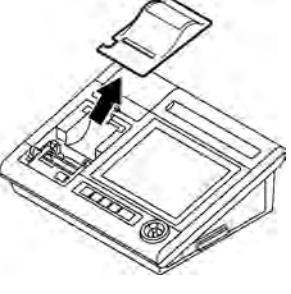

Abdeckung abnehmen

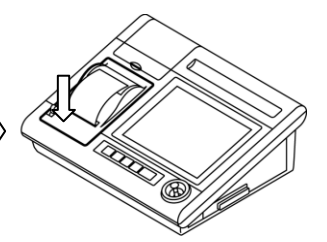

Vorderseite der Abdeckung nach unten drücken, bis sie einrastet.

Druckerpapier

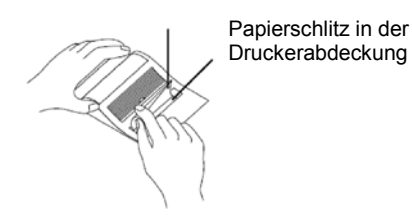
### **2.6 Schutzfolie auf dem berührungssensitiven LCD-Monitor (Touchscreen) anbringen**

#### **Schutzfolie anbringen**

- **HNWEIS** Reinigen Sie vor dem Auflegen der Schutzfolie den berührungssensitiven LCD-Monitor (Touchscreen) mit einem trockenen Tuch.
	- 1. Trennblatt von der Schutzfolie (Papier auf der selbstklebenden Seite der Folie) abziehen.

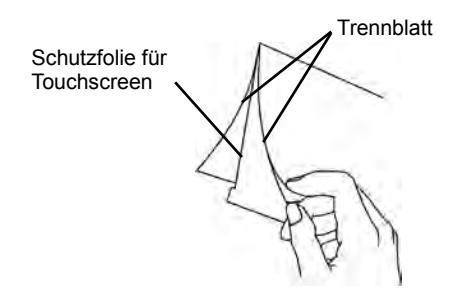

2. Folie gerade in die Öffnung zwischen Touchscreen und Abdeckung der Anzeige-/Bedieneinheit schieben, wie in der Abbildung gezeigt.

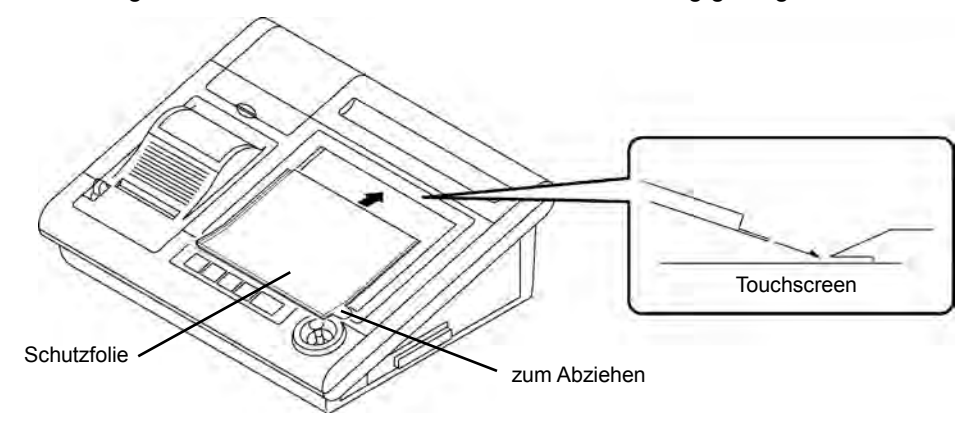

- 3. Schutzfolie auf die Oberfläche des Touchscreens auflegen und mit einem trockenen Tuch andrücken.
- **HINWEIS** Schutzfolie glatt (ohne Falten und Knicke) auf den Touchscreen auflegen und gleichmäßig auf der gesamten Fläche andrücken.

#### ■ Schutzfolie auswechseln

Wenn die Schutzfolie verschmutzt oder beschädigt ist, kann es zu Fehlfunktionen der Anzeige-/Bedieneinheit kommen. Stets sauber halten und bei Beschädigung auswechseln!

Schutzfolie für Touchscreen

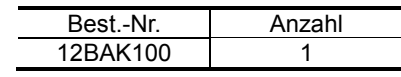

### **2.7 Ein-/Ausschalten des Geräts**

#### **System ein- und ausschalten**

**WICHTIG** Der SJ-500 ist zwar resistent gegen Störrauschen, sollte aber an eine störungsfreie Netzsteckdose angeschlossen werden, um eine optimale Wiederholpräzision zu gewährleisten.

- 1. Prüfen Sie, ob der Netzschalter auf AUS (O) steht.
- 2. Netzkabel in die Anzeige-/Bedieneinheit einstecken.
- 3. Netzstecker in die Netzsteckdose einstecken.

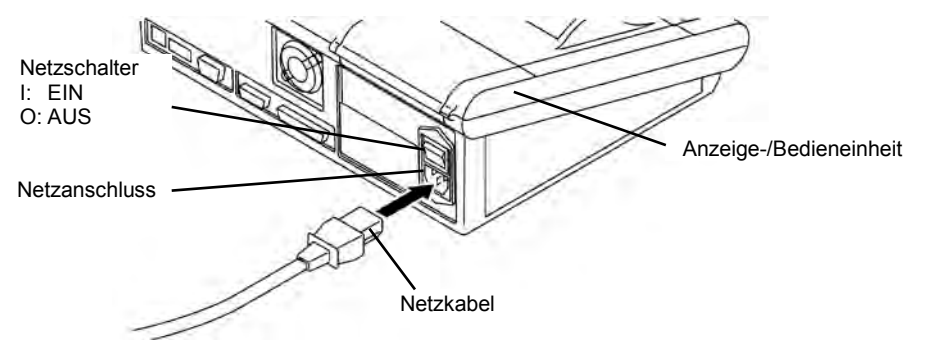

- 4. Netzschalter auf EIN (I) stellen. (Schalter nach oben kippen.)
- 5. Im Startfenster erscheint nach einem Balkendiagramm das Fenster zur Nullpunkteinstellung.

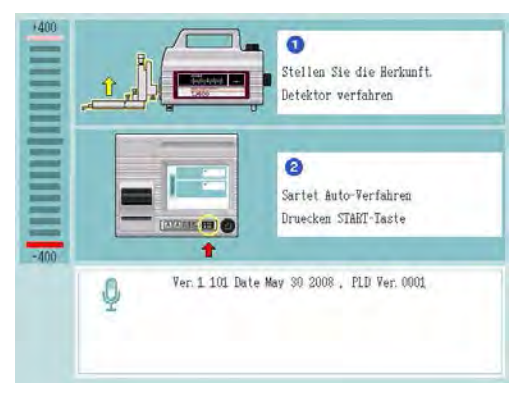

**[Fenster zur Nullpunkteinstellung]** 

Prüfen Sie, ob das Tastelement das Werkstück nicht berührt und drücken Sie dann die [START/STOP]-Taste. Das Tastelement wird zur Nullpunkteinstellung in X-Achsen-Richtung verfahren.

- **TIPP** Im Fenster zur Nullpunkteinstellung kann die Bedienung auch über den Joystick erfolgen.
	- 6. Netzschalter auf AUS (O) stellen. (Schalter nach unten kippen.) Netzschalter immer ausschalten, wenn das Gerät für längere Zeit nicht benutzt wird.

### **2.8 Tastsystem mit Kufe ausrichten**

#### **Nullpunkt prüfen und Kufenhöhe einstellen**

Bei Messungen mit Kufe wird der Nullpunkt geprüft, wie unten beschrieben.

Bei kufenlosen Messungen sind Nullpunkt-Prüfung und Einstellung der Kufenhöhe nicht erforderlich.

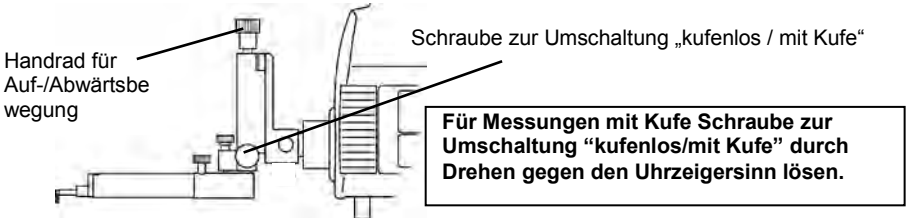

#### **Nullpunkt prüfen**

1. Kontrollieren Sie im Startfenster, ob der Messbereich auf 800 µm eingestellt ist. Falls nicht, ändern Sie die Einstellung.

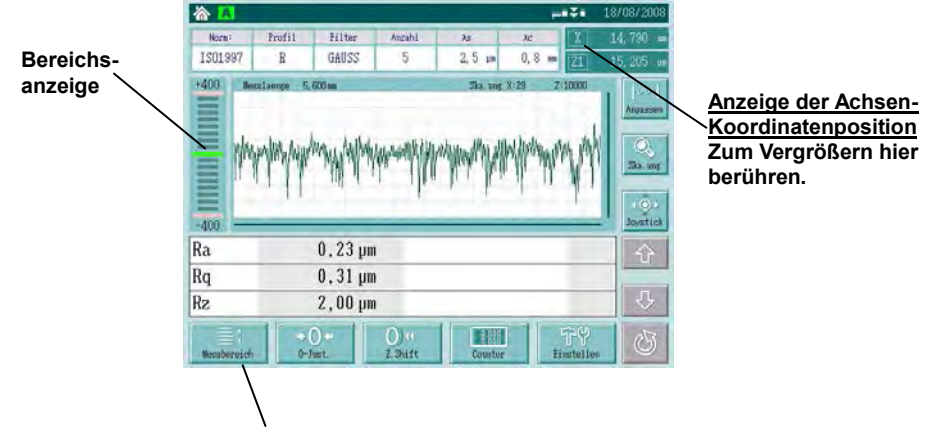

**Diese Schaltfläche berühren, um den Bereich zu wechseln.**

2. Berühren Sie die Anzeige der Achsen-Koordinatenposition, um sie als große Counter-Anzeige anzeigen zu lassen.

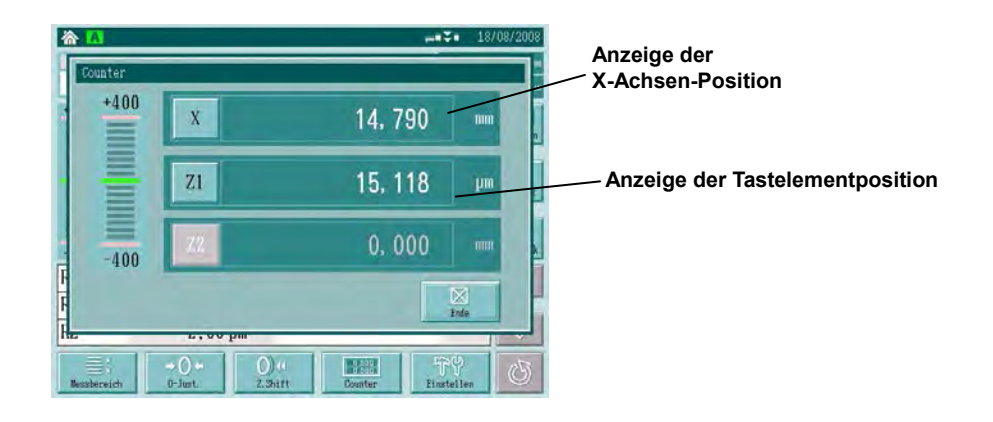

3. Tastsystem parallel zur Messfläche ausrichten.

**Tastsystem mit Kufe (Seitenansicht)** 

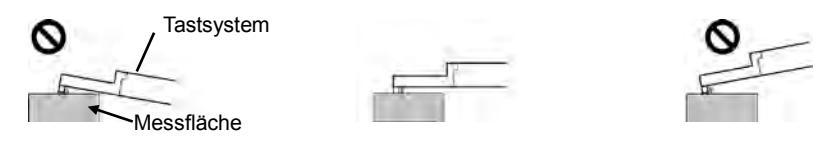

Wenn das Tastsystem nicht parallel zur Messfläche ist, richten Sie es mit Hilfe des Handrads für Auf-/Abwärtsbewegung an der Tastsystemaufnahme und/oder des Handrads zur Einstellung der Neigung an der 50 mm-Haupteinheit aus.

4. Prüfen Sie, ob die angezeigte Tastelementposition in der Counter-Anzeige im Bereich von  $\pm$  30  $\mu$ m liegt.

Ist der angezeigte Wert der Tastelementposition kleiner als - 30 µm, stellen Sie die Kufenhöhe mittels Einstellschraube ein, wie unter **" Kufenhöhe einstellen"** im nächsten Abschnitt beschrieben.

**TIPP** Ist der Anzeigewert der Tastelementposition größer als 30 µm, so kann das die unten aufgeführten Ursachen haben.

Setzen Sie in diesem Fall Tastelement und Kufe neu ein und prüfen Sie anschließend den Nullpunkt.

- Ursache 1: Lücke zwischen Tastsystem und Kufe ⇒Kufe neu einsetzen, darauf achten, dass keine Lücke entsteht.
- Ursache 2: Spitze der Höheneinstellschraube ragt aus der Kufe hervor ⇒Schraube mit dem Innensechskantschlüssel (Größe: 0,9) so weit zurück drehen, dass sie nicht über die Bohrung in der Kufe hinausragt.
- Ursache 3: Tastelement und Kufe passen nicht zusammen

⇒Achten Sie auf die richtige Kombination von Tastelement und Kufe.

Falls Sie die oben genannten möglichen Ursachen geprüft/behoben haben und das Problem trotzdem weiter besteht, wenden Sie sich an Mitutoyo.

#### ■ Kufenhöhe einstellen (wenn der Anzeigewert der Tastelementposition kleiner als - 30 µm ist)

Die Kufenhöhe wird normalerweise eingestellt, in dem die Höheneinstellschraube (an der Kufe) mit einem Innensechskantschlüssel (Größe: 0,9) gedreht wird und dabei der Anzeigewert der Tastelementposition im Nullpunkt-Versatz-Fenster beobachtet wird. Bei jeder Umdrehung der Schraube ändert sich die Höhe um 400 µm.

- 1. Das Tastsystem muss parallel zur Messfläche ausgerichtet sein.
	- **Tastsystem mit Kufe (Seitenansicht)**

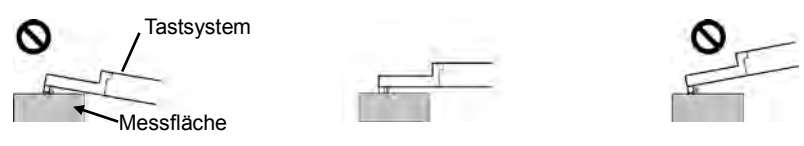

Benutzen Sie dazu das Handrad zur Höhenverstellung und/oder zur Einstellung der Neigung.

2. Kufenschraube mit dem Innensechskantschlüssel (Größe: 1,5) etwas lösen. Wird die Schraube vollständig gelöst, verschiebt sich die Kufe nach oben. Gehen Sie beim Lösen der Schraube entsprechend vorsichtig vor.

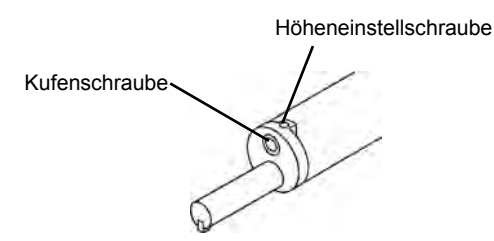

3. Drehen Sie die Höheneinstellschraube mit dem Innensechskantschlüssel (Größe 0,9), während die Kufe auf der Werkstückoberfläche aufliegt, bis der Anzeigewert der Tastelementposition im Nullpunkt-Versatzfenster im Bereich von ±30 µm liegt. Wird die Höheneinstellschraube im Uhrzeigersinn gedreht, so bewegt sich die Kufe vom Tastelement aus betrachtet nach oben.

Wenn der Anzeigewert während der Einstellung 30 µm überschreitet, drehen Sie die Höheneinstellschraube gegen den Uhrzeigersinn: die Kufe wird nach unten bewegt.

4. Kufenschraube anziehen.

### **2.9 Tastsystem rechtwinklig anbringen**

Das Tastsystem kann auch rechtwinklig zur Messrichtung montiert werden, um in engen Bereichen, z. B. bei der Messung von Kurbelwellenzapfen, zu messen.

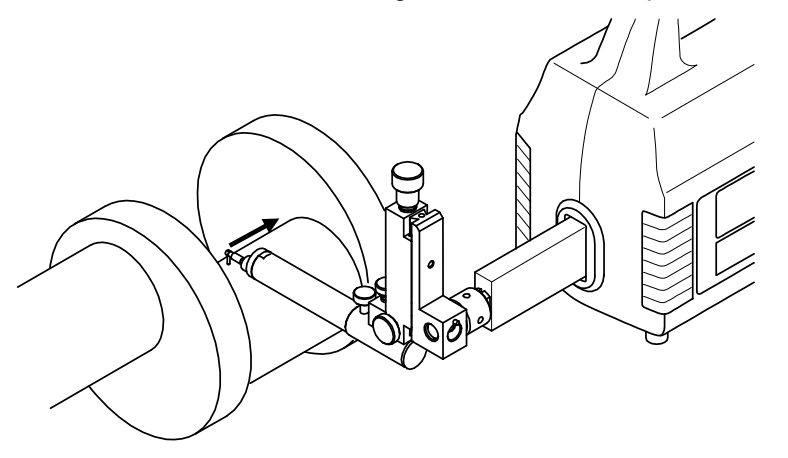

Für die rechtwinklige Montage wird die mitgelieferte Verlängerung benötigt.

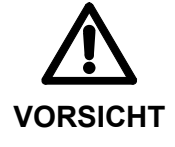

 Bei rechtwinkliger Montage immer die Verlängerung einsetzen – andernfalls besteht Verletzungsgefahr durch Einklemmen der Finger zwischen Tasteraufnahme und 50 mm-Hauptgerät!

Verlängerung mit dem mitgelieferten Innensechskantschlüssel (Größe 1,5) anbringen.

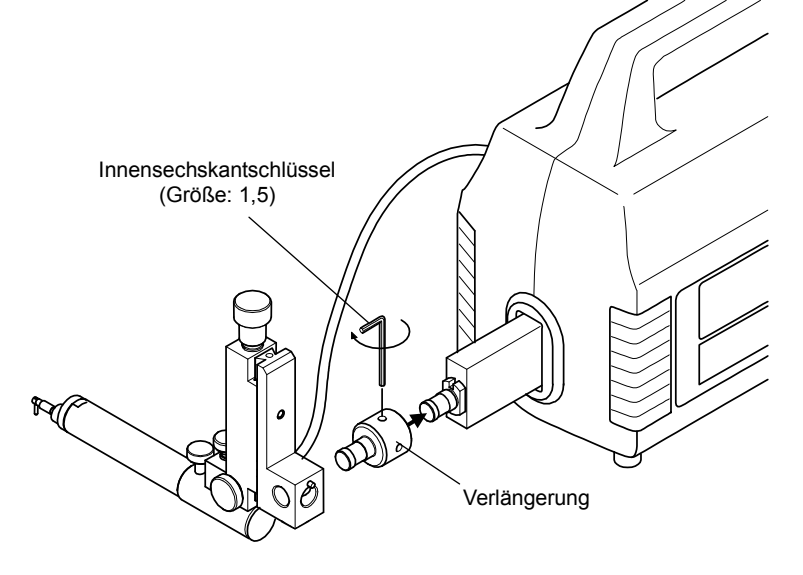

- ACHTUNG Bei der rechtwinkligen Montage darauf achten, dass nicht zu stark am Kabel der Tasteraufnahme gezogen wird.
	- Die Geradheit der X-Achse ist im Vergleich zur Standard-Montage etwas niedriger.

#### NOTIZEN

# **3 Folientasten und berührungssensitiver LCD-Monitor (Touchscreen) 3**

Dieses Kapitel beschreibt die Anzeige-/Bedieneinheit.

### **3.1 Funktionen der Folientasten**

Dieser Abschnitt erläutert die Funktionen der einzelnen Folientasten, über die z. B. die Messung gestartet oder Daten ausgedruckt werden.

#### **Folientasten der Anzeige-/Bedieneinheit**

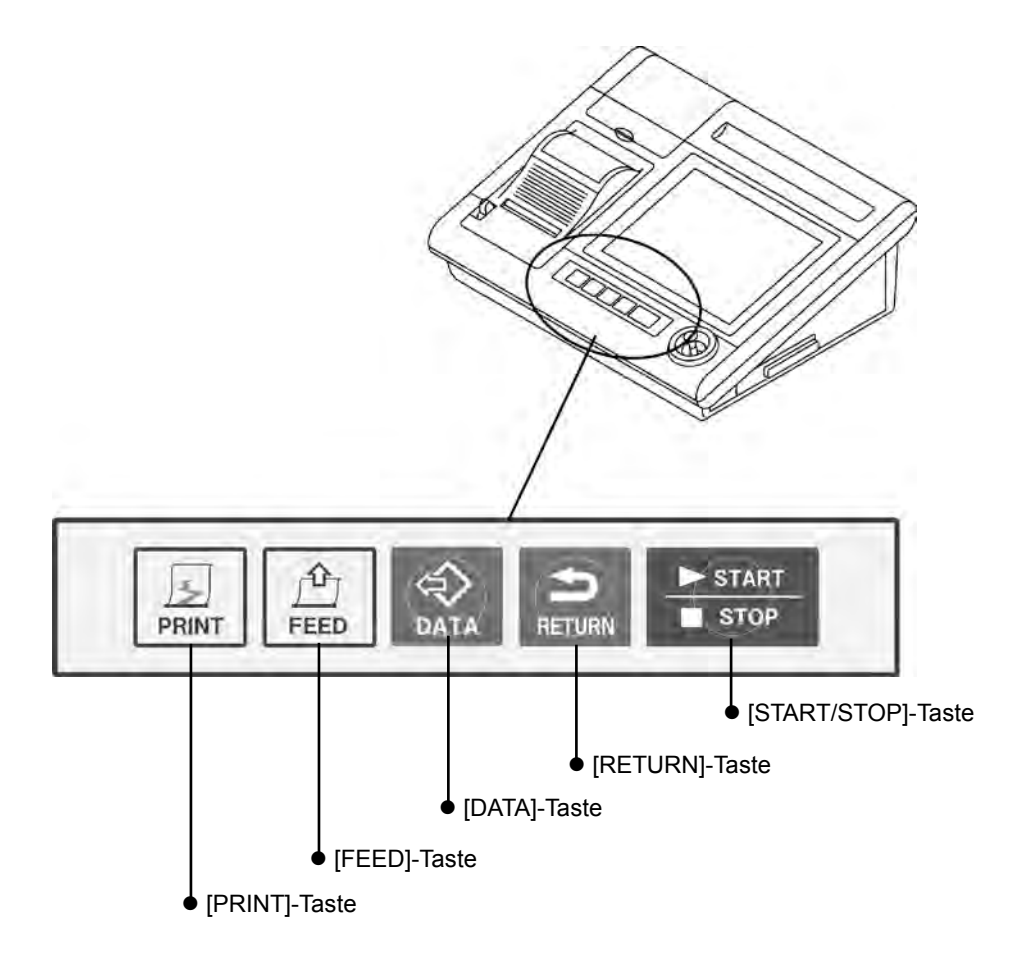

#### **Tastenfunktionen**

 $\sqrt{\frac{2}{\text{PRINT}}}$  [PRINT]-Taste

Über die PRINT-Taste wird der Druckvorgang gestartet oder gestoppt. Taste drücken, um den Ausdruck zu starten, nochmals drücken, umd den Ausdruck zu stoppen.

- **TIPP** Weitere Informationen zum Drucken finden Sie in Abschnitt 5.3, "Messergebnisse drucken."
	- $\boxed{\frac{1}{\text{FEED}}}$  [FEED]-Taste

Über die FEED-Taste erfolgt der Papiervorschub.

⊜<br><sub>DATA</sub> [DATA]-Taste

Die DATA-Taste dient zur Ausgabe von SPC-Daten an einen Datenprozessor und zum Speichern der Daten auf einer Speicherkarte.

**TIPP** In Abschnitt 13.2, "Datenausgabe einstellen (Funktion der DATA-Taste festlegen)" finden Sie genaue Informationen über die Funktionszuweisung für die [DATA]-Taste.

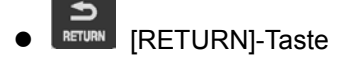

Durch Drücken der RETURN-Taste wird das Tastsystem am 500mm-Hauptgerät an seine Ausgangsposition zurück gefahren.

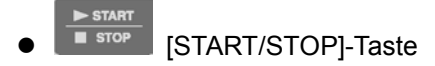

Wird die START/STOP-Taste gedrückt, so wird die Messung gestartet. Bei nochmaligem Drücken der Taste wird die Messung beendet.

**TIPP** Genaue Informationen zur Messung finden Sie in Abschnitt 5.1, "Messung".

### **3.2 Übersicht über den LCD-Monitor**

Der LCD-Monitor (im Folgenden "Touchscreen" genannt) dient zur Einstellung von Messbedingungen, Bedingungen für die statistische Datenverarbeitung, den Ausdruck, usw. Hier werden die wichtigsten Schaltflächen auf dem Touchscreen sowie die Eingabe von alphanumerischen Zeichen erklärt.

#### **3.2.1 Hinweise zur Benutzung des Touchscreens**

Auf dem Touchscreen werden Schaltflächen angezeigt, über die die Funktionen der Anzeige-/Bedieneinheit ausgeführt werden.

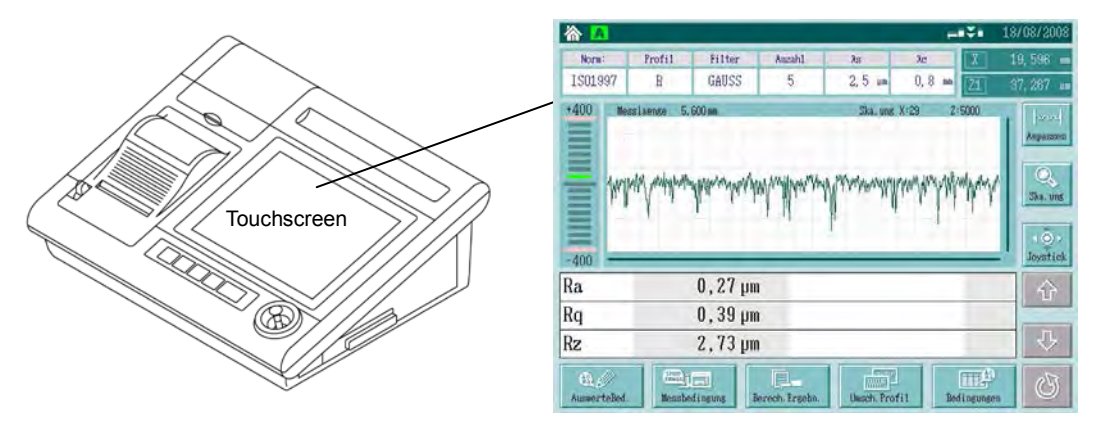

Schaltflächen mit dem mitgelieferten Stift oder dem Finger berühren (drücken), wie in der Abbildung unten gezeigt.

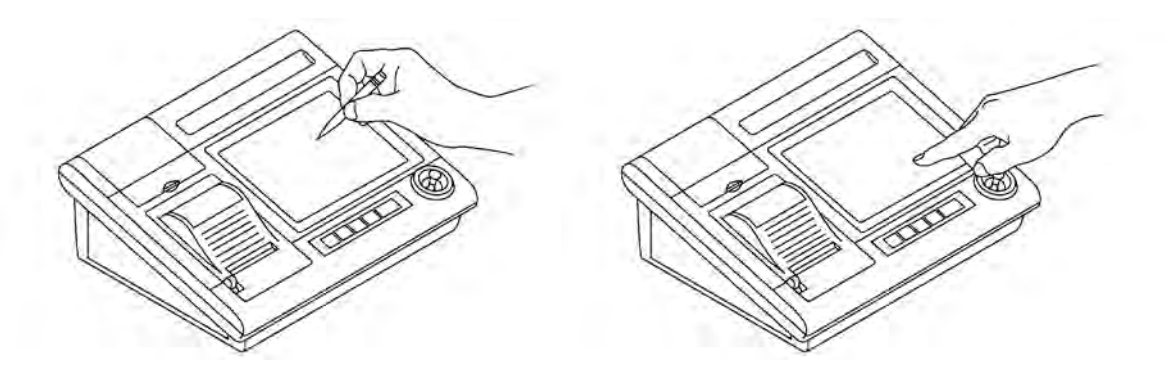

Stift in der Vertiefung über dem Touchscreen aufbewahren, wenn er nicht benötigt wird.

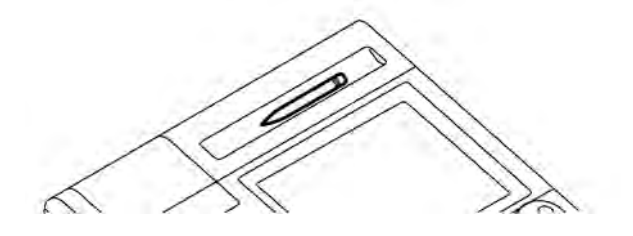

#### **HINWEIS** Lagern Sie den Stift in dem Fach links oben über dem Drucker, wenn er für längere Zeit nicht gebraucht wird.

- **WICHTIG** Beachten Sie bei der Bedienung des Touchscreens unbedingt die folgenden Hinweise andernfalls kann der Touchscreen beschädigt werden.
	- Schaltflächen nicht zu fest drücken.
	- Schaltflächen nicht mit einem spitzen Gegenstand, z. B. einem Kugelschreiber, betätigen.
	- Touchscreen nur mit sauberen Händen berühren. Um Verschmutzungen zu vermeiden empfehlen wir die Verwendung des mitgelieferten Stifts.

#### **3.2.2 Schaltflächen zum Laden/Abbrechen von Einstellungen**

Hierzu werden folgende Fenster auf dem Touchscreen angezeigt. Im Folgenden werden die Schaltflächen-Funktionen zum Laden oder Abbrechen von Einstellungen beschrieben.

● "XX Fenster"

(In dieser Bedienungsanleitung "XX Fenster" genannt.)

Die Einstellungen werden geladen oder abgebrochen (verworfen), wenn die [Ja]- oder die [Nein]-Schaltfläche gedrückt wird.

Beispiel: <Statistik Messung>

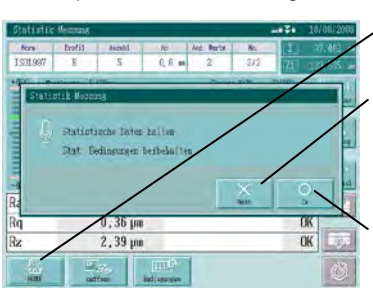

**[HOME] Rückkehr zum Startfenster (Hauptfenster).**

**[Nein] Einstellung im aktuellen Fenster wird abgebrochen, die vorherigen Einstelllungen wiederhergestellt. Rückkehr zum vorherigen Fenster oder zum Startfenster.**

**[Ja] Aktuelle Einstellungen werden geladen, das Fenster wird aktualisiert.**

 Dieses Fenster wird angezeigt, wenn während der Bearbeitung ein Fehler auftritt. Zum Schließen die Schaltfläche [Ende] drücken.

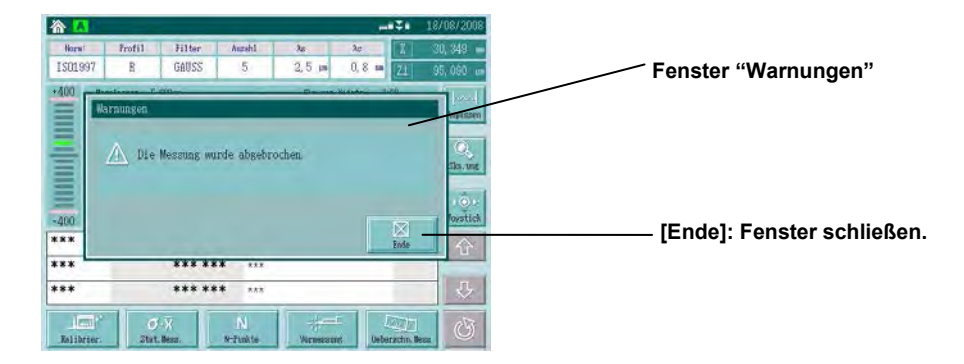

#### **3.2.3 Eingabe numerischer Werte**

Bei der Einstellung der Messbedingungen müssen oft numerische Werte, z. B. eines Raunormals oder eine beliebige Auswertelänge, über die Anzeige-/Bedieneinheit eingegeben werden.

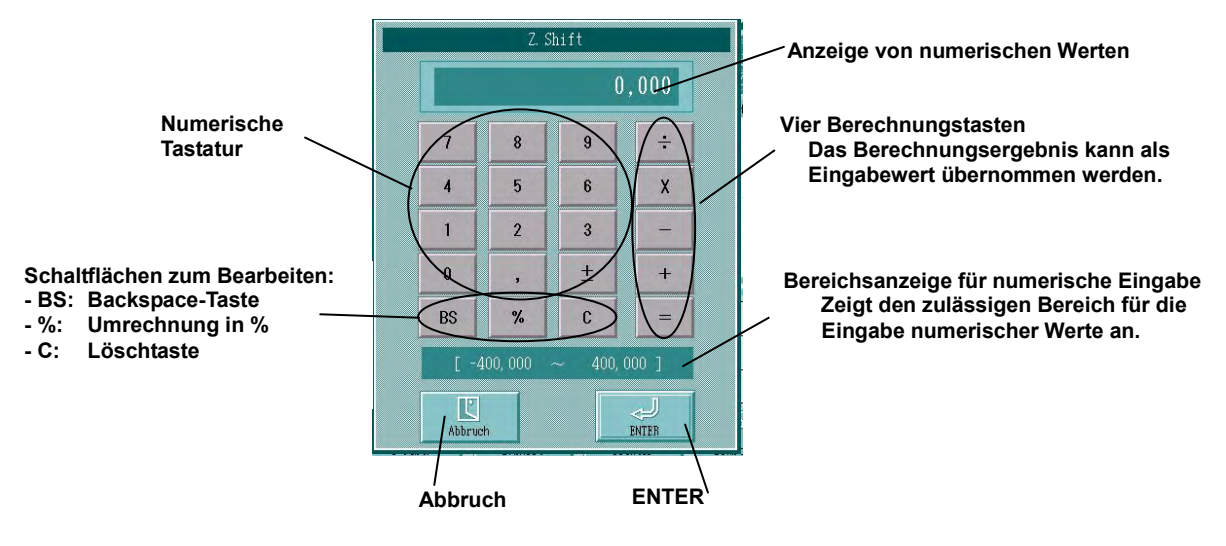

HINWEIS · Eingabebereich für numerische Eingabe

Der zulässige Bereich für die numerische Eingabe wird fallweise festgelegt (z.B.: -400 bis 400). Wird ein Wert außerhalb des festgelegten Bereich eingegeben, so wird dieser nicht übernommen, wenn die Schaltfläche [ENTER] gedrückt wird.

#### **Eingabe von Zeichen (Buchstaben)**

Dateinamen oder Kommentare werden als Zeichenfolge mit Buchstaben in die Anzeige-/Bedieneinheit eingegeben.

**HINWEIS** Die zulässige Anzahl von Zeichen (alphanumerische 1-Byte-Zeichen) ist festgelegt wie folgt:

> Dateiname: max. 8 Zeichen Kommentare in Dateien im internen Speicher: max. 20 Zeichen Kommentare in Dateien auf Speicherkarten: max. 25 Zeichen Kommentare im Ausdruck: max. 30 Zeichen

Dateinamen dürfen nicht [SP], [.], oder [-] enthalten.

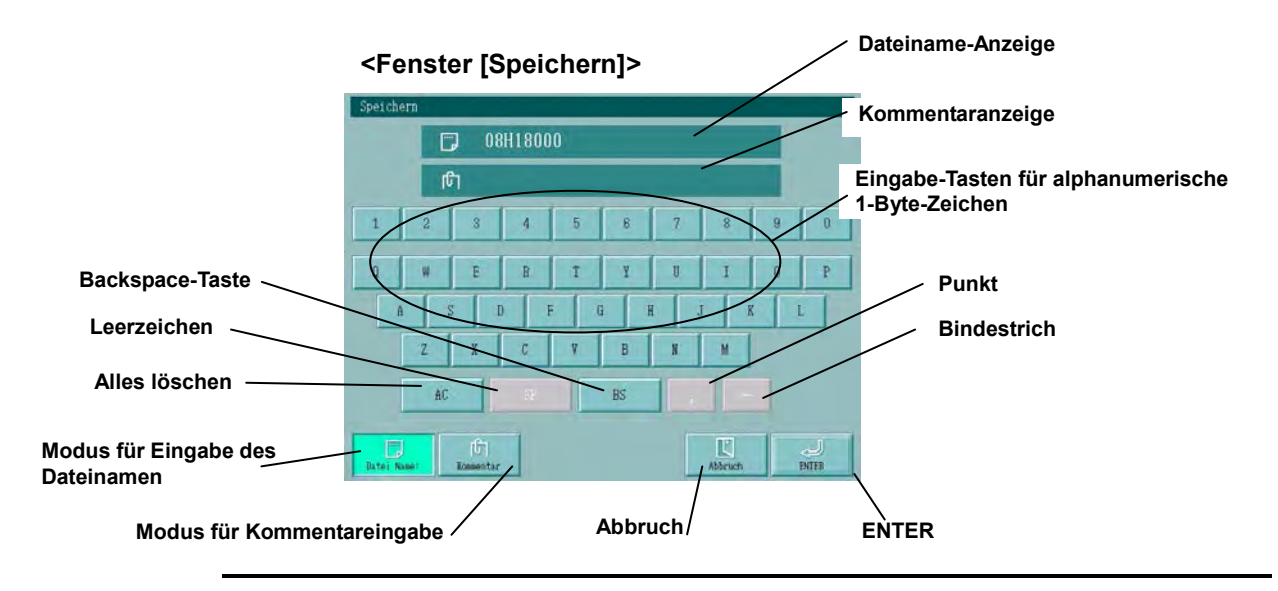

- TIPP Durch Drücken der Schaltfläche [BS] (Rücksetz-Taste) kann jeweils der letzte, versehentlich eingegebene Buchstabe gelöscht werden.
	- Die Schaltfläche [AC] löscht alle eingegebenen Buchstaben gleichzeitig.
	- Wird [Abbruch] gedrückt, wird das Fenster geschlossen, der eingegebene Wert verworfen und der vorherige Wert gespeichert.

### **3.3 Startfenster des Touchscreens**

In diesem Abschnitt werden die Funktionen der Schaltflächen und die Bedeutung der Symbole im Startfenster beschrieben.

#### **Funktionen im Startfenster**

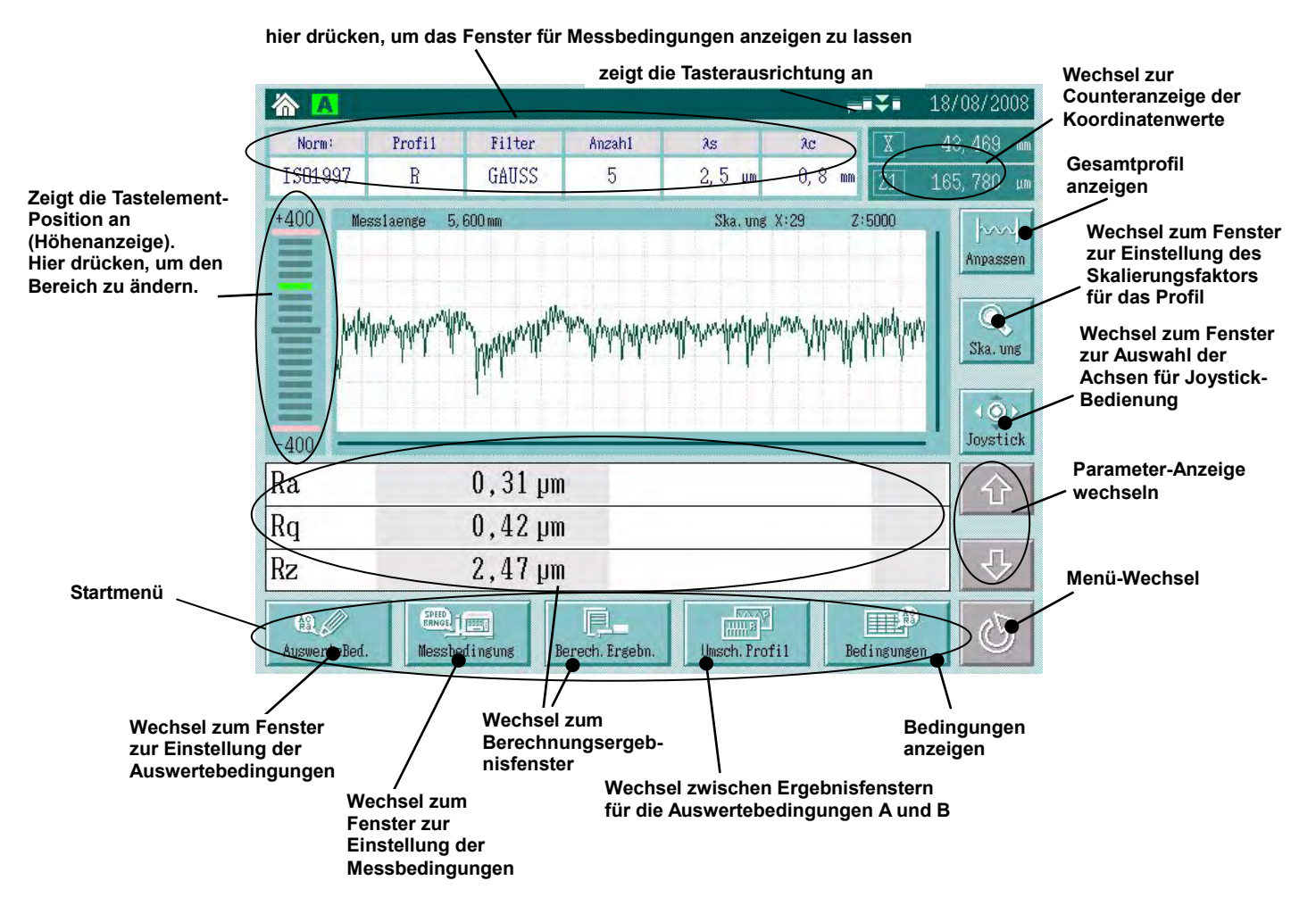

#### **Funktionen im Startfenster**

Wenn die Schaltfläche (Menü-Wechsel) im Startfenster gedrückt wird, erscheinen nacheinander die weiteren Menü-Schaltflächen, wie in der Abbildung unten gezeigt.

Die folgenden Menü-Symbole werden in dieser Anleitung als "**Startmenü**" bezeichnet.

Wenn die Schaltfläche ( $\circled{S}$  (Menü-Wechsel) gedrückt wird, erscheint ein individuelles Einstellfenster.

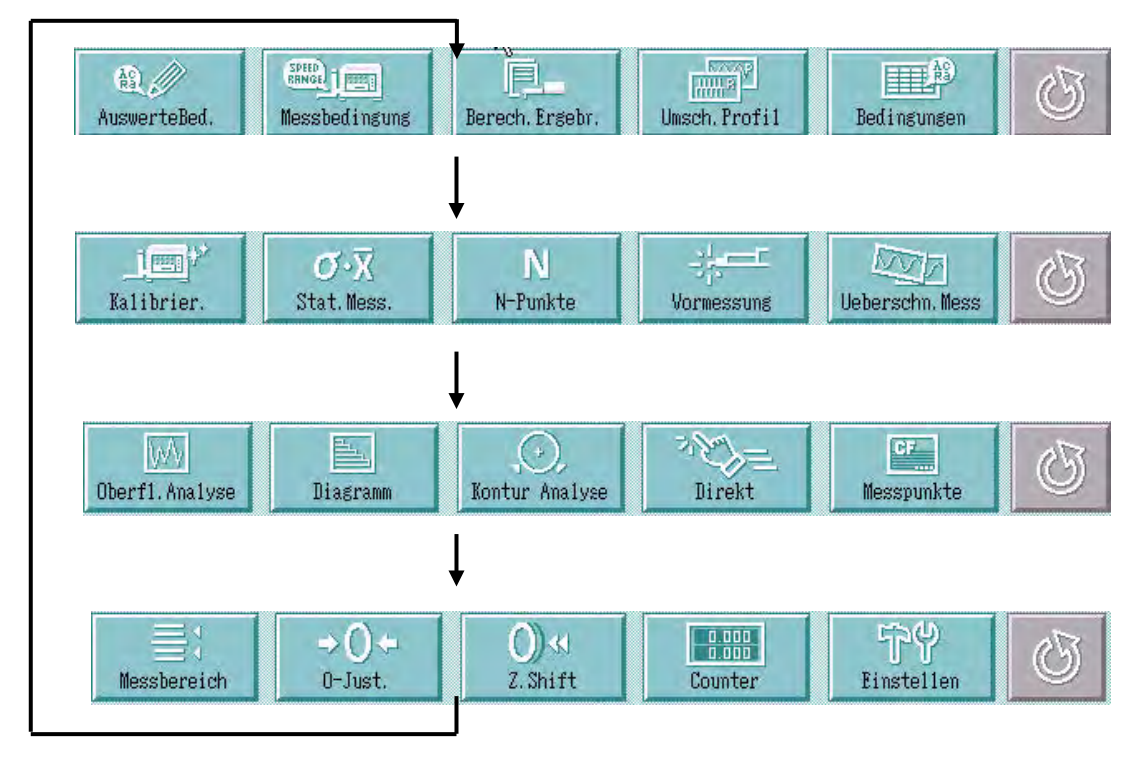

**TIPP** ・Die Schaltflächen im "Startmenü" können individuell zusammengestellt werden. Genaue Informationen hierzu finden Sie in Abschnitt 13.7, "Startmenü einrichten."

### **3.4 Joystick-Funktionen**

Das System ist standardmäßig mit einem Joystick für bequeme Bedienung der einzelnen Achsen ausgerüstet.

Die Achse, die über den Joystick gesteuert werden soll, wird ausgewählt. Der Joystick-Betrieb kann auch ausgeschaltet werden.

#### **<Startfenster>**

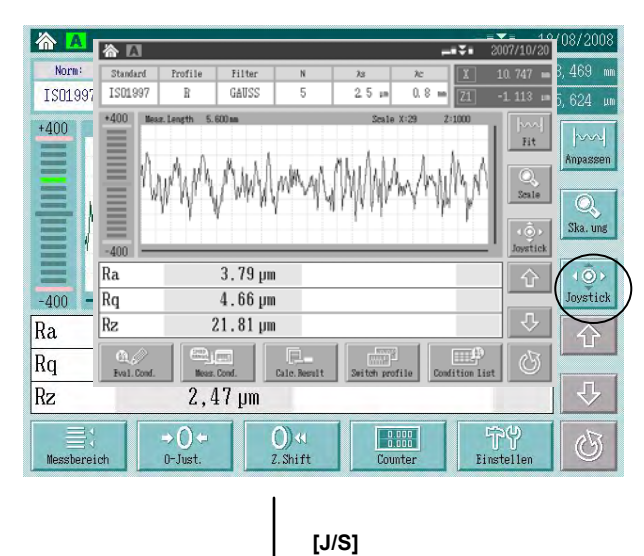

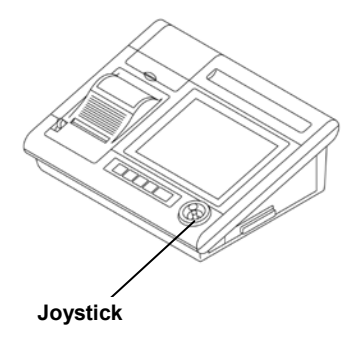

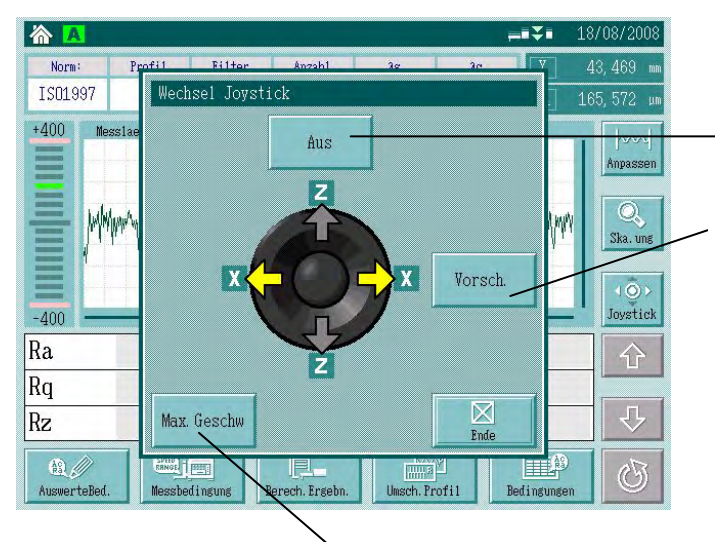

**Optionale Achse Standardeinstellung: "AUS"** 

**Modus-Wechsel durch Drücken der Schaltfläche**

**Vorsch.: X-Achsen-Betrieb freigegeben. ALT**:**wird angezeigt, wenn 2D-ALT (automatischer Nivelliertisch) angeschlossen ist 2D-ALT-Betrieb freigegeben Aus: Joystick-Betrieb ausgeschaltet**

**Verfahrgeschwindigkeit im Joystick-Betrieb Bei jedem Drücken dieser Schaltfläche wechselt das System zwischen "Max. Geschwindigkeit" und "langsam".** 

### **3.5 Liste der Anzeige-Symbole (Icons)**

Auf den Schaltflächen des Touchscreens ist jeweils ein Symbol für die Funktion der Schaltfläche zu sehen (auch "Icon" genannt). Auf den folgenden Seiten sind die Symbole und die zugehörigen Funktionen beschrieben.

#### **Liste der Anzeige-Symbole (1/9) Startmenü**

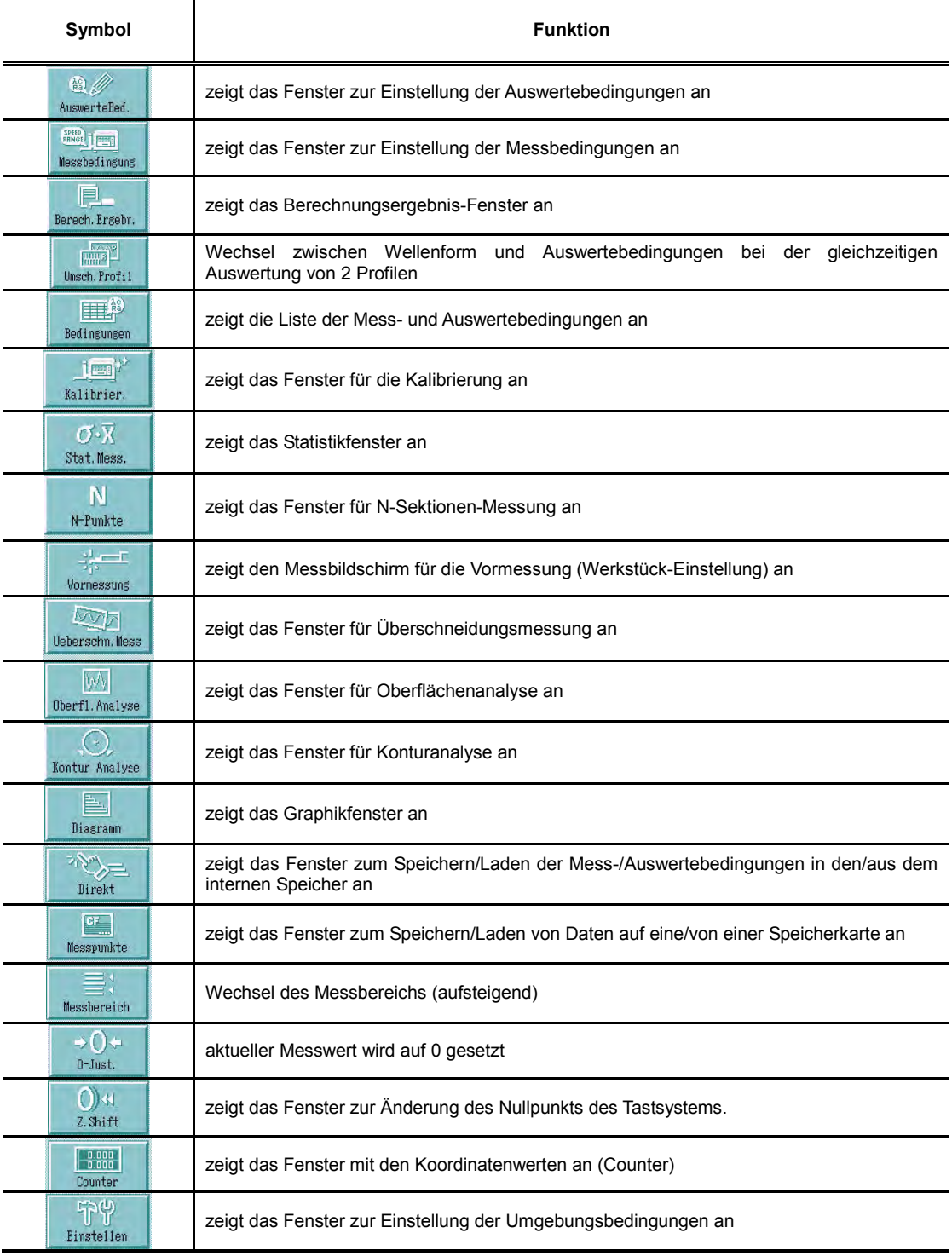

#### **Liste der Anzeige-Symbole (2/9)**

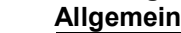

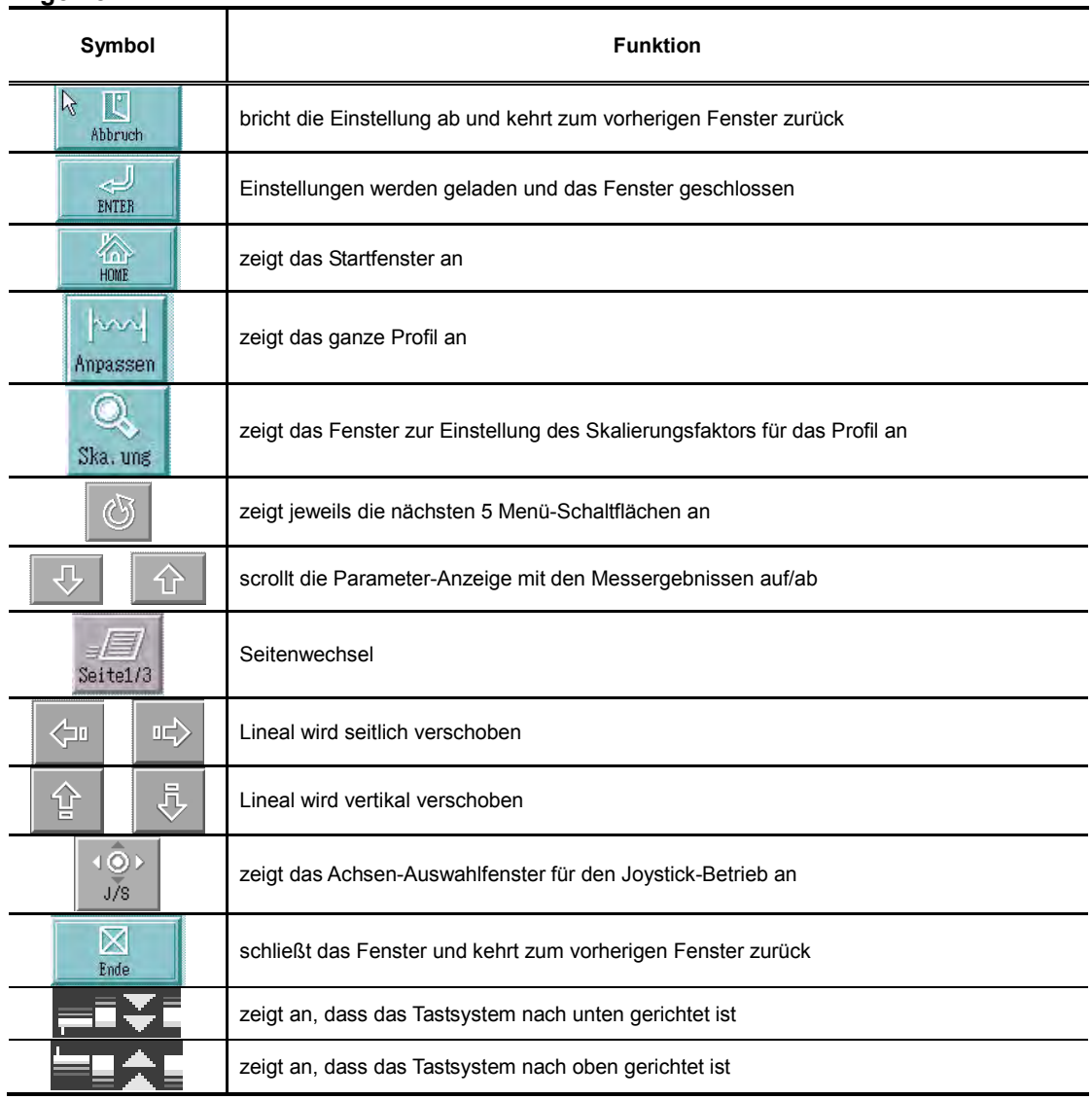

#### **Menü zur Einstellung der Auswerte- und Messbedingungen**

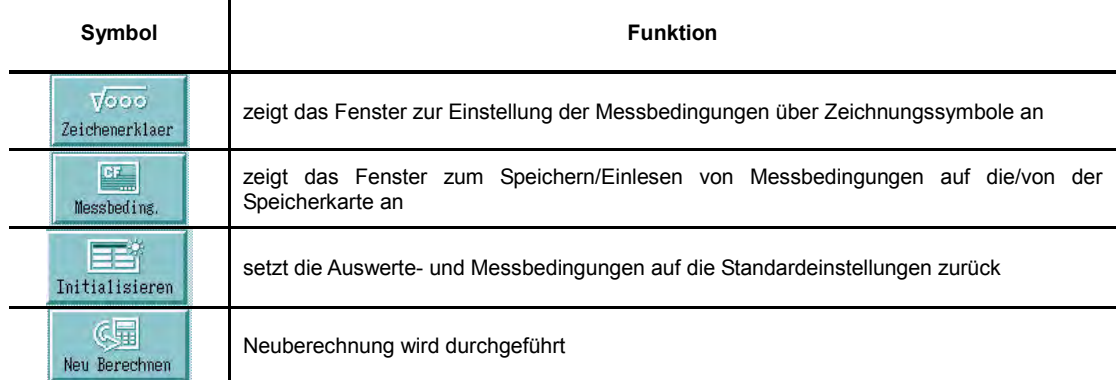

#### **Liste der Anzeige-Symbole (3/9) Einstellung der Auswerte- und Messbedingungen**

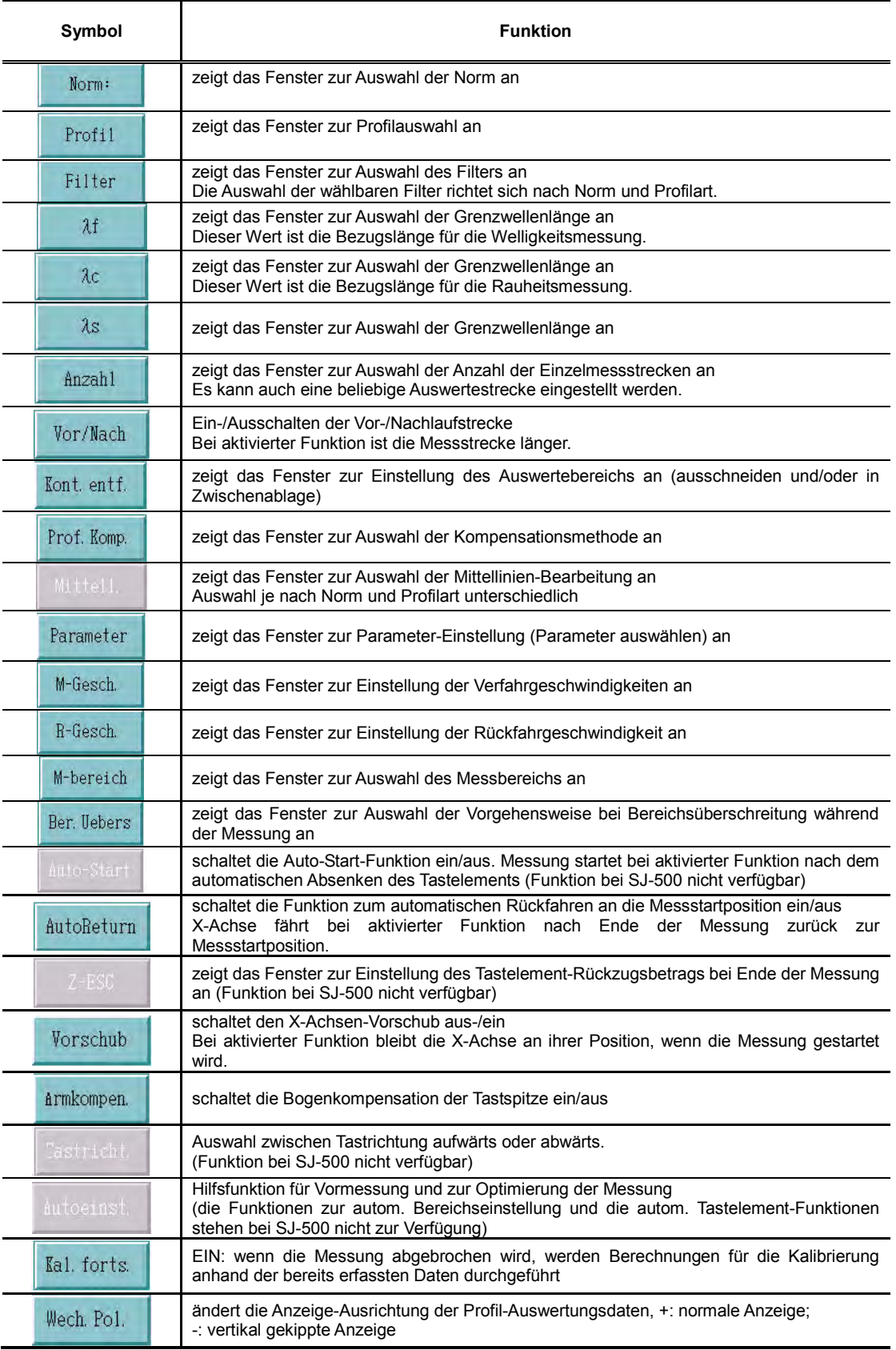

#### **Liste der Anzeige-Symbole (4/9) Parameter-Einstellung**

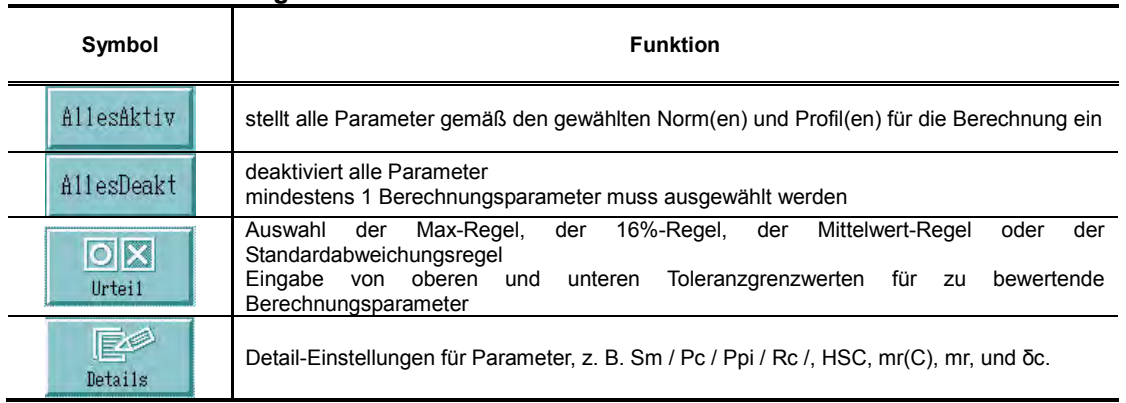

#### **Bereichsüberschreitung**

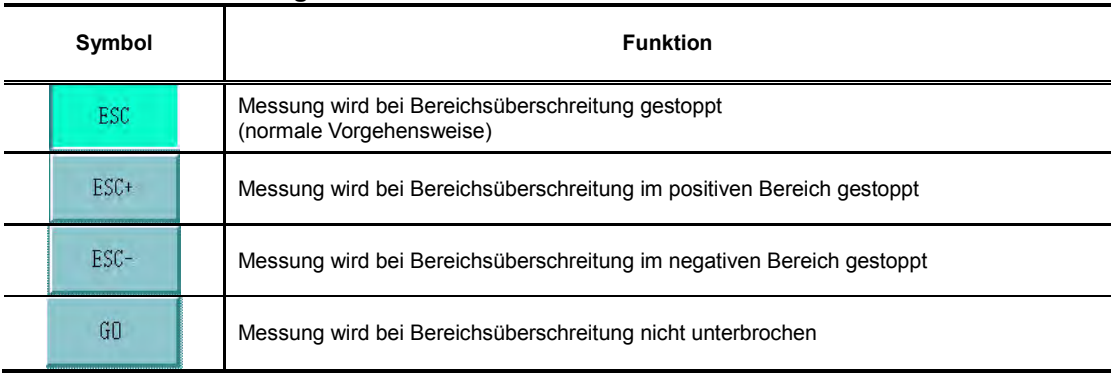

#### **Automatische Einstellung**

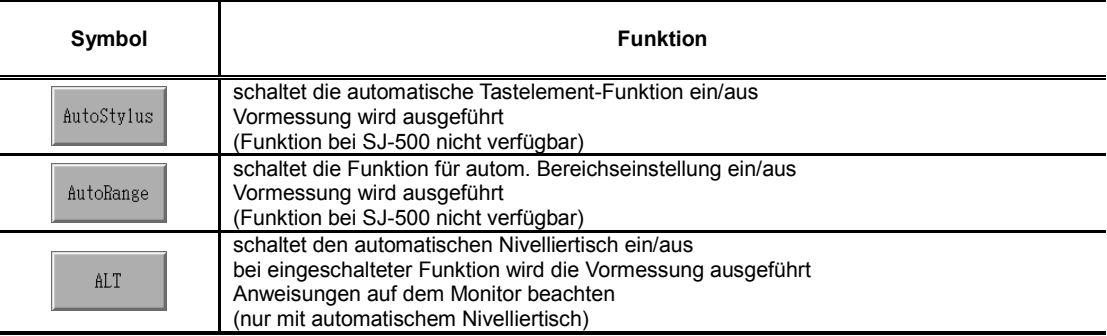

#### **Liste der Anzeige-Symbole (5/9) Einstellung zum Löschen der Wellenform**

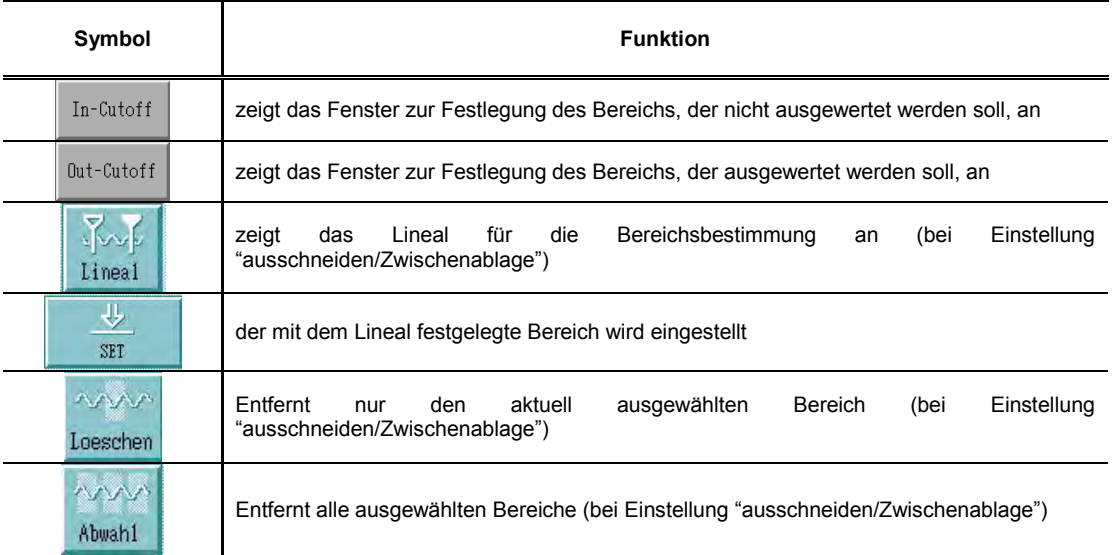

#### **Profilkompensation**

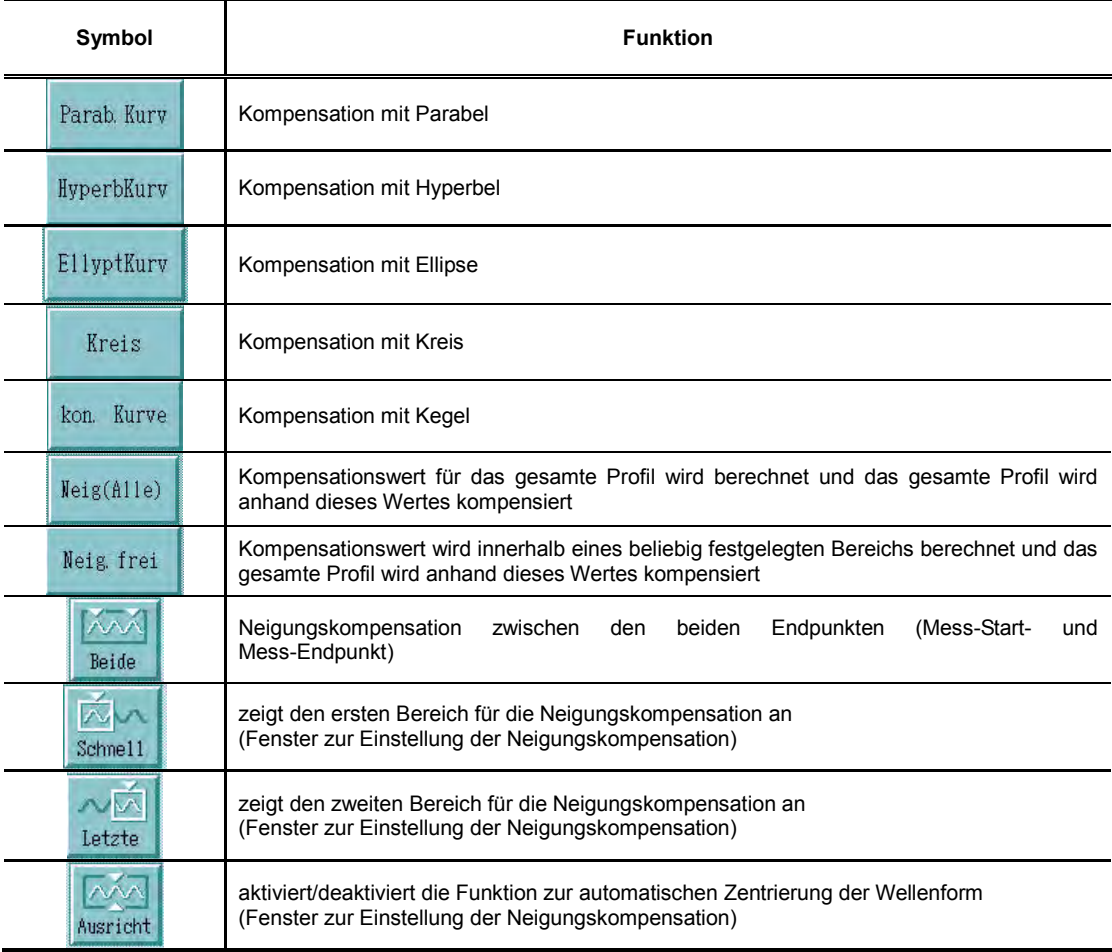

### **3. Folientasten und berührungssensitiver LCD-Monitor (Touchscreen)**

#### **Liste der Anzeige-Symbole (6/9)**

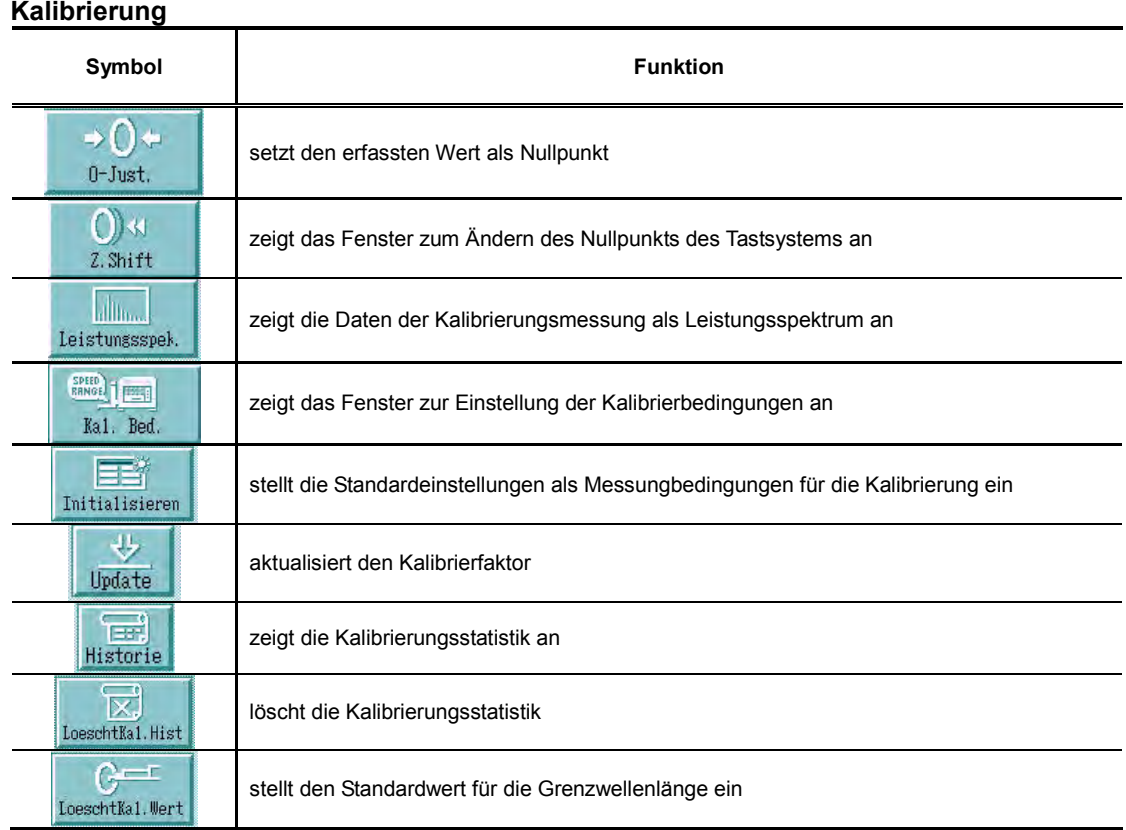

#### **Umgebungsbedingungen**

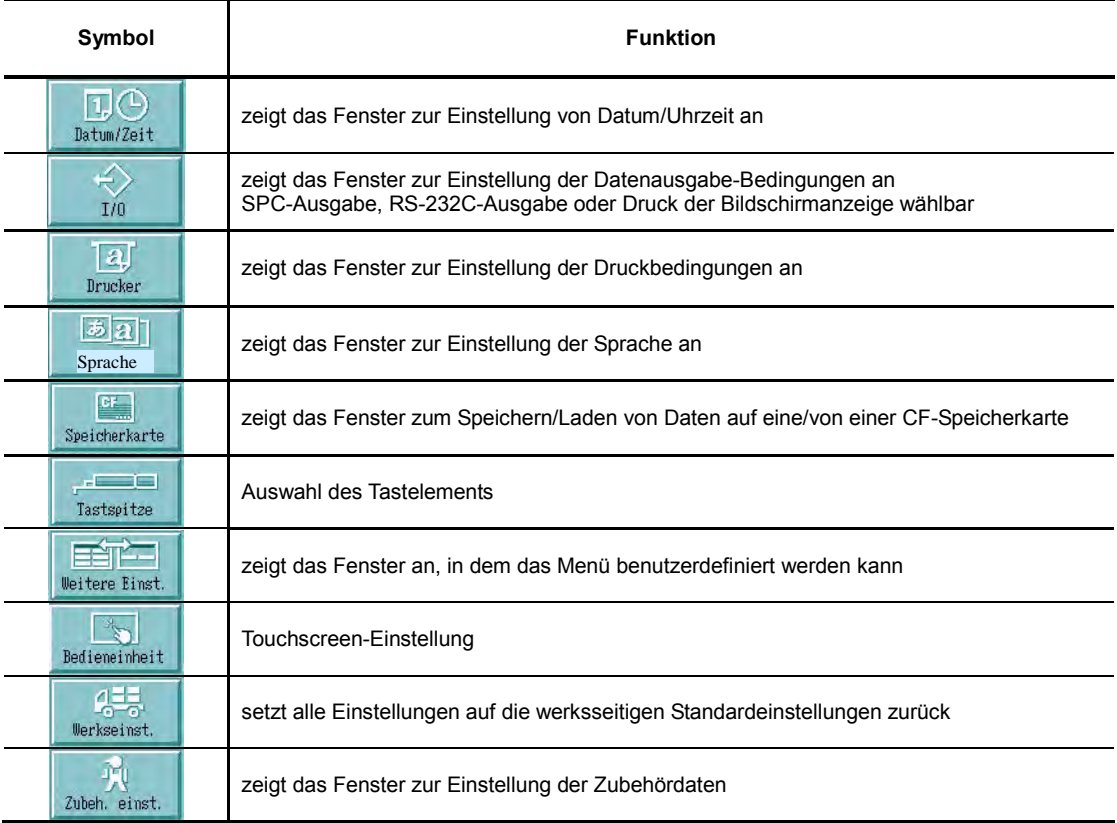

#### **Liste der Anzeige-Symbole (7/9) Statistische Messung**

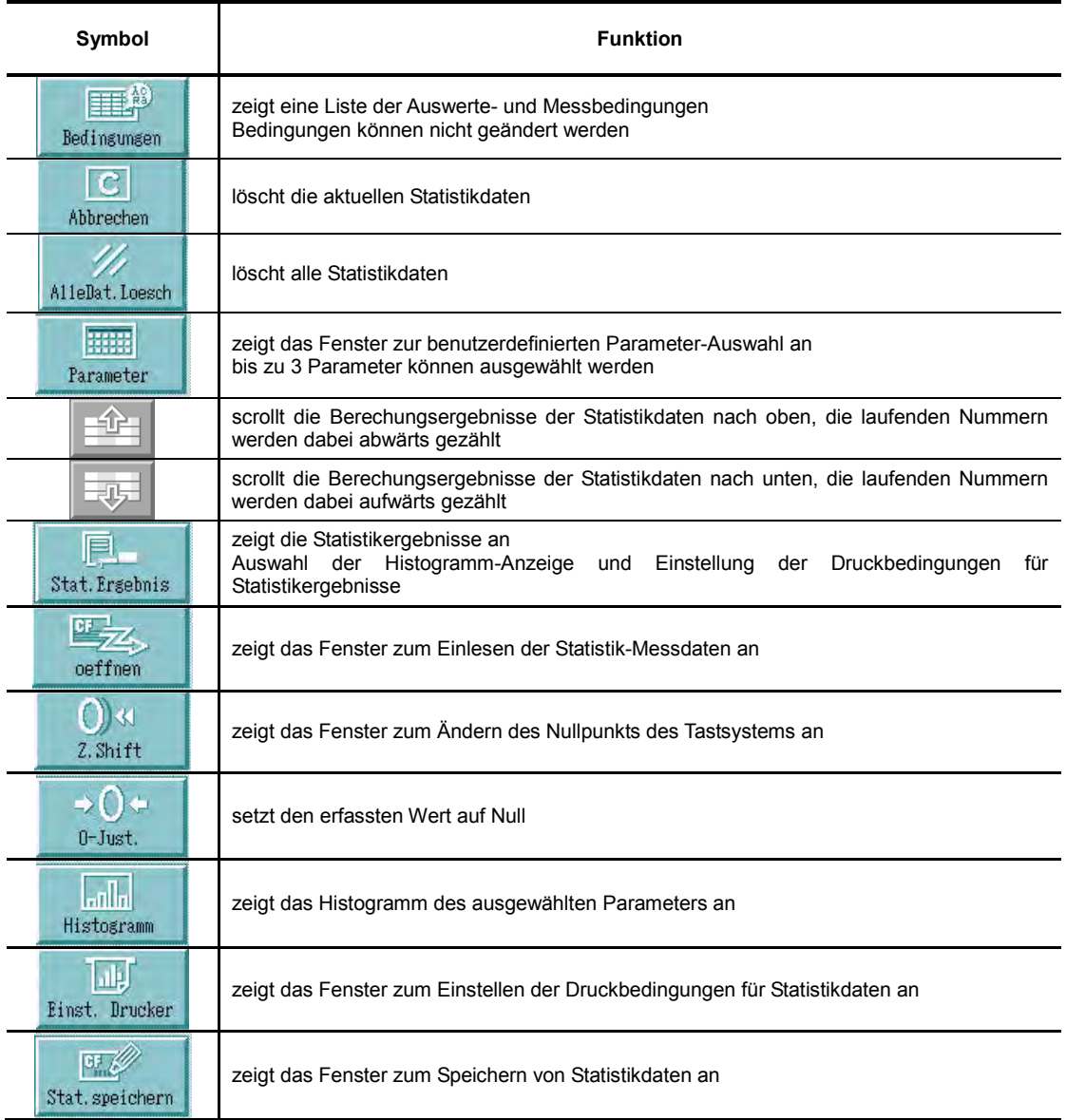

#### **Liste der Anzeige-Symbole (8/9) Konturanalyse**

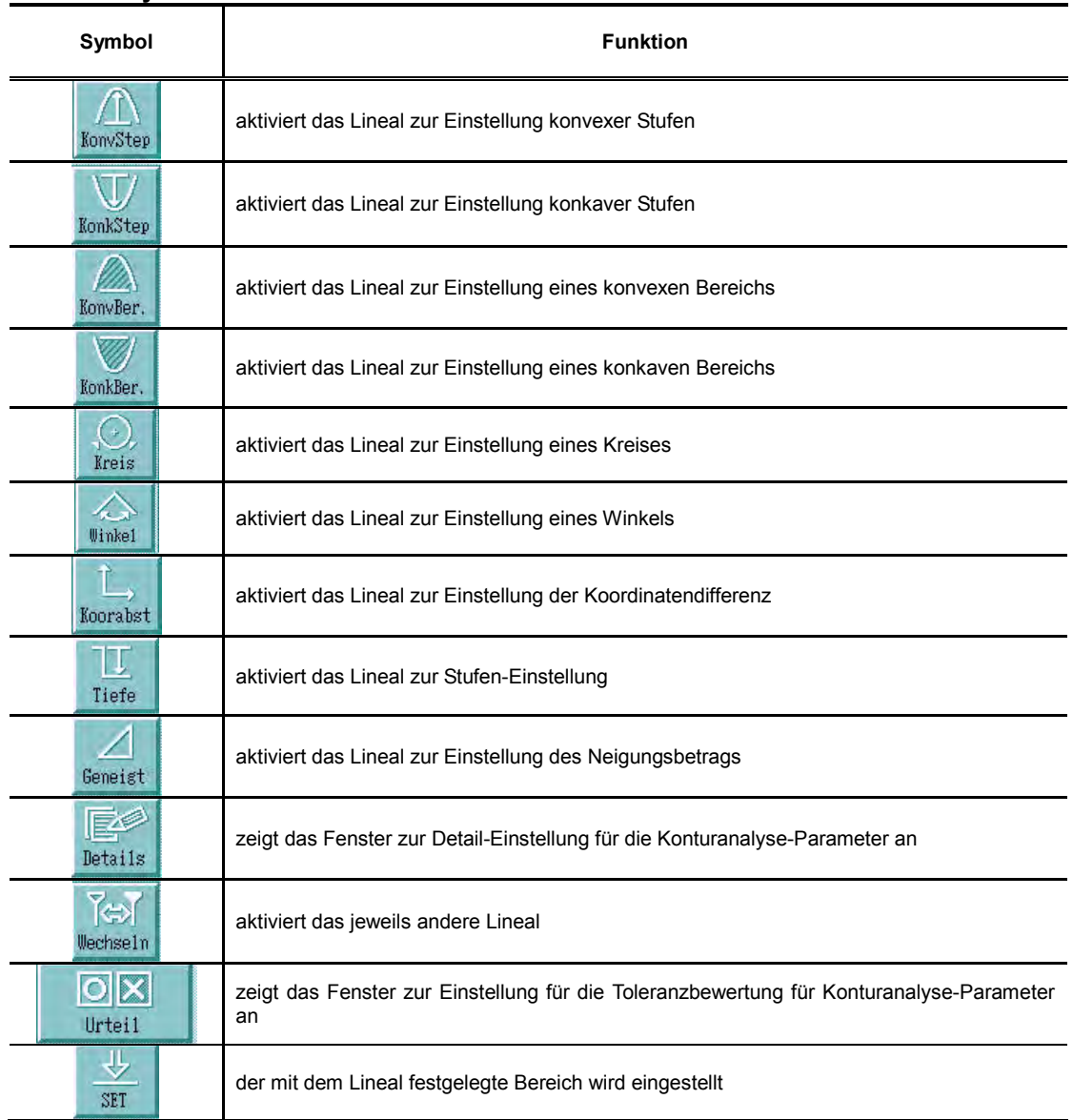

#### **Graphikanalyse**

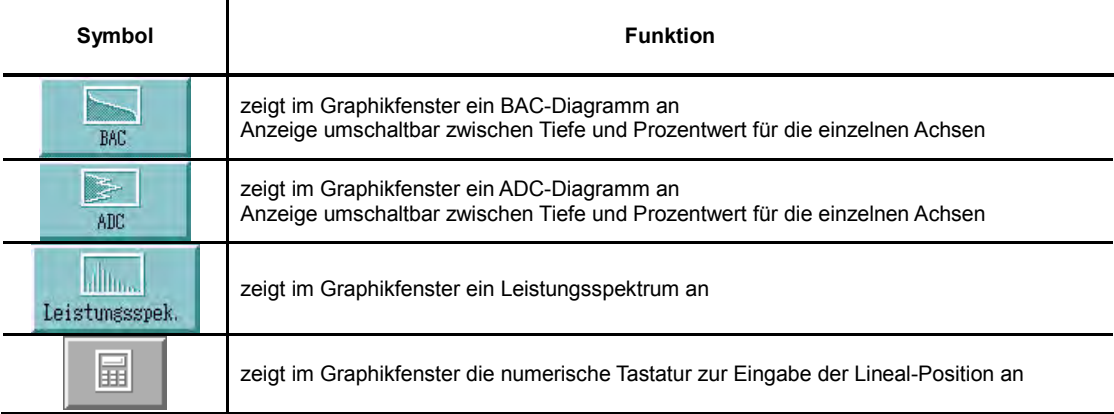

#### **Liste der Anzeige-Symbole (9/9) Überschneidungsmessung**

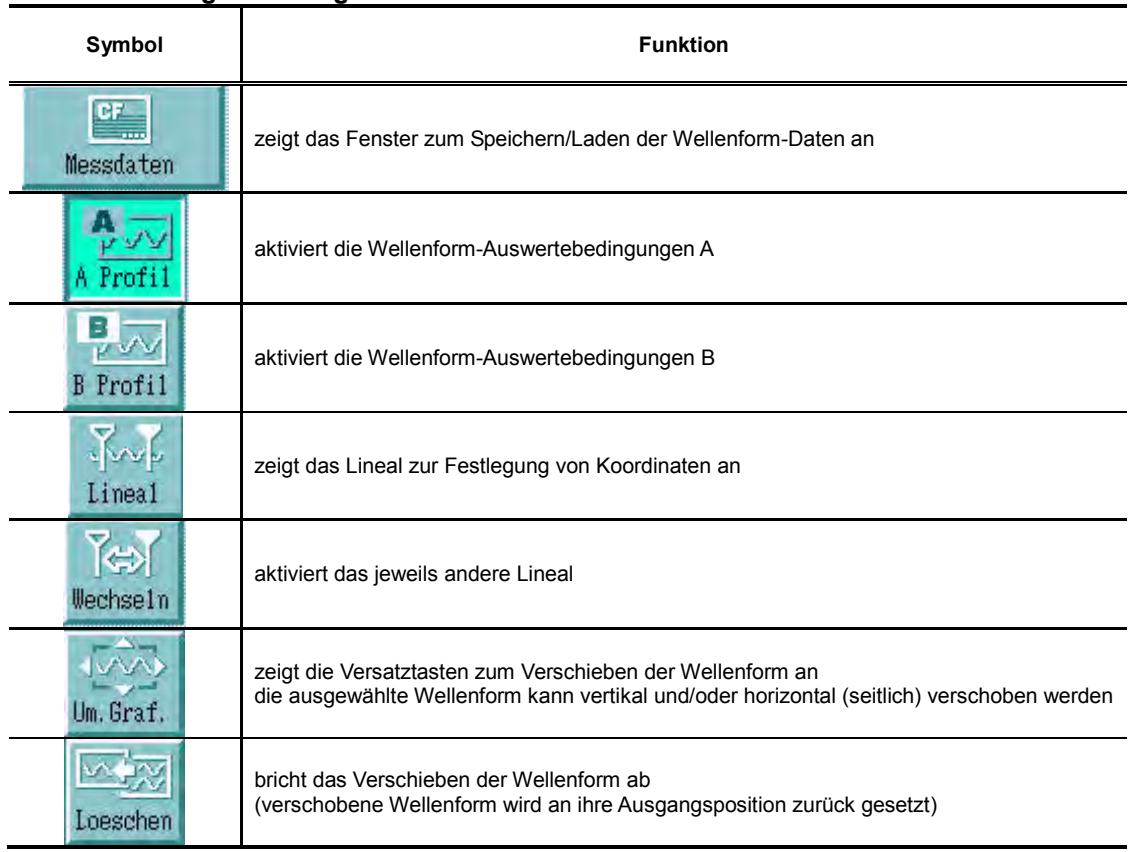

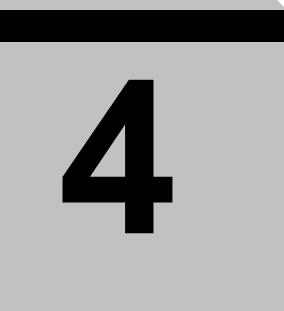

## **4 Vorbereitung der Messung**

Vor der Messung muss die Neigung des 50 mm-Hauptgeräts eingestellt und das Gerät muss kalibriert werden. Dieses Kapitel beschreibt die entsprechenden Vorgehensweisen sowie die Positionierung des Tastelements.

### **4.1 "Positionierung" und "Einstellen der Neigung" vor der Messung**

Wenn ein Werkstück oder ein Endmaß für die Messung oder Kalibrierung mit dem 50 mm-Hauptgerät positioniert wird, ist eine vertikale Ausrichtung (Höheneinstellung des Tastsystems) und eine Einstellung der Neigung des 50 mm-Hauptgeräts erforderlich. Diese Einstellung lässt sich mit Hilfe der Neigungseinstellungsfunktion bequem und einfach durchführen.

#### **4.1.1 Vertikale Positionierung**

Die Höhe des Tastsystems wird durch Drehen des Handrads für Auf-/Abwärtsbewegung an der Tasteraufnahme so eingestellt, dass das Tastelement die Messfläche eines Raunormals oder Werkstücks leicht berührt. Die Position des Tastelements kann an der Höhenanzeige im Startfenster abgelesen werden.

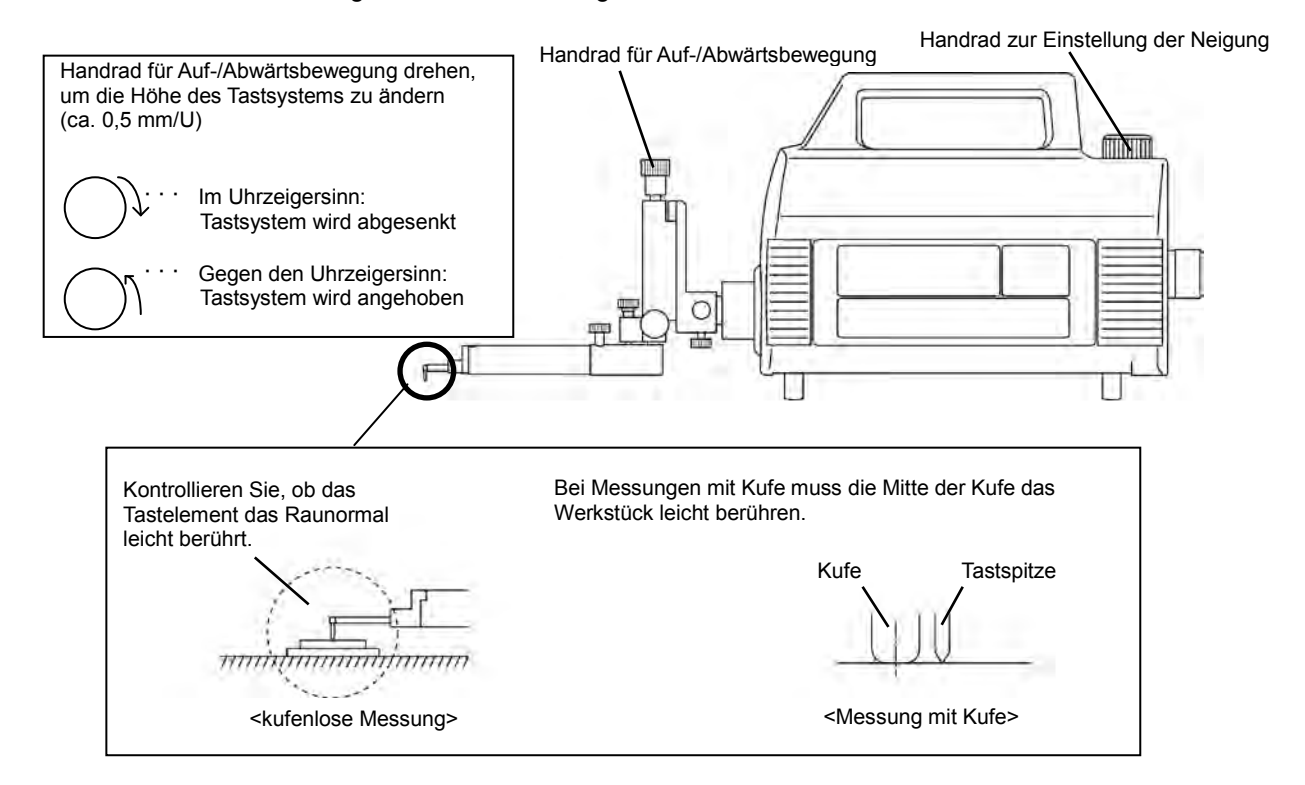

#### **4.1.2 Einstellung der Neigung**

Die Neigung des Hauptgeräts kann entweder visuell (mit Hilfe der Höhenanzeige) oder, bei speziellen Messungen, über die Neigungseinstellfunktion eingestellt werden. Die Einstellung mittels dieser Hilfsfunktion ist einfacher und empfiehlt sich besonders bei kufenlosen Messungen.

Die visuelle Einstellung sollte nur gewählt werden, wenn die Nivellierung so gründlich vorgenommen wurde, dass es nicht zu einer Bereichsüberschreitung kommt.

Die Höhenanzeige im Startfenster zeigt die Position des Tastelements an. Beobachten Sie diese beim Drehen des Handrads für Auf-/Abwärtsbewegung und/oder des Handrads zur Einstellung der Neigung.

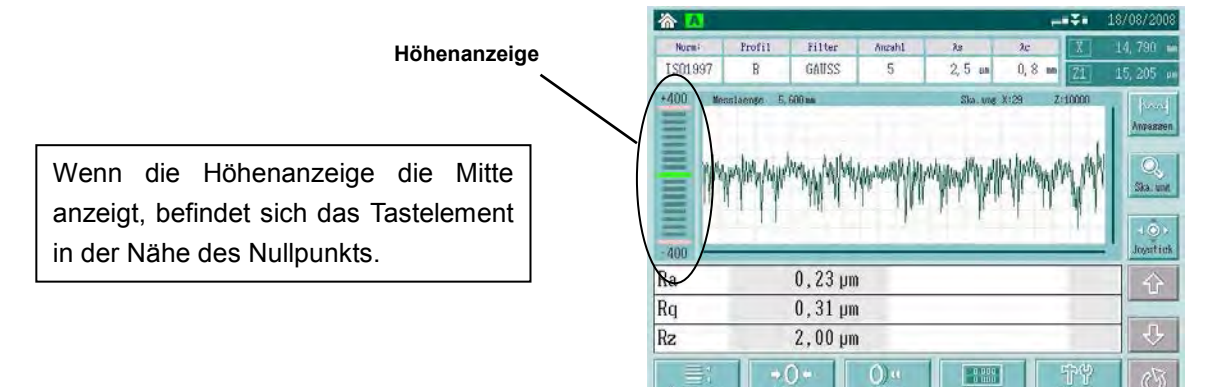

#### **4.1.2.1 Visuelle Einstellung (Einstellung über Höhenanzeige)**

Dieser Abschnitt beschreibt die Neigungseinstellung mit dem standardmäßig integrierten Neigungsmechanismus.

- Nivellierung mit dem Handrad zur Einstellung der Neigung am 50 mm-Hauptgerät
- Die Höhenanzeige im Startfenster muss ungefähr in der Mitte stehen.
- Bewegen Sie den Joystick unten rechts auf der Anzeige-/Bedieneinheit nach rechts und verfahren Sie das Tastsystem so weit wie möglich.
- **3 Nach Beendigung von Schritt 2 prüfen Sie, ob sich die in der Höhenanzeige** angezeigte Position (Endpunkt der Verfahrbewegung) gegenüber der in Schritt geprüften Position (Startpunkt der Verfahrbewegung) geändert hat.
- $\circledast$  Wenn sich die angezeigte Position geändert hat, fahren Sie mit Schritt  $\circledast$  fort, um die Neigung einzustellen. Hat sich die angezeigte Position in der Höhenanzeige nicht geändert, ist die Nivellierung beendet.

**TIPP** Achten Sie bei der Nivellierung darauf, dass die Messfläche parallel zum Hauptgerät ist, während ein Wert innerhalb des Anzeigebereichs der Höhenanzeige angezeigt wird.

 Drehen Sie, je nach angezeigter Position in der Höhenanzeige, das Handrad für die Neigungseinstellung so, dass die Höhenanzeige in der Mitte steht.

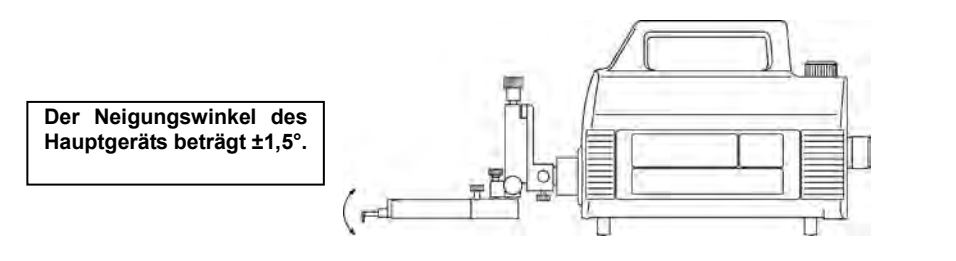

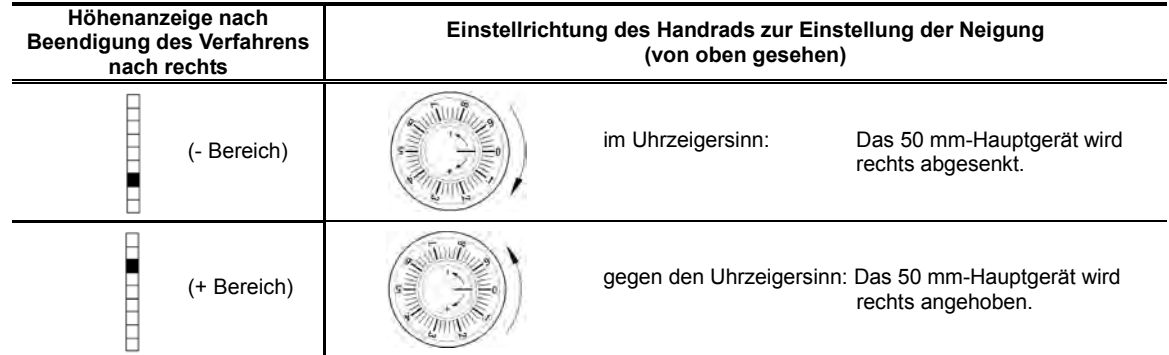

- Falls die Höhenanzeige nicht in der Mitte steht, wiederholen Sie anschließend die vertikale Positionierung.
- **WICHTIG** Wenn Sie das Handrad für die Neigungseinstellung gegen den Uhrzeigersinn drehen, achten Sie besonders darauf, dass das Tastsystem das Tastelement nicht, wie in der Abbildung unten gezeigt, berührt. Dabei würde das Tastsystem zu starker Krafteinwirkung ausgesetzt und könnte beschädigt werden. Brechen Sie in diesem Fall die Einstellung mittels Handrad zur Neigungseinstellung ab und stellen Sie stattdessen die gewünschte Neigung durch entsprechende Positionierung des Werkstücks und des Hauptgeräts ein.

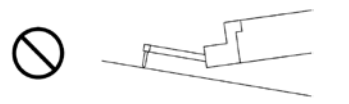

- Verfahren Sie das Tastsystem, in dem Sie den Joystick unten rechts auf der Anzeige-/Bedieneinheit benutzen. Achten Sie beim Verfahren darauf, dass das Tastsystem in etwa parallel zum Werkstück ist.
- **TIPP** Die Vorgehensweise beim Positionieren in vertikaler Richtung ist in Abschnitt 4.1.1, "Vertikale Positionierung" beschrieben.
- **TIPP** Wird die Schaltfläche [0-Just.] im Startmenü gedrückt, so wird die aktuelle Position des Tastelements als Nullpunkt für die Messung eingestellt. Genaue Informationen finden Sie in Abschnitt 5.4.1, "Nullpunkt-Einstellung".

 Nivellierung mittels Handrad zur Neigungseinstellung am 50 mm-Hauptgerät (Einstellung mit Kufe)

Bei Messungen mit Kufe muss die Nivellierung visuell vorgenommen werden, um Bereichsüberschreitungen zu vermeiden.

#### **4.1.2.2 Nivellierung mit dem Nivelliertisch**

Der Einsatz eines Nivelliertischs (Sonderzubehör) ermöglicht die Nivellierung von geneigten Werkstücken.

Die Vorgehensweise ist in etwa die gleiche wie bei der Nutzung des Handrads zur Neigungseinstellung am Hauptgerät, nur dass stattdessen die Einbaumessschraube am Nivelliertisch genutzt wird.

- Prüfen Sie, ob die Höhenanzeige im Startfenster ungefähr die mittlere Position anzeigt.
- Verfahren Sie das Tastsystem mittels Joystick ganz nach rechts.
- Prüfen Sie anschließend, ob die angezeigte Position (Endpunkt der Verfahrbewegung) in der Höhenanzeige eine andere ist, als in Schritt  $\odot$  (Startpunkt der Verfahrbewegung).
- Falls die angezeigte Position in der Höhenanzeige sich geändert hat, fahren Sie mit Schritt <sup>©</sup> fort, um die Neigung einzustellen.

Wenn sich die angezeigte Position nicht geändert hat, bedeutet dies, dass die Nivellierung beendet ist.

 Drehen Sie, wenn nötig, das Handrad zur Neigungseinstellung, bis die Höhenanzeige die mittlere Position anzeigt.

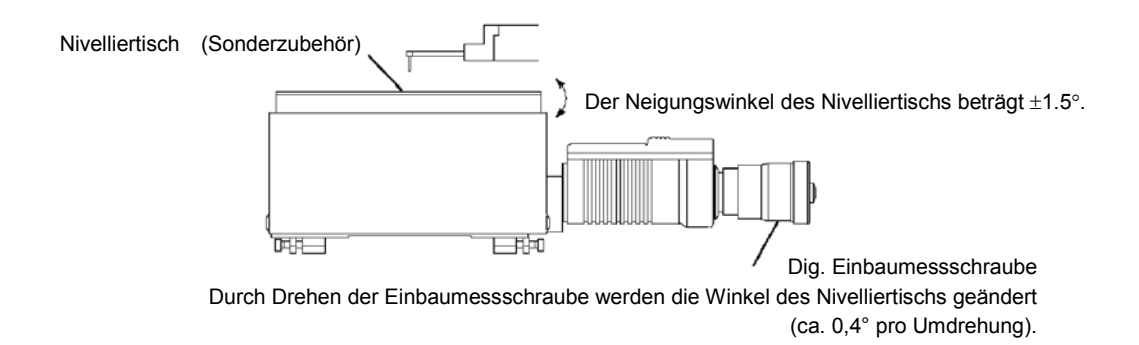

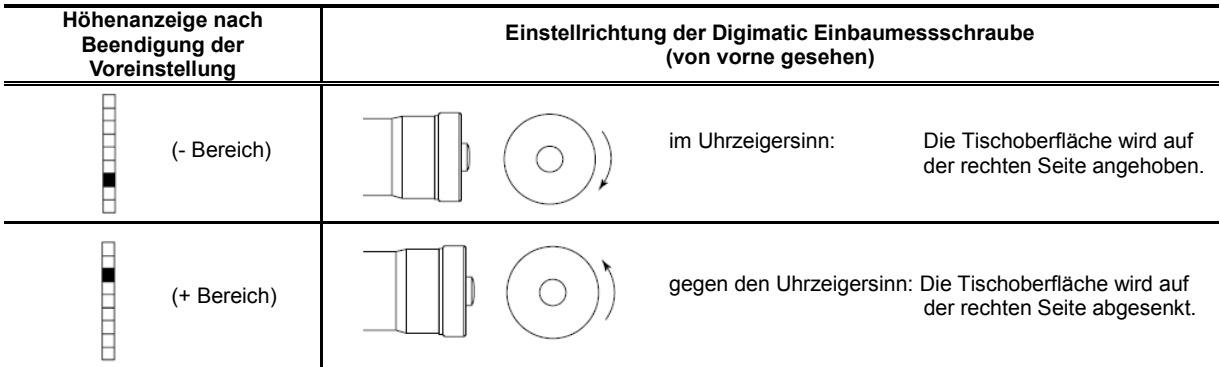

- Wiederholen Sie nach dieser Einstellung die vertikale Positionierung, falls die Höhenanzeige nicht die mittlere Position anzeigt.
- Verfahren Sie das Tastsystem mittels Joystick und prüfen Sie, ob das Werkstück richtig nivelliert ist.

### **4.2 Kalibrierung**

Dieses System kann mit zwei verschiedenen Methoden kalibriert werden: "Ra-Kalibrierung" mit dem als Standardzubehör mitgelieferten Raunormal und "Stufenkalibrierung" mit dem als Sonderzubehör erhältlichen Stufennormal.

Bei der "Ra-Kalibrierung" wird die Differenz zwischen einem Messwert (Kalibrierungsmesswert) und einem Referenzwert (dem des Raunormals) nach der Messung des Raunormals (Kalibrierungsmessung) kompensiert.

Die "Stufenkalibrierung" dient zur Ermittlung des Kompensationswertes für die Differenz zwischen einem Messwert und dem Wert des Stufennormals, falls bei der Stufenkalibrierung eine Differenz festgestellt wird.

Je nach Umgebungs- und Einsatzbedingungen empfiehlt es sich, diese Kalibrierungen regelmäßig durchzuführen. Vor dem ersten Einsatz des Systems und nach dem Auswechseln des Tastsystems und/oder Tastelements muss das System ebenfalls kalibriert werden.

Andernfalls können keine zuverlässigen Messergebnisse erzielt werden.

#### **4.2.1 Kalibriernormal platzieren**

- Vorbereiten des 50 mm-Hauptgeräts für die Kalibrierungsmessung
	- 1. Platzieren Sie ein Kalibriernormal auf einen ebene Platte (Planplatte).

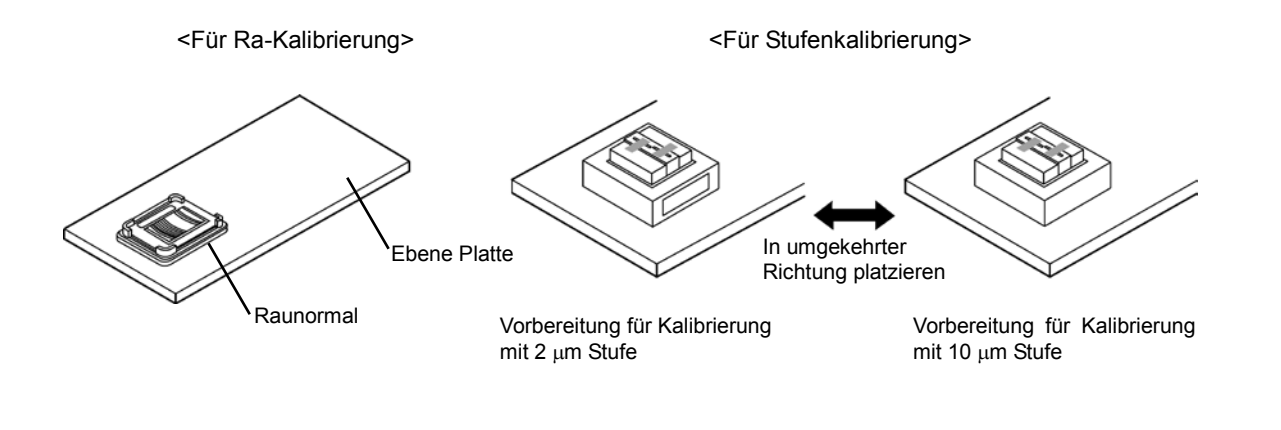

- **TIPP**  Das Stufennormal hat eine 2 µm- und eine 10 µm-Stufe. Um eine möglichst genaue Kalibrierung zu erreichen, wählen Sie die Stufe, die den Stufen auf dem zu messenden Werkstück am nächsten kommt.
	- Wird die Kalibrierung mit der 10 µm-Stufe des Stufennormals durchgeführt, so müssen die Kalibrierwerte geändert werden. Genaue Informationen hierzu finden Sie unter "■ Geänderte Anzeige bei Änderung der Kalibrierbedingungen" in Abschnitt 4.2.2, "Kalibrierung ausführen."
- 2. Stellen Sie das Tastsystem ein. Führen Sie die vertikale Positionierung und Nivellierung durch, um Höhe und Winkel des Tastsystems einzustellen.
	- TIPP Bestimmen Sie bei Verwendung eines Stufennormals die Positionen des Tastsystems und des Stufennormals so, dass die Tastelementspitze in dem auf dem Stufennormal markierten Messbereich parallel zur Startlinie ist.

Stufennormal (Nr.178-611)

Tastsystem so einstellen, dass die Tastelementspitze im Messbereich auf dem Stufennormal parallel zur Startlinie ist.

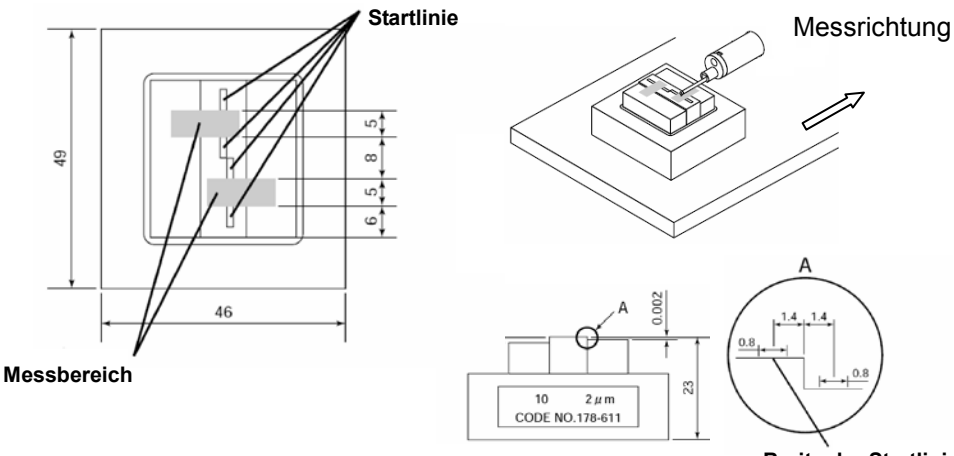

**Breite der Startlinie**

- Nennwert: Stufe = 2  $\mu$ m und 10  $\mu$ m (eingravierter Wert = Nennwert  $\pm$  20%)
- Fehlergrenzen des Messwerts:  $\pm 0.05$   $\mu$ m (Messwerte werden ins Prüfprotokoll eingetragen.)
- Informationen zur vertikalen Positionierung siehe Abschnitt 4.1.1, "Vertikale Positionierung".

Informationen zur Nivellierung siehe Abschnitt 4.1.2, "Einstellung der Neigung"

**HINWEIS** Für die Nivellierung mit einem Stufennormal muss eine ebene Oberfläche, keine Stufe, verwendet werden.

3. Die Messrichtung muss senkrecht zu den Rillen auf dem Normal sein.

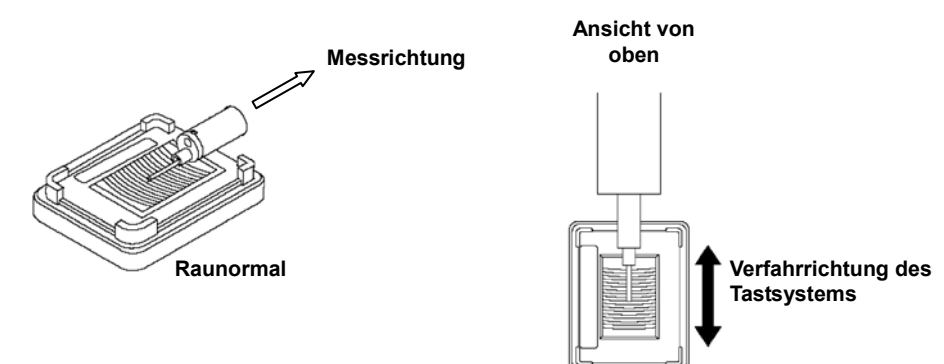

#### **4.2.2 Kalibrierung ausführen**

#### **Kalibrierung mit den empfohlenen Werten**

Bei der Kalibrierung mit einem Raunormal und/oder einem Stufennormal wird empfohlen, die Kalibrierung mit den Einstellungen vorzunehmen, die auch bei der Kalibrierung des Normals verwendet wurden. Diese finden Sie in den folgenden Listen.

Empfohlene Werte, die bei der Kalibrierung des Raunormals verwendet wurden

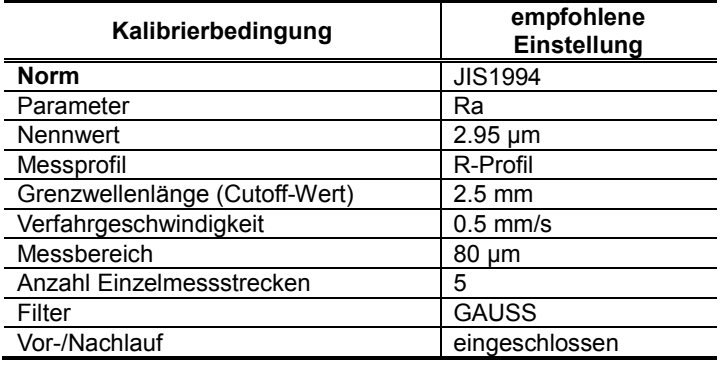

**HINWEIS** Falls Sie für die Ra-Kalibrierung ein anderes als das mitgelieferte Raunormal (Standardzubehör) verwenden, ändern Sie vor der Kalibrierung die für die Ra-Kalibrierung voreingestellten Bedingungen entsprechend. Siehe auch " ■ Geänderte Anzeige bei Änderung der Kalibrierbedingungen".

Empfohlene Werte, die bei der Kalibrierung des Stufennormals verwendet wurden

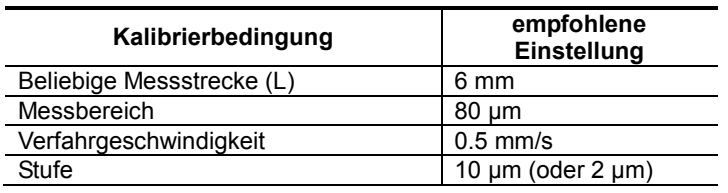

- **HINWEIS** ・ Falls Sie für die Stufenkalibrierung ein anderes als das als Sonderzubehör gelieferte Stufennormal verwenden, ändern Sie vor der Kalibrierung die für die Stufenkalibrierung voreingestellten Bedingungen entsprechend.
	- Die Kalibrierbedingung "Beliebige Länge L" kann bei der Stufenkalibrierung nicht geändert werden.

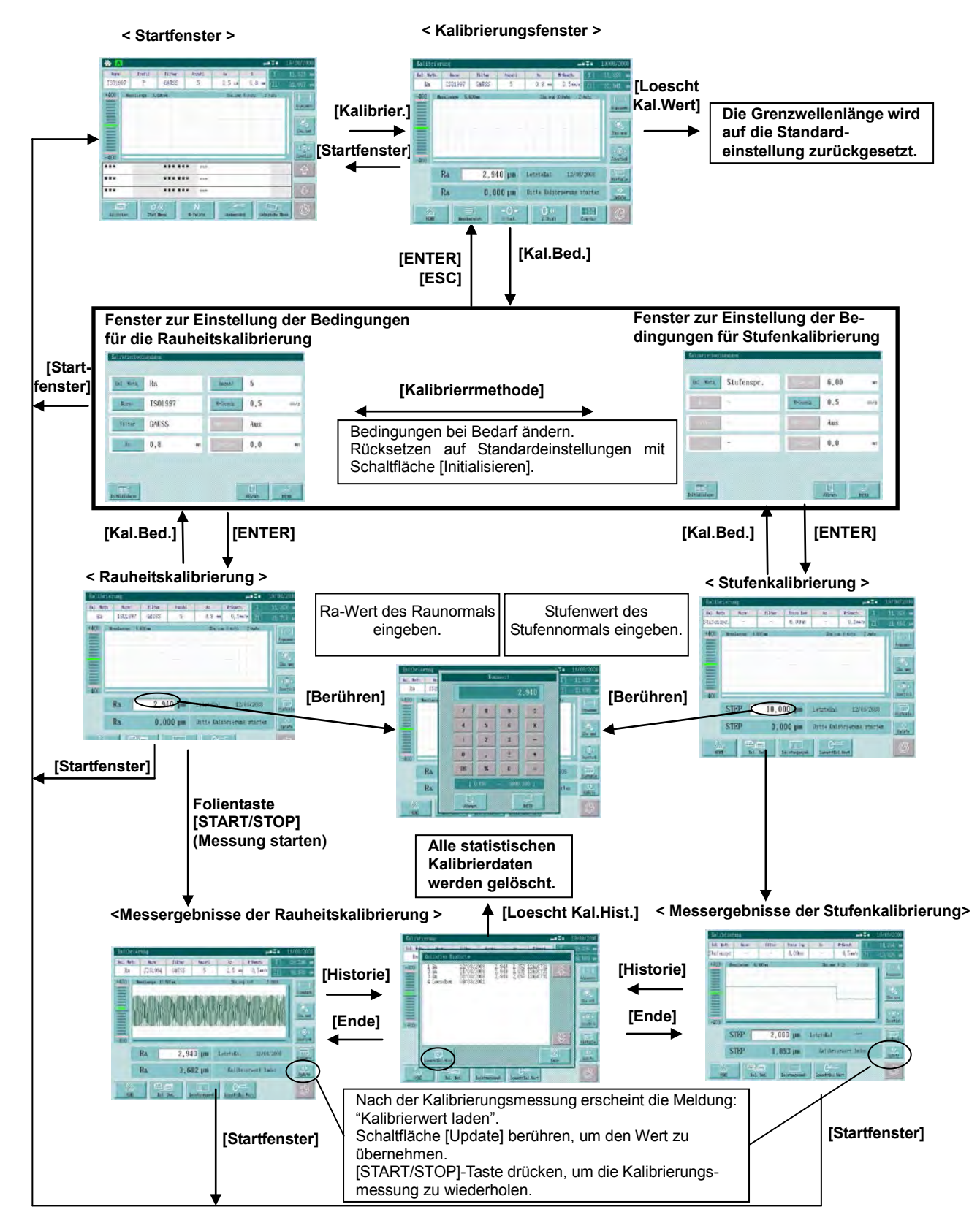

#### ■ **Touchscreen-Anzeigen (Fenster) während der Kalibrierung**

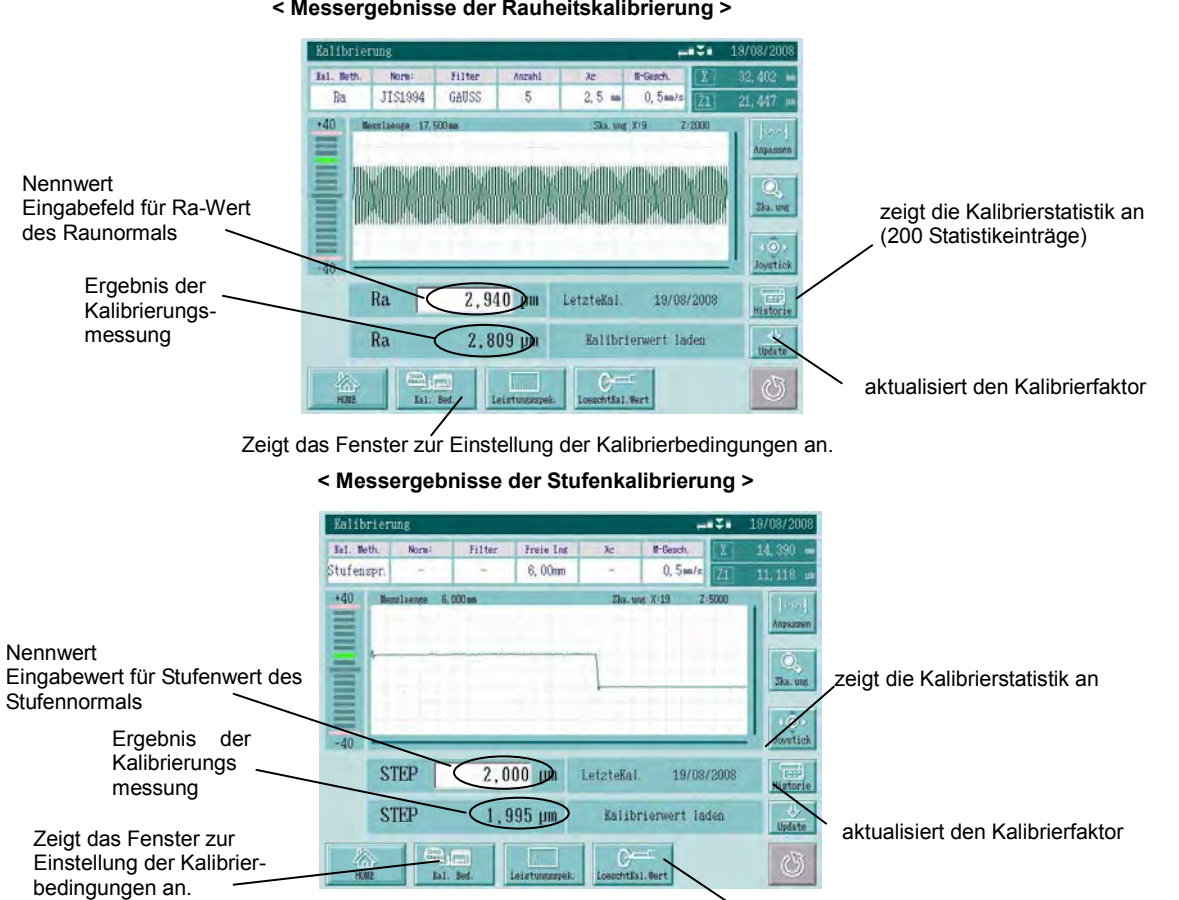

#### Nennwert

setzt den Kalibrierungswert auf die Standareinstellung(en) zurück

- Der Nennwert ist der auf dem Raunormal und Stufennormal eingeprägte Wert.
- Bei der ersten Kalibrierung wird für die Ra-Kalibrierung "2.95 µm" und für die Stufenkalibrierung "10 µm" angezeigt.
- Bevor Sie die Schaltfläche [Update] berühren, prüfen Sie, ob der korrekte Nennwert angezeigt wird. Wenn das nicht der Fall ist, geben Sie den Nennwert neu ein und drücken Sie anschließend die Schaltfläche [Update].
- Rechts neben dem Nennwert wird das Datum der letzten Kalibrierung angezeigt.

#### 2 Kalibrierwert laden

Wenn der Kalibrierwert geladen wird (Schaltfläche [Update]), wird der letzte Kalibrierwert mit dem neuen, anhand des Nennwertes berechneten und als Ergebnis der Kalibrierungsmessung angezeigten Wert überschrieben. Der neue Wert wird gespeichert. Berühren Sie die Schaltfläche [Update] nur, wenn Sie den Kalibrierwert aktualisieren wollen. Um zum Startfenster zurückzukehren und den letzten Kalibrierwert beizubehalten, berühren Sie die Schaltfläche [HOME].

Kalbrierwert löschen

Um den Kalibrierwert auf die Standardeinstellung zurückzusetzen, berühren Sie die Schaltfläche [Loesch. Kal.Wert].

Nach dem Löschen des Kalibrierwerts muss eine Kalibrierungsmessung durchgeführt und der Kalibrierwert geladen werden, damit korrekte Messergebnisse erzielt werden können.
Historie (Kalibrierungsstatistik)

In der Kalibrierungsstatistik werden auch die Daten der Löschung von Kalibrierwerten gespeichert.

Es können max. 200 Kalibrierwerte gespeichert werden. Wenn die gespeicherten Daten diese Kapazität überschreiten, werden sie automatisch überschrieben. Dabei werden die ältesten Einträge zuerst überschrieben und die Einträge aktualisiert.

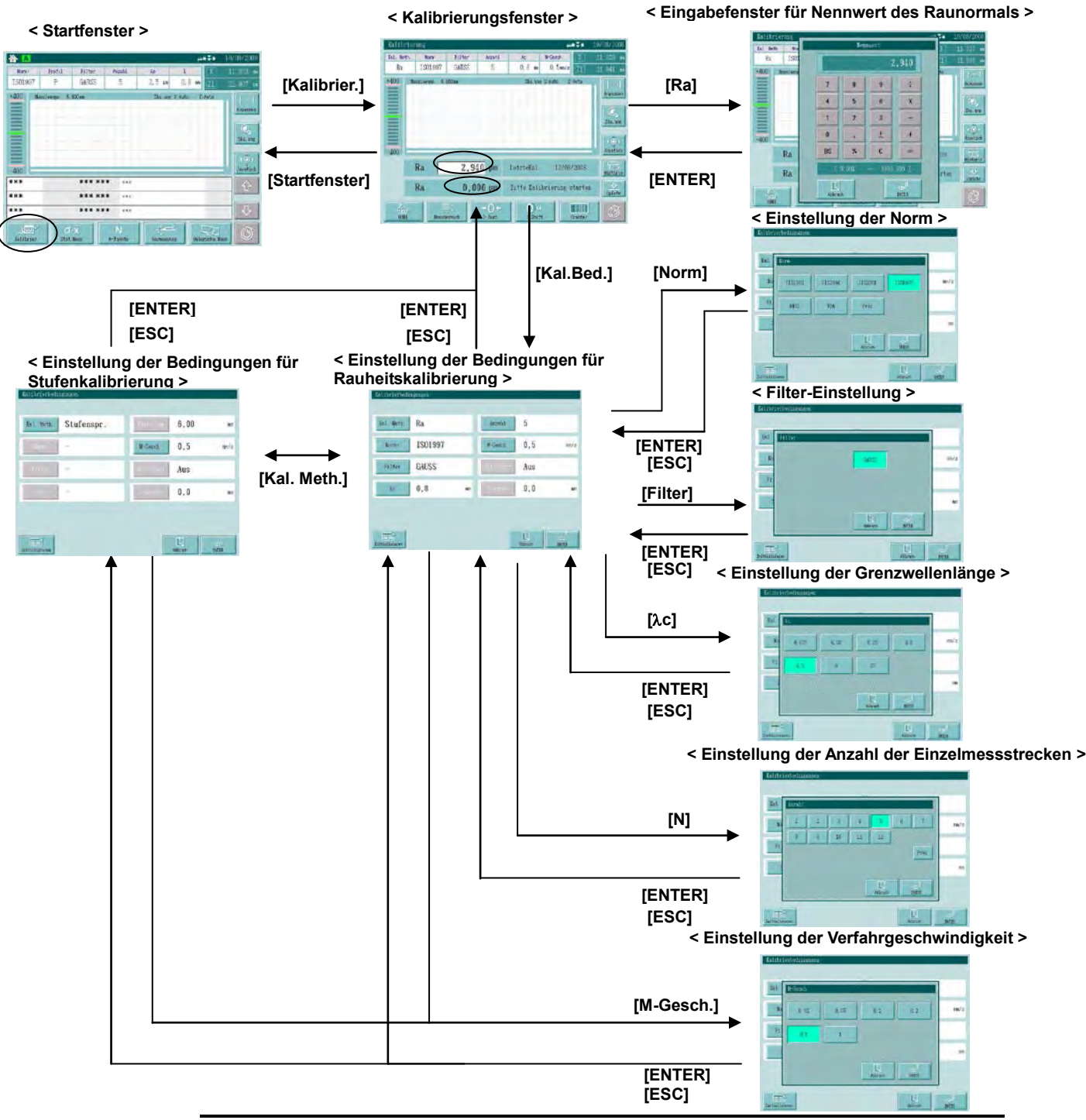

**Touchscreen-Anzeigen (Fenster) während der Änderung der Kalibrierbedingungen**

- **TIPP**  Berühren Sie die Schaltfläche [Initialisieren] im Fenster zur Einstellung der Kalibrierbedingungen, um die Standard-Kalibrierbedingungen einzustellen. Beim Umschalten der Kalibriermethode (Rauheitskalibrierung/Stufenkalibrierung) werden die entsprechenden Bedingungen ebenfalls auf die Standardbedingungen zurückgesetzt.
	- Bei der Stufenkalibrierung kann nur die Verfahrgeschwindigkeit geändert werden.

# **5**

# **5 Messung**

**In diesem Kapitel werden die grundlegenden Vorgehensweisen bei der Rauheitsmessung beschrieben.**

# **5.1 Messung**

Die Messung beginnt, wenn das Tastsystem auf das Werkstück aufgesetzt und die [START/STOP]-Taste gedrückt wird. Wenn die Messung beendet ist, wird das Messergebnis im Startfenster angezeigt.

#### **5.1.1 Werkstück und Hauptgerät positionieren**

Messungen sollten auf einem festen Untergrund an einem Ort, an dem keine Erschütterungen auftreten, durchgeführt werden. Nur dann sind korrekte und zuverlässige Messergebnisse gewährleistet.

#### **Werkstück und Hauptgerät positionieren**

- 1. Werkstück so platzieren, dass die Messfläche eben ist.
- 2. Hauptgerät aufstellen. Vertikale Positionierung und Nivellierung durchführen, um Höhe und Winkel des Tastsystems einzustellen.
	- **TIPP** Siehe Abschnitt 4.1.1, "Vertikale Positionierung"
		- Siehe Abschnitt 4.1.2, "Einstellung der Neigung".
	- **TIPP** Wenn die Messung an einer beliebigen Position beginnen soll, bestimmen Sie diese Position mittels Joystick.
		- Um eine Messung über den gesamten Verfahrbereich des Hauptgeräts als Verfahrstrecke durchzuführen, starten Sie die Messung an der Position 0 mm (am linken Ende des Verfahrbereichs).

Gesamter Verfahrbereich: 50,8 mm

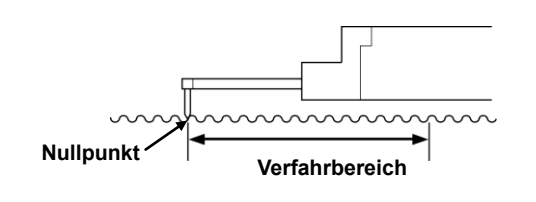

#### **5.1.2 Messung starten**

Die Messung kann von jeder beliebigen Position innerhalb des Verfahrbereichs gestartet werden.

#### **Vorgehensweise**

⊕

#### **Startfenster aufrufen.**

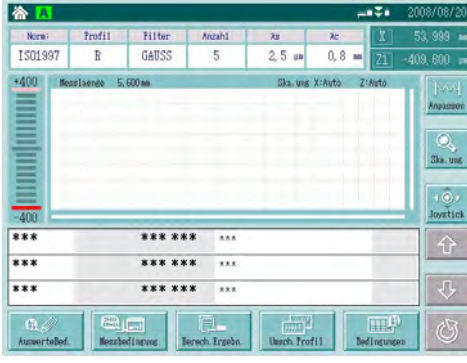

Tastsystem an eine beliebige Position verfahren.

Verfahren Sie das Tastsystem mittels Joystick-Bedienung an eine beliebige Position, an der die Messung gestartet werden soll.

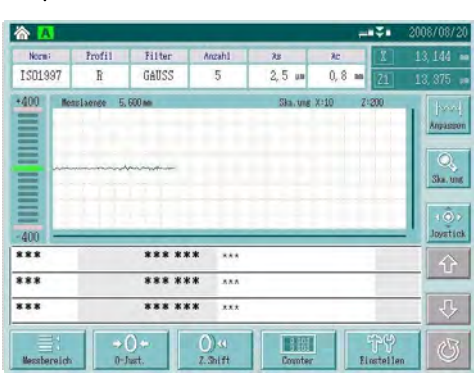

[START/STOP]-Taste drücken.

Der Messvorgang beginnt, sobald das Tastsystem zu verfahren beginnt. Das Messprofil wird auf dem Touchscreen angezeigt.

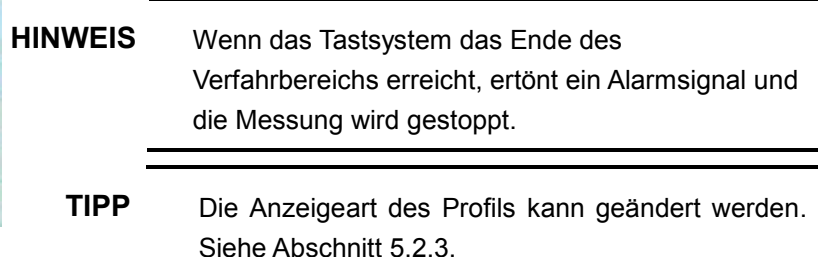

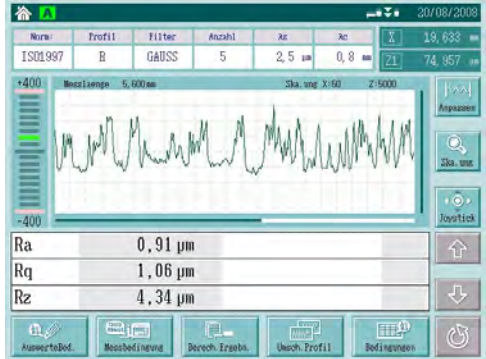

Wenn die Messung beendet ist, erscheint eine Meldung, die besagt, dass die Berechnung durchgeführt wird.

**TIPP** Das Tastsystem kehrt nach Beendigung des Messvorgangs automatisch an die Messstartposition zurück, wenn die Auto-Return-Funktion (automatisches Rückfahren) vor der Messung aktiviert wurde. Siehe Abschnitt 6.12.5, "Automatisches Rückfahren" einstellen.

 $\Rightarrow$ 

Sobald die Berechnung beendet ist, werden das Profil und die Berechnungsergebnisse angzeigt.

Die Anzeigeparameter können geändert werden.

# **5.2 Ergebnisanzeige ändern**

Im Startfenster können die Berechnungsergebnisse für bis zu drei Parameter angezeigt werden. Falls mehr Berechnungsparameter eingestellt wurden, kann die Parameteranzeige mit Hilfe der Scroll-Schaltflächen geändert werden. Im Berechnungsergebnis-Fenster können auch gleichzeitig die Ergebnisse für bis zu sechs Parameter, bzw. für die entsprechenden Einzelmessstrecken angezeigt werden.

#### **5.2.1 Anzeigeparameter ändern**

Wenn die Berechnungsergebnisse im Startfenster angezeigt werden, kann die Parameteranzeige "auf- und abgescrollt", um weitere Parameter anzeigen zu lassen.

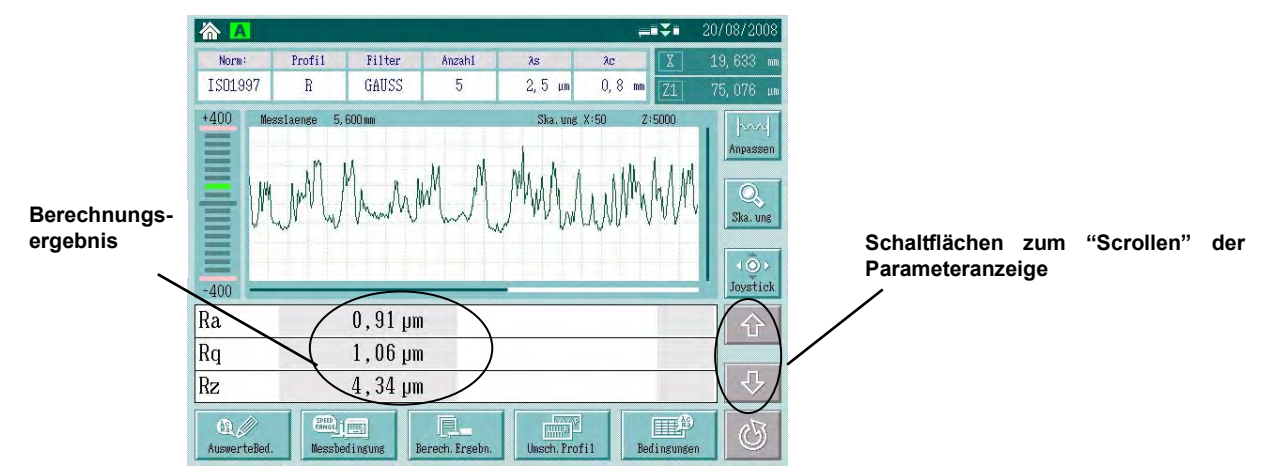

Mit jedem Berühren der "Scroll"-Schaltfläche werden die Parameter, die über die Funktion zur Auswahl der Anzeigeparameter eingestellten Parameter der Reihe nach angezeigt: "Ra"  $\rightarrow$  "Rq"  $\rightarrow$  "Rz" ....

Es werden nur die Parameter angezeigt, die in den Messbedingungen benutzerdefiniert ausgewählt wurden.

- **TIPP** Siehe Abschnitt 6.6, "Auswählen der Anzeigeparameter (benutzerdefinierte Einstellung)", falls Sie andere Parameter einstellen wollen.
- **TIPP** "V" vor dem Berechnungsergebnis: Daten enthalten Bereichsüberschreitung
	- "C" vor dem Berechnungsergebnis: für die Berechnung wurde "cutout and/or clipping" eingestellt
	- "S" vor dem Berechnungsergebnis: Messung wurde abgebrochen, Berechnung erfolgte anhand der bereits ermittelten Daten
	- "L" vor dem Berechnungsergebnis: es wurde keine Spitze erfasst
	- Diese Symbole werden in der folgenden Rangfolge angezeigt: " $V$ "  $\rightarrow$  "C"  $\rightarrow$  "S"  $\rightarrow$  "L."

#### **5.2.2 Berechnungsergebnis anzeigen**

Berühren Sie die Schaltfläche [Berech. Ergebn.] im Startfenster, um das Ergebnisfenster aufzurufen.

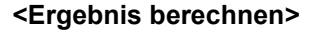

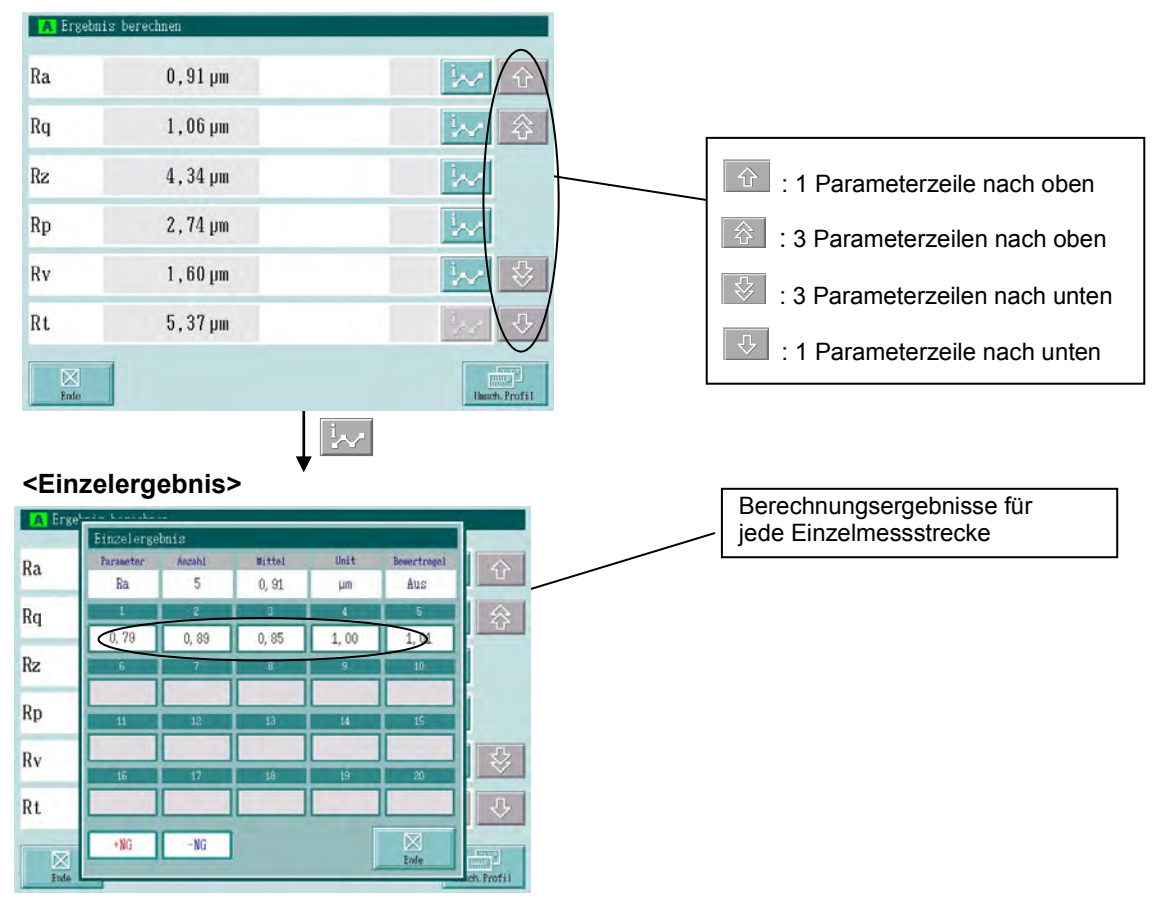

- **TIPP** Parameter, die nicht für jede Einzelmessstrecke, sondern über die gesamte Messstrecke berechnet werden, werden nicht im Einzelergebnis-Fenster angezeigt.
- **TIPP** Informationen zum Ausdrucken der Einzelergebnisse finden Sie in Abschnitt 13.3 "Druckbedingungen einstellen".
- **TIPP** Um die Ergebnisse der Einzelmessstrecken ausgeben zu können, speichern Sie diese als BMP-Dateien über die "Bildschirmdruck-Funktion" auf einer optionalen Speicherkarte. Weitere Informationen zu Speicherkarten finden Sie in Abschnitt 13.2, "Datenausgabe einstellen (Funktion der DATA-Taste festlegen)".

#### **5.2.3 Grafische Anzeige vergrößern**

Das Messprofil kann vergrößert werden. Der Vergrößerungs- (Skalierungs-) faktor ist einstellbar. Die vergrößerte Anzeige kann seitlich gescrollt werden.

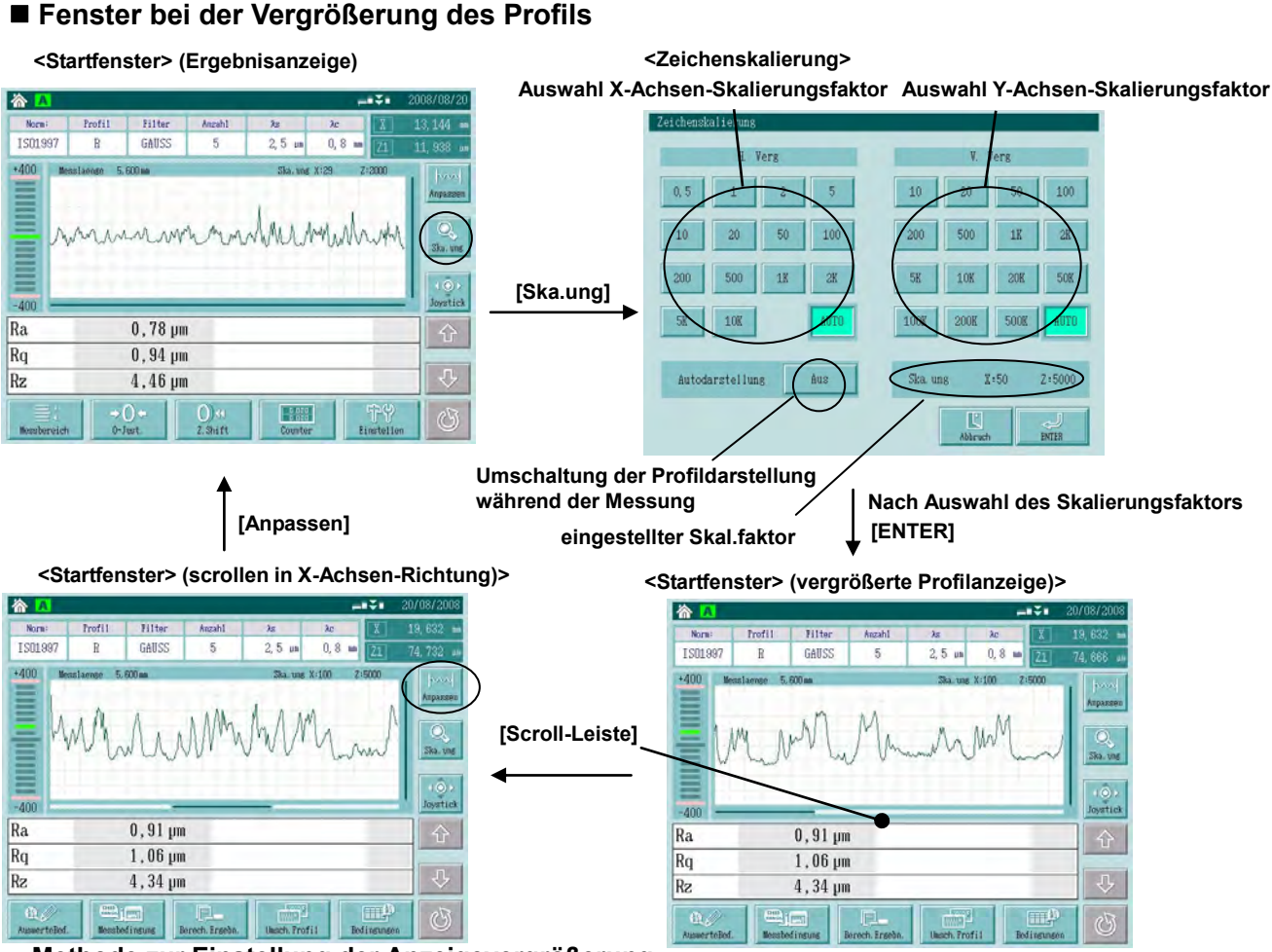

#### **● Methode zur Einstellung der Anzeigevergrößerung**

Die Anzeigevergrößerung wird als X-Achsen- und Y-Achsen-Skalierungsfaktor im Fenster [Zeichenskalierung] eingestellt. Um einen beliebigen Faktor einzugeben, klicken Sie die entsprechende Schaltfläche H-Verg. oder V-Verg. und dann die Schaltfläche [Enter] an.

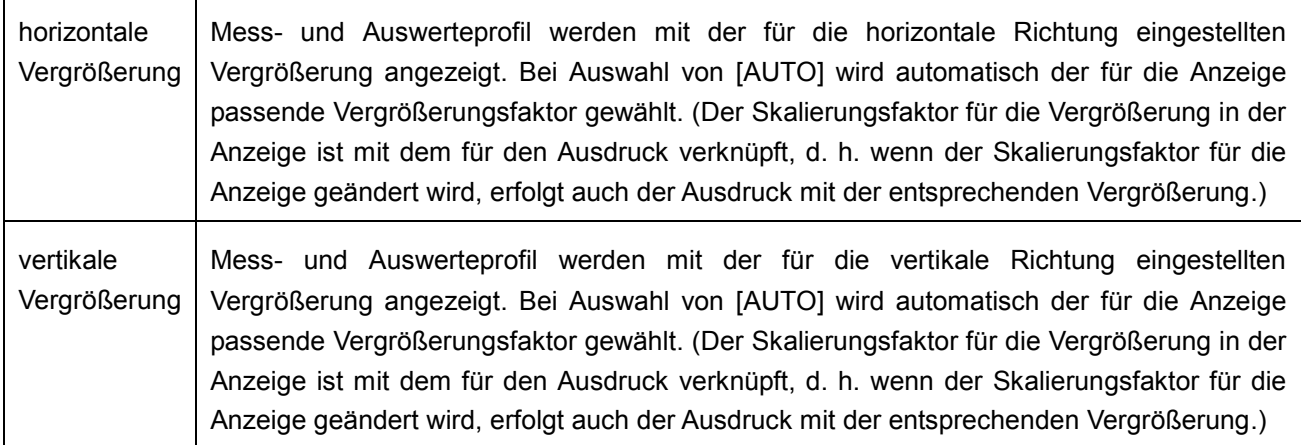

**TIPP** ・ Wenn die Schaltfläche [Anpassen] angeklickt wird, wird die Vergrößerung des Profils automatisch an den Anzeigebereich des Startfensters angepasst. Nutzen Sie diese Schaltfläche, um den Gesamttrend des Mess- oder Auswerteprofils zu prüfen. Im Mess- oder Auswertungsmodus wird das angezeigte Profil automatisch an den Anzeigebereich des Startfensters angepasst. Um die Profile mehrerer Werkstücke zu vergleichen empfiehlt es sich, einen festen Skalierungsfaktor einzustellen. Unten rechts im Fenster [Zeichenskalierung] wird der Vergrößerungsfaktor im Startfenster **HINIWEIS** angezeigt. Die Art der Anzeige hängt davon ab, ob die Funktion [Anpassen] verwendet wird oder nicht. Wenn die Funktion [Anpassen] nicht verwendet wird: [Ska.ung] wird angezeigt, das bedeutet, dass für Anzeige und Druck der gleiche Vergrößerungsfaktor gilt.  $\zeta$  Scale  $\sum$  $X:50$  $2:1000$ Wenn die Funktion [Anpassen] verwendet wird: [Anpassen] wird angezeigt, das bedeutet, dass die Anzeigevergrößerung für das Startfenster verwendet wird. In diesem Fall sind der Vergrößerungsfaktor für Anzeige und Ausdruck inicht identisch. Für den Ausdruck wird entweder die Einstellung [AUTO] oder ein fester Vergrößerungsfaktor verwendet.

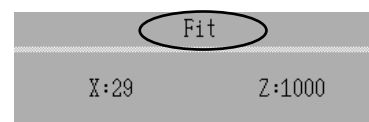

**● Methode zur Umschaltung des Profils während der Messung**

Bei jedem Drücken der Schaltfläche [Anzeige ändern] im Fenster [Zeichenvergrößerung] ändert sich die Einstellung in der Reihenfolge "Standard" → "Auto Shift Display"→ "Auto Scale Display".

Während der Messung wird das Profil entweder anhand der Einstellung [AUTO] oder gemäß der eingestellten festen Vergrößerung angezeigt, unabhängig davon, was unter [Anzeige ändern] eingestellt wurde.

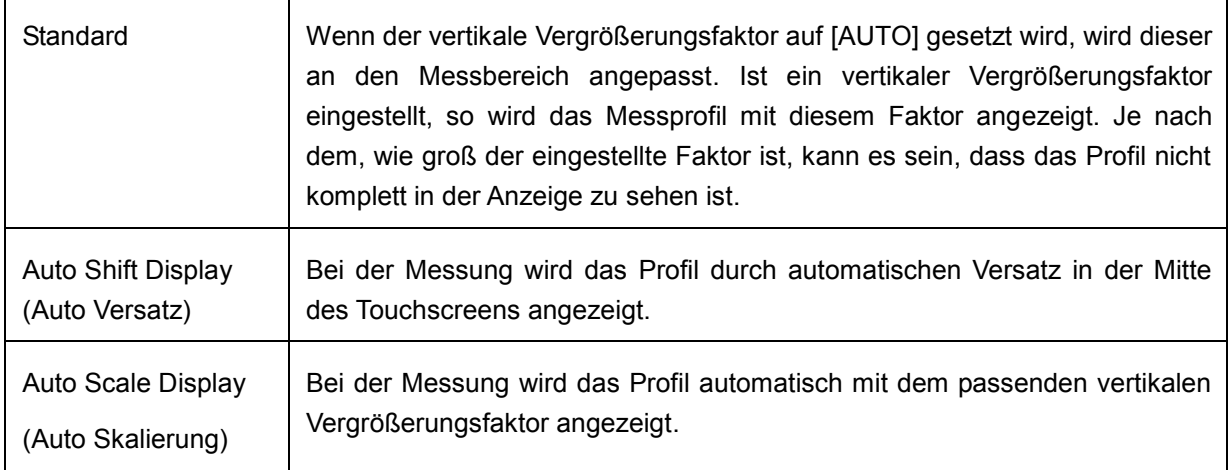

# **5.3 Messergebnisse drucken**

Messergebnisse können über den eingebauten Drucker ausgedruckt werden.

#### **5.3.1 Druckmethode**

Messergebnisse können automatisch oder manuell ausgedruckt.

**TIPP** Informationen über die Druckereinstellungen finden Sie in Abschnitt 13.3, "Druckbedingungen einstellen".

#### **Automatisches Drucken**

Die Messergebnisse werden den eingestellten Bedingungen entsprechend automatisch ausgedruckt, sobald die Messung beendet ist.

#### **Manuelles Drucken**

Schaltfläche [PRINT] auf der Anzeige-/Bedieneinheit drücken, um die Messergebnisse den eingestellten Bedingungen entsprechend auszudrucken.

#### **Folientasten**

Die Tasten [PRINT] und [FEED] für den Ausdruck befinden sich auf der Folientastatur unterhalb des Touchscreens.

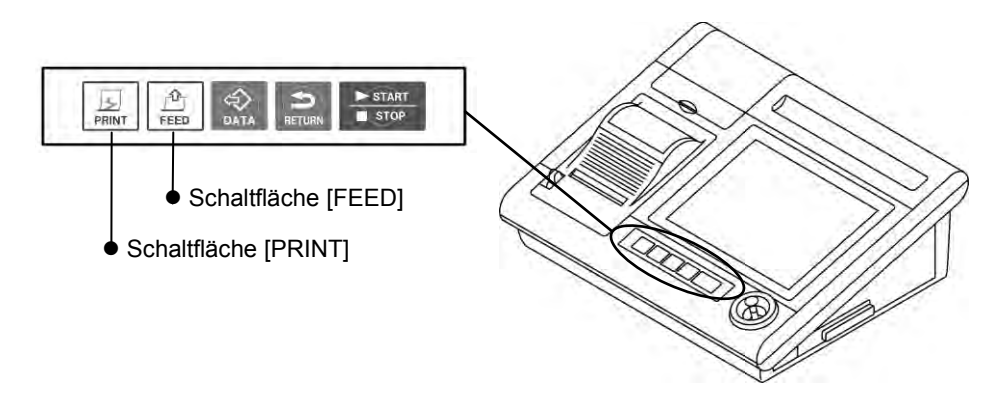

#### **TIPP**

 Während des Ausdrucks erscheint die Meldung "Drucken. Mit PRINT-Taste wird der Druck abgebrochen".

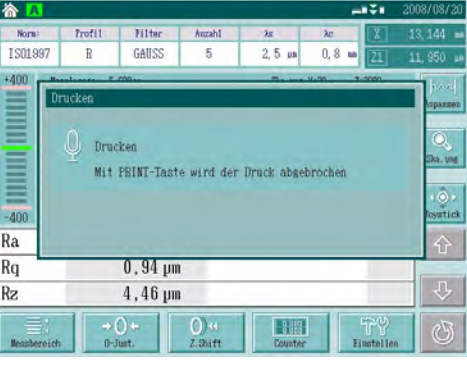

#### **Druckformat**

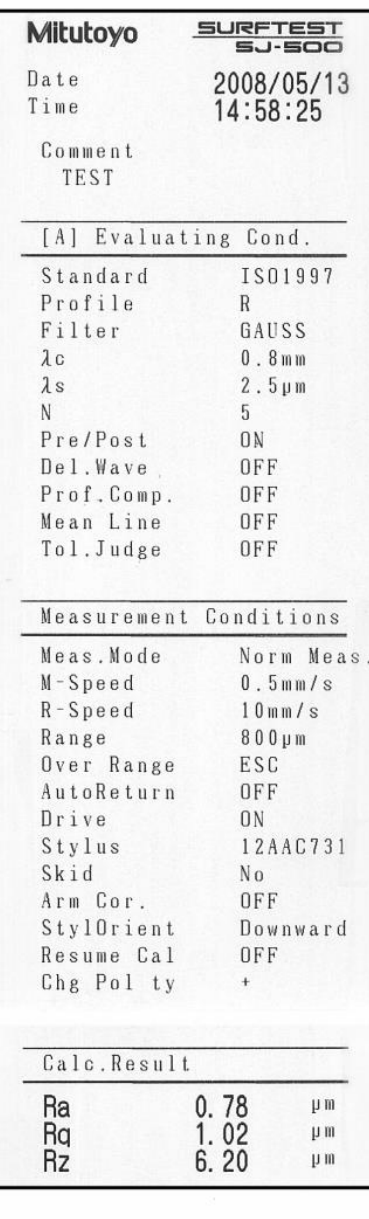

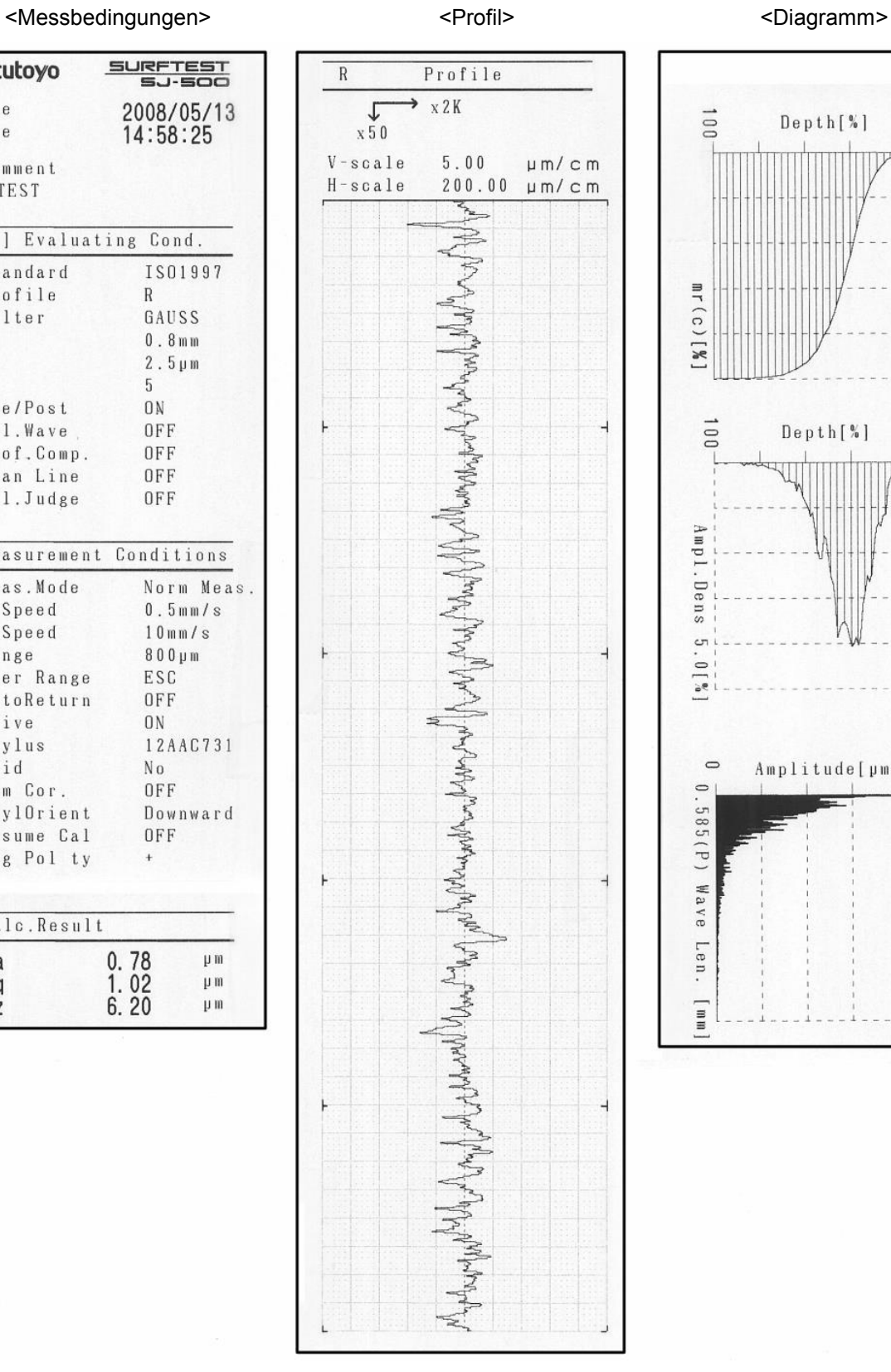

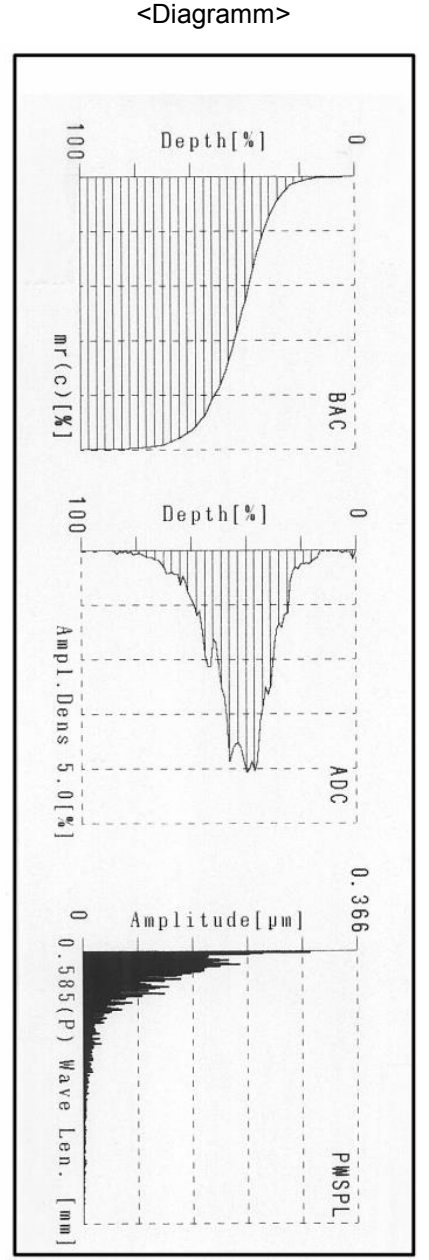

# **5.4 Hilfsfunktionen für die Messung**

#### **5.4.1 Nullpunkt-Einstellung**

Die Funktion zur Nullpunkt-Einstellung setzt die aktuelle Tastelement-Position als Nullpunkt für die Messung, wenn ein geringer Tastelement-Versatz (Abweichung von  $\pm$  90 µm) vorliegt.

#### **Methode zur Nullpunkt-Einstellung**

Die Nullpunkt-Einstellung kann im Startfenster, im Kalibrierungsfenster, im Statistikfenster oder im Fenster für N-Sektionen-Messung vorgenommen werden.

Wenn die Nullpunkt-Einstellung ausgeführt wird, werden Messung und Berechnung mit der aktuellen Tastelement-Position als Nullpunkt durchgeführt.

Der zulässige Bereich für die Nullpunkt-Einstellung beträgt  $\pm$  90 µm. Wenn die Nullpunkt-Einstellung ausgeführt wird, wenn sich das Tastelement außerhalb des Bereichs von ±90 µm tritt ein Fehler auf. Nehmen Sie in diesem Fall die vertikale Ausrichtung vor, um das Tastelement in den Bereich von  $\pm$  90 µm zu setzen.

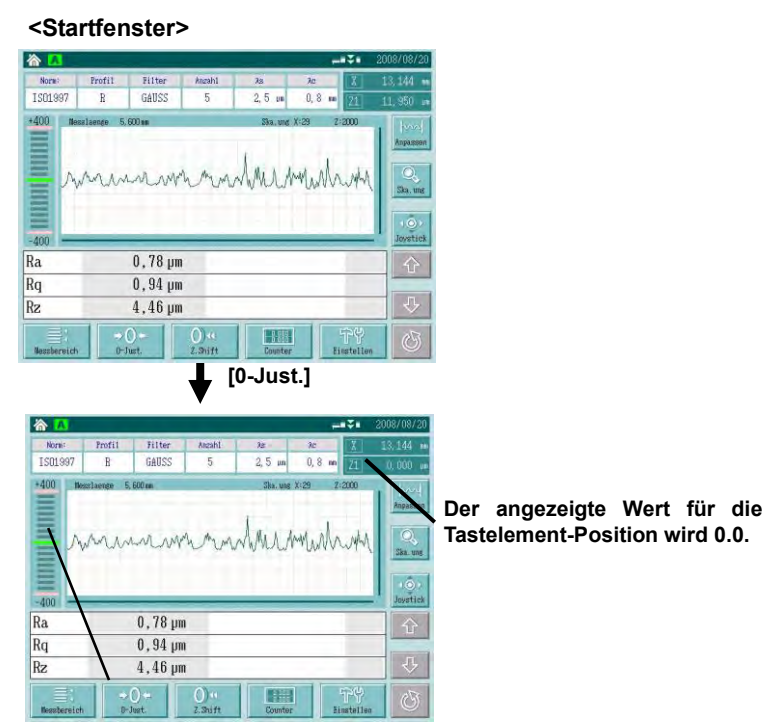

**Die Höhenanzeige zeigt die mittlere Position an.**

- HINWEIS Die Nullpunkt-Einstellung ist nicht möglich, wenn sich das Tastelement außerhalb des Bereichs von  $\pm$  90 µm befindet. Stellen Sie die Höhe des Tastsystems so ein, dass die Tastelement-Positon innerhalb des Bereichs von  $\pm$  90 µm liegt.
	- Nach Beendigung einer jeden Messung wird die Nullpunkt-Einstellung gelöscht. Bei Bedarf muss sie vor der nächsten Messung erneut durchgeführt werden.

#### **5.4.2 Nullpunkt-Versatz**

#### **Zweck der Nullpunkt-Versatz-Funktion**

Je nach Form des Werkstücks kann das Profil in einen Bereich abweichen, der zu weit vom Nullpunkt entfernt ist, wie in Abb. A dargestellt. In diesem Fall kann der Messbereich nicht effektiv genutzt werden.

Mit der Nullpunkt-Versatz-Funktion kann der tatsächliche Messbereich erweitert werden, in dem die Messstart-Höhe an eine beliebige Position versetzt wird, wie in Abb. B gezeigt.

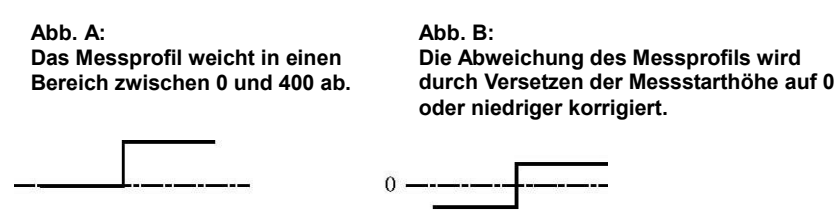

Die Standardeinstellung für den Versatz ist -90 µm bis +90 µm.

Wird der Nullpunkt-Versatz wiederholt ausgeführt, während das Tastelement das Werkstück berührt, so ändert sich der Versatzbetrag.

Wenn z. B. die Höhe des Tastsystems an der Messstartposition innerhalb eines Bereichs von 800 µm auf 90 µm gesetzt wird, wenn die Höhe der Tastelement-Position 0 µm ist, so ist bei der nächsten Einstellung der zulässige Versatzbetrag wieder zwischen 90 µm und  $-90 \mu m$ .

**HINWEIS** Nach Beendigung der Messung wird der Nullpunkt-Versatz gelöscht. Bei Bedarf muss er vor jeder Messung neu vorgenommen werden.

> Je nach eingestelltem Messbereich sind die zulässigen Bereiche für den Versatz der Tastsystem-Höhe wie folgt:

- bei 8 µm Messbereich: zwischen -4 µm und 4 µm
- bei 80 µm Messbereich: zwischen -40 µm und 40 µm
- bei 800 µm Messbereich: zwischen -400 µm und 400 µm

#### **Touchscreen-Anzeigen beim Nullpunkt-Versatz**

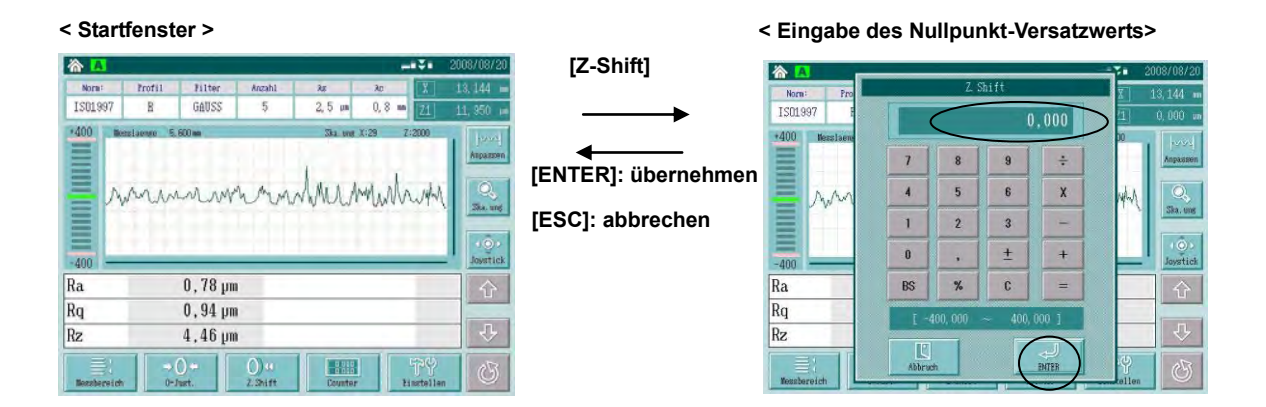

#### **Vorgehensweise**

Hier wird der Versatz der Tastsystem-Höhe auf -150 µm beschrieben. Der Messbereich muss auf 800 µm eingestellt sein.

#### **<Startfenster>**

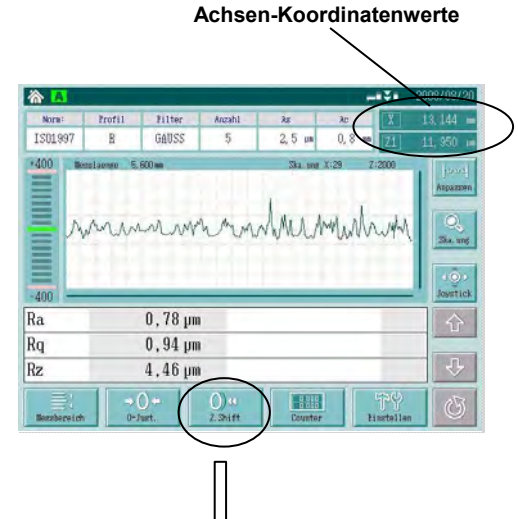

Berühren Sie im Startfenster die Schaltfläche [Z.-Shift].

 $\Rightarrow$  Das Fenster zur Eingabe des Nullpunkt-Versatzwerts wird angezeigt.

Verfahren Sie das Tastelement mittels Handrad für Höhenverstellung auf der Tastsystemaufnahme so, dass der angezeigte Wert der Tastelement-Position im Eingabefenster ca. "150 µm" beträgt (der gewünschte Wert).

Die Tastelement-Position sollte in einem Bereich von  $\pm 100$  um von der gewünschten Position eingestellt werden  $(-150 \text{ nm} \pm 90 \text{ nm}$  $µm$ ).

Die Position des Tastelements kann in der Anzeige der Achsen-Koordinatenwerte oben rechts im Startfenster abgelesen werden.

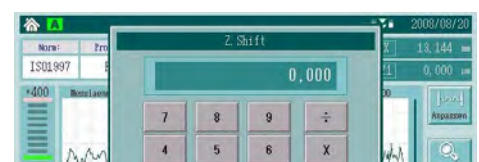

 $\overline{2}$ 3

 $\lambda$ 

 $\ddot{\mathbf{0}}$ 

 $RS$  $\frac{9}{6}$  $\mathbf{c}$ 

F

**<Eingabe des Nullpunkt-Versatzwerts>**

 $\pm$ 

**[Z-Shift]**

 $\overline{z}$ 

 $^{+}$ 

 $\overline{a}$ 

Geben Sie in das Eingabefeld für den Nullpunkt-Versatzwert "-150" ein.

Drücken Sie die Schaltfläche [ENTER].

 $\Rightarrow$  Der Nullpunkt-Versatz wird ausgeführt und das Startfenster wieder angezeigt.

Drücken Sie [ESC], um den Vorgang abzubrechen.

 $\Rightarrow$  Der Nullpunkt-Versatz wird dann nicht ausgeführt und das Startfenster wird wieder angezeigt.

**TIPP** Informationen zur Eingabe numerischer Werte siehe Abschnitt 3.2.3, "Eingabe numerischer Werte".

- HINWEIS Wenn der Nullpunkt-Versatzwert den zulässigen Bereich (±90 µm) überschreitet, wird – auch wenn [ENTER] gedrückt wird - kein Versatz durchgeführt und das Startfenster wieder angezeigt. Ändern Sie in diesem Fall den Eingabewert entsprechend oder stellen Sie die Höhe des Tastsystems neu ein.
	- Nach Abschluss der Messung wird der Nullpunkt-Versatz gelöscht. Bei Bedarf muss er vor jeder Messung neu eingestellt werden.

Ē

 $-40$ Ra

Rq Rz NOTIZEN

# **6**

# **6 Auswerte- und Messbedingungen ändern**

Die Geräte der Serie SJ-500 entsprechen den folgenden Rauheitsnormen: JIS2001, JIS1994, JIS1982, ISO1997, ANSI und VDA.

Auswerte- und/oder Messbedingungen können je nach gewünschter Rauheitsnorm, Grad der Rauheit und Messposition geändert werden.

Die Auswertebedingungen beziehen sich auf die Bearbeitung der gemessenen Daten bei der anschließenden Berechnung.

Die Messbedingungen bestimmen den Ablauf der Messung vom Messstart bis zum Ende der Messung.

Auswerte- und Messbedingungen können in Listenform im Fenster [Bedingungen] eingesehen werden. Von diesem Fenster aus können Sie in die Fenster zum Einstellen der Auswertebedingungen und der Messbedingungen wechseln.

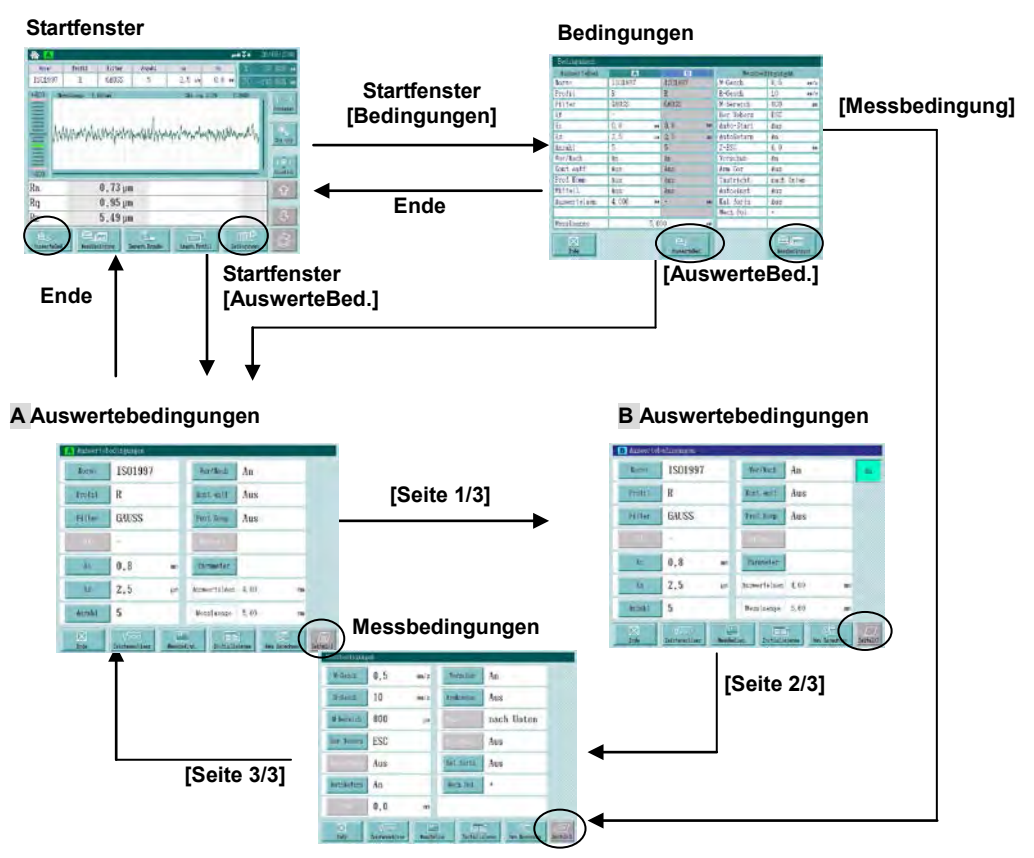

- TIPP In diesem System können zwei verschiedene Sätze Auswertebedingungen eingestellt und berechnet werden. Dies ist besonders nützlich bei der Wellenform-Analyse verschiedener Auswerteprofile.
	- Die beiden Sätze werden separat in den Fenstern [A Auswertebedingungen] und [B Auswertebedingungen] eingestellt. Die Messbedingungen werden für beide Sätze gemeinsam eingestellt.
	- Im Fenster zur Einstellung der Auswertebedingungen B können Sie über die Schaltfläche [AN] oder [AUS] wählen, ob eine Berechnung anhand der Auswertebedingungen B durchgeführt werden soll oder nicht. Wird hier [AUS] gewählt, erfolgt keine Berechnung.

Stellen Sie die Bedingungen der gewünschten Rauheitsnorm entsprechend ein. Wichtige Informationen dazu finden Sie in Kap. 18 "Referenz-Informationen".

#### **Bedingungen ändern**

Einige Bedingungen werden, der ausgewählten Rauheitsnorm entsprechend, automatisch eingestellt.

Wenn solche voreingestellten Bedingungen geändert werden und es keine entsprechende Norm gibt, wird die Änderung vom System ignoriert.

Informationen über die Relation zwischen den Bedingungssätzen A und B finden Sie in Abschnitt "■ Relation zwischen eingestellten Bedingungen".

Um geänderte Einstellungen wieder auf die vorherige Einstellung zurückzusetzen, müssen sie erneut geändert werden. Es empfiehlt sich daher, häufig benötigte Sätze von Bedingungen im internen Speicher oder auf einer Speicherkarte zu speichern. Mehr dazu finden Sie in Kap. 12 "Speichern/Laden".

Die Bedingungen bleiben im internen Speicher auch nach dem Ausschalten des Systems erhalten, so dass Sie nach dem Wiedereinschalten Messungen unter den gleichen Bedingungen durchführen können.

#### **Änderbare Bedingungen**

In der folgenden Tabelle sind die Bedingungen aufgeführt, die geänderte werden können. Die werksseitigen Standardeinstellungen sind ebenfalls angegeben.

#### **Standardeinstellungen der Auswertebedingungen**

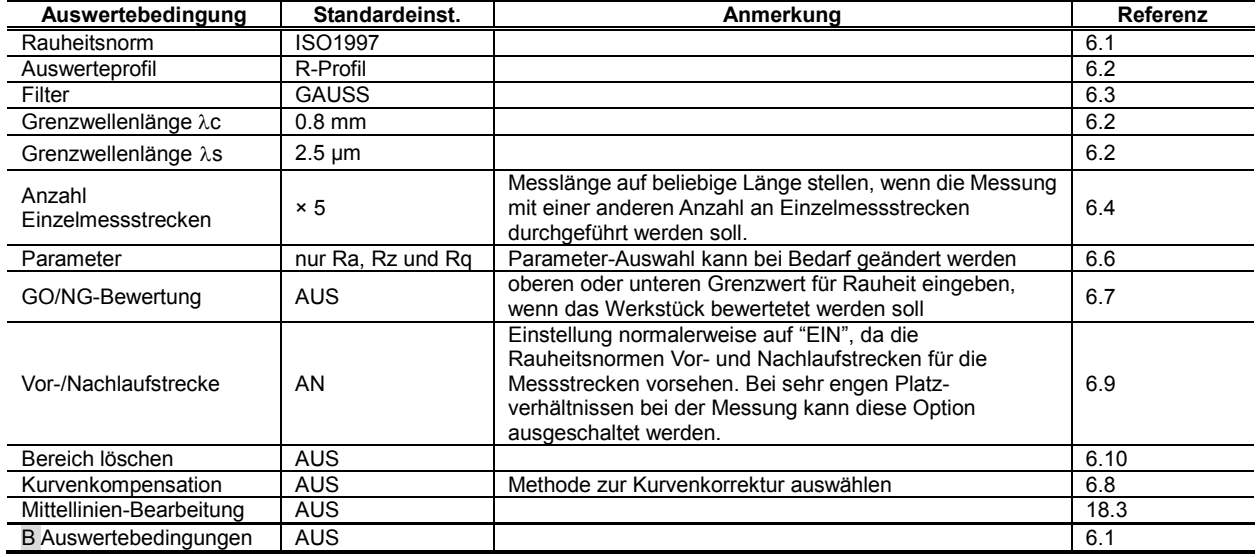

#### **Standardeinstellungen der Messbedingungen**

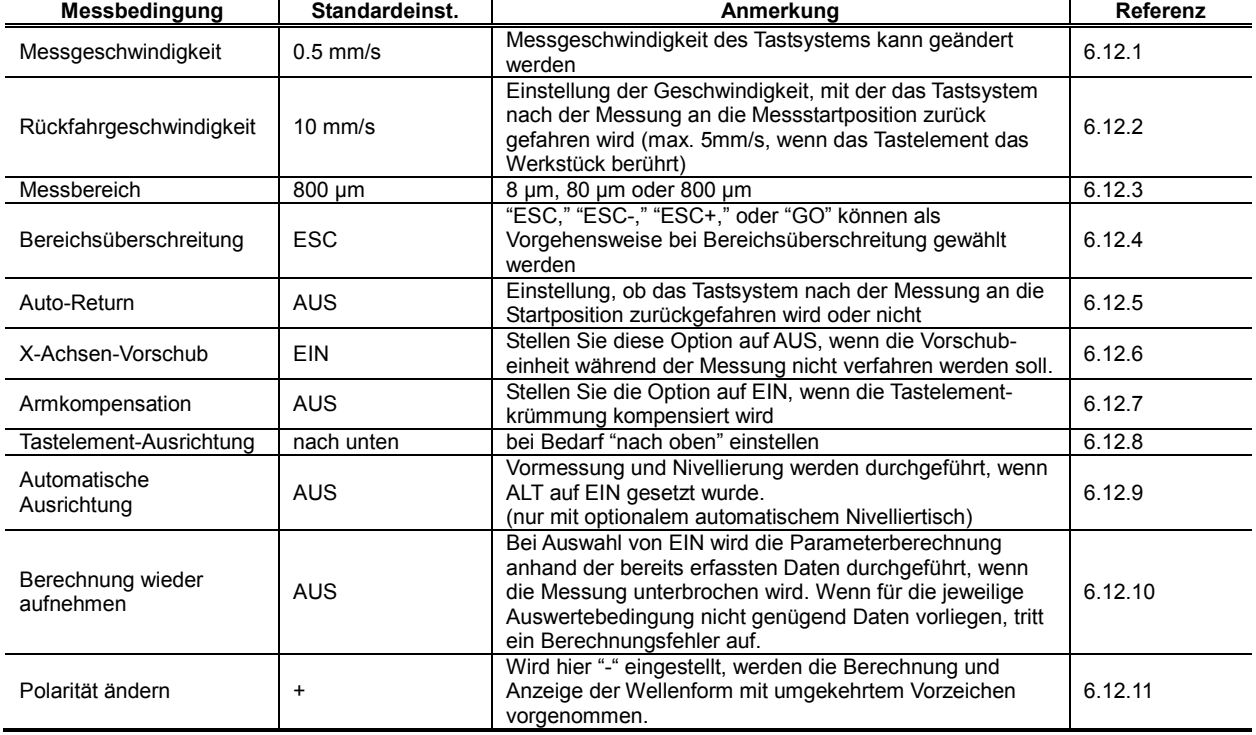

#### **Relation zwischen eingestellten Bedingungen**

Relation zwischen Normen, Profilen und Filtern

Bei Auswahl einer anderen Rauheitsnorm wird die Filter-Einstellung automatisch entsprechend geändert.

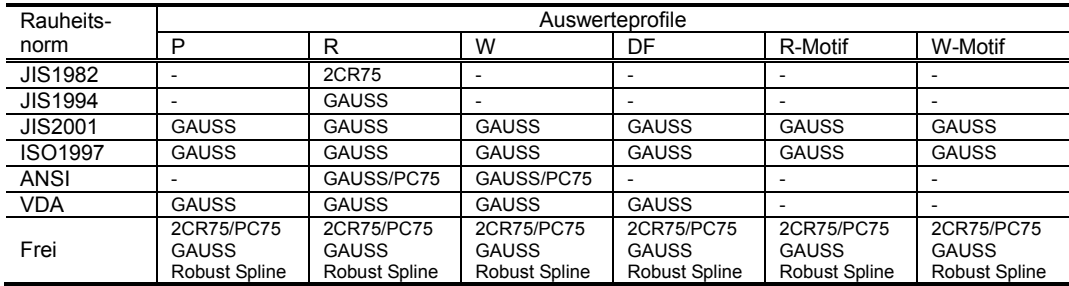

Relation zwischen Einzelmessstrecken und Auswerteprofilen

In der folgenden Tabelle finden Sie die Standardeinstellungen für die Anzahl der Einzelmessstrecken.

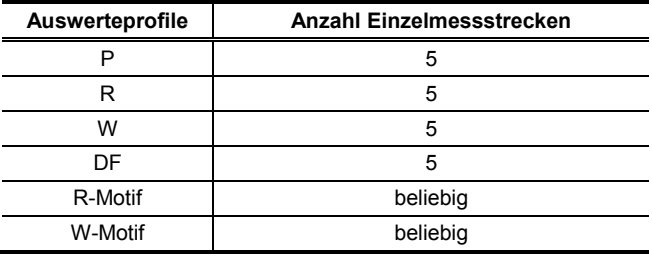

- **TIPP** Für Motif-Parameter ist keine Einstellung der Anzahl der Einzelmessstrecken erforderlich.
	- Messgeschwindigkeit für die einzelnen Messlängen

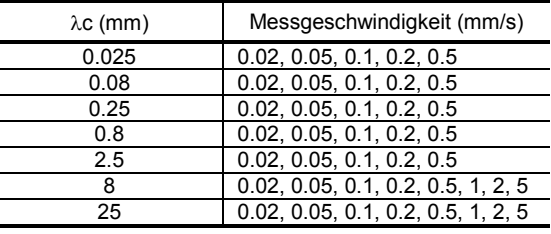

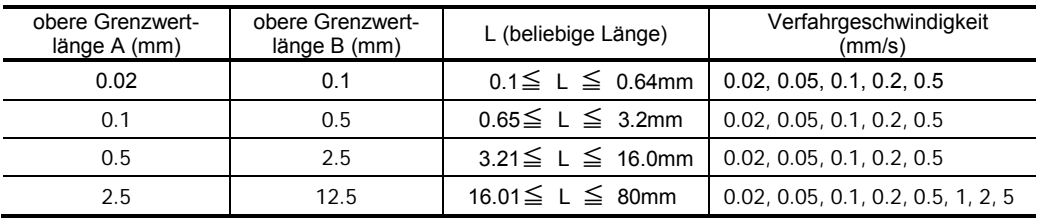

## **6.1 Rauheitsnorm ändern**

Das SJ-500-System ist auf die folgenden Rauheitsnormen rückführbar: JIS2001, JIS1994, JIS1982, ISO1997, ANSI und VDA.

- **TIPP** Die aktuell eingestellte Norm wird jeweils oben in den Fenstern zur Einstellung der Auswertebedingungen A (1/3) und B (2/3) angezeigt.
- **HINWEIS** Die Einstellung einer anderen Norm erfolgt im Fenster [Paramterauswahl].
	- Die Auswahl der Filter und Parameter ist je nach eingestellter Norm eingeschränkt.
	- Die Grenzwellenlänge (λs) ist ungültig, wenn JIS1982 gewählt wurde.
	- Bei Einstellung der Norm auf "Frei" können Profil, Parameter, Filter usw. frei ausgewählt werden. Es empfiehlt sich aber, eine der zur Auswahl stehenden Normen einzustellen.

#### **Anzeigen beim Einstellen der Norm**

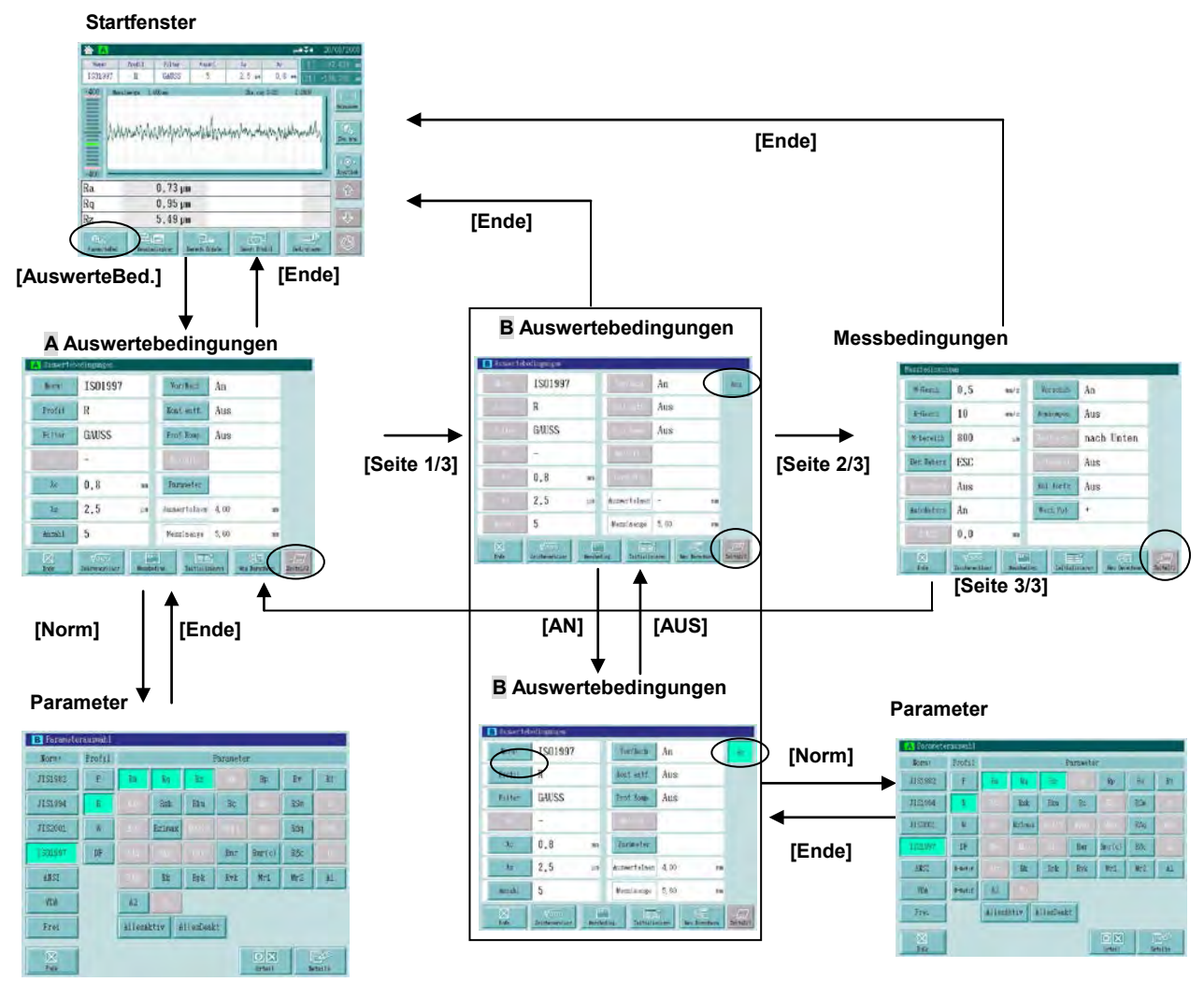

#### **Vorgehensweise 1 Norm für Auswertebedingungen A einstellen**

Fenster <Parameterauswahl> zur Einstellung der Auswertebedingungen A aufrufen.

#### Im Startfenster **[AuswerteBed.]** ⇒ **[Norm]** drücken.

#### **<Parameterauswahl>**

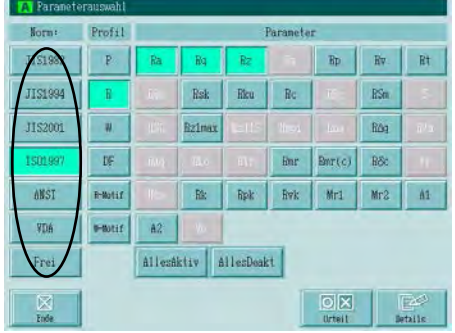

Schaltfläche [Norm] berühren.  $\Rightarrow$  Die gedrückte Schaltfläche wird markiert

**HINWEIS** Welche Profile und Parameter wählbar sind ist abhängig von der eingestellten Norm.

Schaltfläche [Ende] berühren, um zum Fenster Auswertebedingungen zurückzukehren, wo die Einstellungen entsprechend aktualisiert werden.

#### **Vorgehensweise 2 Norm für Auswertebedingungen B einstellen**

Fenster <Parameterauswahl> zur Einstellung der Auswertebedingungen B aufrufen.

Im Startfenster **[AuswerteBed.]** ⇒ **[Seite 1/3]** ⇒ **[AUS] (wenn die Bedingung nicht zutreffend ist** ⇒ **[Norm]**.

#### **<B Auswertebedingungen>**

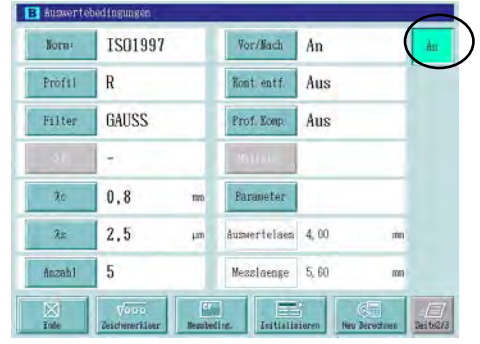

Bei jedem Drücken der Schaltfläche oben rechts im Fenster wechselt der Modus zwischen [AN] und [AUS].

 Wenn die Schaltfläche [AN] angezeigt wird, können die Auswertebedingungen geändert werden.

**HINWEIS** Wenn hier [AUS] angezeigt wird, wird keine Berechnung anhand der Auswertebedingungen B durchgeführt.

> Wird [AN] angezeigt, erfolgt die Berechnung auch für die Auswertebedingungen B.

#### **<Parameterauswahl>**

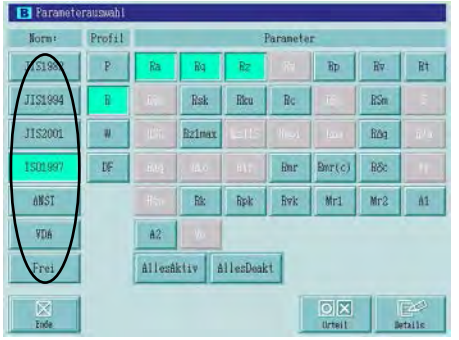

Schaltfläche der gewünschten Norm berühren.  $\Rightarrow$  Die gedrückte Schaltfläche wird markiert.

**HINWEIS** Welche Profile und Parameter wählbar sind ist abhängig von der eingestellten Norm.

Schaltfläche [Ende] drücken, um die neue Einstellung zu speichern und zum Fenster B Auswertebedingungen zurückzukehren.

### **6.2 Auswerteprofile und Grenzwellenlängen ändern**

Welche Grenzwellenlänge und welche obere Grenzwertlänge (Motif) eingestellt werden, ist abhängig vom Auswerteprofil. In diesem Abschnitt wird die Einstellung des Auswerteprofils und der Grenzwellenlänge erläutert.

#### **6.2.1 Auswerteprofil ändern**

**TIPP** In Abschnitt 18.2, "Auswerteprofile und Filter" finden Sie weitere Information zu den verschiedenen Auswerteprofilen und Filter.

#### **Auswerteprofile und Filter**

In der folgenden Tabelle finden Sie die auswählbaren Filter für jede Norm, nach Auswerteprofilen sortiert.

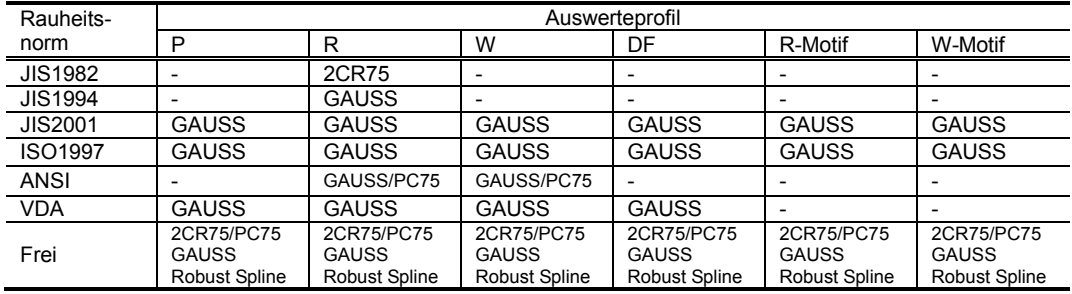

**TIPP** Nach dem Ändern des Auswerteprofils gegebenenfalls die Grenzwellenlängen und/oder oberen Grenzwertlängen ändern.

Genaue Informationen zum jeweiligen Profil siehe

- Abschnitt 6.2.2 für P
- Abschnitt 6.2.3 für R oder DF
- Abschnitt 6.2.4 für W
- Abschnitt 6.2.5 für R-Motif
- Abschnitt 6.2.6 für W-Motif

**Fenster bei der Änderung der Auswerteprofile für ISO1997**

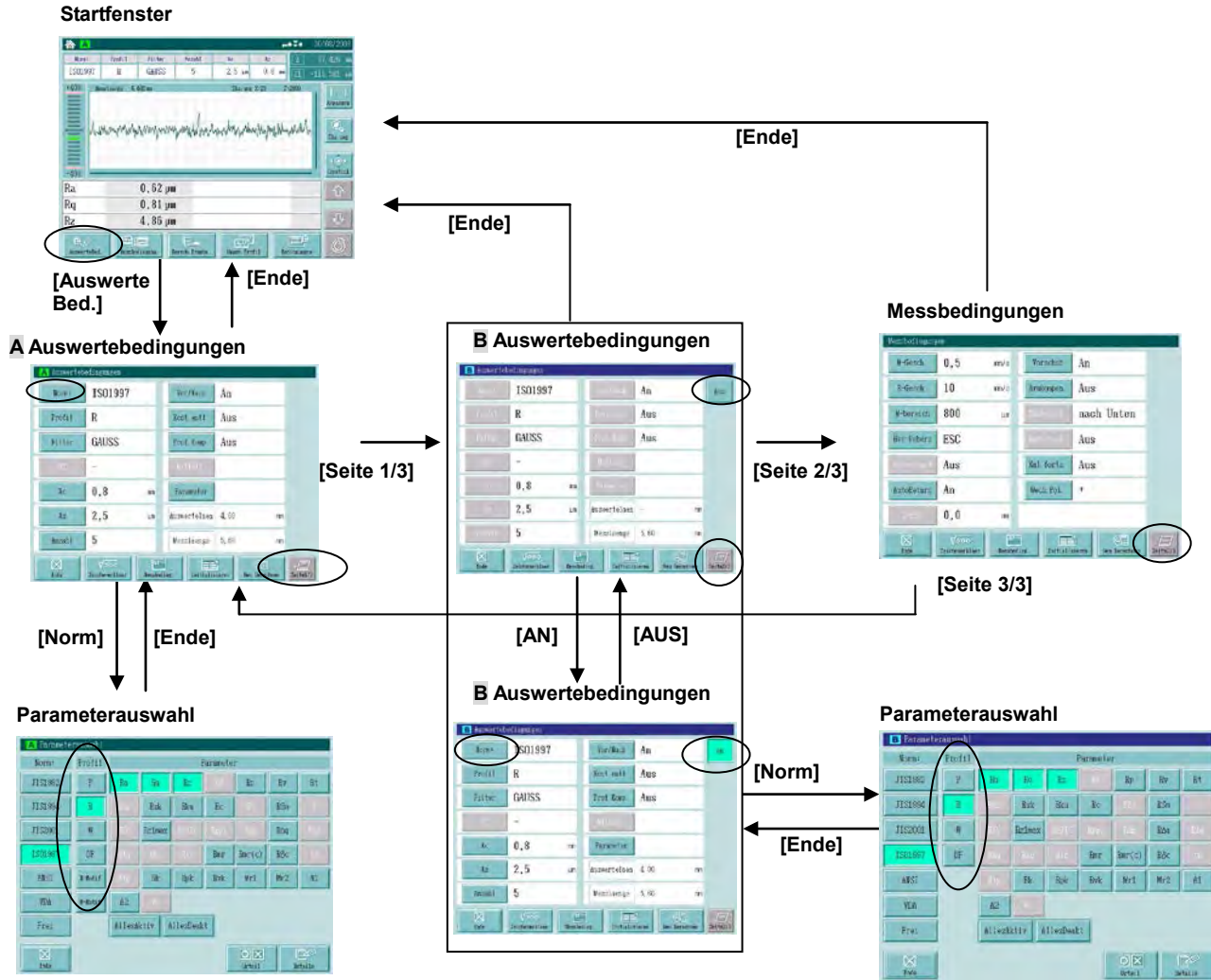

**Vorgehensweise Norm für Auswertebedingungen A einstellen**

Fenster <Parameterauswahl> für Auswertebedingungen A zur Änderung der Auswerteprofile für ISO1997 aufrufen.

Im Startfenster **[AuswerteBed.]** ⇒ **[Norm]** drücken.

#### **<Parameterauswahl>**

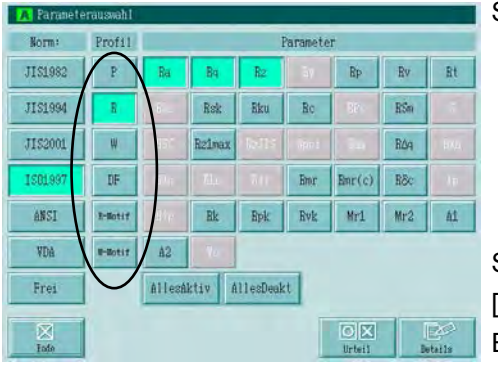

Schaltfläche des gewünschten Profils drücken.  $\Rightarrow$  Die gedrückte Schaltfläche wird markiert.

**HINWEIS** Welche Profile und Parameter wählbar sind ist abhängig von der eingestellten Norm.

Schaltfläche [Ende] berühren, um zum Fenster A [Auswertebedingungen A] zurückzukehren und die geänderten Einstellungen zu übernehmen.

 $\Rightarrow$  Das Fenster A [Auswertebedingungen] wird wieder angezeigt.

#### **6.2.2 Einzelmessstrecke (L)/Grenzwellenlängen (**λ**s) des ungefilterten Profils P ändern**

Wenn das ungefilterte Profil (P) ausgewählt wird, werden die Einzelmessstrecke (L) und die Grenzwellenlänge (λs) im Fenster zur Einstellung der Messbedingungen als variable Parameter in Bezug auf die Grenzwellenlänge angezeigt. Ändern Sie die Einzelmessstrecken (L) und Grenzwellenlängen (λs) nach Bedarf.

#### **Relation zwischen Einzelmessstrecken (L) und Grenzwellenlängen (**λ**s)**

Je nach eingestellter Einzelmessstrecke (L) können die folgenden Grenzwellenlängen (λs) eingestellt werden:

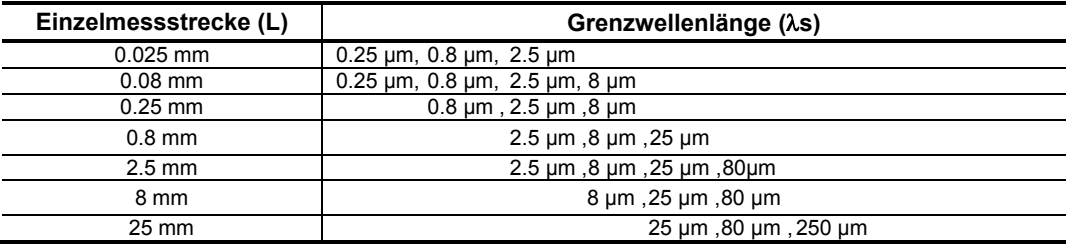

■ **Anzeigen beim Ändern der Grenzwellenlängen (**λ**s) des ungefilterten Profils (P)**

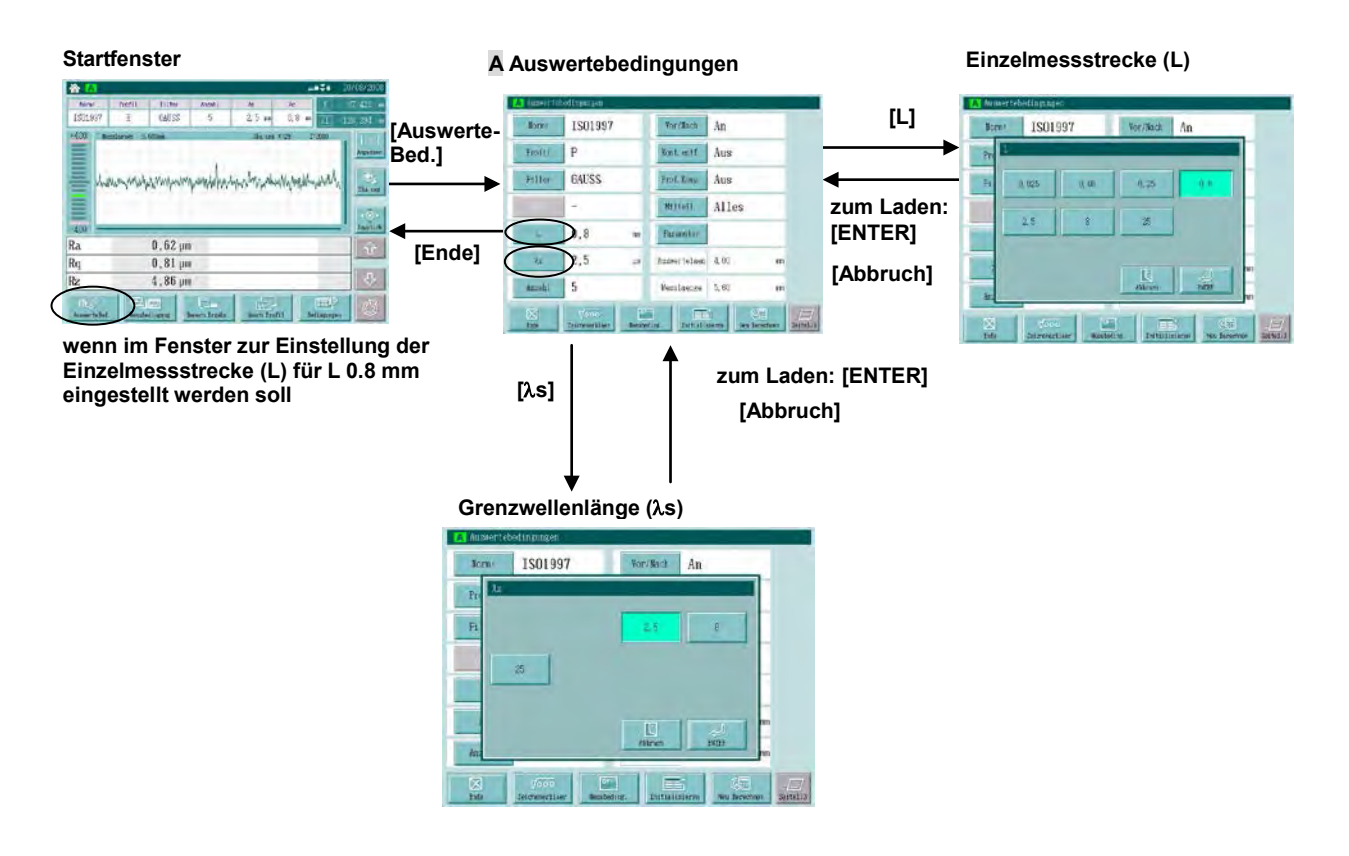

#### **Vorgehensweise 1 Einstellung von L**

Fenster zur Änderung der Einzelmessstrecke (L) des ungefilterten Profils (P) aufrufen.

Im Startfenster **[AuswerteBed.]** drücken. ⇒ **eingestelltes Profil prüfen (muss P-Profil sein).** ⇒ **[L]** drücken.

#### **<Einzelmessstrecke L >**

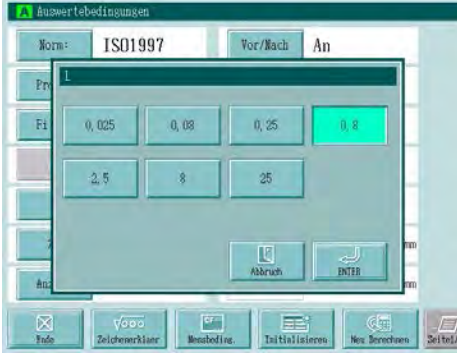

Einzelmessstrecke einstellen.

Als Längeneinheit ist normalerweise "mm" eingestellt (es sei denn, die Einstellung wurde in "Inch" geändert).

Schaltfläche der gewünschten Einzelmessstrecke L berühren.

 $\Rightarrow$  Die gedrückte Schaltfläche wird markiert.

[ENTER] drücken, um die Einstellung zu übernehmen.

[Abbruch] drücken, um den Vorgang abzubrechen (Einstellung nicht ändern).

 $\Rightarrow$  Das Fenster zur Einstellung der Einzelmessstrecke L wird geschlossen.

#### **Vorgehensweise 2 Einstellung von** λ**s**

Fenster zur Änderung der Grenzwellenlänge (λs) des ungefilterten Profils (P) aufrufen.

Im Startfenster **[AuswerteBed.]** drücken. ⇒ **eingestelltes Profil prüfen (muss P-Profil sein)** ⇒ Schaltfläche **[**λ**s]** berühren.

#### **<Grenzwellenlänge** λ**s>**

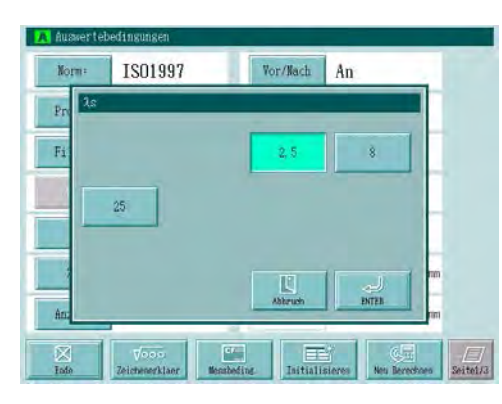

Grenzwellenlänge einstellen.

Die Einheit für die Grenzwellenlänge ist normalerweise "µm" (es sei denn, sie wurde in "µinch" geändert).

Schaltfläche der gewünschten Grenzwellenlänge drücken.

 $\implies$  Die gedrückte Schaltfläche wird markiert.

Schaltfläche [ENTER] drücken, um den eingestellten Wert zu übernehmen.

Schaltfläche [Abbruch] drücken, um die Änderung nicht zu übernehmen.

 $\implies$  Das Fenster zur Einstellung der Grenzwellenlänge λs wird geschlossen.

#### **6.2.3 Grenzwellenlängen (**λ**c,** λ**s) der Auswerteprofile R/DF ändern**

Wenn die Auswerteprofile R oder DF ausgewählt werden, werden die Grenzwellenlängen (λc und λs) als variable Parameter im Fenster zur Einstellung der Auswertebedingungen angezeigt. Ändern Sie die eingestellten Werte (λc und λs) bei Bedarf.

Wenn "R" oder "DF" als Auswerteprofil gewählt wird, wird für jede Grenzwellenlänge der in der Norm empfohlene Rauheitsbereich angezeigt. Dies ist hilfreich bei der Auswahl einer geeigneten Grenzwellenlänge.

#### **Anzeige der geeigneten Rauheitsbereiche**

Um die Auswahl eines geeigneten Grenzwellenlängen-Wertes zu erleichtern, wird für jeden Grenzwellenlängenwert ein Rauheitsbereich, basierend auf einem representativen Parameterwert angezeigt.

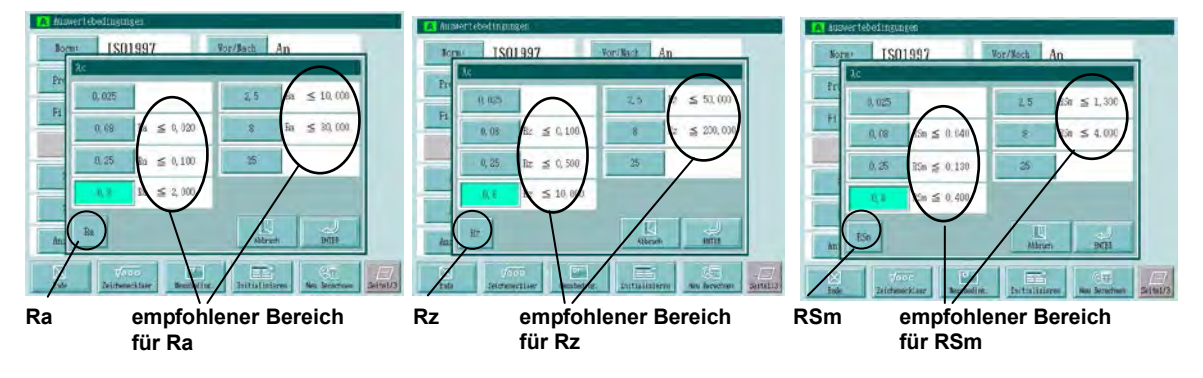

#### **Relation zwischen den Grenzwellenlängen-Werten (**λ**c) und (**λ**s)**

Wenn ein Grenzwellenlängen-Wert für (λc) eingestellt wird, sind die folgenden Einstellungen für (λs) zulässig:

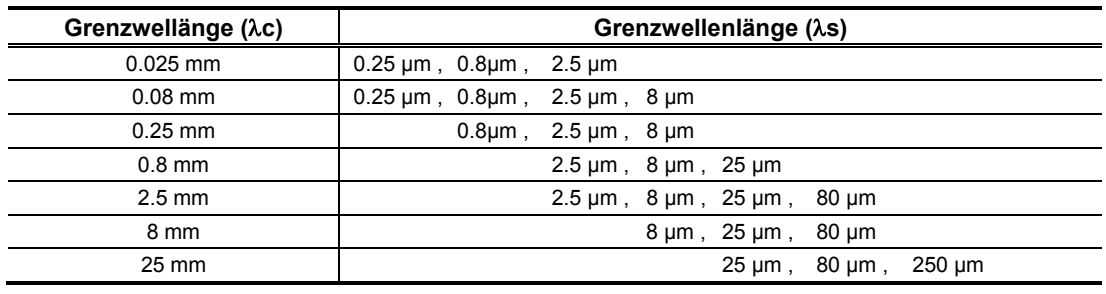

**HINWEIS** Bei Auswahl der Norm JIS1982 ist die Grenzwellenlänge λs nicht definiert.

#### **Anzeigen beim Ändern der Grenzwellenlängen-Werte (**λ**c,** λ**s) für das Auswerteprofil R/DF**

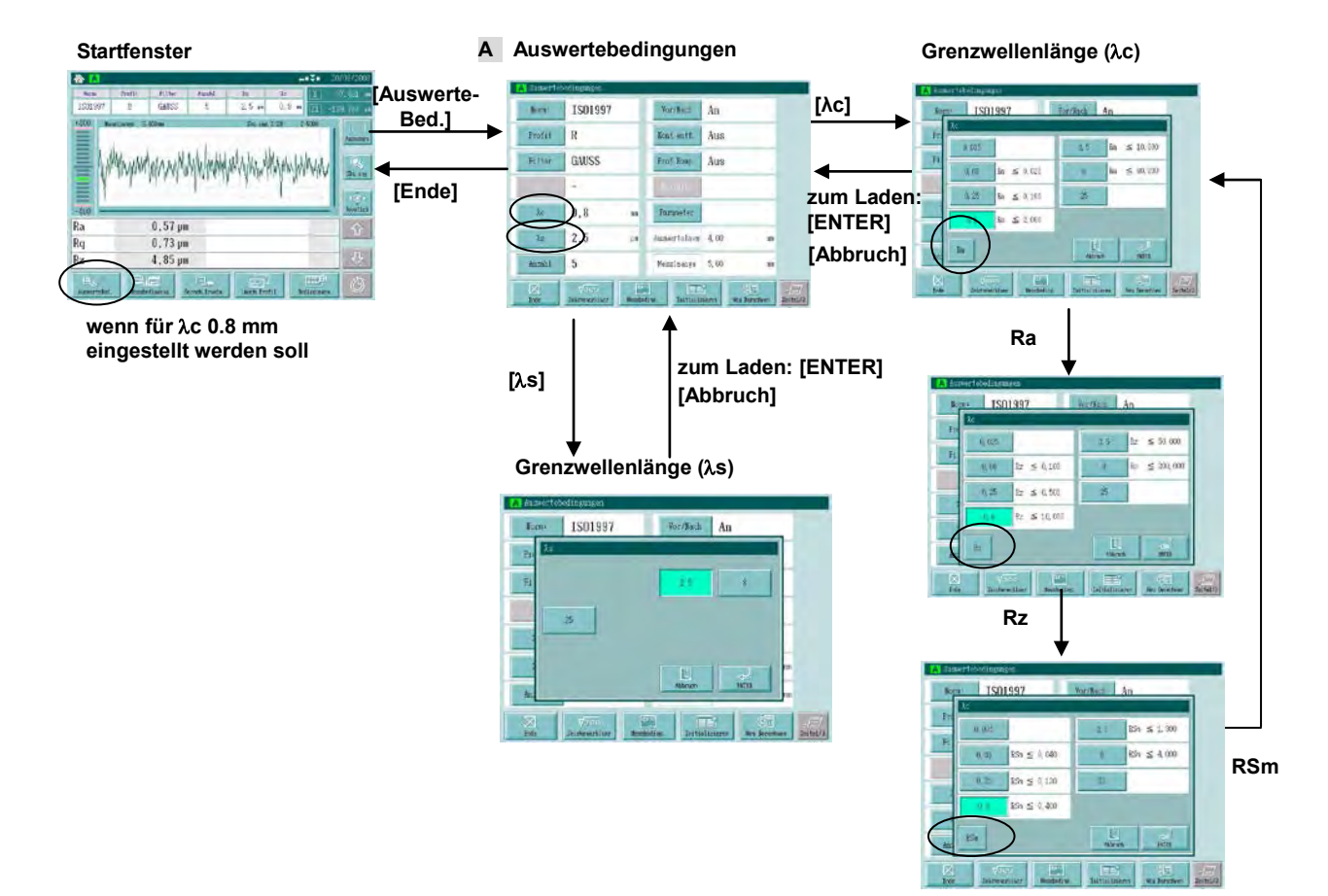

#### **Vorgehensweise 1 Einstellung von** λ**c**

Fenster zum Einstellen der Grenzwellenlängen (λc, λs) für Auswerteprofil R/DF aufrufen.

Im Startfenster **[AuswerteBed.]** drücken. ⇒ **Eingestelltes Profil prüfen (muss R/DF Profil sein).** ⇒ Schaltfläche **[**λ**c]** berühren.

#### **<Grenzwellenlänge** λ**c>**

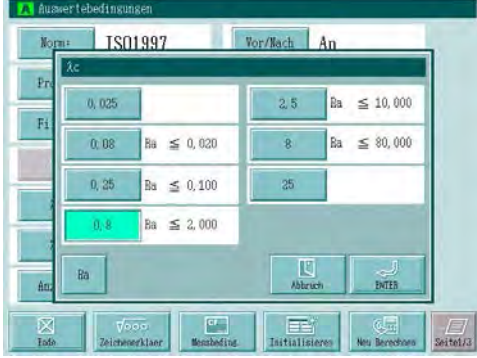

Grenzwellenlänge λc einstellen.

Die Einheit der Grenzwellenlänge ist mm (es sei denn, die Einstellung wurde in Inch geändert).

Schaltfläche des gewünschten Grenzwellenlängen-Werts λc berühren.

 $\implies$  Die Schaltfläche wird markiert.

[ENTER] drücken, um den Wert zu laden.

[Abbruch] drücken, um die Einstellung abzubrechen (Wert wird nicht übernommen).

 $\Rightarrow$  Das Fenster zur Einstellung von  $\lambda$ c wird geschlossen.

#### **Vorgehensweise 2 Einstellung von** λ**s**

Fenster zum Einstellen der Grenzwellenlängen (λc, λs) für Auswerteprofil R/DF aufrufen.

Im Startfenster **[AuswerteBed.]** drücken. ⇒ **Eingestelltes Profil prüfen (muss R/DF Profil sein).** ⇒ Schaltfläche **[**λ**s]** berühren.

#### **<Grenzwellenlänge** λ**s> bei Einstellung von 0.8 mm für** λ**c**

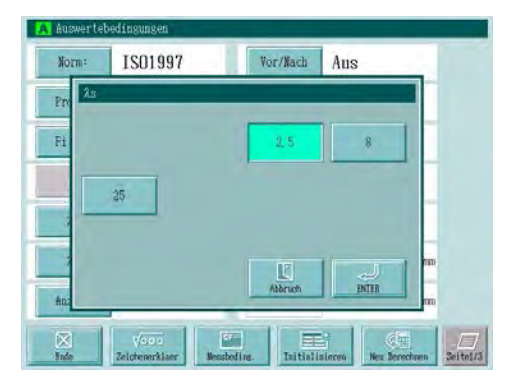

Grenzwellenlängen-Wert für λs einstellen.

Die Einheit ist normalerweise um (es sei denn, sie wurde in uinch geändert).

Schaltfläche des gewünschten Wertes für λs berühren.

 $\Rightarrow$  Die Schaltfläche wird markiert.

[ENTER] drücken, um den eingestellten Wert zu laden.

[Abbruch] drücken, um die Einstellung abzubrechen (Wert wird nicht übernommen).

 $\Rightarrow$  Das Fenster zur Einstellung von  $\lambda$ s wird geschlossen.

#### **6.2.4 Grenzwellenlängen-Werte (**λ**f,** λ**c) des Auswerteprofils W ändern**

Bei Auswahl des Welligkeitsprofils W werden die Grenzwellenlängen (λf und λs) als variable Parameter in Bezug auf die Wellenlänge im Fenster zur Einstellung der Auswertebedingungen angezeigt. Ändern Sie die Einstellungen für λf und λs bei Bedarf.

#### **Relation zwischen Grenzwellenlänge (**λ**f) und Grenzwellenlänge (**λ**c)**

Je nach eingestelltem Wert für λf sind für λc die folgenden Einstellungen zulässig:

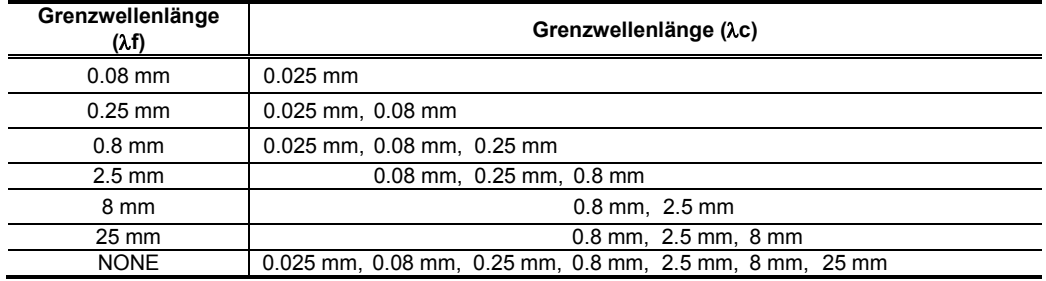

#### **Anzeigen beim Ändern der Grenzwellenlängen-Werte** λ**f und** λ**s des Welligkeitsprofils W**

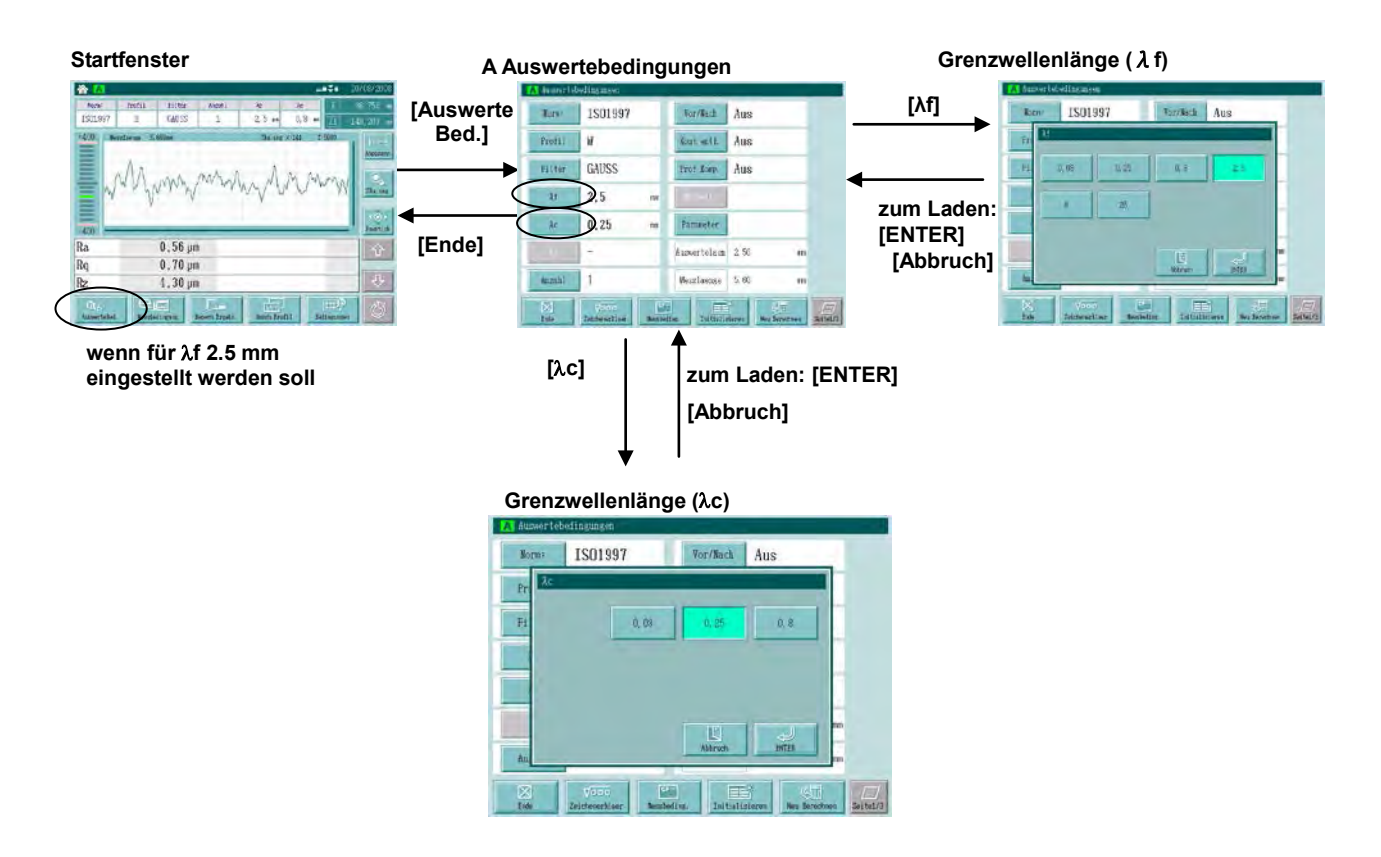

#### **Vorgehensweise 1 Einstellung von** λ**f**

Fenster zum Einstellen der Grenzwellenlängen λf für Welligkeitsprofil W aufrufen.

Im Startfenster **[AuswerteBed.]** drücken. ⇒ **Eingestelltes Profil prüfen (muss W Profil sein).** ⇒ Schaltfläche **[**λ**f]** berühren.

#### **<Grenzwellenlänge** λ**f>**

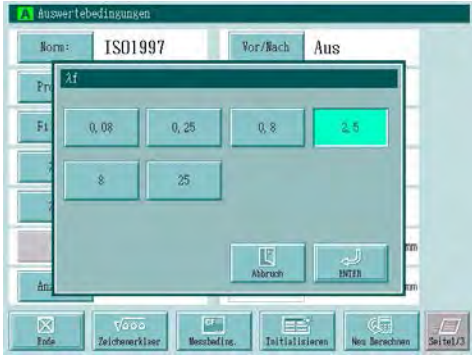

Grenzwellenlänge λf einstellen.

Die Einheit ist normalerweise mm (es sei denn, die Einstellung wurde in Inch geändert).

Schaltfläche des gewünschten Wertes für λf berühren.

 $\implies$  Die gedrückte Schaltfläche wird markiert.

[ENTER] drücken, um den eingestellten Wert zu laden.

[Abbruch] drücken, um die Einstellung abzubrechen.

 $\Rightarrow$  Das Fenster zur Einstellung von  $\lambda$ f wird geschlossen.

#### **Vorgehensweise 2 Einstellung von** λ**c**

Anzeige zum Ändern der Grenzwellenlängen (λf, λc) des Welligkeitsprofils W.

Im Startfenster **[AuswerteBed.]**.berühren ⇒ **Eingestelltes Profil prüfen (muss W Profil sein).** ⇒ Schaltfläche **[**λ**c]** berühren.

#### **<Grenzwellenlänge** λ**c>**  λ**f ist auf 2.5 mm eingestellt**

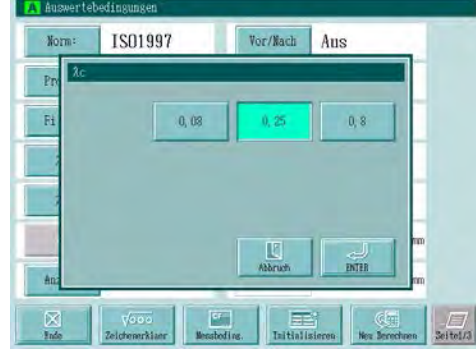

Grenzwellenlänge λc einstellen.

Die Einheit der Grenzwellenlänge ist normalerweise mm (es sei denn, sie wurde auf Inch umgestellt).

Schaltfläche des gewünschten Grenzwellen-Werts für λc berühren.

 $\implies$  Die gedrückte Schaltfläche wird berührt.

[ENTER] drücken, um den eingestellten Wert zu laden.

[ESC] berühren, um die Einstellung abzubrechen.

 $\Rightarrow$  Das Fenster zum Einstellen des Werts für λc wird geschlossen.

#### **6.2.5 Obere Grenzwertlänge (A) für R-Motif ändern**

Wenn R-Motif ausgewählt wird, werden die obere Grenzwertlänge (A) und die Grenzwellenlänge (λs) als variable Parameter mit Bezug auf die Grenzwellenlänge im Fenster zur Einstellung der Auswertebedingungen angezeigt. Ändern Sie die Einstellungen für (A) und (λs) bei Bedarf.

#### **Relation zwischen oberer Grenzwellenlänge (A) und Grenzwellenlänge (**λ**s)**

Wenn die obere Grenzwertlänge (A) eingestellt wird, wird die Grenzwellenlänge λs eingestellt wie in der Tabelle unten angegeben. Wenn für (A) 0,02 mm oder 0,5 mm eingestellt wird, kann der Wert für λs geändert werden.

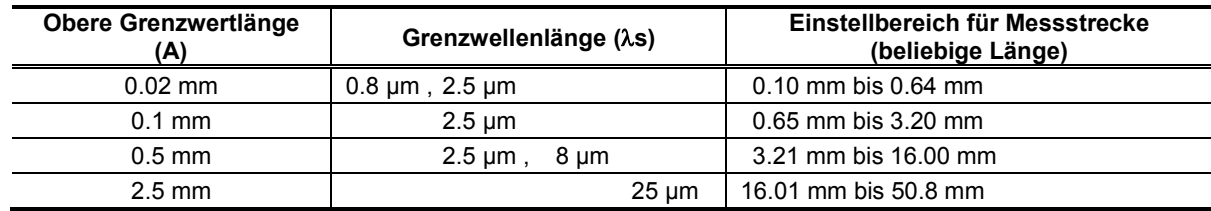

#### ■ Anzeigen beim Ändern der oberen Grenzwellenlänge (A) für R-Motif

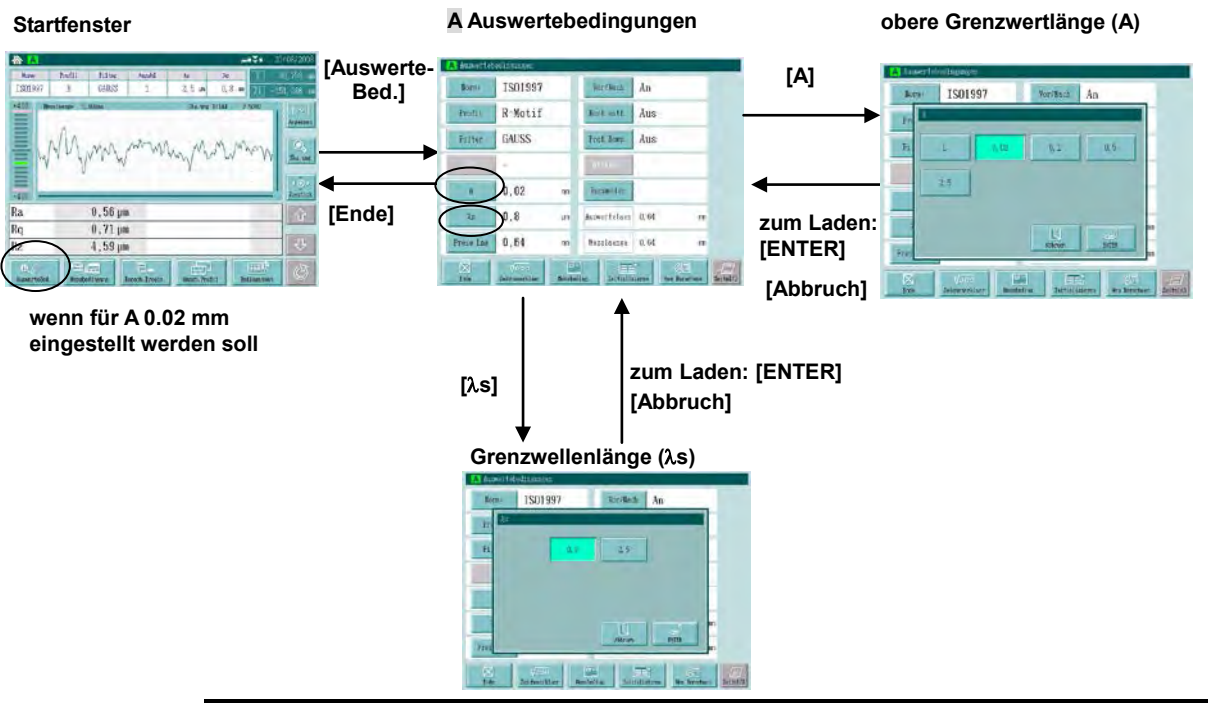

**HINWEIS** Die Messstrecke wird für die obere Grenzwertlänge (A) gespeichert. Wird (A) geändert, so wird die zuletzt gespeicherte Messstrecke für die geänderte obere Grenzwertlänge (A) eingestellt.

**TIPP** Weitere Informationen zum Ändern der Messstrecke finden Sie in Abschnitt 6.5 "Einstellen der Messstrecke auf eine beliebige Länge".

#### ■ Vorgehensweise 1 · · · Einstellung von (A).

Fenster zum Einstellen der oberen Grenzwertlänge (A) für R-Motif aufrufen.

Im Startfenster **[AuswerteBed.]**. ⇒ **eingestelltes Profil prüfen (muss R-Motif Profil sein).** ⇒ Schaltfläche **[A]** berühren.

#### **<Obere Grenzwertlänge (A)>**

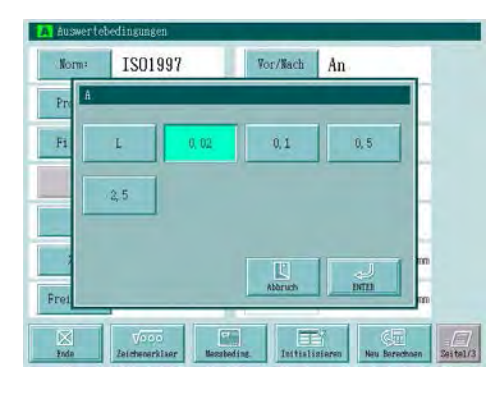

Obere Grenzwertlänge (A) einstellen.

Die Einheit ist normalerweise mm (es sei denn, die Einstellung wurde in Inch geändert).

Schaltfläche mit dem gewünschten Wert (A) drücken.

 $\Rightarrow$  Die gedrückte Schaltfläche wird markiert.

[ENTER] drücken, um den eingestellten Wert zu laden.

[Abbruch] drücken, um die Einstellung abzubrechen.

 $\Rightarrow$  Das Fenster zur Einstellung der oberen Grenzwertlänge (A) wird geschlossen.

#### **Vorgehensweise 2 Einstellung von** λ**s**

Fenster zum Einstellen von λs aufrufen.

Im Startfenster die Schaltfläche **[AuswerteBed.]** berühren. ⇒ **Profil prüfen (muss R-Motif Profil sein).** ⇒ Schaltfläche **[**λ**s]** berühren.

#### **<Grenzwellenlänge** λ**s> Als obere Grenzwertlänge (A) ist 0,02 mm eingestellt.**

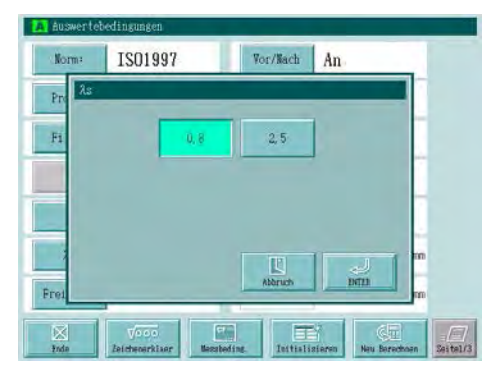

Grenzwellenlänge λs einstellen.

Die Einheit ist, wenn sie nicht auf µinch umgestellt wurde, µm.

Schaltfläche der gewünschten Grenzwellenlänge λs berühren.

 $\Rightarrow$  Die gedrückte Schaltfläche wird markiert.

[ENTER] drücken, um den eingestellten Wert zu laden.

[Abbruch] drücken, um die Einstellung abzubrechen.

 $\implies$  Das Fenster zum Einstellen der Grenzwellenlänge λs wird geschlossen.

**TIPP** Wenn die obere Grenzwertlänge (A) auf 0,02 mm oder 0,5 mm eingestellt wird, kann der Wert für (λs) geändert werden. Drücken Sie dazu die Schaltfläche [λs].

#### **6.2.6 Obere Grenzwertlängen (A, B) für W-Motif ändern**

Wenn W-Motif ausgewählt wird, werden die oberen Grenzwertlängen (A und B) und die Grenzwellenlänge (λs) im Fenster zur Einstellung der Auswertebedingungen als variable Parameter für die Grenzwertlänge angezeigt. Ändern Sie die Werte für A und B und λs bei Bedarf.

#### **Relation zwischen oberen Grenzwertlängen A und B und Grenzwellenlänge (**λ**s)**

Wenn die obere Grenzwertlänge (B) eingestellt ist, können für (A) und (λs) folgende Einstellungen vorgenommen werden.

Wenn für B 0,1 mm oder 2,5 mm eingestellt wird, kann die Grenzwellenlänge (λs) geändert werden.

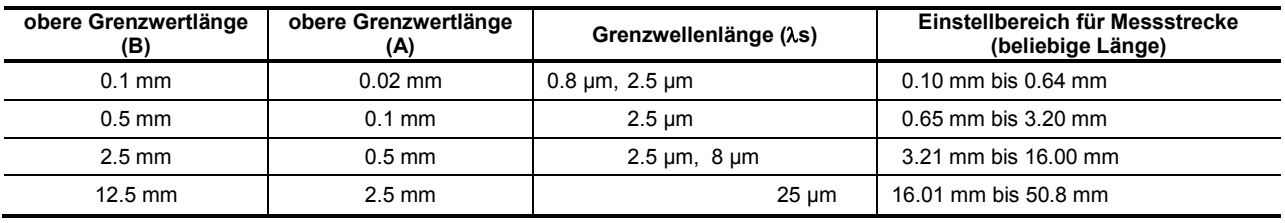

#### **Anzeigen beim Ändern der oberen Grenzwellenlänge (B) für W-Motif**

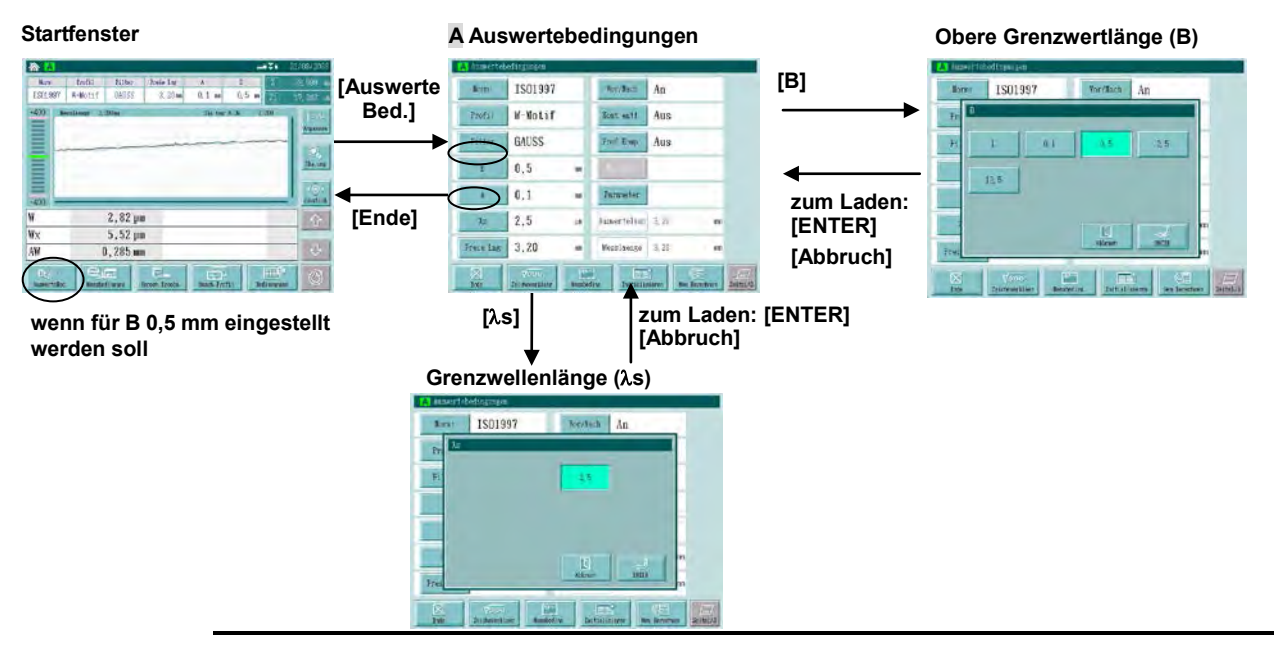

#### **HINWEIS** Die Messstrecke wird für die obere Grenzwertlänge (A) gespeichert. Wenn die obere Grenzwertlänge (B) geändert wird, wird die zuletzt unter A gespeicherte Messstrecke eingestellt.

**TIPP** Genaue Informationen zum Ändern der Messstrecke finden Sie in Abschnitt 6.5 "Einstellen der Messstrecke auf eine beliebige Länge".

#### ■ Vorgehensweise 1 · · · Einstellung von (B).

Fenster zum Einstellen der oberen Grenzwertlänge (B) für W-Motif aufrufen.

Im Startfenster die Schaltfläche **[AuswerteBed.]** drücken. ⇒ **Profil prüfen (muss W-Motif sein).** ⇒ Schaltfläche **[B]** berühren.

#### **<Obere Grenzwertlänge (B)>**

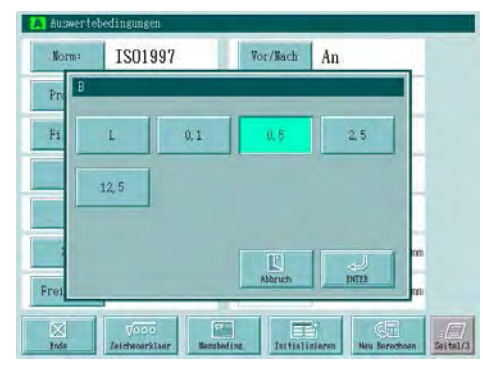

Obere Grenzwertlänge (B) einstellen.

Die Längeneinheit ist normalerweise mm (es sei denn, die Einstellung wurde in Inch geändert).

Schaltfläche der gewünschten oberen Grenzwertlänge (B) drücken.

 $\Rightarrow$  Die gedrückte Schaltfläche wird markiert.

[ENTER] drücken, um den eingestellten Wert zu übernehmen. [Abbruch] drücken, wenn die Einstellung nicht aktualisiert werden soll.

 $\Rightarrow$  Das Fenster zur Einstellung der oberen Grenzwertlänge (B) wird geschlossen.

#### **Vorgehensweise 2 Einstellung von** λ**s**

Fenster zum Einstellen von λs aufrufen.

Im Startfenster die Schaltfläche **[AuswerteBed.]** drücken. ⇒ **Profil prüfen (muss W-Motif Profil sein).** ⇒ Schaltfläche **[**λ**s]** berühren.

#### **<Grenzwellenlänge** λ**s> die obere Grenzwertlänge (B) ist auf 0,5 mm eingestellt**

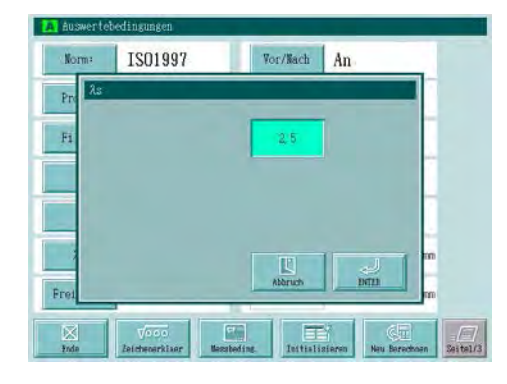

Grenzwellenlänge λs einstellen.

Die Einheit der Grenzwellenlänge ist normalerweise µm (es sei denn, die Einstellung wurde in µInch geändert).

Schaltfläche der gewünschten Grenzwellenlänge λs drücken.

 $\Rightarrow$  Die gedrückte Schaltfläche wird markiert.

[ENTER] drücken, um den eingestellten Wert zu laden.

[Abbruch] drücken, um die Einstellung nicht zu übernehmen.

 $\implies$  Das Fenster zur Einstellung der Grenzwellenlänge λs wird geschlossen.

**TIPP** Wenn die obere Grenzwertlänge (A) auf 0,01 mm oder 0,5 mm eingestellt wird, kann die Grenzwellenlänge (λs) geändert werden. Schaltfläche [λs] berühren, um den Wert zu ändern.

# **6.3 Filter ändern**

Folgende Filter stehen zur Auswahl: 2CR75, PC75, GAUSS und R-Spline (Robust Spline Filter).

**HINWEIS** Wenn eine andere Rauheitsnorm gewählt wird, werden die Filter automatisch entsprechend geändert.

#### **Filter, Rauheitsnorm und Auswerteprofil**

Ein Filter aus der folgenden Liste wird automatisch der ausgewählten Rauheitsnorm und dem Profil entsprechend ausgewählt.

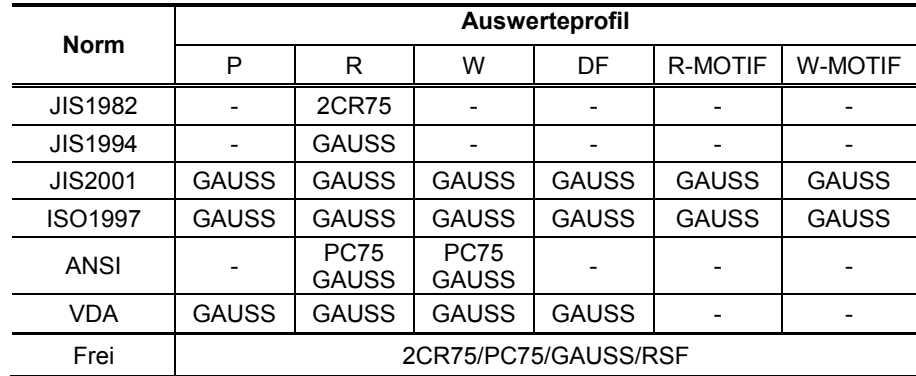

Wenn ANSI oder "Frei" als Rauheitsnorm eingestellt wurde, werden die Filter angezeigt. Das Filter kann bei Bedarf gewechselt werden wie nachfolgend beschrieben.

#### **Filter wechseln (für ANSI)**

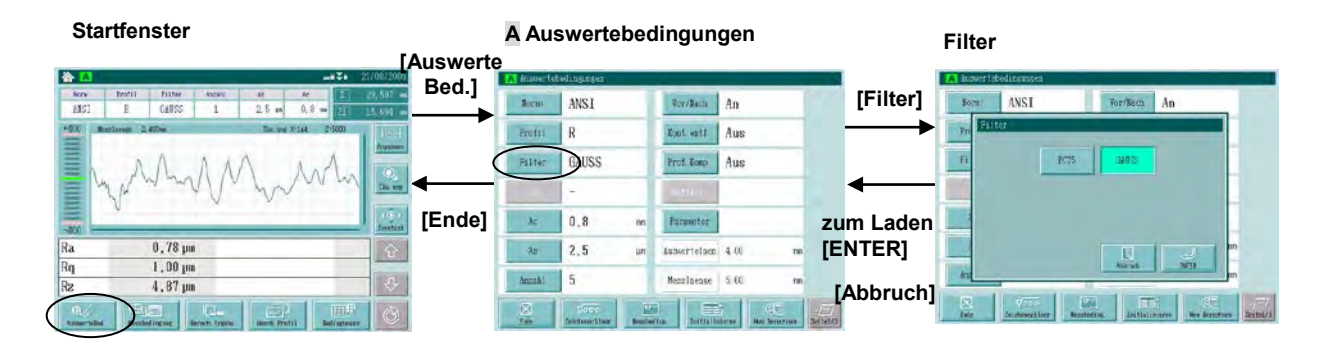

#### **Vorgehensweise 1 Filter einstellen**

Fenster zum Einstellen des Filters aufrufen.

Im Startfenster die Schaltfläche **[AuswerteBed.]** drücken. ⇒ **Norm prüfen (muss ANSI sein).** ⇒ Schaltfläche **[Filter]** berühren.

#### **<Filter >**

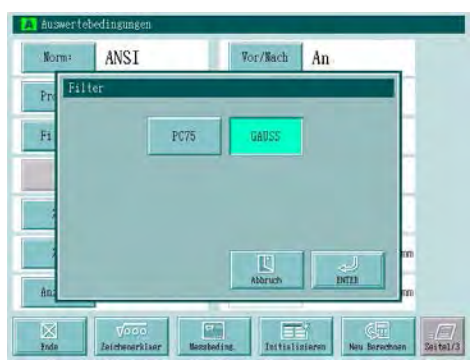

Filter einstellen.

Schaltfläche mit dem gewünschten Filter berühren.

 $\Rightarrow$  Die gedrückte Schaltfläche wird markiert.

[ENTER] drücken, um die Filter-Einstellung zu übernehmen

[Abbruch] drücken, um die Einstellung abzubrechen.

 $\Rightarrow$  Das Fenster zur Filter-Einstellung wird geschlossen.

# **6.4 Anzahl der Einzelmessstrecken ändern**

Stellen Sie die Messstrecke (Grenzwellenlänge multipliziert mit der Anzahl der Einzelmessstrecken) ein, in dem Sie als Anzahl der Einzelmessstrecken eine ganze Zahl zwischen 1 und 20 oder "Opt." (frei) einstellen. Wenn "Opt." (frei) gewählt wurde, kann als Messstrecke eine beliebige Länge eingestellt werden.

**TIPP** Die Anzahl der Einzelmessstrecken kann nicht eingestellt werden, wenn als Auswerteprofil R-Motif oder W-Motif ausgewählt wurde.

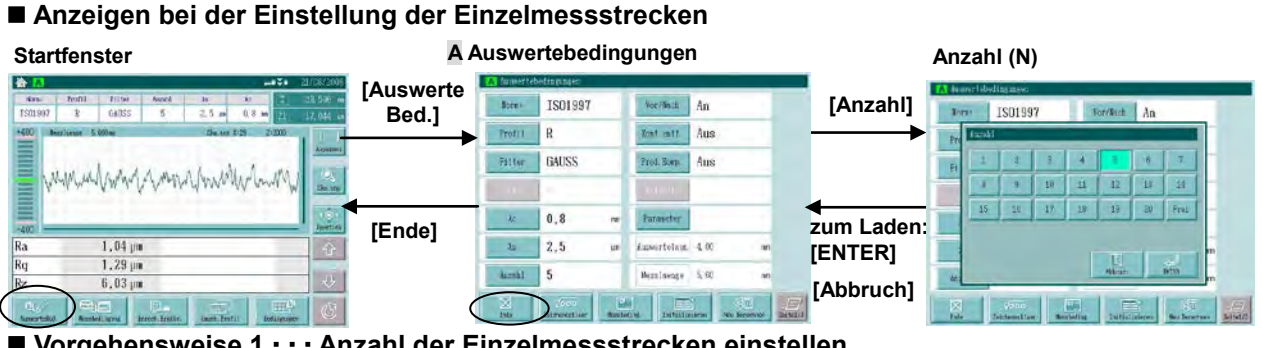

**Vorgehensweise 1 Anzahl der Einzelmessstrecken einstellen**

Fenster zum Einstellen der Anzahl der Einzelmessstrecken aufrufen.

Im Startfenster die Schaltfläche **[AuswerteBed.]** berühren. ⇒ **Profile prüfen** (es darf kein Motif-Profil ausgewählt sein). ⇒ Berühren Sie die Schaltfläche **[Anzahl]** (falls bereits eine beliebige Messstrecke eingestellt wurde die Schaltfläche [Frei].

#### **<Anzahl (N)>**

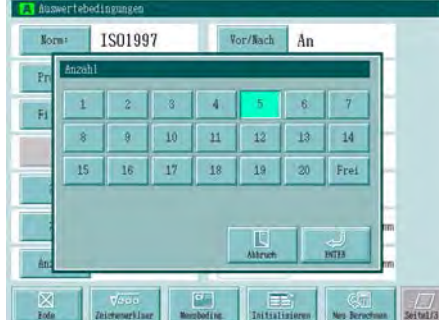

Anzahl der Einzelmessstrecken einstellen.

Schaltfläche mit der gewünschten Anzahl drücken.

 $\implies$  Die gedrückte Schaltfläche wird markiert.

[ENTER] drücken, um die Einstellung zu übernehmen.

[Abbruch] drücken, um die Einstellung abzubrechen.

 $\Rightarrow$  Das Fenster wird geschlossen

**TIPP** Schaltfläche [Frei] drücken, um die Messstrecke auf eine beliebige Länge einzustellen. Weitere Informationen finden Sie in Abschnitt 6.5 "Einstellen der Messstrecke auf eine beliebige Länge."

- Für die GO/NG-Bewertung anhand der 16%-Regel werden mindestens 7 Einzelmessstrecken benötigt.
- Für die GO/NG-Bewertung anhand der Standardabweichungsregel werden 3 Einzelmessstrecken benötigt.
- In die GO/NG-Bewertung werden nur der MAX- und Mittelwert eingeschlossen, wenn eine beliebige Messstrecke eingestellt wurde.
# **6.5 Einstellen der Messstrecke auf eine beliebige Länge**

Die Messstrecke kann innerhalb des folgenden Bereichs auf eine beliebige Länge eingestellt werden:

Messstrecke: von 0,02 mm bis 50,8 mm

- \* Die Messstrecke schließt immer einen mechanischen Vorlauf von 0,3 mm ein.
- **TIPP** In Kap. 17 "Spezifikationen" finden Sie Informationen über die Relation zwischen beliebiger Messstrecke und Grenzwellenlänge.
	- Wenn ein Motif-Profil als Auswerteprofil gewählt wurde, ist die Methode zur Einstellung der Messstrecke auf eine beliebige Länge anders.

#### **Anzeigen beim Einstellen der Messstrecke auf eine beliebige Länge**

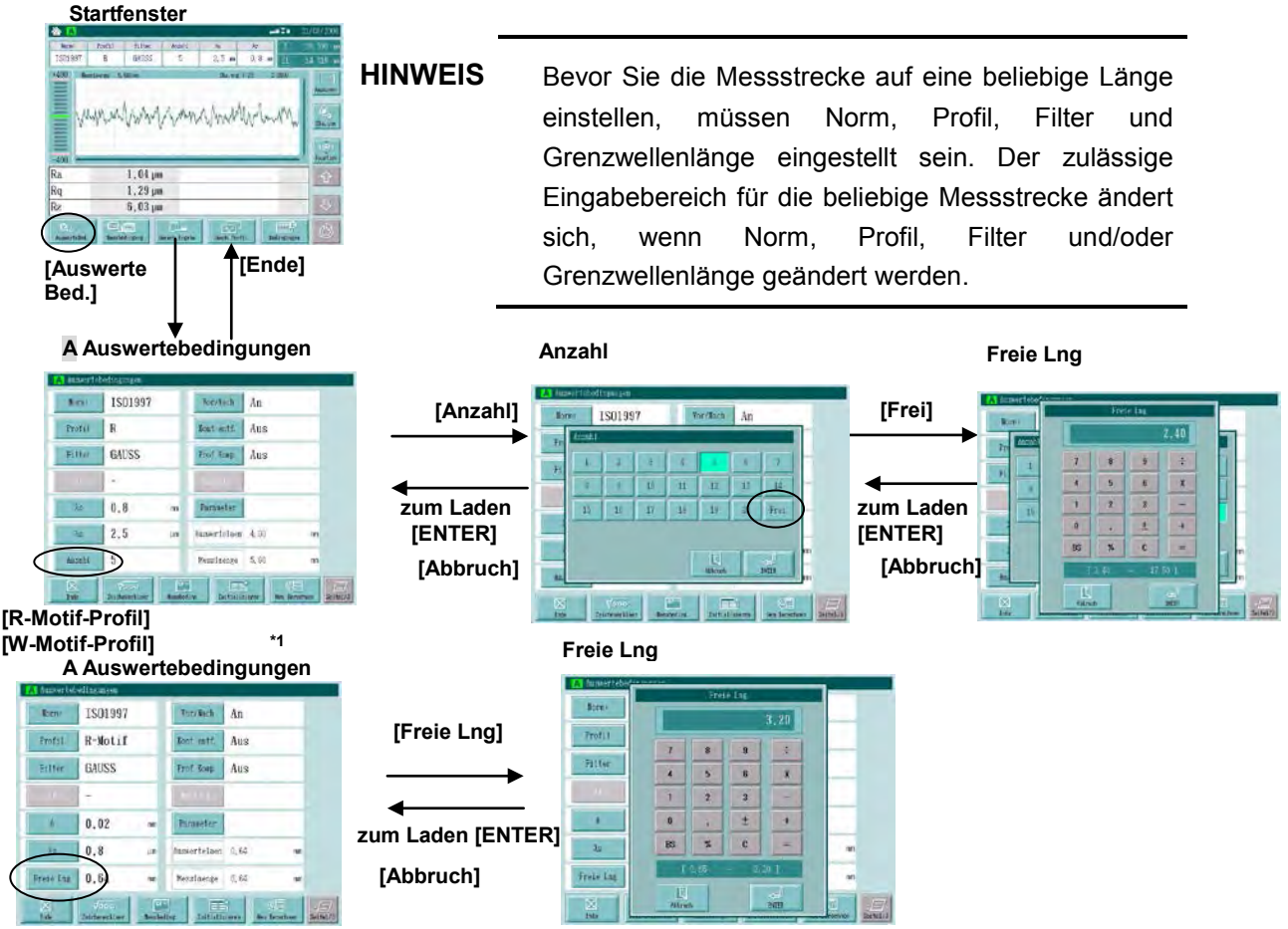

**\*1: In der Anzeige ist R-Motif als Auswerteprofil eingestellt.** 

- **HINWEIS** Bevor Sie die Messstrecke auf eine beliebige Länge einstellen, müssen Norm, Profil, Filter und Grenzwellenlänge eingestellt sein. Der zulässige Eingabebereich für die beliebige Messstrecke ändert sich, wenn Norm, Profil, Filter und/oder Grenzwellenlänge geändert werden.
	- Werte außerhalb des zulässigen Bereichs werden nicht geladen.

# **Vorgehensweise 1 Beliebige Länge als Messstrecke einstellen, wenn das Auswerteprofil kein Motif-Profil ist**

Fenster zum Einstellen der Messstrecke auf eine beliebige Länge aufrufen.

Im Startfenster **[AuswerteBed.]** drücken. ⇒ **Profil prüfen** (darf in diesem Fall kein Motif-Profil sein). ⇒ Schaltfläche **[Anzahl]** ([Freie Lng] drücken, wenn bereits eine beliebige Messstrecke eingestellt ist) ⇒ Schaltfläche **[Frei]** berühren.

#### **<Freie Lng>**

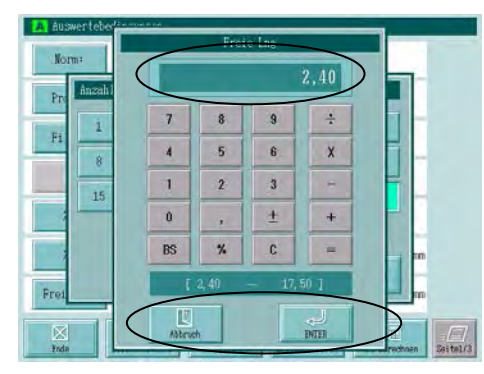

Beliebige Messstrecke einstellen.

Geben Sie über die Tastatur einen numerischen Wert innerhalb des zulässigen Bereichs (wird unten im Fenster angezeigt) ein.

 $\Rightarrow$  Die Eingabe erscheint im Feld oben im Fenster.

[ENTER] drücken, um den eingegebenen Wert zu laden.

[Abbruch] drücken, um die Einstellung abzubrechen.

 $\Rightarrow$  Das Fenster [Freie Lng] wird geschlossen.

#### **Vorgehensweise 2 Beliebige Länge als Messstrecke einstellen bei Motif-Profilen**

Fenster zum Einstellen der Messstrecke auf eine beliebige Länge aufrufen.

Im Startfenster die Schaltfläche **[AuswerteBed.]** drücken. ⇒ **Profil prüfen** (muss ein Motif-Profil sein). ⇒ Schaltfläche **[Freie Lng.]** drücken.

#### **<Freie Lng>**

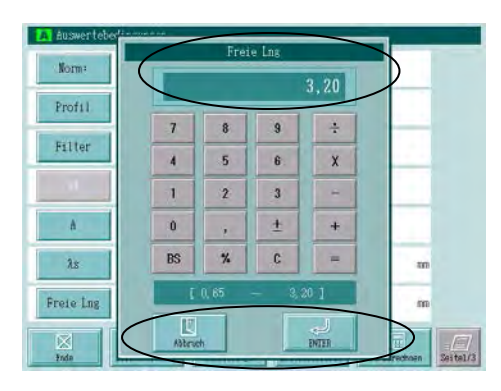

Beliebige Messstrecke einstellen.

Geben Sie über die Tastatur einen numerischen Wert innerhalb des zulässigen Bereichs (wird unten im Fenster angezeigt) ein.

 $\Rightarrow$  Die Eingabe erscheint im Feld oben im Fenster.

[ENTER] drücken, um den eingegebenen Wert zu laden.

[Abbruch] drücken, um die Einstellung abzubrechen.

 $\Rightarrow$  Das Fenster [Freie Lng] wird geschlossen.

# **6.6 Auswählen der Anzeige-Parameter (benutzerdefinierte Einstellung)**

Über diese Funktion kann das System so eingerichtet werden, dass nur die von Ihnen benötigten Rauheitsparameter berechnet und angezeigt werden.

# **6.6.1 Benutzerdefinierte Parameter-Einstellung**

#### **Übersicht über die Funktion**

Vor dem Versand wurde das System so eingestellt, dass die wichtigsten, am häufigsten benötigten Rauheitsparameter angezeigt und berechnet werden. Über die Funktion zur benutzerdefinierten Parameter-Einstellung können Sie diese Einstellung Ihrem Bedarf entsprechend ändern.

Wenn nur die benötigten Parameter berechnet und angezeigt werden, verkürzt sich die Berechnungszeit der Messergebnisse und die Bedienung der Tasten für die Parameter-Auswahl im Ergebnisbildschirm wird erheblich vereinfacht, weil z. B. das Scrollen der angezeigten Parameter reduziert wird.

- **TIPP** Welche Parameter wählbar sind, ist abhängig von der Norm und dem Auswerteprofil.
	- Informationen zu den einzelnen Parametern finden Sie in Abschnitt 18.5 "Definitionen der Rauheitsparameter".
	- Wird einer der Parameter Sm, Pc, Ppi und Rc gewählt, muss die Zählschwelle eingestellt werden. Siehe Abschnitt 6.6.2 "Berechnungsbedingungen für Sm, Pc, Ppi oder Rc einstellen".
	- Für Parameter mr[c] muss die Höhe der Schnittlinie eingestellt werden. Siehe Abschnitt 6.6.3 "Berechnungsbedingungen für mr[c] einstellen".
	- Für Parameter mr müssen die Referenzlinie und die Schnitttiefe eingestellt werden. Siehe Abschnitt 6.6.4 "Berechnungsbedingungen für mr einstellen".
	- Für Parameter δc müssen die Referenzlinie und die Schnitthöhe eingestellt werden. Siehe 6.6.5 "Berechnungsbedingungen für δc einstellen".
	- Für Parameter HSC muss die Zählschwelle eingestellt werden. Siehe Abschnitt 6.6.6 "Berechnungsbedingungen für HSC einstellen".

#### **Relation zwischen Parametern und Messprofilen**

Je nach Norm und Auswerteprofil können unterschiedliche Parameter ausgewählt und gespeichert werden. Die ausgewählten Parameter können dann durch Einstellen der Norm und des Auswerteprofils geladen werden.

Die folgende Tabelle zeigt, welche Parameter für welches Profil gewählt werden können.

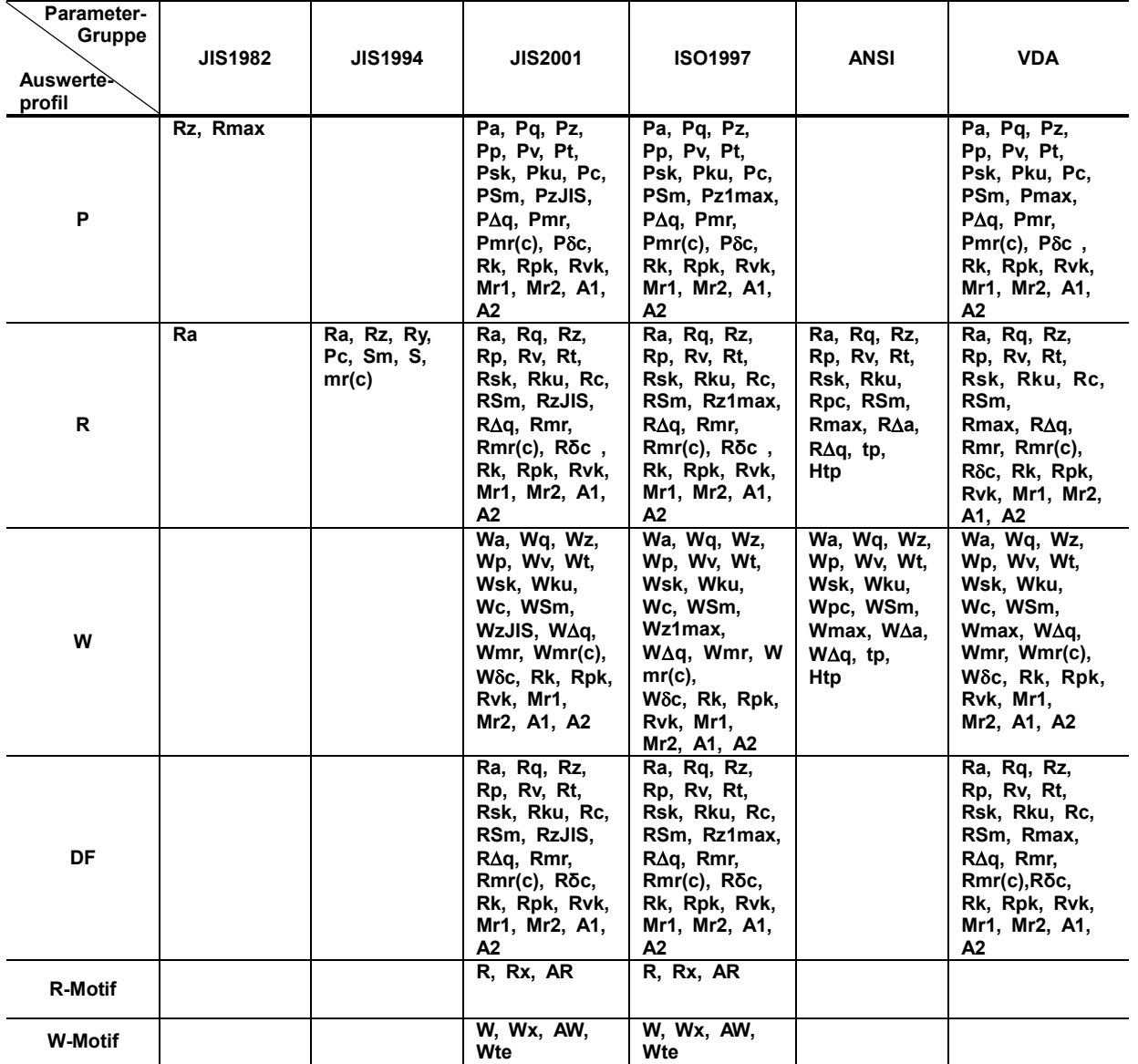

#### **Startfenster A Auswertebedingungen Parameterauswahl [Auswerte Bed. [Parameter]**<br> **Parameter]**<br> **Bothatt Aus**  $\mathbf{a}$ by: **Bit** 26 GAUSS Frot Kong | Aus  $\mathbf{t}$ 圖  $\overline{\rm{BF}}$ Buriel Bo.  $0.8$ **FRAM**  $-9$  $D/c$   $R<sub>2</sub>$   $R<sub>2</sub>$  $1.00\,\mu$ **zum Laden [Ende]** 2.5  $1,27 \,\mu$ **[ENTER]**  $\overline{\mathbf{5}}$  $-20$  $- 1.4$

#### **Anzeigen bei der Einstellung der Parameter für die Berechnung**

**Vorgehensweise Benutzerdefinierte Parameter-Einstellung**

Fenster zur Auswahl der Parameter aufrufen.

Im Startfenster **[AuswerteBed.]** drücken ⇒ **[Parameter]**.

#### **< Parameterauswahl>**

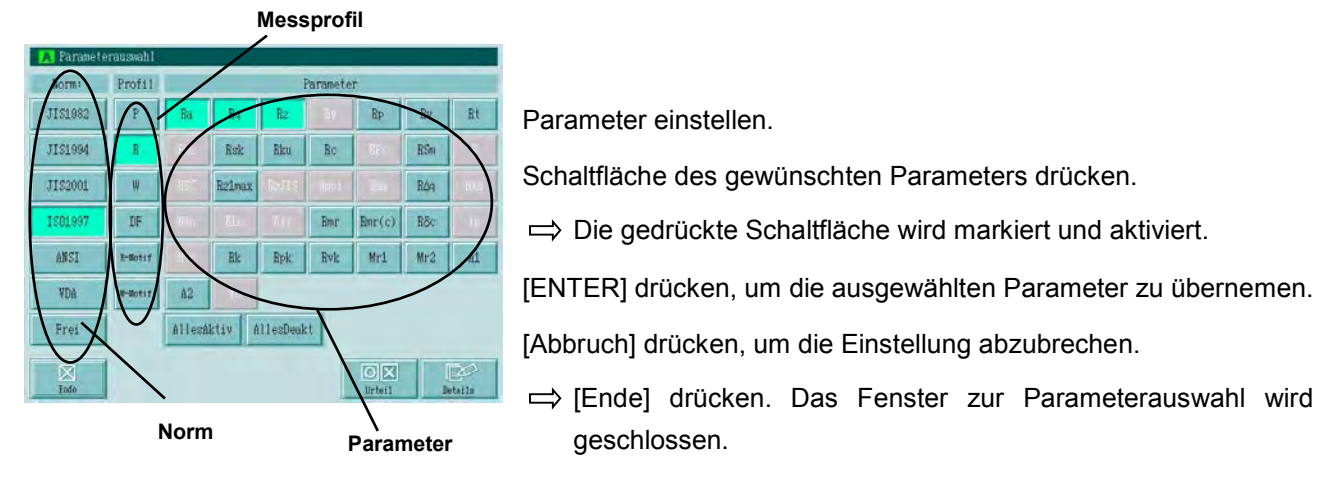

**TIPP** Parameter können für jede Kombination aus Norm und Auswerteprofil gespeichert werden. Die gespeicherten Parameter werden dann beim Aufrufen der Norm oder des Profils geladen.

**TIPP** Um einen Parameter für ein weiteres Auswerteprofil auszuwählen, berühren Sie die Schaltfläche des gewünschten Profils.

> Der beim Drücken der Paramter-Schaltfläche angezeigte Inhalt wird entsprechend geändert.

> Einige Parameter können für bestimmte Auswerteprofile nicht gewählt werden. Siehe "
> Relation zwischen Parametern und Auswerteprofilen".

# **6.6.2 Berechnungsbedingungen für Sm, Pc, Ppi oder Rc einstellen**

Für die Parameter Sm, Pc, Ppi und Rc muss die Schnitthöhe (als eine Berechnungsbedingung) eingestellt werden. Außerdem kann hier eine Einschränkung für das Profilelement eingestellt werden.

**TIPP** Die Berechnungsbedingung wird im Startfenster angezeigt wie folgt:

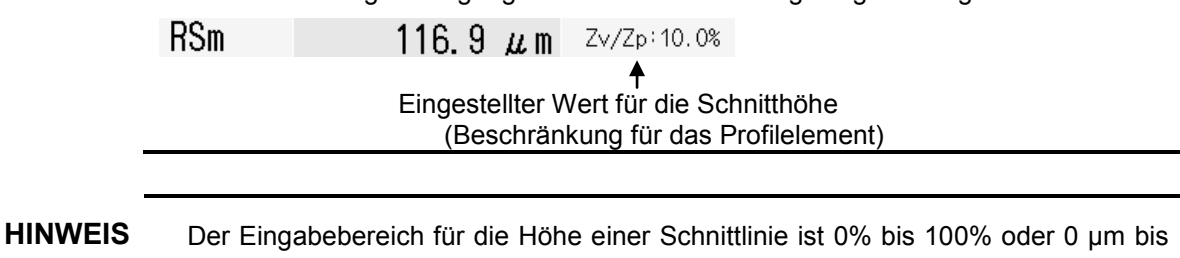

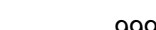

9999,9 µm.

#### **Definitionen für die Einschränkung für Profilelemente**

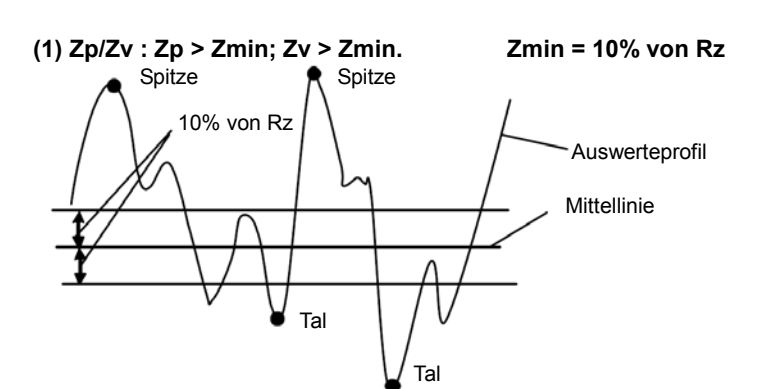

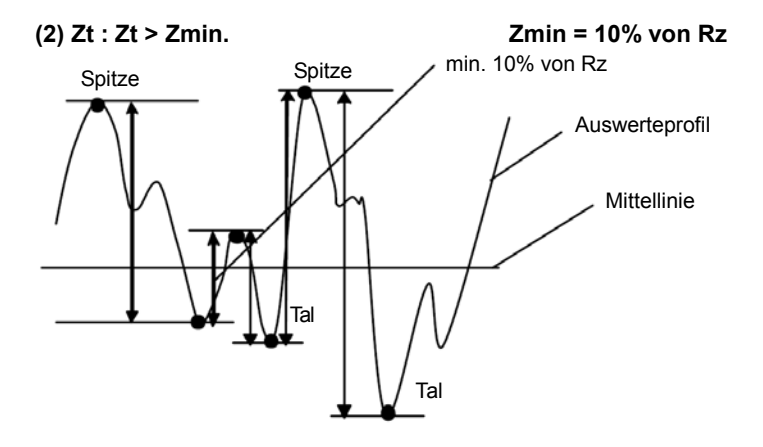

 **Anzeigen bei der Einstellung der Berechnungsbedingungen für Sm, Pc, Ppi oder Rc Startfenster A Auswertebedingungen**

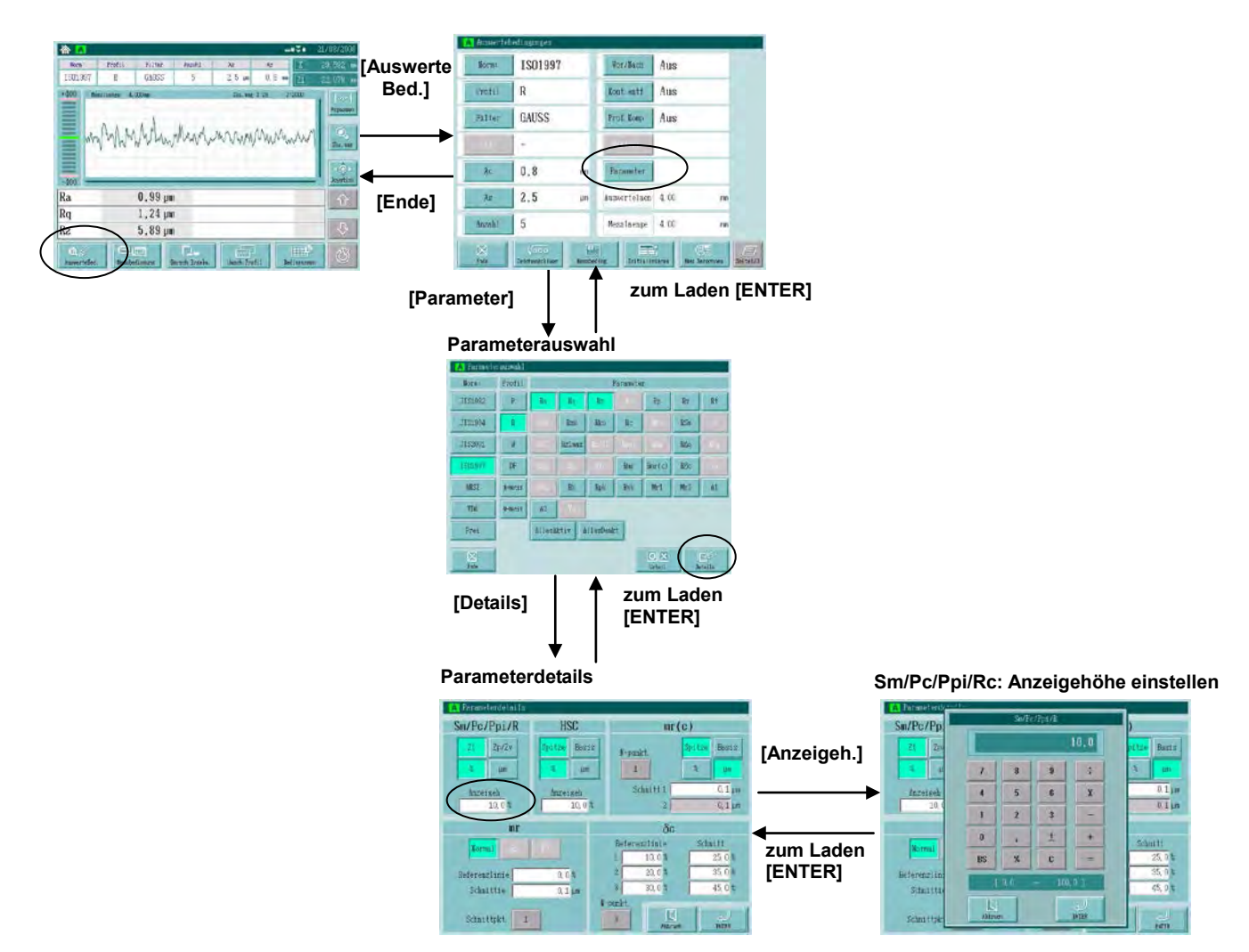

#### **Vorgehensweise Berechnungsbedingungen für Sm einstellen**

Fenster zur Einstellung der Parameterdetails aufrufen, um die Berechnungsbedingungen für Sm, Pc, Ppi, und/oder Rc einzustellen.

Im Startfenster **[AuswerteBed.]** ⇒ **[Parameter]** ⇒ **[Details]** drücken.

#### **1. <Parameterdetails>**

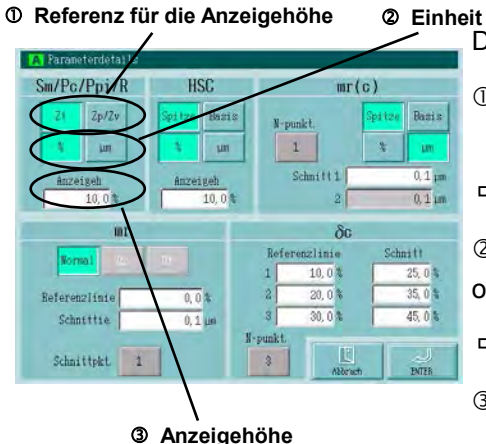

Details für Parameter Sm einstellen.

- Wählen Sie eine Referenz für die Anzeigehöhe (Schnitthöhe). Schaltfläche [Zt] oder [Zp/Zv] berühren.
- Die gedrückte Schaltfläche wird markiert.

 Wählen Sie die Einheit für die Anzeigehöhe (Schaltfläche [%] oder [µm] berühren.

- $\Rightarrow$  Die gedrückte Schaltfläche wird markiert.
- Stellen Sie den Wert für die Anzeigehöhe ein. Berühren Sie das Feld [Anzeigeh.].
- $\Rightarrow$  Das Fenster zur Eingabe der Höhe der Schnittlinie erscheint.

#### Sm/Pc/P  $10,0$  $\div$  $\overline{a}$  $5$ 6  $\pmb{\mathsf{X}}$  $0, 1$  $\overline{2}$  $\sqrt{3}$ ±  $\ddot{+}$ chnitt.  $\frac{25,0}{35,0}$ c BS **Referenzi**  $45.0$ E Schnitt

Geben Sie einen Wert ein, der innerhalb des unten im Fenster angezeigten zulässigen Bereichs liegt, ein.

- $\implies$  Der eingegebene Wert wird im Feld oben im Fenster eingeblendet.
- [ENTER] drücken, um die Eingabe zu bestätigen.
- [Abbruch] drücken, um die Einstellung abzubrechen.
- $\Rightarrow$  Das Eingabefenster wird geschlossen und das Fenster zur Einstellung der Parameterdetails erscheint wieder.

# **3. <Parameterdetails>**

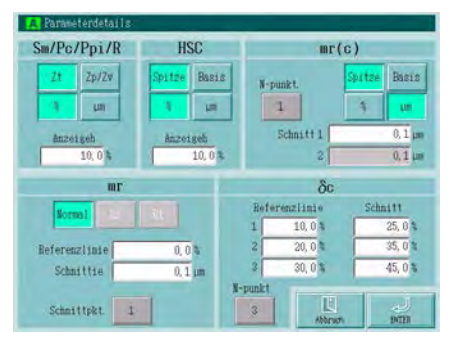

[ENTER] drücken, um die Einstellung zu laden.

[Abbruch] drücken, wenn die Einstellung nicht übernommen werden soll.

 $\Rightarrow$  Das Fenster [Parameterdetails] wird geschlossen und das Fenster [Parameterauswahl] wird wieder angezeigt.

# **2. <Sm/Pc/Ppi/R>**

# **6.6.3 Berechnungsbedingungen für mr[c] einstellen**

Die Schnitthöhe, eine Berechnungsbedingung, muss eingestellt werden, wenn der Parameter mr[c] ausgewählt wird.

**TIPP** Die eingestellten Berechnungsbedingungen werden im Startfenster wie folgt angezeigt:

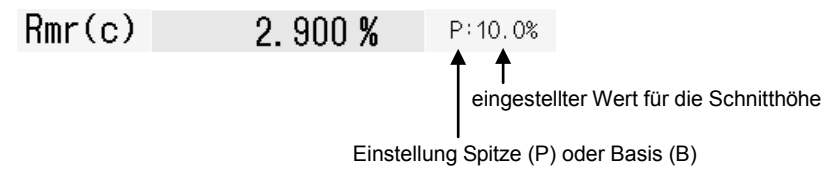

#### **Anzeigen bei der Einstellung der Berechnungsbedingungen für mr[c]**

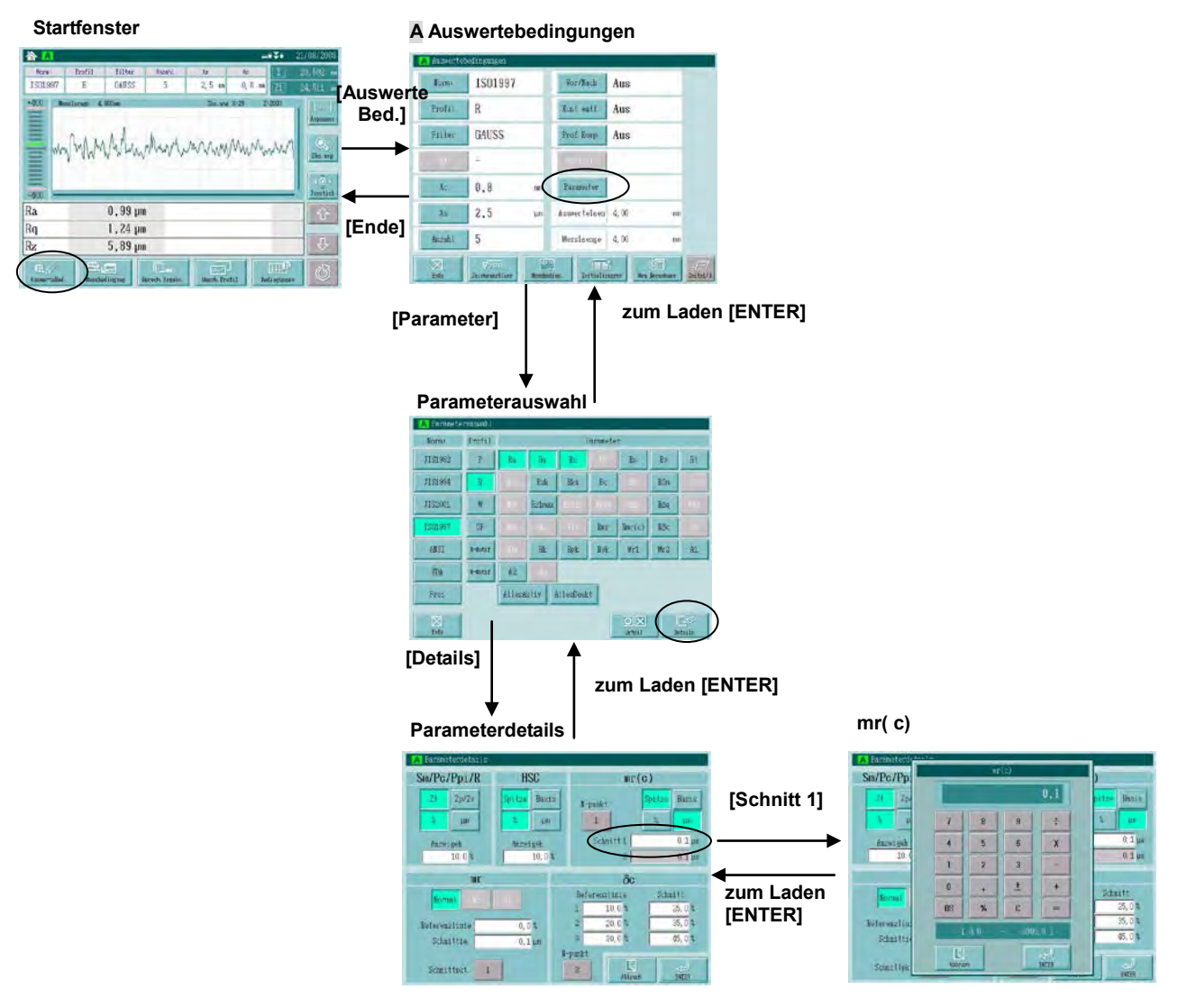

■ Vorgehensweise · · · Berechnungsbedingungen für mr[c] einstellen

Fenster zur Einstellung der Berechnungsbedingungen für mr[c] aufrufen.

Im Startfenster **[AuswerteBed.]** ⇒ **[Parameter]** ⇒ **[Details]** drücken.

#### **1. <Parameterdetails>**

#### **Einheit Schnitthöhen-Referenz**

Stellen Sie die Details für Parameter mr[c] ein.

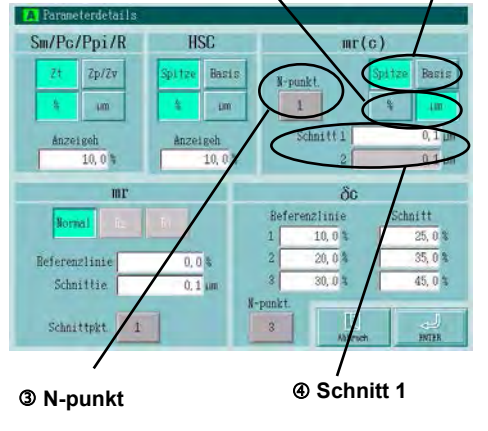

 Referenz für Schnitthöhe einstellen. Schaltfläche [Spitze] oder [Basis] berühren.

 $\implies$  Die gedrückte Schaltfläche wird markiert.

Einheit für die Schnitthöhe wählen. [%] oder [µm] drücken.

 $\Rightarrow$  Die gedrückte Schaltfläche wird markiert.

Anzahl der Anzeige-Objekte einstellen. [N-punkte] drücken.

 $\implies$  Die Zahl ändert sich bei jedem Drücken der Schaltfläche.

 Wert für die Schnitthöhe eingeben. Feld neben [Schnitt] berühren.

 $\implies$  Das Eingabefenster wird angezeigt.

**TIPP** Bevor Sie den Wert für die Schnitthöhe eingeben, wählen Sie durch Drücken der entsprechenden Schaltfläche, ob die Schnitthöhe vom höchsten Punkt des Messprofils [Spitze] oder von der Mittellinie des Messprofils [Basis] aus berechnet werden soll.

#### **2. <mr( c)>**

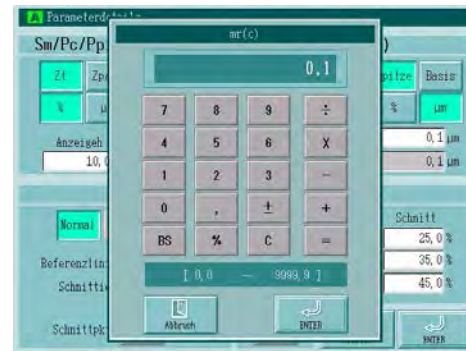

# **3. <Parameterdetails>**

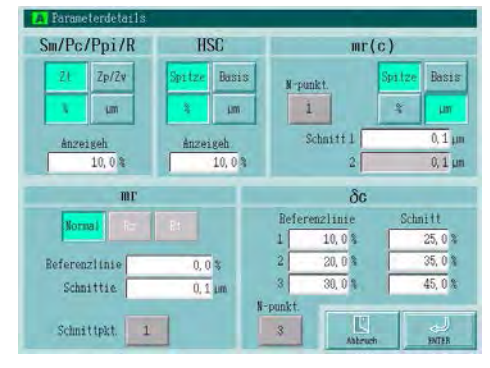

Geben Sie einen Wert ein, der innerhalb des unten im Fenster eingeblendeten zulässigen Eingabebereichs ein.

- $\Rightarrow$  Der eingegebene Wert erscheint im Feld oben im Fenster.
- [ENTER] drücken, um den Wert zu laden.

[Abbruch] drücken, um die Einstellung zu verwerfen.

 $\Rightarrow$  Das Eingabefenster wird geschlossen und das Fenster zur Einstellung der Parameterdetails erscheint wieder.

Schaltfläche [ENTER] drücken, um die Parameter-Einstellungen zu übernehmen.

[Abbruch] drücken, um die Einstellungen zu verwerfen.

 $\Rightarrow$  Das Fenster [Parameterdetails] wird geschlossen und das Fenster [Parameterauswahl] wird wieder angezeigt.

# **6.6.4 Berechnungsbedingungen für mr einstellen**

Für den Parameter mr müssen die Anzahl der Schnittpunkte, die Referenzlinie und die Schnitthöhe als Berechnungsbedingungen eingestellt werden.

**TIPP** Das Berechnungsergebnis für den Parameter mr wírd für die eingestellte Anzahl an Schnittpunkten (N) angezeigt. Die eingestellten Berechnungsbedingungen werden im Startfenster angezeigt, wie unten abgebildet:

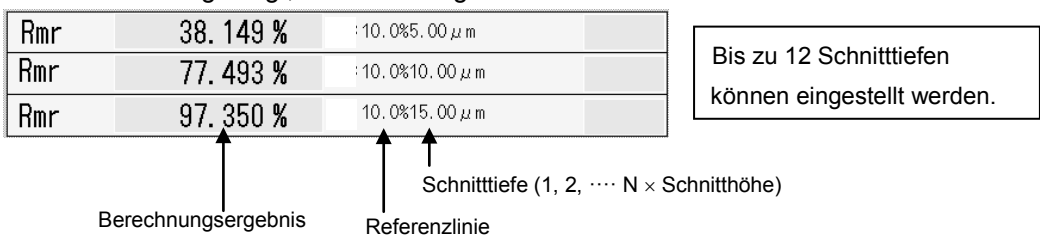

**Anzeigen bei der Einstellung der Berechnungsbedingungen für mr** 

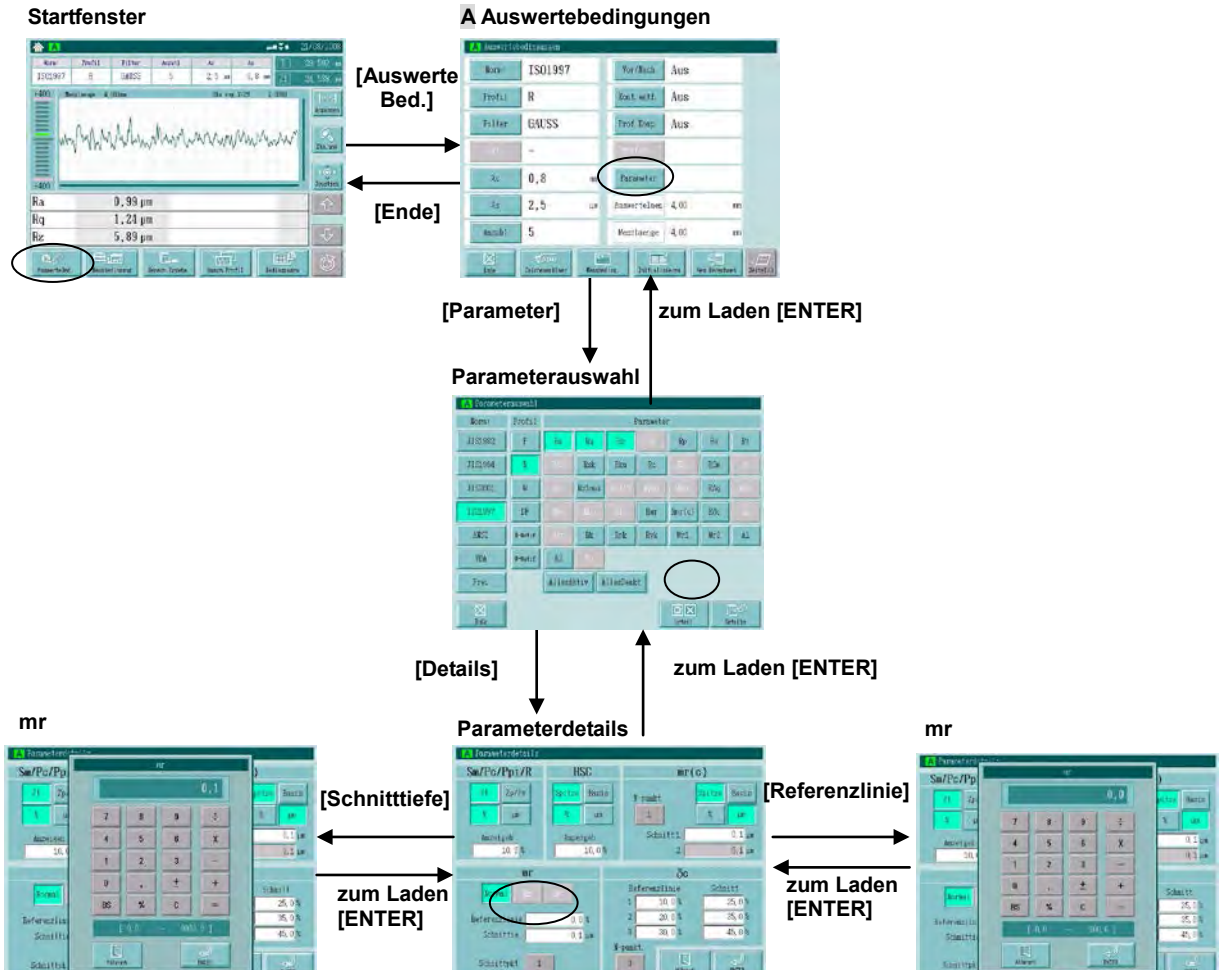

■ Vorgehensweise ··· Berechnungsbedingungen für mr einstellen

Fenster zur Einstellung der Berechnungsbedingungen für mr aufrufen.

# Im Startmenü **[AuswerteBed.]** ⇒ **[Parameter]** ⇒ **[Details]** drücken.

#### **1. <Parameterdetails>**

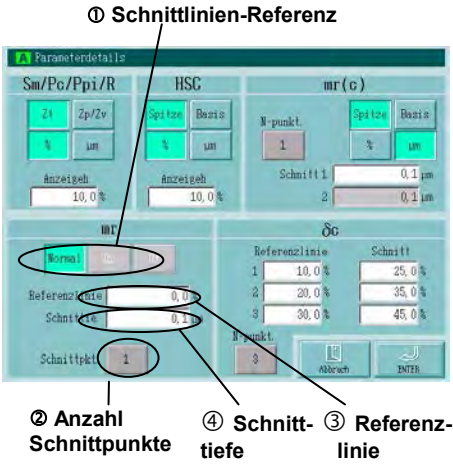

Details für Parameter mr einstellen.

- Schnittlinien-Referenz auswählen. Eine der Schaltflächen [Normal], [Rz] und [Rt] berühren. (Rz/Rt nur bei [Norm] [Frei]!)
- $\Rightarrow$  Die gedrückte Schaltfläche wird markiert.
- Anzahl der Schnittpunkte für die Schnitttiefen einstellen. Schaltfläche [Schnittpkt] berühren.
- $\Rightarrow$  Bei jedem Drücken der Taste ändert sich die angezeigte Zahl in dieser Reihenfolge:  $1,2,3...11,12,1,2,3...$ .
- Stellen Sie einen Wert für die Referenzlinie ein. Berühren Sie das Feld [Referenzlinie].
- $\Rightarrow$  Das Eingabefenster für die Referenzlinie erscheint. Fahren Sie mit Schritt 2 fort.
- Stellen Sie einen Wert für die Schnitttiefe ein. Berühren Sie die Schaltfläche [Schnittie.].
- $\implies$  Das Eingabefenster für die Schnitttiefe erscheint. Fahren Sie mit Schritt 3 fort.

# **2. <mr (Eingabe der Referenzlinie)>**

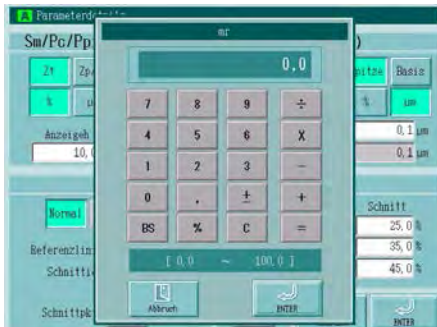

Geben Sie einen Wert ein, der innerhalb des unten im Fenster eingeblendeten zulässigen Eingabebereichs ein.

- $\Rightarrow$  Der eingegebene Wert erscheint im Feld oben im Fenster.
- [ENTER] berühren, um den Wert zu laden.
- [Abbruch] drücken, um die Einstellung abzubrechen.
- $\implies$  Das Eingabefenster wird geschlossen und das Fenster [Parameterdetails] wieder angezeigt.

# **3. <mr (Eingabe der Schnitttiefe)>.**

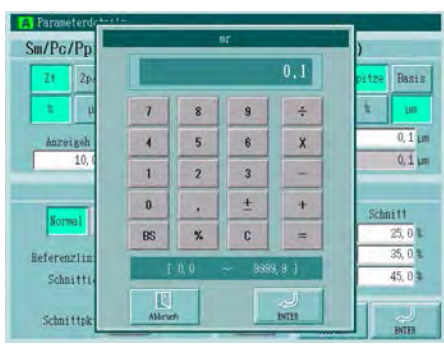

Geben Sie einen Wert ein, der innerhalb des unten im Fenster eingeblendeten zulässigen Eingabebereichs ein.

- $\Rightarrow$  Der eingegebene Wert erscheint im Feld oben im Fenster.
- [ENTER] drücken, um den Wert zu laden.
- [Abbruch] drücken, um die Einstellung abzubrechen.
- $\implies$  Das Eingabefenster wird geschlossen und das Fenster [Parameterdetails] wieder angezeigt.

# **4. <Parameterdetails>**

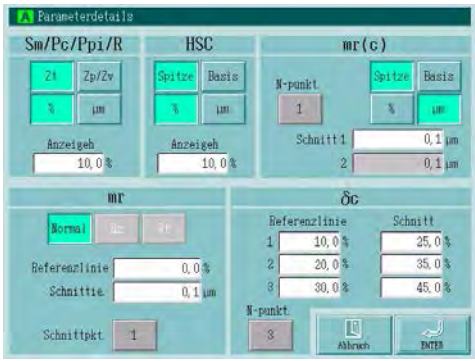

Schaltfläche [ENTER] im Fenster [Parameterdetails] drücken, umd die Einstellungen zu übernehmen.

Schaltfläche [Abbruch] drücken, um die Einstellung abzubrechen.

Das Fenster [Parameterdetails] wird geschlossen und das Fenster [Parameterauswahl] wieder angezeigt.

# **6.6.5 Berechnungsbedingungen für** δ**c einstellen**

Für Parameter δc müssen als Berechnungsbedingungen die Referenzlinie und die Schnitthöhe eingestellt werden.

**TIPP** Die Berechnungsergebnisse für Parameter δc werden für die zuvor eingestellte Anzahl (N) an Berechnungen angezeigt. Die eingestellten Berechnungsbedingungen und die Ergebnisse werden im Startfenster wie folgt angezeigt:

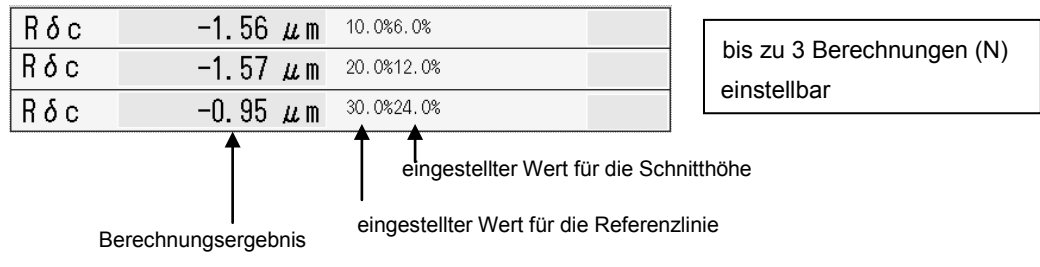

#### **Anzeigen bei der Einstellung der Berechnungsbedingungen für** δ**c**

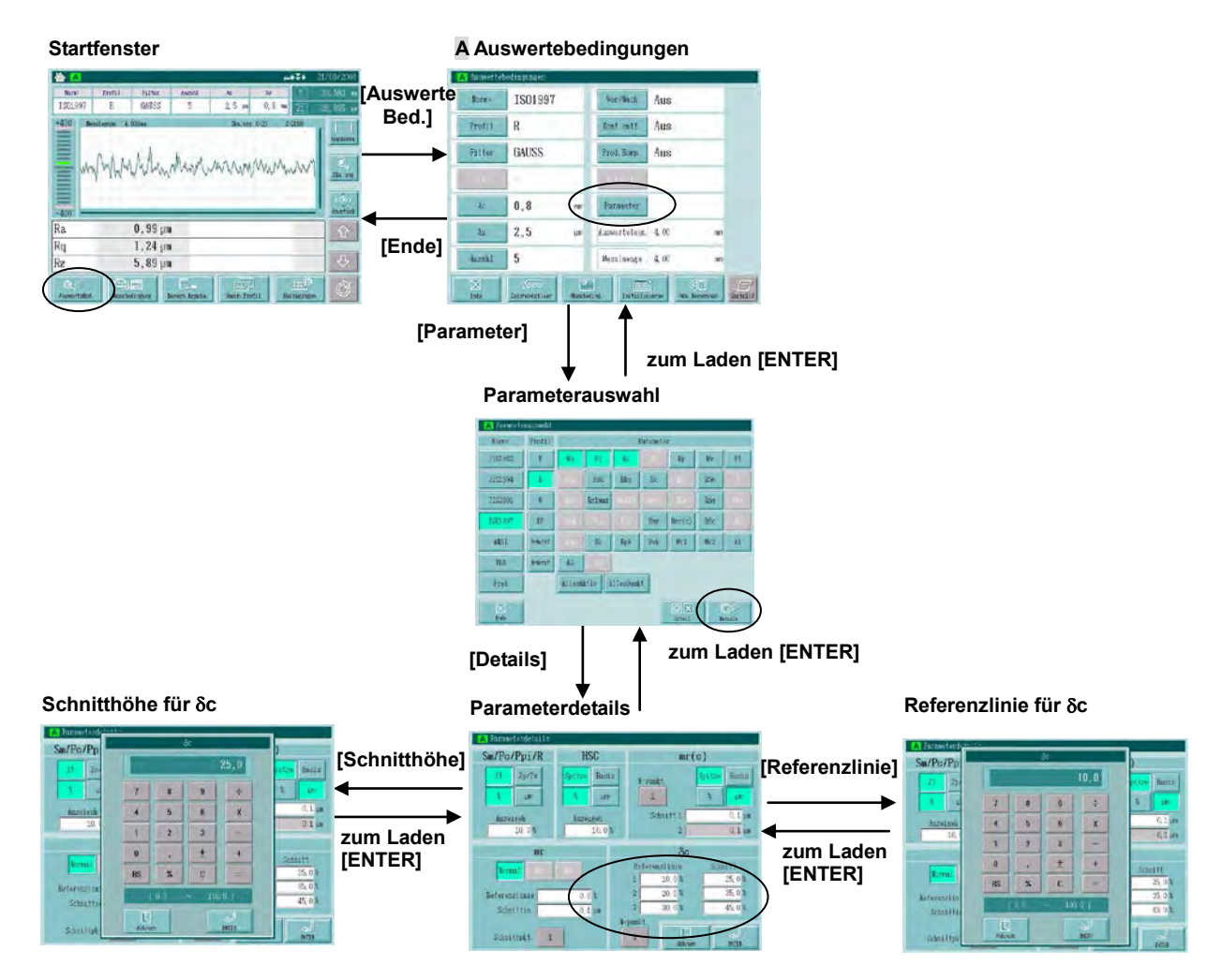

**■ Vorgehensweise ··· Berechnungsbedingungen für δc einstellen** 

Fenster zum Einstellen der Berechnungsbedingungen für δc einstellen.

Im Startfenster Schaltfläche **[AuswerteBed.]** ⇒ **[Parameter]** ⇒ **[Details]** drücken.

#### **1. <Parameterdetails>**

Stellen Sie die Details für Parameter δc ein. **N-punkt Schnitthöhe Referenzlinie**

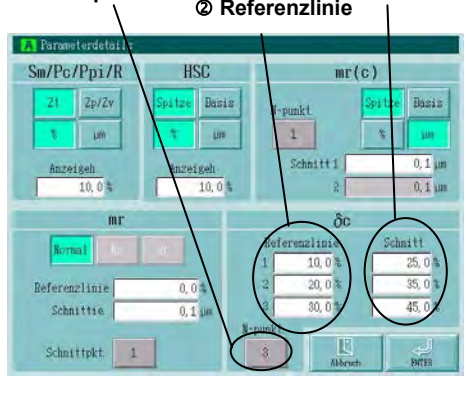

- Anzahl der Berechnungen einstellen. [N-punkt] berühren.  $\implies$  Mit jedem Drücken der Schaltfläche ändert sich die Einstellung
- in der Reihenfolge: 1,2,3,1,2,3...
- Wert für die Referenzlinie einstellen. Eingabefeld unter [Referenzlinie] berühren.
- $\Rightarrow$  Das Eingabefenster erscheint. Fahren Sie mit Schritt 2 fort.
- Wert für die Schnitthöhe einstellen. Eingabefeld unter [Schnitt] berühren.
- $\Rightarrow$  Das Eingabefeld für die Schnitthöhe erscheint. Fahren Sie mit Schritt 3 fort.

**TIPP** Bis zu 3 Referenzlinien und Schnitthöhen können separat eingestellt werden. Für die eingestellte Anzahl an Berechnungen werden die Ergebnisse im Startfenster angezeigt.

# **2. <**δ**c Referenzlinie eingeben>**

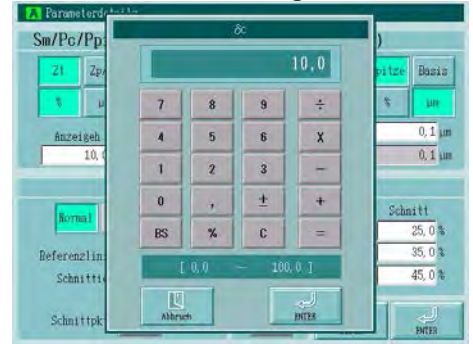

**3. <**δ**c Schnitthöhe eingeben>** 

Geben Sie einen Wert innerhalb des unten im Fenster angezeigten zulässigen Bereichs ein.

- $\Rightarrow$  Die Eingabe erscheint im Feld oben im Fenster.
- [ENTER] drücken, um den eingegebenen Wert zu laden.
- [Abbruch] drücken, um die Einstellung abzubrechen.
- $\implies$  Das Eingabefenster wird geschlossen und das Fenster [Parameterdetails] erscheint wieder.

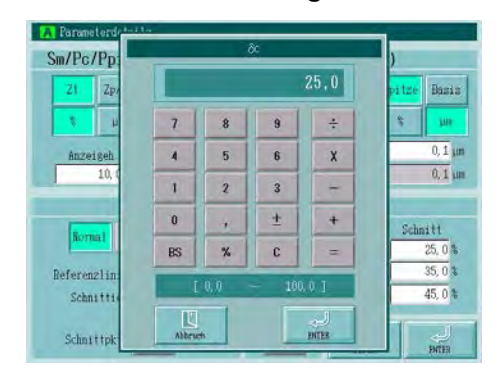

Geben Sie einen Wert innerhalb des unten im Fenster angezeigten zulässigen Bereichs ein.

- $\implies$  Die Eingabe erscheint im Feld oben im Fenster.
- [ENTER] drücken, um den eingegebenen Wert zu laden.

[Abbruch] drücken, um die Einstellung abzubrechen.

 $\implies$  Das Eingabefenster wird geschlossen und das Fenster [Parameterdetails] erscheint wieder.

#### **4. <Parameterdetails>**

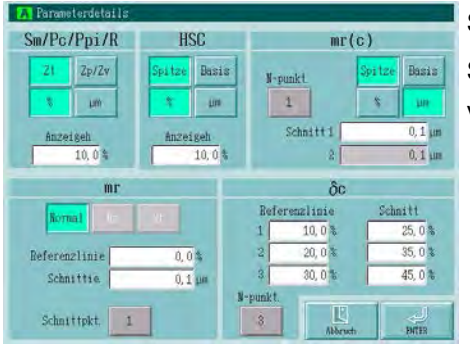

Schaltfläche [ENTER] drücken, um die Einstellungen zu laden.

Schaltfläche [Abbruch] drücken, um die Einstellungen zu verwerfen.

Das Fenster [Parameter Details] wird geschlossen und das Fenster [Parameterauswahl] erscheint wieder.

# **6.6.6 Berechnungsbedingungen für HSC einstellen**

Für Parameter HSC muss als Berechnungsbedingung eine Zählschwelle eingestellt werden.

**TIPP** Die eingestellten Berechnungsbedingungen werden im Startfenster wie folgt angezeigt:

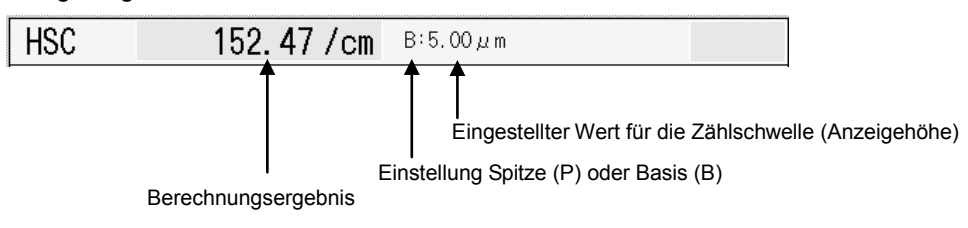

### **Anzeigen bei der Einstellung der Berechnungsbedingungen für HSC**

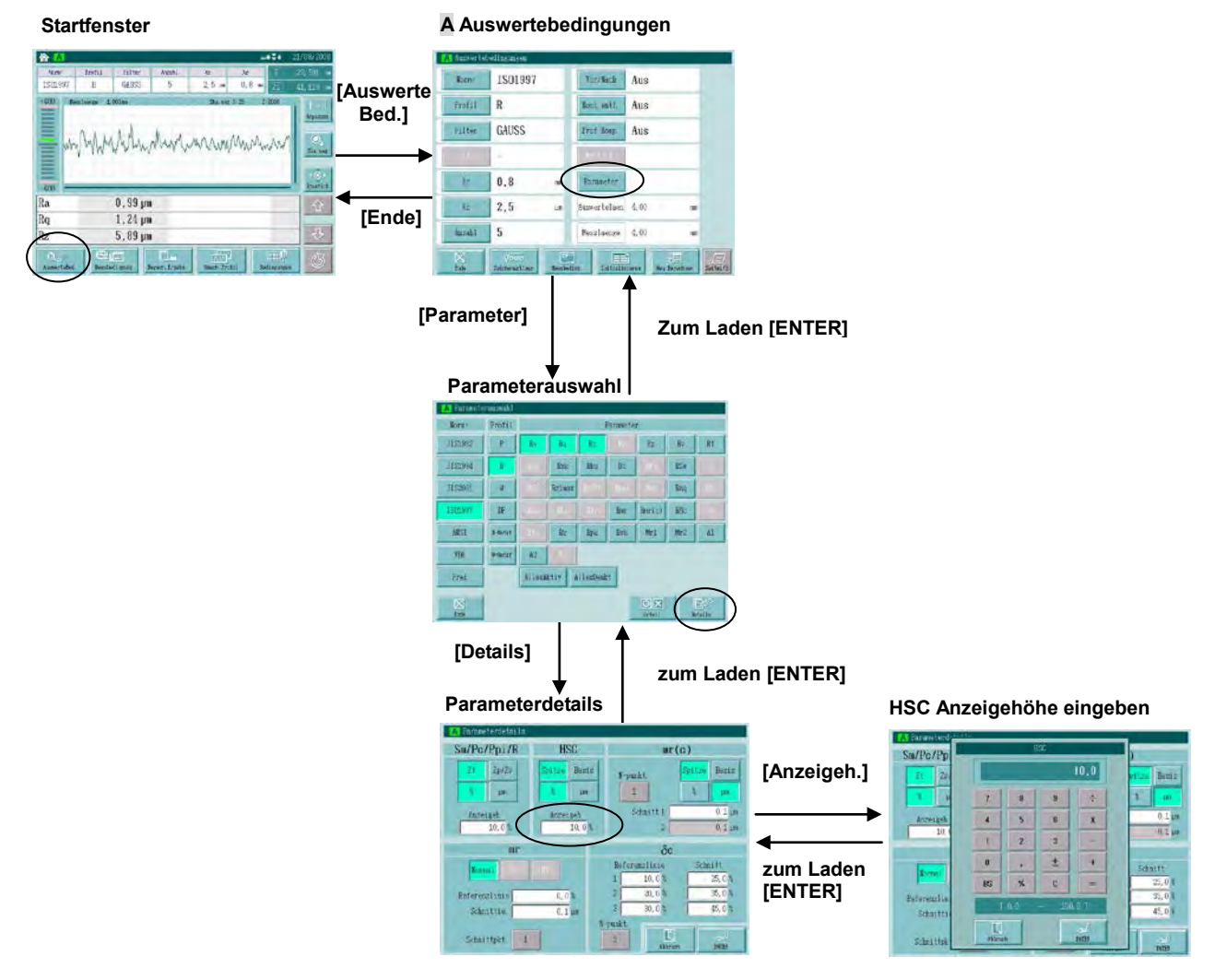

■ Vorgehensweise ··· Berechnungsbedingungen für HSC einstellen

Fenster zum Einstellen der Berechnungsbedingungen für HSC aufrufen.

Im Startfenster **[AuswerteBed.]** ⇒ **[Parameter]** ⇒ **[Details]** drücken.

#### **1. <Parameterdetails>**

**Referenz für die Zählschwelle Einheit**

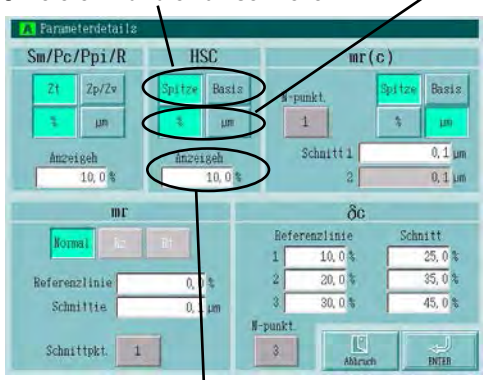

Details für Parameter HSC einstellen.

 Referenz für die Höhe der Zählschwelle auswählen. Schaltfläche [Spitze] oder [Basis] berühren.

 $\Rightarrow$  Die gedrückte Schaltfläche wird markiert.

 Einheit für die Zählschwelle wählen. Schaltfläche [%] oder [µm] drücken.

 $\implies$  Die gedrückte Schaltfläche wird markiert.

 Wert für die Höhe der Zählschwelle eingeben. Eingabefeld [Anzeigeh.] berühren.

**Anzeigehöhe (Zählschwelle)**

 $\Rightarrow$  Das Eingabefenster wird eingeblendet.

#### **2. <HSC>**

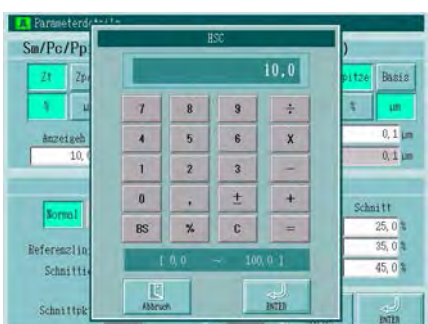

Geben Sie einen Wert innerhalb des zulässigen Eingabebereichs (wird unten im Fenster angezeigt) ein.

- $\implies$  Der eingegebene Wert wird im Feld oben im Fenster angezeigt.
- [ENTER] drücken, um den eingegebenen Wert zu laden.
- [Abbruch] berühren, um die Einstellung abzubrechen.
- $\Rightarrow$  Das Eingabefenster wird geschlossen und das Fenster [Parameterdetails] erscheint wieder.

#### **3. <Parameterdetails>**

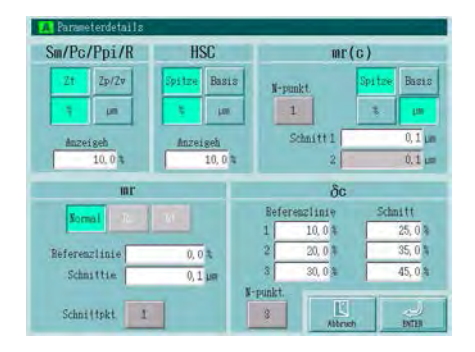

Schaltfläche [ENTER] drücken, um die Einstellungen zu laden.

Schaltfläche [Abbruch] drücken, um die Einstellungen zu verwerfen.

 $\Rightarrow$  Das Fenster [Parameterdetails] wird geschlossen und das Fenster [Parameterauswahl] erscheint wieder.

# **6.6.7 Berechnungsbedingungen für Motif-Profil einstellen (R-Motif/W-Motif)**

Wenn ein Motif-Profil (R-Motif/W-Motif) ausgewählt wurde, kann als Motif-Kombinationsmethode entweder "erweitertes Segment" (nach Haupttext der Norm ISO 12085) oder die "AnnexA"-Methode gemäß dem Anhang A der ISO 12085 gewählt werden.

**TIPP** Stellen Sie die Kombinationsmethode im Fenster [Parameterauswahl] ein. Die Einstellung wird deaktiviert, wenn ein anderes Profil als die Motif-Profile ausgewählt wird.

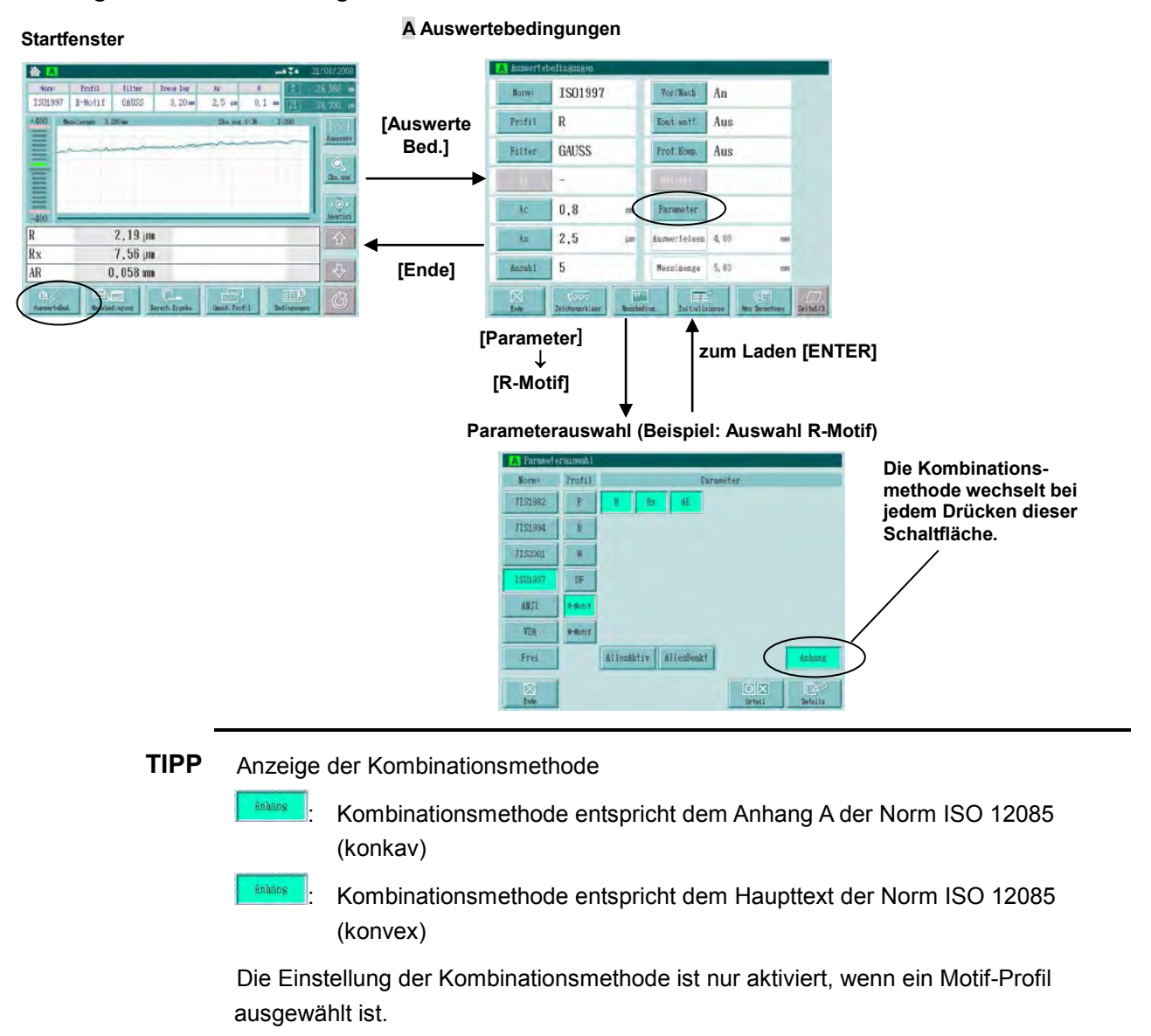

#### **Anzeigen bei der Einstellung der Motif-Kombinationsmethode**

# **6.7 Toleranzbewertungsfunktion einstellen**

Mit dem SJ-500 kann eine Toleranzbewertung in Bezug auf die Rauheit eines Werkstücks durchgeführt werden.

Als Vergleichsregel für die GO/NG-Bewertung kann eine der folgenden Optionen eingestellt werden: MAX-Wert, 16%-Regel, Mittelwert oder Standardabweichung (1σ - 3σ).

Für die Auswertebedingungen A und B kann die GO/NG-Bewertung separat eingestellt werden.

#### **Anzeige des GO/NG-Bewertungsergebnisses**

Wenn die GO/NG-Bewertungsfunktion aktiviert ist, wird das Berechnungsergebnis jeweils mit der oberen und unteren Toleranzgrenze verglichen. Anschließend wird das Toleranzurteil als "NG" angezeigt, wenn das Ergebnis außerhalb des Bereichs zwischen oberem und unterem Grenzwert liegt. Bei Berechnungsergebnissen über dem oberen Grenzwert erscheint "NG" in rot, unter dem unteren Grenzwert in blau. Bei Ergebnissen innerhalb des Toleranzbereichs wird "OK"angezeigt.

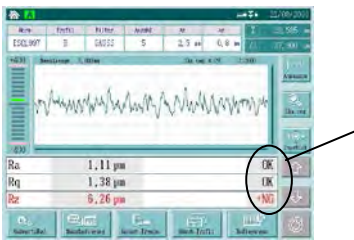

"+NG" wird in rot angezeigt, wenn das Berechnungsergebnis über dem oberen Toleranzwert, "-NG" in blau, wenn es unter dem unteren Toleranzwert liegt.

#### **Vergleichsregel für GO/NG-Bewertung**

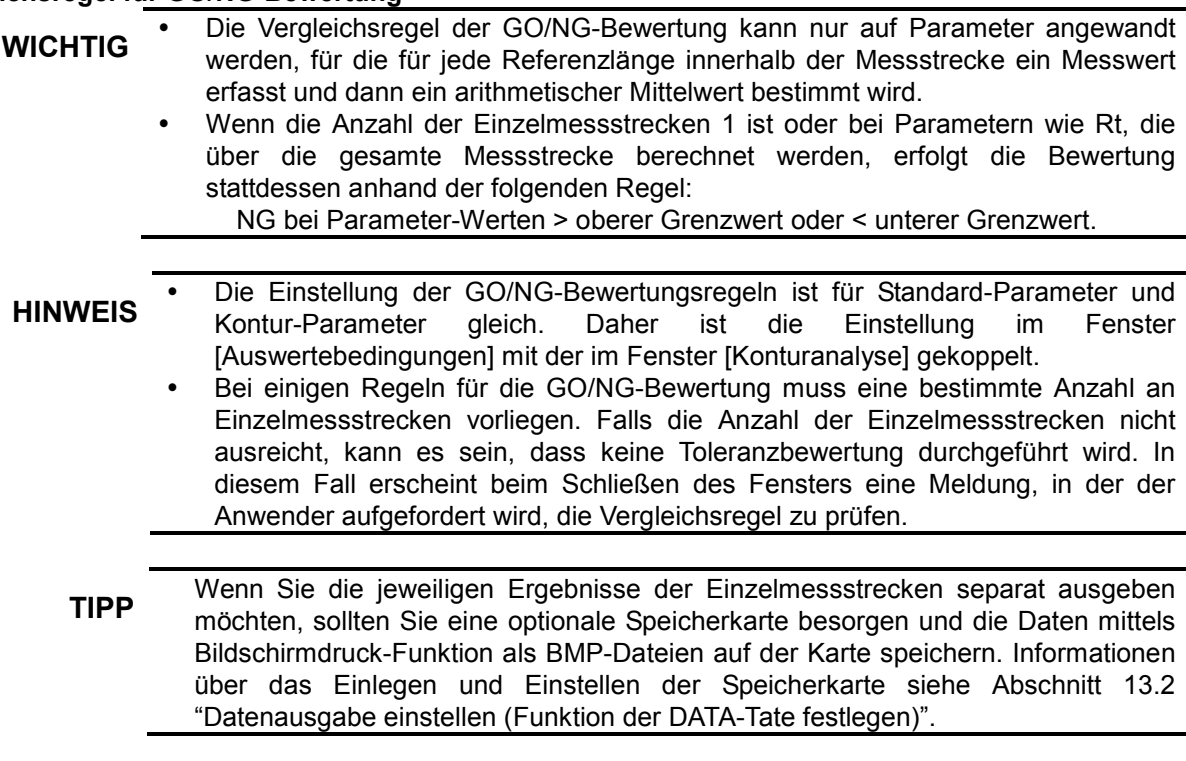

In der folgenden Tabelle ist jeweils der Bewertungsvorgang für Standard- und Kontur-Parameter für die einzelnen Regeln beschrieben.

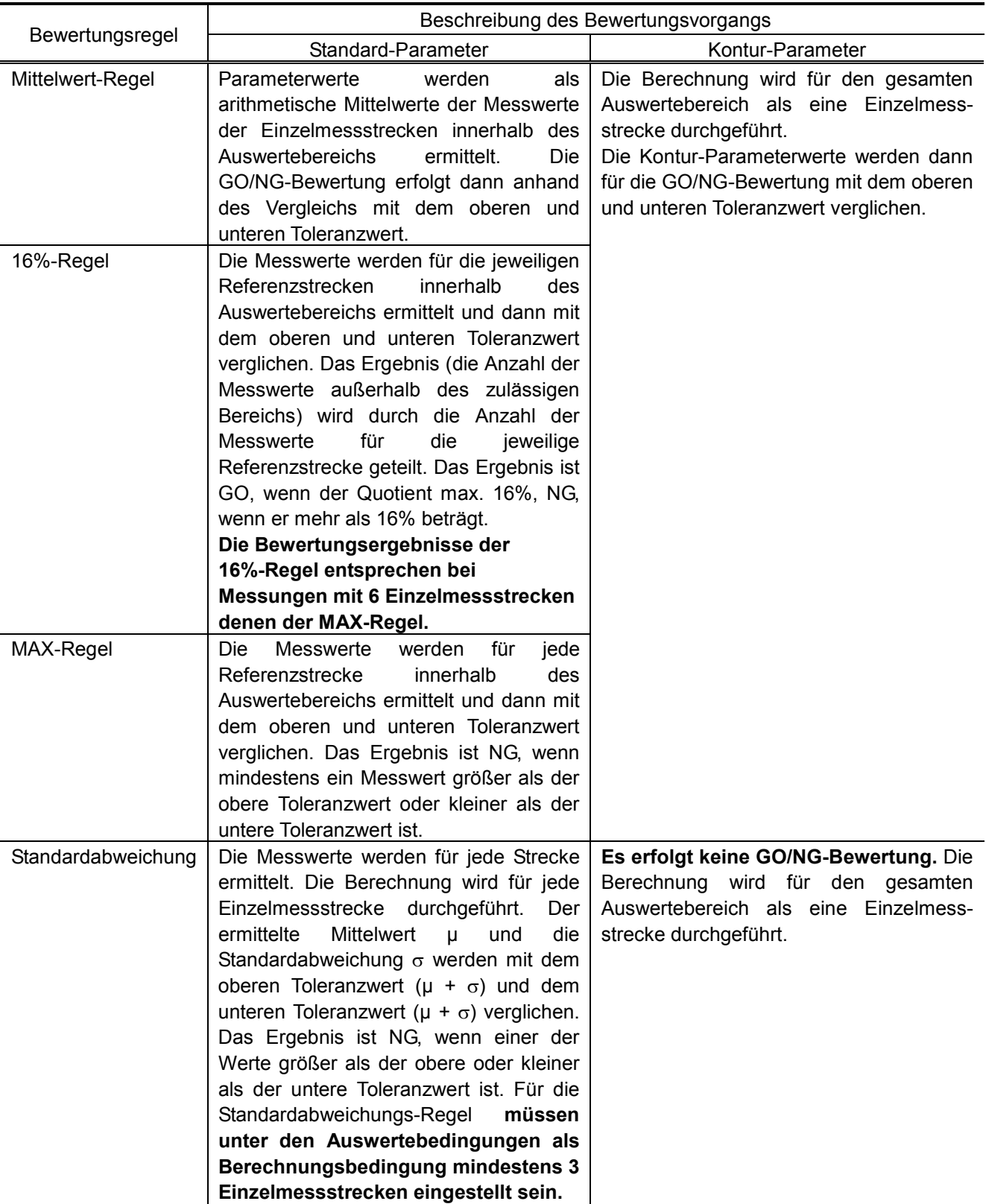

#### **Anzeigen bei der Einstellung der GO/NG-Bewertungsregel**

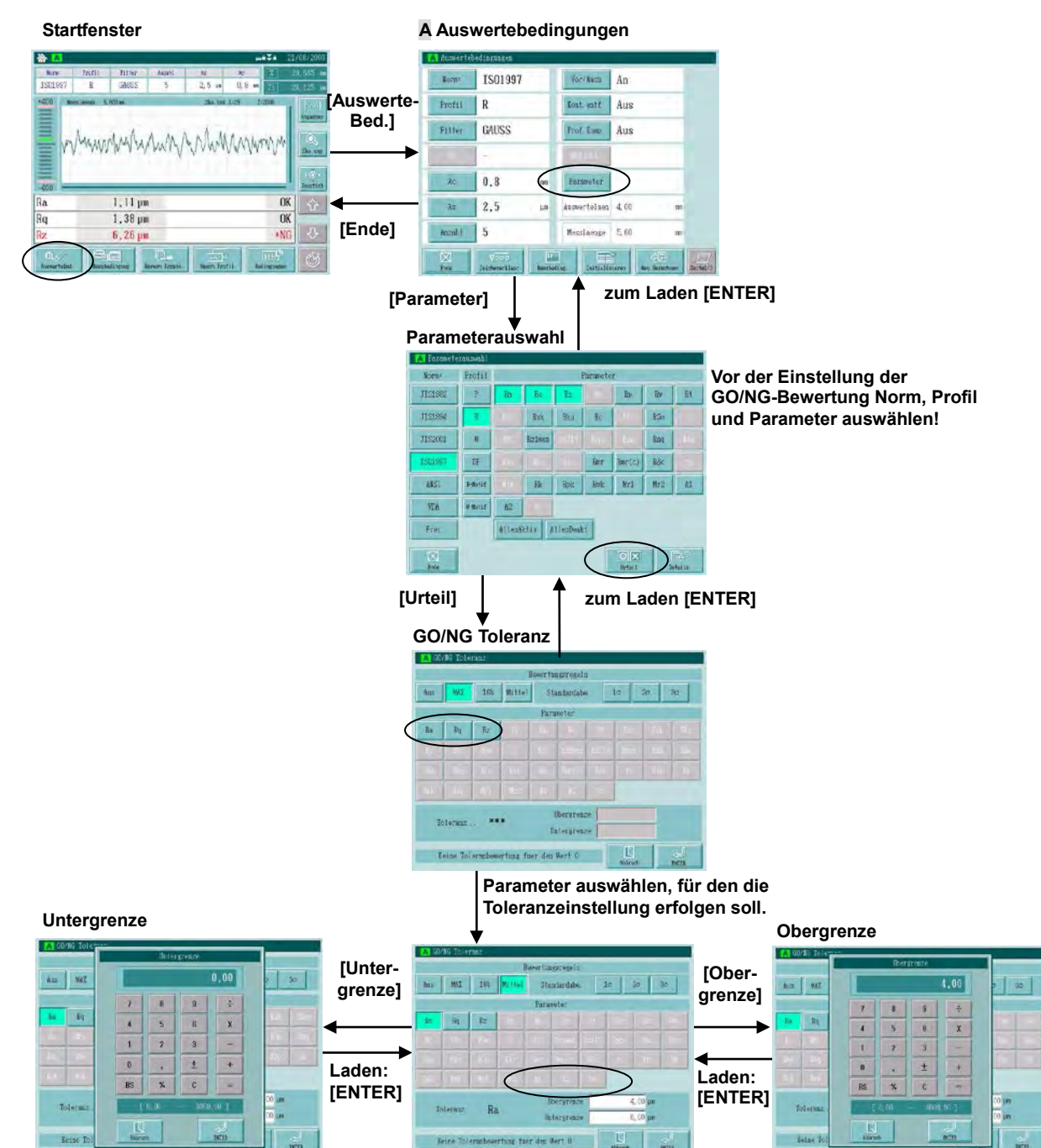

#### **Vorgehensweise Regel für die GO/NG-Bewertung einstellen**

Fenster zur Einstellung der Regel für die GO/NG-Bewertung aufrufen.

Im Startfenster **[AuswerteBed.]** ⇒ **[Parameter]** ⇒ **[Urteil]** drücken.

 $10$ 

 **Anzeigefeld Untergrenze**

4,00 um

#### **1. <GO/NG-Toleranz>**

16% Mittel

 $Ra$ Keine Toleranbewertung fuer de

Toteranz

 **Anzeigefeld Obergrenze**

#### **Bewertungsregeln Parametergruppe**

Details für die GO/NG-Bewertung einstellen.

- **1** Bewertungsregel auswählen. Berühren Sie eine der folgenden Optionsschaltflächen: [Max], [16%], [Mittel] oder [Standardabw. (1σ, 2σ, 3σ)].
- $\Rightarrow$  Die gedrückte Schaltfläche wird markiert.
- Wählen Sie einen Parameter für die Toleranzbewertung durch Drücken der Parameter-Schaltfläche aus.
- $\Rightarrow$  Der ausgewählte Parameter und die eingestellten Werte für [Obergrenze] und [Untergrenze] blinken. (Dies zeigt an, dass Sie jetzt die numerischen Werte für die Ober- und Untergrenze eingeben können.)
- Untergrenze eingeben: Anzeigefeld berühren.
- Das Fenster <Untergrenze> erscheint. Gewünschte untere Toleranzgrenze eingeben.
- Obergrenze eingeben: Anzeigefeld berühren.
- </u>  $\Rightarrow$  Das Fenster < Obergrenze > erscheint. Gewünschte obere Toleranzgrenze eingeben.
- HINWEIS Wenn die Norm, das Profil oder die Bewertungsregel geändert wird, müssen die Einstellwerte für Ober- und Untergrenze überprüft und – bei Bedarf – neu eingestellt werden.
	- Wenn unter "Bewertungsregeln" die Schaltfläche [Aus] gedrückt wurde, erfolgt keine GO/NG-Bewertung.
	- Wenn eine Bewertungsregel ausgewählt wurde, wird die Toleranzbewertung für alle im Fenster [Parameterauswahl] ausgewählten Parameter durchgeführt.
	- Die Standardeinstellung für Ober- und Untergrenze ist 0. Wenn diese Einstellung nicht geändert wird, erfolgt keine Toleranzbewertung, auch wenn eine Bewertungsregel ausgewählt wurde.
	- Die Toleranzwerte müssen immer nach der Regel "Obergrenze" > "Untergrenze" gesetzt werden.
	- Für die Auswertebedingungen A und B können separate Toleranzbedingungen eingestellt werden.

# **6.8 Spezifikationen für die Profil-Kompensation ändern**

# **6.8.1 Methoden der Profil-Kompensation**

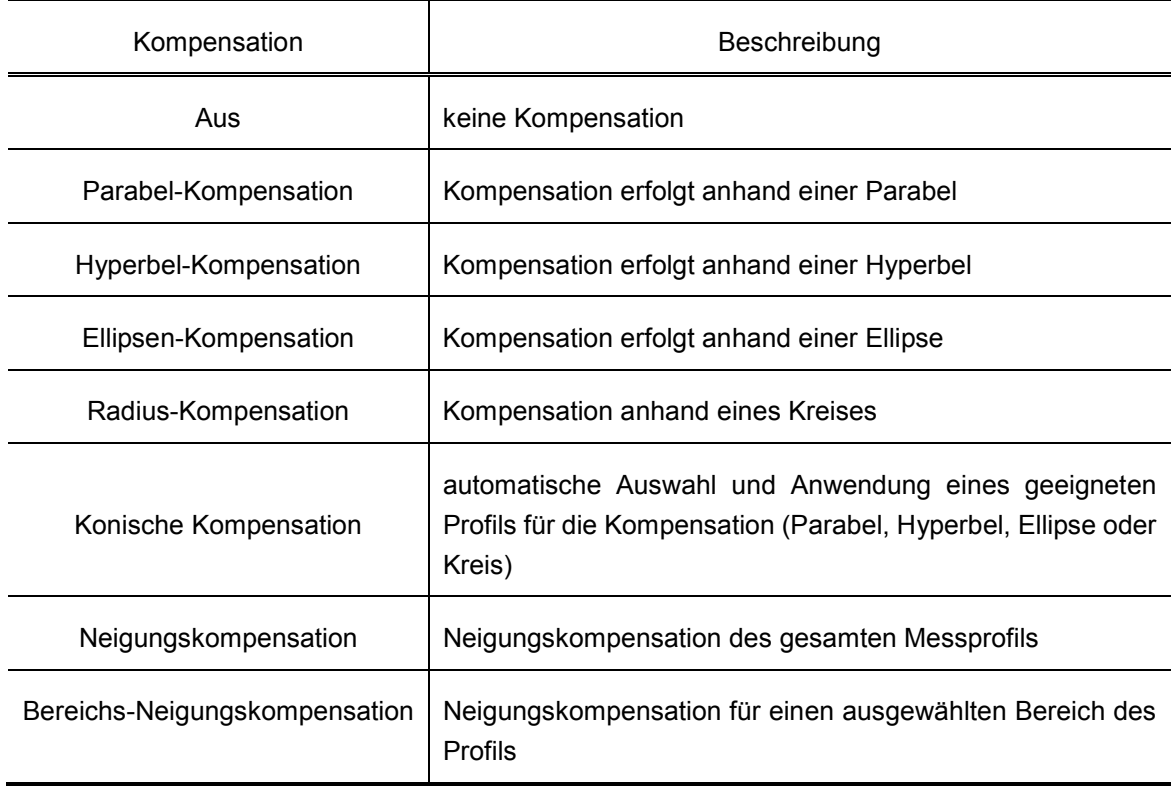

**HINWEIS** Führen Sie je nach Werkstück schon vorab eine vorläufige Kompensation durch.

# ■ **Anzeigen bei der Einstellung der Profilkompensation**

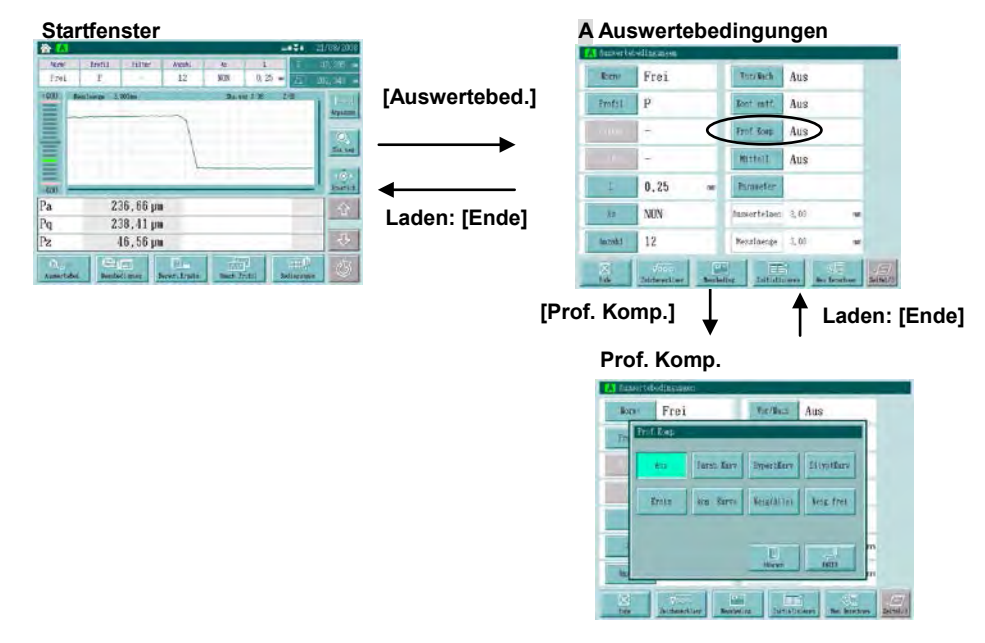

# **6.8.2 Kompensation**

Bei Messung und Analyse von gekrümmten Oberflächen muss vor der Parameter-Berechnung eine Datenkompensation erfolgen. Durch die Datenkompensation werden die langwelligen Welligkeitskomponenten der Werkstück-Oberfläche entfernt, die nicht herausgefiltert werden können.

Für die Kompensation wählt der Anwender ein für die Oberflächenbeschaffenheit des Werkstücks geeignetes "Trendprofil" aus. Position und Koeffizienten des Trendprofils werden so bestimmt, dass sie bestmöglich auf den Profilabschnitt passen. Die verbleibenden Werte werden dann als Daten nach der Kompensation verwendet.

Die folgende Abbildung zeigt ein Beispiel für die Entfernung von Trends auf einem Werkstück mit runder Oberfläche.

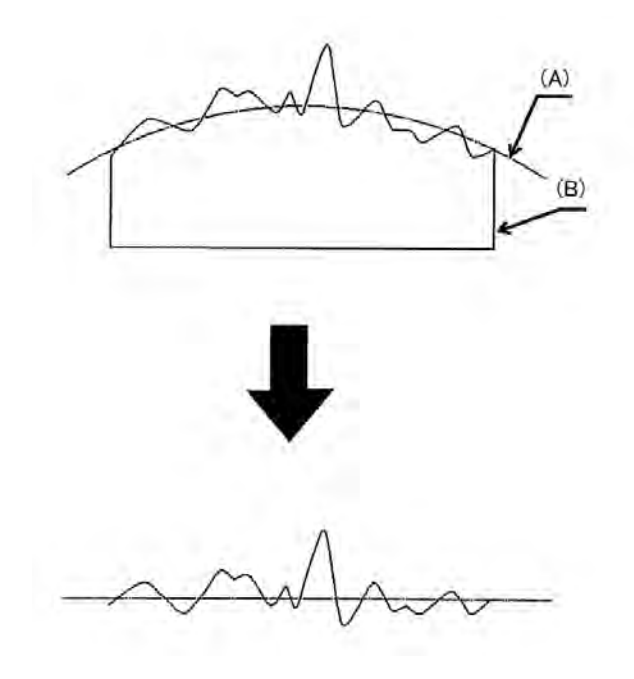

(A): Trend; (B): Werkstück

#### **Parabel-Kompensation**

Gleichung:  $= a x^2$ 

"a", der Betrag der parallelen Verschiebung und der Betrag der Rotationsverschiebung, werden anhand der Methode der kleinsten Fehlerquadrate ermittelt.

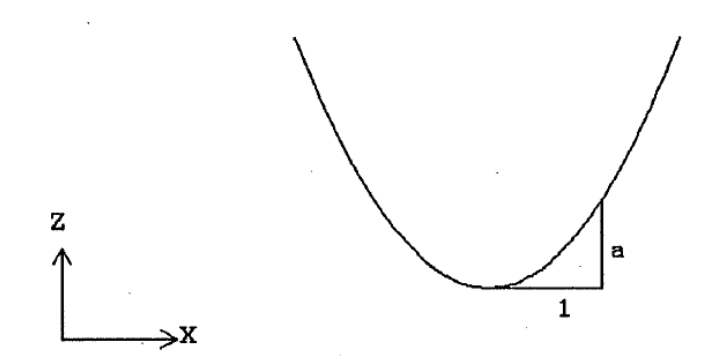

#### **Hyperbel-Kompensation**

Gleichung: 
$$
\frac{x^2}{a^2} - \frac{z^2}{b^2} = -1
$$

"a", "b", der parallele Versatzbetrag und der Betrag der Rotationsverschiebung werden anhand der Methode der kleinsten Fehlerquadrate bestimmt.

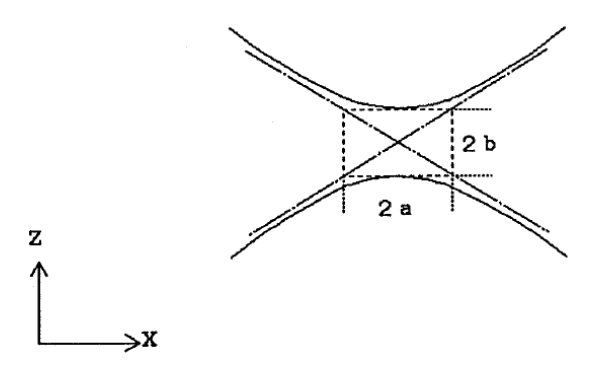

#### **Ellipsen-Kompensation**

Gleichung: 
$$
\frac{x^2}{a^2} + \frac{z^2}{b^2} = 1
$$

"a", "b", der parallele Versatzbetrag und der Betrag der Rotationsverschiebung werden anhand der Methode der kleinsten Fehlerquadrate bestimmt.

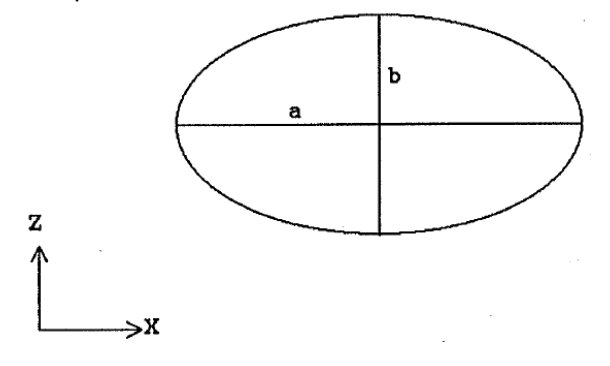

#### **Radius-Kompensation**

Gleichung:  $\chi^2 + \chi^2 = r^2$ 

"r" und der Kreis-Mittelpunkt werden anhand der Methode der kleinsten Feherquadrate bestimmt.

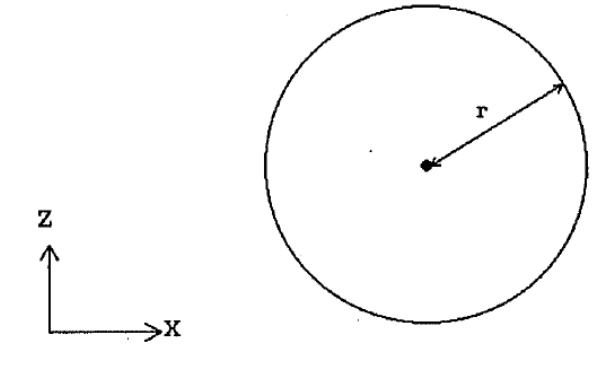

- HINWEIS Die Radius-Kompensation nimmt eine gewisse Zeit in Anspruch (bis zu einer Minute). Die Anzeige ist während der Wartezeit eingefroren - dies ist keine Fehlfunktion.
	- Je nach Messprofil kann es sein, dass die Radius-Annäherung nicht gelingt, was in einigen Fällen zu Fehlermeldungen führen kann. Ändern Sie in diesem Fall die Bedingungen oder deaktivieren Sie die Radius-Kompensation und wiederholen Sie die Messungen.

#### **Konisches Profil (automatische konische Kompensation)**

Gleichung:  $kx^2 - 2rx + z^2 = 0$ 

(Je nach "k" und "r"-Wert können konische Profile Ellipsen, Parabeln oder Hyperbeln sein.)

"k", "r", der parallele Versatzbetrag und der Betrag der Rotationsverschiebung werden anhand der Methode der kleinsten Fehlerquadrate bestimmt.

Bei dieser Option wird die Kompensation automatisch anhand des Elements (Ellipse, Parabel oder Hyperbel) durchgeführt, bei der die wenigstens Restwerte übrig bleiben.

#### **Gesamt-Neigungkompensation**

Gleichung:  $z = ax + b$ 

"a" und "b" werden anhand der Methode der kleinsten Fehlerquadrate bestimmt.

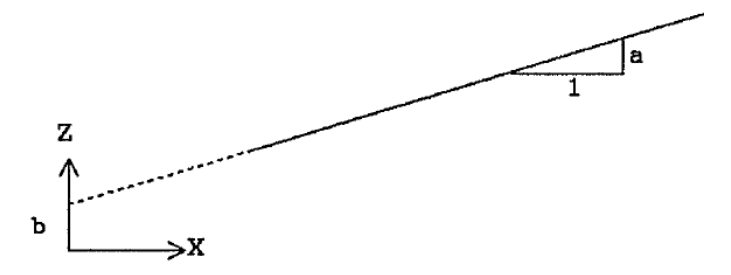

#### **Bereichs-Neigungskompensation**

Geben Sie die Werte für P1 und P2 ein, um die Neigungskompensation für einen gewünschten Bereich durchzuführen. Dieser Referenz-Bereich wird durch die Punkte P1 und P2 bestimmt. Durch die Neigungskompensation mit dieser Einstellung wird das Messprofil so korrigiert, dass der Referenz-Bereich horizontal ausgerichtet ist.

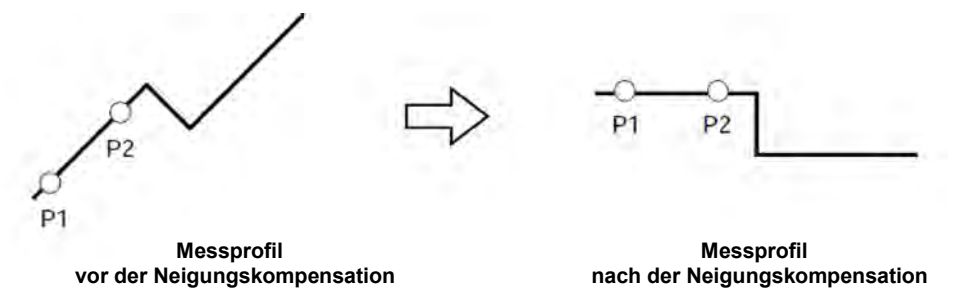

Um die Neigungskompensation für 2 ausgewählte Abschnitte vorzunehmen, bestimmen Sie die Referenzabschnitt durch Eingabe von P1, P2, P3 und P4. Durch die Kompensation wird das Profil so ausgerichtet, dass die beiden Referenzabschnitte horizontal sind.

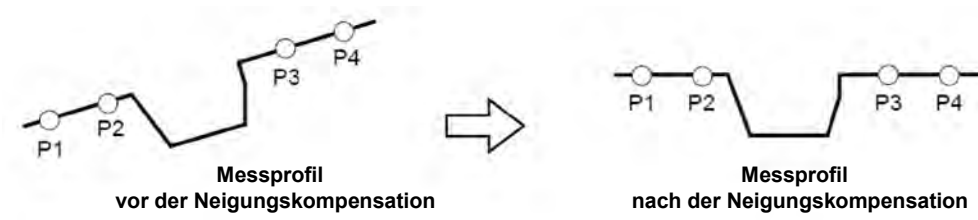

# **6.8.3 Bedingungen der Bereichs-Neigungskompensation ändern**

# **Fenster zum Einstellen der Bedingungen für die Neigungskompensation aufrufen**

 Nachfolgend ist die Einstellung der Bedingungen für die Neigungskompensation von ausgewählten Bereichen in den Auswertebedingungen A beschrieben. Die gleiche Vorgehensweise gilt für die Einstellung unter Auswertebedingungen B.

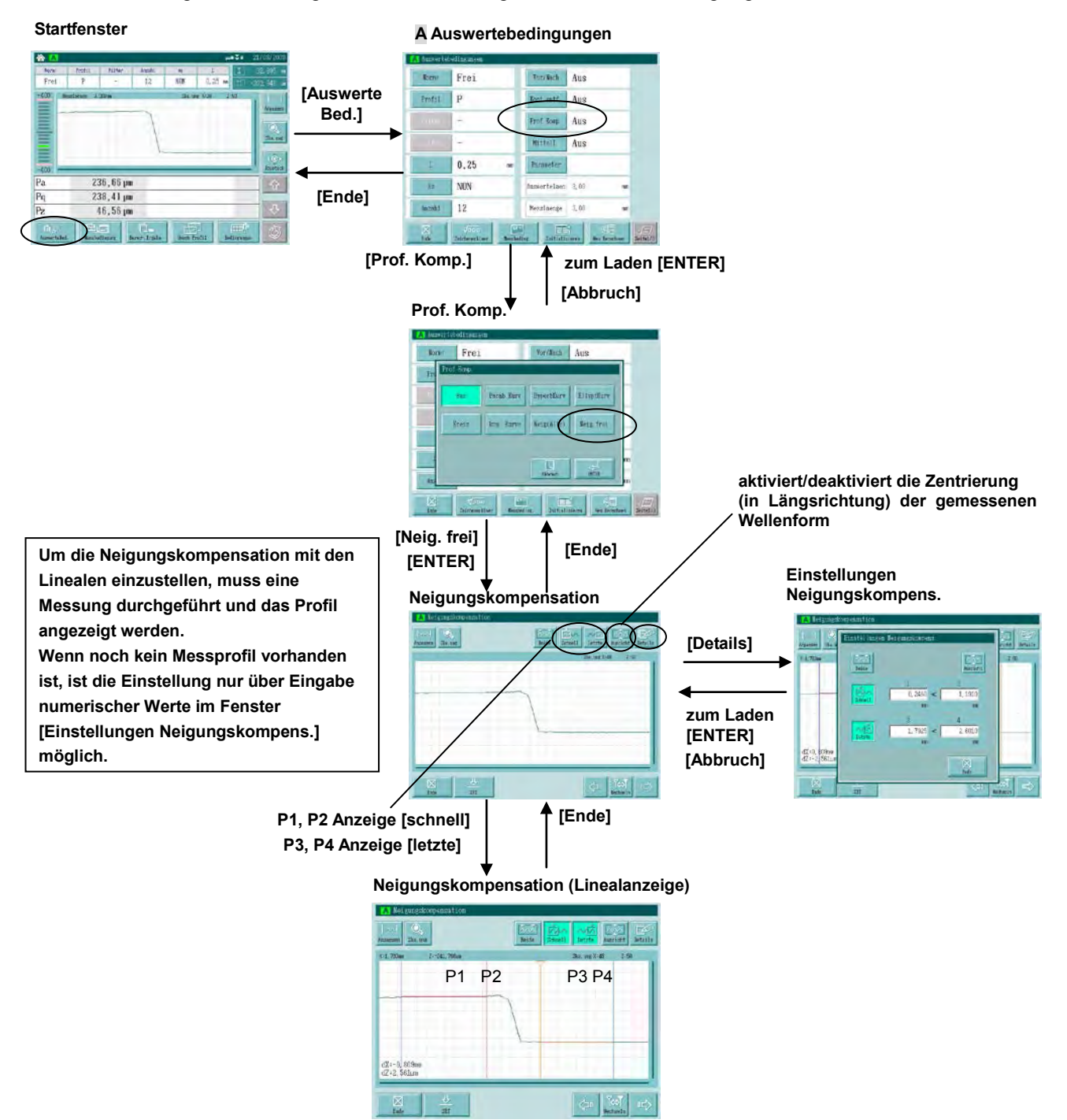

#### ■ Vorgehensweise 1 · · · Bereich für die Neigungskompensation mit Linealen einstellen

HINWEIS Bevor Sie die Neigungskompensation mit Linealen einstellen können, muss eine Messung durchgeführt und das Messprofil angezeigt werden.

Fenster <Neigungskompensation> aufrufen.

#### Im Startfenster **[AuswerteBed.]** ⇒ **[Prof. Komp.]** ⇒ **[Neig. frei]** drücken.

#### **<Neigungseinstellung > P1 einstellen P3, P4 Anzeige**

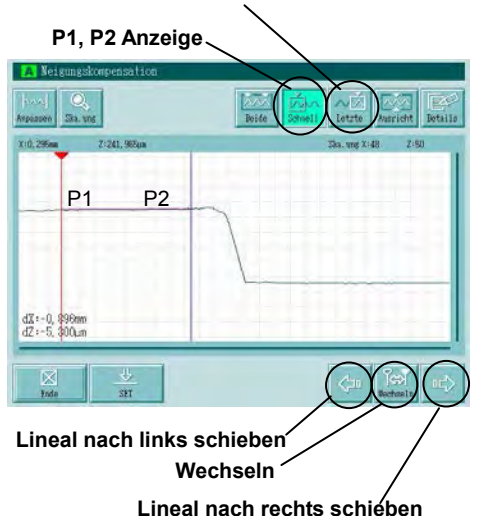

Bereich für die Neigungskompensation einstellen.

- Lineal anzeigen für P1 und P2. Schaltfläche [Schnell] drücken.
- $\Rightarrow$  Die Lineale P1 und P2 werden angezeigt.

**TIPP** Die aktivierten Lineale werden oben mit einem Dreieck markiert.

 Lineal P1 einstellen. Gewünschten Punkt mit dem Stift berühren.

 $\Rightarrow$  Das Lineal P1 wird an diesen Punkt verschoben.

#### **<Neigungskompensation> P2 einstellen**

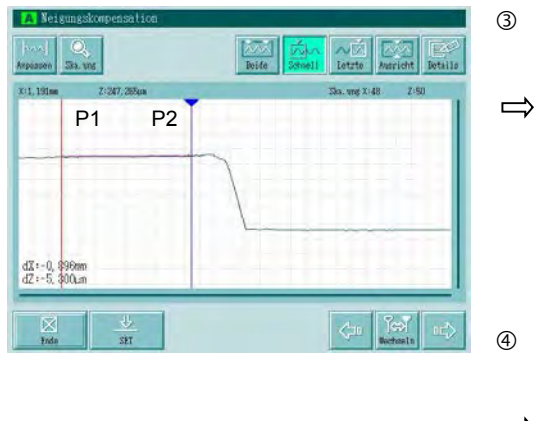

 Lineal P2 aktivieren. Schaltfläche [Wechseln] drücken.

 $\Rightarrow$  Das aktivierte Lineal P2 wird oben mit einem Dreieck markiert.

**TIPP** Bei jedem Drücken der Schaltfläche [Wechseln] wird das jeweils andere Lineal aktiviert.

 Lineal P2 einstellen. Gewünschten Punkt mit dem Stift berühren.

 $\Rightarrow$  Das Lineal P2 wird an diesen Punkt verschoben.

**TIPP** Zum Verschieben der Lineale die Schaltflächen **zum Und/oder** berühren.

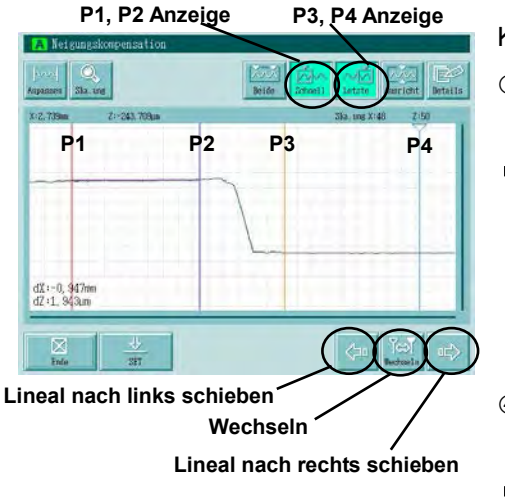

# **<Neigungskompensation> P3 einstellen**

Kompensationsbereich einstellen.

- Lineale P3 und P4 einstellen. Schaltfläche [Letzte] berühren.
- $\implies$  Die Lineale P3 und P4 werden angezeigt.

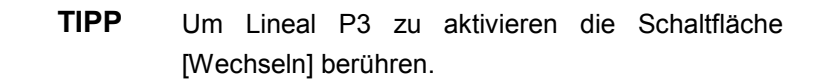

 Lineal P3 einstellen. Gewünschten Punkt mit dem Stift berühren.  $\Rightarrow$  Lineal P3 wird an diesen Punkt verschoben.

#### **<Neigungskompensation> P4 einstellen**

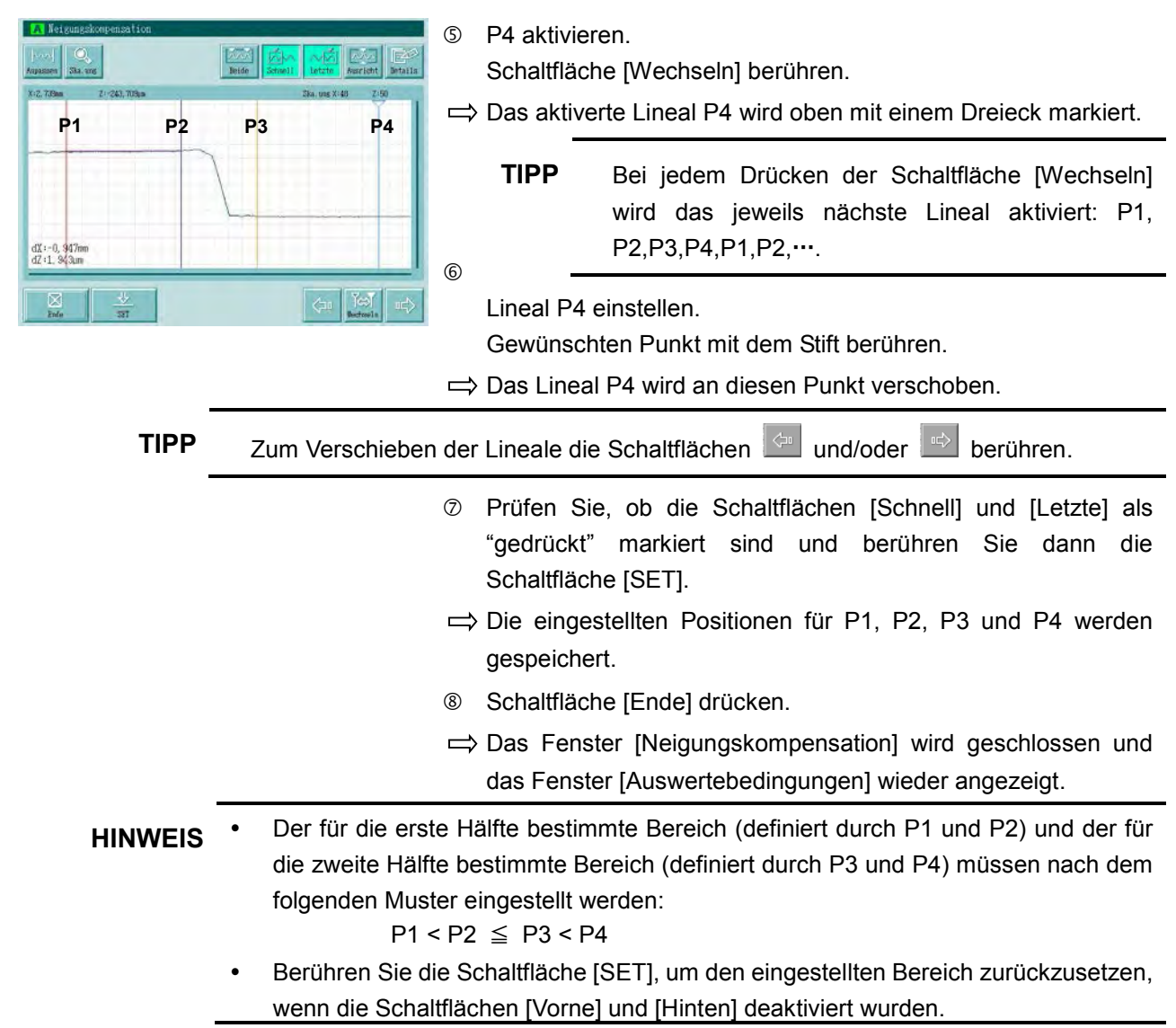

# ■ Vorgehensweise 2 · · · Bereich für die Neigungskompensation über numerische Eingabe einstellen

**TIPP** Wenn Form und Maße des Werkstücks bereits bekannt sind, aber noch kein Messprofil vorliegt, kann der Bereich für die Neigungskompensation auch über numerische Eingabe erfolgen.

Fenster zur Einstellung der Neigungskompensation aufrufen.

Wenn im Startfenster kein Messprofil angezeigt wird die Schaltfläche **[AuswerteBed.]** ⇒ **[Prof. Komp.]** ⇒ **[Neig. frei]** ⇒ **[ENTER]**.

 $\Rightarrow$  Das Fenster [Einstellungen Neigungskompens.] erscheint.

#### **<Einstellungen Neigungskompens.>**

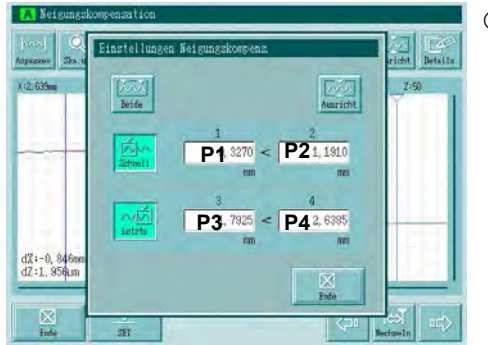

- P1 einstellen.
	- Einstellwert für P1 in das entsprechende Feld eingeben (Feld berühren). ([Schnell]/[Letzte] müssen aktiviert sein.)
- $\Rightarrow$  Das Fenster zur numerischen Eingabe wird angezeigt.

# **<Numerische Eingabe für P1>**

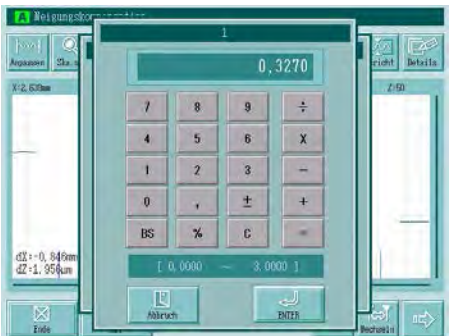

- Geben Sie über die Tastatur einen Wert innerhalb des zulässigen Eingabebereichs (unten im Fenster angezeigt) ein.
- $\Rightarrow$  Der eingegebene Wert erscheint im Feld oben im Fenster.
- [ENTER] drücken, um den eingegebenen Wert zu laden. [Abbruch] drücken, um die Eingabe zu verwerfen.
- $\Rightarrow$  Das Eingabefenster wird geschlossen und das Fenster zur Einstellung der Neigungskompensation wieder angezeigt.
- $\circledA$  Wiederholen Sie die Schritte  $\circledD$  bis  $\circledS$  für P2, P3 und P4.
- [ENTER] drücken, um den eingestellten Bereich für die Neigungskompensation zu laden.

[Abbruch] drücken, um die Einstellung abzubrechen.

- $\Rightarrow$  Das Fenster zur Einstellung der Neigungskompensation wird geschlossen und das Fenster [A Auswertebedingungen] wieder angezeigt.
- HINWEIS **•** Der für die erste Hälfte bestimmte Bereich (definiert durch P1 und P2) und der für die zweite Hälfte bestimmte Bereich (definiert durch P3 und P4) müssen nach dem folgenden Muster eingestellt werden:

 $P1 < P2 \leq P3 < P4$ 

### **Zentrierfunktion während der Neigungskompensation**

Wenn die Option [Neig. Frei] ausgewählt wurde, kann es sein, dass das angezeigte Messprofil nach oben oder unten versetzt erscheint. In diesem Fall kann das Profil in die Mitte des Bildschirms verschoben (zentriert) werden, in dem die Zentrierfunktion im Fenster [Neigungskompensation] mit der Schaltfläche [Ausricht] aktiviert wird.

angezeigte Wellenform bei deaktivierter **Zentrierfunktion** 

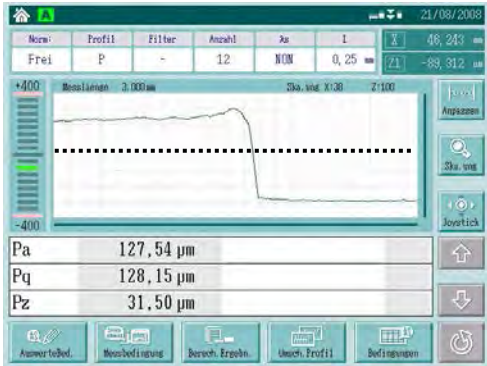

angezeigte Wellenform bei aktivierter **Zentrierfunktion** 

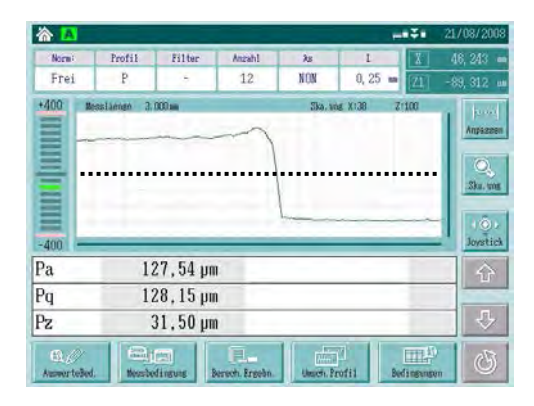

#### **Vorgehensweise**

Fenster zum Einstellen der Neigungskompensation aufrufen.

Im Startfenster **[AuswerteBed.]** ⇒ **[Prof. Komp.]** ⇒ **[Neig. frei]** drücken.

#### **<Neigungskompensation>**

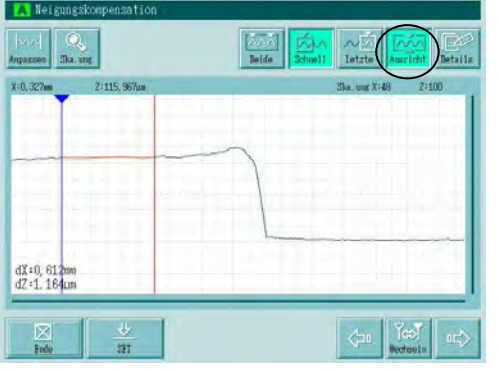

Zentrierfunktion einstellen.

Eg.

Schaltfläche [Ausricht] drücken.

- $\Rightarrow$  Die gedrückte Schaltfläche wird markiert (aktiv), d. h. die Zentrierfunktion ist aktiviert. Bei jedem Drücken der Schaltfläche wechselt der Modus zwischen aktiviert/deaktiviert. Schaltfläche [Ende] drücken.
- $\Rightarrow$  Das Fenster zur Einstellung der Neigungskompensation wird geschlossen und das Fenster zum Einstellen der Auswertebedingungen wieder angezeigt.
- **TIPP** Schaltfläche [Ausricht] Zentrierfunktion aktiviert:

Zentrierfunktion deaktiviert:

# **6.9 Vorlauf-/Nachlaufstrecke einstellen**

Es besteht die Möglichkeit, die Vor- und Nachlaufstrecke zu deaktivieren.

Werksseitig sind Vor- und Nachlaufstrecke als Standardeinstellung eingeschaltet.

**WICHTIG** Vor- und Nachlaufstrecke sollten immer eingeschaltet sein. Bei Messungen mit ausgeschalteter Funktion kann es, je nach gewählter Rauheitsnorm, zu fehlerhaften Berechnungsergebnissen kommen.

**TIPP** Einzelheiten zur Verfahrstrecke siehe Abschnitt 18.4 "Verfahrstrecke".

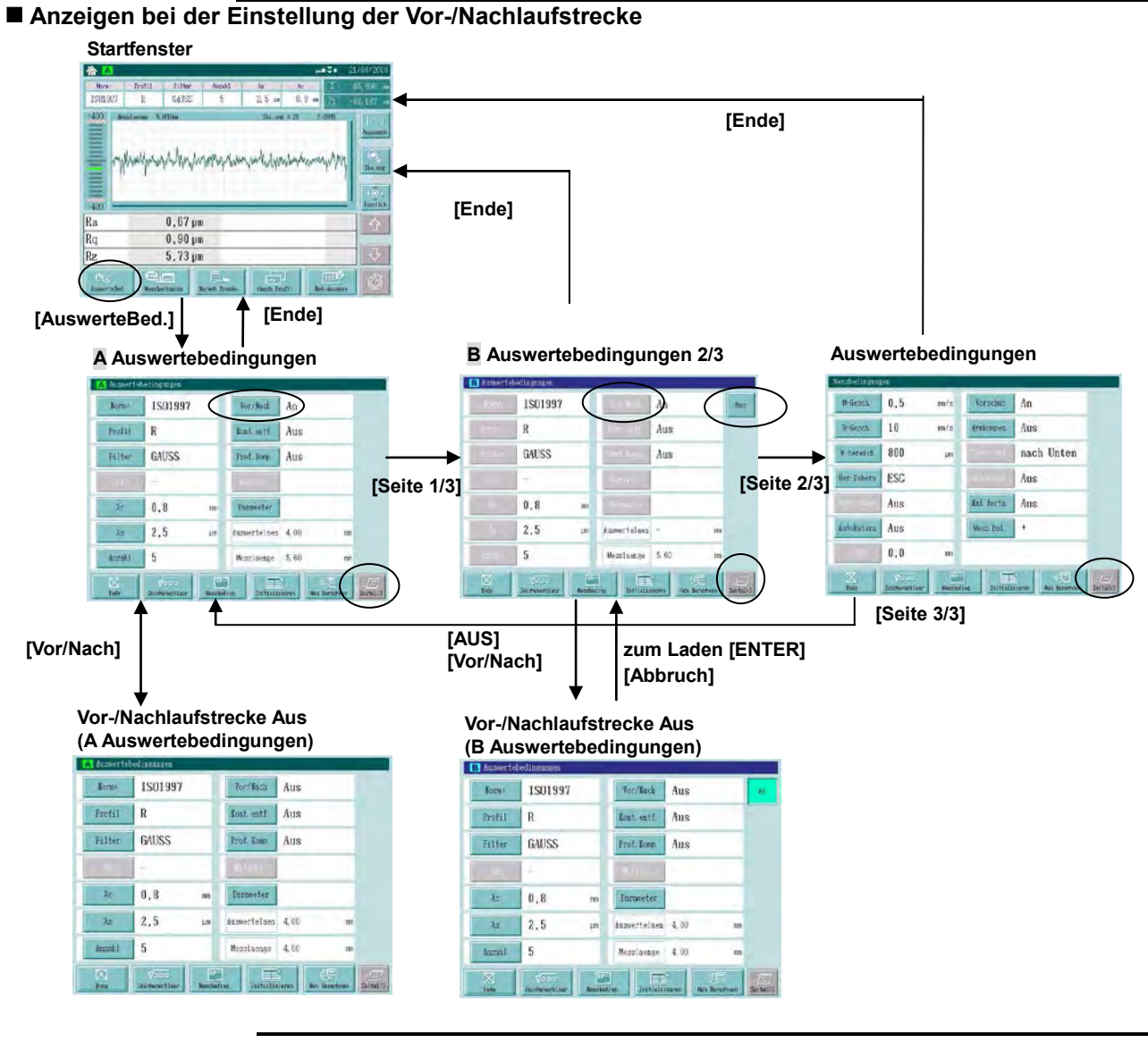

**HINWEIS** Je nach Norm und/oder Anzahl der Messpunkte kann es sein, dass die Vor-/Nachlaufstrecke nicht ausgeschaltet werden kann.

#### **Vorgehensweise**

**1. Die Einstellung der Vor-/Nachlaufstrecke im Fenster [A Auswertebedingungen] ist nachfolgend beschrieben.** 

Fenster zur Einstellung der Vor-/Nachlaufstrecke für A Auswertebedingungen aufrufen.

Im Startfenster die Schaltfläche **[AuswerteBed.]** berühren.

### **< A Auswertebedingungen>**

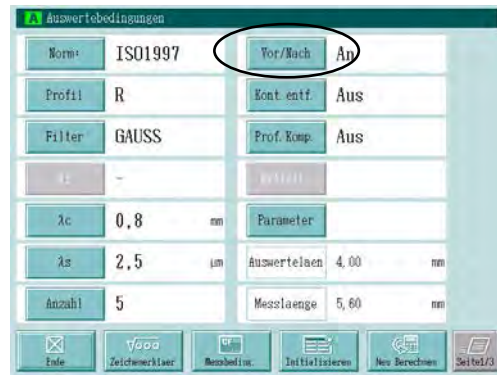

Schaltfläche [Vor/Nach] berühren.

⇒ Bei jedem Drücken der Schaltfläche wechselt die Einstellung zwischen [An] und [Aus].

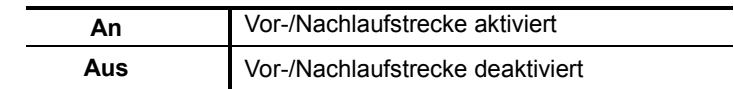

**2. Die Einstellung der Vor-/Nachlaufstrecke im Fenster [B Auswertebedingungen] ist nachfolgend beschrieben.** 

Fenster zur Einstellung der Vor-/Nachlaufstrecke für B Auswertebedingungen aufrufen.

Im Startfenster die Schaltfläche **[AuswerteBed.]** ⇒ **[Seite 1/3]** berühren.

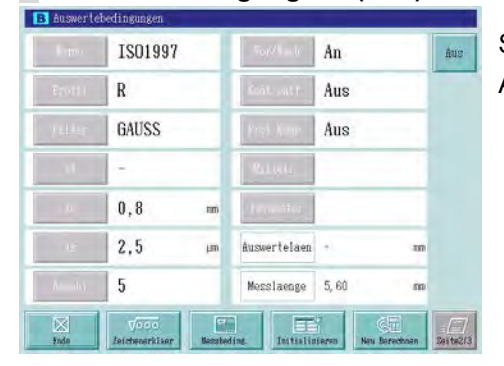

# **<B Auswertebedingungen> (Aus)**

Schaltfläche [Aus] berühren, wenn diese im Fenster B Auswertebedingungen neben [Vor-/Nach] angezeigt wird.

 $\Rightarrow$  Daraufhin wechselt das System in den Modus [An].

#### **<B Auswertebedingungen> (Ein)**

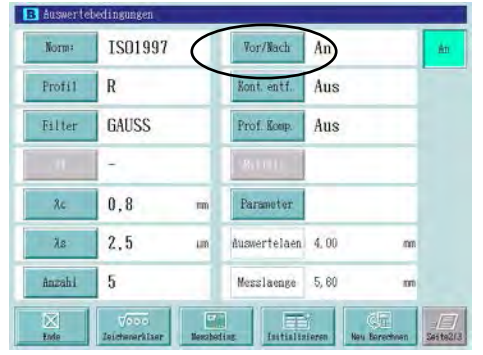

Schaltfläche [Vor-/Nach] berühren.

Bei jedem Drücken der Schaltfläche wechselt das System zwischen [An] und [Aus] als Modus für die Vor-/Nachlaufstrecke.

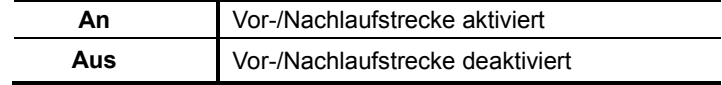

# **6.10 Nicht benötigte Daten löschen**

Nicht benötigte Daten können gelöscht werden, um vor der Neuberechnung anormale Messpunkte zu entfernen.

Dazu gibt es zwei Methoden: In-Cutoff und Out-Cutoff.

Bereich löschen (Ber. Loesch): Die Berechnung erfolgt für Abschnitte außerhalb der markierten Bereiche (zu löschende Bereiche markieren).

Auswertebereich festlegen (Ber. Sicher): Die Berechnung erfolgt nur für Abschnitte, die über die Bereichsspezifikation ausgewählt wurden (zu messende Bereiche markieren).

**WICHTIG** Wenn nicht benötigte Daten entfernt wurden können keine korrekten Berechnungsergebnisse garantiert werden. Die angezeigten Ergebnisse aus solchen Berechnungen werden daher mit einem "C" vor dem Ergebnis gekennzeichnet.

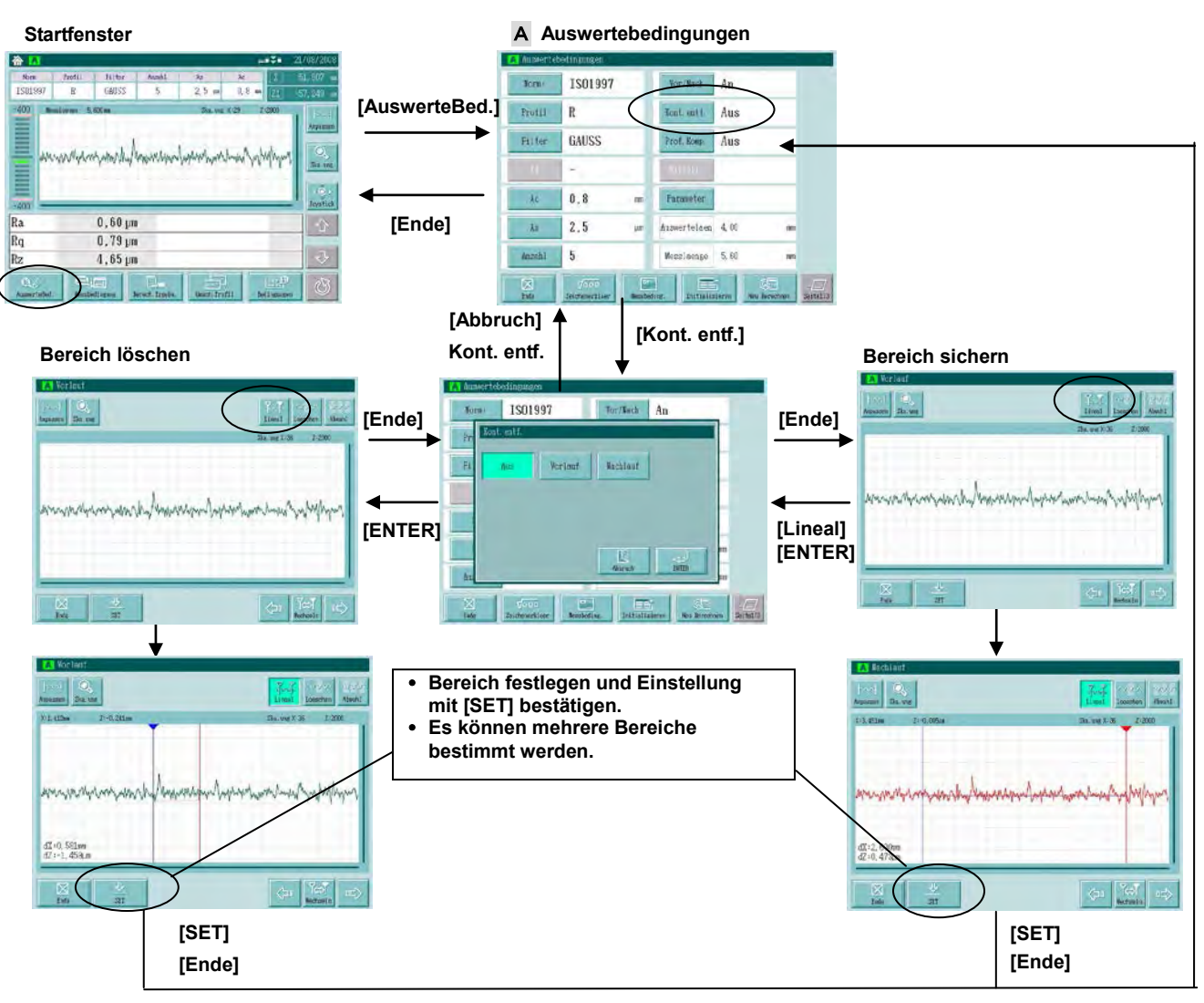

#### **Anzeigen beim Entfernen nicht benötigter Daten für die Neuberechnung**
■ Vorgehensweise 1 ··· Einstellung von Ber. Loesch (Kontur entfernen)

- HINWEIS Wenn die Option [Kont. entf.] eingestellt wurde, können Sie die zu löschenden Bereiche festlegen.
	- Für die Löschung nicht benötigter Daten können bis zu 4 Bereiche eingestellt werden.

Fenster zum Löschen nicht benötigter Daten aufrufen.

Im Startfenster die Schaltfläche **[AuswerteBed.]** ⇒ **[Kont. entf.]** ⇒ **[Ber. Loesch]** drücken.

#### **<Ber. Loesch> P1 aktiviert**

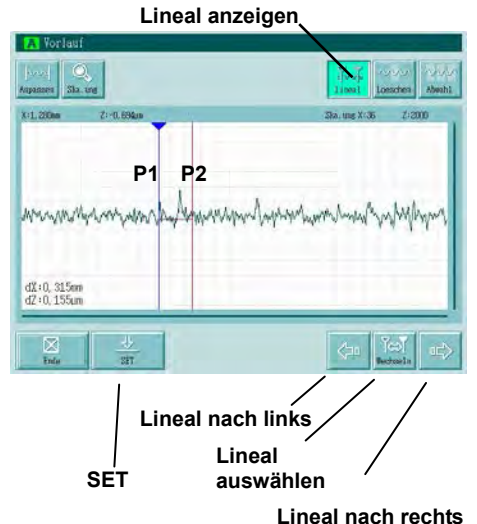

### **<Ber. Loesch> P2 aktiviert**

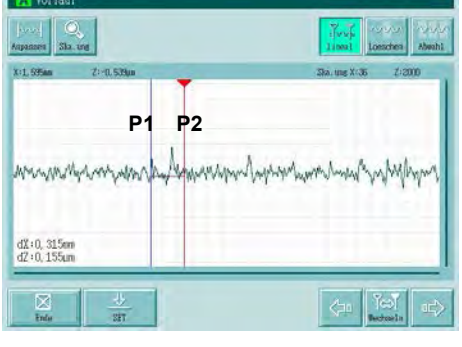

- Bereich für die Löschung nicht benötigter Daten einstellen.
- Lineale P1 und P2 einstellen. Schaltfläche [Lineal] berühren.
- $\implies$  Die Lineale P1 und P2 werden angezeigt.

**TIPP** Ein aktiviertes Lineal ist am oberen Ende mit einem Dreieck markiert.

- Lineal P1 einstellen. Gewünschten Punkt mit dem Stift berühren.
- $\Rightarrow$  Das Lineal P1 wird an den gewünschten Punkt verschoben.
- P2 aktivieren. Schaltfläche [Wechseln] berühren.
- $\implies$  Das aktivierte Lineal P2 wird mit einem Dreieck gekennzeichnet.
	- **TIPP** Bei jedem Drücken der Schaltfläche [Wechseln] werden P1 und P2 abwechselnd aktiviert.
- Lineal P2 einstellen. Gewünschten Punkt mit dem Stift berühren.
- $\Rightarrow$  Das Lineal P2 wird an den gewünschten Punkt verschoben.
- **TIPP Berühren Sie zum Verschieben der Lineale die Schaltflächen ...** und/oder
	- Je nach dem, welche Anzeigevergrößerung eingestellt ist, kann es sein, dass die Lineale nicht an den Start- oder Endpunkt des Profils verschoben werden können. Verkleinern Sie in diesem Fall den horizontalen Skalierungsfaktor und verschieben Sie dann die Lineale.

# **<Ber. Loesch> Einstellung beenden**

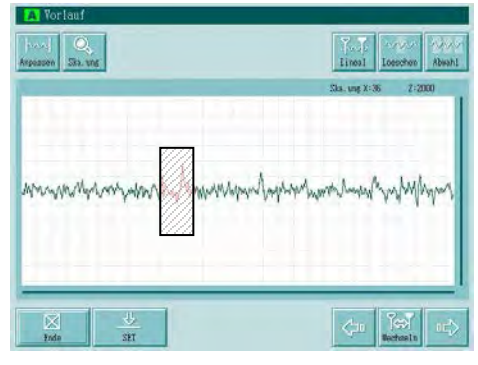

- Schaltfläche [SET] berühren, um die Einstellung des zu löschenden Bereichs zu beenden.
- $\Rightarrow$  Der eingestellte Bereich (in der Abb. links schattiert dargestellt) wird in rot angezeigt und die Lineale verschwinden.
- Schaltfläche [Ende] berühren, um die Einstellung zu übernehmen und den Einstellvorgang zu beenden.
- $\Rightarrow$  Das Fenster [Ber. Loesch] wird geschlossen und das Fenster [Auswertebedingungen] wieder angezeigt.

**TIPP •** Wiederholen Sie die Schritte  $\textcircled{D}$  bis  $\textcircled{S}$ , um weitere Bereiche einzustellen.

 Um den rot angezeigten Abschnitt zu verändern (neu einzustellen, berühren Sie die Kontur, die Lineale werden dann wieder angezeigt. Wiederholen Sie die Schritte 2 bis  $\circledS$ .

# ■ Vorgehensweise 2 · · · Einstellung des Auswertebereichs (Kontur festlegen)

**HINWEIS** Wenn die Option [Kont. entf.] eingestellt wurde legen Sie am angezeigten Profil den Auswertebereich fest.

Fenster zum Löschen nicht benötigter Daten aufrufen.

Im Startfenster die Schaltfläche **[AuswerteBed.]** ⇒ **[Kont.entf.]** ⇒ **[Ber. Sicher]** drücken.

Das Profil wird in rot angezeigt, wenn der Bereich noch nicht eingestellt ist.

# **<Ber. Sicher> P1 aktiviert**

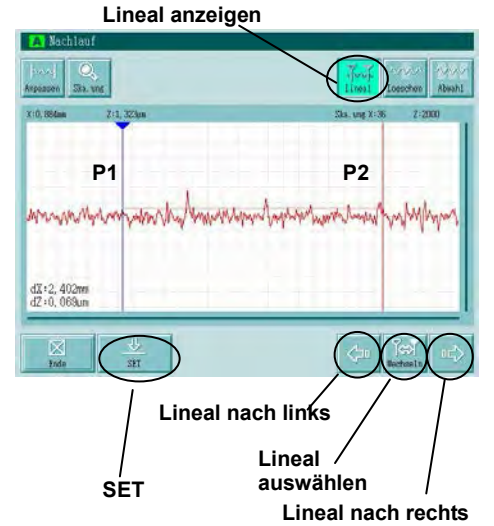

Bereich für die Festlegung benötigter Daten einstellen.

- Lineale P1 und P2 anzeigen. Schaltfläche [Lineal] berühren.
- $\implies$  Die Lineale P1 und P2 erscheinen.

**TIPP** Das aktivierte Lineal wird oben mit einem Dreieck gekennzeichnet.

- P1 einstellen. Gewünschten Punkt mit dem Stift berühren.
- $\Rightarrow$  Lineal P1 wird an diesen Punkt verschoben.

# **<Ber. Sicher> P2 aktiviert**

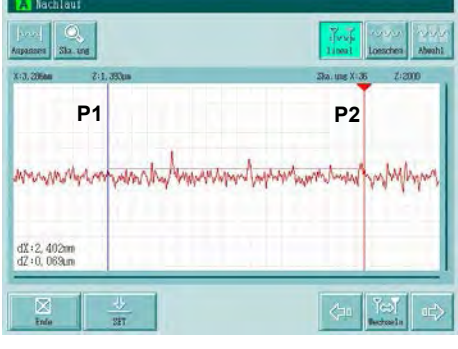

- P2 aktivieren. Schaltfläche [Wechseln] berühren.
- $\Rightarrow$  Lineal P2 wird am oberen Ende mit einem Dreieck markiert, d.
	- h. P2 ist jetzt aktiviert.

**TIPP** Bei jedem Drücken der Schaltfläche [Wechseln] werden P1 und P2 abwechselnd aktiviert.

 Lineal P2 einstellen. Gewünschten Punkt mit dem Stift berühren.  $\Rightarrow$  Lineal P2 wird an diesen Punkt verschoben.

**TIPP** Berühren Sie zum Verschieben der Lineale die Schaltflächen **und/oder** 

 Je nach dem, welche Anzeigevergrößerung eingestellt ist, kann es sein, dass die Lineale nicht an den Start- oder Endpunkt des Profils verschoben werden können. Verkleinern Sie in diesem Fall den horizontalen Skalierungsfaktor und verschieben Sie dann die Lineale.

# **<Ber. Sicher> Einstellung beenden**

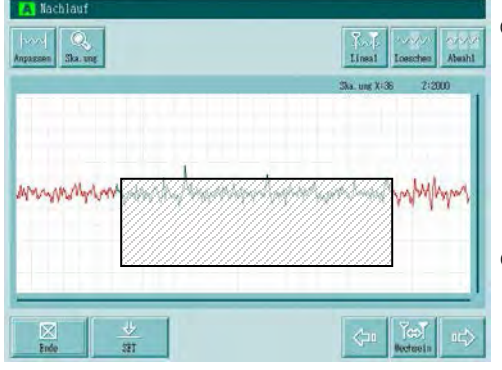

- Schaltfläche [SET] berühren, um die Bereichseinstellung zu fertigzustellen.
- $\Rightarrow$  Der eingestellte Bereich für [Ber. Sicher] (in der Abb. links schattiert dargestellt) wird in schwarz angezeigt und die Lineale verschwinden.
- Schaltfläche [Ende] berühren, um die Einstellung zu übernehmen und den Einstellvorgang zu beenden.
- $\Rightarrow$  Das Fenster [Ber. Sicher] wird geschlossen und das Fenster [Auswertebedingungen] wieder angezeigt.

- **TIPP**  $\cdot$  Um weitere Bereiche einzustellen, wiederholen Sie die Schritte **1** bis **5**.
	- Berühren Sie den in schwarz angezeigten Profilabschnitt, um den eingestellten Bereich zu ändern. Die Lineale werden dann wieder eingeblendet. Wiederholen Sie die Schritte  $\oslash$  bis  $\oslash$ .

#### ■ Vorgehensweise 3 · · · Bereichseinstellungen löschen

Für die Löschung eingestellter Bereiche bietet das System zwei Methoden: die Option "Abwahl" zum Löschen aller Bereichseinstellungen und die Option "Loeschen" zum Löschen ausgewählter Bereichseinstellungen.

Fenster zum Löschen nicht benötigter Daten aufrufen.

Im Startfenster die Schaltfläche **[AuswerteBed.]** ⇒ **[Kont.entf.]** ⇒ **[Ber. Loesch]** oder **[Ber. Sicher]**  drücken.

Schaltfläche [Abwahl] oben rechts im Fenster berühren: alle Bereichseinstellungen werden gelöscht.

Nachfolgend wird das Löschen einer ausgewählten Bereichseinstellung im Fenster [Ber. Loesch] beschrieben.

#### **<Ber. Loesch> Auswahl eines eingestellten Bereichs**

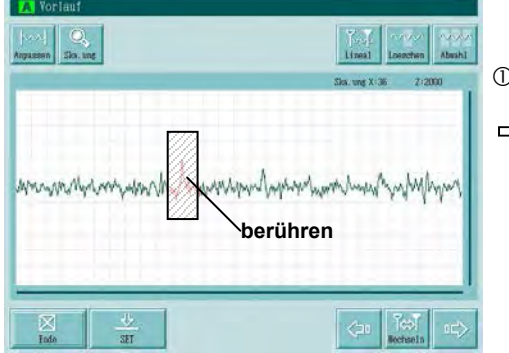

Berühren Sie eine Stelle im eingestellten Bereich.

 $\Rightarrow$  Die Lineale werden eingeblendet.

#### **<Ber. Loesch>**

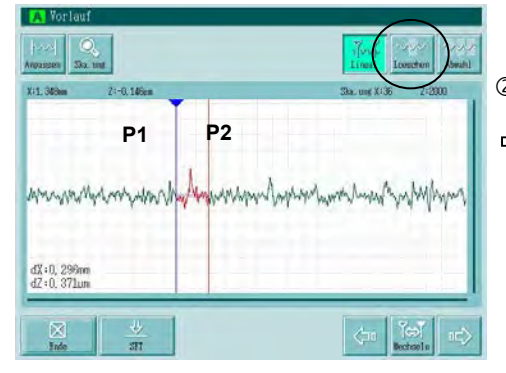

Schaltfläche [Loeschen] berühren.

 $\Rightarrow$  Es wird nur der Bereich zwischen den Linealen gelöscht.

- **TIPP** Um Bereichseinstellungen im Fenster [Ber. Sicher] zu löschen, gehen Sie genauso vor, wie hier beschrieben.
	- Wiederholen Sie die Schritte 10 bis 2, um mehrere Bereichseinstellungen zu löschen.

# **6.11 Auswertebedingungen über die Eingabe von Symbolen einstellen**

Auswertebedingungen können schnell und bequem, der Messaufgabe entsprechend, über die Eingabe von Zeichnungssymbolen eingestellt werden.

- **HINWEIS** Die Eingabe von Zeichnungssymbolen ist mit der Einstellung der A und B Auswertebedingungen verknüpft.
	- Die Eingabe mittels Zeichnungssymbolen ist für die Normen JIS2001 und ISO1997 möglich.
	- Es kann jeweils ein Parameter durch Eingabe des Zeichnungssymbols eingestellt werden.

Ist ein Parameter bereits im Fenster zur Einstellung der Auswertebedingungen eingestellt, wird die Anzahl der Parameter in der Anzeige nicht geändert, wenn dieser nochmals über das Zeichnungssymbol eingestellt wird.

Wird ein noch nicht eingestellter Parameter über das Zeichnungssymbol eingestellt, so erhöht sich die Anzahl der angezeigten Parameter um eins.

- Im Fenster zur Einstellung der B Auswertebedingungen kann die Eingabe-Option über Zeichnungssymbole für die B Auswertebedingungen über die Schaltflächen [An]/[Aus] aktiviert/deaktiviert werden.
- Für die Eingabe über Zeichnungssymbole wird der Tiefpass-Filter λs in mm angezeigt (es sei denn, die Einstellung wurde zu Inch geändert).

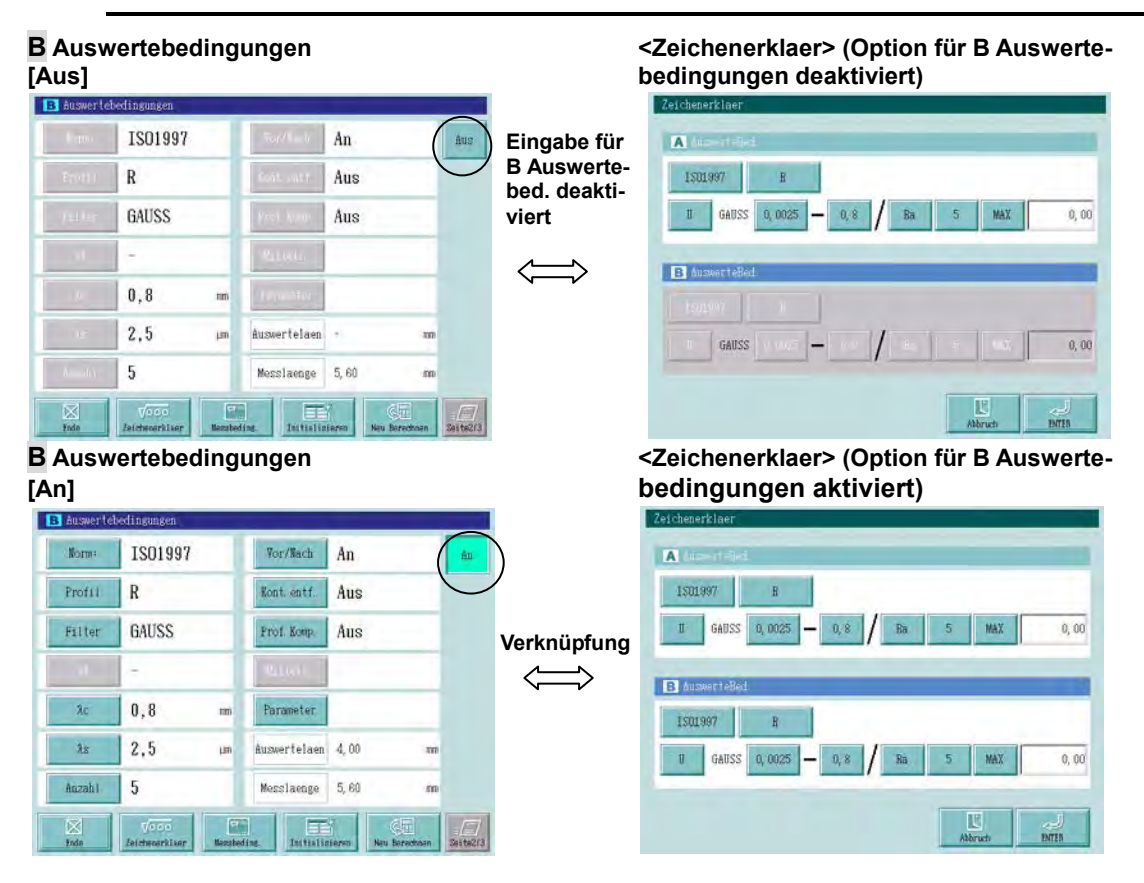

# **Anzeigen bei der Eingabe über Zeichnungssymbole und Einstellungsinhalte**

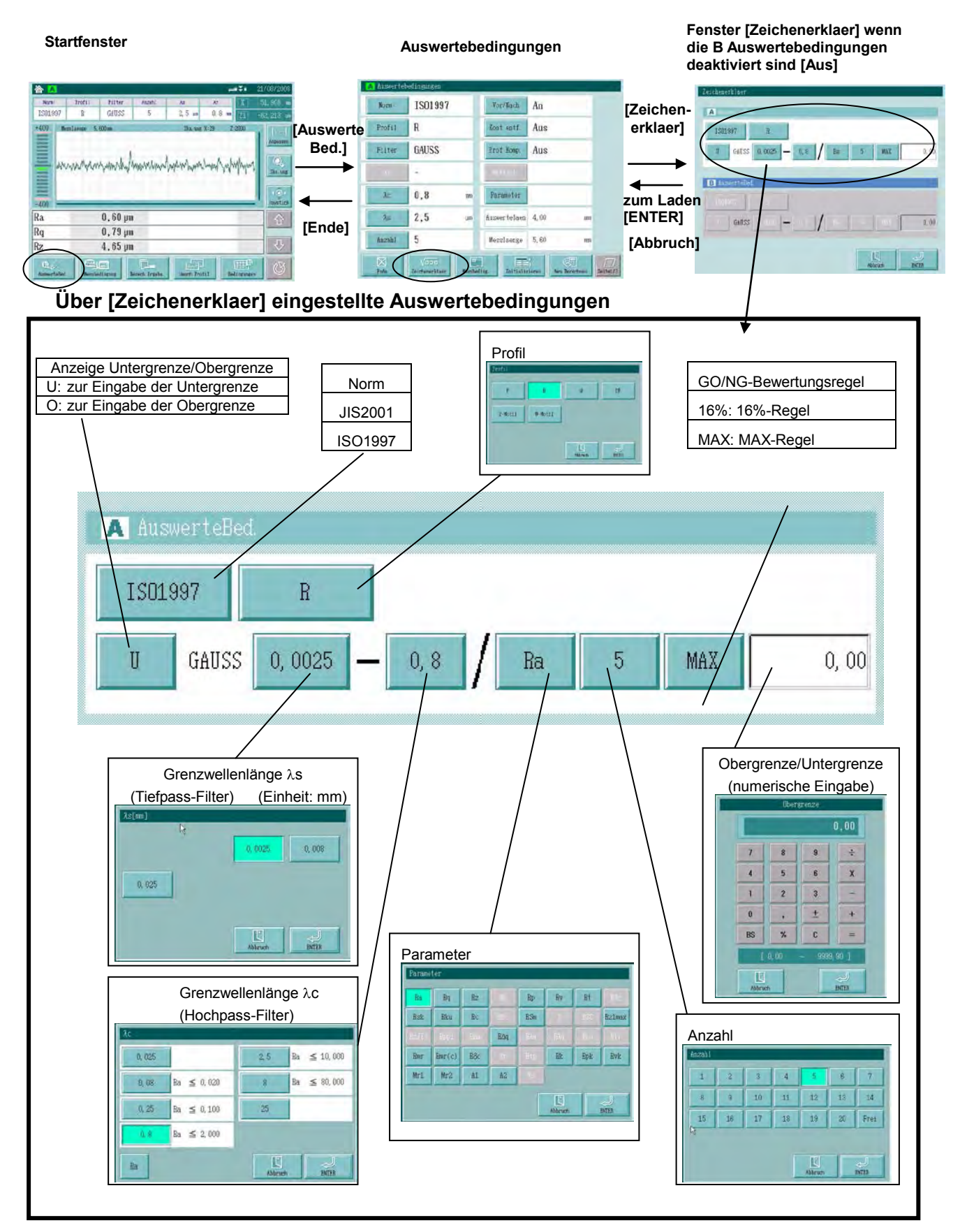

# **6.12 Messbedingungen ändern**

# **Anzeigen beim Ändern der Messbedingungen**

**Startfenster**

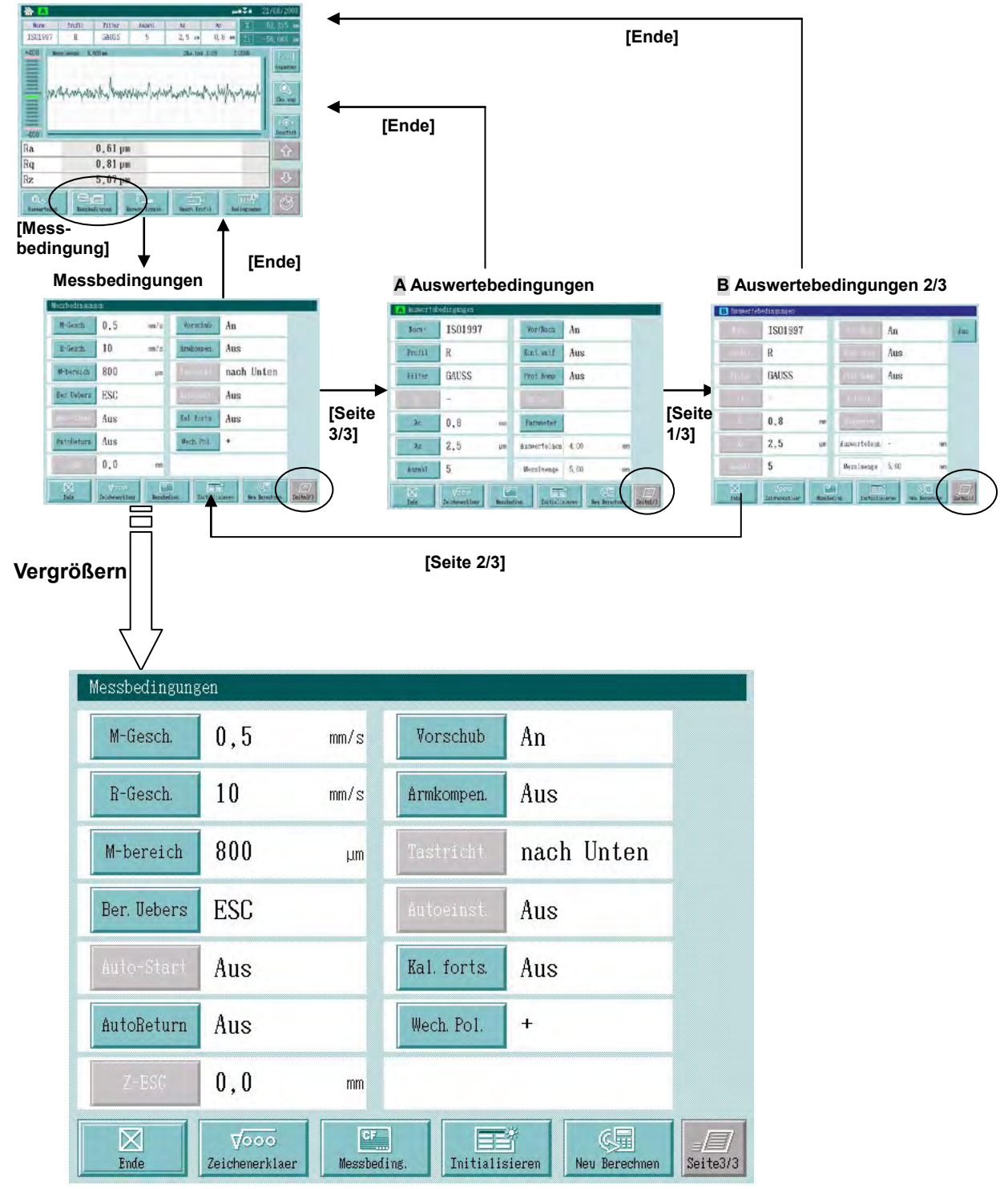

# **6.12.1 Messgeschwindigkeit ändern**

# **Vorgehensweise**

Fenster zum Einstellen der Messgeschwindigkeit aufrufen.

Im Startfenster die Schaltfläche **[Messbedingung]** ⇒ **[M-Gesch.]** drücken.

# **<M-Gesch>**

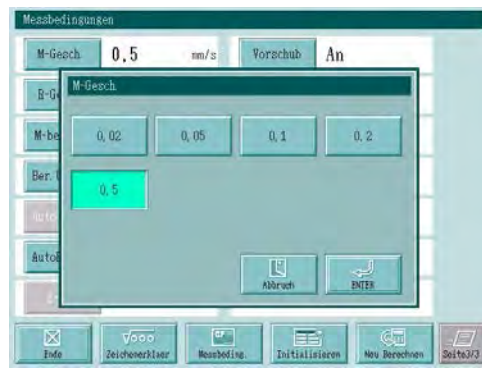

Verfahrgeschwindigkeit beim Abtasten des Werkstücks während der Messung einstellen.

Die Einheit ist mm/s (es sei denn sie wurde umgestellt auf Inch/s).

Schaltfläche der gewünschten Geschwindigkeit berühren.

 $\implies$  Die gedrückte Schaltfläche wird markiert.

[ENTER] berühren, um die eingestellte Messgeschwindigkeit zu übernehmen. Das Einstell-Fenster 3/3 wird wieder angezeigt.

**TIPP** Die einstellbare Messgeschwindigkeit richtet sich nach der Grenzwellenlänge (λs), wie in der folgenden Tabelle aufgeführt:

# Messgeschwindigkeit - Grenzwellenlänge

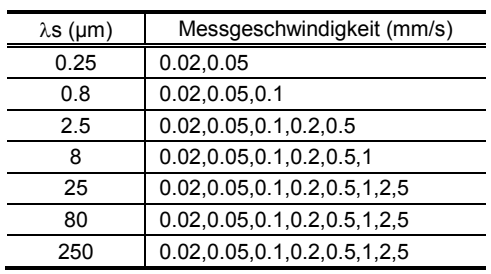

# **6.12.2 Rücklaufgeschwindigkeit ändern**

# **Vorgehensweise**

Fenster zur Einstellung der Rücklaufgeschwindigkeit aufrufen.

Im Startfenster **[Messbedingungen]** ⇒ **[R-Gesch]** drücken.

# **<R-Gesch>**

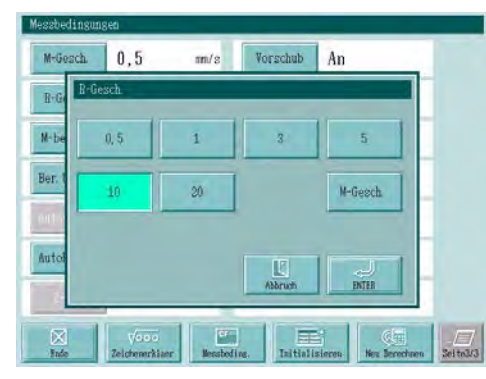

Geschwindigkeit beim Zurückfahren zum Mess-Startpunkt nach der Messung einstellen.

Die Einheit ist mm/s (es sei denn, es wurde Inch/s eingestellt).

Schaltfläche der gewünschten Rücklaufgeschwindigkeit drücken.

 $\Rightarrow$  Die gedrückte Schaltfläche wird markiert.

Schaltfläche [ENTER] berühren, um die Rücklaufgeschwindigkeit zu laden. Das Fenster 3/3 zur Einstellung der Messbedingungen wird angezeigt.

**TIPP** Wenn im Fenster [R-Gesch] die Schaltfläche [M-Gesch] gedrückt wird, so wird als Rücklaufgeschwindigkeit die eingestellte Messgeschwindigkeit gewählt.

# **6.12.3 Messbereich ändern**

Für den Messbereich stehen folgende Einstelloptionen zur Auswahl: 8 µm, 80 µm und 800 µm. Außerdem können Sie einstellen, ob – im Falle einer Überschreitung des Messbereichs – die Messung fortgesetzt oder abgebrochen werden soll.

- **WICHTIG** In den meisten Fällen empfiehlt es sich, den Messbereich auf "800 µm" einzustellen. Wird der Messbereich empfindlicher, d. h. kleiner eingestellt, kommt es häufiger zu Bereichsüberschreitungen.
	- **TIPP** Der Ziffernschrittwert für die Messung ändert sich ebenfalls, wenn der Messbereich geändert wird.

# **Vorgehensweise**

Fenster zur Einstellung des Messbereichs öffnen.

Im Startfenster **[Messbedingungen]** ⇒ **[M-Bereich]** drücken.

<M-bereich>

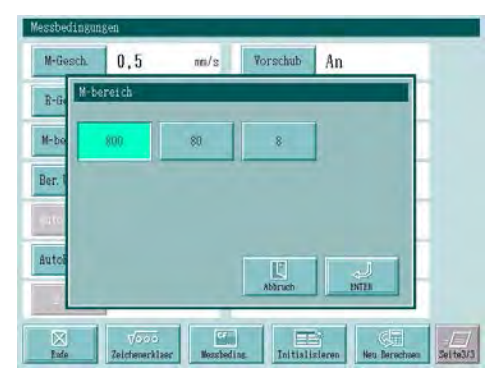

Messbereich einstellen.

Die Einheit ist um (es sei denn, die Einstellung wurde zu uinch geändert).

Schaltfläche für den gewünschten Bereich berühren.

 $\Rightarrow$  Die gedrückte Schaltfläche wird markiert.

[ENTER] drücken, um den eingestellten Bereich zu übernehmen. Das Fenster 3/3 zur Einstellung der Messbedingungen wird angezeigt.

**HINWEIS** Die hier beschriebene Einstellung des Messbereichs ist mit der Einstellung über die Bereichsanzeige im Startfenster verknüpft.

# **Direkte Einstellung**

Neben der oben beschriebenen Einstellung kann der Bereich auch einfach durch Berühren der Bereichsanzeige im Startfenster ausgewählt werden.

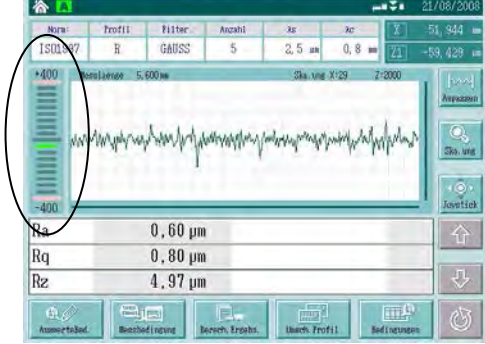

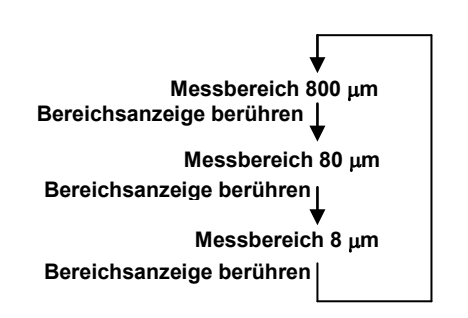

# **6.12.4 Vorgehensweise bei Bereichsüberschreitung ändern**

Ob bei einer Überschreitung des Messbereichs die Messung fortgesetzt oder abgebrochen werden soll, kann bei diesem System eingestellt werden.

**WICHTIG** Es wird empfohlen, den Messbereich auf "800 µm" einzustellen. Bei kleineren Messbereichen kommt es häufiger zu Bereichsüberschreitungen.

# **Vorgehensweise**

Fenster zur Einstellung der Vorgehensweise bei Bereichsüberschreitungen aufrufen.

Im Startfenster die Schaltflächen **[Messbedingungen]** ⇒ **[Ber. Uebers]**.

#### **<Ber. Uebers>**

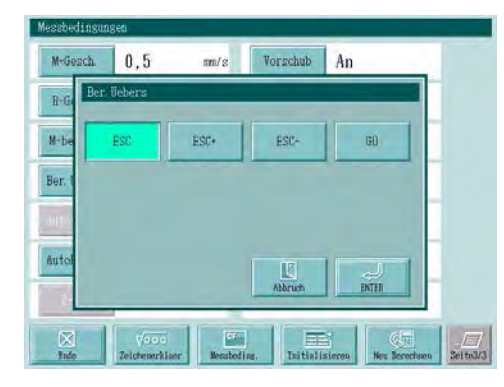

Schaltfläche der gewünschten Option berühren.

 $\Rightarrow$  Die gedrückte Schaltfläche wird markiert.

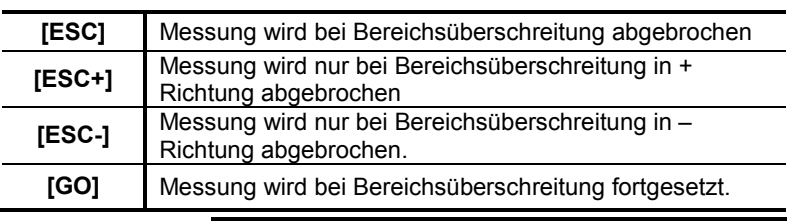

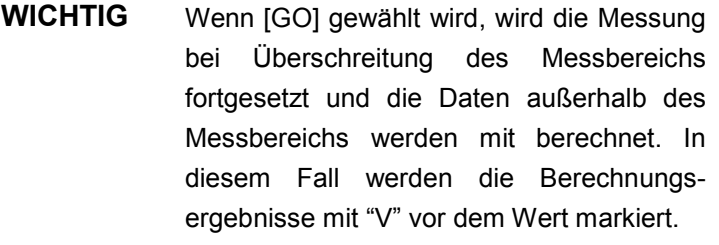

Schaltfläche [ENTER] berühren.

T

Die Einstellung wird übernommen und das Fenster geschlossen.

# **6.12.5 Automatisches Rückfahren einstellen**

Ob das Tastsystem nach der Messung automatisch an die Startposition zurück gefahren werden soll oder nicht, kann eingestellt werden.

- **HINWEIS** Wenn die Auto-Return-Funktion auf [Aus] gesetzt ist, ist die Funktion zum automatischen Rückfahren nach der Messung an die Mess-Startposition deaktiviert.
	- Um das Tastsystem an die Mess-Startposition zurückzufahren, drücken Sie die Folientaste [RETURN].
	- Wenn beim Zurückfahren ein Fehler wie z. B. ein versehentlicher Kontakt mit dem Werkstück auftritt, wird der Rückfahr-Vorgang gestoppt. Die Taste [RETURN] ist dann deaktiviert. Löschen Sie den Fehler und verfahren Sie das Tastssystem von Hand an die Mess-Startposition.

Aktivieren oder deaktivieren Sie die Auto-Return-Funktion. Wenn die Messung gestartet wird, wird die Hauptmessung  $\odot$  gestartet. Bei eingeschalteter Auto-Return-Funktion wird das Tastelement nach Beendigung der Hauptmessung wieder an die Startposition der Messung gefahren 2.

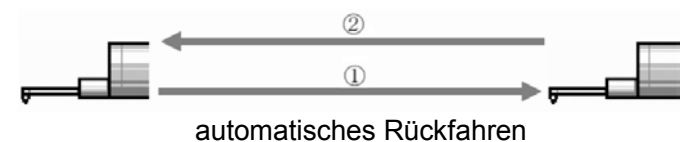

#### **Vorgehensweise**

Fenster <Messbedingungen> zum Ändern der Messbedingungen aufrufen.

Im Startfenster die Schaltfläche **[Messbedingung]** berühren.

#### **<Messbedingungen>**

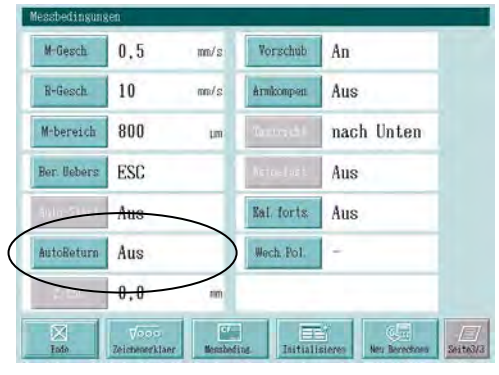

Schaltfläche [AutoReturn] berühren.

 $\Rightarrow$  Die Funktion wird bei jedem Berühren der Schaltfläche aktiviert/deaktiviert.

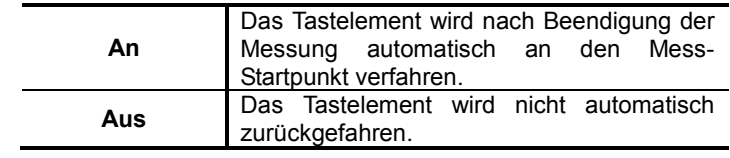

**HINWEIS** Bei der N-Sektionen-Messung kann die Auto-Return-Funktion nicht aktiviert werden, weil bei dieser Messung axiale Verfahrbewegungnen an absoluten Koordinaten erfolgen.

# **6.12.6 Vorschubeinheit einstellen**

Für bestimmte Messaufgaben kann die Vorschubeinheit ausgeschaltet werden.

Bei diesen Messungen wird der Versatz des Tastsystems in bestimmten Intervallen erfasst und die Berechnungen anhand der eingestellten Bedingungen durchgeführt.

**HINWEIS** Normalerweise sollte die Vorschubeinheit eingeschaltet sein. Messungen mit ausgeschalteter Vorschubeinheit werden nur bei speziellen Messaufgaben ausgeführt.

# **Vorgehensweise**

Das Fenster zum Einstellen der Messbedingungen aufrufen.

Im Startfenster die Schaltfläche **[Messbedingungen]** berühren.

# **<Messbedingungen>**

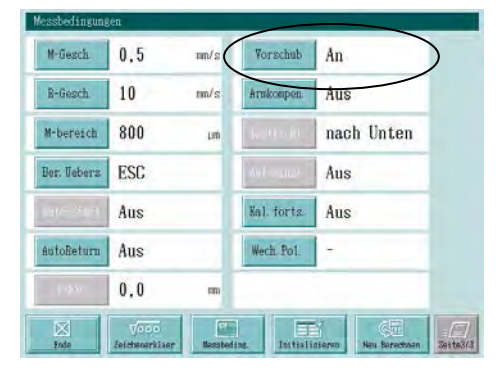

Schaltfläche [Vorschub] berühren.

⇒ Bei jedem Drücken der Schaltfläche wird die Funktion ein-/ausgeschaltet.

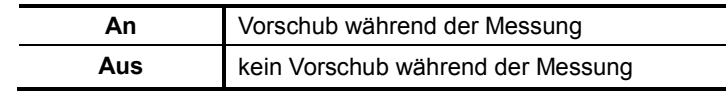

# **6.12.7 Tastarm-Kompensation einstellen**

Um noch genauere Profile zu erzielen, kann die Tastarm-Kompensation vorgenommen werden. Dies empfiehlt sich besonders für die Konturanalyse.

# **Vorgehensweise**

Fenster zum Einstellen der Messbedingungen aufrufen.

Im Startfenster die Schaltfläche **[Messbedingungen]** berühren.

# **<Messbedingungen>**

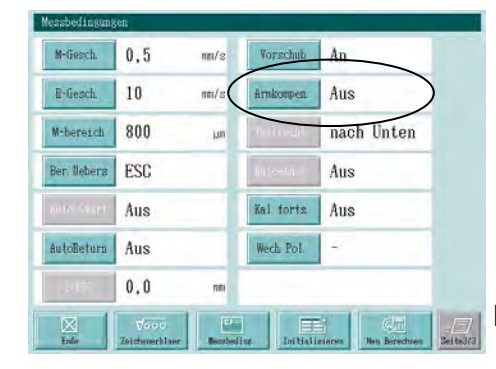

Schaltfläche [Armkompen.] berühren.

⇒ Bei jedem Berühren der Schaltfläche wird die Funktion ein-/ausgeschaltet.

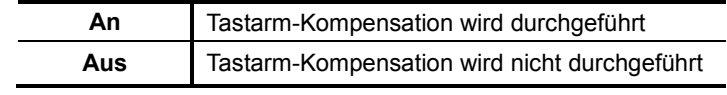

**HINWEIS** Achten Sie auf korrekte Einstellung aller Tastelement-Daten bei der Zuberhör-Einstellung, damit korrekte Berechnungsergebnisse erzielt werden!

# **6.12.8 Tasterausrichtung einstellen**

Bei SV 2100 kann die Ausrichtung des Tasters, je nach Werkstück, geändert werden. Bei SJ-500 ist dies jedoch nicht möglich.

**TIPP** Die eingestellte Ausrichtung des Tasters wird oben rechts in der Ecke des Messfensters angezeigt.

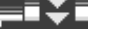

 $\equiv$   $\equiv$   $\equiv$   $\equiv$  Tastelement ist nach unten ausgerichtet

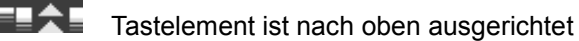

# **Vorgehensweise**

Fenster zum Einstellen der Messbedingungen aufrufen.

Im Startfenster die Schaltfläche **[Messbedingungen]** berühren.

# **<Messbedingungen>**

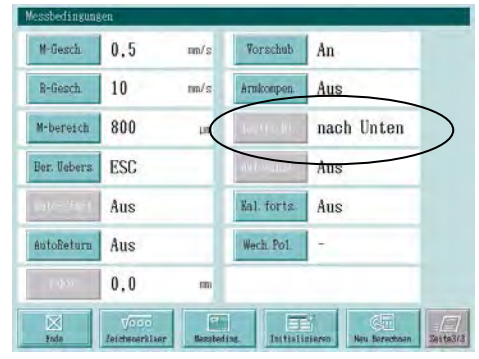

Schaltfläche [Tastricht.] berühren.

⇒ Bei jedem Berühren der Schaltfläche wechselt die Ausrichtung des Tastelements.

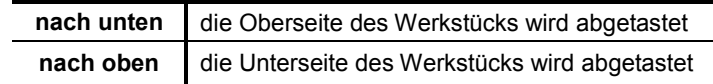

# **6.12.9 Automatische Nivellierung**

In manchen Fällen muss für ein geneigtes Werkstück ein größerer Messbereich eingestellt werden, obwohl es sich um ein Präzisionsteil handelt. Die Funktion zur automatischem Nivellierung dient dazu, die Messfläche für hochgenaue Messungen möglichst exakt zu nivellieren. Wird die automatische Nivellierung aus automatische Einstellung vor der Messung durchgeführt, so wird zunächst eine Vormessung  $\mathbb O$  über den max. Messbereich ausgeführt und die Neigung  $\theta$ anhand einer Linie parallel zum Messprofil ermittelt. Dann erfolgt die Nivellierung @ mit dem automatischen Nivelliertisch. Das Tastelement wird an die Mess-Startposition <sup>®</sup> verfahren und die Hauptmessung über den eingestellten Messbereich ausgeführt.

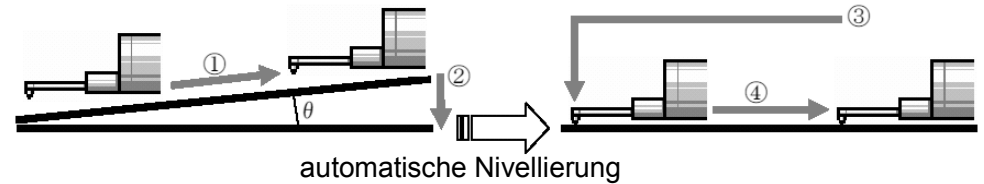

**ACHTUNG** Vor der Nivellierung erscheint eine Meldung, dass das Tastsystem vom Werkstück zurück gefahren werden muss. Der Nivelliervorgang wird gestoppt, sobald das Tastelement den Tisch während des Betriebs berührt. Achten Sie auf ausreichenden Abstand zwischen Tastelement und Nivelliertisch.

# **■ Vorgehensweise**

Fenster zur Einstellung der automatischen Nivellierung aufrufen.

Im Startfenster die Schaltfläche **[Messbedingungen]** berühren.⇒ **[Autoeinst.]** 

# <Autoeinst.>

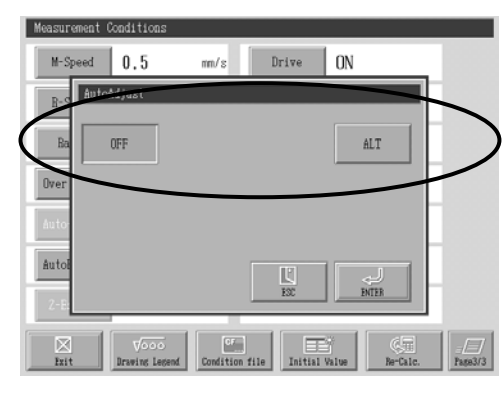

Funktion zur automatischen Nivellierung auswählen.

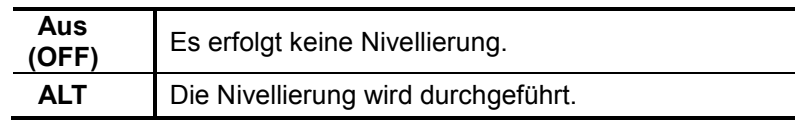

[ENTER] drücken.

Prüfen Sie, ob die gewünschte Einstellung angezeigt wird und schließen Sie dann das Fenster.

- **WICHTIG** Wenn das Tastelement während der automatische Nivellierung ein Werkstück berührt, erscheint die entsprechende Fehlermeldung und die Nivellierung wird abgebrochen. Um dies zu vermeiden, achten Sie darauf, das Tastsystem weit genug zurückzufahren, bevor Sie mit der Nivellierung beginnen.
	- Die Funktion ALT (automatische Ausrichtung mit dem automatischen Nivelliertisch) steht auch für N-Sektionen-Messungen zur Verfügung.
	- Bei der Kalibrierungsmessung wird keine Nivellierung vorgenommen.

# **6.12.10 Berechnung nach Unterbrechung der Messung**

Falls ausreichend Messdaten vorliegen, kann nach einer Unterbrechung der Messung (z. B. aufgrund von Messbereichsüberschreitung oder absichtlich) die Berechnung ausgeführt werden.

#### **Vorgehensweise**

Fenster zum Einstellen der Messbedingungen aufrufen.

Im Startfenster die Schaltfläche **[Messbedingungen]** berühren.

#### **<Messbedingungen>**

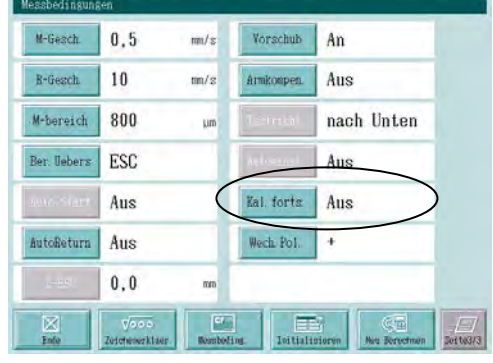

- Schaltfläche [Kal. forts.] ("Kalkulation fortsetzen") berühren.
- Die Funktion wird bei jedem Drücken der Schaltfläche ein-/ausgeschaltet.

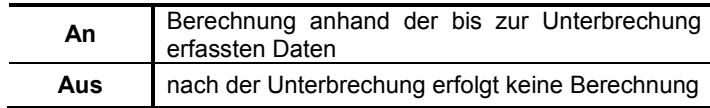

- **TIPP** Die Ergebnisse einer Berechnung nach unterbrochener Messung werden vorne mit einem "S" gekennzeichnet.
- HINWEIS Bei der Statistikmessung wird die Berechnung durchgeführt, die Ergebnisse werden angezeigt, aber die Anzahl der Statistikdaten wird nicht erhöht.
	- Bei der N-Sektionen-Messung wird die Berechnung nach einer Unterbrechung nicht ausgeführt. Wenn die Einstellungen für die N-Sektionen-Messung vorgenommen, oder die Messung gestartet wird, wird die Funktion [Kal. forts.] (Berechnung nach Unterbrechung) automatisch ausgeschaltet.

# **6.12.11 Polarität ändern**

Bei der Konturanalyse durch abtasten der Werkstück-Oberfläche können die Wellenformen auf zwei verschiedene Arten (konvex und konkav) angezeigt werden, in dem die Einstellung der Polarität geändert wird.

# **Vorgehensweise**

Fenster zur Einstellung der Messbedingungen aufrufen.

Im Startfenster die Schaltfläche **[Messbedingungen]** berühren.

# **<Messbedingungen>**

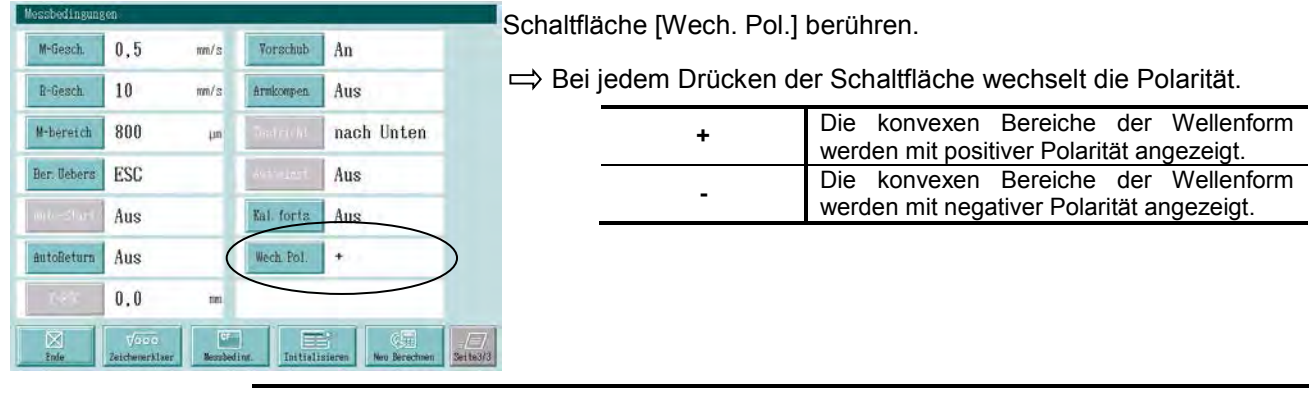

**TIPP** Die Einstellung der Polarität für eine Wellenform kann auch nach der Messung eingestellt werden. In diesem Fall erfolgt die Änderung durch eine Neuberechnung.

# **6.13 Standardeinstellungen (Auswerte- und Messbedingungen) wieder herstellen**

Die eingestellten Auswerte- und Messbedingungen können auf ihre Standardeinstellungen zurück gesetzt werden ("werksseitige Standardeinstellungen").

- **HINWEIS** Achtung! Beim Rücksetzen auf die Standardeinstellungen gehen alle vorherigen Einstellungen für die Auswerte- und Messbedingungen sowie die Bedingungen für die N-Sektionen-Messung verloren! Beachten Sie die Informationen zum Speichern von Daten in Kapitel 12.
	- **TIPP** <sup>●</sup> Die werksseitigen Standardeinstellungen finden Sie im Abschnitt "■ Änderbare Bedingungen" auf Seite 6-3 in diesem Kapitel.
		- Informationen zur Initialisierung des kompletten Systems siehe Abschnitt 13.9 "System-Initialisierung".

# ■ **Anzeigen beim Rücksetzen auf die Standardeinstellungen**

**Startfenster**

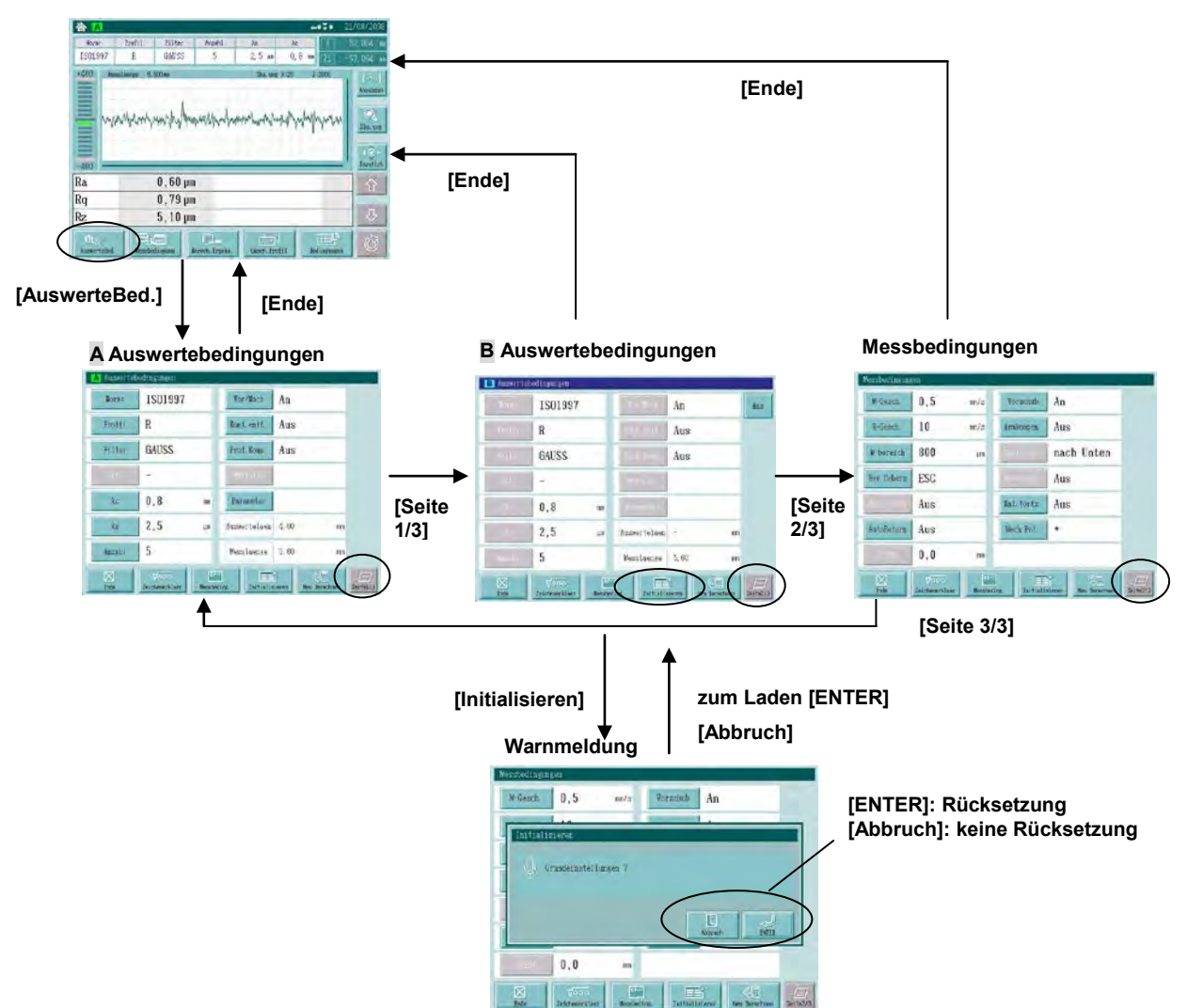

# **6.14 Neuberechnung**

In diesem System gibt es zwei Funktionen zur Neuberechnung: bei der einen erfolgt die Neuberechnung, nachdem nach Ausführung der Rauheitsmessung die Bedingungen geändert werden, bei der anderen wird die Messung unter optimalen Auswerte- und Neuberechnungsbedingungen wiederholt und die Ergebnisse neu berechnet. Bei beiden Funktionen werden die Ergebnisse der Neuberechnung mit geänderten Messbedingungen angezeigt.

# **Auswertebedingungen, die für die Neuberechnung geändert werden können**

Vor der Neuberechnung können folgende Bedingungen geändert werden:

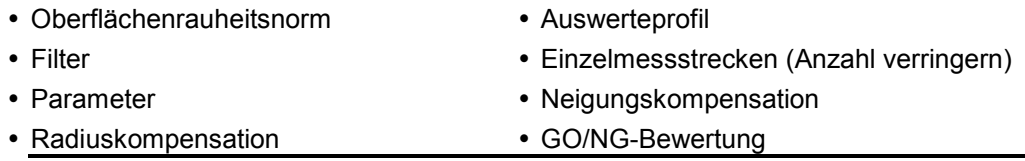

- HINWEIS Wenn die Anzahl der Einzelmessstrecken erhöht wird (z. B. von "1" auf "3") ist eine Neuberechnung nicht möglich.
	- Wenn das Filter oder Messprofil geändert wird, kann es sein, dass keine Neuberechnung möglich ist, weil die Einstellungen für Vor-/Nachlaufstrecke nicht mehr passen.

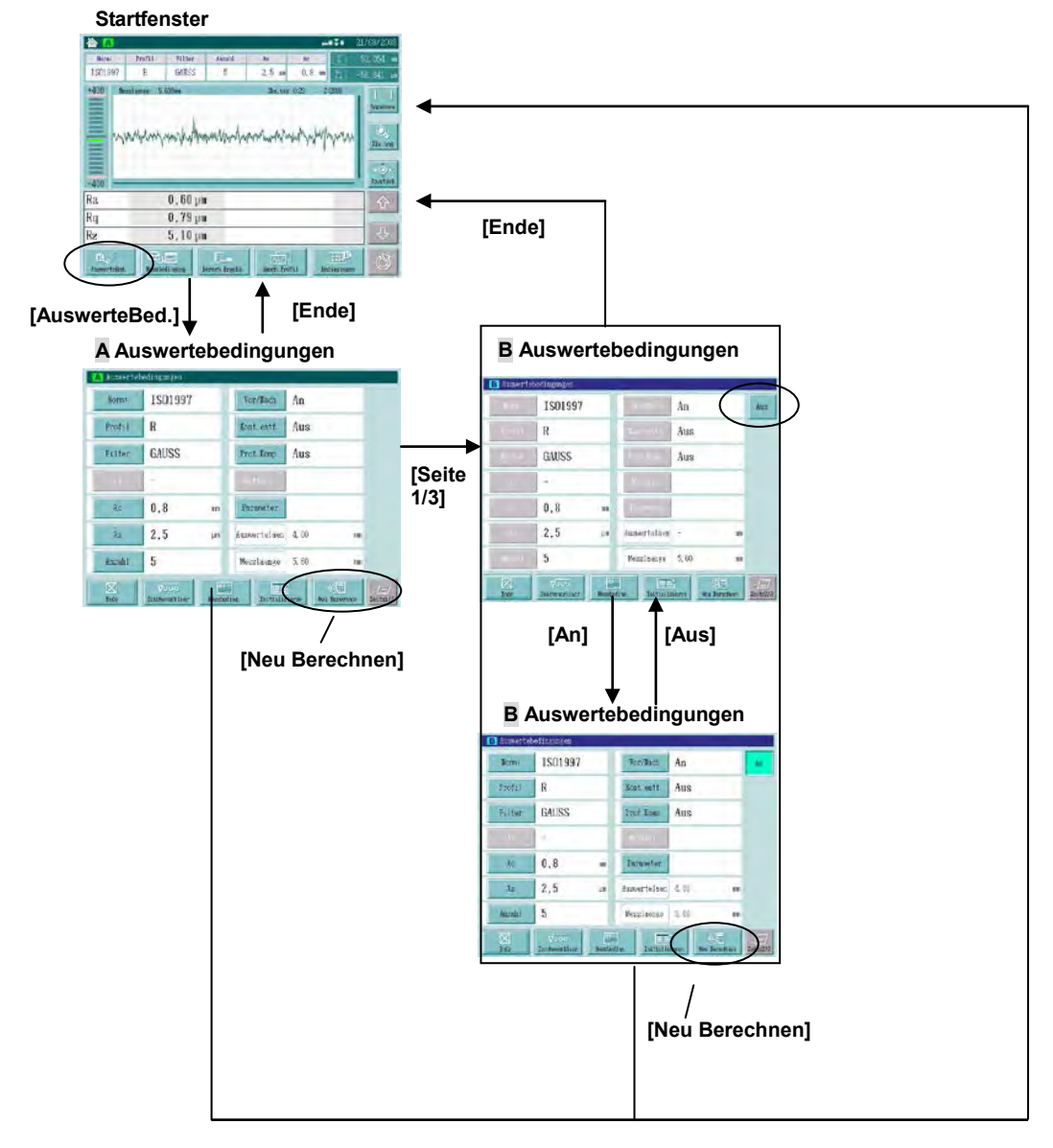

# **Anzeigen bei der Neuberechnung**

Ändern Sie die Auswertebedingungen nach der Messung, während die Berechnungsergebnisse angezeigt werden.

Schaltfläche [Neu Berechnen] berühren: die Neuberechnung wird ausgeführt und das Startfenster wird wieder angezeigt.

# NOTIZEN

# **7 Wellenform-Analyse**

Das System bietet vier verschiedene Arten der Wellenform-Analyse.

**7**

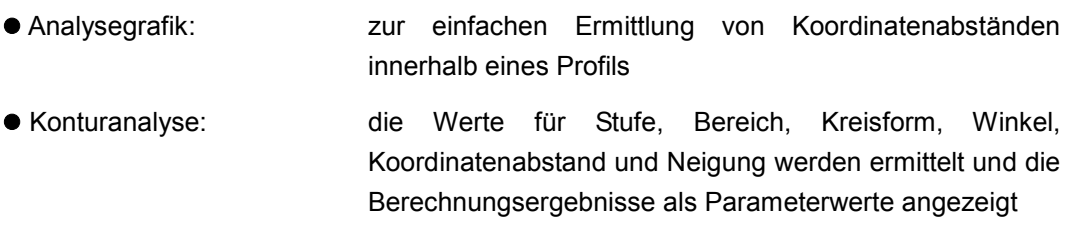

Diagramm: BAC, ADC und Powerspektrum können angezeigt werden

Überschneidungsmessung: zwei Auswerteprofile mit zwei Sätzen Auswertebedingungen werden verglichen

- TIPP Im SJ-500 können zwei unterschiedliche Sätze Auswertebedingungen eingestellt werden.
	- Die Einstellung erfolgt im Fenster [A Auswertebedingungen], bzw. [B Auswertebedingungen].
	- Im Fenster [B Auswertebedingungen] kann [An] oder [Aus] gewählt werden. Wenn [Aus] gewählt wurde, kann die Berechnung durchgeführt werden.
	- Wählen Sie im Startfenster mit der Schaltfläche [Profil] das gewünschte Profil A oder B für die Wellenform-Analyse aus.

# **7.1 Wellenform-Analyse**

Im Fenster [Oberfl. Analyse] kann der Koordinatenabstand zwischen zwei Punkten einer Wellenform bestimmt werden.

Das folgende Beispiel zeigt die Wellenform-Analyse der Profildaten anhand der Auswertebedingungen A.

# **Anzeigen und Vorgehensweise bei der Wellenform-Analyse**

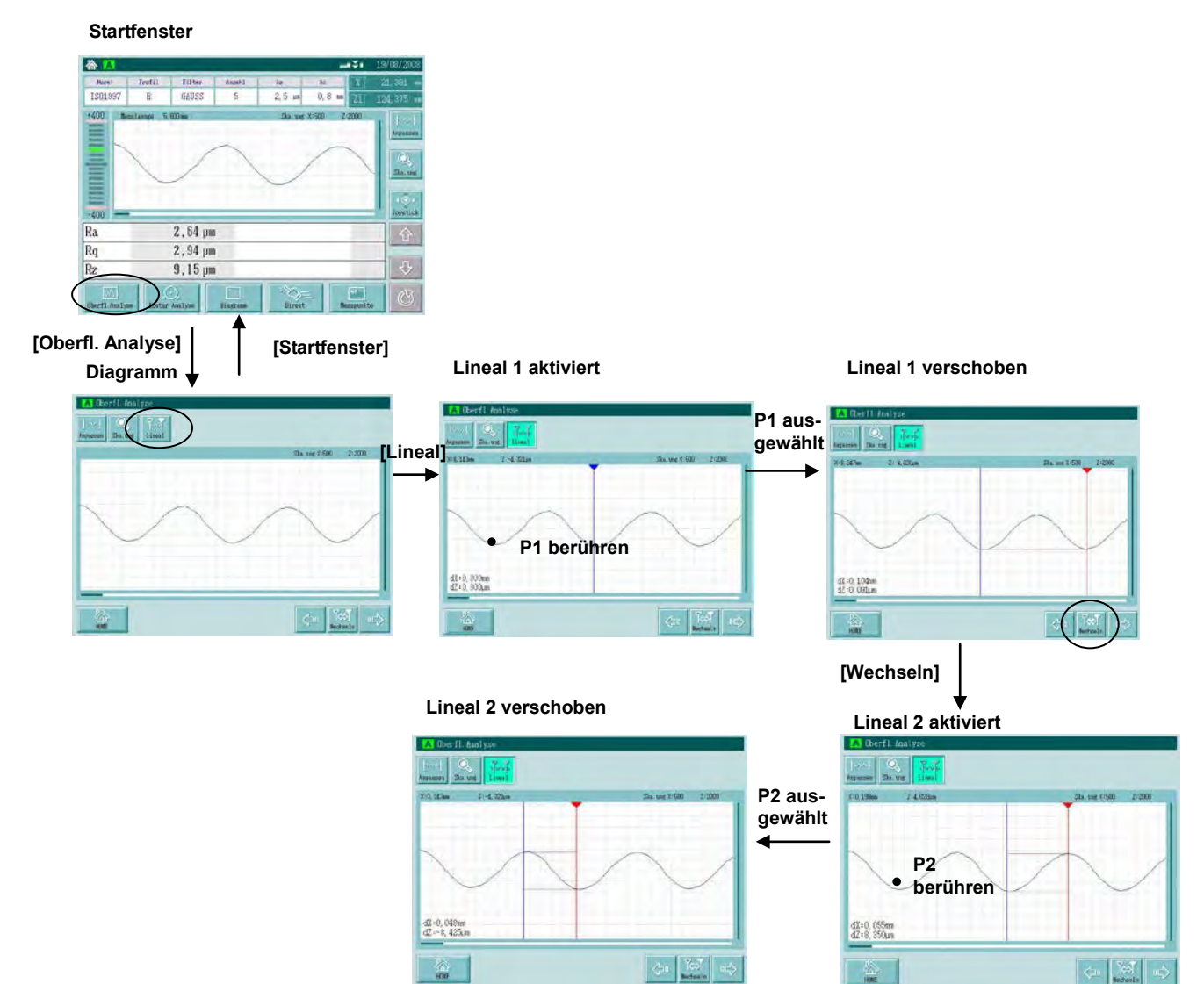

# **Details des Fensters [Oberfl. Analyse]**

Das Ergebnis der Koordinatendifferenz wird unten links im Fenster [Oberfl. Analyse] angezeigt.

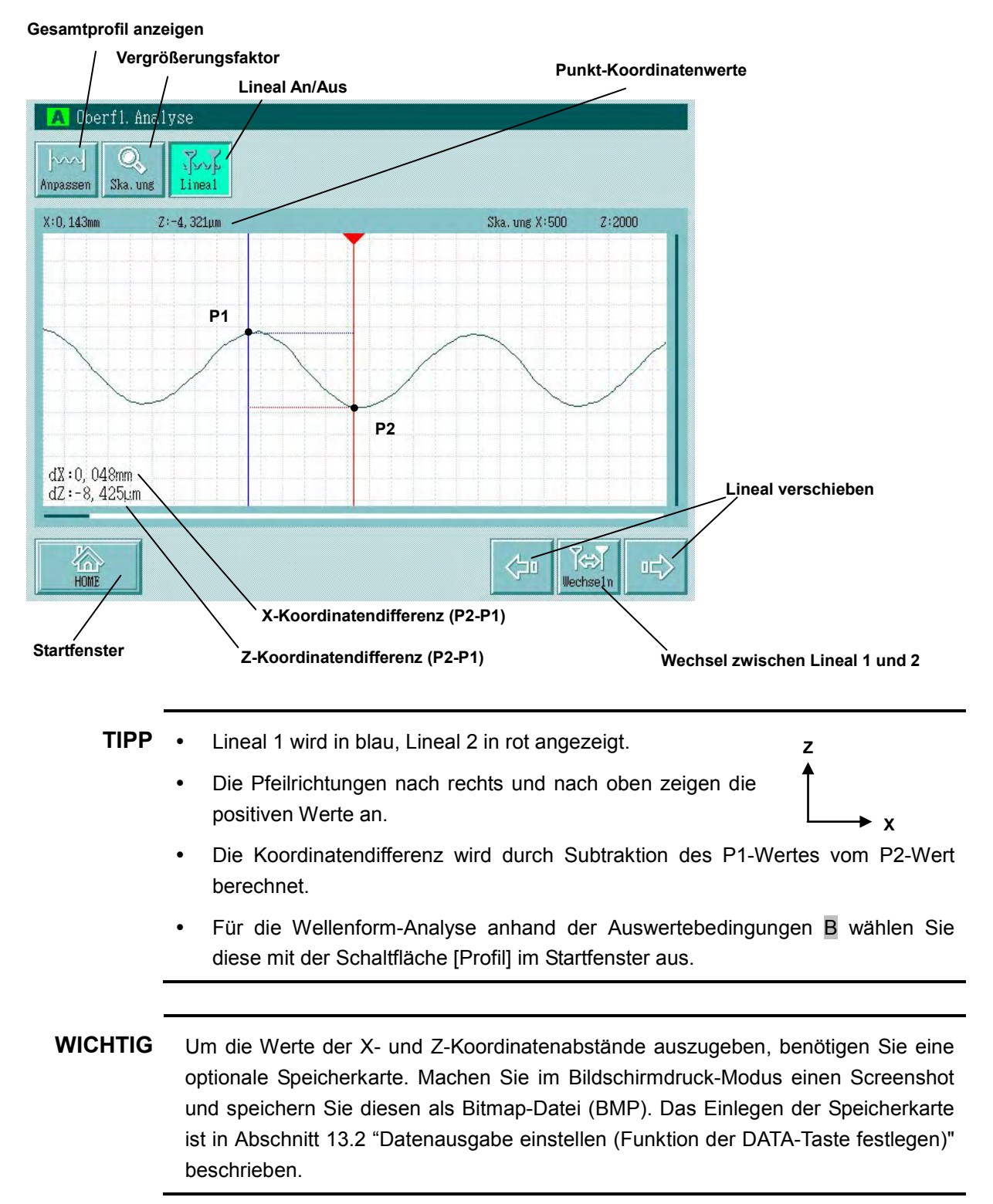

# **7.2 Kontur-Analyse**

Im Fenster [Kontur Analyse] können die Werte von Stufen, Bereichen, Kreisen, Winkeln, Koordinatenabstand und Neigung ermittelt und die Berechnungsergebnisse als Parameterwerte angezeigt werden.

- **HINWEIS** Der Bereich, der analysiert werden soll, kann im Fenster [Kontur Analyse] auf zwei verschiedene Arten bestimmt werden. 1. durch Berühren des Profils im Fenster [Kontur Analyse] auf dem Touchscreen 2. durch Eingabe von numerischen Werten für den Bereich im Fenster [Einzelh. Kont. Analyse]
	- Wenn kein Messprofil vorliegt, wird das Fenster [Einzelh. Kont. Analyse] geöffnet, wenn die Schaltfläche [Kontur Analyse] berührt wird.
- **HINWEIS** Der Messpunkte-Abstand in X-Achsen-Richtung und der Ziffernschrittwert des Tastsystems sind abhängig von den eingestellten Auswerte- und Messbedingungen. Die Konturparameter werden deshalb anhand der Daten berechnet, die den Koordinatenwerten in der Einstellung am nächsten sind.
	- **TIPP** Bei der Form-Analyse darf in den Auswertebedingungen keine Grenzwellenlänge eingestellt sein. (Zum Beispiel: Norm: Frei, Profil: P, λs: NONE und Mittellinie: Aus)

# **7.2.1 Stufenparameter**

Wenn der höchste (oder tiefste) Punkt einer Spitze (oder eines Tals) die Spitzenhöhe (oder Taltiefe) über-/unterschreitet, so werden die mittlere, maximale und minimale Höhe von der Schnittlinie aus berechnet.

Bei der Berechnung werden die Daten innerhalb des Bereichs mit Ausnahme der gelöschten Abschnitte verwendet.

Wenn mehr als eine Spitze (oder ein Tal) die Bedingung erfüllt, so wird die Spitze (oder das Tal) mit dem längsten Berechnungsbereich für Stufenparameter als eine Spitze (oder ein Tal) verwendet.

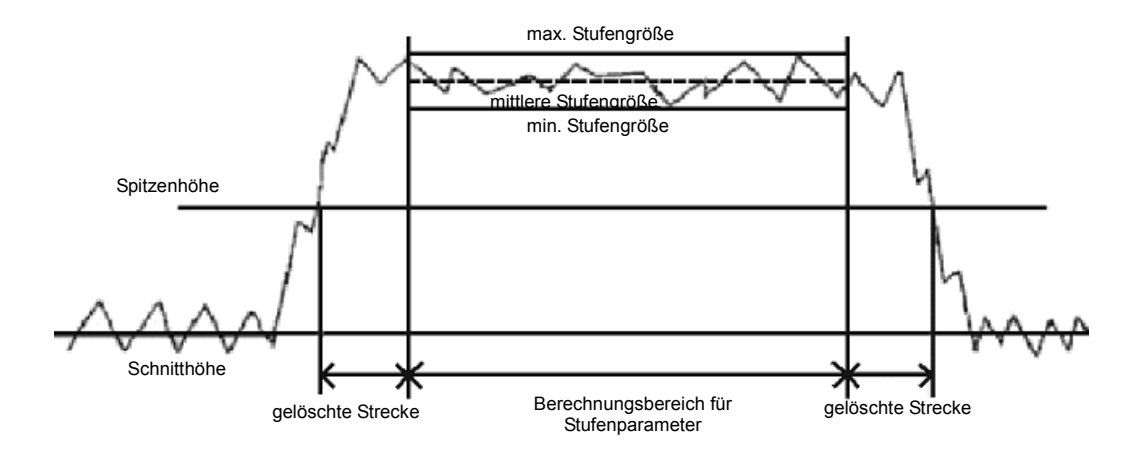

Definition der Stufengrößen-Parameter

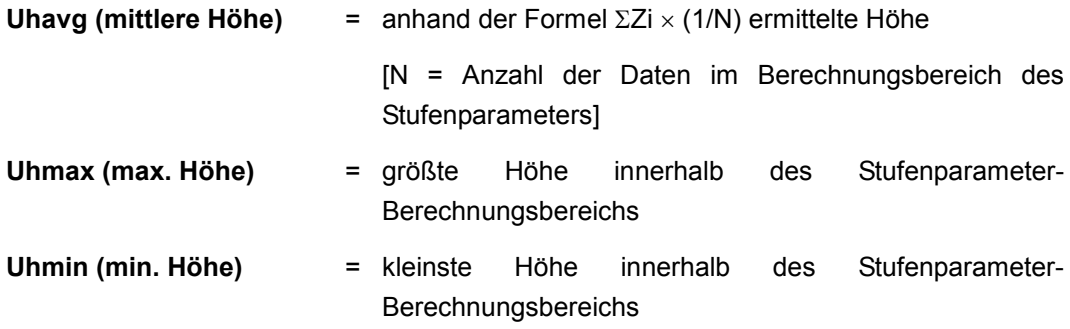

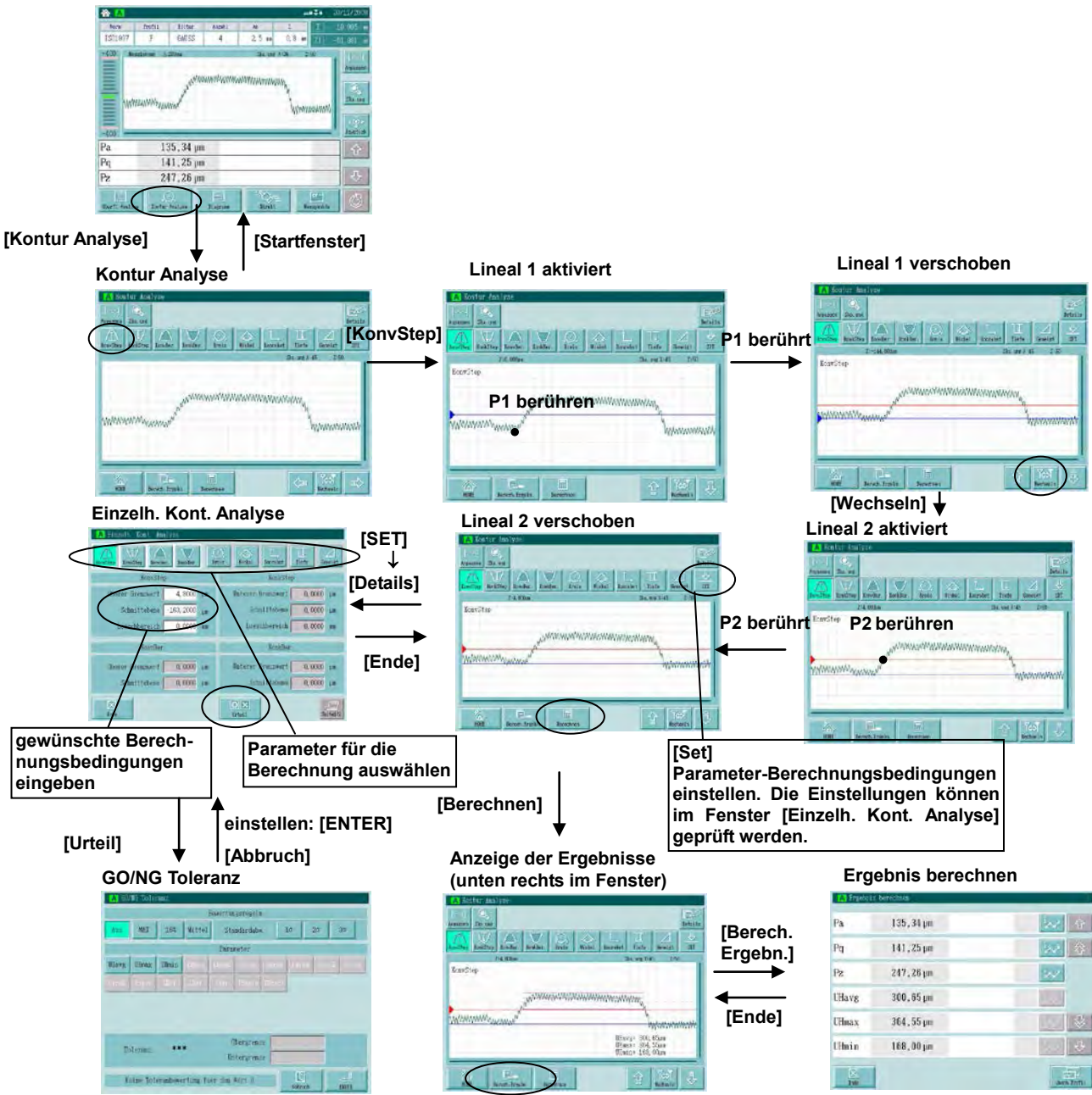

# **Anzeigen und Vorgehensweisen bei der Analyse konvexer Stufen Startfenster**

Wenn Sie die gewünschten Parameter im Fenster [Einzelh. Kont. Analyse] ausgewählt haben, werden diese nach der Messung automatisch berechnet. Um einen ausgewählten Parameter wieder "abzuwählen", berühren Sie die entsprechende Schaltfläche im Fenster [Einzelh. Kont. Analyse] erneut. Der Parameter ist dann ab der nächsten Messung deaktiviert.

# **WICHTIG** Halten Sie eine optionale Speicherkarte bereit, um die Berechnungsergebnisse der Kontur-Analyse über die Bildschirmdruck-Funktion als Bitmap-Datei zu speichern. Das Einlegen und Einstellen der Speicherkarte ist in Abschnitt 13.2 "Datenausgabe einstellen (Funktion der DATA-Taste festlegen)".

#### **Details des Fensters [Kontur Analyse] bei der Berechnung konvexer Stufen-Parameter**

Die Ergebnisse der konvexen Stufen-Parameter werden unten rechts im Fenster angezeigt.

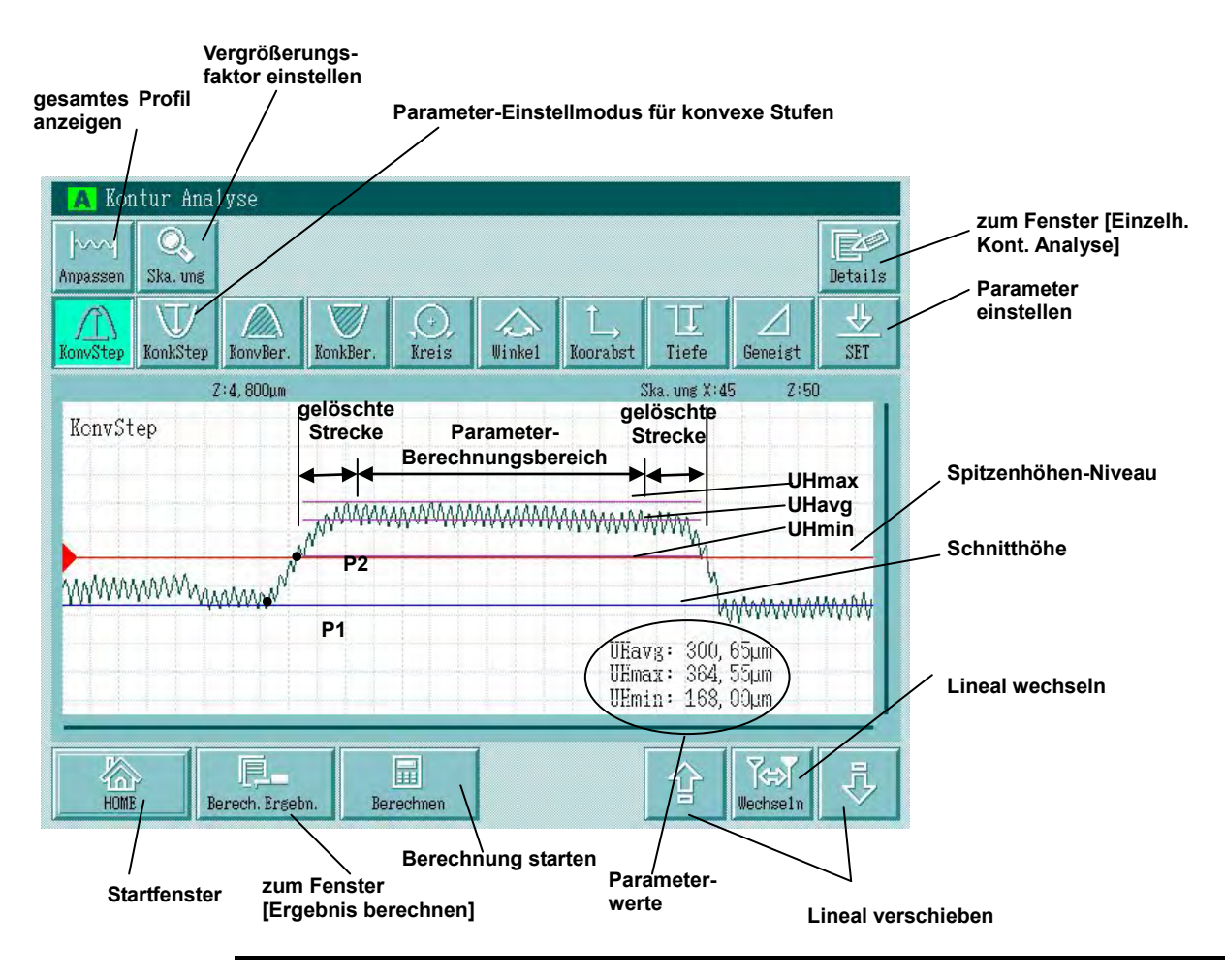

**TIPP**  Lineal 1 (Schnitthöhe) wird in blau angezeigt; Lineal 2 (Spitzenhöhen-Niveau) in rot.

- In der ersten Anzeige der konvexen Stufen-Analyse nach der Messung wird das Lineal auf der Mittellinie angezeigt.
- Um die konvexe Stufen-Analyse anhand der Auswertebedinungen B durchzuführen, wählen Sie das Auswerteprofil mit der Schaltfläche [Profil] in der Ergebnisanzeige aus.
- Beachten Sie bei der Eingabe numerischer Werte im Fenster [Einzelh. Kont. Analyse] folgende Regel: Schnitthöhe ≤ Spitzenhöhen-Niveau.

**Anzeigen und Vorgehensweisen bei der Analyse konkaver Stufen**

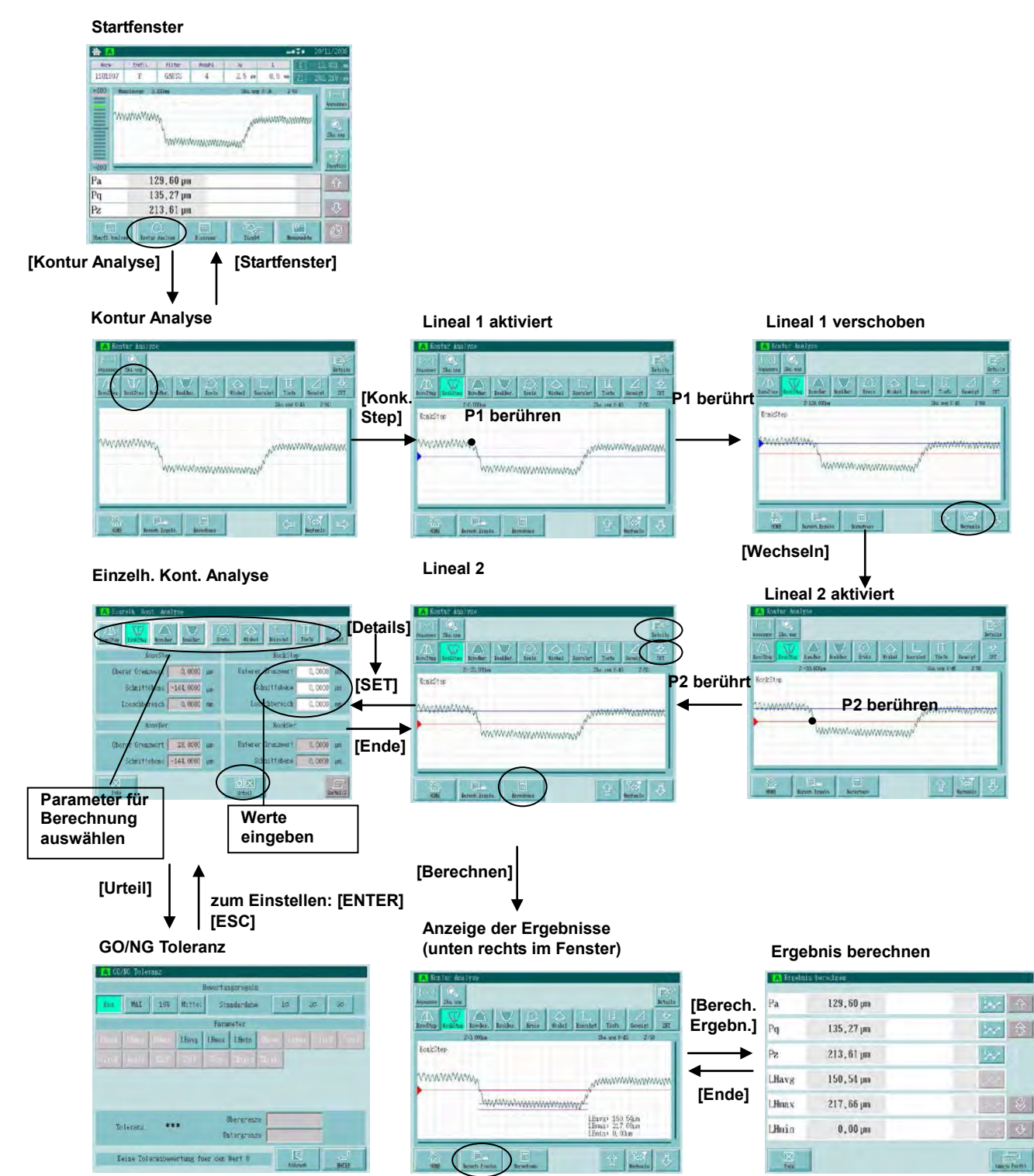

#### **Details des Fensters [Kontur Analyse] bei der Berechnung konkaver Stufen-Parameter**

Die Ergebnisse der konkaven Stufen-Parameter werden unten rechts im Fenster angezeigt.

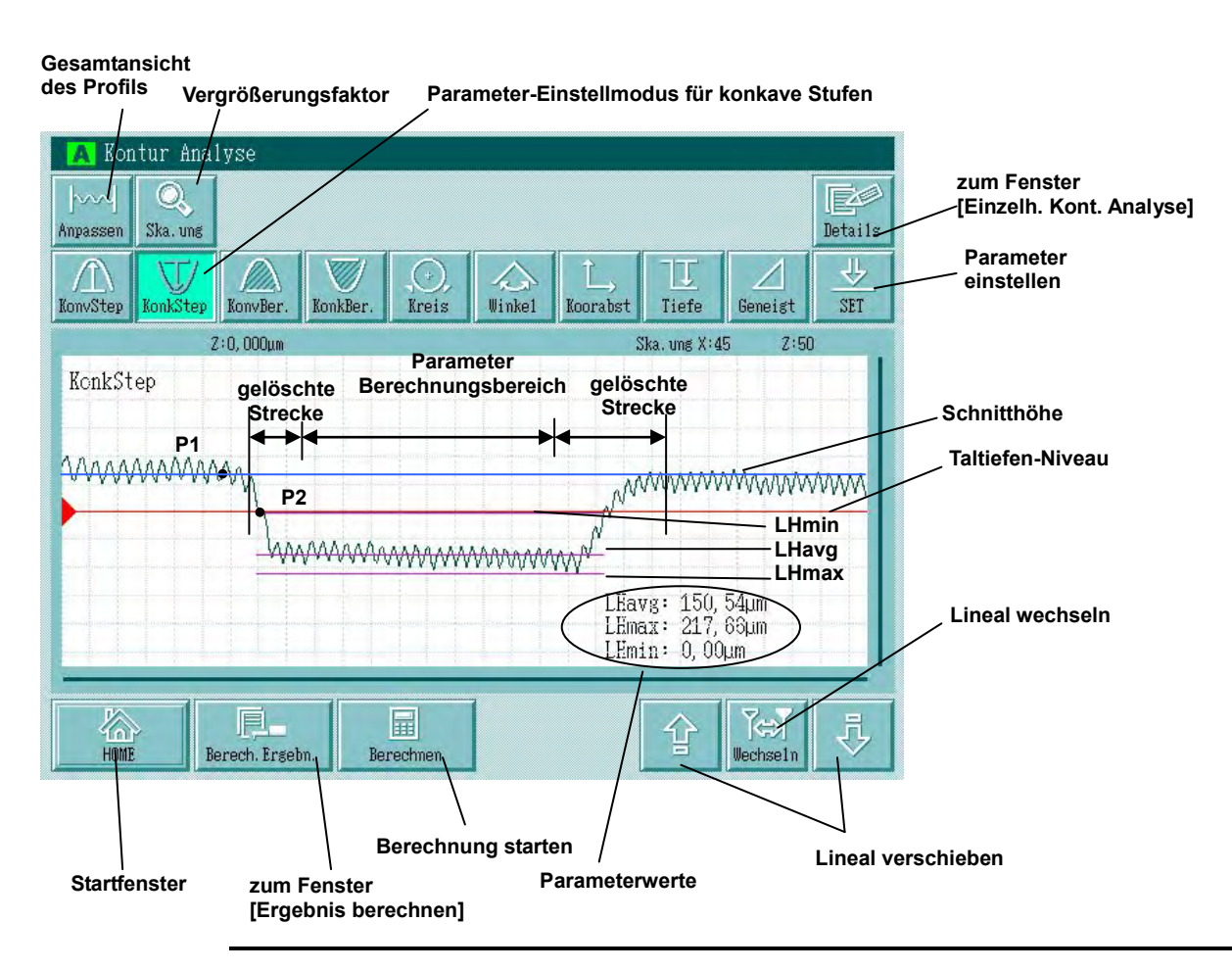

**TIPP**  Lineal 1 (Schnitthöhe) wird in blau angezeigt, Lineal 2 (Taltiefen-Niveau) in rot.

- In der ersten Anzeige der konkaven Stufen-Analyse nach der Messung wird das Lineal auf der Mittellinie angezeigt.
- Um die konkave Stufen-Analyse anhand der Auswertebedinungen B durchzuführen, wählen Sie das Auswerteprofil mit der Schaltfläche [Profil] in der Ergebnisanzeige aus.
- Beachten Sie bei der Eingabe numerischer Werte im Fenster [Einzelh. Kont. Analyse] folgende Regel: Schnitthöhe ≥ Taltiefen-Niveau.

# **7.2.2 Bereichsparameter**

Wenn der höchste (oder tiefste) Punkt einer Spitze (oder eines Tals) das Spitzenhöhen- (oder Taltiefen-) Niveau überschreitet, so wird der Bereich oberhalb (oder unterhalb) des Niveaus berechnet.

Berechnet wird der Bereich, der von der Spitze (oder dem Tal), welche(s) das Spitzenhöhen- (oder Taltiefen-) Niveau und die Schnitthöhenlinie überschreitet, eingeschlossen wird.

Wenn mehr als eine Spitze (oder ein Tal) diese Bedingung erfüllen, so wird der Bereich der Spitze (oder des Tals) mit dem längsten Parameter-Berechnungsbereich berechnet.

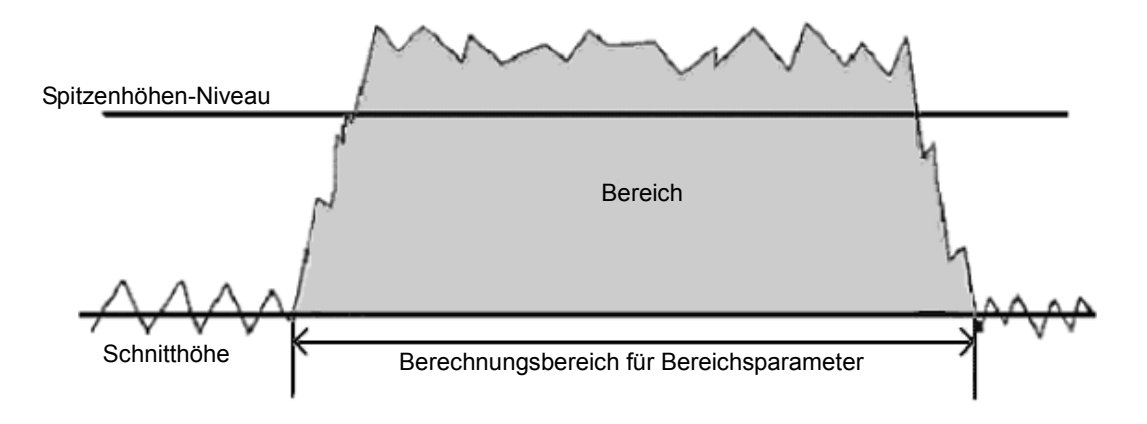

Definition des Bereichsparameters

**UArea (Bereich der Spitzen)** 

# **LArea (Bereich der Täler)**

**Bereich** = der anhand der Formel ΣZi × dx berechnete Bereich

dx = Messpunkte-Abstand

**Anzeigen und Vorgehensweise bei der Analyse konvexer Bereiche**

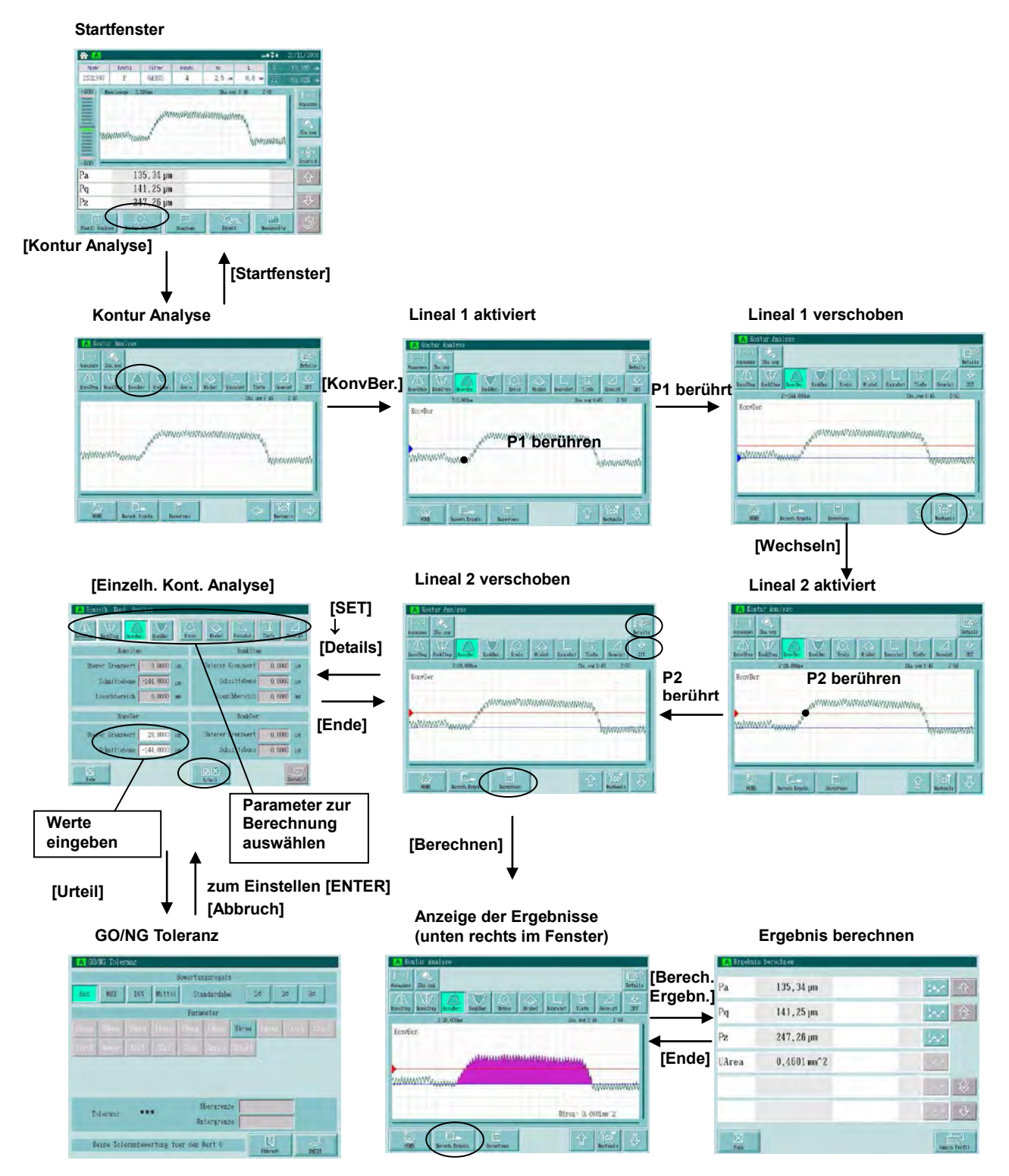

# **Details des Fensters der konvexen Bereichsanalyse**

Das Ergebnis der konvexen Bereichsparameter wird unten rechts im Fenster angezeigt.

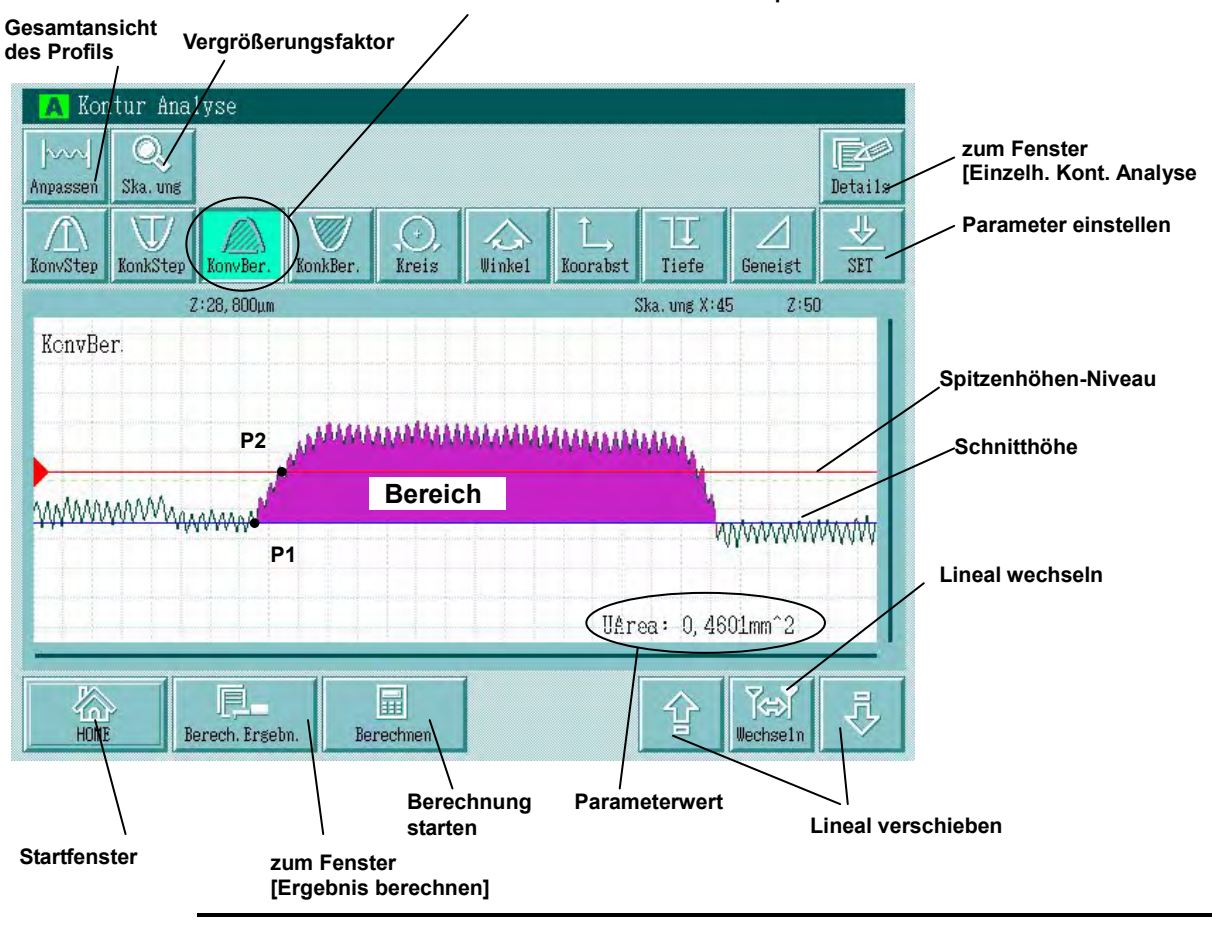

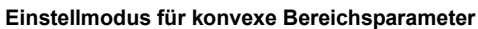

- **TIPP**  Lineal 1 (Schnitthöhe) wird in blau angezeigt, Lineal 2 (Spitzenhöhen-Niveau) in rot.
	- In der ersten Anzeige der konvexen Bereichsanalyse nach der Messung wird das Lineal auf der Mittellinie angezeigt.
	- Um die konvexe Bereichsanalyse anhand der Auswertebedinungen B durchzuführen, wählen Sie das Auswerteprofil mit der Schaltfläche [Profil] in der Ergebnisanzeige aus.
	- Beachten Sie bei der Eingabe numerischer Werte im Fenster [Einzelh. Kont. Analyse] folgende Regel: Schnitthöhe ≤ Spitzenhöhen-Niveau.

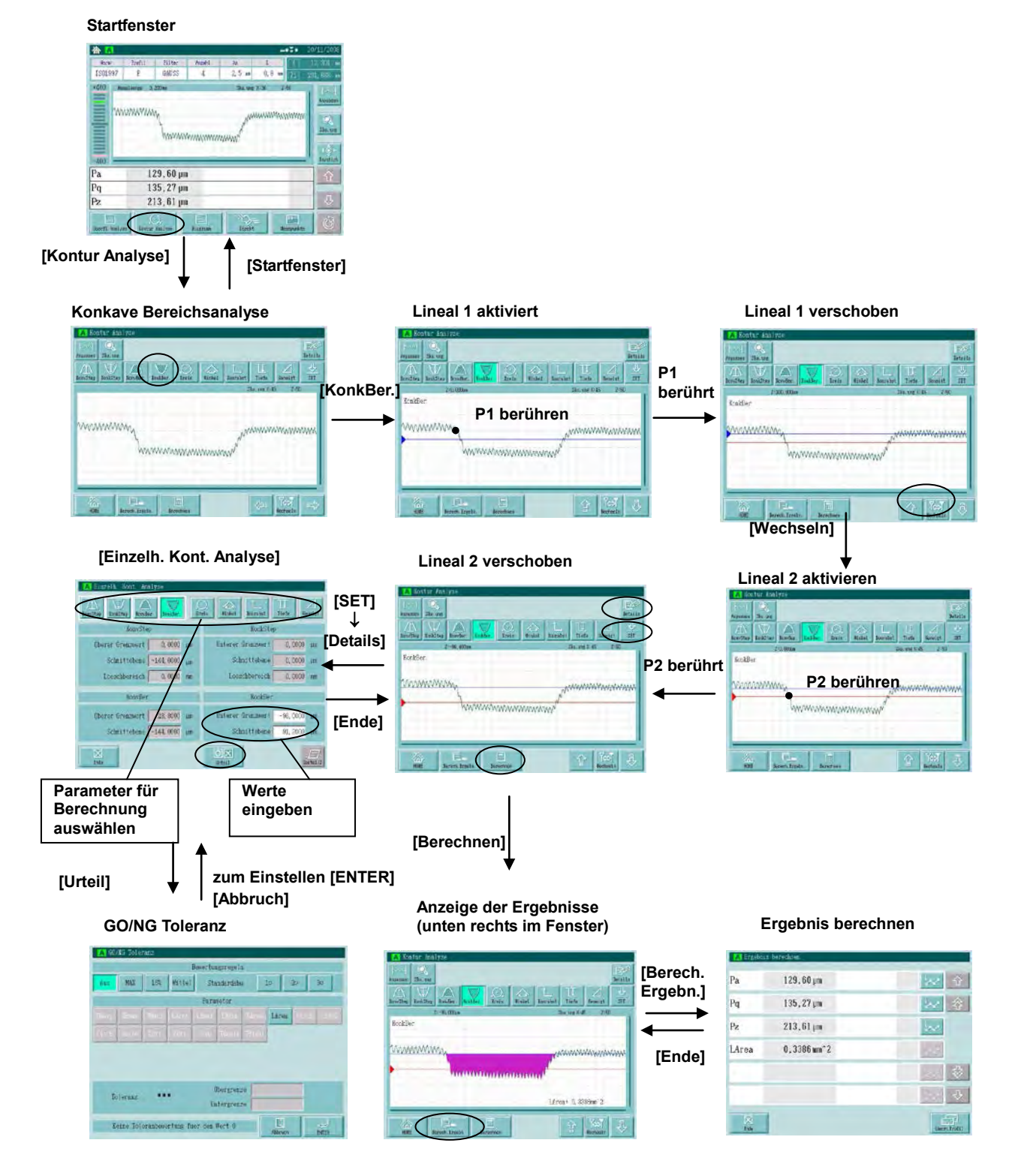

**Anzeigen und Vorgehensweise bei der konkaven Bereichsanalyse**

# **Details des Fensters der konkaven Bereichsanalyse**

Das Ergebnis der konkaven Bereichsanalyse wird unten rechts im Fenster angezeigt.

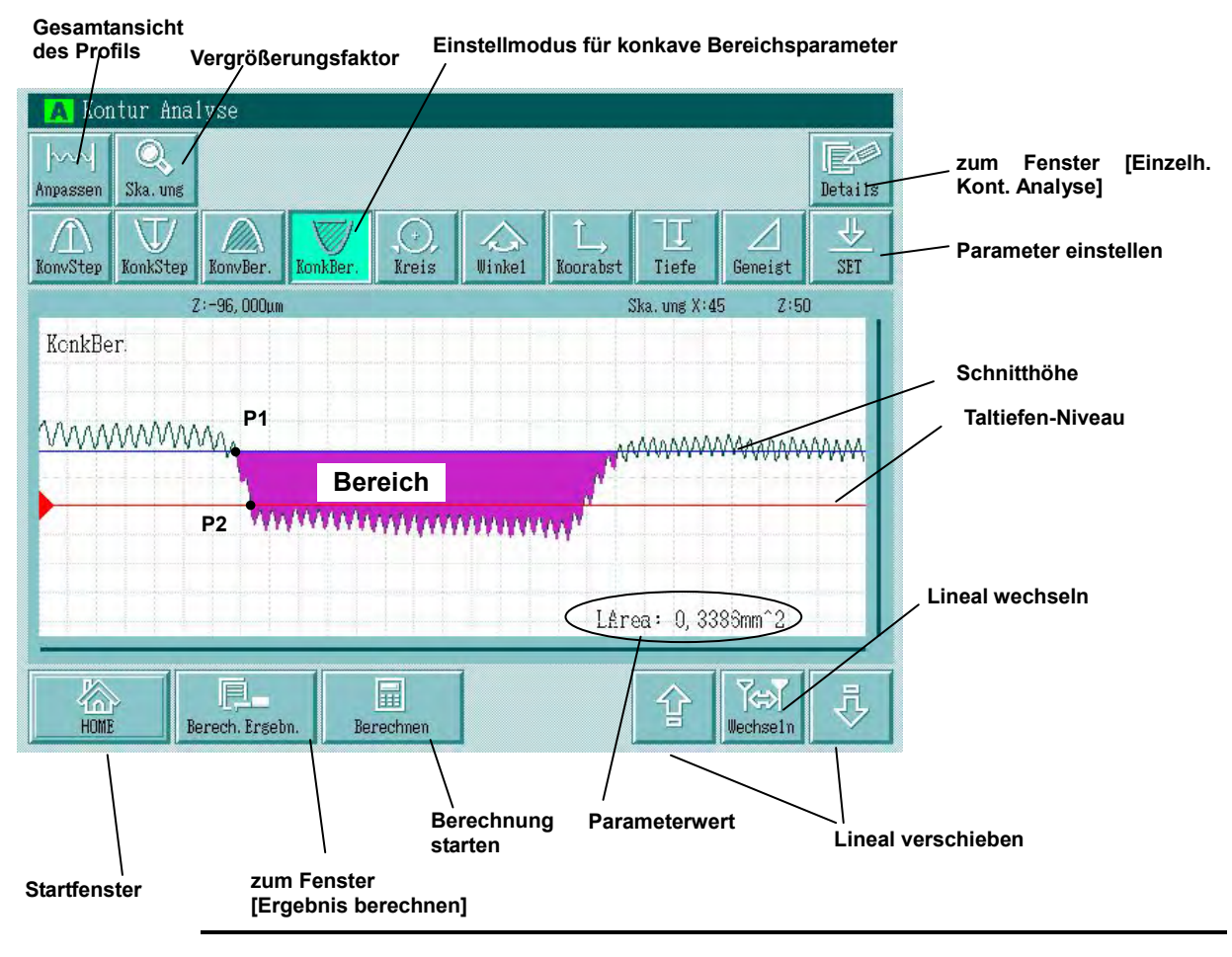

- **TIPP**  Lineal 1 (Schnitthöhe) wird in blau angezeigt, Lineal 2 (Taltiefen-Niveau) in rot.
	- In der ersten Anzeige der konkaven Bereichsanalyse nach der Messung wird das Lineal auf der Mittellinie angezeigt.
	- Um die konkave Bereichsanalyse unter den Auswertebedingungen B durchzuführen wählen Sie das Auswerteprofil mit der Schaltfläche [Profil] in der Ergebnisanzeige aus.
	- Beachten Sie bei der Eingabe numerischer Werte im Fenster [Einzelh. Kont. Analyse] folgende Regel: Schnitthöhe ≥Taltiefen-Niveau.
#### **7.2.3 Kreisparameter**

Wenn ein Bereich in X-Achsen-Richtung auf dem Auswerteprofil bestimmt wird, wird ein Kreis (Methode der kleinsten Quadrate) an einem Messpunkt in diesem Bereich berechnet. Angezeigt werden die Mittelpunkt Koordinaten und der Radius.

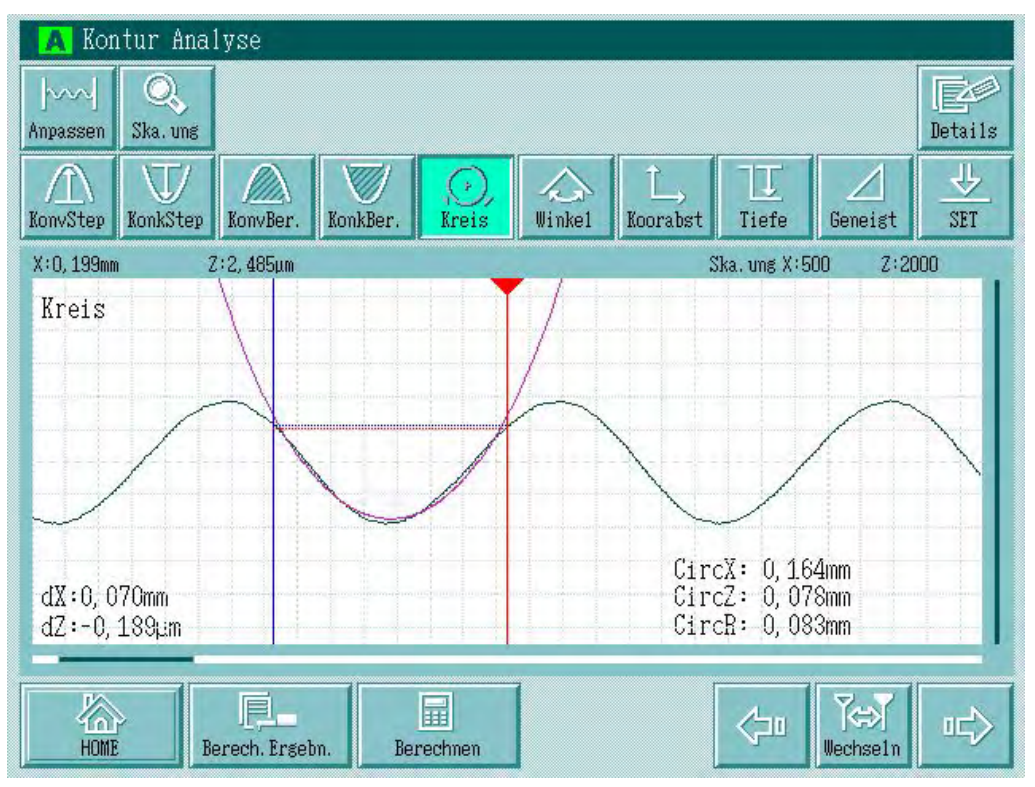

Beispiel: Anzeige eines Kreises

**CircCX (X-Koordinate des Kreismittelpunkts) CircCZ (Z-Koordinate des Kreismittelpunkts) CircCR (Radius)**

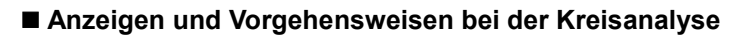

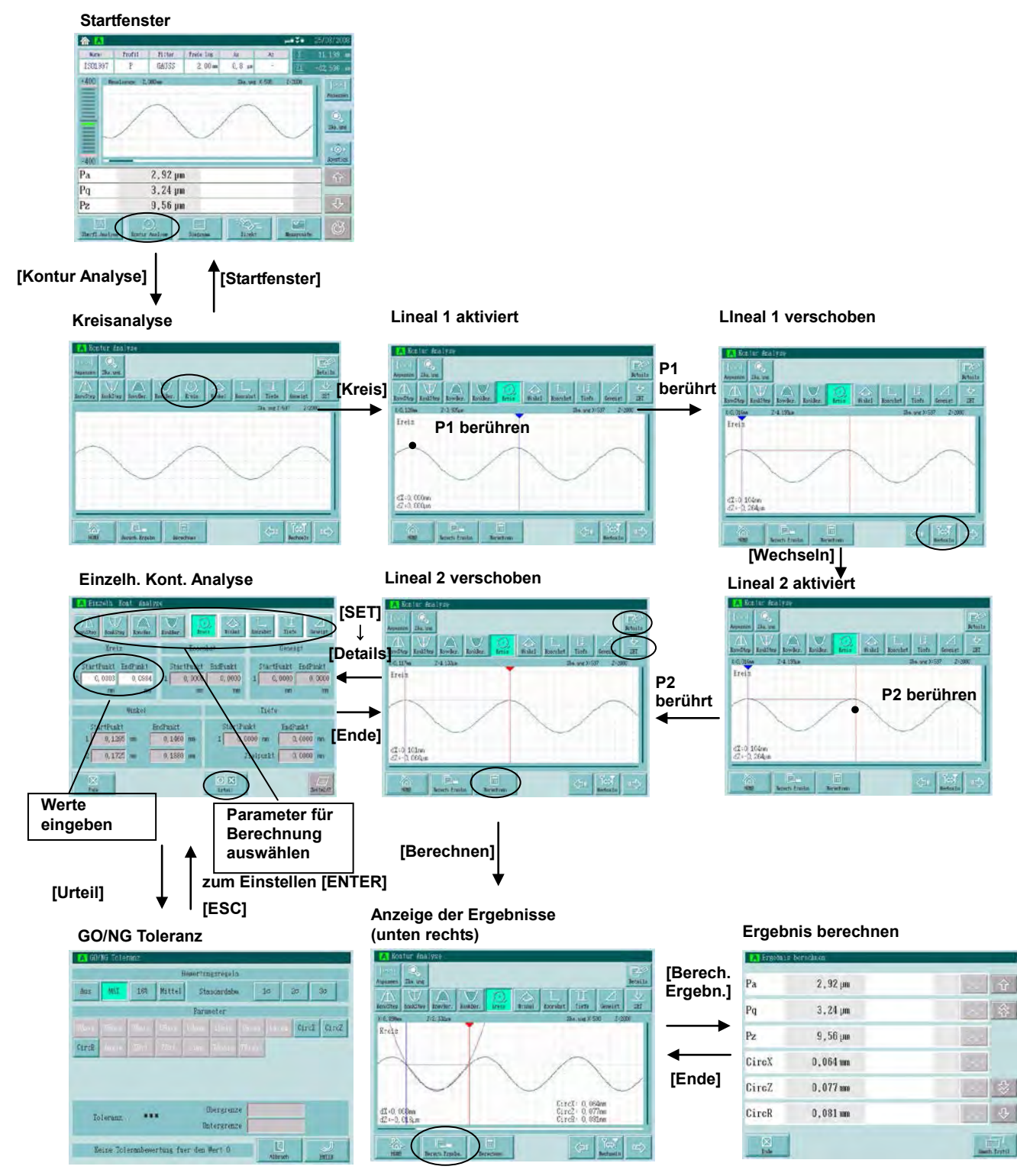

#### **Gesamtansicht Einstellmodus für Kreisparameter des Profils Vergrößerungsfaktor einstellen** A Kontur Analyse  $\odot$ Eø  $\sim$ **zum Fenster [Einzelh. Kont. Analyse** Ska. uns Details Anpassen **Parameter** 业 U V **einstellen** KonvStep KonvBer  $\overline{\text{Winkel}}$ Koorabst SET KonkStep KonkBer. Tiefe Geneigt Kreis  $X:0,030$ mm Z:2,348µm Ska. ung X:500  $2:2000$ Kreis **Kreis (Berechnungsergebnis) P1 P2 Lineal wechseln**  $\begin{array}{ll} \texttt{CircX}: & 0, \, 064 \texttt{mm} \\ \texttt{CircZ}: & 0, \, 077 \texttt{mm} \end{array}$  $dX:0.068$ mm  $dZ:70.016$ um  $CircR: 0,081mm$ J F. ∕ 圖 ПD Berech. Ergebn. HOME Berechnen echselm **zum Fenster Startfenster Berechnung [Ergebnis Parameterwerte Lineal verschieben berechnen] starten Anzeige der X- und Z-Koordinatendifferenzen (P2-P1)**

#### **Details des Fensters der Kreisanalyse**

Die Ergebnisse der Kreisparameter werden unten rechts im Fenster angezeigt.

**TIPP** • Lineal 1 wird in blau angezeigt, Lineal 2 in rot.

- Um die Kreisanalyse anhand der Auswertebedingungen B durchzuführen, wählen Sie das entsprechende Profil in der Ergebnisanzeige mit der Schaltfläche [Profil] aus.
- Je nach eingestelltem Vergrößerungsfaktor kann es sein, dass der nach der Neuberechnung angezeigte Kreis als Ellipse erscheint. (Stellen Sie für die X- und Z-Richtung den gleichen Vergrößerungsfaktor ein, um den Kreis korrekt anzeigen zu lassen.)

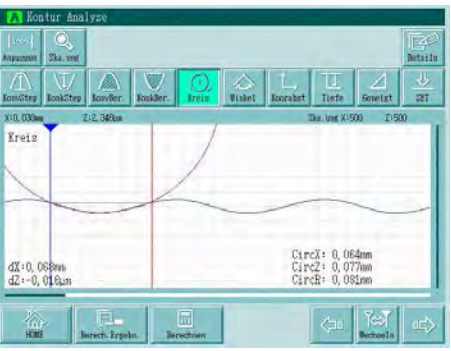

Anzeige bei gleichem Vergrößerungsfaktor für X und Z

### **7.2.4 Koordinatenabstand-Parameter**

Wenn auf dem Auswerteprofil zwei X-Koordinaten durch zwei Punkte bestimmt werden, so wird der X-Koordinatenabstand zwischen diesen Punkten angezeigt.

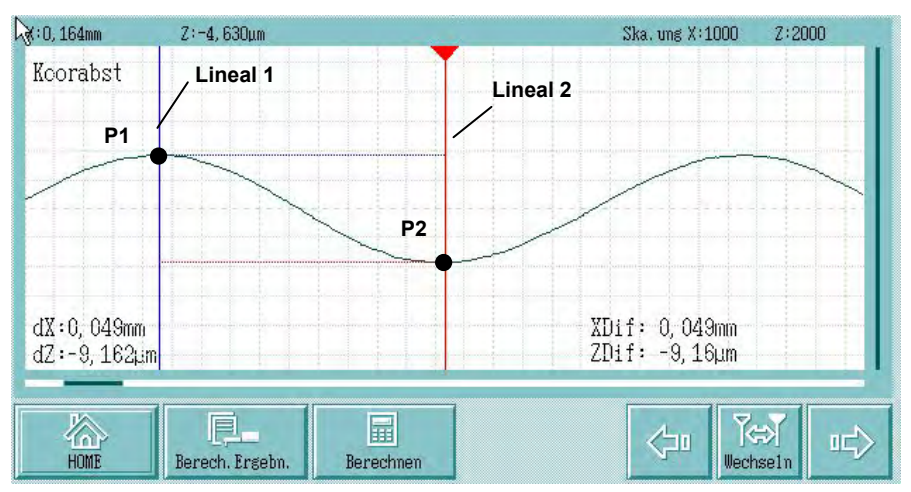

Der Koordinatenabstand ist der Wert, der sich durch Subtraktion des Koordinatenwerts des Schnittpunktes zwischen Profil und Lineal 1 (P1) vom Koordinatenwert des Schnittpunktes zwischen Profil und Lineal 2 (P2) ergibt.

**XDif (Koordinatenabstand in X-Richtung) = XP2 - XP1**

**ZDif (Koordinatenabstand in Z-Richtung) = ZP2 - ZP1**

**Anzeigen und Vorgehensweise bei der Koordinatenabstand-Analyse**

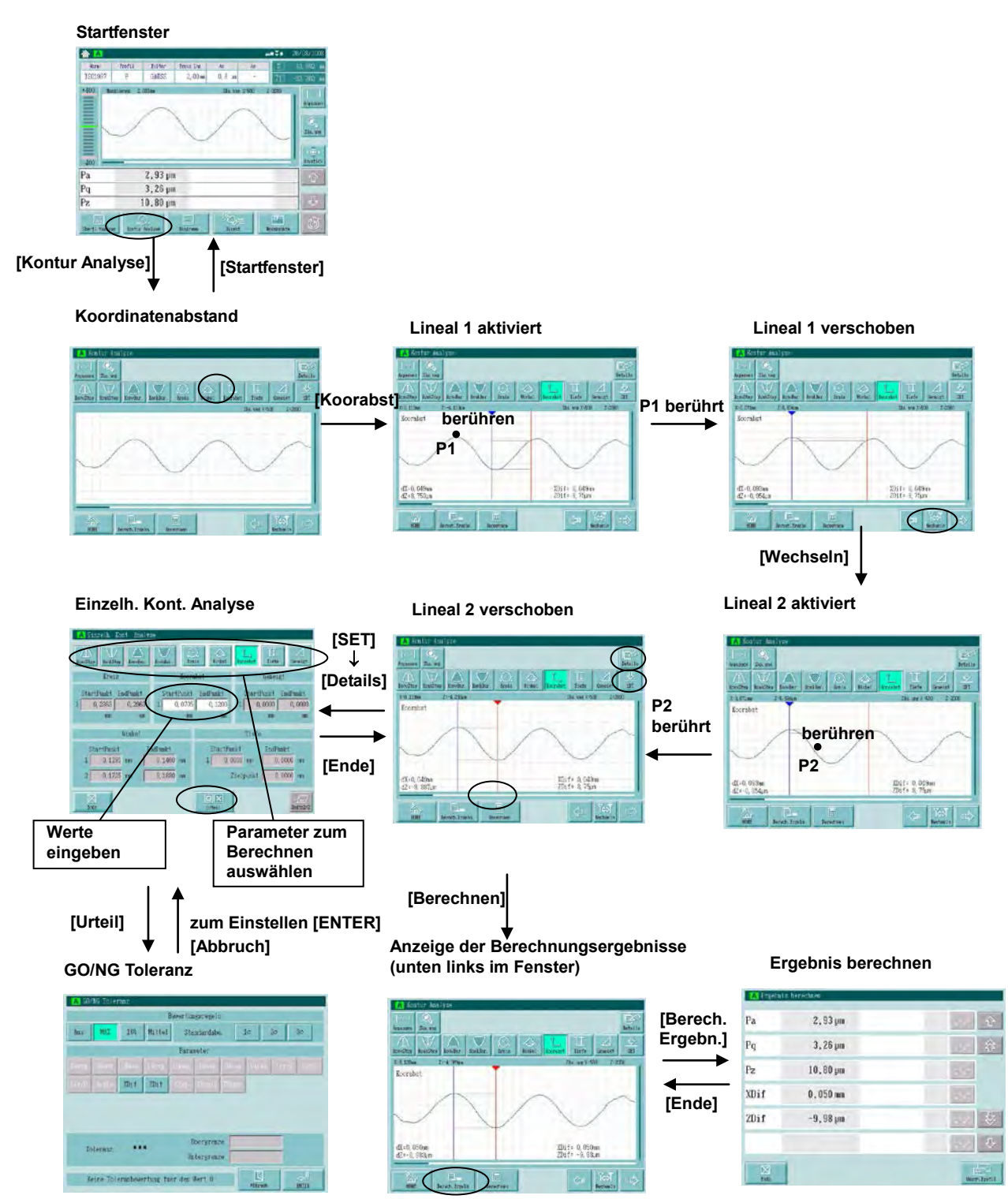

#### **Details des Fensters der Koordinatenabstand-Analyse**

Die Ergebnisse der Koordinatenabstand-Parameter werden unten rechts im Fenster angezeigt.

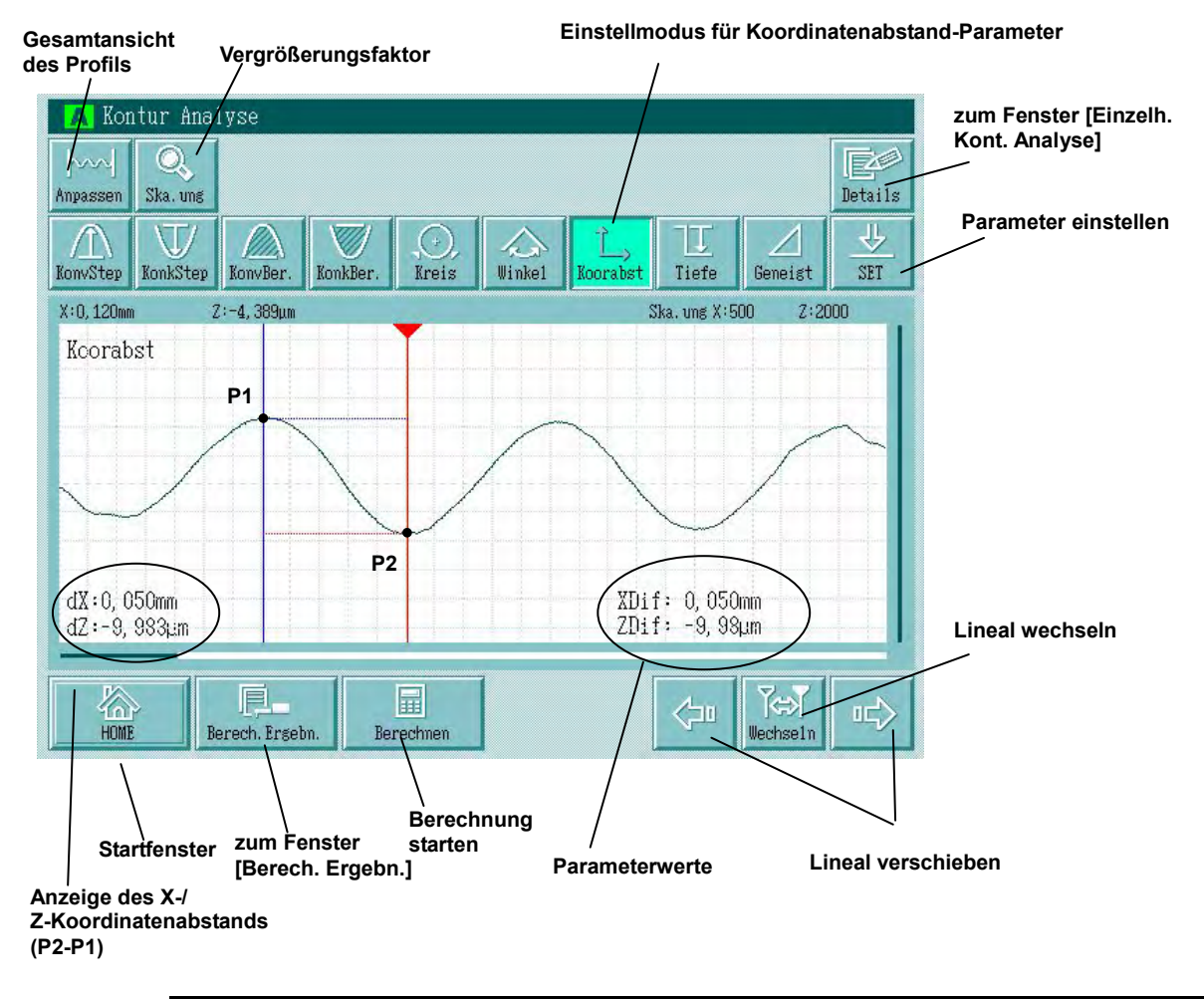

- **TIPP** Lineal 1 wird in blau angezeigt, Lineal 2 in rot.
	- Um die Koordinatenabstand-Analyse anhand der Auswertebedingungen B durchzuführen, wählen Sie das Auswerteprofil B mit der Schaltfläche [Profil] im Ergebnisfenster aus.

#### **7.2.5 Winkelparameter**

Wenn zwei X-Bereiche auf dem Profil bestimmt werden, werden zwei Geraden berechnet (Methode der kleinsten Quadrate) und der Winkel am Schnittpunkt der beiden Geraden wird angezeigt.

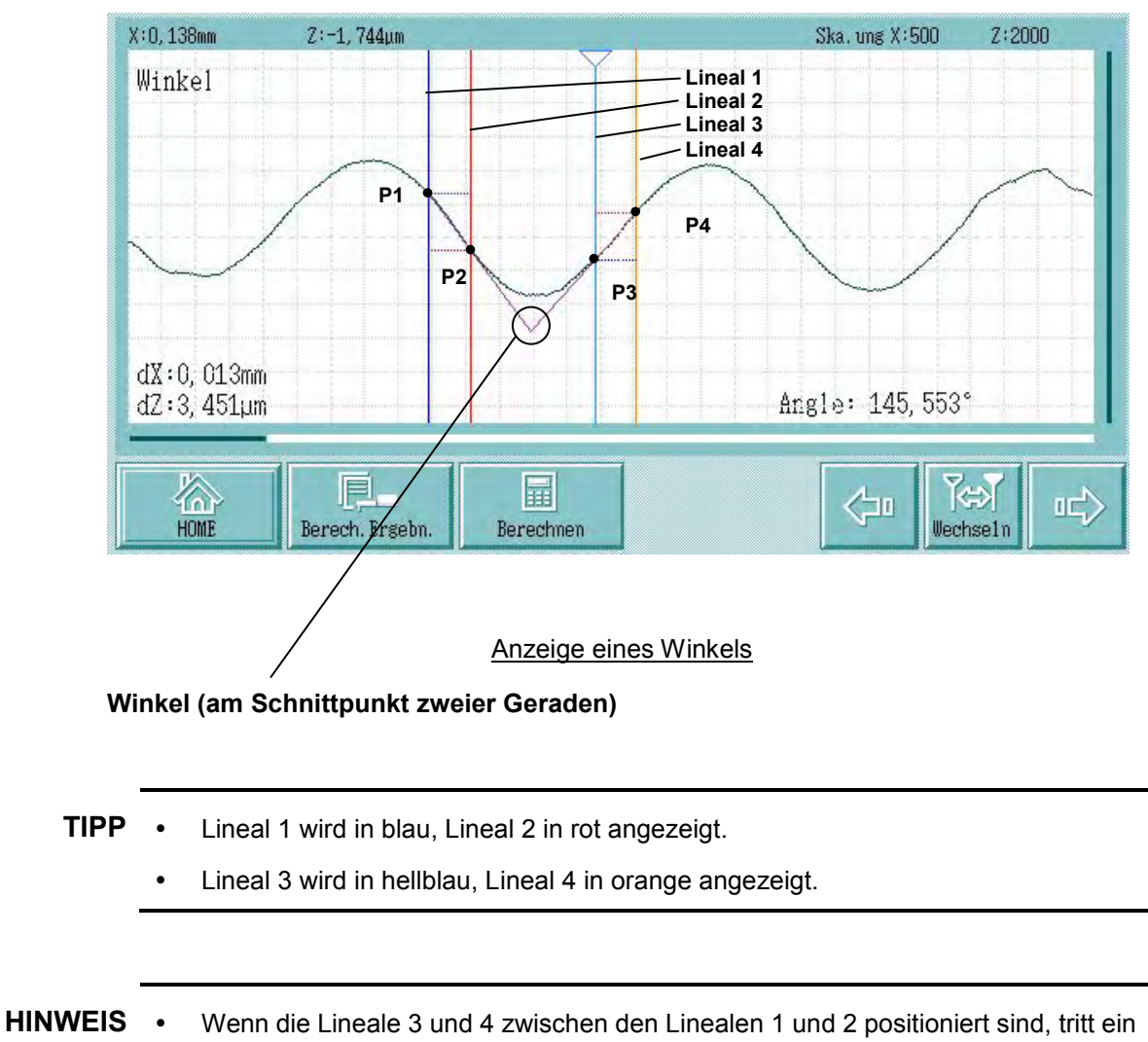

 Wenn die Lineale 1 und 2 zwischen den Linealen 3 und 4 positioniert sind, tritt ein Berechnungsfehler auf

Berechnungsfehler auf.

**Anzeigen und Vorgehensweisen bei der Winkelanalyse**

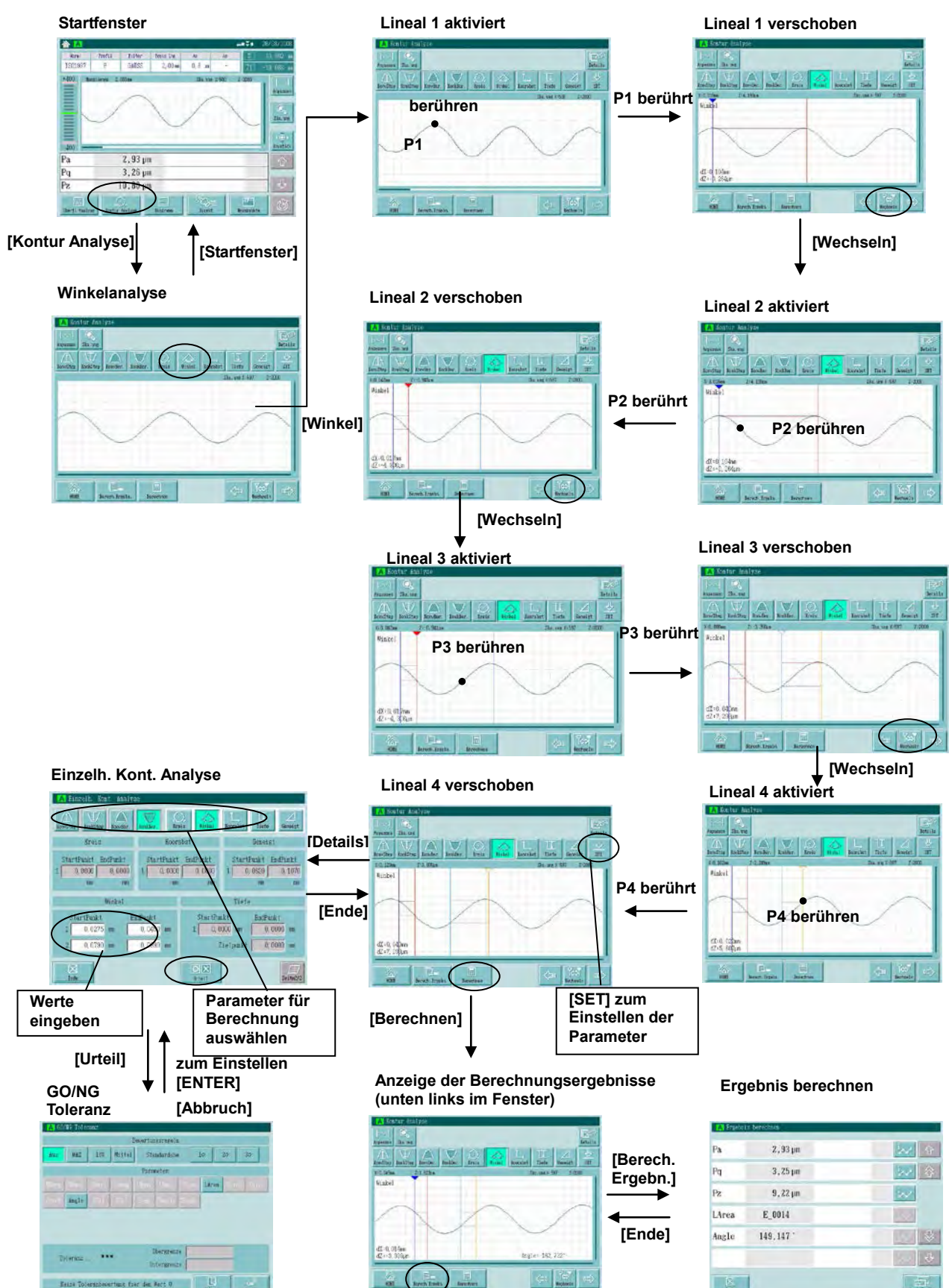

#### **Details des Fensters für die Winkelanalyse**

Das Ergebnis des Winkelparameter wird unten rechts im Fenster angezeigt.

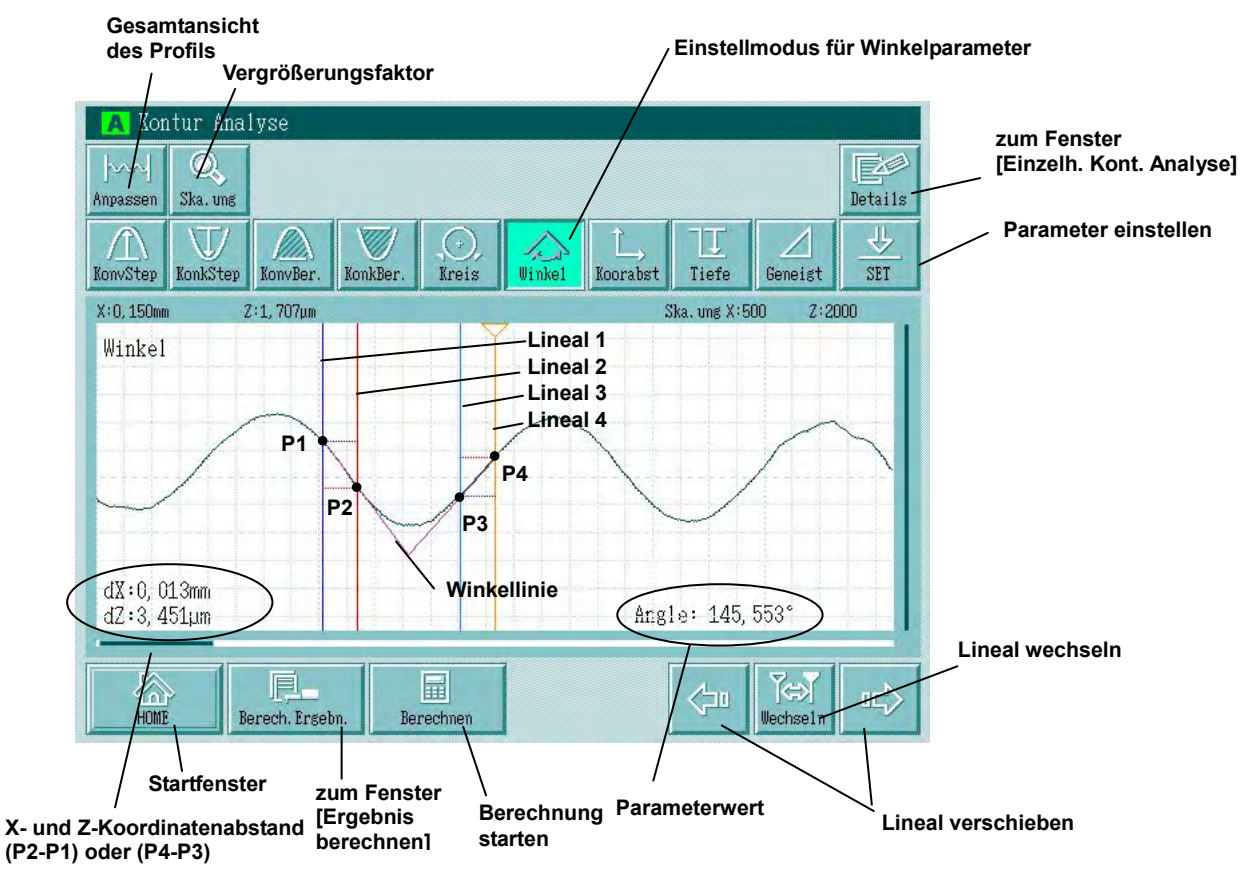

**TIPP** • Lineal 1 wird in blau, Lineal 2 in rot angezeigt.

- Lineal 3 wird in hellblau, Lineal 4 in orange angezeigt.
- Um die Winkelanalyse anhand der Auswertebedingungen B durchzuführen, wählen Sie das Auswerteprofil B mit der Schaltfläche [Profil] im Ergebnisfenster aus.
- Stellen Sie für X- und Z-Richtung den gleichen Vergrößerungsfaktor ein, da der Winkel sonst nach der Neuberechnung in der Anzeige kleiner wirkt.

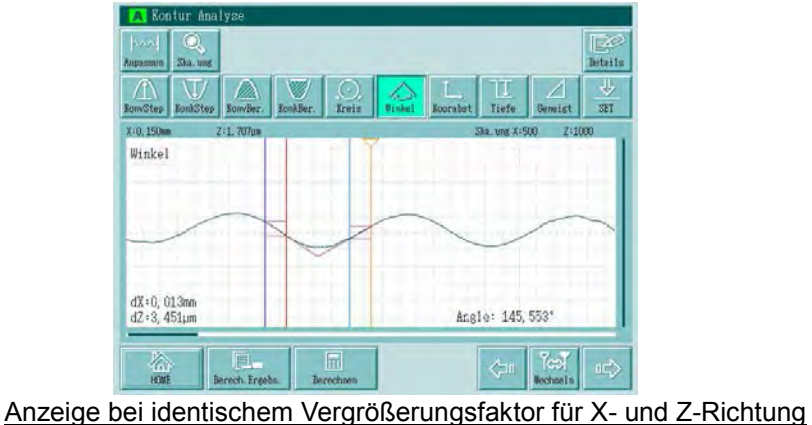

### **7.2.6 Vertikalstufenparameter (Tiefe)**

Auf dem Profil wird ein Bereich in X-Achsenrichtung bestimmt und eine Referenzlinie für eine Stufe berechnet (Methode der kleinsten Quadrate).

Wird nun ein Punkt X für die Stufenberechnung bestimmt, so wird die Tiefe der senkrechten Stufe von Punkt X zur Referenzlinie angezeigt.

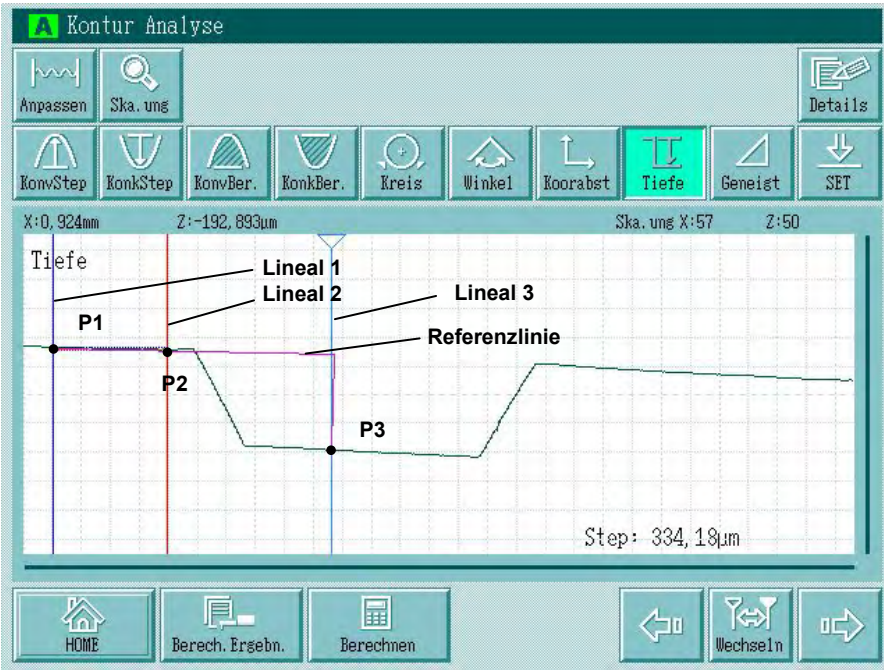

**vertikale Stufe (Tiefe) = Stufe zwischen der Referenzlinie, die anhand des Bereichs von P1 bis P2 ermittelt wurde und P3, der auf einer Geraden senkrecht zur Referenzlinie liegt.**

Beispiel einer Stufen-Anzeige

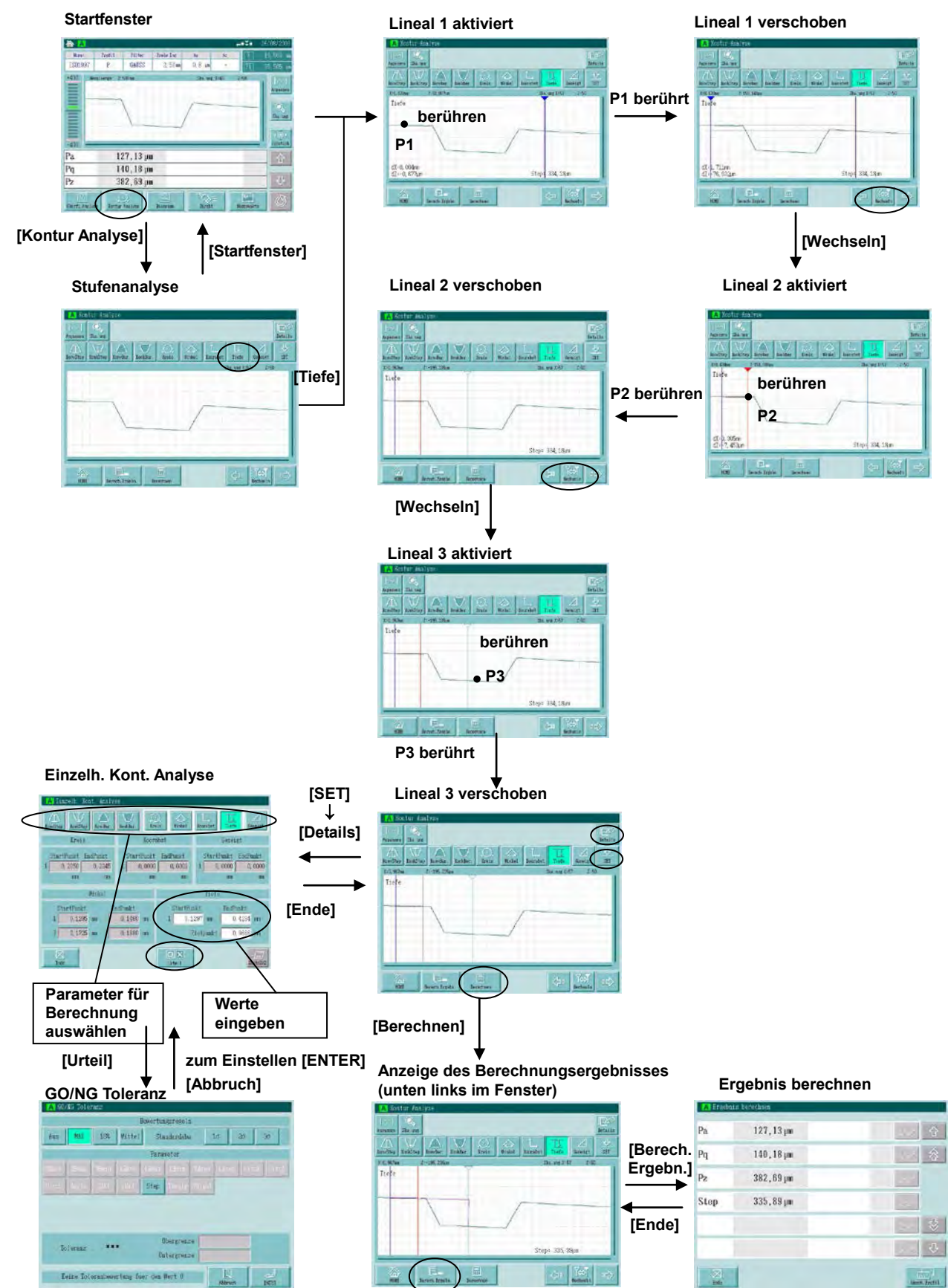

**Anzeigen und Vorgehensweisen bei der Stufenanalyse** 

#### **Details des Fensters zur Stufenanalyse**

Das Ergebnis der vertikalen Stufenparameter wird unten rechts im Fenster angezeigt.

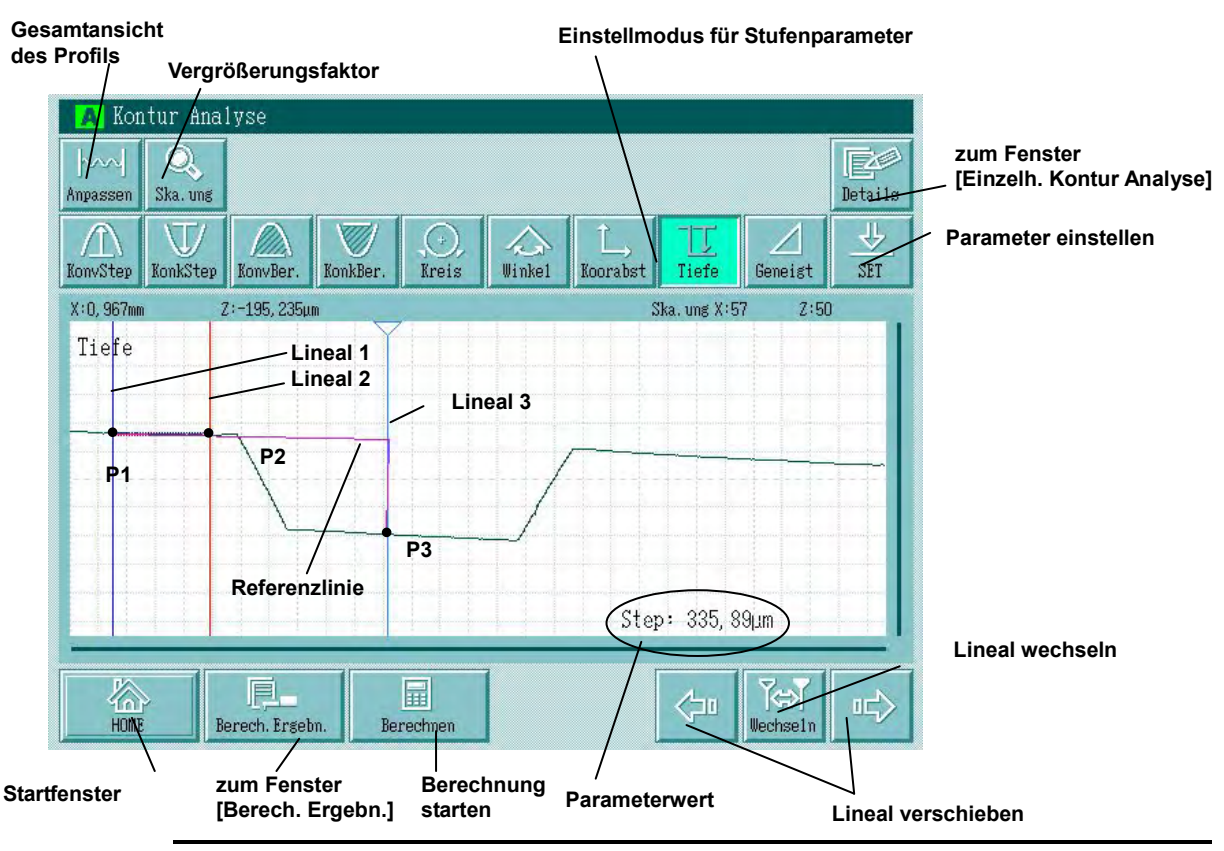

**TIPP** • Lineal 1 wird blau angezeigt, Lineal 2 rot.

- Tum die Stufenanalyse anhand der Auswertebedingungen B durchzuführen, wählen Sie mit der Schaltfläche [Profil] im Ergebnisfenster das B-Profil aus.
- Um den Winkel nach der Neuberechnung als rechten Winkel zur Referenzlinie anzeigen zu lassen, stellen Sie in X- und Z-Richtung den gleichen Wert für die Vergrößerung ein.

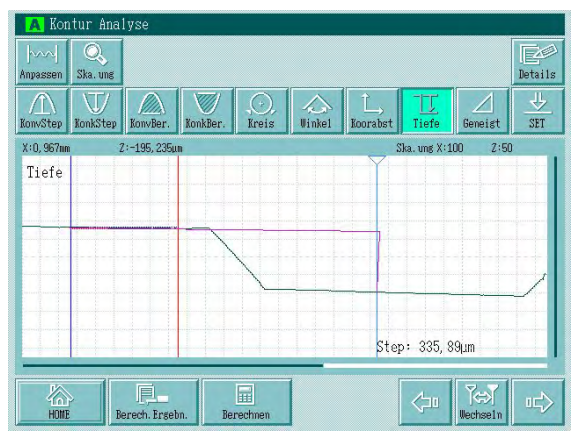

Vergrößerte Anzeige bei identischem Vergrößerungsfaktor für X und Z

#### **7.2.7 Neigungsparameter**

Auf dem Auswerteprofil wird ein Bereich in X-Richtung bestimmt und eine geneigte Gerade wird berechnet (Methode der kleinsten Quadrate).

Der Neigungswinkel dieser Geraden wird anhand des Schnittpunktes des linken Lineals mit der geneigten Gerade berechnet.

Außerdem wird die Höhe zwischen den beiden Schnittpunkten der geneigten Gerade mit den beiden Linealen berechnet.

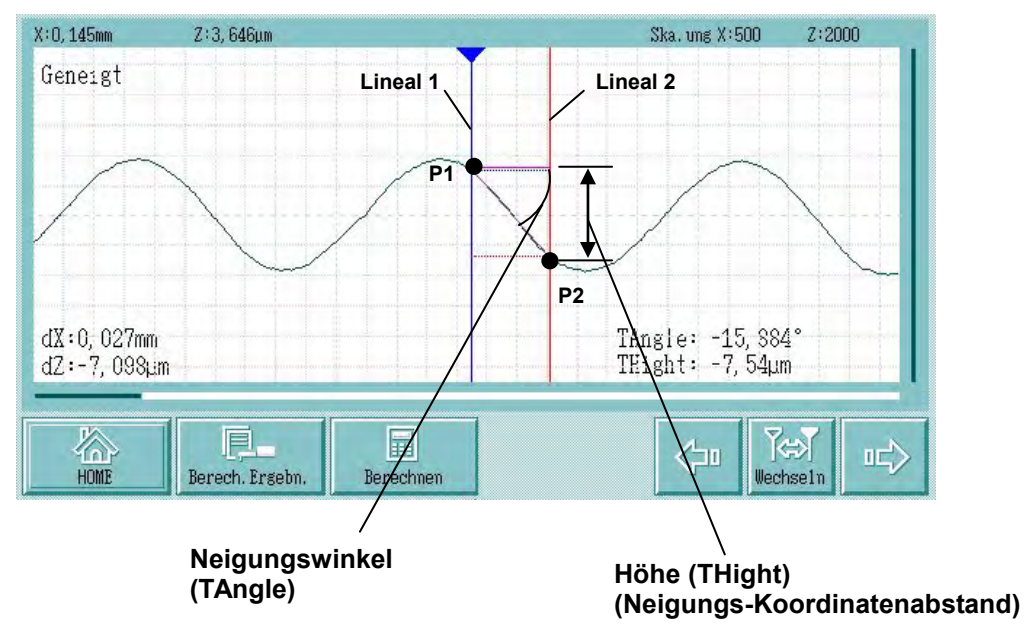

Der Koordinatenabstand ist der Wert, der sich durch Subtraktion des Koordinatenwerts am Schnittpunkt zwischen Profil und Lineal 1 (P1) und dem Koordinatenwerts des Schnittpunkts zwischen Profil und Lineal 2 (P2) ergibt.

#### **Anzeigen und Vorgehensweise bei der Neigungsanalyse**

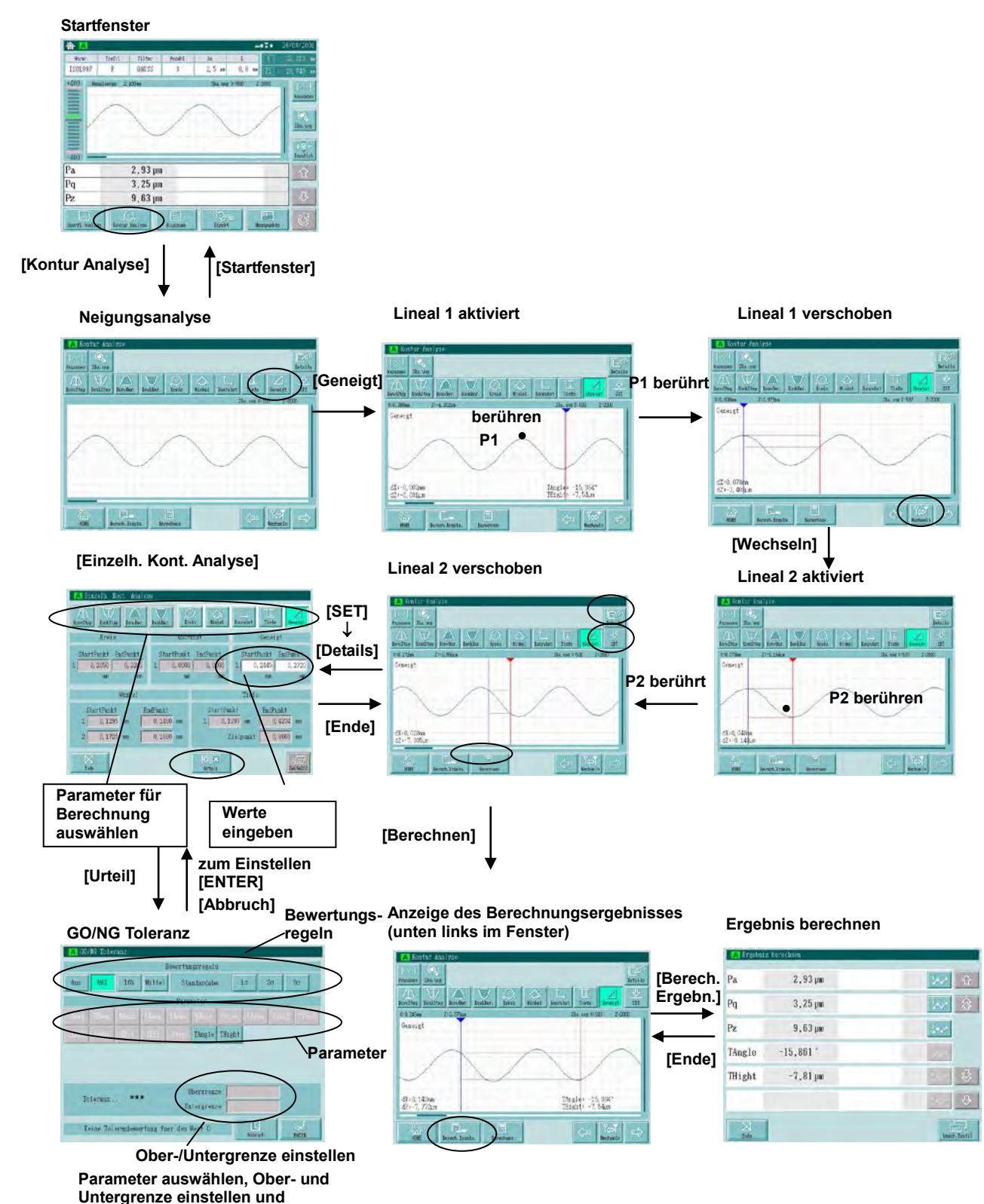

**Bewertungsregel auswählen.**

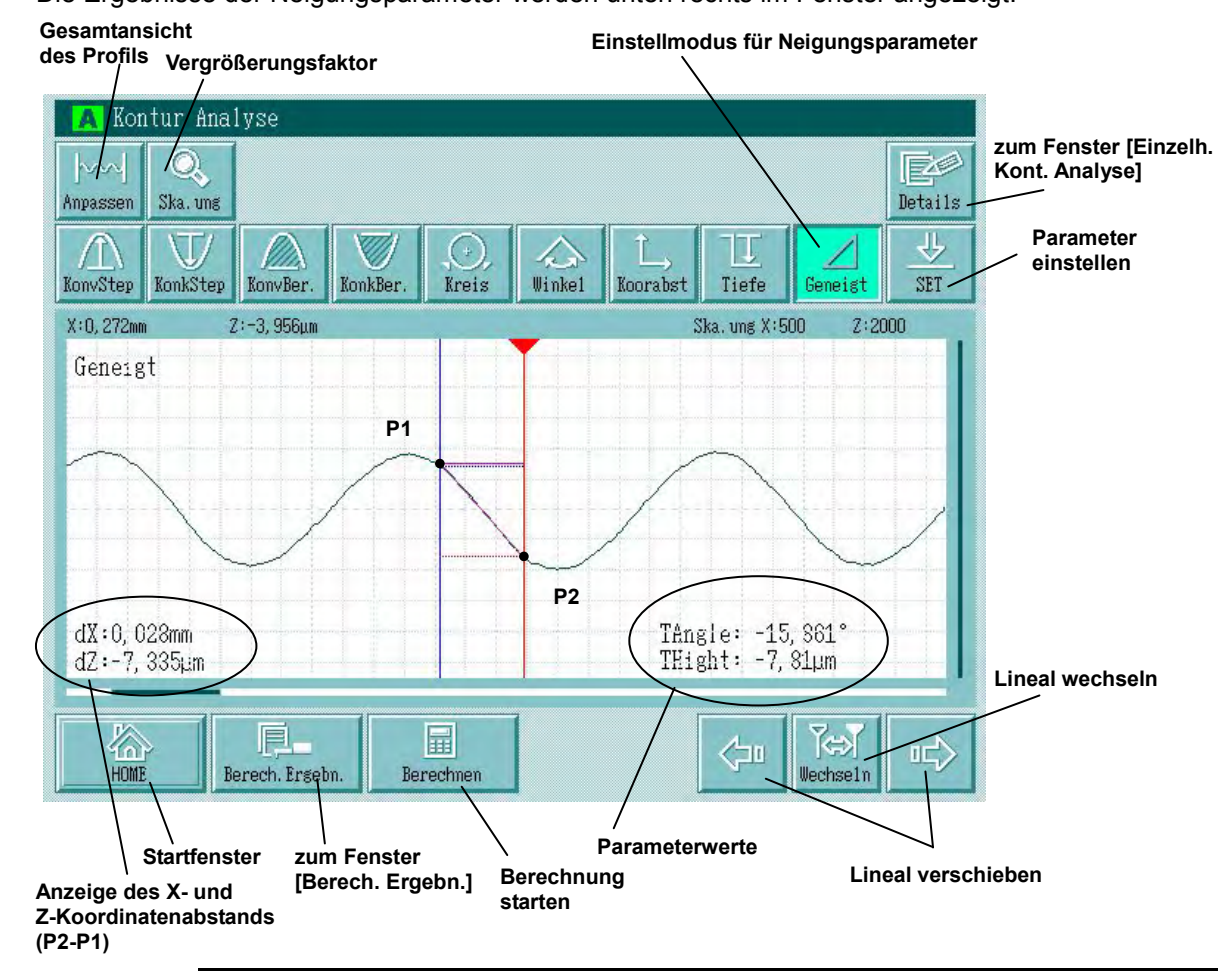

#### **Details des Fenster zur Neigungsanalyse**

Die Ergebnisse der Neigungsparameter werden unten rechts im Fenster angezeigt.

**TIPP** • Lineal 1 wird in blau angezeigt, Lineal 2 in rot.

 Um die Neigungsanalyse gemäß den Auswertebedingungen B durchzuführen, wählen Sie in der Ergebnisanzeige das B-Profil mittels Schaltfläche [Profil] aus.

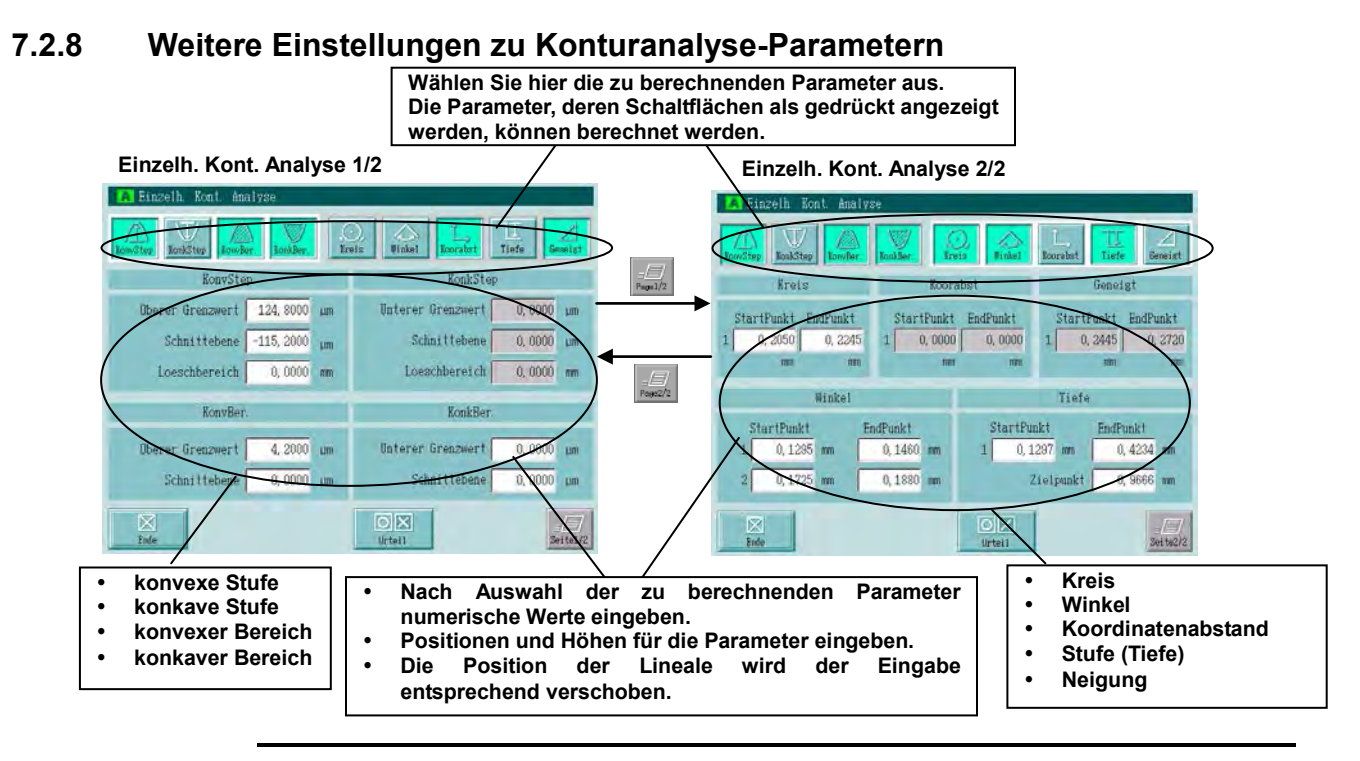

#### HINWEIS • Durch Berühren der Schaltfläche [Kontur Analyse] im Startfenster gelangen Sie direkt zum Fenster [Einzelh. Kont. Analyse], wenn keine Messdaten vorliegen.

- Um die Konturparameter unter Auswertebedingungen B einzustellen, wechseln Sie zunächst durch Berühren der Schaltfläche [Profil] im Startfenster zur Ergebnisanzeige für Auswertebedingungen B und berühren Sie dann die Schaltfläche [Kontur Analyse].
- Nach Auswahl der zu berechnenden Parameter können weitere Einzelheiten eingestellt werden.

**HINWEIS** Der Messpunkt-Abstand in X-Richtung und der Ziffernschrittwert des Tastsystems sind abhängig von den Auswerte- und Messbedingungen. Für die Berechnung der Konturparameter werden daher die Daten verwendet, die den im Fenster [Einzelh. Kont. Analyse] angegebenen Koordinatenwerten am nächsten liegen.

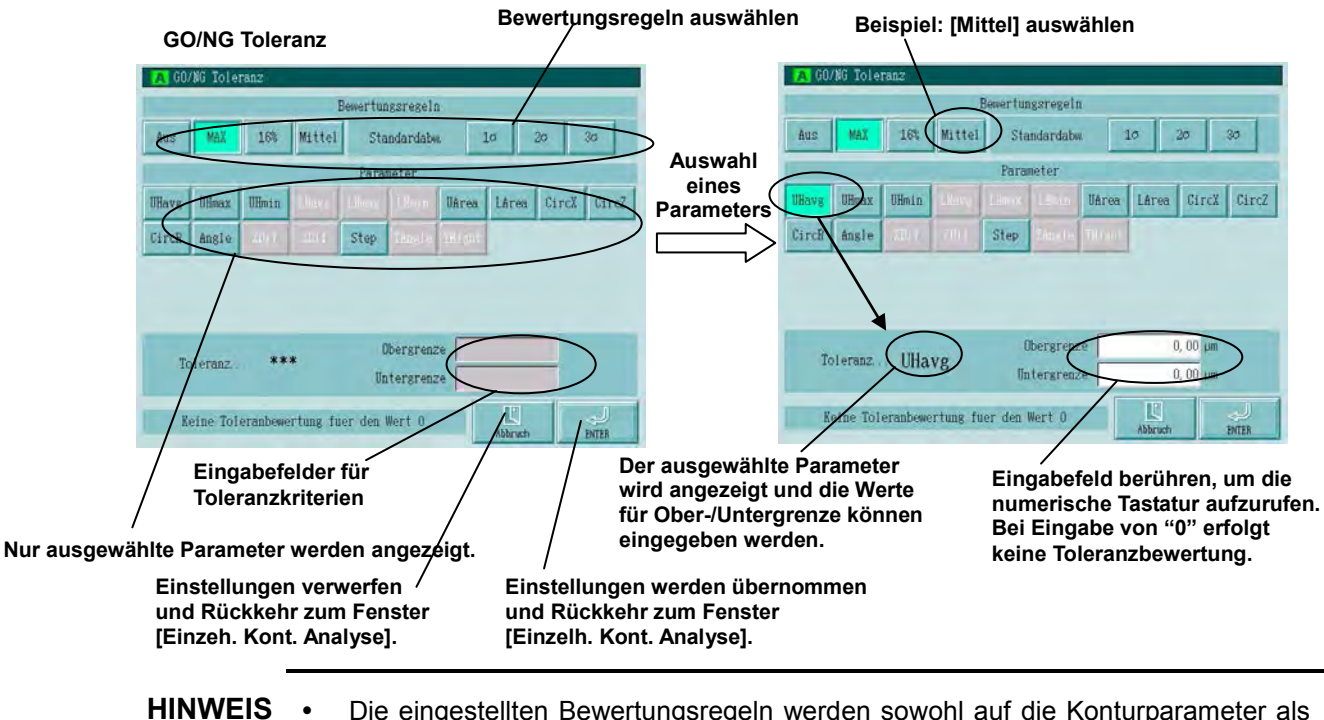

#### **7.2.9 Toleranzbewertung für Konturparameter einstellen**

- HINWEIS Die eingestellten Bewertungsregeln werden sowohl auf die Konturparameter als auch auf die Standardparameter angewandt. D. h., die Einstellung der Bewertungsregeln im Fenster für die Auswertebedingungen ist mit der Einstellung im Fenster [Einzelh. Kont. Analyse] verknüpft.
	- Da die Konturparameter anhand der Gesamtmessstrecke erfolgt, wird als Bewertungsregel die MAX-Regel verwendet.

In der folgenden Tabelle ist jeweils der Bewertungsvorgang für Standard- und Konturparameter für die einzelnen Regeln beschrieben.

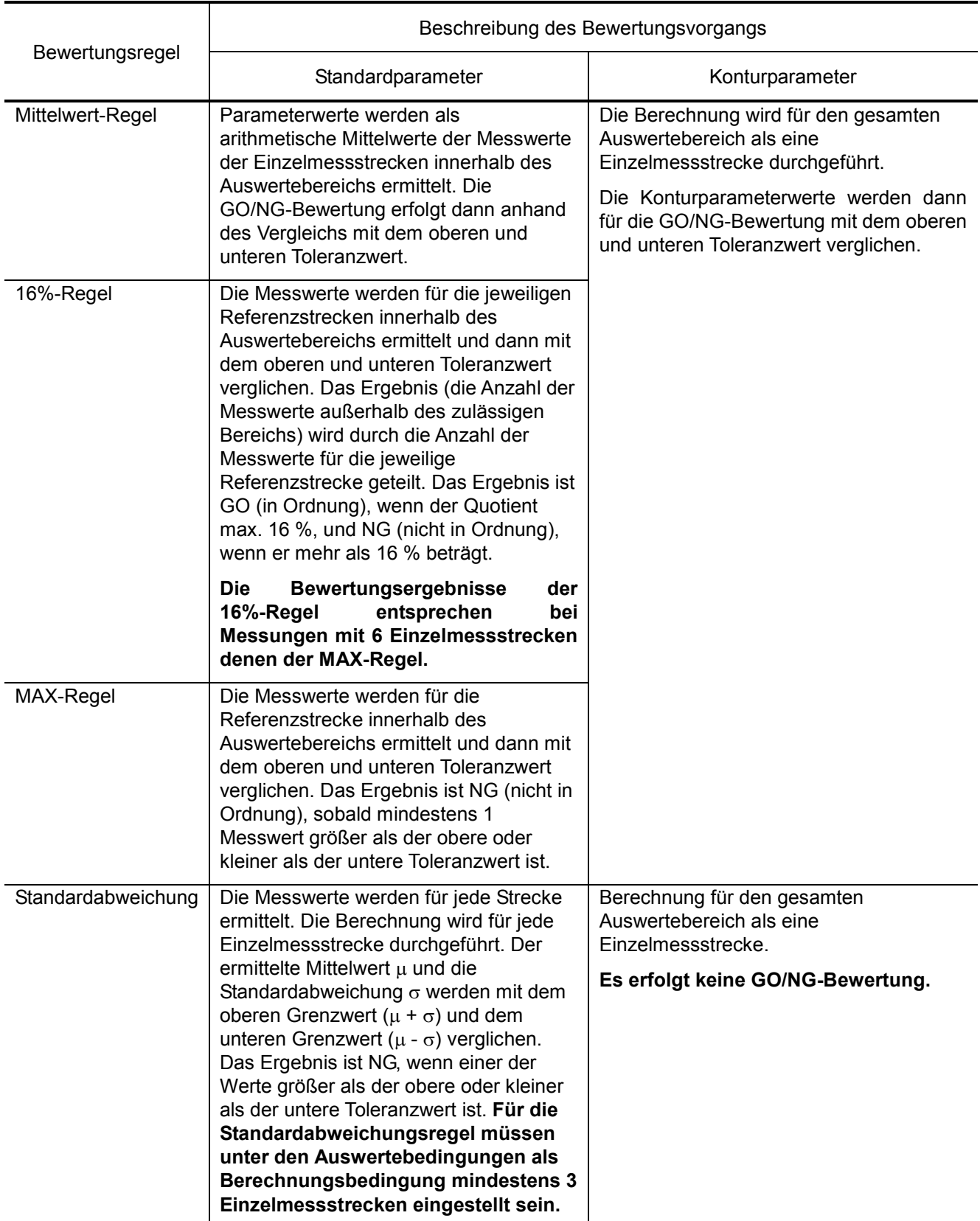

## **7.3 Grafische Analyse**

Im Fenster [Diagramm] werden BAC- und ADC-Diagramm und Leistungsspektrum angezeigt.

Zum Ablesen der Koordinaten in der grafischen Darstellung des Profils kann ein Lineal eingeblendet werden.

Im BAC- und ADC-Diagramm kann als Einheit für die Koordinaten zwischen (%) und Millimeter (mm) gewählt werden.

Im folgenden Beispiel werden die Profildaten gemäß Auswertebedingungen A grafisch dargestellt.

#### **Anzeigen und Vorgehensweise bei der grafischen Analyse**

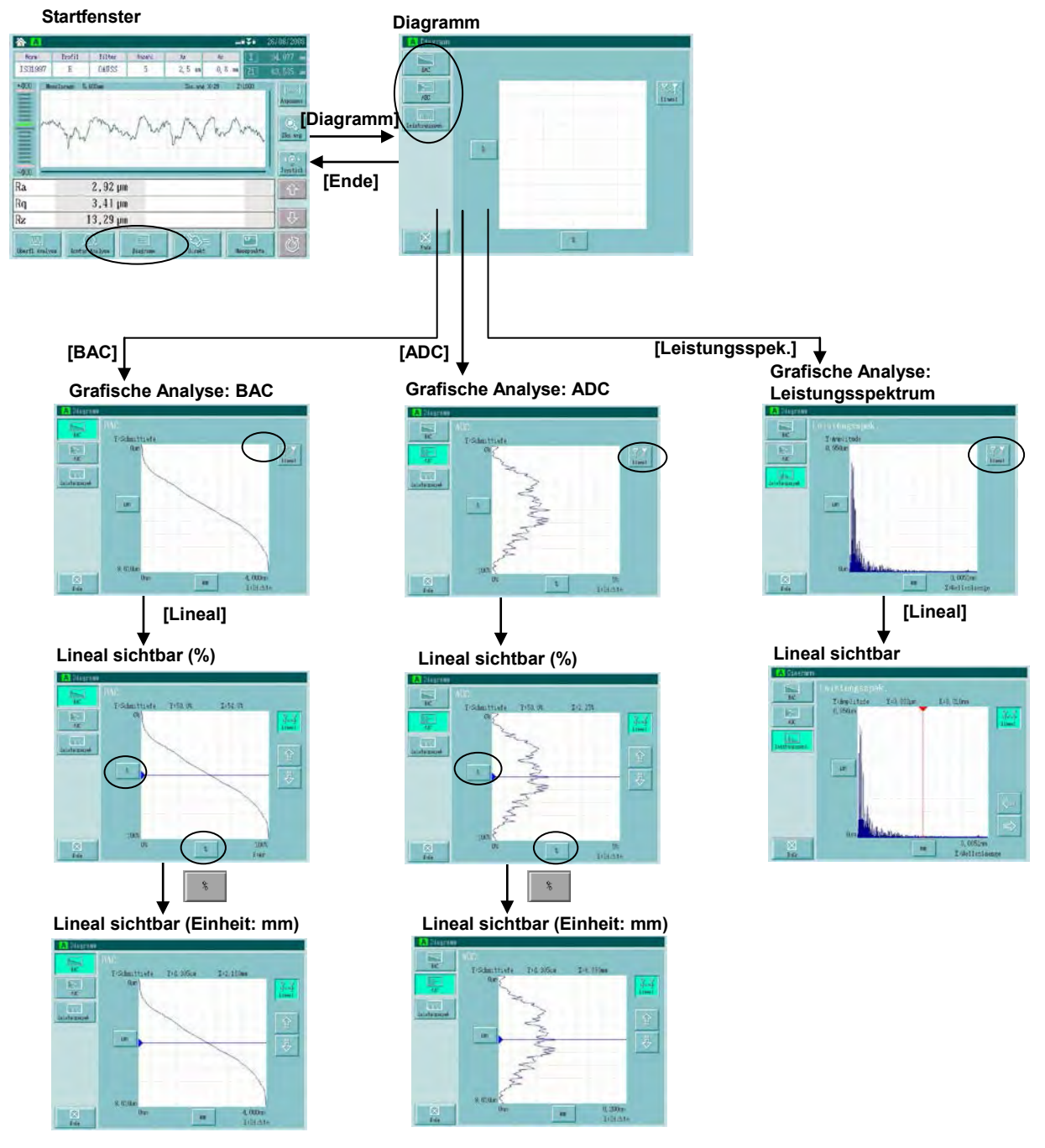

#### **Details des Fensters BAC-Diagramm**

BAC: Basierend auf den Spitzen wird das BAC-Diagramm erstellt, in dem der Rmr-Wert, der durch Einstellen einer Schnitthöhe (vertikal) als Prozentwert (0% bis 100%) vom Rt-Wert ermittelt wird, auf der horizontalen Achse verwendet wird und die vertikale Achse von 0% bis 100% skaliert wird.

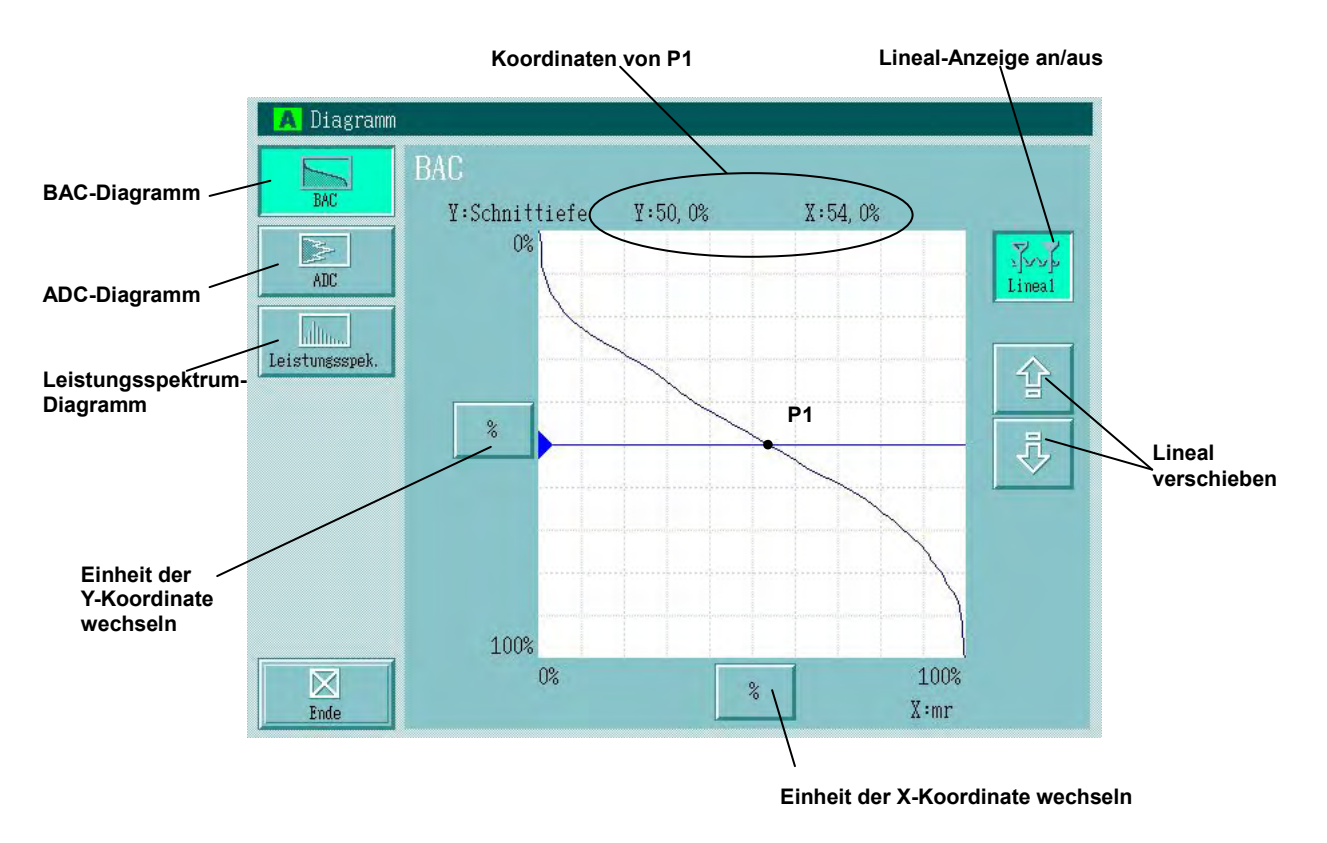

Die Koordinatenwerte werden im Fenster [Diagramm] angezeigt.

- **TIPP**  Das Lineal kann durch Berühren auf dem Touchscreen oder über die Schaltflächen zum Verschieben bewegt werden.
	- Bei Eingabe der Lineal-Position über die numerische Tastatur wird das Lineal an der Koordinatenposition angezeigt, die dem eingegebenen Wert am nächsten liegt.
	- Berühren Sie die Schaltfläche mit der Einheit, um zwischen (%) und (mm) für die Anzeige der Koordinatenwerte zu wechseln.
	- Um die Wellenform-Analyse unter den Auswertebedingungen B durchzuführen, wählen Sie vorher das Auswerteprofil B mittels Schaltfläche [Profil] im Startfenster aus.

#### **Details des Fensters ADC-Diagramm**

ADC: Innerhalb des Auswertebereichs wird eine Schnittlinie in das Profil eingezeichnet. Eine zweite Schnittlinie wird mit einer Einheit Abstand (mm oder %) zu der ersten Schnittlinie eingetragen. Das Prozentverhältnis (%) der Summe der Längen auf den Schnittlinien des Auswerteprofils zwischen den beiden Schnittlinien zur Auswertelänge wird Amplitudendichte genannt. Das ADC- (Amplitudenverteilungs-) Diagramm ist eine Kurve, bei der die Tiefe der ersten Schnittlinie auf der vertikalen Achse und der entsprechende Wert der Amplitudendichte auf der horizontalen Achse eingetragen wird.

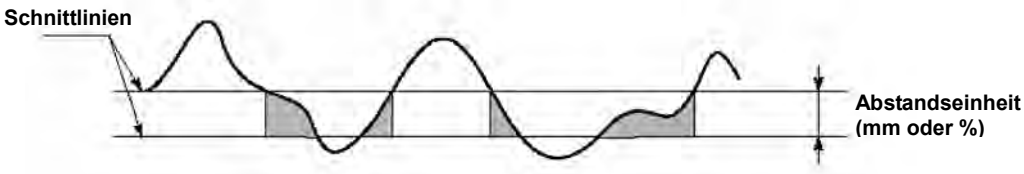

Die Koordinatenwerte werden im Fenster [Diagramm] angezeigt.

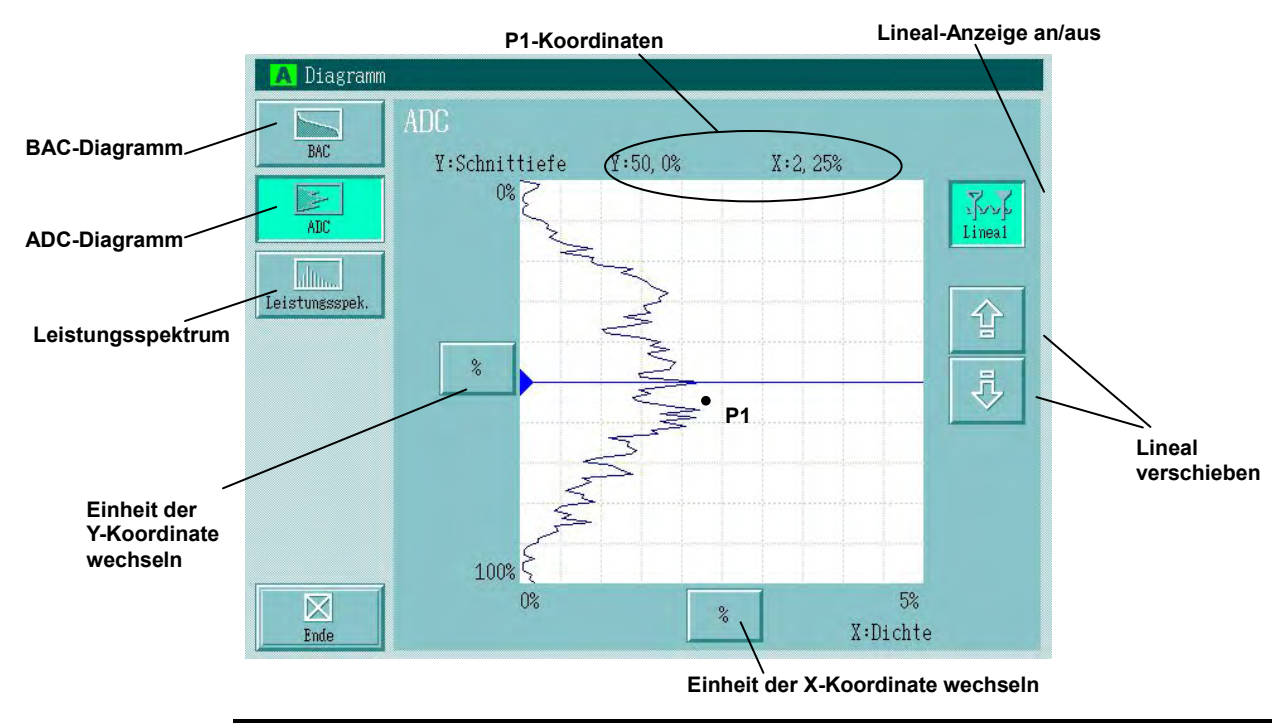

- TIPP Das Lineal kann durch Berühren auf dem Touchscreen oder über die Schaltflächen zum Verschieben bewegt werden.
	- Bei Eingabe der Position über die numerische Tastatur wird das Lineal an der Koordinatenposition angezeigt, die dem eingegebenen Wert am nächsten liegt.
	- Berühren Sie die Schaltfläche mit der Einheit, um zwischen (%) und (mm) für die Anzeige der Koordinatenwerte zu wechseln.
	- Um die Wellenform-Analyse unter den Auswertebedingungen B durchzuführen, wählen Sie vorher das Auswerteprofil B mittels Schaltfläche [Profil] im Startfenster aus.

#### **Details des Fensters Leistungsspektrum**

Mit der Leistungspektrum-Analyse wird ermittelt, welche Anteile welcher Wellenlängen-Komponenten im Auswerteprofil enthalten sind. Im Diagramm wird auf der X-Achse die Wellenlänge und auf der Y-Achse die Amplitude eingetragen.

Wellenlänge: Länge eines Zyklus

Amplitude: entspricht der Amplitude einer Sinus- oder Cosinuswelle

Die Koordinatenwerte werden im Fenster [Diagramm] angezeigt.

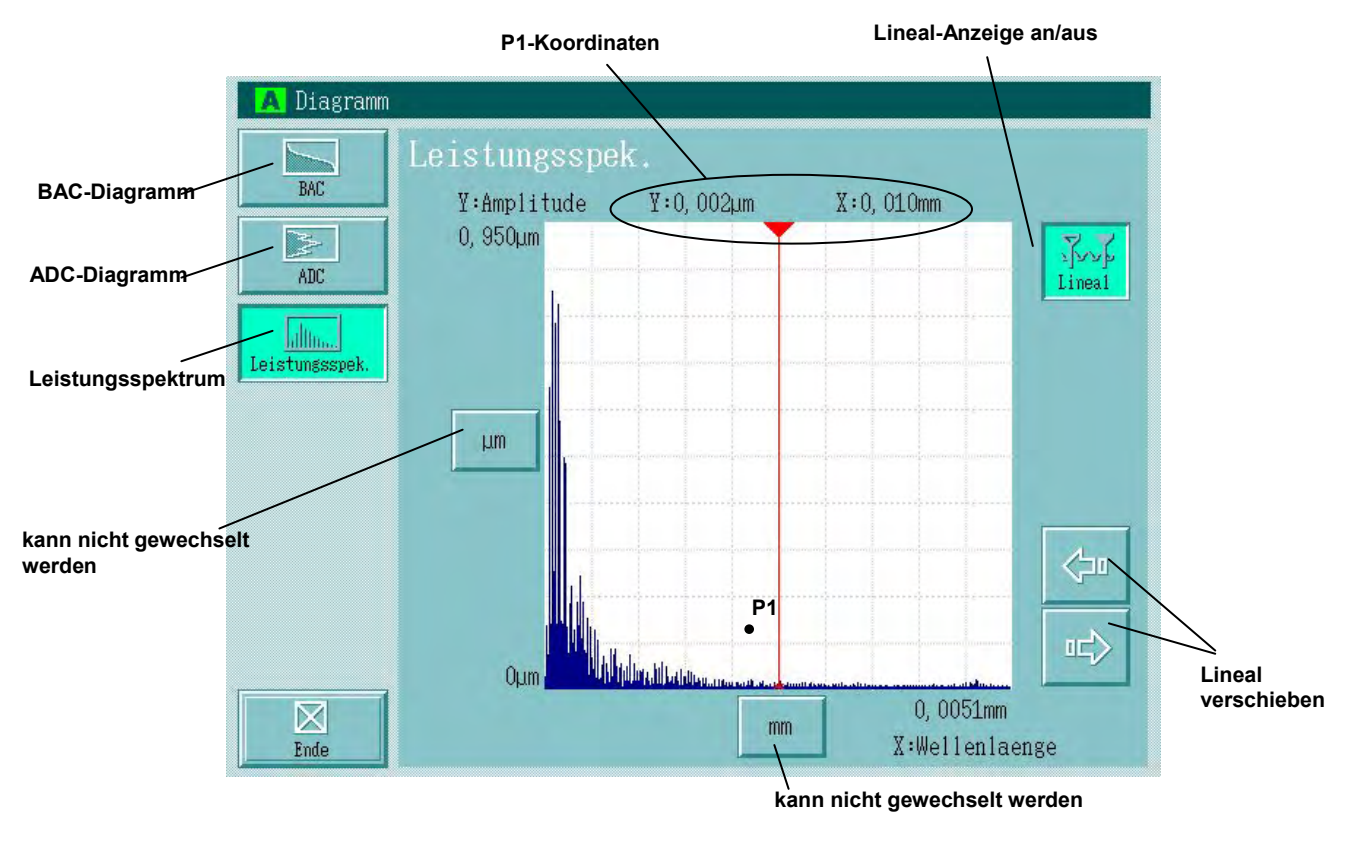

- **TIPP**  Das Lineal kann durch Berühren auf dem Touchscreen oder über die Schaltflächen zum Verschieben bewegt werden.
	- Bei Eingabe der Position über die numerische Tastatur wird das Lineal an der Koordinatenposition angezeigt, die dem eingegebenen Wert am nächsten liegt.
	- Die Einheiten sind für das Leistungsspektrum festgelegt: X: mm, Y: µm.
	- Um die Wellenform-Analyse unter den Auswertebedingungen B durchzuführen, wählen Sie vorher das Auswerteprofil B mittels Schaltfläche [Profil] im Startfenster aus.

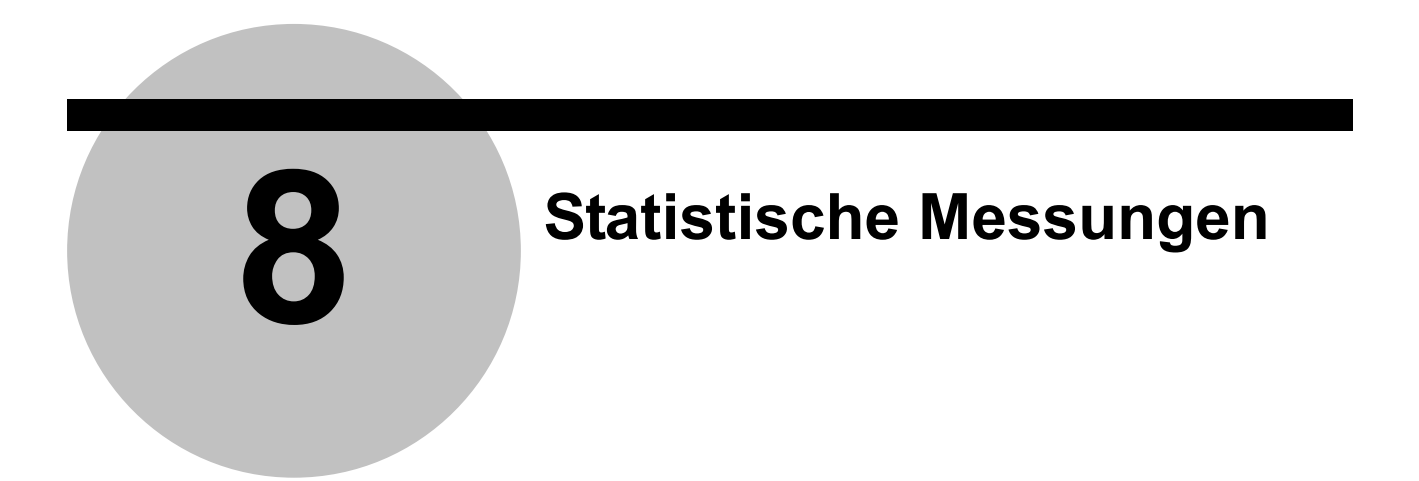

Die Parameter-Berechnungsergebnisse können statistisch verarbeitet werden (Daten aus max. 300 Messungen). Die statistischen Messergebnisse können als Histogramm angezeigt oder ausgedruckt werden.

### **8.1 Übersicht über die statistischen Messungen**

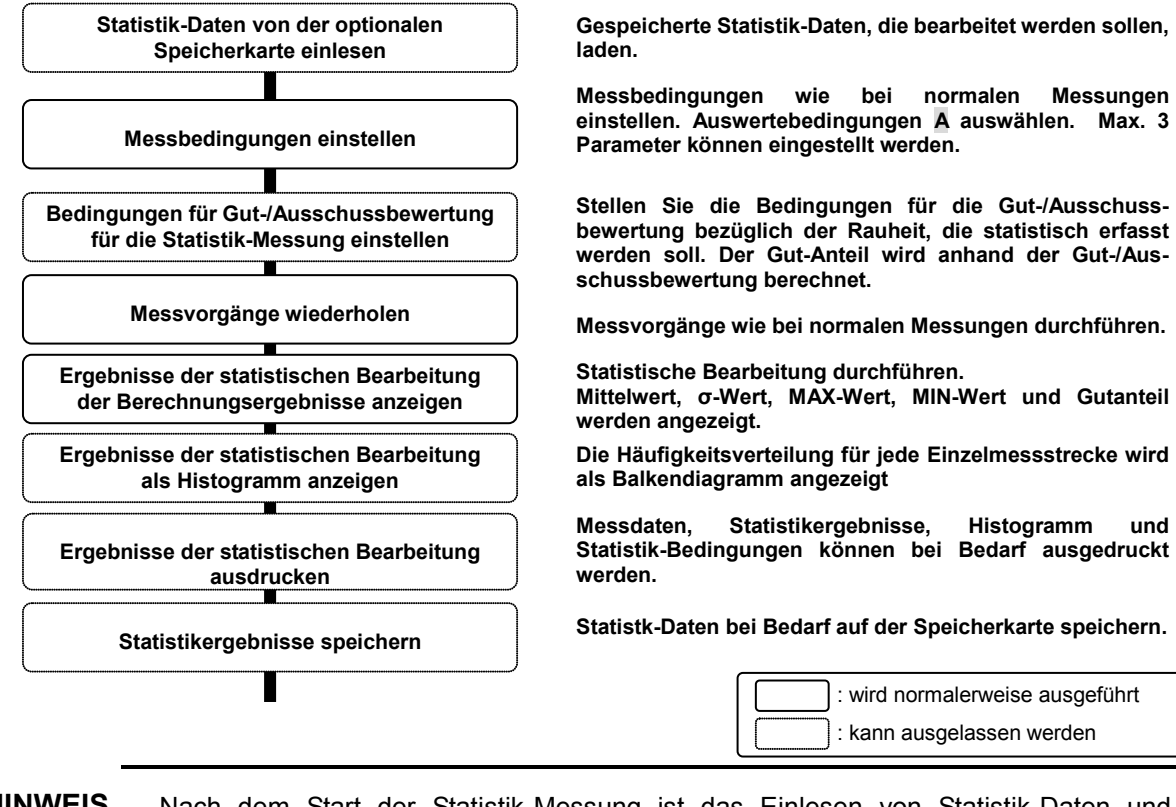

Der Ablauf bei der statistischen Bearbeitung ist nachfolgend beschrieben.

**HINWEIS** Nach dem Start der Statistik-Messung ist das Einlesen von Statistik-Daten und Einstellen von Messbedingungen nicht möglich. Um die Einstellungen zu ändern müssen zunächst alle Statistik-Daten gelöscht werden.

## **8.2 Statistische Messungen ausführen**

#### **Anzeigen bei der Statistik-Messung**

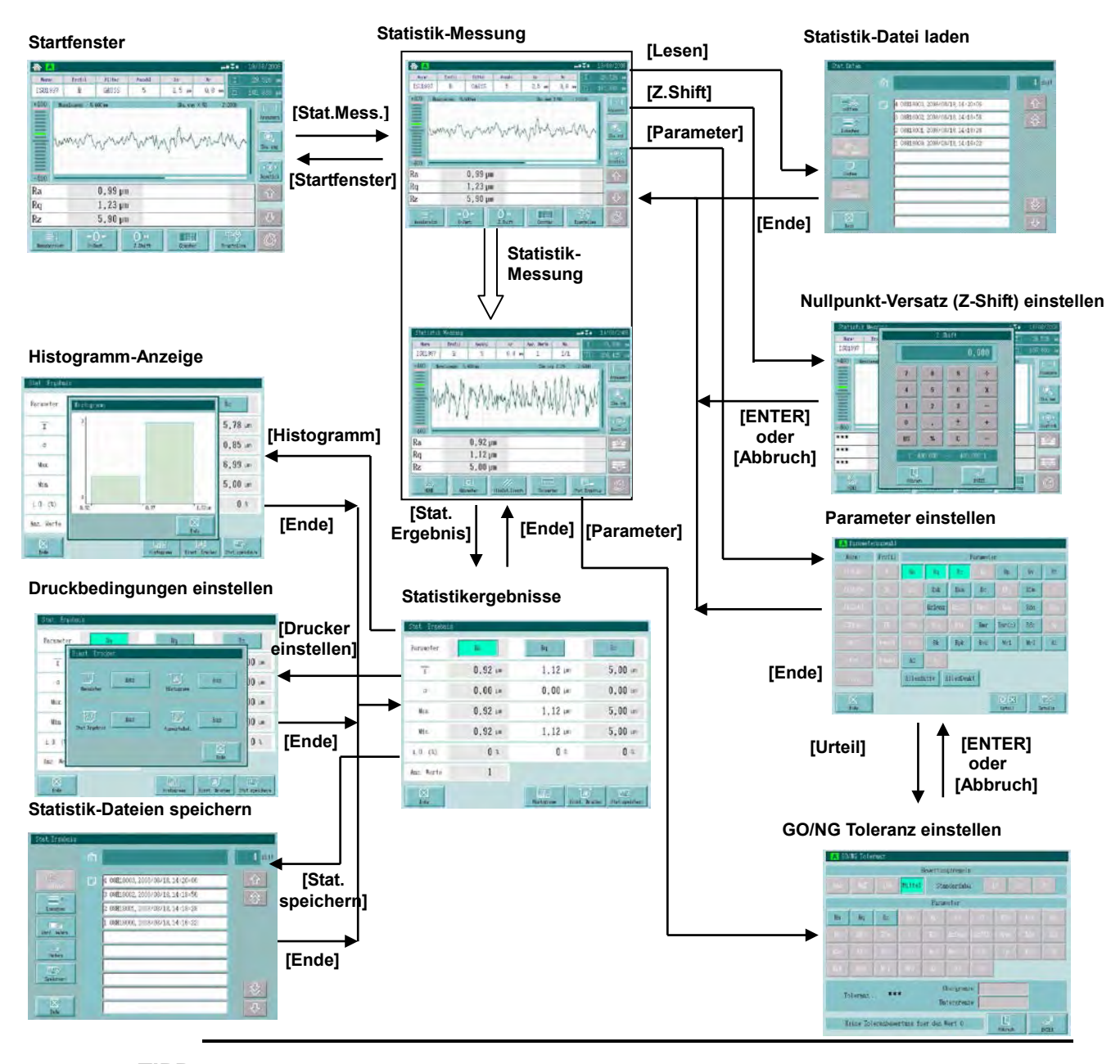

**TIPP** Das Fenster zur Toleranzeinstellung wird nach dem Start der Statistik-Messung anders aufgerufen als sonst: Vor dem Start der Statistik-Messung: Schaltfläche [Parameter], dann [Urteil]. Nach dem Start der Statistik-Messung: Schaltfläche [Parameter]. Der Ausdruck erfolgt bei Drücken der Taste [PRINT] gemäß den eingestellten

Druckbedingungen, und zwar ausschließlich im Fenster [Stat Ergebnis].

#### **8.2.1 Bedingungen für statistische Messungen einstellen**

Mess- und Auswertebedingungen für Statistik-Messungen können auf zwei Arten eingestellt werden: Einstellungen im Fenster zum Einstellen von Bedingungen vornehmen, oder Einstellungen durch Einlesen einer Statistik-Datei von der Speicherkarte übernehmen.

Vor der ersten Statistik-Messung müssen die Einstellungen im Einstellfenster vorgenommen werden. Diese Bedingungen werden dann auf der Speicherkarte gespeichert und die Datei mit den Bedingungen für die Statistik-Messung kann ab der nächsten Messung von der Karte eingelesen werden.

Hier werden die Einstellungen, das Erfassen der Stastistik-Daten und das Ausdrucken der Ergebnisse erläutert.

#### **8.2.1.1 Statistik-Parameter auswählen und Toleranzbewertung einstellen**

#### **Vorgehensweise**

Fenster zur Auswahl der Parameter aufrufen.

Schaltfläche **[Stat.Mess.]** im Startfenster drücken, um zum Fenster für Statistik-Messung zu wechseln. Schaltfläche **[Parameter]** drücken.

#### **<Parameterauswahl>**

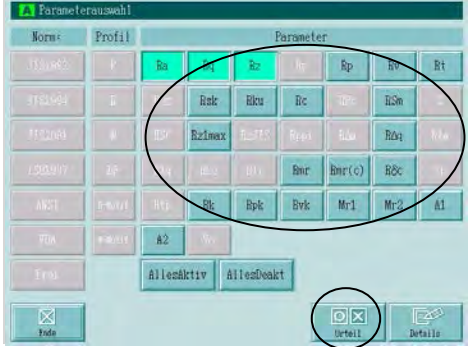

Parameter einstellen: Gewünschten Parameter berühren.  $\implies$  Die Schaltfläche wird markiert.

**HINWEIS** Bis zu 3 Parameter können eingestellt werden.

GO/NG Toleranzbewertung einstellen: Schaltfläche [Urteil] berühren.

 $\implies$  Die Schaltfläche wird markiert.

#### **<GO/NG Toleranz>**

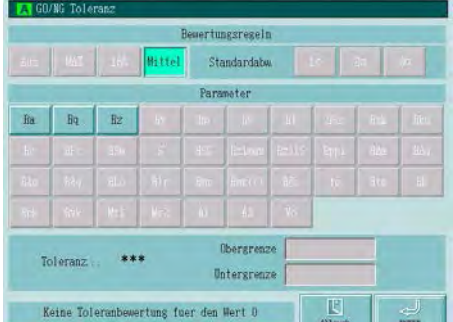

Toleranzwerte des Parameters für die GO/NG-Bewertung setzen: Parameter, auf den die Toleranz-Einstellung angewandt werden soll, berühren.

 $\implies$  Parameter wird markiert, Toleranz-Einstellungen blinken (oberer/unterer Grenzwert können über die numerische Tastatur eingegeben werden)

**HINWEIS** Für Statistik-Messungen wird nur die Mittelwert-Regel angewandt.

- Genaue Informationen siehe "6.7 Toleranzbewertungsfunktion einstellen."
- Wenn oberer und unterer Grenzwert Null sind, erfolgt keine Toleranzbewertung.
- Wenn der obere oder untere Grenzwet "0" ist, wird er ignoriert.
	- Wenn Sie nur einen oberen Grenzwert setzen wollen, stellen Sie den unteren auf Null und umgekehrt.

#### **<GO/NG Toleranz> Numerische Eingabe**

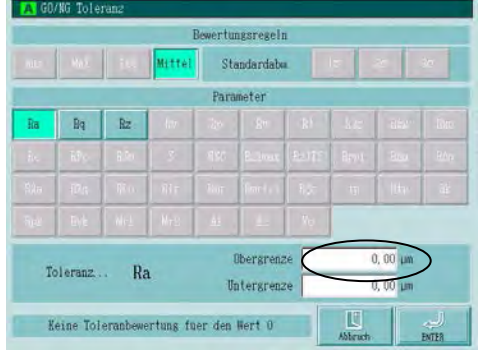

Numerische Werte für Ober- und Untergrenze eingeben.

Berühren Sie das Feld [Obergrenze], um den oberen Wert einzugeben.

 $\Rightarrow$  Das Fenster [Obergrenze] erscheint.

#### **<Obergrenze> eingeben**

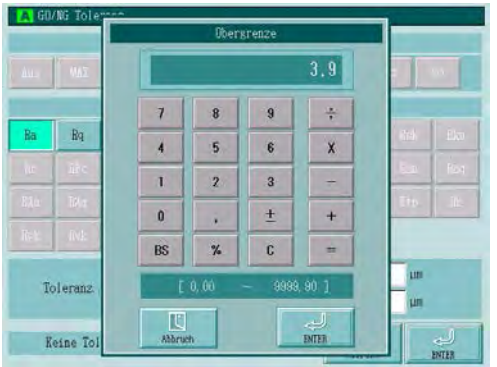

ertangeregeln Standardabw

**Obergrenze** 

Untergrenze

 $4,30 \text{ }\mu\text{m}$ 

 $3,90 \mu m$ 

 $\mathbb E$ 

Geben Sie einen numerischen Wert innerhalb des unten im Fenster angezeigten Bereichs an.

 $\Rightarrow$  Die gedrückten Zahlen werden im Feld oben angezeigt.

Schaltfläche [ENTER] drücken, um die Eingabe zu bestätigen.

Schaltfläche [Abbruch] drücken, um die Änderung des Werts abzubrechen.

 $\Rightarrow$  Das Eingabefenster für die Obergrenze wird geschlossen und das Fenster GO/NG Toleranz erscheint wieder.

Stellen Sie die Untergrenze auf die gleiche Weise ein.

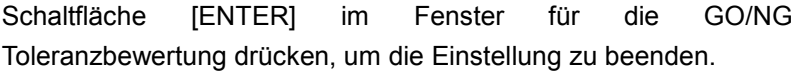

[Abbruch] drücken, um die Änderung des Wertes abzubrechen.

 $\Rightarrow$  Das Einstellfenster für die Toleranzbewertung wird geschlossen und das Fenster zur Parameterauswahl wieder angezeigt.

Schaltfläche [Ende] drücken, um zum Fenster für Statistik-Messung zurückzukehren.

- </u>  $\Rightarrow$  Das Parameterauswahl-Fenster wird geschlossen, das Fenster Statistik-Messung erscheint.
- **TIPP •** Informationen zum Speichern und Laden von Statistikdaten siehe "12.3.6 Speichern der statistischen Daten" und "12.3.7 Statistische Daten von der Speicherkarte einlesen."
	- Details zum Speichern und Laden auf die/von der Speicherkarte: "12 Speichern/Laden "

#### **<Bewertungsregeln>**

 $Ra$ 

Keine Toleranbewertung fuer den Wert 0

 $Rq$   $Rz$ 

Toleranz

#### **8.2.2 Statistik-Messung und statistische Berechnungsergebnisse**

Stellen Sie vor Beginn der Statistik-Messung die Bedingungen ein wie im vorigen Abschnitt, "8.2.1 Bedingungen für statistische Messungen einstellen" beschrieben.

In diesem Abschnitt werden die Durchführung der Statistik-Messung, das Anzeigen der statistischen Berechnungsergebnisse und das Drucken der Statistikergebnisse erläutert.

#### **HINWEIS** Die statistische Berechnung kann für bis zu 300 Messungen durchgeführt werden.

- Es können nur die zuletzt erfassten Daten gelöscht werden; das Löschen von ausgewählten Daten ist nicht möglich.
- Während der Statistik-Messung können die Bedingungen nicht geändert werden. Um die Messbedingungen für die Statistik-Messung zu ändern, müssen zunächst alle Statistikdaten gelöscht werden.

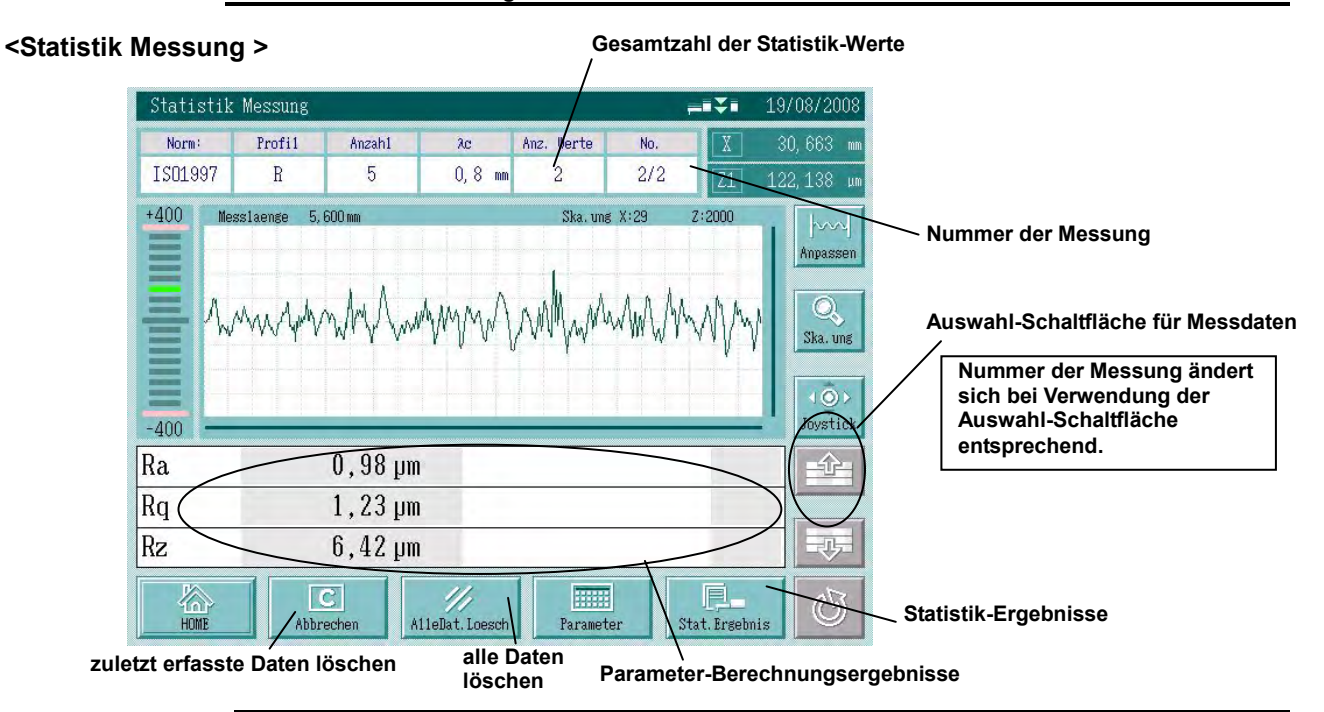

#### **HINWEIS** Wenn die Schaltfläche [Abbrechen] berührt wird, erscheint eine Meldung zur Bestätigung. Wird diese Abfrage mit [ENTER] bestätigt, so wird das letzte Ergebnis gelöscht.

- Wenn die Schaltfläche [Alle Dat. Loesch] berührt wird, erscheint eine Meldung zur Bestätigung. Wird diese mit [ENTER] bestätigt, so werden alle Ergebnisse gelöscht.
- Wenn die Schaltfläche [Stat.Ergebnis] berührt wird, erfolgt die statistische Berechnung anhand des aktuellen Berechnungsergebnisses und es können der Mittelwert, die Standardabweichung, MAX-/MIN-Wert und ein Histogramm angezeigt werden. Außerdem können die Druckereinstellungen für Statistik-Daten eingestellt werden. Das Histogramm kann nur angezeigt werden, wenn mindestens zwei Ergebnisse vorliegen.
- Über die Schaltfläche zur Auswahl von Messdaten können die zuletzt erfassten Berechnungsergebnisse angezeigt werden. In diesem Fall kann im Feld [No.] oben im Fenster die Nummer der angezeigten Messdaten abgelesen werden.
- Wird die Messung abgebrochen oder tritt eine Bereichsüberschreitung oder ein Berechnungsfehler auf, so werden die Daten nicht verwendet, ungeachtet der Einstellungen für die Berechnung nach Abbruch oder Bereichsüberschreitung.

#### **Vorgehensweise**

Fenster für Statistik Messung aufrufen.

Schaltfläche **[Stat.Mess.]** im Startfenster berühren.

### **<Statistik Messung>**

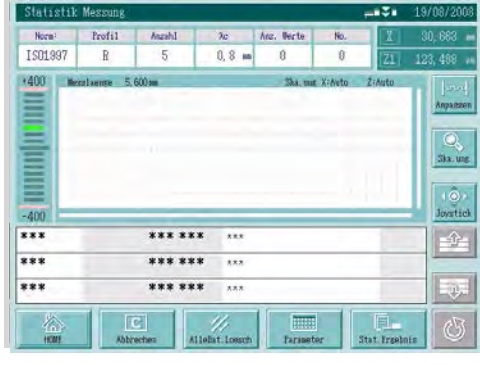

Statistik-Messung ausführen:

Taste [START/STOP]  $\frac{2574RT}{370P}$  drücken.

 $\Rightarrow$  Die Messung wird ausgeführt. Sobald sie beendet ist, werden die Parameter-Berechnungsergebnisse angezeigt.

Wiederholen Sie den Messvorgang an anderen Werkstücken oder anderen Messpositionen.

- TIPP Der Gutanteil zeigt den Anteil der bei der Toleranzbewertung als gut bewerteten Ergebnisse einer Messung an (Anzahl GOs/Anzahl der Messwerte).
	- *X* gibt den Mittelwert der bei einer Messung ermittelten Messergebnisse an.
	- σ zeigt die Standardabweichung der bei einer Messung erzielten Messergebnisse an.
	- Max. und Min. zeigen den größten und den kleinsten Wert der bei der Messung erfassten Ergebnisse an.

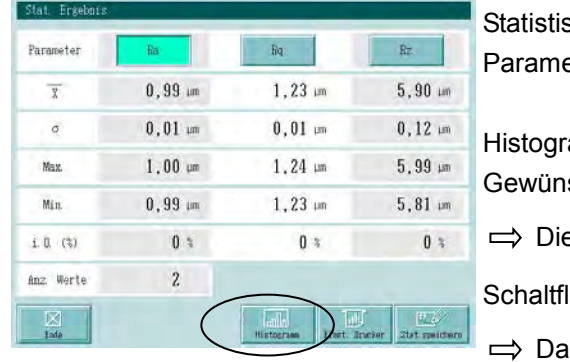

#### **<Stat. Ergebnis>**

sche Berechnungsergebnisse für jeden gemessenen eter

amm anzeigen:

schte Parameter-Schaltfläche drücken.

e gedrückte Schaltfläche wird markiert.

äche [Histogramm] berühren.

s Histogramm wird angezeigt.

### **8. Statistische Messungen**

#### **<Histogramm>**

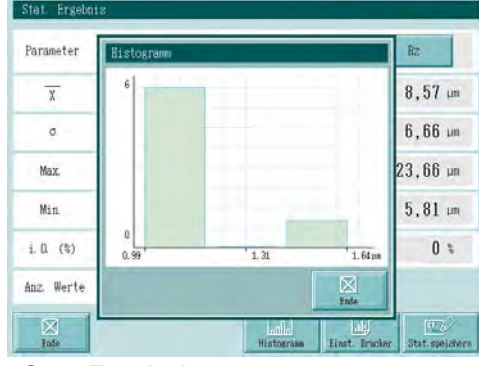

- Schaltfläche [Ende] berühren.
- $\Rightarrow$  Das Fenster für Statistikergebnisse erscheint.

#### **<Stat. Ergebnis>**

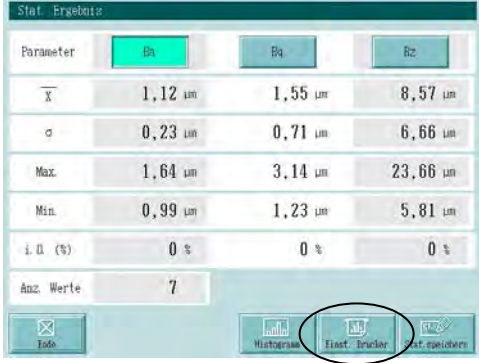

Druckbedingungen für Statistikergebnisse einstellen: Schaltfläche [Einst. Drucker] berühren.

 $\implies$  **Das Fenster zur Einstellung der Druckbedingungen für** Statistikdaten erscheint.

#### **<Stat. Ergebnis> Drucker einstellen**

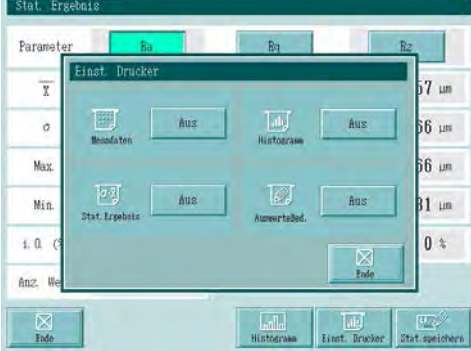

Druckobjekte Ein/Aus:

Schaltfläche neben dem Druckobjekt berühren.

Bei jedem Drücken der Schaltfläche wechselt der Status zwischen Ein und Aus.

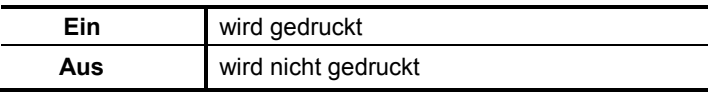

Auswahl der Druckobjekte bestätigen: drücken Sie [Ende].

 $\Rightarrow$  Das Fenster zum Einstellen des Druckers wird geschlossen und das Statistikergebnis-Fenster erscheint wieder.

Drücken Sie die Schaltfläche [Ende].

Das Statistikergebnis-Fenster wird geschlossen und das Fenster für Statistik-Messung wird wieder angezeigt.

#### **<Stat.Ergebnis>**

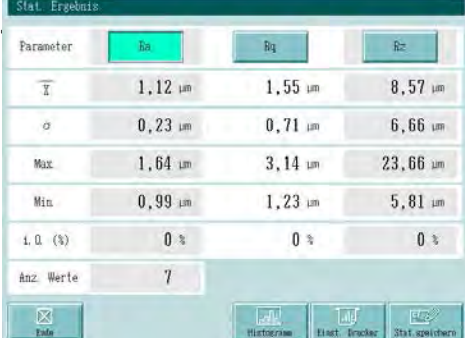

### **8.3 Statistische Messungen unterbrechen**

Statistische Messungen können unterbrochen werden, um zum Beispiel im Startfenter eine normale Messung oder N-Sektionen-Messung durchzuführen. Wenn Sie zum Fenster für Statistik-Messung zurückkehren, nachdem Sie im Startfenster eine Messung vorgenommen haben, können Sie mit der Statistik-Messung fortfahren.

Ob Sie die Statistik-Messung fortsetzen wollen oder nicht, entscheiden Sie durch Anklicken von Ja oder Nein in der eingeblendeten Meldung.

Wenn Sie während einer Statistik-Messung zum Startfenster wechseln, wird die folgende Meldung angezeigt:

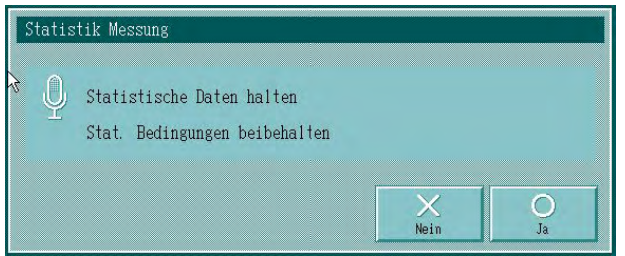

- Ja: Die Statistik-Daten werden gehalten. Die Statistik-Messung kann fortgesetzt werden.
- Nein: Alle Statistik-Daten werden gelöscht. Die Statistik-Messung kann nicht fortgesetzt werden.
- **HINWEIS** Wenn Sie vom Fenster für Statistik-Messung zum Startfenster zurückkehren, werden die für die Statistik-Messung gesetzten Bedingungen als Auswerte- und Messbedingungen für die normale Messung übernommen!

Wenn Sie aus dem Startfenster wieder zum Fenster mit der laufenden Statistik-Messung wechseln, wird die folgende Meldung angezeigt:

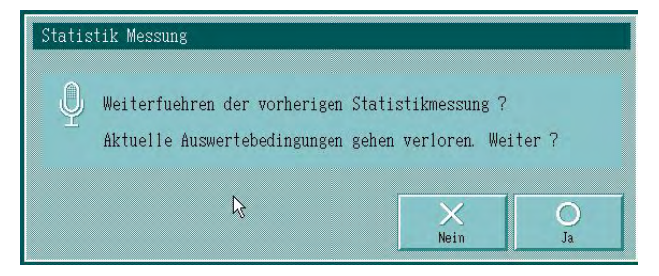

Ja: Die Statistik-Messung wird fortgesetzt.

Nein: Eine neue Statistik-Messung wird gestartet. Als Messbedingungen werden die normalen Messbedingungen gesetzt.

**TIPP** Wenn keine Statistik-Daten vorliegen, erscheint diese Meldung nicht.

# **9 Überschneidungsmessung**

Im Fenster für Überschneidungsmessung können Sie eine Vergleichsmessung mit einem Auswerteprofil als Referenz-Wellenform vornehmen.

Es stehen zwei Methoden zur Auswahl: die Koordinatendifferenz-Messung, bei der die Differenz der Koordinaten des A-Profils und des B-Profils ermittelt wird und der Wellenversatz, bei dem A-Profil und B-Profil überlappt werden.

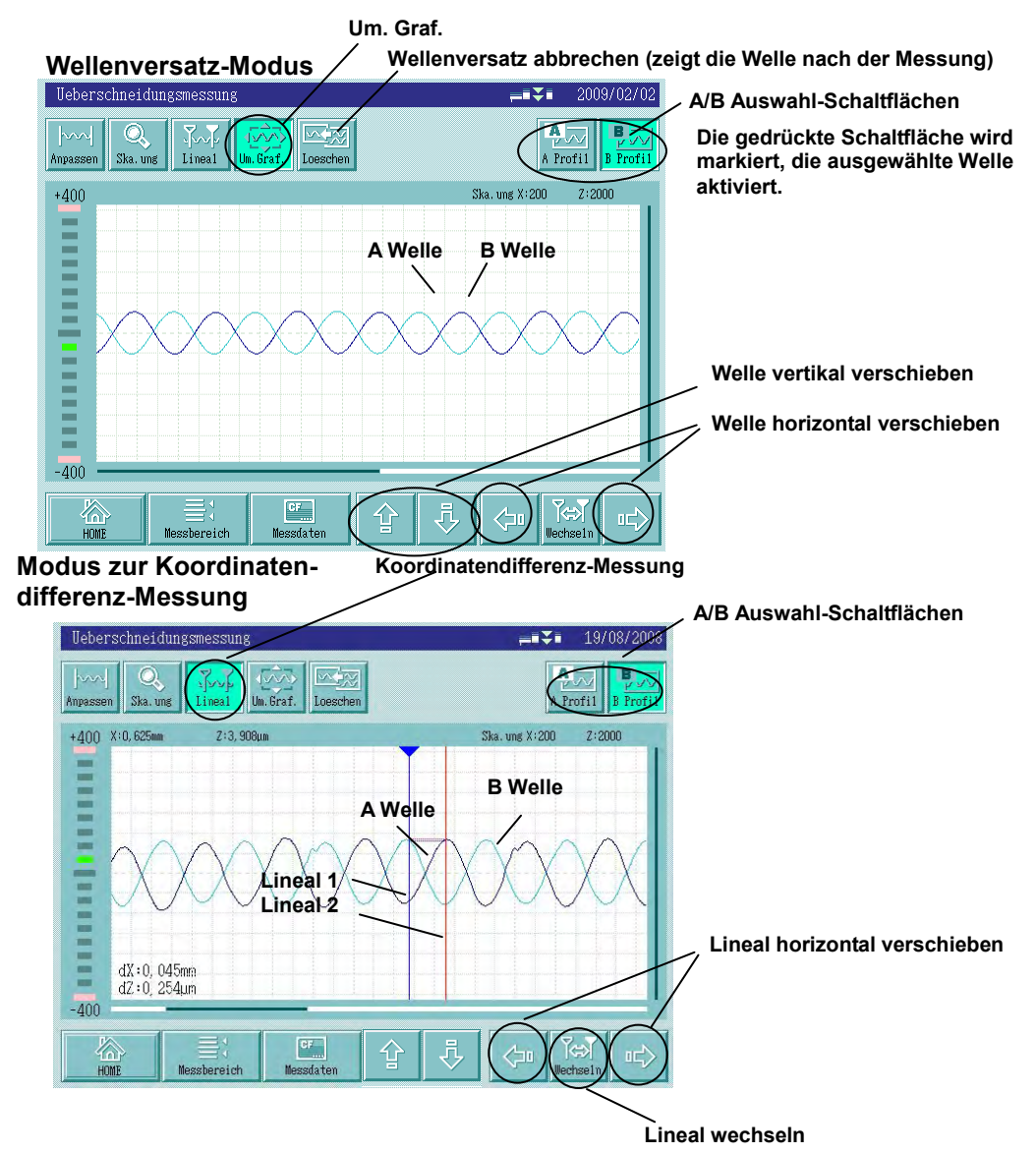

**9**

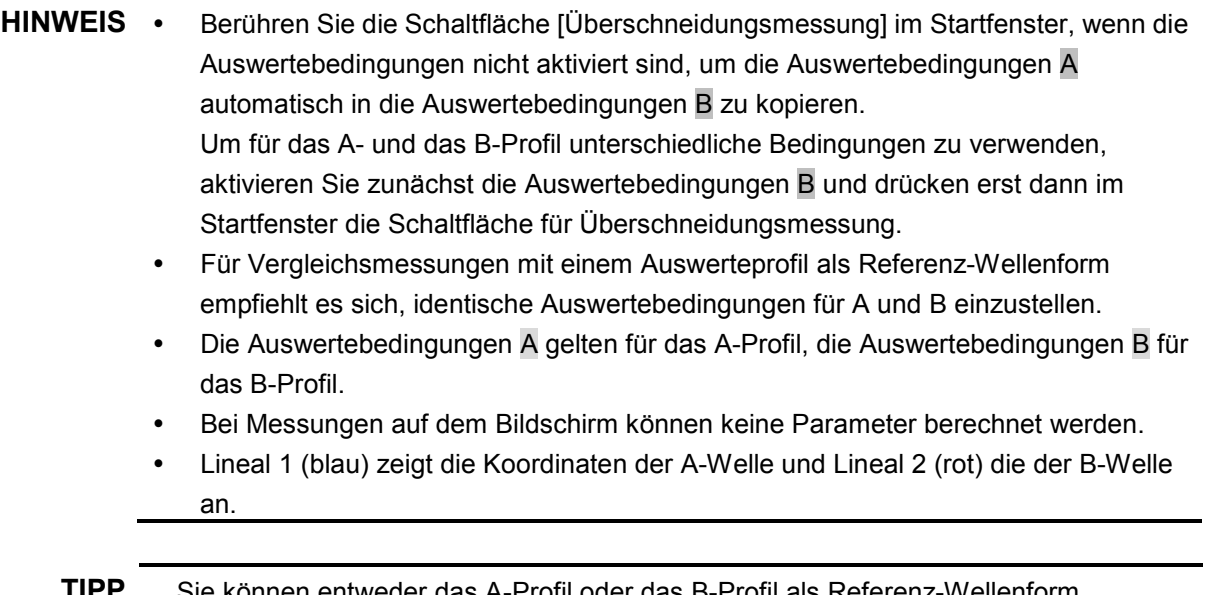

**TIPP** Sie können entweder das A-Profil oder das B-Profil als Referenz-Wellenform einstellen. (Gewünschtes Messprofil über die Auswahl-Schaltflächen für A- und B-Profil wählen.)

**Startfenster Bedingungen Einstellung der Auswertebedingungen**  $\begin{tabular}{|c|c|c|c|c|c|c|c|c|c|} \hline & \textbf{7686} & \textbf{7686} & \textbf{7666} & \textbf{7666} & \textbf{7666} \\ \hline $2$ & $60\% \text{S}^2$ & $5$ & $2,5$ and $0,35$ \\ \hline \end{tabular}$ **Almstridge**<br>**Director [Bedingun-The Avenue [Auswertegen] bed.]** See Frei hema. **French** P **Kest and Aug** The GALS Trit the Aut Kitisti | Aus ...... **[Ende]**  $\frac{1}{2}$ Ē ......  $\mathbf{r}$ .....  $\mathbf{u}$  $2,5$ most in TI. **[Ueberschn. [Startfenster] Referenz-Wellenform als A-Profil laden. Mess.] Überschneidungsmessung Laden** 医图图三 不需 **[Messdaten]** ara ala **[Ende] Referenz-Wellenform Messung mit B-Profil [oeffnen] [Abbruch] Laden B-Profil ausgewählt AND THE SECOND SECOND SECOND SECOND SECOND SECOND SECOND SECOND SECOND SECOND SECOND SECOND SECOND SECOND SECOND SECOND SECOND SECOND SECOND SECOND SECOND SECOND SECOND SECOND SECOND SECOND SECOND SECOND SECOND SECOND SEC**  $\mathbf{I}$ **[B-Profil] [ENTER] Folientaste**  $\begin{array}{c}\n\blacktriangleright \text{START} \\
\hline\n\blacksquare \text{STOP}\n\end{array}$  **B-Profil über das A-Profil schieben gemessene Wellenform Wellenversatzmodus Laden vertikal verschieben horizontal verschieben [Um.Graf] [Loeschen] Koordinatendifferenz zwischen A- und B-Welle wird ermittelt Modus zur Koordinaten-Wellenversatz-Modus differenz-Messung [Wechseln] horizontal**   $\epsilon$  sails:  $\mathbb{R}$  . **Blaues Lineal: A-Welle**  $\sqrt{2}$ IN. **Part verschieben Rotes Lineal: B-Welle** WWWW

 **Anzeigen bei Überschneidungsmessung mit gespeicherten Profildaten als Referenz-Wellenform Prüfen Sie, ob die Auswertebed. für A und B identisch sind.**

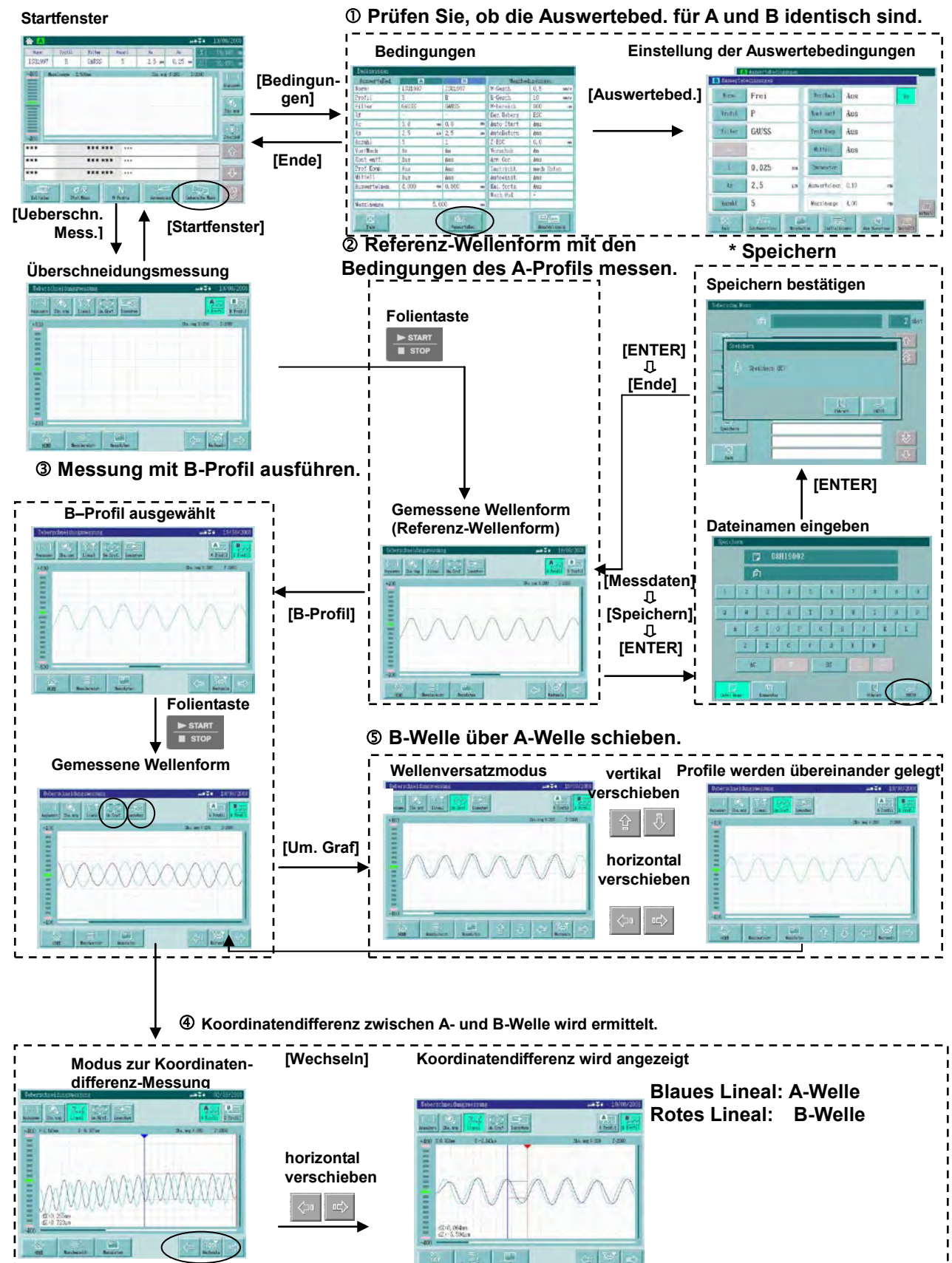

**Anzeigen bei Überschneidungsmessung mit Messdaten als Referenz-Wellenform** 

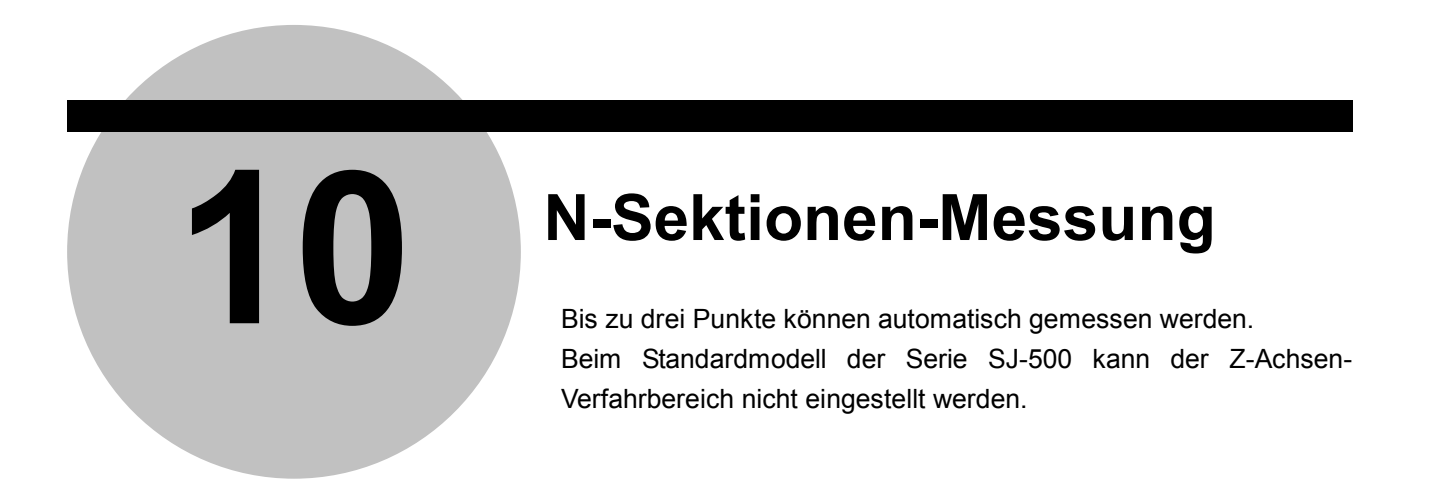

Die N-Sektionen-Messung ermöglicht eine kollektive Messung von separaten Punkten auf einem Werkstück, wie in der folgenden Abbildung dargestellt.

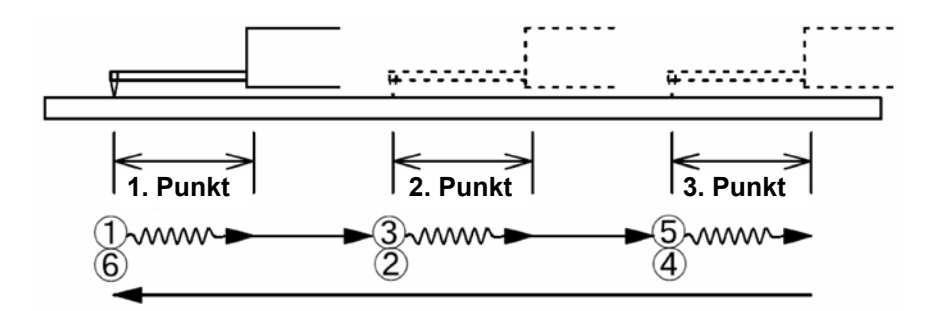

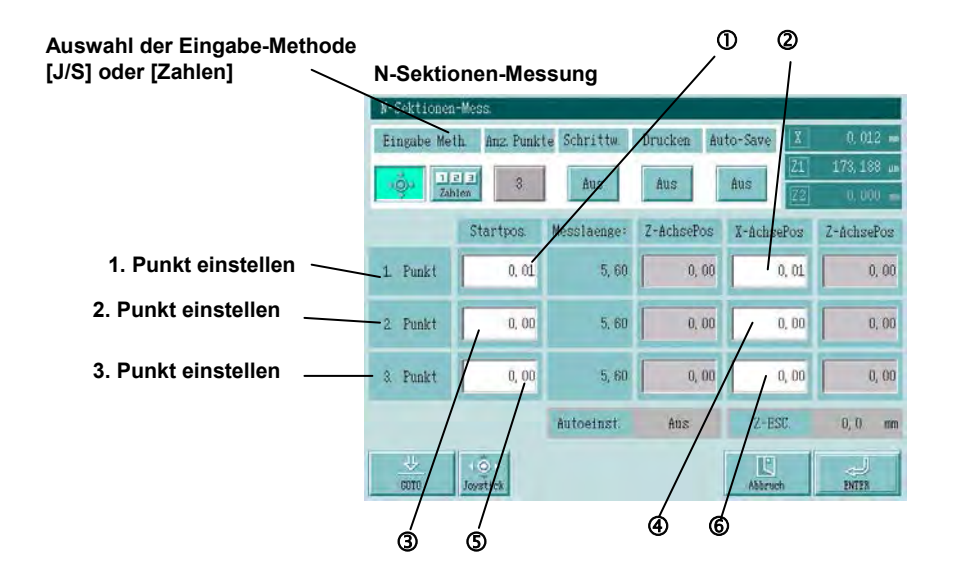

## **10.1 Auswerte- und Messbedingungen für die N-Sektionen-Messung**

Vor der Messung müssen Auswerte-, Mess- und Druckbedingungen für die N-Sektionen-Messung eingestellt werden.

Beachten Sie dabei, dass die folgenden Messbedingungen für diesen Messmodus fest eingestellt sind, d. h. nicht geändert werden können:

AutoReturn: Aus

 (Beachten Sie, dass bei der Vormessung zur automatischen Nivellierung das automatische Rückfahren immer durch geführt wird, auch wenn die Funktion deaktiviert ist.)

Neuberechnung (Kal. forts.):Aus

**HINWEIS** • Für N-Sektionen-Messung gelten immer die Auswertebedingungen A.

- Um die Bedingungen der N-Sektionen-Messung zu speichern, drücken Sie entweder die Schaltfläche [Direkt] oder die Schaltfläche [Bedingungen] im Startfenster.
- Bei der "Initialisierung" im Fenster zum Einstellen der Bedingungen werden auch die Einstellungen für die N-Sektionen-Messung gelöscht. Es empfiehlt sich daher, wichtige Einstellungen auf einer Speicherkarte oder im internen Speicher zu sichern. Informationen zum Speichern von Daten finden Sie in Kap. 12 "Speichern / Laden."

#### **Auswerte-/Messbedingungen für normale Messung (Startfenster)**

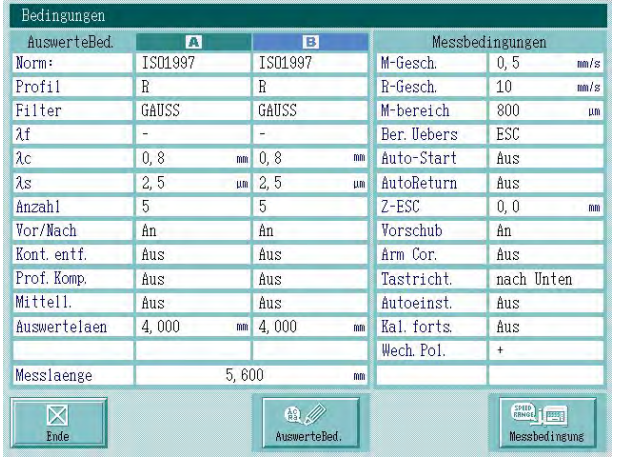

**Auswerte-/Messbedingungen für N-Sektionen-Messung**

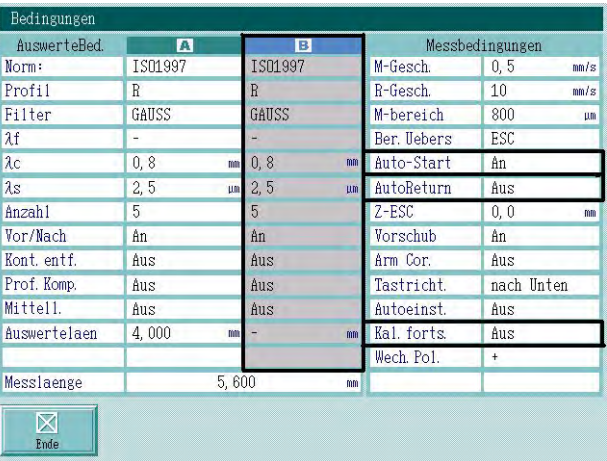

**HINWEIS** Bevor Sie die Messbedingungen für eine N-Sektionenmessung laden und die Messung ausführen, prüfen Sie folgende Punkte bezüglich Messgerät und Werkstück:

- 1. Positionierung des zu messenden Werkstücks
- 2. Montageposition der Anschlusseinheit
- 3.Tastelement-Typ
- 4. Kufe oder Tastspitzenschutz vorhanden?
- Prüfen Sie anschließend die eingestellten Koordinatenwerte (siehe Punkte <sup>®</sup> bis <sup>®</sup>).
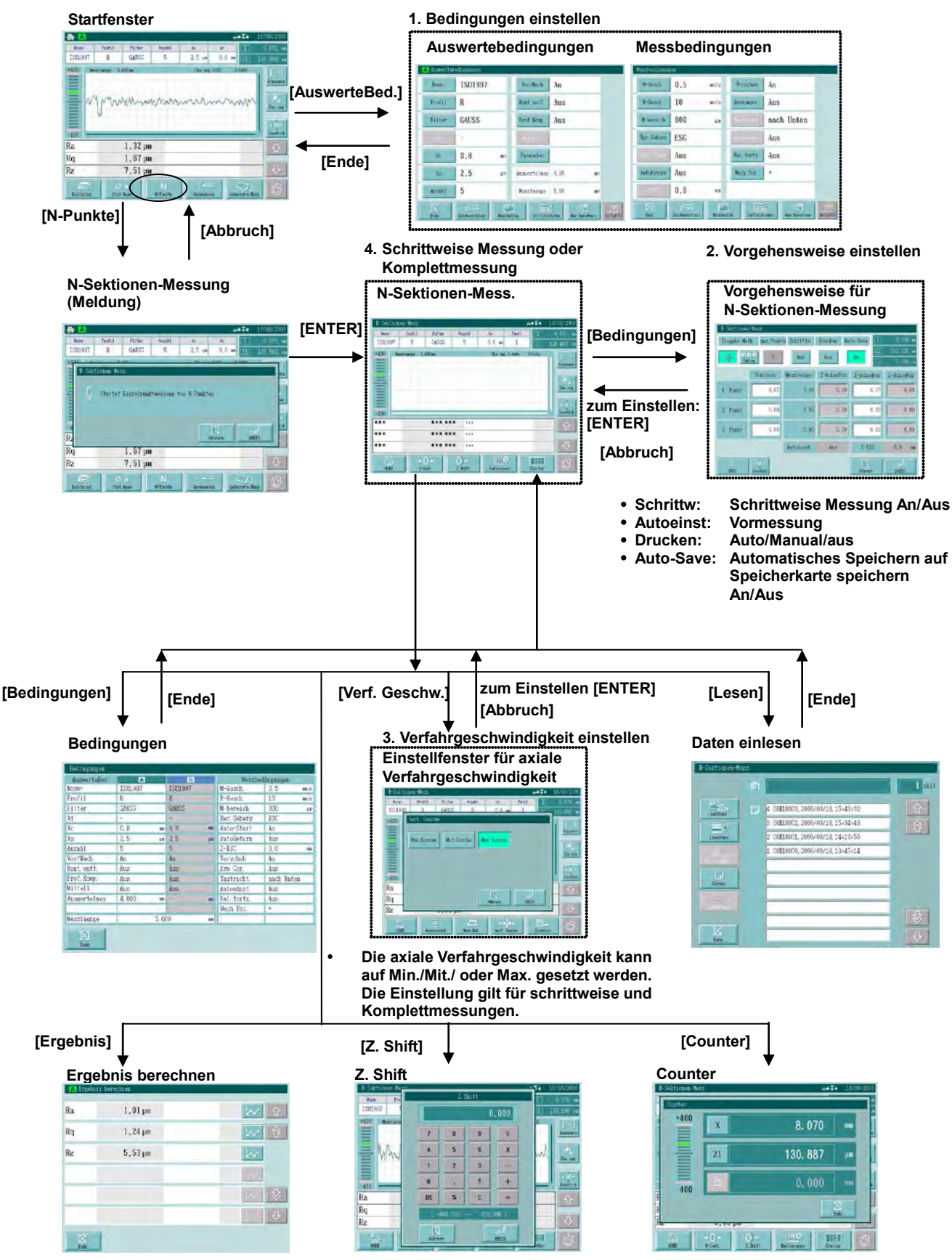

### **Anzeigen bei der N-Sektionen-Messung**

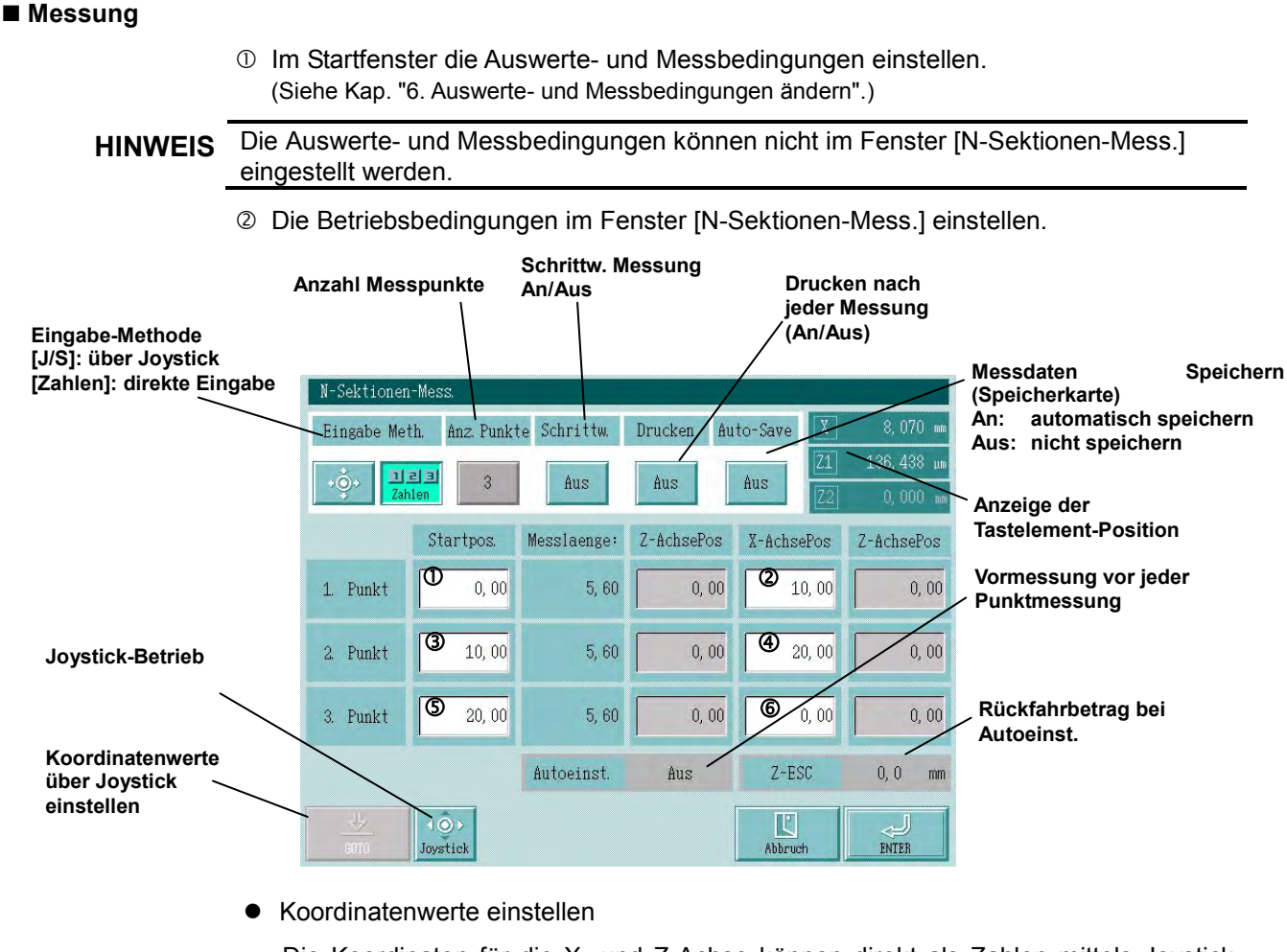

Die Koordinaten für die X- und Z-Achse können direkt als Zahlen mittels Joystick ("Lernfunktion") eingegeben werden. Drücken Sie dazu zuerst die Schaltfläche [Joystick] und dann eines der Eingabefelder für die Koordinatenwerte ( $\textcircled{\textsc{}}$  bis  $\textcircled{\textsc{i}}$  in der Abb.). Positionieren Sie dann das Tastelement mittels Joystick und drücken die Schaltfläche [GOTO], um diese Position als Koordinatenwert einzustellen.

## **HINWEIS** Koordinatenwerte werden als absolute Position eingegeben. Die Einheit für die Eingabewerte ist mm.

 Bei den Standardmodellen der Serien SJ-500 und SV-2100M4 ist eine Einstellung der Z-Achsen-Koordinatenwerte über Joystick-Bedienung nicht möglich.

 Die Bedingungen für [Autoeinst.] und [Z-ESC] werden den Einstellungen der Messbedingungen im Startfenster entsprechend übernommen.

## Drucker einstellen

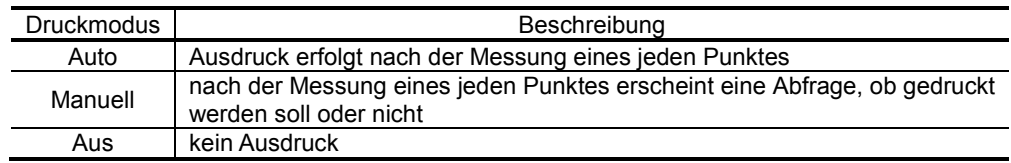

Auto-Save (automatisches Speichern) einstellen

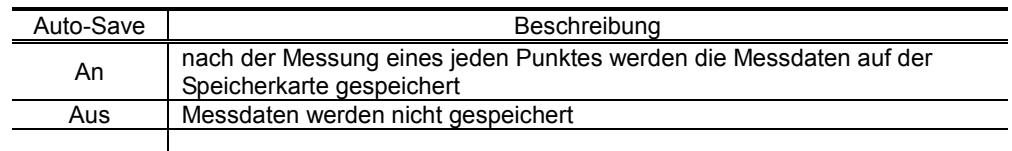

#### **HINWEIS** Zum Speichern der Messdaten aus der N-Sektionen-Messung benötigen Sie eine optionale Speicherkarte. Ohne diese können Sie die Messdaten nur ausdrucken.

- Berühren Sie die Schaltfläche [Schrittw.] im Fenster zur Einstellung der Bedingungen für die N-Sektionen-Messung, um die eingestellten Koordinatenwerte zu prüfen.
- Schaltfläche [ENTER] berühren, um zum Fenster [N-Sektionen-Mess.] zurückzukehren.

Wenn dieses Fenster wieder angezeigt wird, drücken Sie die START-Taste.

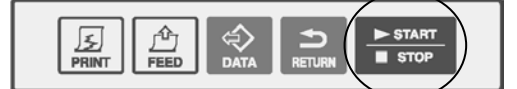

Vor jeder Verfahrbewegung wird eine Meldung eingeblendet, anhand derer Sie die Koordinatenposition prüfen können.

**WICHTIG** Die N-Sektionen-Messung beginnt mit der Verfahrbewegung der X-Achse. Achten Sie auf die Positionierung in der Z-Achse, um Kollisionen mit dem Werkstück zu vermeiden!

<Meldungen zu den einzelnen Messpunkten>

**"vor der schrittweisen Ausführung"** ⇒ **X-Achse zu Punkt** ⇒ **"vor Beginn der Messung"** ⇒ **1. Punkt messen** ⇒ **"vor dem Verfahren"** ⇒ **X-Achse zu Punkt** ⇒ **"vor dem Verfahren"** ⇒ **X-Achse zu Punkt** ⇒ **"vor Beginn der Messung"** ⇒  $\Rightarrow$  **X-Achse zu Punkt ⊕** ⇒ **"vor dem Verfahren"** ⇒ **X-Achse zu Punkt** ⇒ **"vor Beginn der Messung"** ⇒ **3. Punkt messen** ⇒ **"vor dem Verfahren"** ⇒ **X-Achse zu Punkt** (Ende) **1. Punkt 2. Punkt 3. Punkt**  $5\text{www}$ (1)www. WWW  $\bf(4)$ ิ์คิ

 Um die Messung durchzuführen, stellen Sie die Schaltfläche [Schrittw.] im Fenster zur Einstellung der Betriebsbedingungen für die N-Sektionen-Messung auf [Aus]. (Drücken Sie dann die START-Taste, sobald das Fenster [N-Sektionen-Mess.] wieder angezeigt wird.)

### Berechnungsergebnisse der Messpunkte prüfen Über die Menü-Schaltflächen im Fenster [N-Sektionen-Messung] können Sie die Auswerteprofile und Berechnungsergebnisse für bis zu drei Messpunkten anzeigen lassen. Diese Funktion kann nur aktiviert werden, wenn die Schaltfläche [Speichern] im Fenster zur Einstellung der Betriebsbedingungen ebenfalls aktiviert ist.

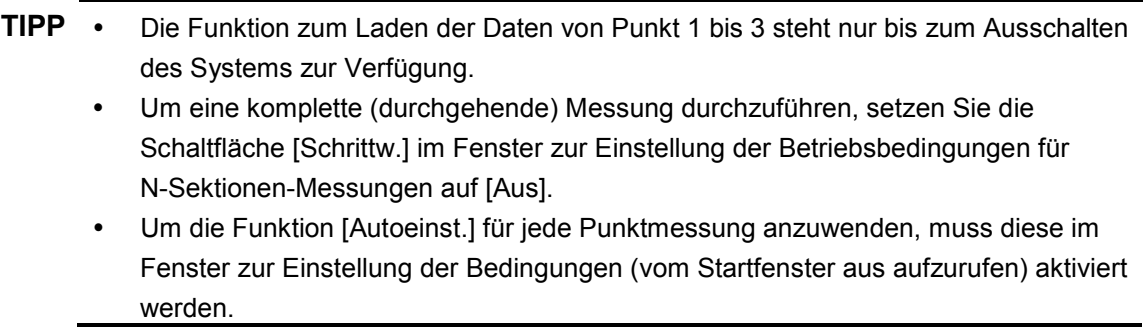

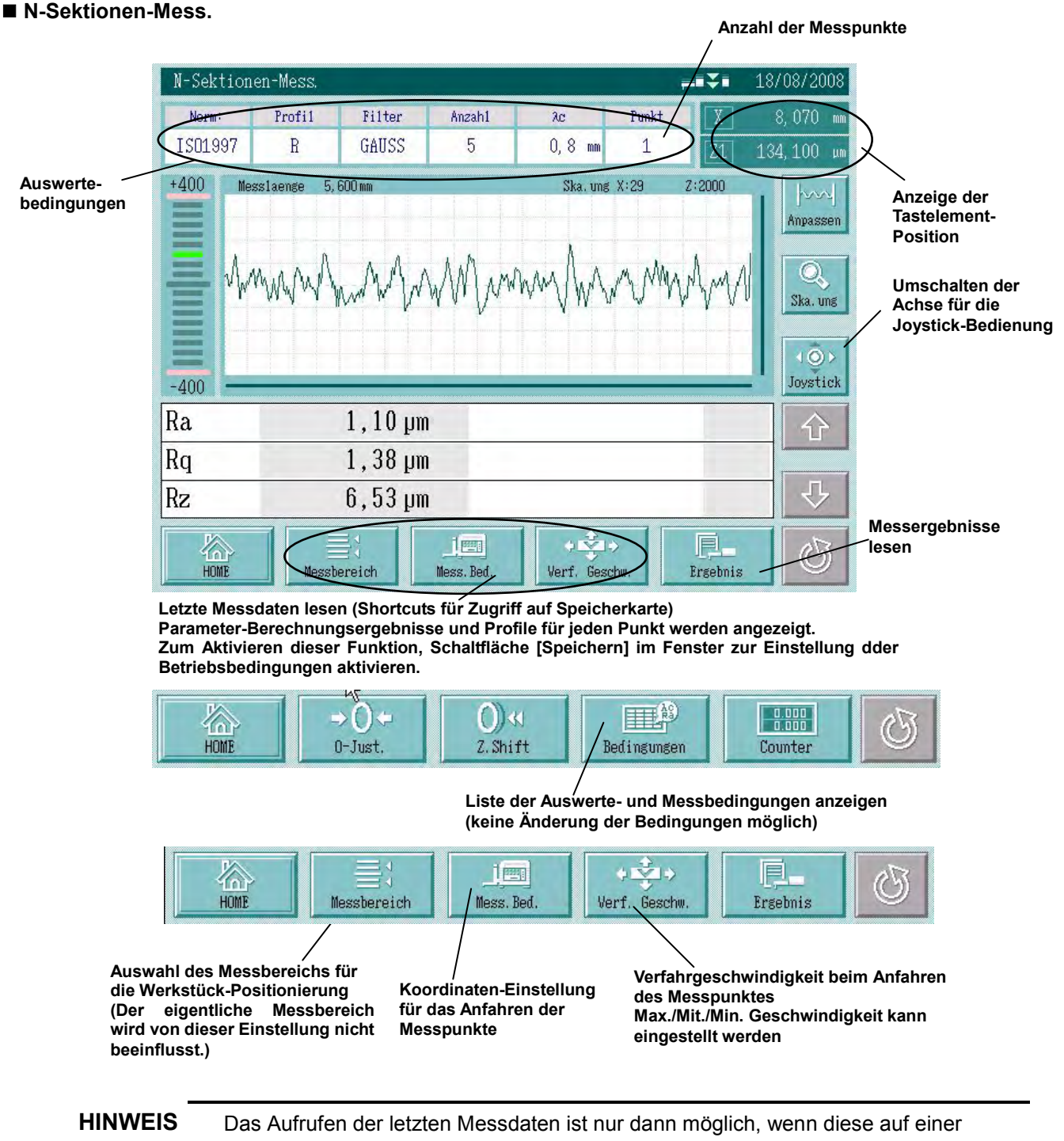

optionale Speicherkarte gespeichert wurden.

Wenn dies nicht der Fall ist, bleiben die Daten in der Anzeige, ohne gespeichert zu werden, auch wenn die Schaltfläche [Speichern] gedrückt wird.

## NOTIZEN

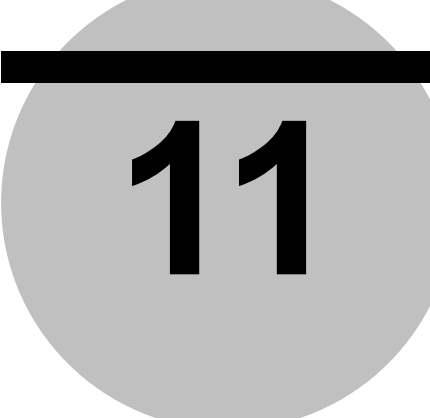

# **11 Vormessung (Hilfsfunktionen)**

Dieses Kapitel beschreibt die Hilfsfunktionen zur Einstellung der Neigung des Hauptgeräts und zur Tastsystem-Positionierung vor der Messung.

Für die Positionierung von Werkstück oder Tastelement stehen, je nach Messaufgabe, verschiedene Hilfsfunktionen zur Auswahl.

**11.1 Nivellierung mit dem Handrad zur Neigungseinstellung (Standard-Funktion)** Die folgenden Funktionen stehen optional zur Verfügung:

- **11.2 Nivellierung mit dem Nivelliertisch**
- **11.3 Axiale Nivellierung mit dem XYZ-Nivelliertisch**
- **11.4 Nivellierung mit dem automatischen Nivelliertisch**
- **11.5 Spitze-/Tal-Erfassung**
- **11.6 Nivellierung mit dem Kreuztisch**

### **Touchscreen-Anzeigen bei der Vormessung**

Schaltfläche [Vormessung] im Startfenster drücken.

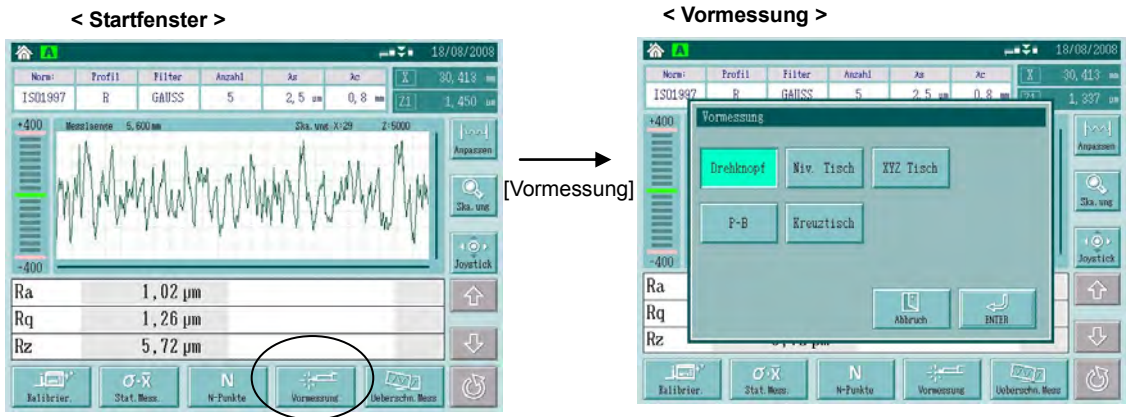

Wählen Sie hier die gewünschte Funktion. Nach der Bestätigung mit [ENTER] erscheint eine Meldung zur weiteren Vorgehensweise. Folgen Sie der Benutzerführung.

- HINWEIS . Die Schaltfläche [ALT] wird angezeigt, wenn der automatische Nivelliertisch angeschlossen ist.
	- Bevor Sie die Funktion zur Neigungseinstellung benutzen, muss das System kalibriert werden, da sonst die Neigungseinstellung nicht korrekt berechnet wird.
	- Nach dem Einsetzen eines neuen Tastelements muss dieses im Fenster zur Tastelement-Auswahl eingestellt werden. "Zubeh. einst. (Hauptmenü) Tastelement". Andernfalls kann die Neigungseinstellung nicht korrekt durchgeführt werden.

## **11.1 Nivellierung mit dem Handrad zur Neigungsverstellung (Standard-Funktion)**

## **Nivellierung**

Wenn die Messfläche eines Werkstücks geneigt ist, wird selbst bei Präzisionsmessungen ein größerer Messbereich benötigt. Bei der Nivellierung wird die Messfläche parallel zum 50 mm-Hauptgerät ausgerichtet, um eine höhere Messgenauigkeit zur erzielen.

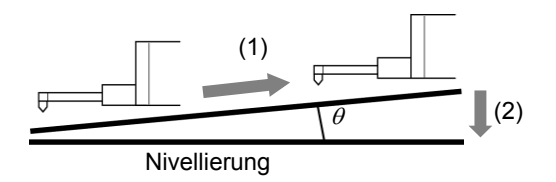

Das System ist unterstützt standardmäßig die DAT-Funktion zur digitalen Anzeige des Wertes bei der Einstellung der Neigung.

Folgen Sie der Benutzerführung auf dem Touchscreen, um die Vormessung durchzuführen und den Neigungswinkel zu berechnen. Anhand des Neigungswinkels wird ein Einstellungswert berechnet und als Anzahl der Drehungen des Handrads auf dem Hauptgerät. Dies ist die einfachste Methode der Einstellung.

**HINWEIS** Als Messstrecke für die Vormessung wird die in den Auswertebedingungen eingestellte Messstrecke für die normale Messung verwendet.

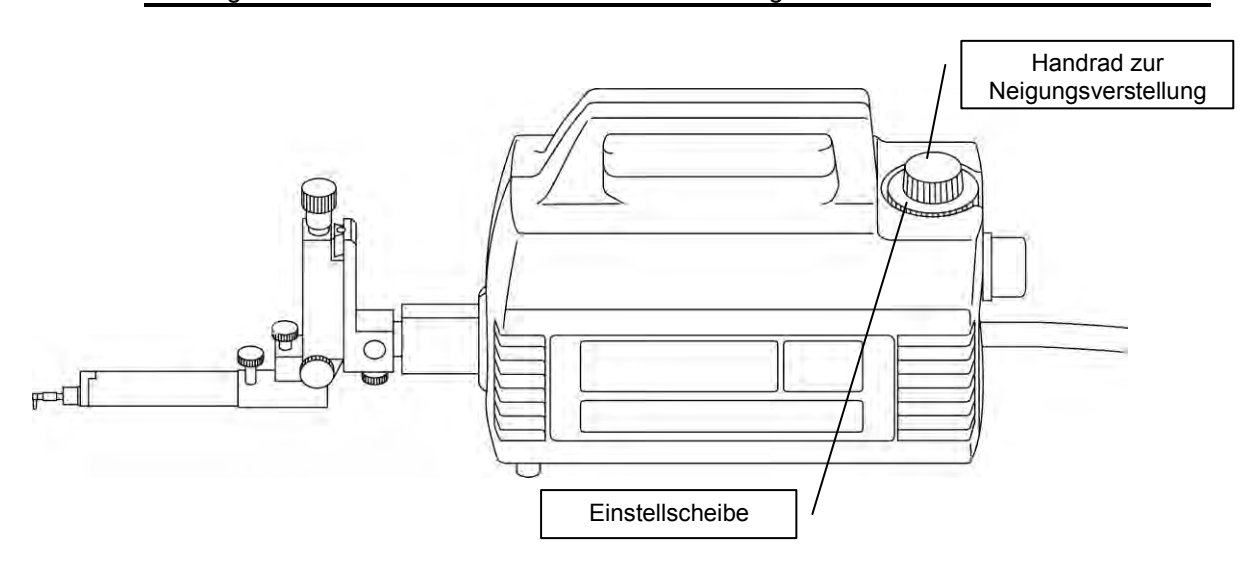

Gehen Sie vor, wie nachfolgend beschrieben.

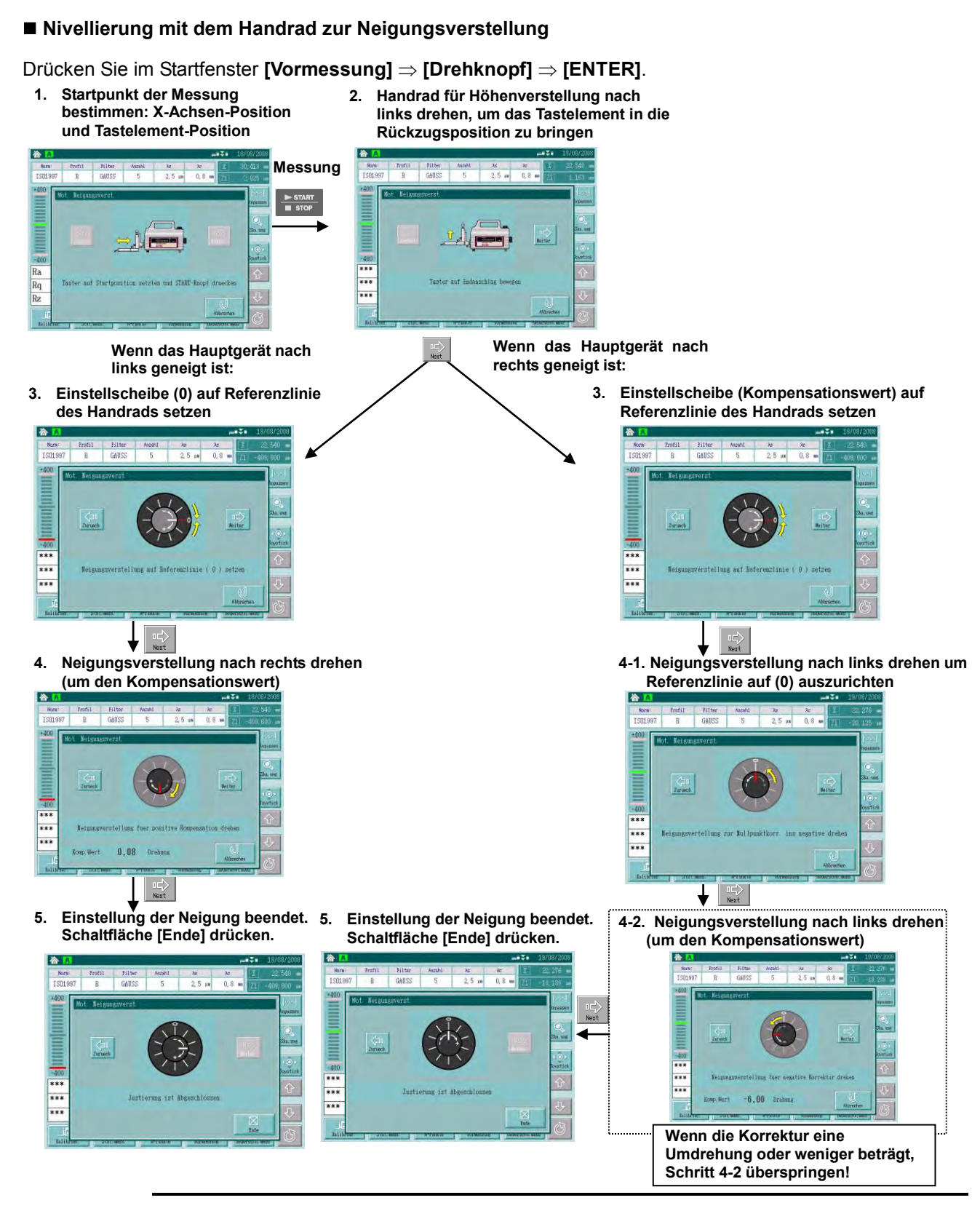

**TIPP** Wiederholen Sie die Messung zur Neigungseinstellung des Hauptgeräts, um sicherzustellen, dass das System richtig nivelliert ist. Auch um eine genauere Nivellierung zu erreichen sollte die Messung zur Neigungseinstellung wiederholt werden.

## **11.2 Nivellierung mit dem Nivelliertisch**

Diese Funktion ist optional.

Die Nivellierung mit dem Nivelliertisch ist der im vorigen Abschnitt beschriebenen Nivellierung mittels Handrad zur Neigungsverstellung sehr ähnlich. Führen Sie zunächst die Vormessung durch ( $\circled{0}$ ), und ermitteln Sie den Neigungswinklel  $\theta$  der Mittellinie des Profils. Anschließend erfolgt die Nivellierung (2).

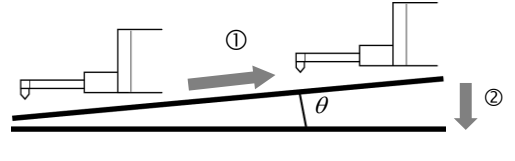

Nivellierung

Folgen Sie bei Vormessung und Ermittlung des Neigungswinkels der Benutzerführung. Anhand des Neigungswinkels wird ein Kompensationswert berechnet und als Einstellwert für die Einbaumessschraube des Nivelliertischs angezeigt. Sobald Sie diesen Wert an der Einbaumessschraube eingestellt haben, ist die Nivellierung beendet.

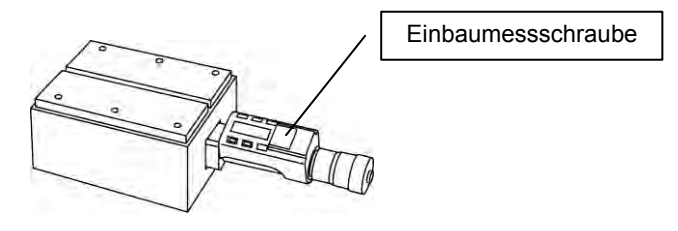

**HINWEIS** Als Messstrecke für die Vormessung wird die in den Auswertebedingungen eingestellte Messstrecke für die normale Messung verwendet.

Gehen Sie vor wie nachfolgend beschrieben.

### **Neigungseinstellung mit Nivelliertisch**

Drücken Sie im Startfenster **[Vormessung] [Niv. Tisch] [ENTER]**.

- **2. Handrad für Höhenverstellung nach 1. Startpunkt der Messung bestimmen: X-Achsen-Position links drehen, um das Tastelement in und Tastelement-Position die Rückzugsposition zu bringen** Handrad für Höhenverstellung Profil Filter  $\overline{\mathbf{R}}$  $6A$  $\frac{PST}{T}$ **Messung** $\begin{array}{|c|c|}\hline -400 \\ \hline \hline \end{array}$  $\overline{\phantom{a}}$  $\begin{array}{|c|c|}\n\hline\n\text{***}\\ \hline\n\text{***}\\ \hline\n\end{array}$  $rac{1}{\frac{1}{2}}$ **3. ZERO/ABS-Taste an der Einbaumessschraube drücken, um den Anzeigewert zu Null zu setzen.** Erot:<br>O  $-400$  $\overline{\phantom{a}}$  $\frac{1}{1}$ **4. Der Wert für die Neigungskompensation wird berechnet und als Einstellwert für die Einbaumessschraube angezeigt. Drehen Sie die instellschraube so, dass der Anzeigewert der Einbaumessschraube dem Kompensationswert entspricht.**  $rac{40}{11}$ \*\*\* **TIPP** Wiederholen Sie die Nivellierung  $\overline{\phantom{a} \phantom{a}}$  $-0.439m$ mittels Nivelliertisch, um sicherzustellen, dass das System **5. Neigungseinstellung beenden:** optimal, d. h. möglichst genau, **Schaltfläche [Ende] drücken.** nivelliert ist. TS0198  $0.8 -400$ \*\*\*  $\overline{\cdots}$  $0,439m$ 
	- **WICHTIG** Wenn die Einbaumessschraube von vorne gesehen rechts, also in Messrichtung des Hauptgeräts, sitzt, gilt die hier angegebene Drehrichtung. Wenn sie von vorne betrachtet links sitzt, ist die Drehrichtung der Einbaumessschraube umgekehrt.

## **11.3 Axiale Nivellierung von zylindrischen Werkstücken mit dem XYZ-Nivelliertisch**

Wenn ein zylindrisches Werkstück entlang der Kammlinie gemessen werden soll, muss die Werkstück-Achse exakt parallel zur Messrichtung ausgerichtet sein. Diese sogenannte "axiale Nivellierung" gilt allgemein als schwierig.

Der als Sonderzubehör erhältliche XYZ-Nivelliertisch erleichtert diese Ausrichtung, so dass sie durch einfache Bedienschritte schnell zu erledigen ist.

Folgen Sie der Benutzerführung auf dem Touchscreen, um die beiden höchsten Punkte auf dem Zylinder zu erfassen (bzw. die beiden tiefsten Punkte bei Zylinder-Innenmessung). Anhand dieser Spitzen (bzw. Täler) wird ein Wert errechnet, auf den dann die Einstellschraube am Tisch eingestellt wird.

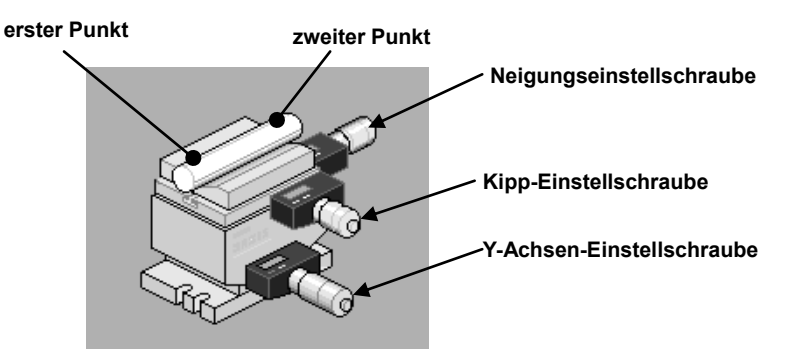

Gehen Sie vor wie nachfolgend beschrieben.

## **Axiale Nivellierung mit dem XYZ-Nivelliertisch**

Drücken Sie im Startfenster **[Vormessung] [XYZ Tisch] [ENTER]**.

- **1. Alle Einbaumessschrauben auf 0 setzen**
- **2. Tastelement auf den ersten Punkt setzen**
- **3. Erster Spitzenpunkt wird gesucht (Y-Achsen-Einstellschraube)**

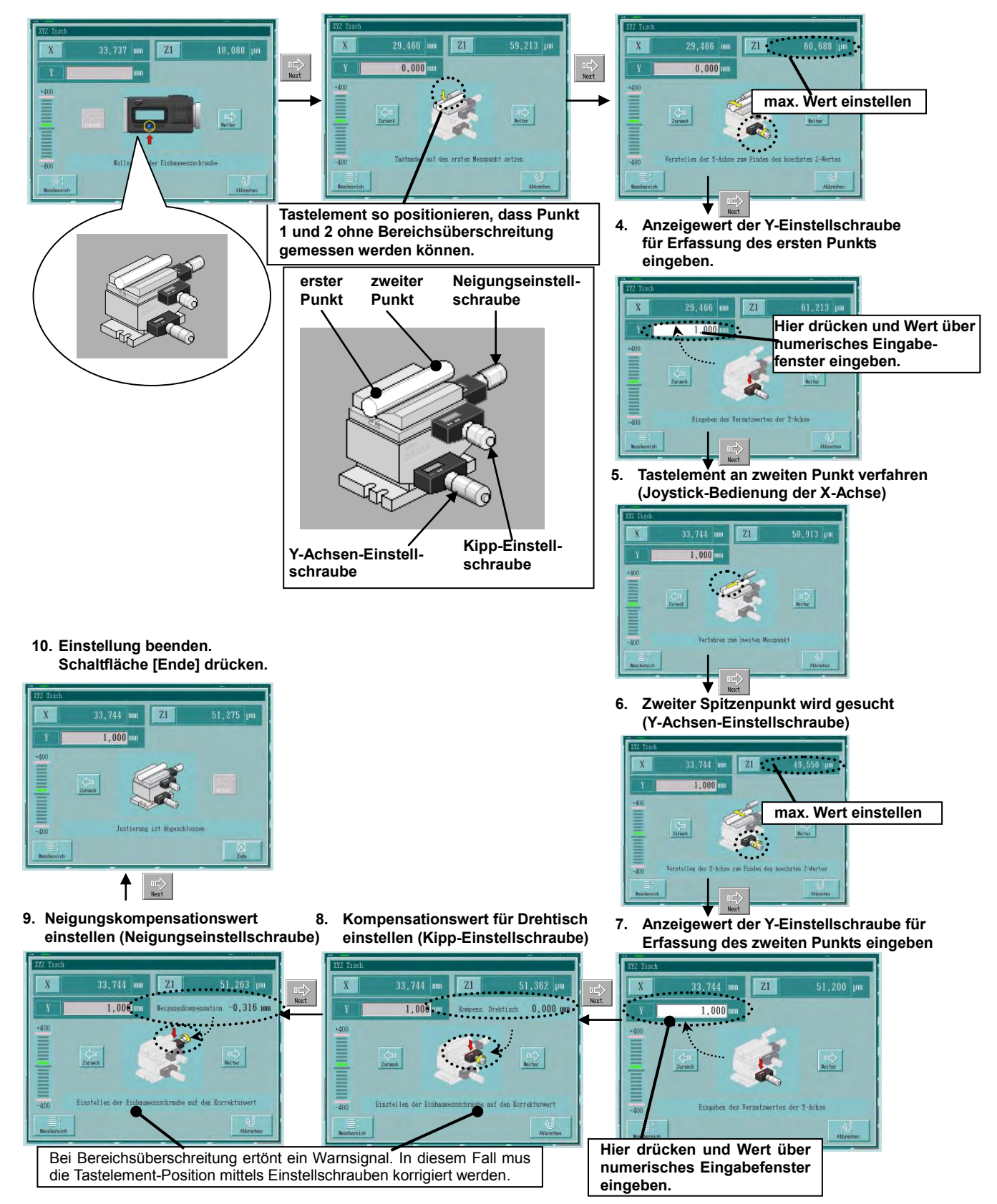

## **11.4 Nivellierung mit dem automatischen Nivelliertisch**

In den Abschnitten 11.1, "Nivellierung mit dem Handrad zur Neigungsverstellung" und 11.2, "Nivellierung mit dem Nivelliertisch," wurde die manuelle Nivellierung beschrieben. In diesem Abschnitt wird die automatische Nivellierung beschrieben, die einfacher und genauer ist.

Für die automatische Nivellierung wird zunächste eine Vormessung  $(\mathbb{O})$  durchgeführt: der Neigungswinkel  $\theta$  der Mittellinie des Profils wird ermittelt. Dann erfolgt automatisch die Nivellierung  $(@)$ .

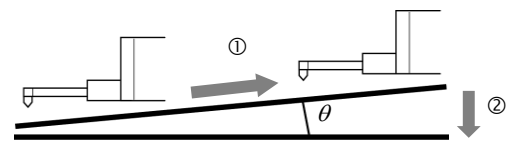

Nivellierung

**HINWEIS** Wenn das Tastsystem während der Nivellierung das Werkstück berührt, tritt ein Fehler auf und der Nivelliervorgang wird abgebrochen. Achten Sie daher darauf, das Tastelement vorher an die Rückzugsposition verfahren wird.

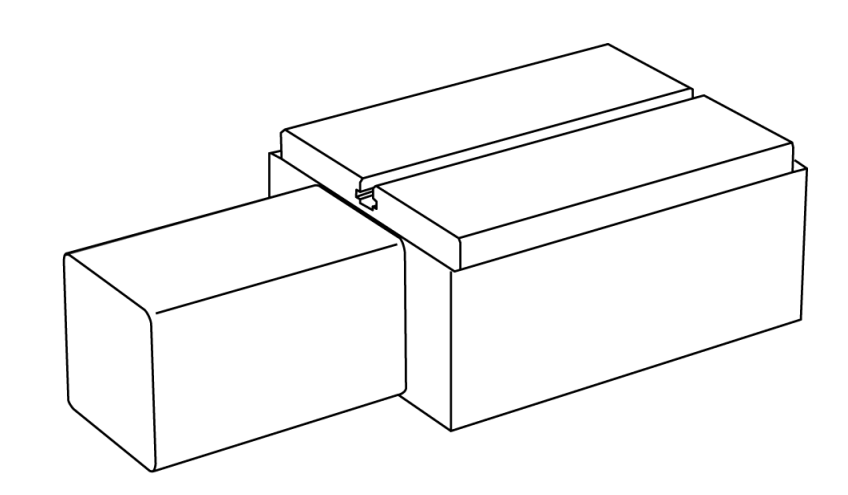

**HINWEIS** Als Messstrecke für die Vormessung wird die in den Auswertebedingungen eingestellte Messstrecke für die normale Messung verwendet.

Gehen Sie vor wie nachfolgend beschrieben.

## **Vorgehensweise**

Im Startfenster **[Vormessung] [ALT] [ENTER]** drücken.

### **< Vormessung starten >**

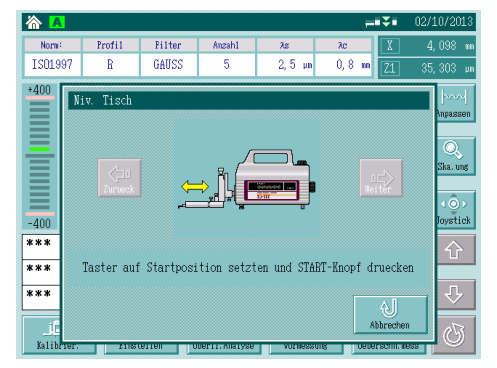

Vor der Vormessung (①) werden Sie aufgefordert, die Position des Tastelements zu prüfen.

**Tastelement an die Startposition der Vormessung verfahren und dabei die Höhenanzeige (links) und die Counteranzeige (oben rechts) beobachten.**

[START]-Taste drücken.

 $\implies$  Nivellierung starten.

Start  $\Rightarrow$  Vormessung

## **< Rückfahren starten >**

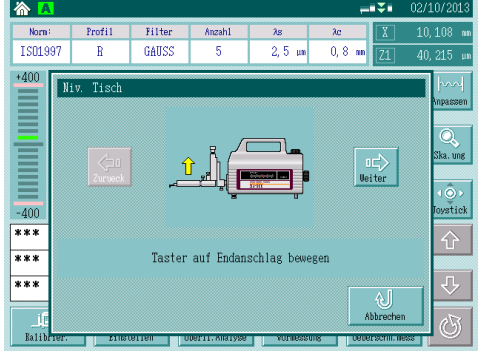

Bevor das Tastelement zurückgefahren wird, werden Sie aufgefordert die Position des Tastelements zu prüfen.

**Fahren Sie das Tastelement vom Werkstück zurück, so dass es dieses während des Rückfahrens nicht berührt.**

[START]-Taste drücken.

- $\Rightarrow$  Rückfahren
- $\implies$  Die X-Achse wird an die Startposition der Vormessung verfahren.

**HINWEIS** Wenn bei den Messbedingungen "Auto-Return" (automatisches Rückfahren) aktiviert wurde, erscheint das Fenster zum Starten des Rückfahrens nicht. Das Rückfahren erfolgt dann während das Tastelement das Werkstück berührt.

#### **< Nivellierung starten >**

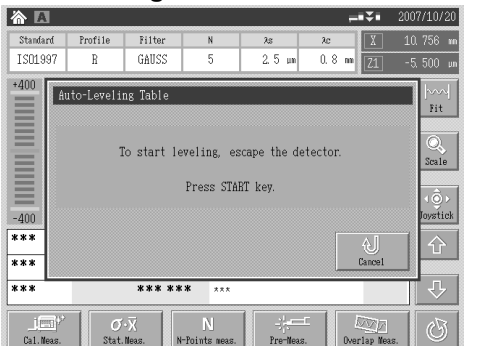

Vor der Nivellierung (②) werden Sie aufgefordert, die Position des Tastelements zu prüfen.

**Verfahren Sie das Tastsystem vom Werkstück weg, damit der Tisch während der Nivellierung nicht das Tastelement berührt.**

[START]-Taste drücken.

 $\Rightarrow$  Nivellierung

Nivellierung ist beendet.

**HINWEIS** Wenn das Tastsystem während der Nivellierung das Werkstück berührt, wird der Nivelliervorgang abgebrochen. Die Nivellierungsmessung muss dann wieder von vorne begonnen werden.

## **11.5 Spitze-/Tal-Erfassung**

Wenn eine charakteristische Position auf der Werkstück-Oberfläche als Startpunkt der Messung bestimmt wird, kann das Tastelement mit Hilfe der Funktion zur Spitze-/Tal-Erfassung automatisch an diese Position verfahren werden. Diese Funktion ist in der Lage, den höchsten Punkt (Spitze) und den tiefsten Punkt (Tal) der Oberfläche zu erfassen.

Außerdem kann das Tastelement an eine Startposition verfahren werden, von der aus betrachtet die Spitze oder das Tal in der Mitte der Messstrecke liegt.

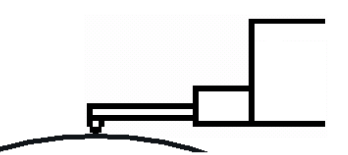

**Tastelement verfährt an die höchste X-Achsen-Position, basierend auf den Daten der Vormessung.**

**Tastelement verfährt an die tiefste X-Achsen-Position, basierend auf den** 

**Daten der Vormessung.**

Suche der Spitzen-Position (höchster Punkt)

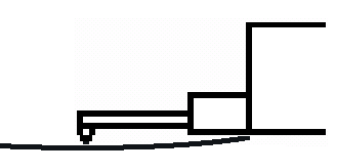

Suche der Tal-Position (tiefster Punkt)

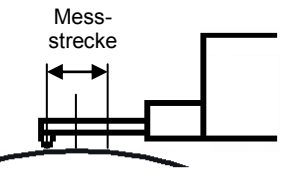

**Tastelement verfährt an die Startposition, von der aus die höchste (oder niedrigste) X-Achsen-Position in der Mitte der Messstrecke liegt, basierend auf den Daten der Vormessung.**

Suche gleichmäßig verteilter Positionen

Gehen Sie vor wie nachfolgend beschrieben.

**HINWEIS** Als Messstrecke für die Vormessung wird die in den Auswertebedingungen eingestellte Messstrecke für die normale Messung verwendet.

**TIPP** Wenn während der Spitze-/Tal-Erfassung eine Bereichsüberschreitung auftritt, wird der Vorgang unterbrochen. Dies kann durch die folgenden Einstellungen vermieden werden:

- (1) Setzen Sie [Kal. fortsetzen] auf EIN: Spitze-/Tal-Erfassung erfolgt anhand der bis dahin erfassten Daten
- (2) Stellen Sie die Vorgehensweise bei Bereichsüberschreitung auf [weiter]: Daten aus Bereichsüberschreitung werden eingeschlossen.

Siehe Abschnitt 6.12, Messbedingungen ändern.

## **Vorgehensweise (bei der Spitzen-Erfassung)**

Positionieren Sie das Werkstück und stellen Sie die Höhe des Tastelements so ein, dass es das Werkstück berührt.

Drücken Sie im Startfenster **[Vormessung] [P-B] [ENTER]**.

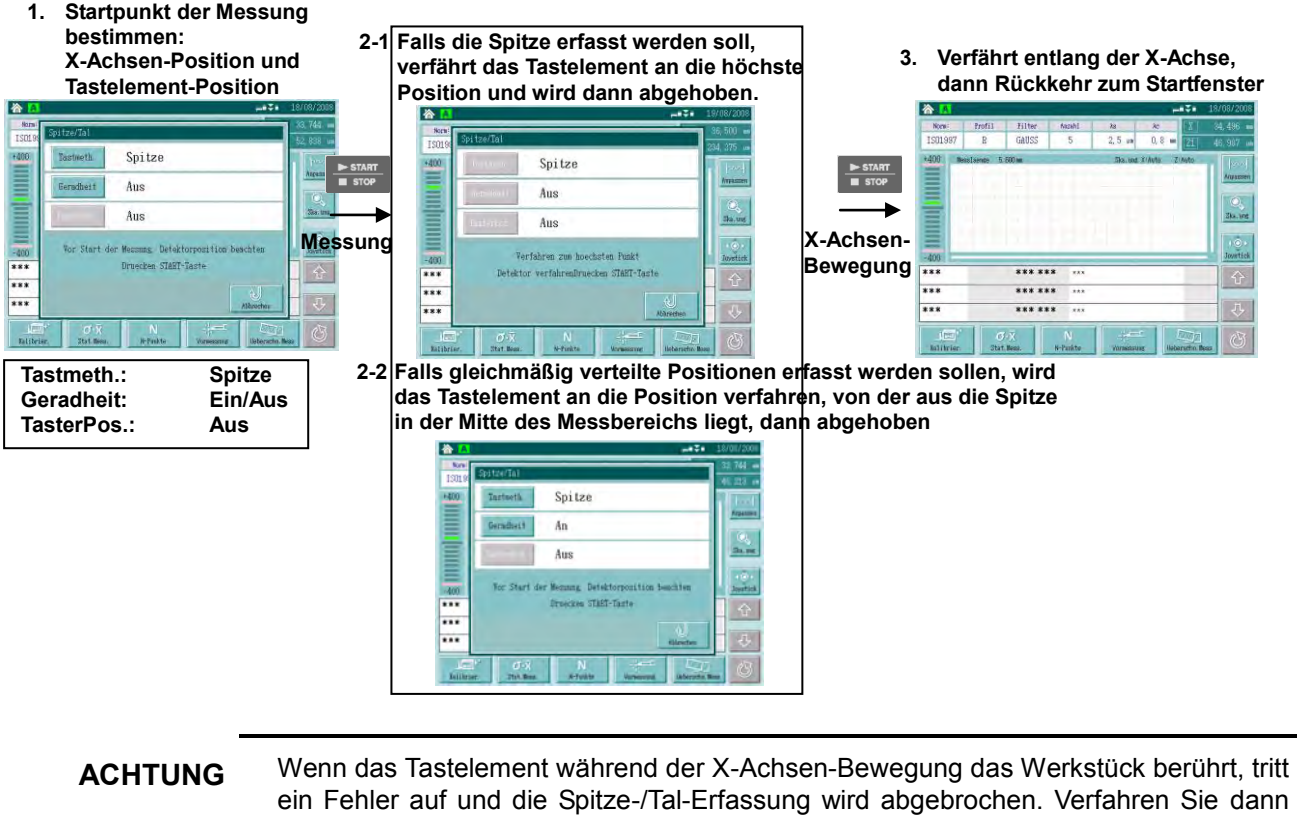

ein Fehler auf und die Spitze-/Tal-Erfassung wird abgebrochen. Verfahren Sie dann das Tastelement so, dass es keinen Werkstück-Kontakt hat und drücken Sie wieder die [START]-Taste.

**ACHTUNG** Wenn eine Vormessung an einem geneigten Werkstück mit aktivierter Funktion zur Erfassung gleichmäßig verteilter Positionen vorgenommen wird, kann es während des Verfahrens zur Beschädigung des Tastelements kommen, weil dieses gegen das Werkstück stößt. Prüfen Sie vor dem Start unbedingt, ob das Werkstück nicht den Verfahrbereich behindert.

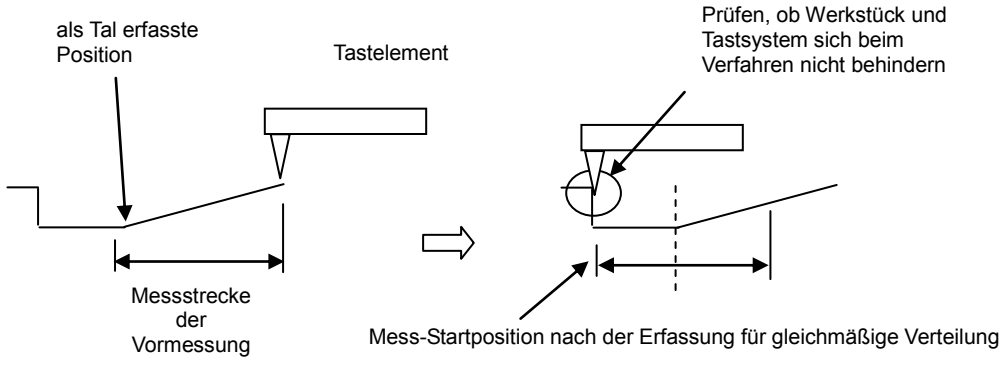

## **11.6 Nivellierung mit dem Kreuztisch**

Die Nivellierung mit dem Kreuztisch ist eine weitere optionale Funktion.

Die Vorgehensweise entspricht in etwa der in Abschnitt "11.2 Nivellierung mit dem Nivelliertisch" beschriebenen: (1) Vormessung durchführen und anschließend den Neigungswinkel  $\theta$  der Mittellinie des Profils berechnen; dann (2) Nivellierung durchführen.

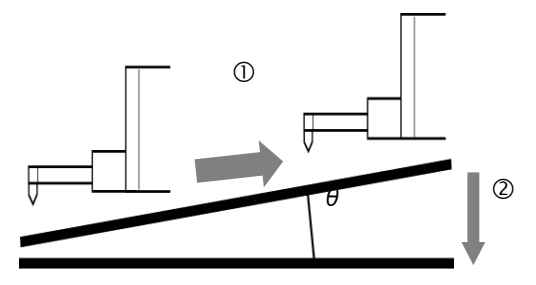

Verfahrbewegung während der Nivellierung

Das Neigungseinstellrad vereinfacht die Nivellierung.

Der Einstellbetrag, der anhand des Neigungswinkels bei der Vormessung gemäß Benutzerführung ermittelt wurde, wird als Anzahl der Umdrehungen angezeigt.

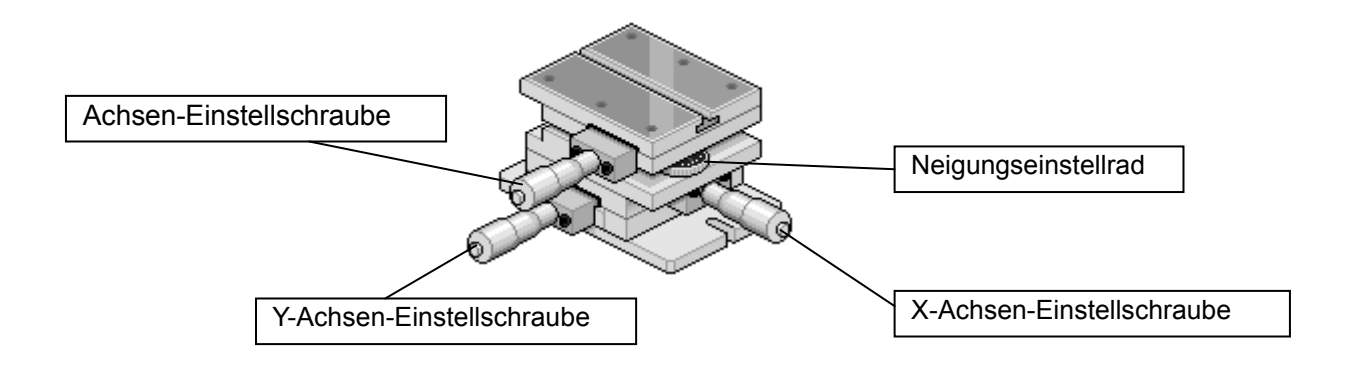

- **HINWEIS** Als Messstrecke für die Vormessung wird die in den Auswertebedingungen eingestellte Messstrecke für die normale Messung verwendet.
	- **TIPP** Vor der Vormessung sollte die Werkstückposition mit Hilfe der Einstellschrauben bestimmt werden.

Gehen Sie vor wie nachfolgend beschrieben.

Neigungseinstellrad

#### ■**Vorgehensweise bei der Nivellierung mit dem Kreuztisch**

#### Im Startfenster **[Vormessung]** ⇒**[Kreuztisch]** ⇒**[ENTER]** drücken.

- **1. Mess-Startposition, X-Achsen- und Tastelement-Position bestimmen**
- **2.Tastelement durch Drehen des Handrads für Höhenverstellung nach links an die Rückzugsposition fahren**

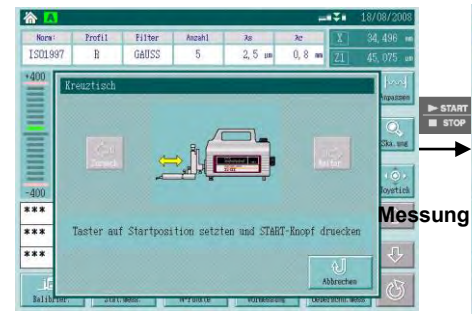

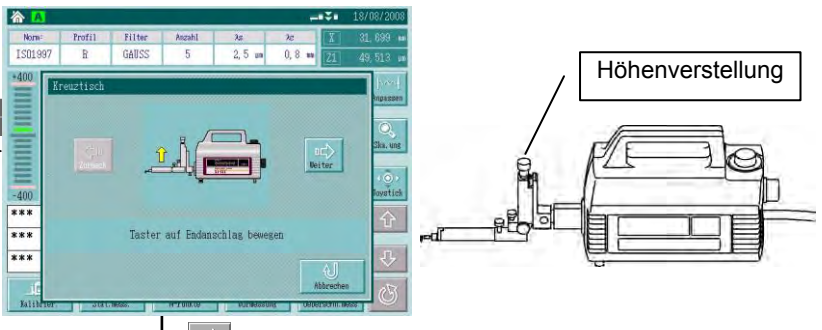

**3. Der durch Winkelberechnung ermittelte Kompensationswert wird als Anzahl der Umdrehungen des Neigungseinstellrads angezeigt.**

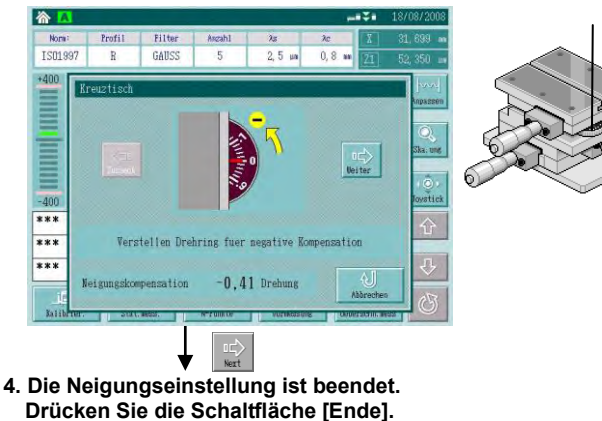

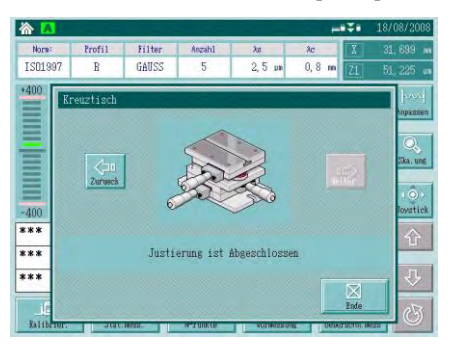

**TIPP** Um eine möglichst genaue Nivellierung zu erreichen, muss der Nivelliervorgang wiederholt werden.

**WICHTIG** Die angegebene Drehrichtung des Neigungseinstellrads gilt nur, wenn das Rad sich von vorne betrachtet auf der rechten Seite befindet, der Messrichtung des Hauptgeräts entsprechend.

> Wenn es sich auf der linken Seite, von vorne gesehen, befindet, muss das Handrad in die andere Richtung gedreht werden.

## NOTIZEN

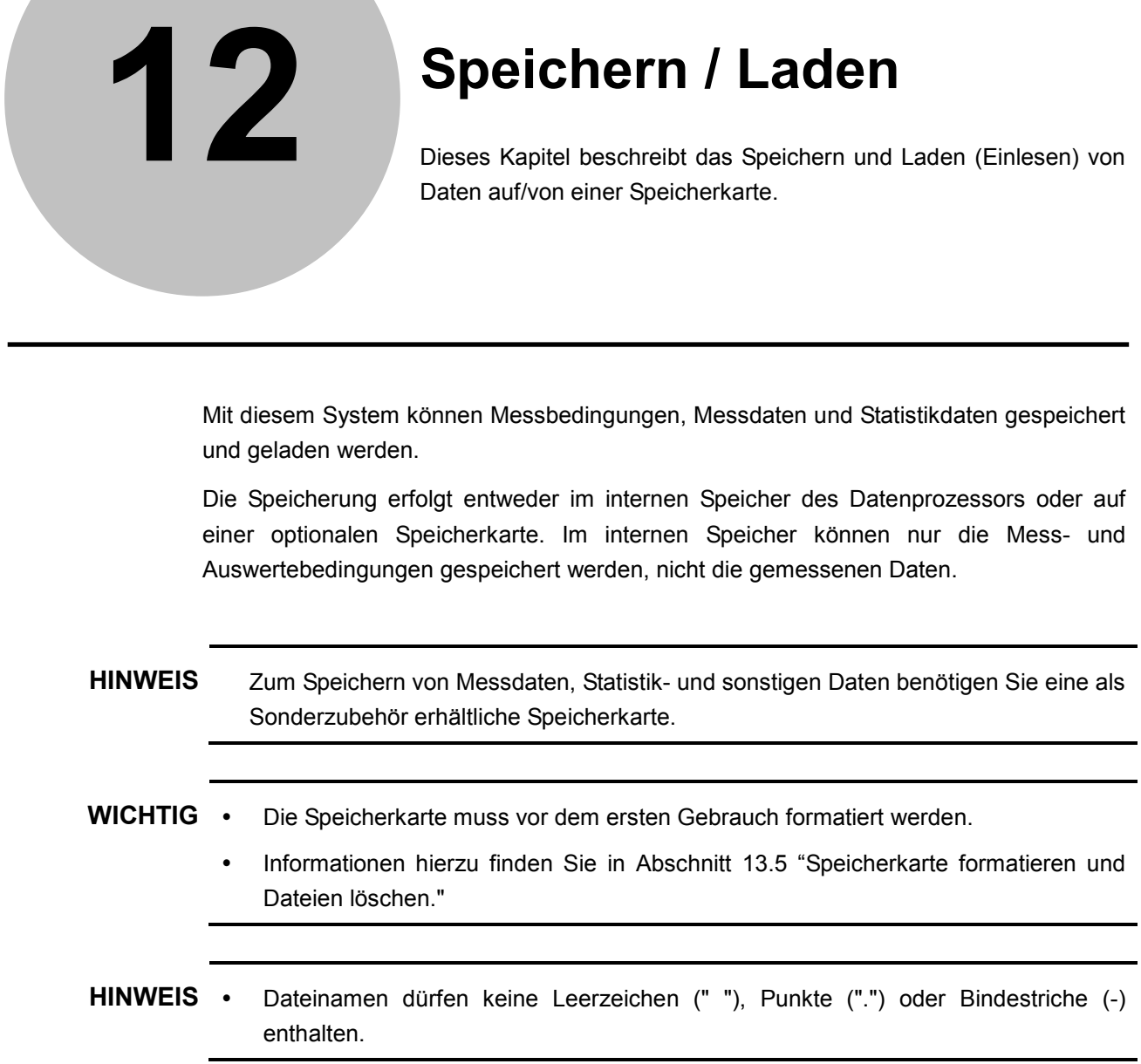

 $\overline{a}$ 

## **12.1 Ein- und Ausschalten des Systems und Initialisierung der Einstellungen**

Bei diesem System wird zwischen zwei Datentypen unterschieden: der eine Datentyp wird beim Ein-/Ausschalten des Geräts initialisiert, während Daten des anderen Typs gespeichert bleiben.

### 1. Daten, die beim Ein-/Ausschalten des Systems initialisiert werden

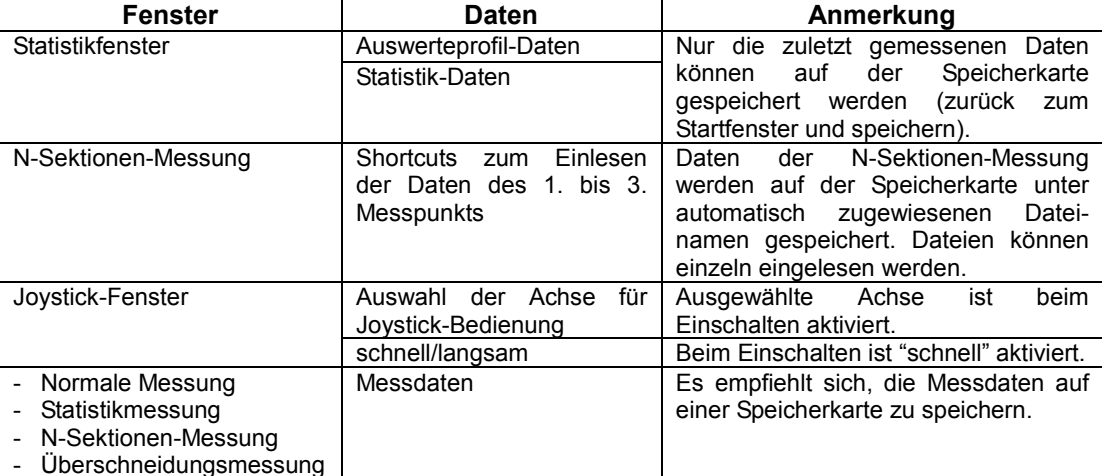

### 2. Daten, die beim Ein-/Ausschalten gespeichert bleiben

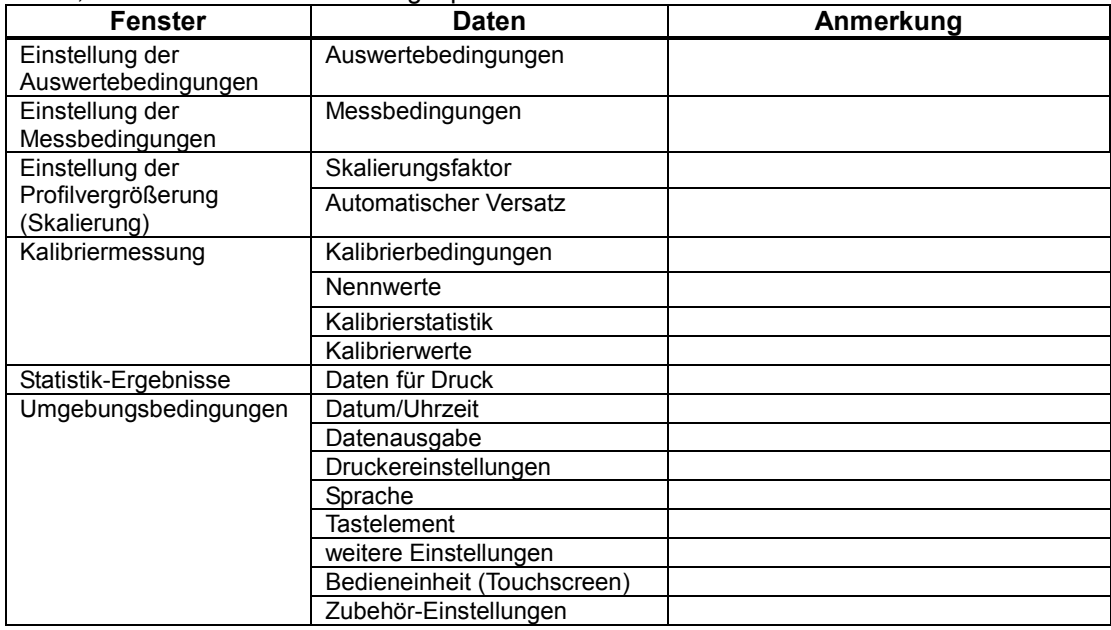

# **12.2 Daten speichern**

## **12.2.1 Daten speichern oder einlesen / Speichermedien**

Daten, die gespeichert oder eingelesen werden sollen und das jeweilige Speichermedium sind in den folgenden Tabellen aufgelistet.

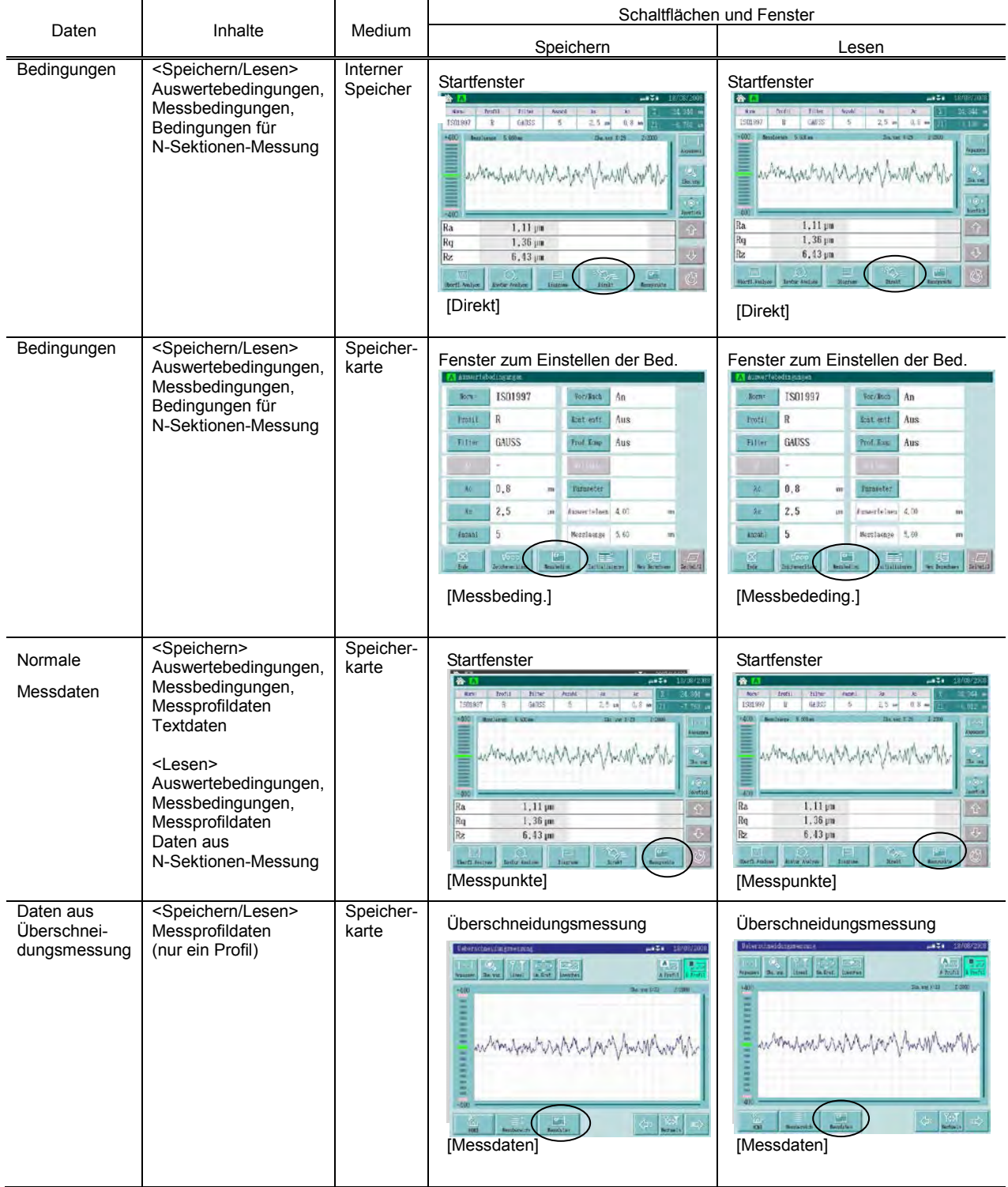

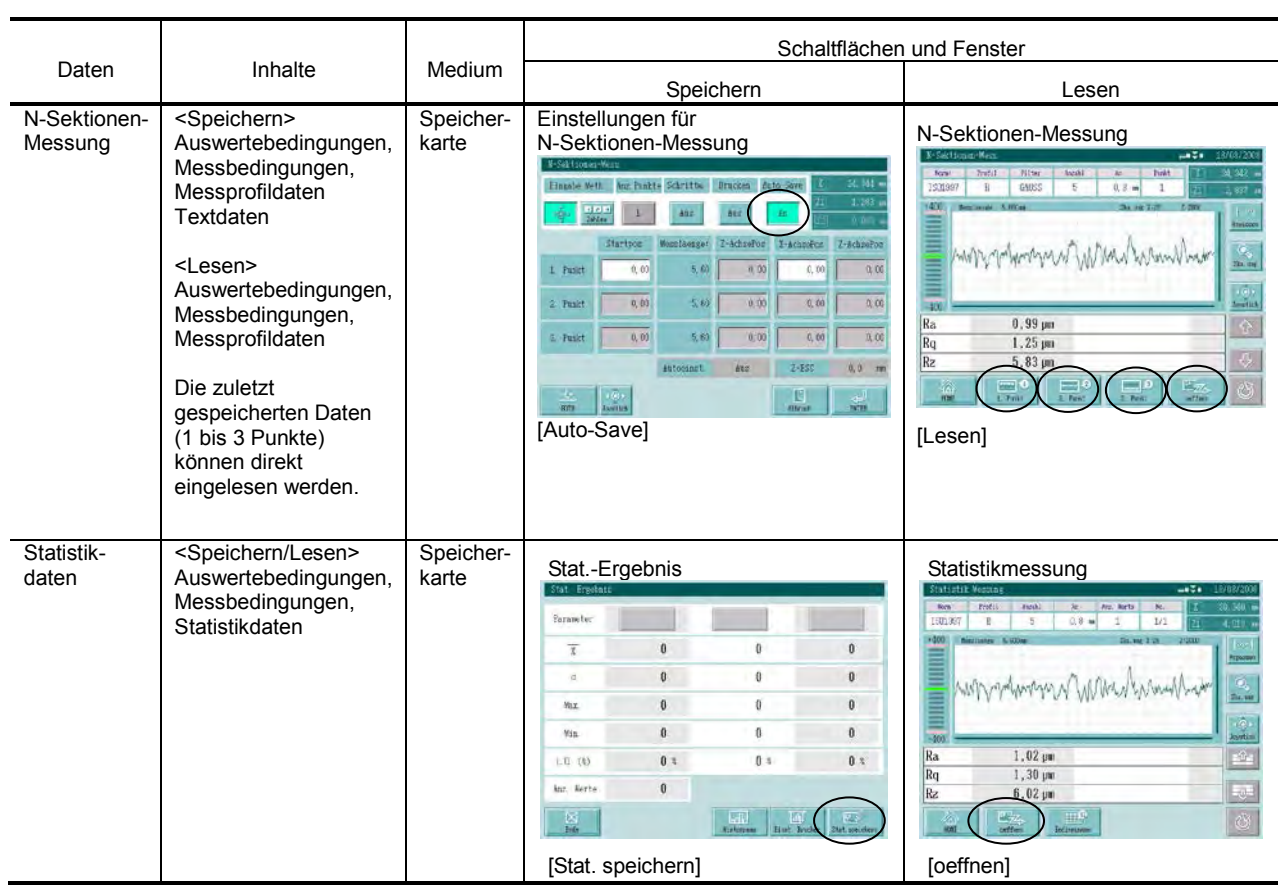

## **HINWEIS** Wenn "Messdaten," "N-Sektionen-Daten" oder "Stat. Ergebnis" eingelesen werden, so werden auch die zugehörigen Auswerte- und Messbedingungen eingelesen und die aktuellen Einstellungen werden überschrieben.

**WICHTIG** Die Daten auf der Speicherkarte können auch auf dem PC angezeigt werden. Achten Sie aber unbedingt darauf, die Ordnerstruktur nicht zu ändern und keine Daten zu löschen oder zu verschieben. Andernfalls kann es sein, dass die Daten in der Anzeige-/Bedieneinheit nicht mehr geöffnet werden können!

## **12.2.2 Handhabung der Speicherkarte**

An der rechten Seite der Anzeige-/Bedieneinheit befindet sich der Steckplatz für die Speicherkarte. Entfernen Sie die Schutzabdeckung und schieben Sie die Speicherkarte ein.

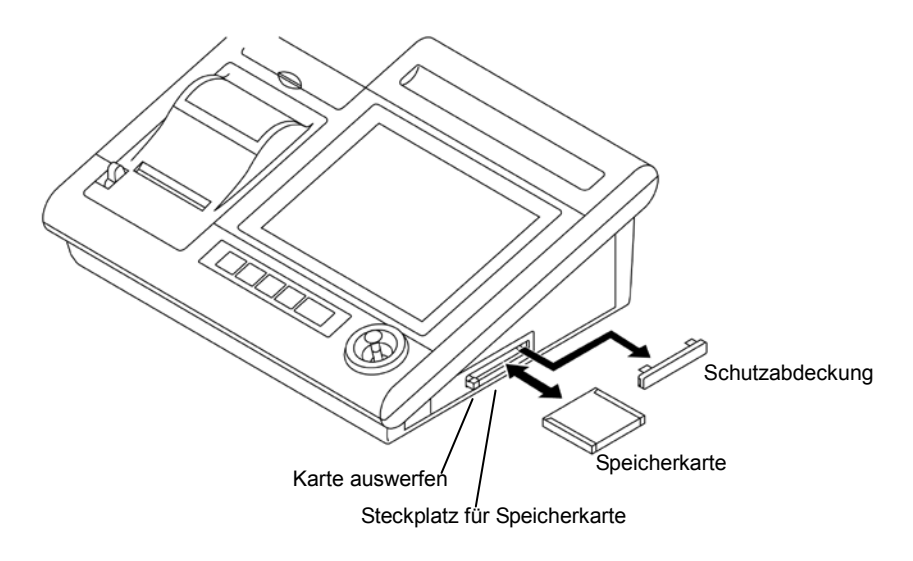

### Speicherkarte einsetzen

**WICHTIG** Unbedingt darauf achten, dass die Speicherkarte richtig eingeschoben wird. Wenn sie nicht in der Führung sitzt, können beim Einschieben die Kontaktstifte im Inneren beschädigt werden.

Karte so weit wie möglich in den Steckplatz einschieben.

- Speicherkarte entnehmen
- 1. Auswurf-Taste drücken.

Die Karte wird ein Stück aus dem Steckplatz heraus geschoben.

- 2. Karte herausziehen.
- **WICHTIG** Speicherkarte auf keinen Fall während der Messung oder während Daten eingelesen werden, entnehmen! Dies kann zum Verlust sämtlicher Daten auf der Karte führen!
	- **TIPP** Verwenden Sie ausschließlich die Speicherkarte von Mitutoyo mit der Nr. 12AAA841, " **CompactFlashTM".**

**CompactFlashTM ist ein eingetragenes Warenzeichen der Firma SanDisk, USA.** 

## **12.2.3 Auf der Speicherkarte gespeicherte Daten**

Daten werden auf der Speicherkarte anhand der folgenden Ordnerstruktur gespeichert.

• Dateitypen

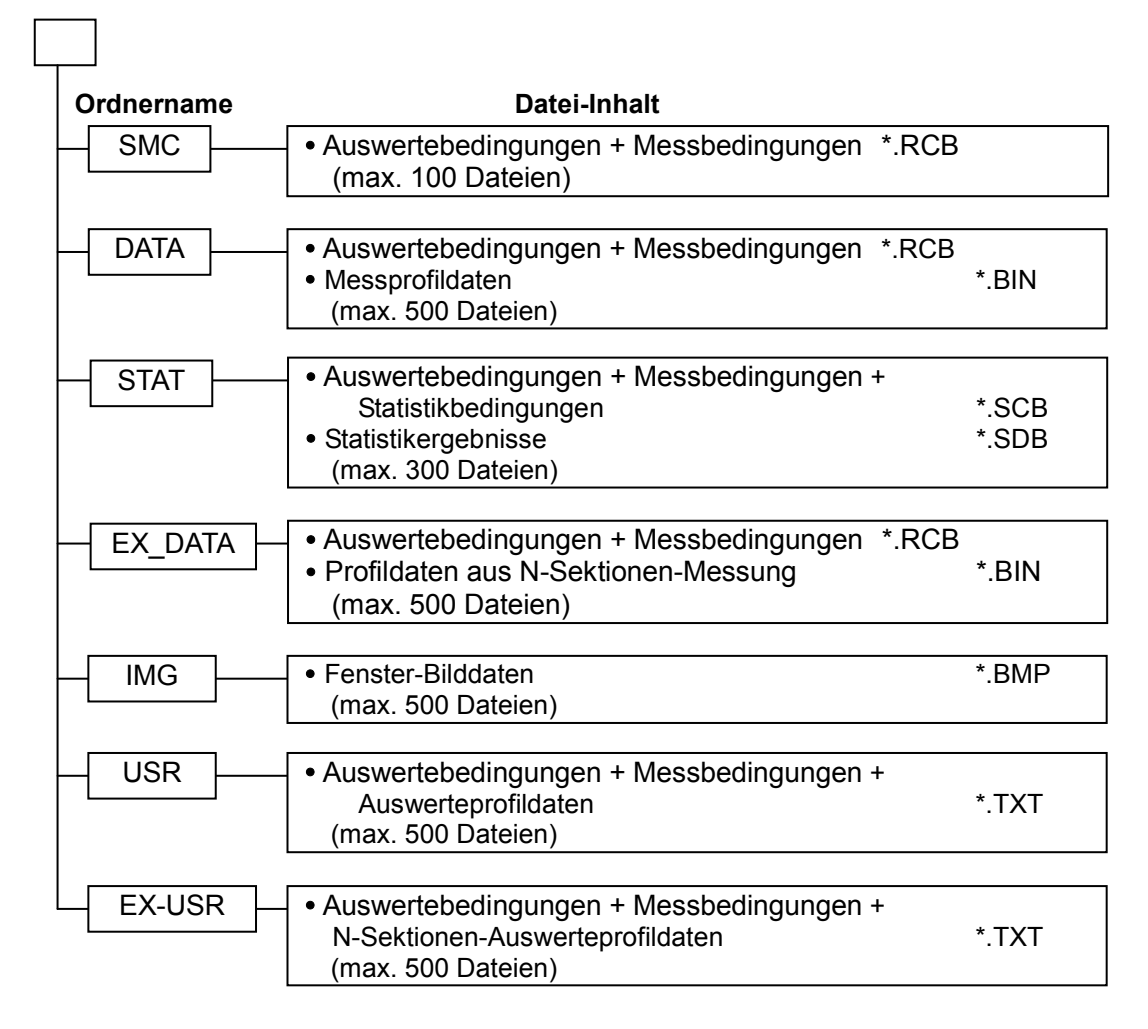

Automatisch erstellter Dateiname

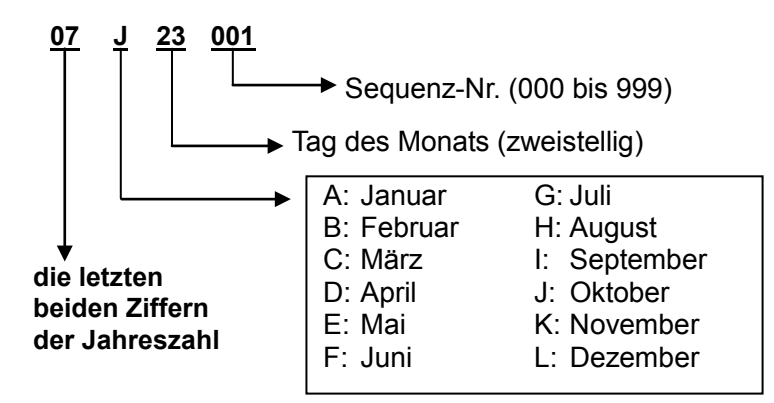

**[Auswertebed.] oder [Messbed.]**

## **12.3 Speichern/Laden der Daten**

Das Speichern und Laden erfolgt, je nach Vorgang, in 5 verschiedenen Fenstern. Fenster "Direkt": vom Startfenster aus zu öffnen (im internen Speicher können 10 Bedingungen gespeichert werden) Fenster "Speichern/Lesen": vom Startfenster aus zu öffnen Fenster "Speichern/Lesen": vom Fenster für Überschneidungsmessung oder zum Einstellen der Messbedingungen aus zu öffnen<br>Fenster "Speichern": vom Statistikergebnis-Fenster au vom Statistikergebnis-Fenster aus zu öffnen Fenster "Lesen": vom Fenster für Statistik- oder N-Sektionen-Messung aus zu öffnen

### **Fenster zum Speichern/Lesen**

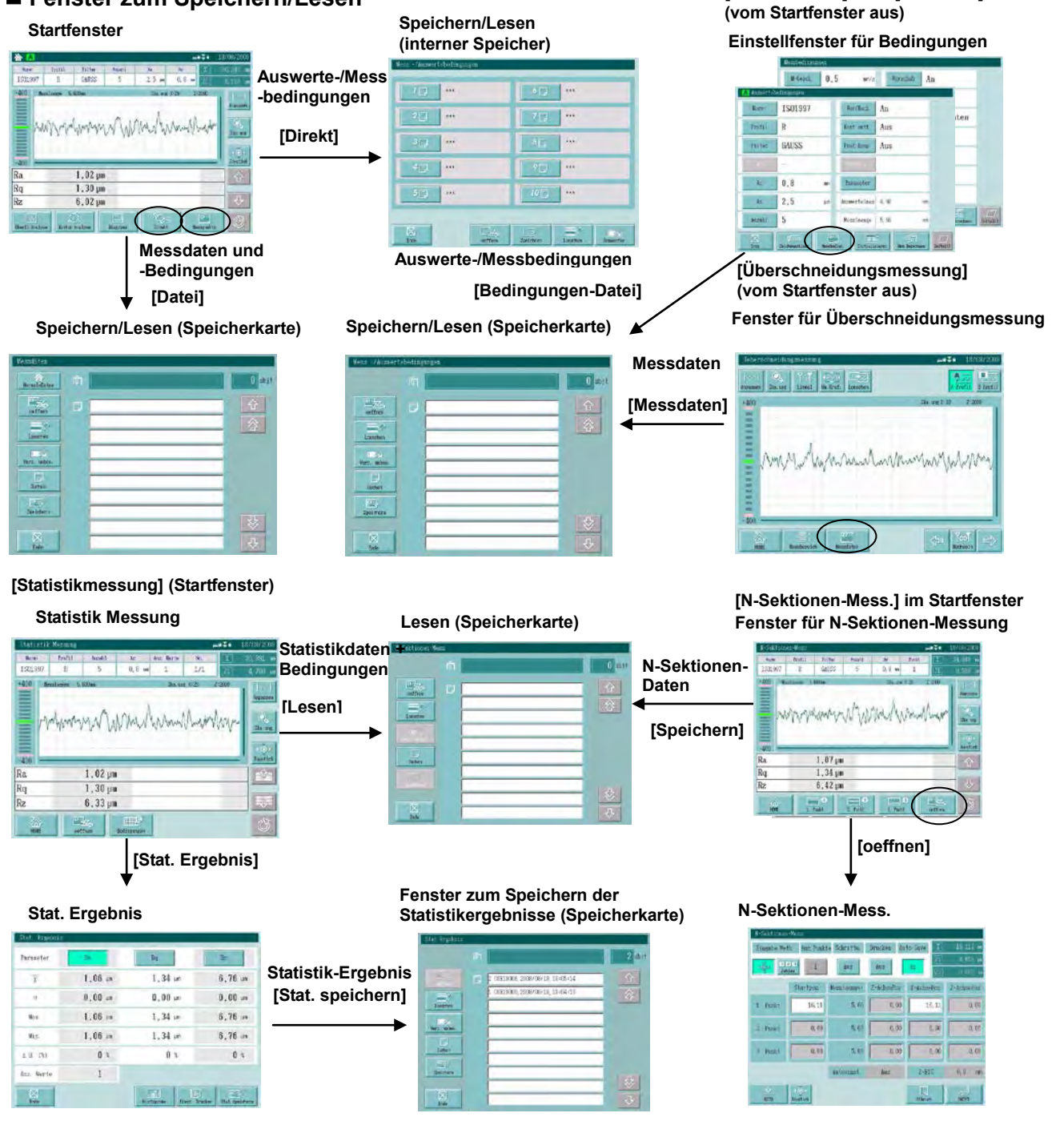

## **12.3.1 Auswerte- und Messbedingungen speichern**

- TIPP Auf der Speicherkarte können Auswerte- und Messbedingungen gespeichert werden.
	- An gespeicherte Dateien können Kommentare angehängt werden.
	- Informationen zur Zeicheneingabe finden Sie in Abschnitt 3.2, "Übersicht über den LCD-Monitor (Touchscreen)".

## **Anzeigen beim Speichern von Bedingungen**

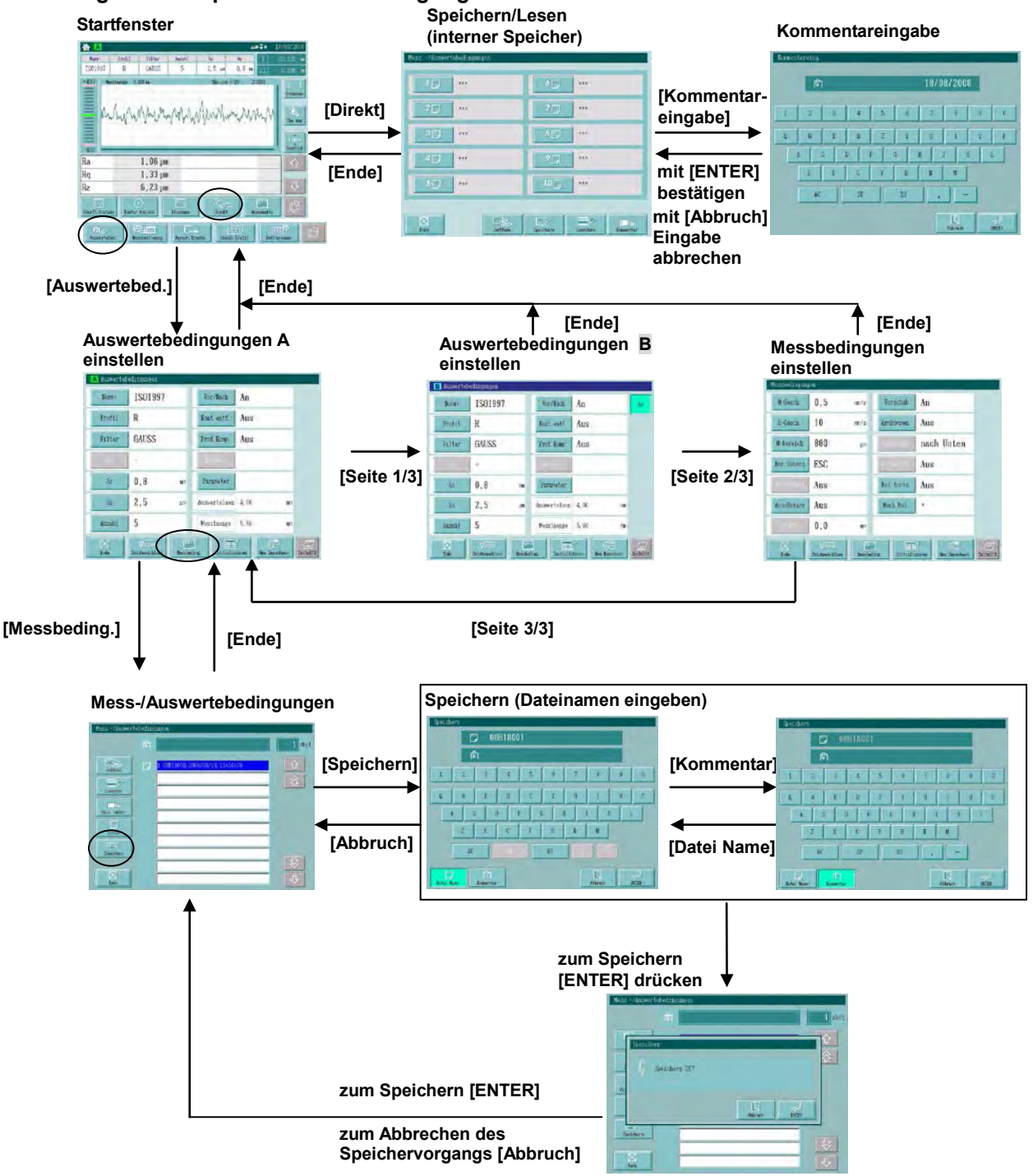

## **Vorgehensweise 1 (interner Speicher)**

Bis zu 10 Auswerte- und Messbedingungen können im internen Speicher gespeichert werden wie nachfolgend beschrieben. Rufen Sie das Fenster zum Speichern/Lesen von Auswerte-/Messbedingungen auf.

Im Startfenster die Schaltfläche **[Direkt]** drücken.

### **<Speichern/Lesen von Auswerte-/Messbedingungen>**

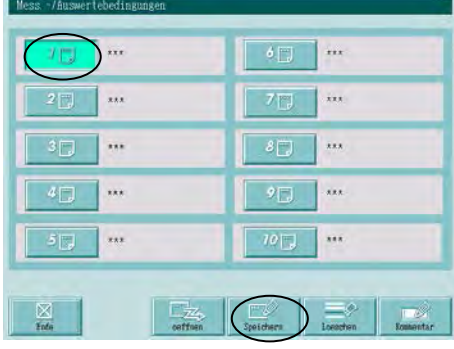

Bedingungen speichern:

Drücken Sie die Schaltflächen (1 bis 10) der Daten, die gespeichert werden sollen.

Dann Schaltfläche [Speichern] berühren.

- $\Rightarrow$  Nach dem Speichern erscheint automatisch das Datum rechts neben der Nummer der Daten.
- HINWFIS Beim direkten Speichern werden die Daten überschrieben.
	- Achtung, beim direkten Speichern erscheint keine Abfrage zum Speichern/Lesen/Löschen!

#### 18/08/200  $\sqrt{5}$  $\lambda$  $2<sup>1</sup>$  $\rightarrow$  $7<sup>1</sup>$  $\overline{u}$  $3<sup>1</sup>$  $\overline{111}$  $\overline{...}$  $4<sup>o</sup>$  $\ddot{a}$  $9 \overline{xx}$  $5\Box$  $\ddot{\phantom{0}}$  $10$ ... 図

## **<Anzeige nach dem Speichern>**

Kommentar bearbeiten:

Eine der Schaltflächen 1 bis 10 und dann die Schaltfläche [Kommentar] berühren.

 $\Rightarrow$  Das Fenster zur Kommentareingabe erscheint.

**TIPP** Kommentare, die in Sternchen (\*\*\*) angezeigt werden könnnen nicht bearbeitet werden.

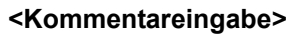

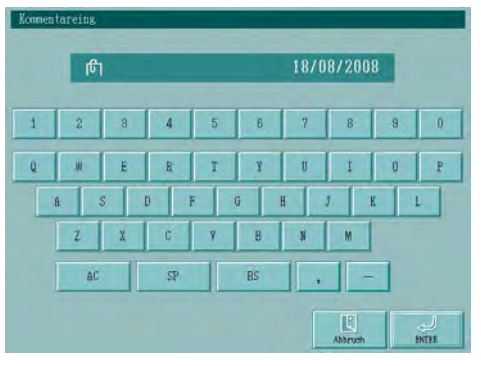

Kommentar eingeben:

Geben Sie über die Tastatur einen Kommentar ein.

- $\implies$  Der Kommentar wird oben angezeigt.
	- **TIPP** Bis zu 20 Zeichen (Buchstaben und Zahlen) können eingegeben werden.

Schaltfläche [ENTER] im Eingabefenster berühren, um den Kommentar zu übernehmen.

[ESC] drücken, um die Kommentareingabe zu verwerfen/ abzubrechen.

 $\Rightarrow$  Rückkehr zum Speicherfenster für Bedingungen.

## **Vorgehensweise 2 (Speicherkarte)**

Die Mess- und Auswertebedingungen können auch auf einer Speicherkarte gespeichert werden. Rufen Sie das Fenster zum Speichern/Lesen von Bedingungen [Mess-/Auswertebedingungen] auf. Drücken Sie im Startfenster **[Auswertebed]** oder **[Messbed.]** ⇒ **[oeffnen]**.

## **<Mess-/Auswertebedingungen>**

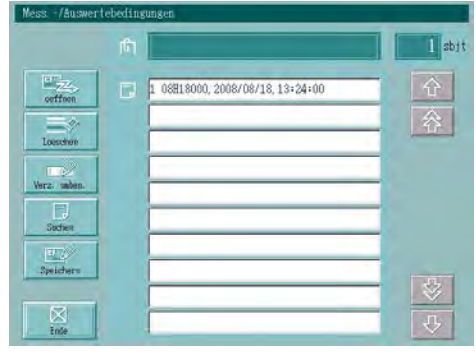

Zum Speichern:

Schaltfläche [Speichern].

 $\Rightarrow$  Das Fenster zum Speichern wird angezeigt.

## **<Speichern>**

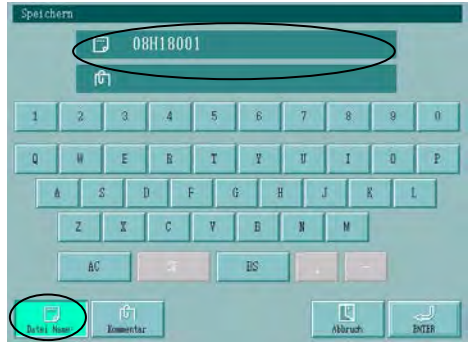

Dateinamen eingeben:

Schaltfläche [Datei Name] berühren und über die Tastatur einen Dateinamen eingeben.

 $\Rightarrow$  Der Dateiname wird im oberen Feld angezeigt.

- **TIPP** Ein automatisch erstellter Dateiname wird sofort angezeigt.
	- Dateinamen können aus max. 8 Zeichen bestehen.

Kommentar eingeben:

Schaltfläche [Kommentar] drücken und über die Tastatur einen Kommentar eingeben.

 $\Rightarrow$  Der Kommentar wird im unteren der beiden Textfelder angezeigt.

**TIPP** Kommtentare können max. 25 Zeichen enthalten.

Drücken Sie [Abbruch], um den Vorgang ohne zu speichern zu beenden.

 $\Rightarrow$  Das Fenster [Mess-/Auswertebedingungen] wird wieder angezeigt.

Zum Speichern der Daten [ENTER] drücken.

 $\Rightarrow$  Das Fenster zum Speichern erscheint.

## **<Speichern>**

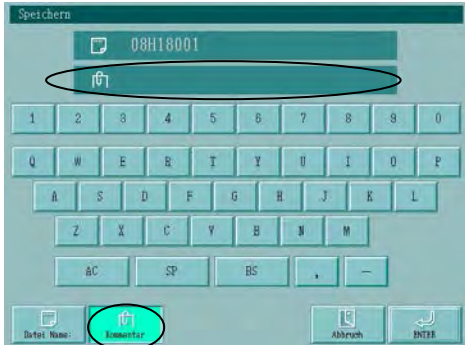

## **<Speichern>**

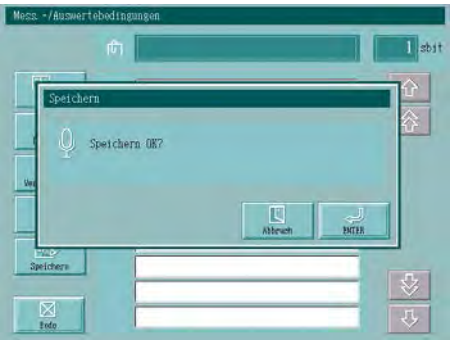

Drücken Sie die Schaltfläche [ENTER], um die Daten zu speichern. Um den Vorgang abzubrechen, drücken SIe [Abbruch].

Das Fenster [Mess-/Auswertebedingungen] wird wieder angezeigt.

## **12.3.2 Einlesen der Mess- und Auswertebedingungen**

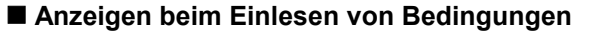

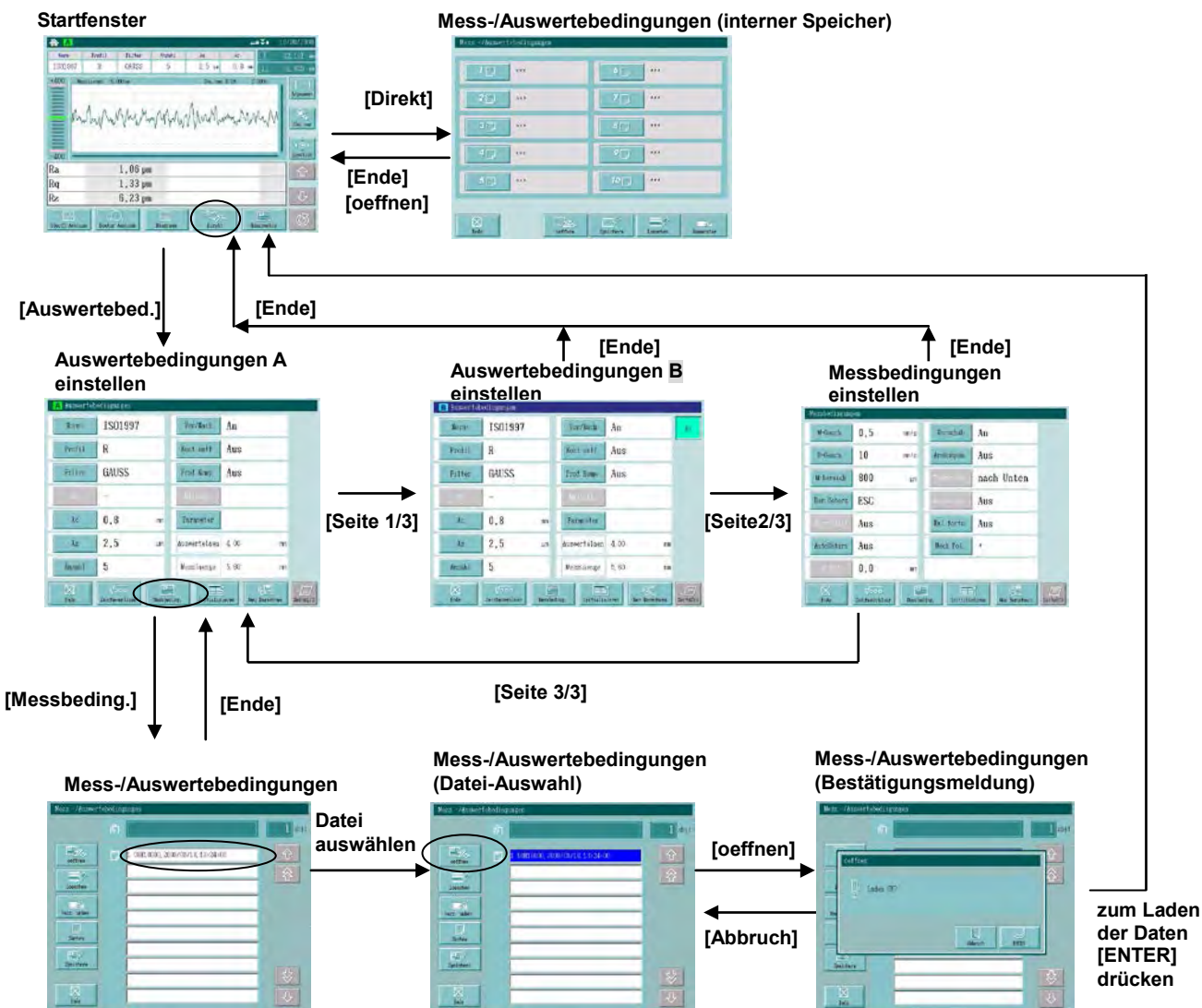

## **Vorgehensweise 1 (interner Speicher)**

Hier wird das Laden (Einlesen) von Mess- und Auswertebedingungen aus dem internen Speicher beschrieben.

Rufen Sie das Fenster zum Speichern/Lesen von Mess-/Auswertebedingungen auf.

Im Startfenster **[Direkt]** drücken.

### **<Speichern/Laden von Mess- und Auswertebedingungen>**

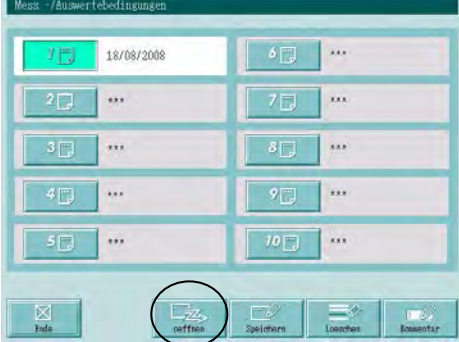

Zum Einlesen der Bedingungen:

Schaltfläche mit der Nummer (1 bis 10) der Daten, die geladen werden sollen, drücken.

Anschließend Schaltfläche [oeffnen] berühren.

 $\Rightarrow$  Das Startfenster wird angezeigt.

- **ACHTUNG** Unter den Schaltflächen, neben denen Sternchen (\*) angezeigt werden, sind keine Daten gespeichert.
	- Um den Vorgang zu beenden, ohne Daten einzulesen, [Abbruch] drücken.
	- Beim Laden von Daten über die Schaltfläche [Direkt] wird keine Meldung zur Bestätigung eingeblendet.

## **Vorgehensweise 2 (Speicherkarte)**

Hier wird das Laden von Auswerte- und Messbedingungen von der Speicherkarte beschrieben.

Rufen Sie das Fenster zum Speichern/Laden von Messbedingungen auf.

## IStartfenster **[Auswertebeding.]** oder **[Messbeding.]** ⇒ **[Bedingungen]** drücken.

## **<Speichern/Lesen von Messbedingungen>**

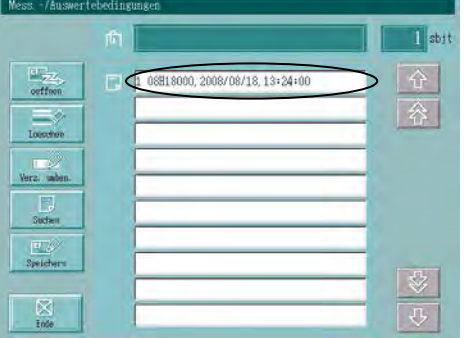

Gewünschte Datei in der Liste berühren.

 $\Rightarrow$  Der ausgewählte Dateiname wird blau hinterlegt und oben im Fenster wird, falls vorhanden, der Kommentar angezeigt.

#### **<Mess-/Auswertebedingungen> Datei-Auswahl**

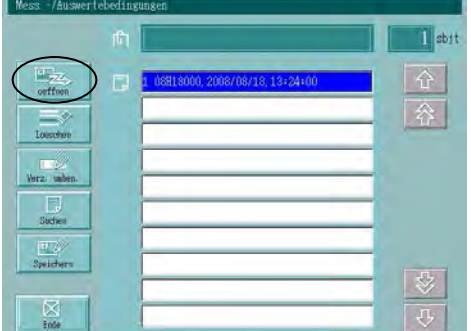

Zum Laden von Dateien:

Schaltfläche [oeffnen] berühren.

 $\Rightarrow$  Die Meldung zur Bestätigung wird angezeigt.

## **<Bestätigungsmeldung>**

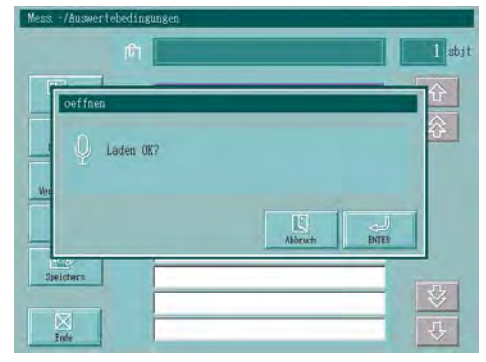

Mit [ENTER] bestätigen.

</u>  $\Rightarrow$  Das Fenster zur Einstellung der Bedingungen wird angezeigt.

Zum Abbrechen des Ladevorgangs [Abbruch] drücken.

</u> Das Fenster Mess-/Auswertebedingungen wird wieder angezeigt.

## **12.3.3 Messdaten vom Startfenster aus speichern/lesen**

- **TIPP** Auf der Speicherkarte können zusätzlich zu den Messdaten auch die Mess- und Auswertebedingungen gespeichert werden.
	- An gespeicherte Dateien kann ein Kommentar angehängt werden.
	- Die Eingabemethode ist unter 3.2, "Übersicht über den LCD-Monitor" beschrieben.
	- Beachten Sie, dass beim Einlesen von Messdaten auch die zugehörigen Mess-/Auswertebedingungen mit geladen und die aktuellen Einstellungen überschrieben werden.
	- Daten aus der N-Sektionen-Messung können vom Startfenster aus gelesen werden.

## **Anzeigen beim Speichern von Messdaten im Startfenster**

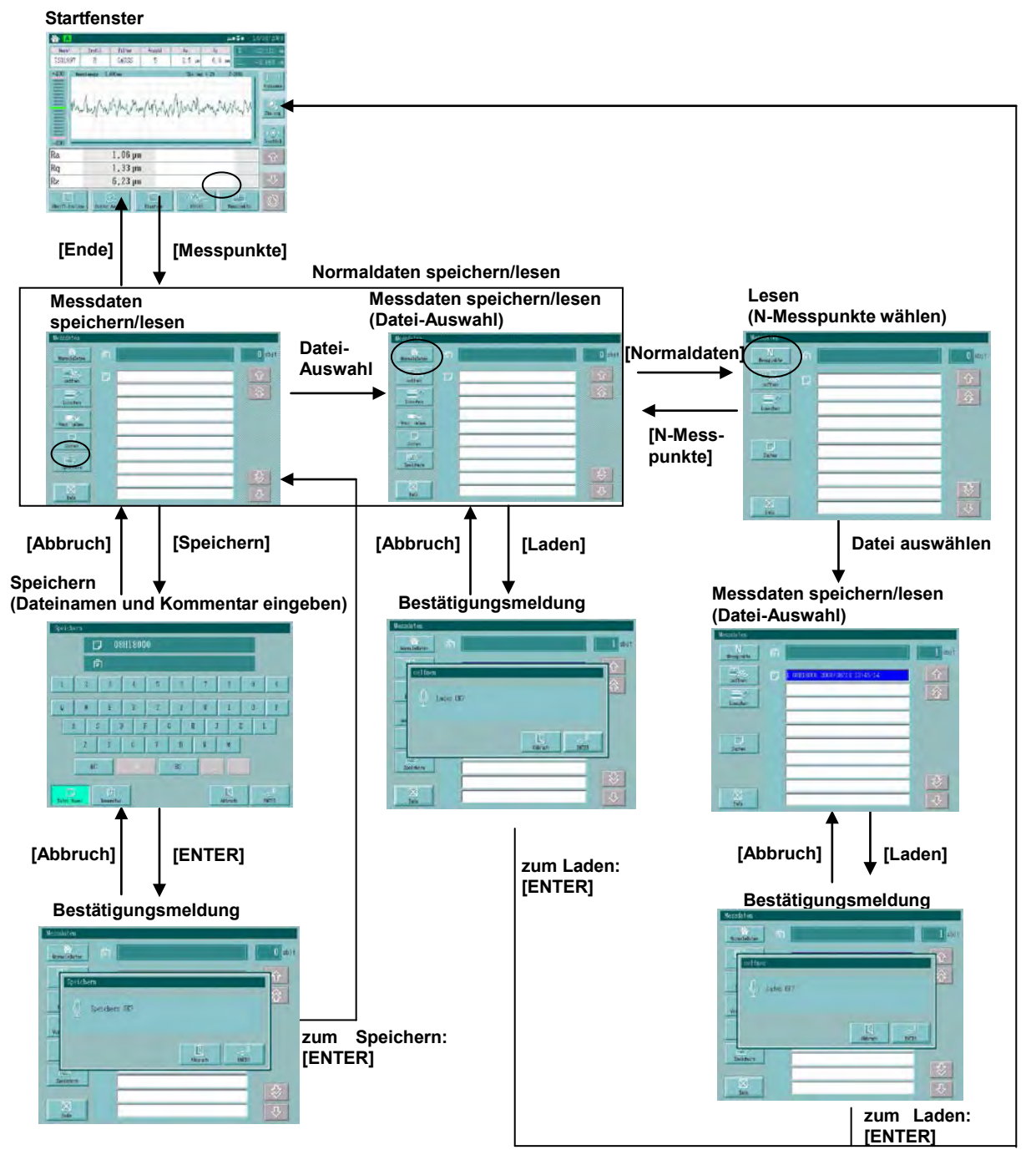

## **Vorgehensweise 1 (Messdaten speichern)**

Messdaten werden auf der Speicherkarte gespeichert wie folgt. Rufen Sie das Fenster zum Speichern/Laden von Messdaten auf. Schaltfläche **[oeffnen]** im Startfenster drücken.

## **<Speichern/Lesen>**

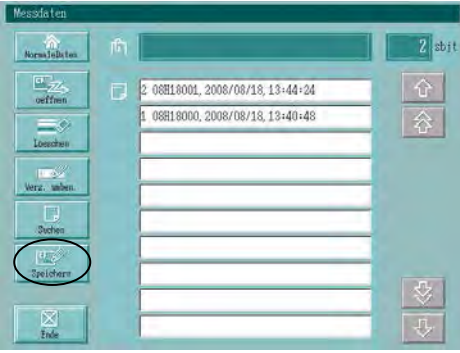

Um die Daten zu speichern:

Schaltfläche [Speichern] berühren.

 $\Rightarrow$  Das Fenster zum Speichern wird geöffnet.

## **<Speichern>**

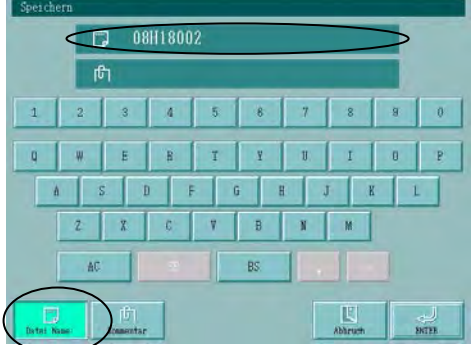

Dateinamen eingeben:

Schaltfläche [Datei Name] berühren und über die Tastatur einen Dateinamen eingeben.

 $\implies$  Der eingegebene Name wird im oberen Feld angezeigt.

- **TIPP** Ein automatisch erstellter Dateiname wird im oberen Feld sofort angezeigt.
	- Geben Sie den gewünschten Dateinamen mit max. 8 Zeichen ein.

Kommentar eingeben:

Schaltfläche [Kommentar] berühren und über die Tastatur den gewünschten Kommentar eingeben.

 $\Rightarrow$  Der Kommentar wird im unteren Textfeld angezeigt.

**TIPP** Kommentar: max. 25 Zeichen

Um den Vorgang ohne Speichern der Daten zu beenden, Schaltfläche [Abbruch] berühren.

 $\Rightarrow$  Das Fenster zum Speichern/lesen von Messdaten erscheint.

Zum Speichern der Daten [ENTER] drücken.

 $\Rightarrow$  Die Bestätigungsmeldung zum Speichern erscheint.

## **<Speichern>**

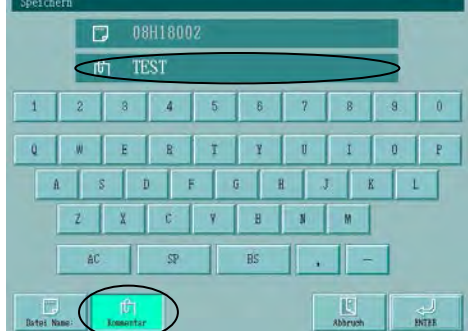
# **<Bestätigungsmeldung>**

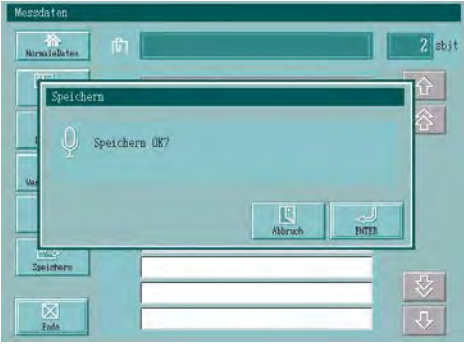

Zum Speichern der Daten mit [ENTER] bestätigen.

Zum Abbrechen des Speichervorgangs [ESC] drücken.

Das Fenster zum Speichern/Lesen von Messdaten wird wieder angezeigt.

# **Vorgehensweise 2 (normale Daten laden)**

Zum Laden (Einlesen) von Messdaten gehen Sie vor wie folgt:

Rufen Sie das Fenster zum Speichern/Laden von Messdaten auf.

Schaltfläche **[oeffnen]** im Startfenster drücken.

# **<Messdaten>**

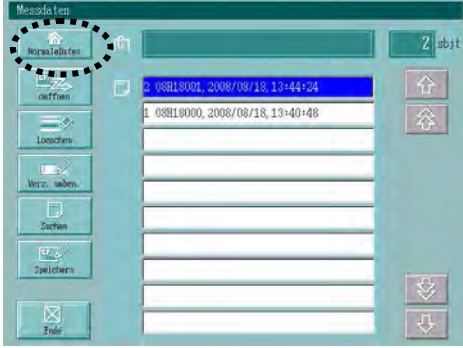

Prüfen Sie, ob die Schaltfläche zur Daten-Auswahl [Normale Daten] anzeigt. Falls sie [N-Messpunkte] anzeigt, berühren Sie sie, um auf [Normale Daten] umzuschalten.

Gewünschte Datei in der Liste berühren.

 $\Rightarrow$  Der Dateiname wird blau hinterlegt und der Kommentar, falls vorhanden, wird im Textfeld oben angezeigt.

# **<Messdaten> Datei-Auswahl**

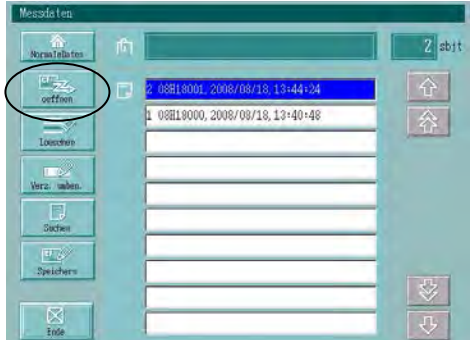

- Zum Laden der Datei:
- Schaltfläche [oeffnen] berühren.
- $\implies$  Die Bestätigungsmeldung wird eingeblendet.

# **<Bestätigungsmeldung>**

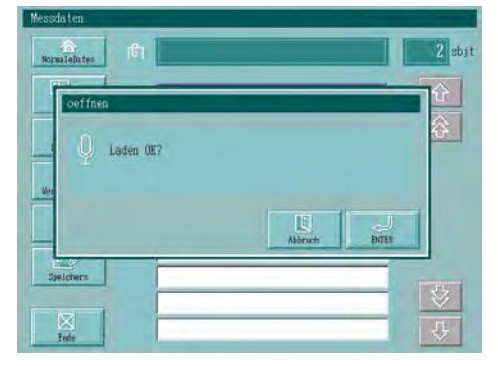

- Zum Einlesen der Datei mit [ENTER] bestätigen.
- $\Rightarrow$  Das Startfenster wird wieder angezeigt.
- Um den Ladevorgang abzubrechen, [Abbruch] drücken.
- $\Rightarrow$  Das Fenster [Messdaten] wird wieder eingeblendet.

# **Vorgehensweise 3 (N-Messpunkte laden)**

# **TIPP** Wenn die Messdaten der letzten N-Sektionen-Messung ins Startfenster geladen werden, können sie neu ausgewertet und einer Konturanalyse unterzogen werden.

Zum Einlesen von Messdaten der N-Sektionen-Messung von der Speicherkarte:

Fenster zum Speichern/Lesen von Messdaten aufrufen.

Schaltfläche **[oeffnen]** im Startfenster berühren.

## **<Messdaten> Fenster zum Einlesen wechseln**

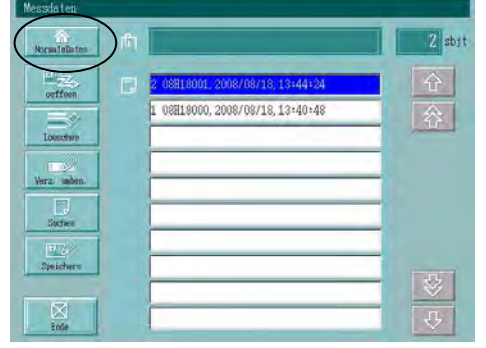

Um zum Fenster zum Einlesen von N-Messpunkten zu wechseln:

Schaltfläche [Normale Daten] berühren, so dass stattdessen die Schaltfläche [N-Messpunkte] angezeigt wird.

 $\Rightarrow$  Das Fenster zum Einlesen der Messpunkte aus der N-Sektionen-Messung wird angezeigt.

# **<Messdaten> (N-Messpunkte) Daten auswählen**

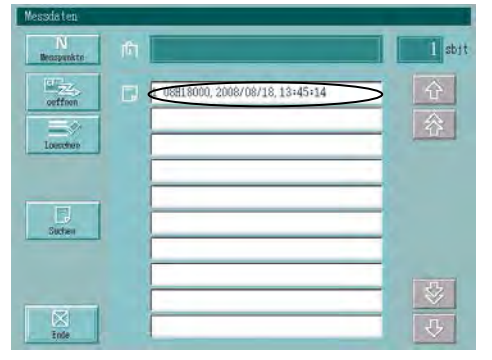

Gewünschte Datei in der Liste berühren.

 $\Rightarrow$  Der ausgewählte Dateiname wird blau hinterlegt und der Kommentar, falls vorhanden, im Textfeld oben im Fenster angezeigt.

# **<Messdaten> (N-Messpunkte) Datei laden**

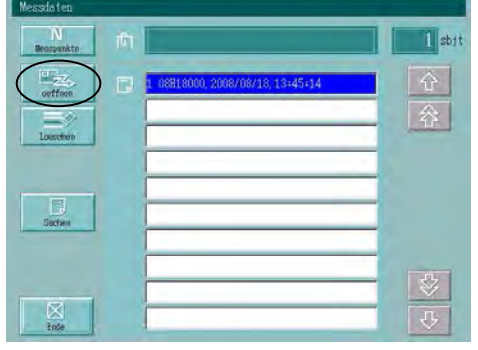

Zum Einlesen der Datei:

Schaltfläche [oeffnen] berühren.

 $\Rightarrow$  Die Bestätigungsmeldung wird eingeblendet.

# **<Bestätigungsmeldung>**

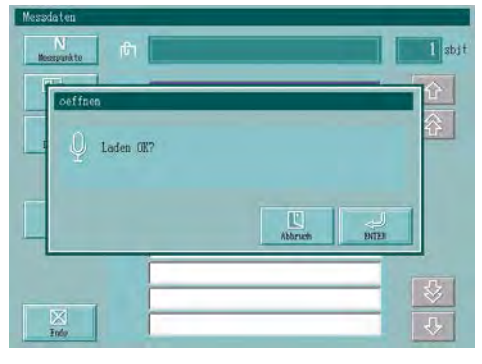

Zum Laden der Datei [ENTER] drücken.

 $\Rightarrow$  Das Startfenster wird wieder angezeigt.

Um den Ladevorgang abzubrechen [Abbruch] drücken.

 $\Rightarrow$  Das Fenster [Messdaten] wird wieder angezeigt.

# **12.3.4 Speichern/lesen von Daten der Überschneidungsmessung**

# **HINWEIS** • Messdaten speichern

- Es können nur jeweils die Messdaten eines Profils gespeichert werden.
- Nur die zuletzt gemessenen Daten werden gespeichert.
- Messdaten laden
	- Im Fenster für die Überschneidungsmessung werden zwei Sätze mit Profildaten angezeigt, die sich abwechselnd anzeigen lassen. Das Profil A zeigt die Kurve, die den Auswertebedingungen A entspricht. Das Profil B zeigt die Kurve, die den Auswertebedingungen B entspricht.
	- Beim Einlesen (Laden) der Messdaten aus dem Fenster für Überschneidungsmessung werden nur die Messdaten geladen. Das Profil wird den aktuell eingestellten Auswertebedingungen entsprechend angezeigt. Bestimmen Sie vor dem Laden, ob Profil A oder B aktualisiert werden soll. (Symbol des gewünschten Profils berühren – es erscheint dann wie eine gedrückte Taste.)

# **Anzeigen beim Speichern von Messdaten aus Überschneidungsmessungen**

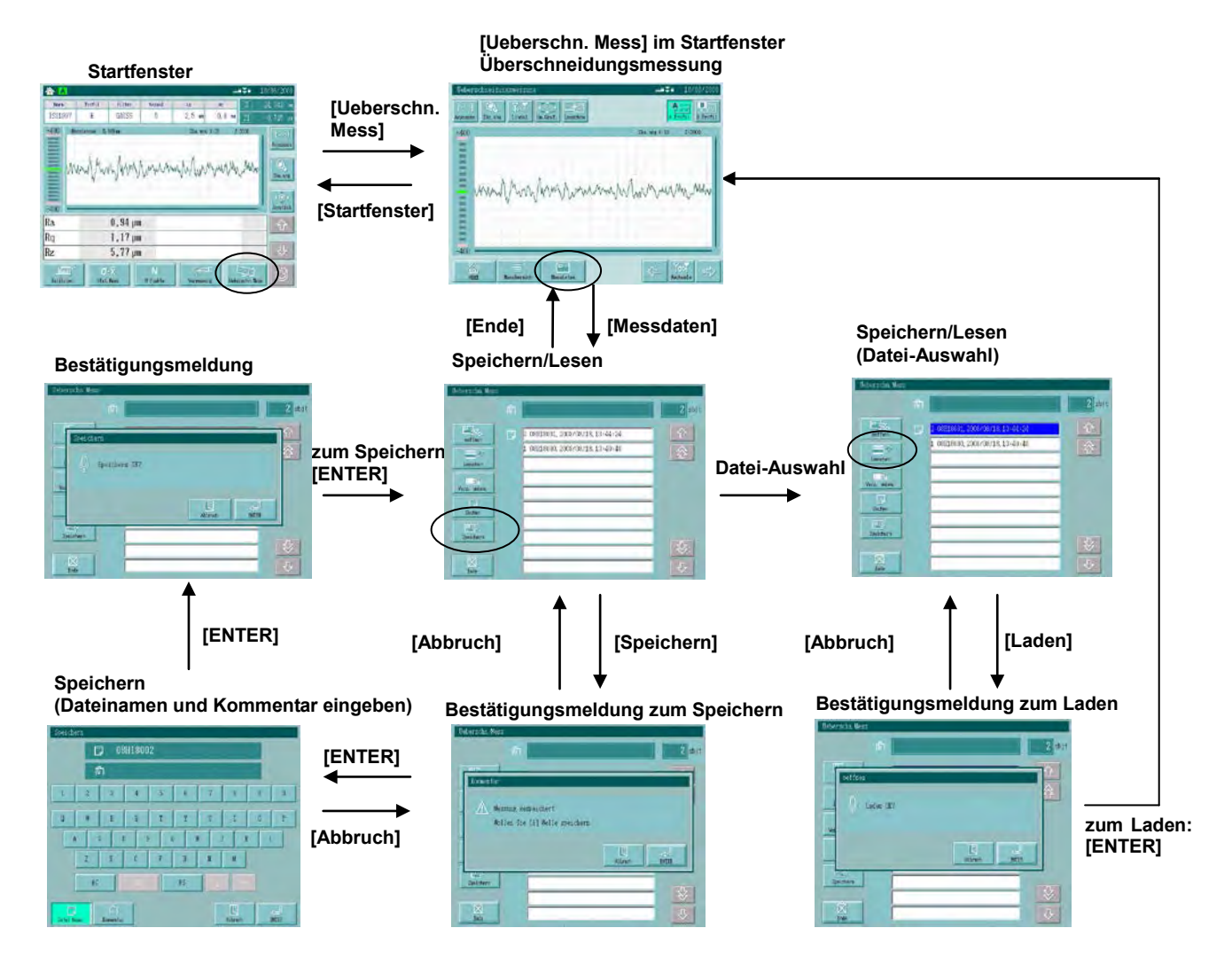

# **Vorgehensweise 1 (speichern)**

Speichern Sie die Messdaten der Überschneidungsmessung auf der Speicherkarte wie folgt: Fenster zum Speichern/Laden von Messdaten aus Überschneidungsmessungen öffnen. Im Startfenster **[Ueberschn. Mess.]** ⇒ **[Messdaten]** drücken.

# **<Speichern/Lesen>**

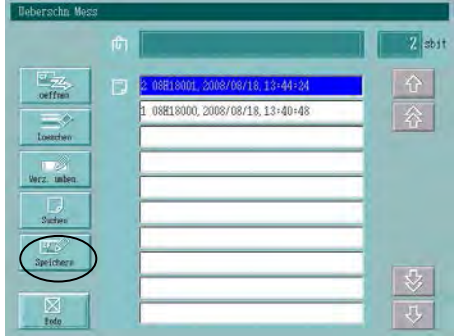

Zum Speichern:

Schaltfläche [Speichern] berühren.

 $\Rightarrow$  Die Bestätigungsmeldung zum Speichern der Welle erscheint.

# **<Bestätigungsmeldung>**

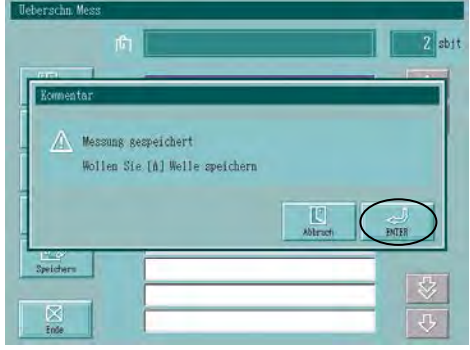

Hier wird angezeigt, ob die Messdaten von Welle A oder B gespeichert werden.

Drücken Sie [Abbruch], wenn Sie die Daten nicht speichern wollen.  $\Rightarrow$  Das Fenster [Ueberschn. Mess.] erscheint wieder.

Zum Speichern der Daten mit [ENTER] bestätigen.

- **TIPP** Es können nur die Messdaten von einem Profil gespeichert werden.
	- Nur die zuletzt gemessenen Daten können gespeichert werden.

# **<Speichern> Dateinamen eingeben**

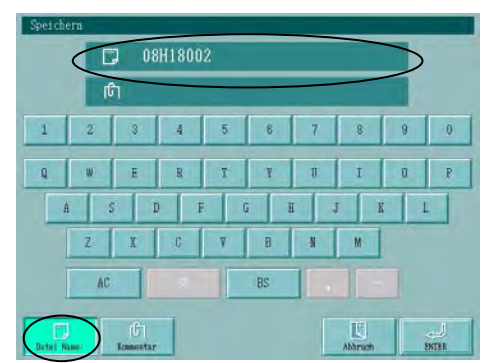

Dateinamen eingeben:

Schaltfläche [Datei Name] drücken und über die Tastatur einen Dateinamen eingeben.

 $\Rightarrow$  Der Dateiname wird im oberen Textfeld angezeigt.

- **TIPP**  Im Speicherfenster erscheint zunächst ein automatisch erstellter Dateiname.
	- Geben Sie einen Dateinamen mit max. 8 Zeichen ein.

# **<Speichern> Kommentar eingeben**

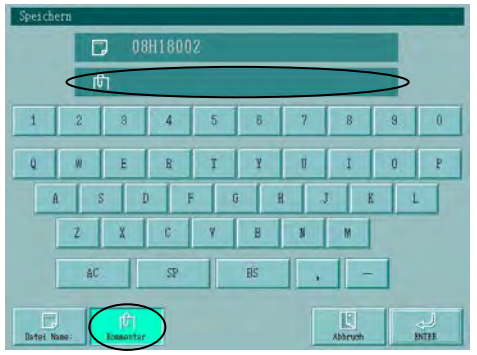

Kommentar eingeben:

Schaltfläche [Kommentar] berühren und über die Tastatur einen Kommentar eingeben.

 $\Rightarrow$  Der Kommentar erscheint im unteren der beiden Textfelder.

# **TIPP** Kommentar: bis zu 25 Zeichen

Um die Kommentareingabe abzubrechen, [Abbruch] drücken.

 $\Rightarrow$  Das Fenster für Überschneidungsmessung wird angezeigt.

Zum Speichern [ENTER] drücken.

**<Bestätigungsmeldung>**

Speichern OK?

Zum Speichern des Kommentars mit [ENTER] bestätigen.

Um den Speichervorgang abzubrechen, [Abbruch] drücken.

 $\Rightarrow$  Das Fenster für Überschneidungsmessung erscheint wieder.

# **Vorgehensweise 2 (laden)**

Laden Sie die Messdaten der Überschneidungsmessung von der Speicherkarte wie folgt: Fenster zum Speichern/Laden von Messdaten aus Überschneidungsmessungen öffnen.

Schaltfläche **[Ueberschn. Mess.]** im Startfenster drücken.

# **<Ueberschneidungsmessung>**

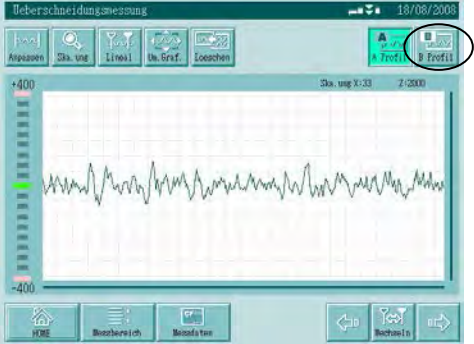

Um die Wellendaten für Welle B zu aktualisieren, drücken Sie die Schaltfläche **[B Profil]**.

 $\Rightarrow$  Die gedrückte Schaltfläche erscheint tiefer gelegt.

# **<Ueberschneidungsmessung>**

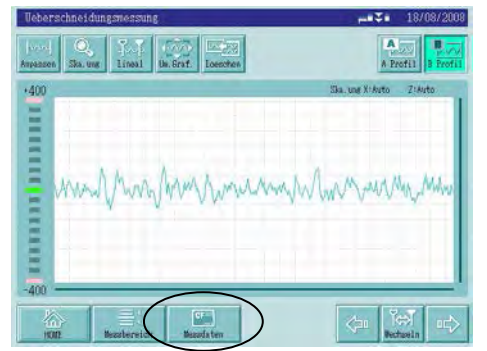

Messdaten einlesen:

Schaltfläche [Messdaten] berühren.

 $\Rightarrow$  Das Fenster für Überschneidungsmessung wird angezeigt.

# **<Ueberschn. Mess>**

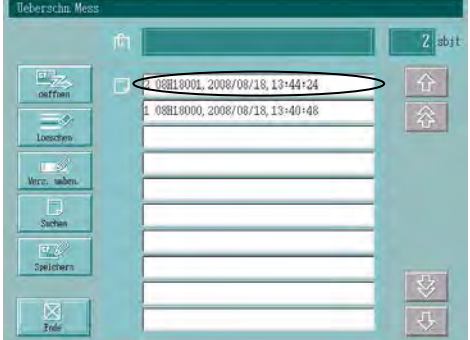

Gewünschten Dateinamen in der Liste berühren.

 $\Rightarrow$  Der ausgewählte Dateiname wird blau hinterlegt und der Kommentar, falls vorhanden, im Textfeld oben eingeblendet.

# **<Ueberschn. Mess.> Datei-Auswahl**

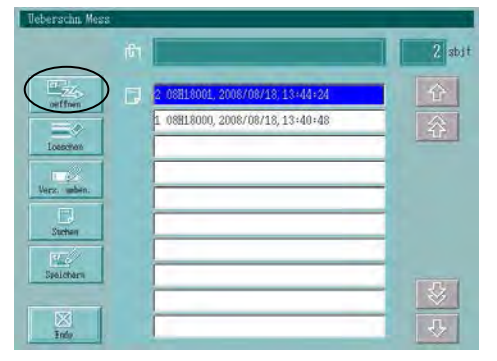

Datei einlesen:

Schaltfläche [oeffnen] berühren.

⇒ Die Bestätigungsmeldung für den Ladevorgang wird eingeblendet.

# **<Bestätigungsmeldung>**

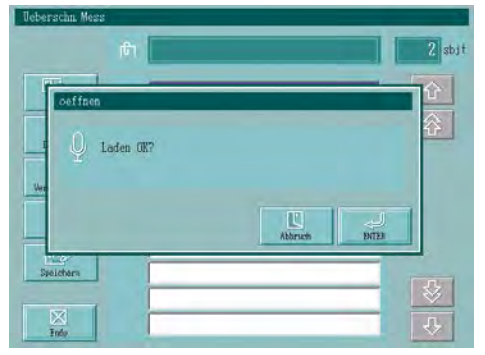

Zum Laden der Datei mit [ENTER] bestätigen.

- $\Rightarrow$  Das Fenster für Überschneidungsmessung erscheint wieder.
- Ladevorgang abbrechen: Schaltfläche [Abbruch] drücken.
- Das Fenster zum Speichern/Lesen von Daten aus Überschneidungsmessungen erscheint wieder.

# **12.3.5 Speichern/Lesen von Daten aus N-Sektionen-Messungen**

N-Messpunkte werden über die Auto-Save-Funktion gespeichert. Die Datei erhält einen automatisch erstellten Dateinamen.

- **TIPP Informationen zu den automatisch erstellten Dateinamen für Daten aus** N-Sektionen-Messungen siehe 12.2.3, "Auf der Speicherkarte gespeicherte Daten."
	- Auf der Speicherkarte werden zusammen mit den Messdaten auch die Betriebs-, Auswerte- und Messbedingungen gespeichert.
	- An die gespeicherte Datei kann ein Kommentar angehängt werden. Die Eingabemethode ist in Abschnitt 3.2, "Übersicht über den LCD-Monitor" beschrieben.

# **Anzeigen beim Speichern und Lesen von Messdaten aus N-Sektionen-Messungen**

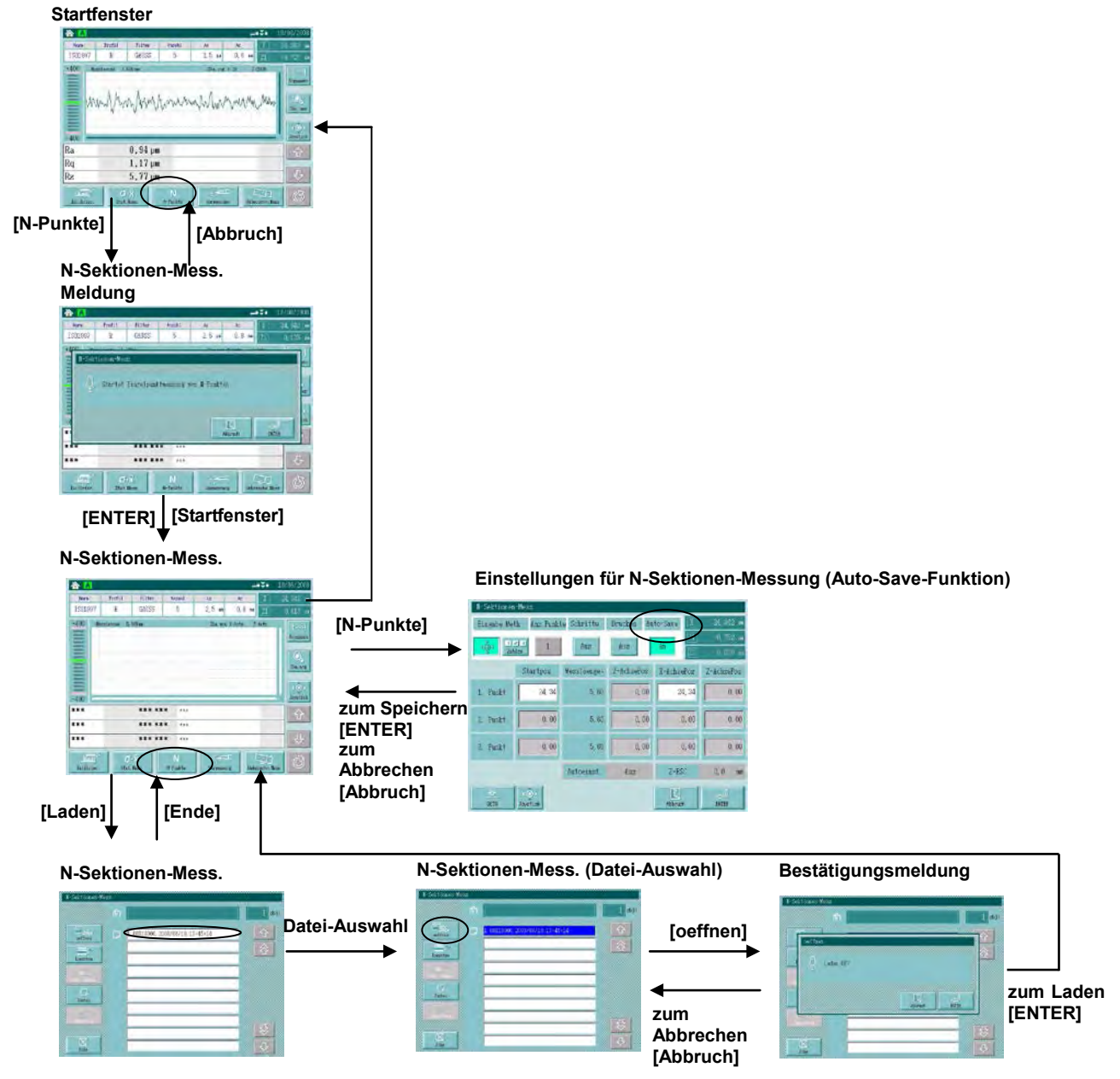

# **Vorgehensweise 1 Automatisches Speichern von N-Sektionen-Messdaten einstellen**

Auto-Save-Funktion für Messdaten aus N-Sektionen-Messung wie folgt einstellen:

Vom Fenster zum Speichern/Lesen von N-Sektionen-Messdaten aus das Fenster zur Einstellung der Bedingungen aufrufen.

Im Startfenster zunächst die Schaltfläche **[N-Punkte]** und dann im Fenster für N-Sektionen-Messung die Schaltfläche zum Einstellen der Bedingungen berühren.

# **<N-Sektionen-Mess.> (Einstellungen)**

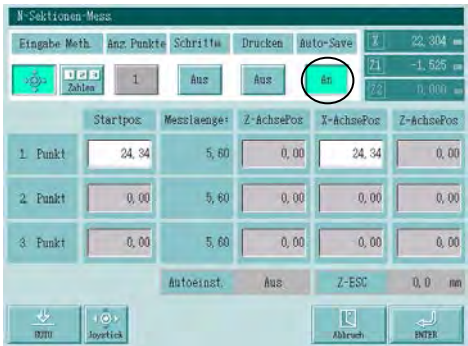

[Auto Save]-Funktion aktivieren:

Ann/Aus-Schaltfläche berühren.

Bei jedem Drücken der Schaltfläche wird die Funktion aktiviert/deaktiviert.

</u> Wenn die Schaltfläche [An] angezeigt wird, werden die Daten automatisch gespeichert.

**HINWEIS** Ist der Auto-Save-Modus deaktiviert (Schaltfläche [Aus] wird angezeigt), erfolgt keine automatische Speicherung.

Bei aktivierter Funktion werden die Daten der N-Sektionen-Messung nach jeder Messung automatisch gespeichert.

# **Vorgehensweise 2 N-Sektionen-Messdaten lesen**

Zum Einlesen von Daten aus N-Sektionen-Messungen von der Speicherkarte gehen Sie vor wie folgt:

Fenster zum Einlesen von Daten öffnen.

Im Startfenster die Schaltfläche **[N-Punkte]** berühren und im Fenster für N-Sektionen-Messung die Schaltfläche **[oeffnen]** drücken.

# **<N-Sektionen-Mess.>**

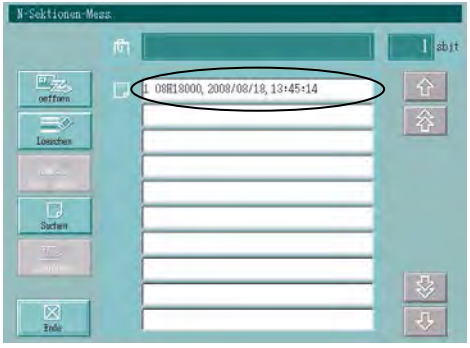

Gewünschte Datei in der Liste berühren.

 $\Rightarrow$  Der ausgewählte Dateiname wird blau hinterlegt und der zugehörige Kommentar wird, falls vorhanden, im Textfeld oben eingeblendet.

# **<N-Sektionen-Mess.> Dateiauswahl**

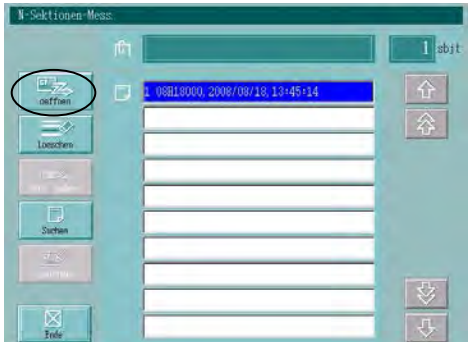

Datei laden: Schaltfläche [oeffnen] berühren.  $\implies$  Die Bestätigungsmeldung wird angezeigt.

# **<Bestätigungsmeldung>**

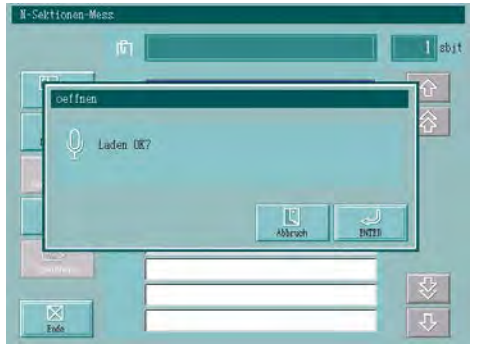

Um die Datei zu laden, mit [ENTER] bestätigen.

- $\Rightarrow$  Das Fenster für N-Sektionen-Messung wird wieder angezeigt.
- Um den Ladevorgang abzubrechen [Abbruch] drücken.
	- </u> Das Fenster zum Einlesen von N-Sektionen-Messdaten erscheint wieder.
- TIPP Zum direkten Einlesen der zuletzt gemessenen N-Sektionen-Daten gibt es Shortcut-Schaltflächen unten im Fenster. Über diese können die Parameter-Berechungsergebnisse und für jeden Messpunkt geprüft werden.
	- Die Funktion zum direkten Einlesen des ersten bis dritten Messpunkts steht zur Verfügung bis das Gerät ausgeschaltet wird.

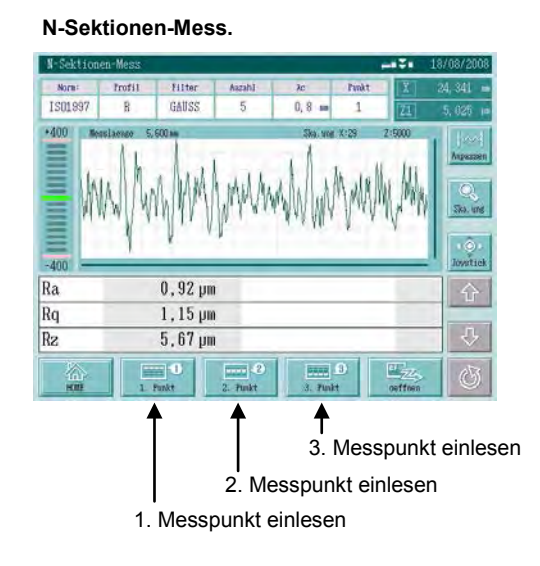

# *Nr. 99MBB223D2 12-29*

# **12.3.6 Speichern der statistischen Daten**

Die für die Statistik-Messung eingestellten Bedingungen und die Statistikdaten werden auf der Speicherkarte gespeichert.

Statistikdaten können nur auf der Speicherkarte gespeichert werden.

- **TIPP** ・ An jede gespeicherte Datei kann ein Kommentar angehängt werden.
	- Die Eíngabemethode ist in Abschnitt 3.2, "Übersicht über den LCD-Monitor" beschrieben.

# **Anzeigen bei der Statistikmessung**

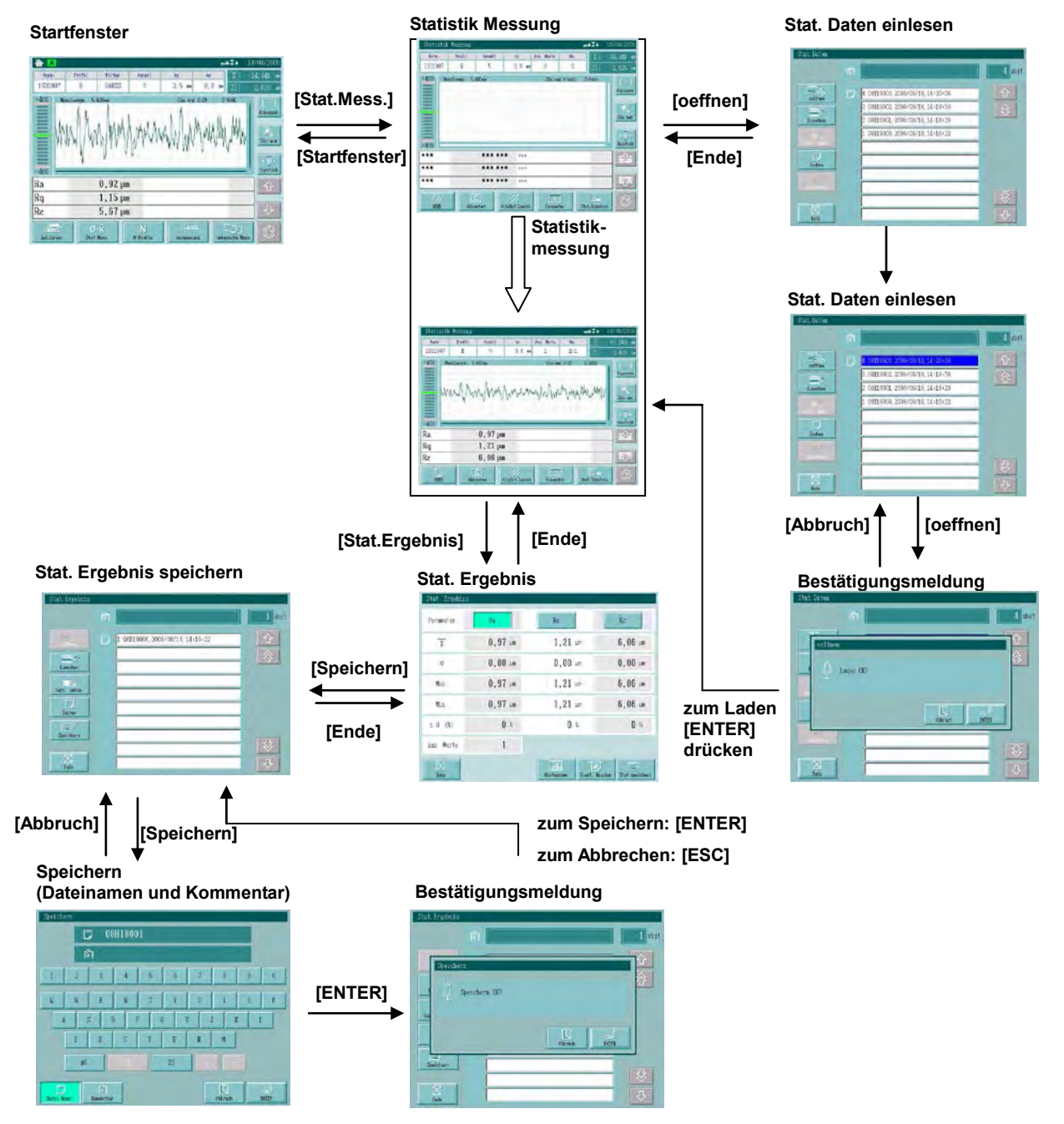

# **Vorgehensweise**

Speichern Sie die Messbedingungen der Statistik-Messung auf der Speicherkarte wie folgt:

Über das Fenster für Statistik-Messung das Fenster zum Speichern der Statistik-Ergebnisse öffnen.

# Schaltfläche **[Stat. Ergebnis]** ⇒ **[Speichern]**.

# **<Stat. Ergebnis>**

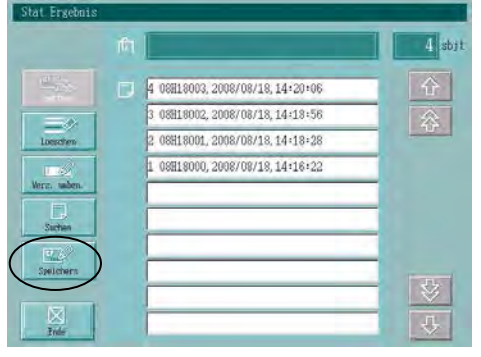

Daten speichern:

Schaltfläche [Speichern] berühren.

 $\Rightarrow$  Das Fenster zum Speichern von Daten erscheint.

# **<Speichern>**

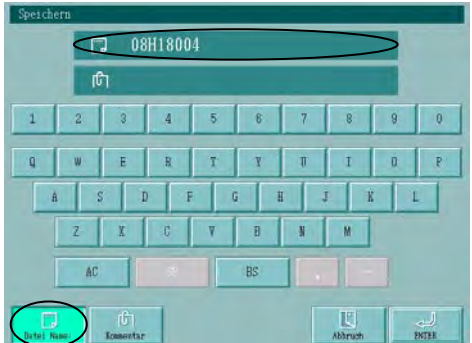

# Dateinamen eingeben:

Schaltfläche [Datei Name] berühren und über die Tastatur einen Dateinamen eingeben.

- $\implies$  Der Dateiname wird im oberen Textfeld angezeigt.
	- **TIPP** Ein automatisch erstellter Dateiname wird sofort im Speicherfenster angezeigt.
		- Ein Dateiname kann aus bis zu 8 Zeichen bestehen.

# **<Speichern>**

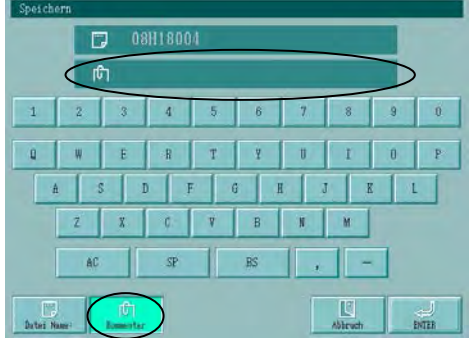

Kommentar eingeben:

Schaltfläche [Kommentar] berühren und über die Tastatur einen Kommentar eingeben.

 $\Rightarrow$  Der Kommentar wird im unteren der beiden Textfelder angezeigt.

**TIPP** • Kommentar: bis zu 25 Zeichen

Um die Kommentareingabe abzubrechen, drücken Sie [Abbruch].

</u>  $\Rightarrow$  Das Fenster zum Speichern der Statistik-Ergebnisse erscheint wieder.

Zum Speichern drücken Sie die Schaltfläche [ENTER].

 $\implies$  Die Bestätigungsmeldung erscheint.

# **<Bestätigungsmeldung>**

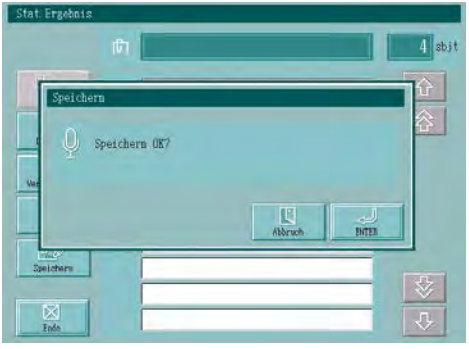

Zum Speichern mit [ENTER] bestätigen.

Zum Abbrechen des Speichervorgangs [Abbruch] drücken.

 $\Rightarrow$  Das Fenster zum Speichern der Statistik-Ergebnisse erscheint wieder.

# **12.3.7 Statistische Daten von der Speicherkarte einlesen**

Statistik-Daten können im Fenster zur Einstellung der Bedingungen für die Statistik-Messung aufgerufen werden.

Statistik-Daten können nur von der Speicherkarte geladen werden.

- **HINWEIS** Wenn gespeicherte Statistik-Daten eingelesen werden, werden auch die zugehörigen Bedingungen mit geladen. Dabei werden die aktuellen Einstellungen (Messbedingungen und Druckbedingungen) überschrieben.
	- Nach dem Start einer Statistik-Messung können die Statistik-Bedingungen nicht mehr geladen werden.

# **Vorgehensweise**

Zum Einlesen der Bedingungen für die Statistik-Messung von der Speicherkarte gehen Sie vor wie folgt. Rufen Sie das Fenster zum Laden von Statistik-Ergebnissen auf.

Im Fenster für Statistik-Messung die Schaltfläche **[oeffnen]** drücken.

# **<Stat. Daten einlesen>**

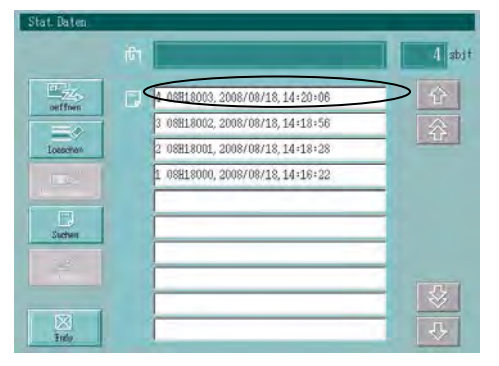

Gewünschten Dateinamen in der Liste berühren.

 $\Rightarrow$  Der ausgewählte Dateiname wird blau hinterlegt und der zugehörige Kommentar, falls vorhanden, wird im Textfeld oben angezeigt.

# <**Stat. Daten einlesen> Datei-Auswahl**

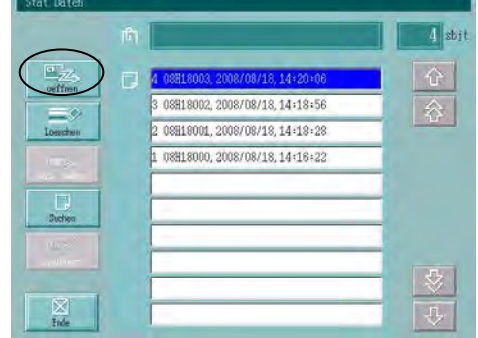

Datei laden:

Schaltfläche [oeffnen] berühren.

 $\Rightarrow$  Die Bestätigungsmeldung wird eingeblendet.

## **<Bestätigungsmeldung>**

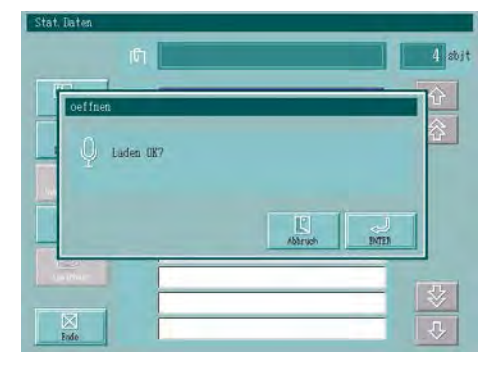

Zum Laden der Daten mit [ENTER] bestätigen.

- $\implies$  Das Fenster für Statistik-Messung erscheint wieder.
- Zum Abbrechen des Ladevorgangs [Abbruch] drücken.
- Das Fenster zum Einlesen von Statistik-Ergebnissen wird wieder angezeigt.

NOTIZEN

# **13**

# **13 Betriebsbedingungen einstellen**

Um alle Funktionen des Systems optimal nutzen zu können sollten folgende Einstellungen vorgenommen werden.

1. Datum/Uhrzeit : Datum und Uhrzeit einstellen 2. Datenausgabe : Funktionszuweisung der DATA-Taste (Folientaste) 3. Druckbedingungen : Details für den Ausdruck einstellen 4. Sprache : Anzeigesprache auswählen 5. Speicherkarte : Speicherkarte formatieren und Dateien löschen 6. Tastelement : Tastelement auswählen 7. Sonstige Einstellungen: Menü im Startfenster benutzerdefiniert einstellen 8. Touchscreen : Berührungssensitiven Monitor kalibrieren 9. Systeminitialisierung : System auf werksseitige Standardeinstellungen zurücksetzen 10. Zubehör-Einstellung : Angeschlossenes Zubehör einstellen und prüfen

# **Fenster zum Einstellen der Umgebungsbedingungen**

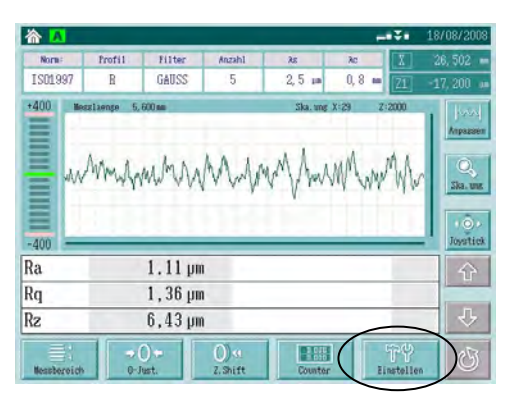

## **Startfenster Umgebungsbedingungen**

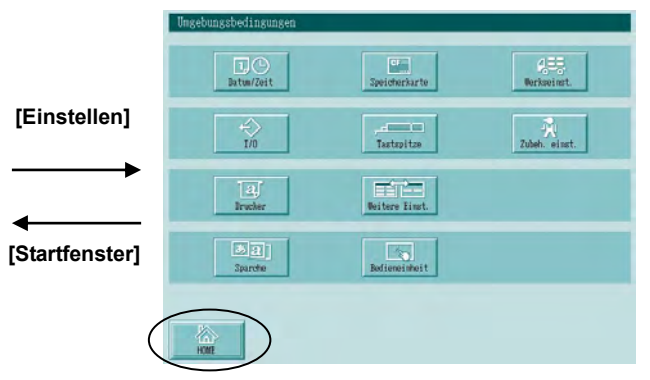

# **13.1 Datum und Uhrzeit einstellen**

Datum und Uhrzeit können in der Anzeigeeinheit eingestellt werden und werden dann ins Protokoll der Messbedingungen übernommen – dies erleichtert die Protokoll-Verwaltung.

# **Anzeigen beim Einstellen von Datum und Uhrzeit**

Schaltfläche [Einstellen] im Startfenster drücken. Das Fenster [Umgebungsbedingungen] wird geöffnet.

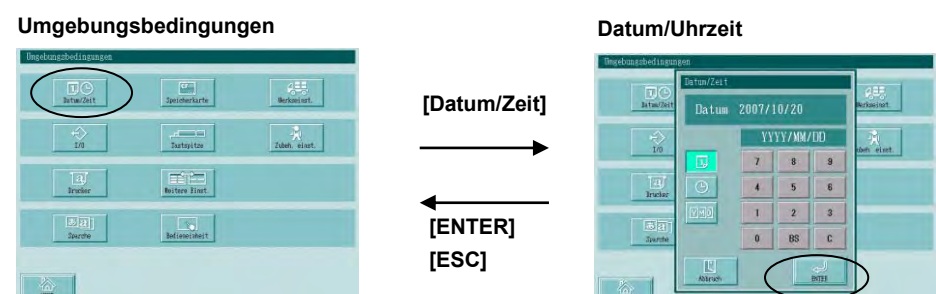

**Eingabefenster für Datum/Uhrzeit öffnen [Einstellen] [Datum/Zeit]**

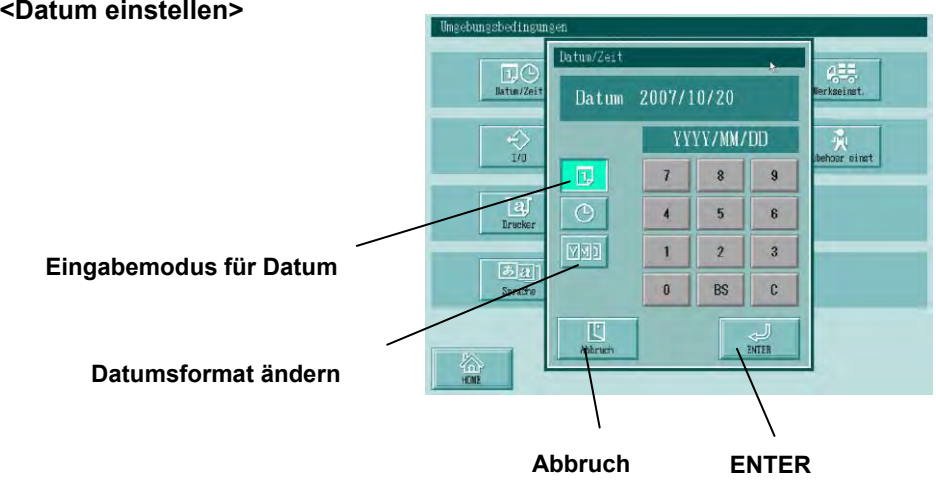

- **TIPP** Die Eingabemethode ist in Abschnitt 3.2.3, "Eingabe numerischer Werte" beschrieben.
	- Das Format des Datums (Reihenfolge von Jahr, Monat und Tag) kann geändert werden. Die Reihenfolge bei der Eingabe von Jahr, Monat und Tag ändert sich dann entsprechend.
	- Bei jedem Drücken der Schaltfläche [Format] wechselt das Format zur nächsten Variante. MM, DD und YYYY stehen für Monat, Tag und Jahr.

YYYY-MM-DD

MM-DD-YYYY

DD-MM-YYYY

# **13. Betriebsbedingungen einstellen**

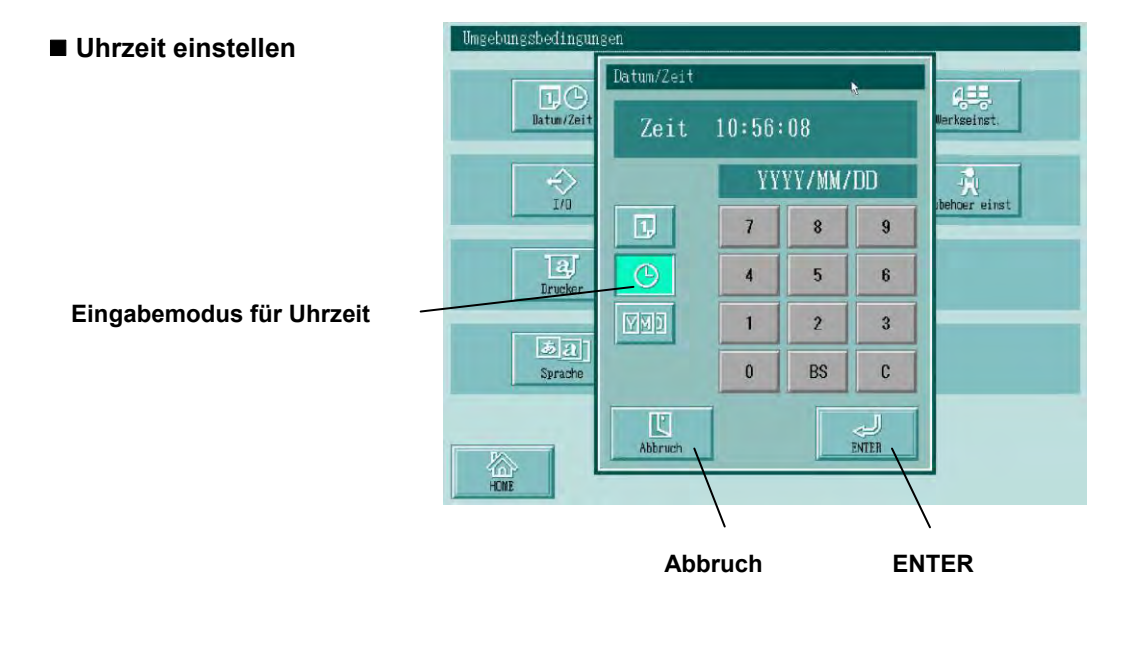

**TIPP** Geben Sie die Uhrzeit in dieser Reihenfolge ein: Stunde ⇒ Minute ⇒ Sekunde. Weitere Einzelheiten finden Sie in Abschnitt 3.2.3, "Eingabe numerischer Werte".

# **13.2 Datenausgabe einstellen (Funktion der DATA-Taste zuweisen)**

Die DATA-Taste (eine der fünf Folientasten) kann wahlweise mit einer der folgenden Ausgabefunktionen belegt werden.

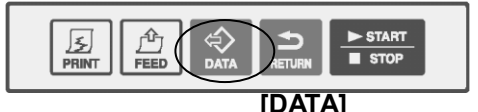

Nach der Zuordnung erfolgt bei jedem Drücken der DATA-Taste die Ausgabe der Messergebnisses der gewählten Funktion entsprechend.

- SPC: Das Messergebnis wird an einen Datenprozessor ausgegeben. (Datenprozessor [z.B. DP-1] muss vorher angeschlossen werden)
- RS-232C: Das Messergebnis wird an einen PC ausgegeben. (Kommunikationsbedingungen müssen vorher eingestellt werden)
- Bildschirmdruck: Die aktuelle Anzeige wird als Bilddatei auf der Speicherkarte gespeichert.

(Dateiname wird automatisch generiert)

Speicherkarte: Das Messergebnis wird auf der Speicherkarte gespeichert.

# **Anzeigen bei der Einstellung der Ausgabemethode**

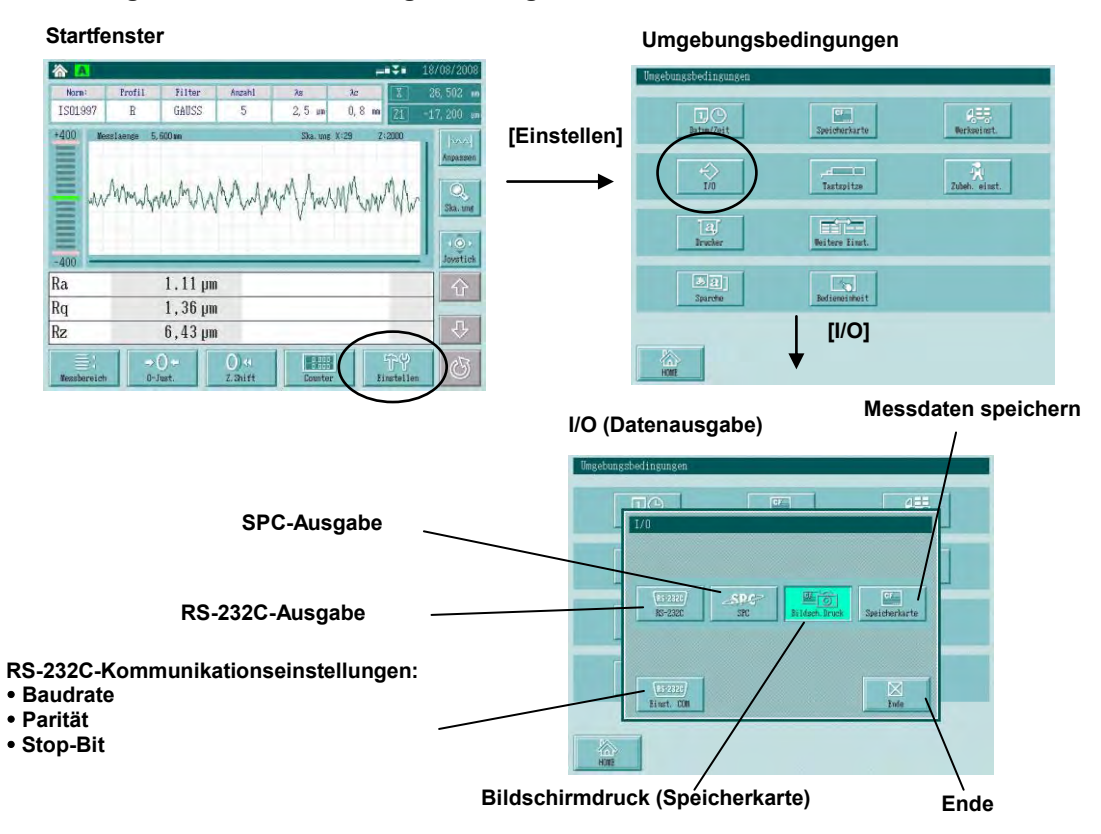

Die Parameter der Ausgabedaten können in der obersten Zeile des Startfensters angezeigt werden. Bei jedem Drücken der [DATA]-Taste erfolgt die Ausgabe.

# **13.2.1 SPC-Modus**

Wenn das System an einen SPC-Datenprozessor von Mitutoyo (z.B. DP-1VR) angeschlossen ist, können die Berechnungsergebnisse (Messwerte) als SPC-Daten ausgegeben werden. Dieser Abschnitt beschreibt die Nutzung des DP-1VR.

- **WICHTIG** Es werden **nur** die Werte für die angezeigten Parameter als SPC-Daten ausgegeben. Andere Angaben, z. B. die Parameterbezeichnungen, werden nicht ausgegeben.
	- Achten Sie bei Ausgabe der Berechnungsergebnisse mehrerer Parameter darauf, diese separat zu speichern. Werden Parameterwerte mit unterschiedlichen Dezimalstellen nacheinander als SPC-Daten ausgegeben, tritt ein Fehler auf!

# **Anschluss über SPC-Verbindungskabel**

Schließen Sie das SPC-Verbindungskabel an den SPC-Eingang der Anzeige-/Bedieneinheit und den DP-1VR an.

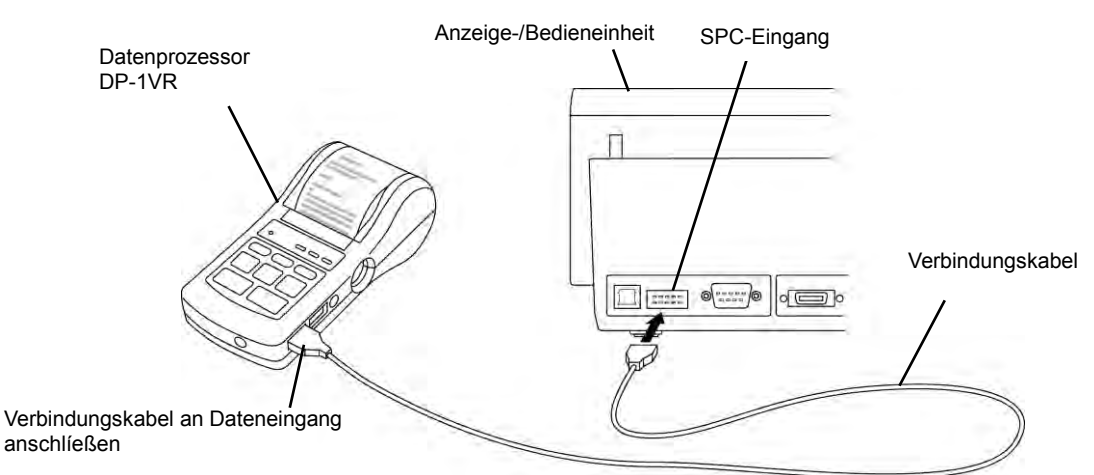

### **SPC-Ausgabe einstellen**

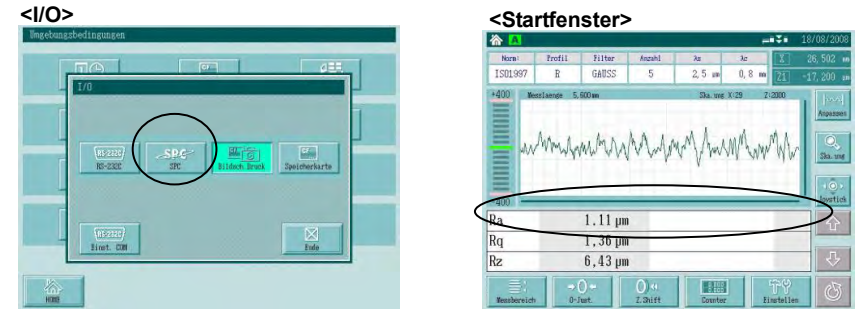

# **HINWEIS** • Im Fenster [Umgebungsbedingungen] zunächst [I/O] und dann [SPC] wählen.

- Das in der oberen Zeile des Startfensters angezeigte Berechnungsergebnis wird ausgegeben. Die Ausgabe erfolgt bei Drücken der [DATA]-Taste. Die [DATA]-Taste des SPC-Datenprozessors (z.B. DP-1VR) ist deaktiviert.
- SPC-Datenprozessor (z.B. DP-1VR) immer zuerst ausschalten, andernfalls können Zeichenfehler auftreten.

# **13.2.2 RS-232C-Modus**

Wird die Anzeige-/Bedieneinheit an einen PC angeschlossen, so können alle Messergebnisse an den PC ausgegeben werden.

# **Anschluss an den PC und Einstellung der Kommunikationsbedingungen**

Anzeige-/Bedieneinheit mit RS-232C-Kabel an den PC anschließen

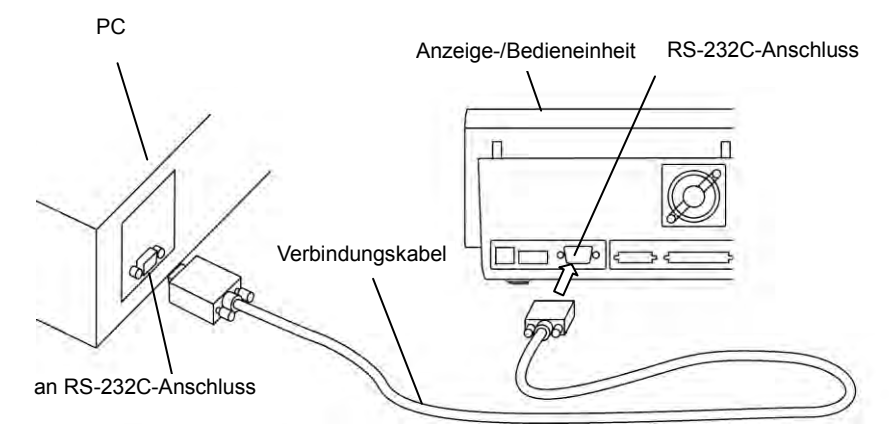

Am PC die RS-232C-Kommunikationsbedingungen einstellen

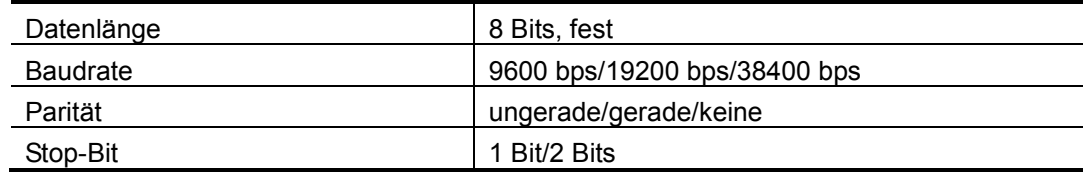

# **Kommunikationseinstellungen an der Anzeige-/Bedieneinheit**

Zum Einstellen der RS-232C-Kommunikationsbedingungen an der Anzeige-/ Bedieneinheit drücken Sie zuerst im Startfenster die Schaltfläche **[Einstellen]**, dann **[I/O]** und schließlich **[Einst. COM]**.

# **RS-232C-Kommunikation einstellen**

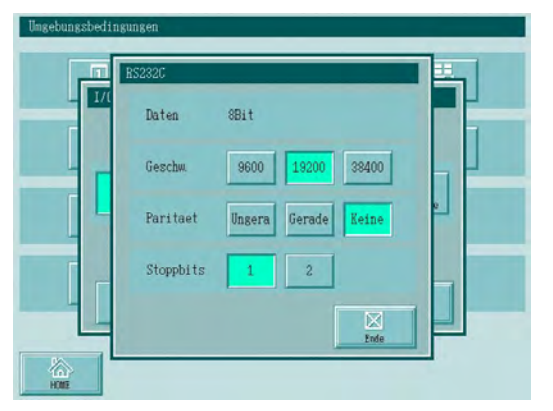

Wählen Sie in der links abgebildeten Anzeige die gleichen Einstellungen für die RS-232C-Kommunikation, die Sie am PC vorgenommen haben.

# **13.2.3 Bildschirmdruck-Modus**

Die aktuelle Bildschirmanzeige kann als Bilddatei auf der Speicherkarte gespeichert werden.

(Der Dateiname wird automatisch generiert.)

## **Bildschirmdruck einstellen**

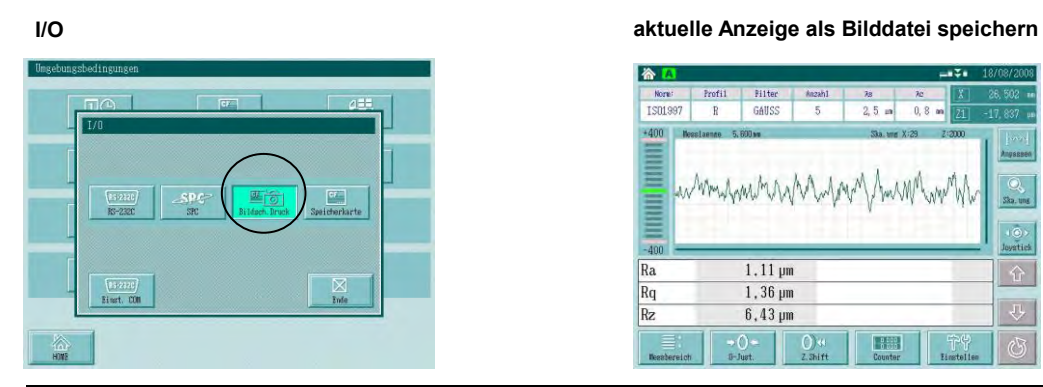

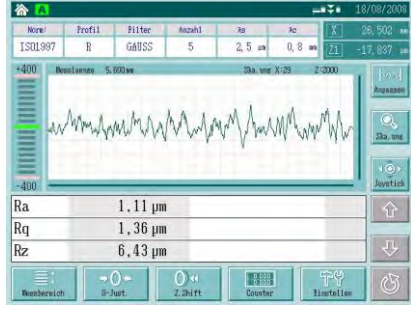

# HINWEIS **\*** Aktivieren Sie die Schaltfläche [Bildsch.Druck].

 In jedem Fenster kann nun die aktuelle Bildschirmanzeige als Bitmap-Datei auf der Speicherkarte durch Drücken der [DATA]-Taste gespeichert werden. Die Bildschirmdruck-Funktion kann nicht genutzt werden, während der Messung oder während die Achse verfahren wird.

# **13.2.4 Speicherkarten-Modus**

Die Messergebnisse werden auf die Speicherkarte gespeichert.

(Der Dateiname wird automatisch generiert.)

**Speicherkarten-Modus einstellen**

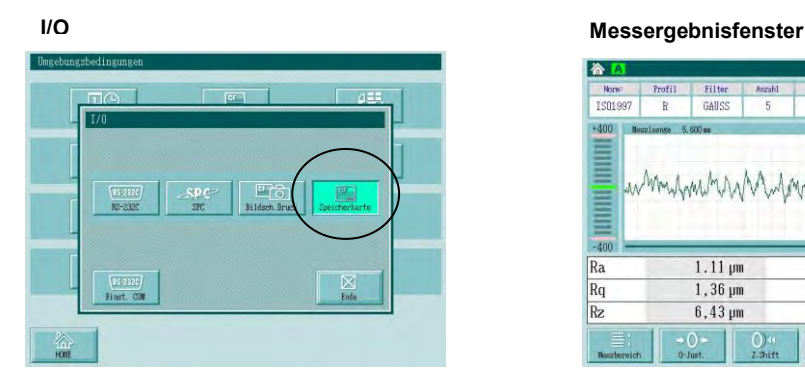

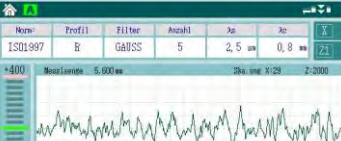

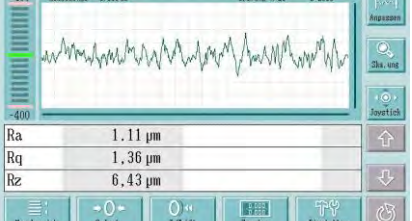

**HINWEIS** Schaltfläche [Speicherkarte] drücken

- Wenn das Berechnungsergebnis im Startfenster angezeigt wird, werden beim Drücken der [DATA]-Taste die Messbedingungen und Messdaten auf der Speicherkarte gespeichert.
- Bei Statistik-, N-Sektionen- und Überschneidungsmessungen ist die Funktion der [DATA]-Taste deaktiviert.

# **13.3 Druckbedingungen einstellen**

# **13.3.1 Druckbedingungen ändern**

Vor dem Ausdrucken müssen die Druckbedingungen eingestellt werden.

Öffnen Sie dazu das Fenster [Druck-Details] und wählen Sie die gewünschten Einstellungen.

Im Fenster [Druck-Details] können Sie während der Messung die Anzeigemethode des Messprofils ändern. Dies ist nützlich, wenn man z. B. die Tendenz des Profils prüfen will.

# **Anzeigen beim Einstellen/Ändern der Druckbedingungen**

Schaltfläche **[Einstellen]** im Startfenster drücken. Das Fenster [Umgebungsbedingungen] erscheint.

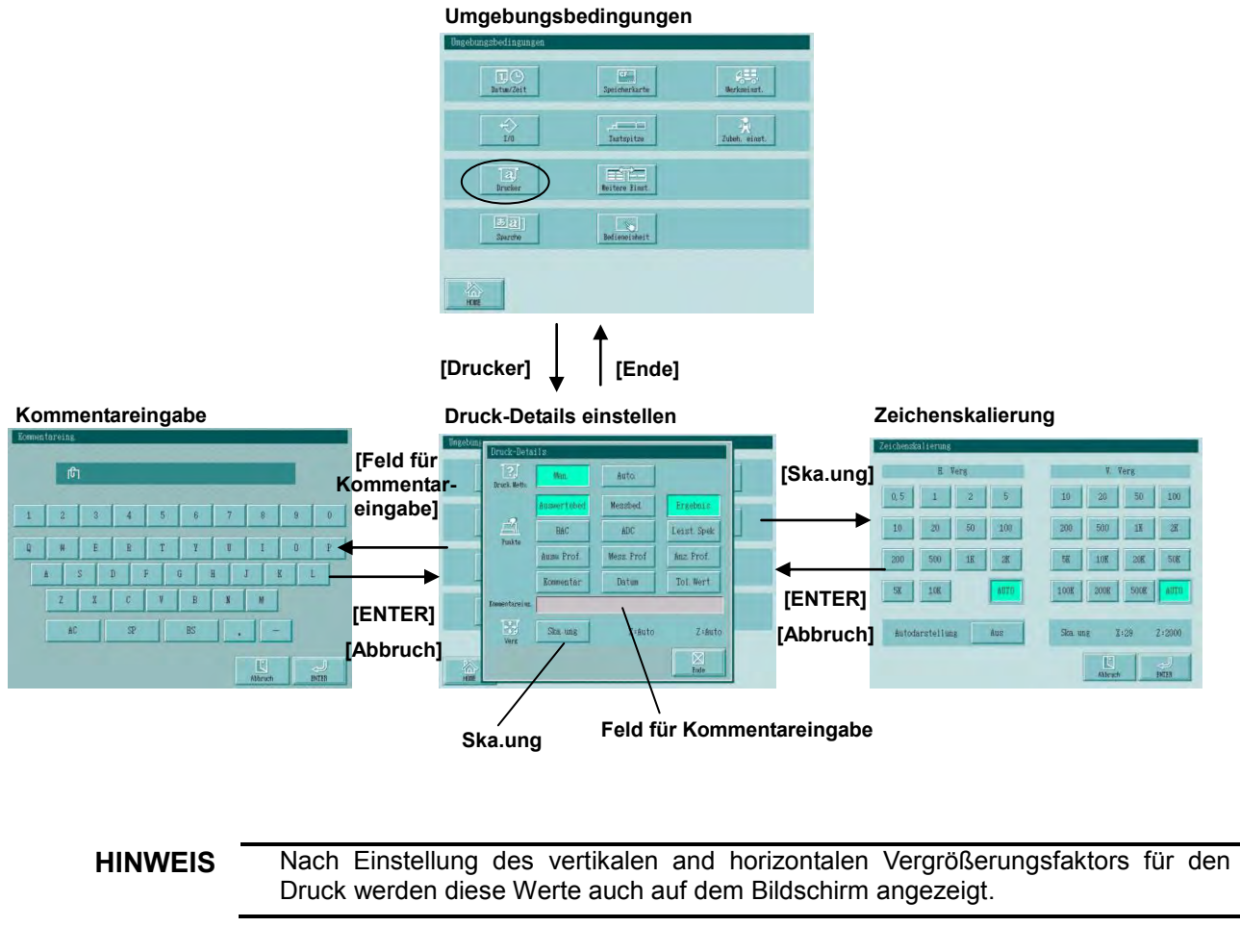

**TIPP** Die Funktion zum Ändern der Anzeige ist besonders nützlich, um die Tendenz eines Messprofils zu prüfen. Siehe auch 5.2.3 "Grafische Anzeige vergrößern".

# ■ Das Fenster [Druck-Details]

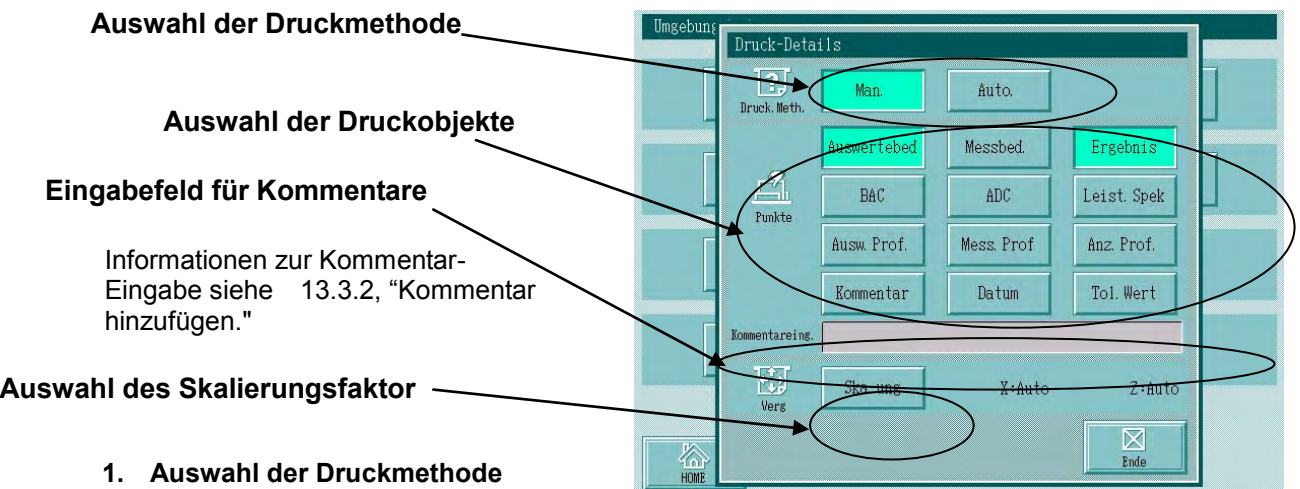

Wählen Sie "Man." oder "Auto".

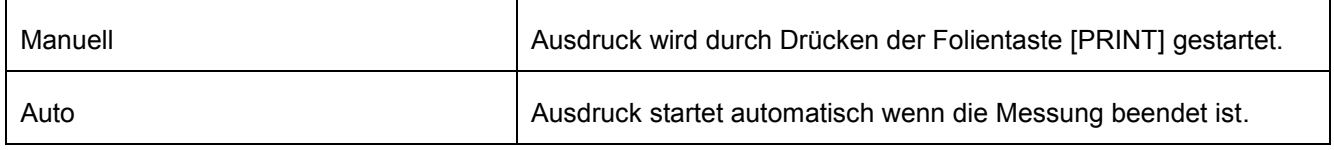

# **2. Auswahl der Druckobjekte**

Wählen Sie die gewünschten Objekte für den Druck. Sie können mehrere Druckobjekte auswählen.

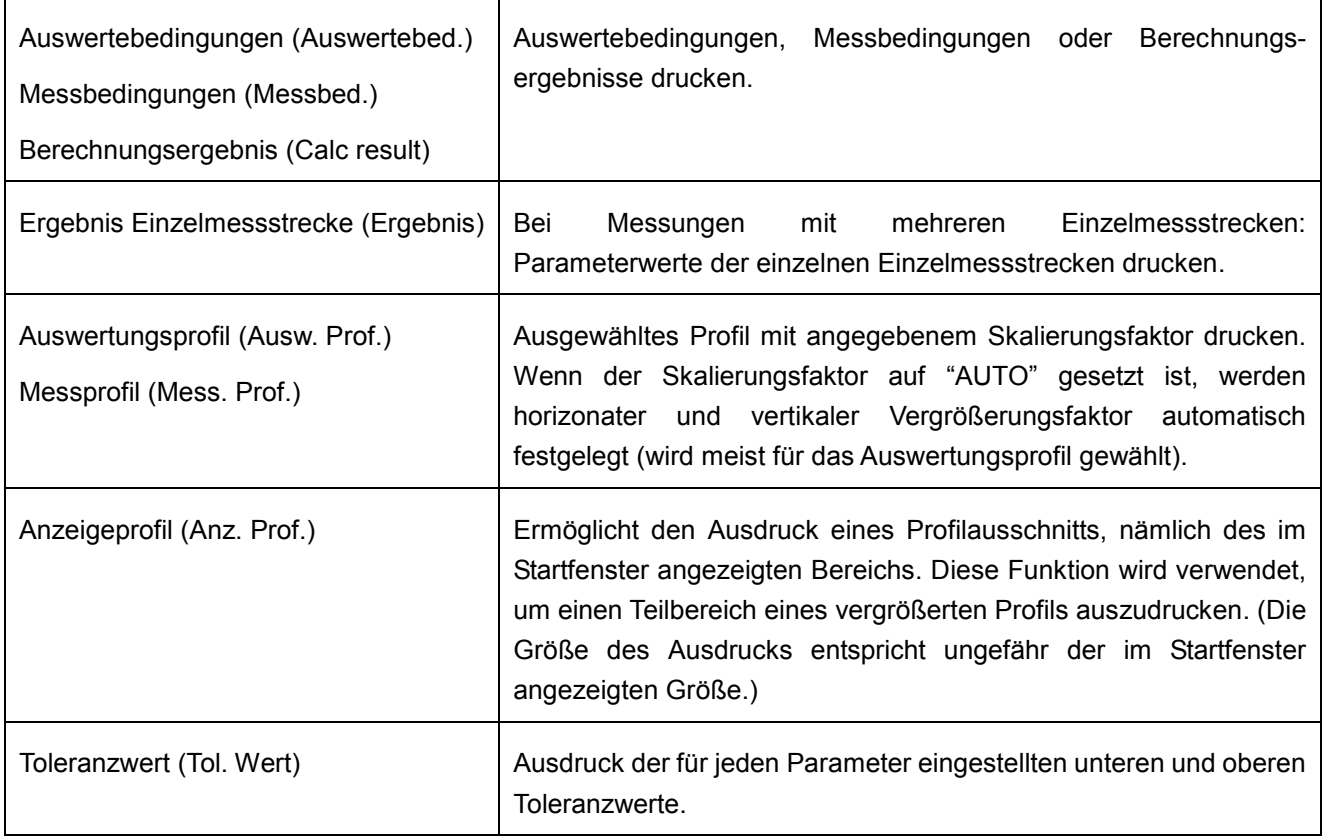

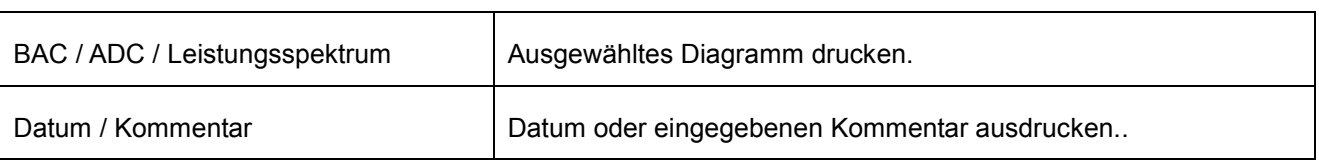

# **3. Auswahl des Skalierungsfaktors für den Druck**

Schaltfläche [Ska.ung] im Fenster zur Einstellung der Druckbedingungen anklicken, um das Fenster [Zeichenskalierung] zu öffnen.

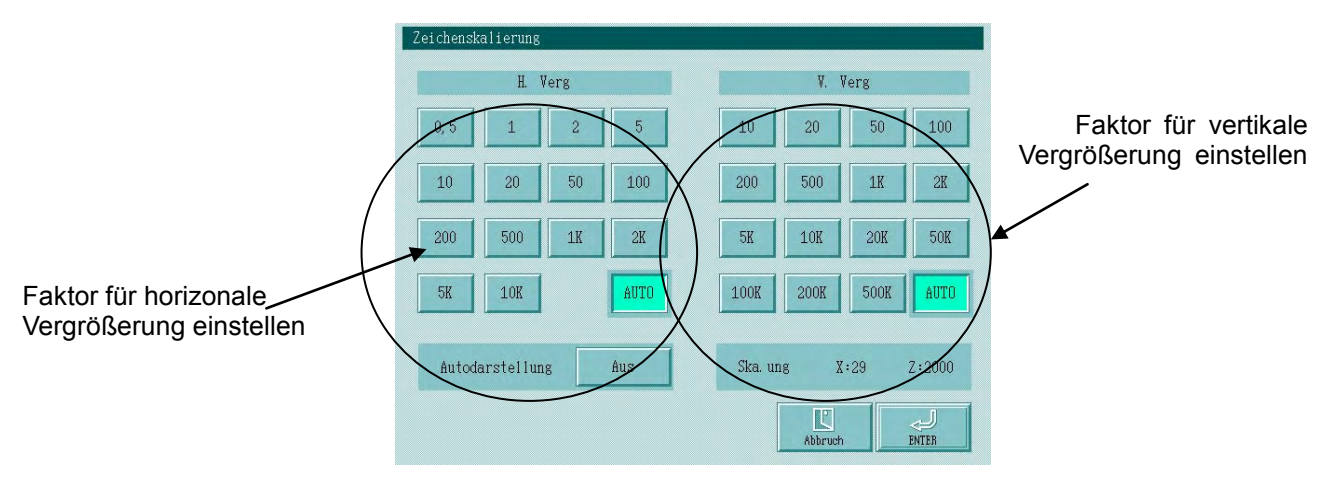

# ●**Vertikalen und horizontalen Skalierungsfaktor auswählen**

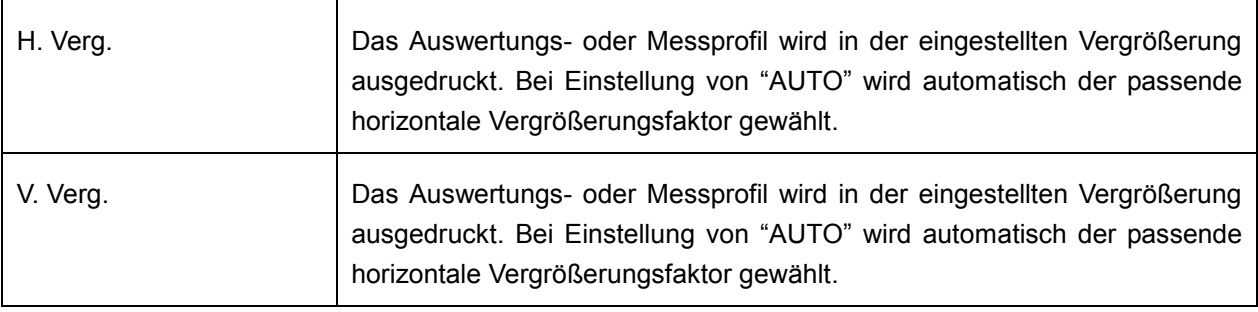

**HINWEIS** Wenn die vertikale oder horizontale Skalierung eines Profils für den Ausdruck geändert wird, so wird auch das auf dem Monitor angezeigte Auswertungsprofil in der gleichen Skalierung dargestellt. Die Funktion zum Ändern der Anzeige ist besonders nützlich, um die Tendenz eines

Messprofils zu prüfen. Siehe auch 5.2.3 "Grafische Anzeige vergrößern".

**TIPP** Bei Aktivierung der Schaltfläche [AUTO] wird automatisch eine passende vertikale Skalierung für den Ausdruck eingestellt. Unten rechts im Fenster [Zeichenskalierung] wird der Vergrößerungsfaktor der Profilanzeige im Startfenster angezeigt. Weitere Informationen finden Sie unter 5.2.3 "Grafische Anzeige vergrößern".

# **13.3.2 Kommentar hinzufügen**

In den Ausdruck kann oben ein Kommentar von maximal 30 Zeichen eingefügt werden.

# **Vorgehensweise**

1. Im Fenster [Druck-Details] die Schaltfläche **[Kommentar]** drücken, um den Kommentar als Druckobjekt auszuwählen.

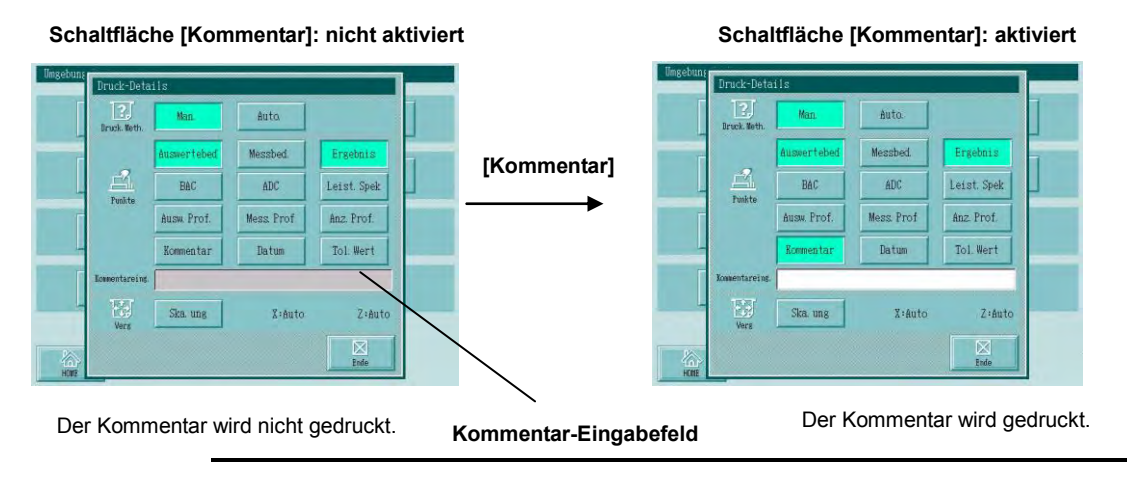

**TIPP** Wenn die Schaltfläche [Kommentar] deaktiviert ist, erscheint auf dem Ausdruck kein Kommentar.

2. Eingabefeld für Kommentar berühren.

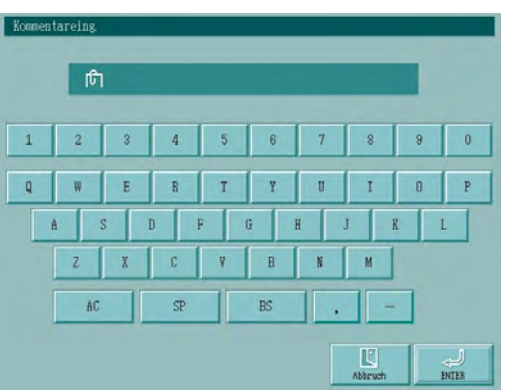

Das Fenster [Kommentareing.] wird eingeblendet.

3. Geben Sie über die Tastatur einen Kommentar ein.

**TIPP** Details zur Zeicheneingabe siehe 3.2, "Übersicht über den LCD-Monitor (Touchscreen)".

4. Bestätigen Sie die Eingabe mit [ENTER].

Das Fenster zur Einstellung der Druckbedingungen erscheint wieder.

# **13.4 Anzeigesprache und Dezimalsymbol einstellen**

Das System unterstützt 16 Sprachen.

Als Dezimalsymbol kann wahlweise ein Punkt oder ein Komma eingestellt werden.

# **Sprache einstellen**

Schaltfläche **[Einstellen]** im Startfenster drücken. Das Fenster zum Einstellen der Umgebungsbedingungen erscheint.

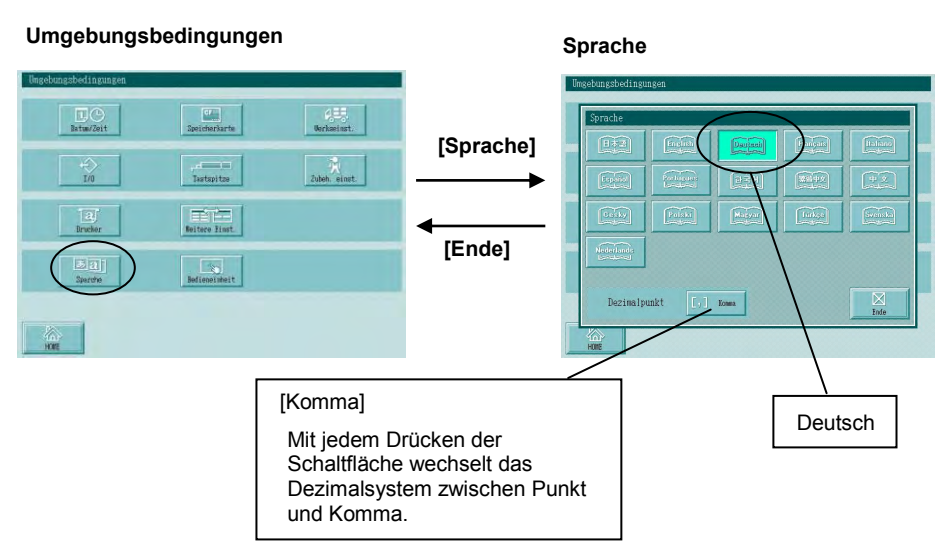

Die Anzeige-Inhalte auf dem Touchscreen stehen in 16 Sprachen zur Verfügung: Japanisch, Englisch, Deutsch, Französisch, Italienisch, Spanisch, Portugiesisch, Koreanisch, Traditionelles Chinesisch, Vereinfachtes Chinesisch, Tschechisch, Polnisch, Ungarisch, Türkisch, Schwedisch und Niederländisch.

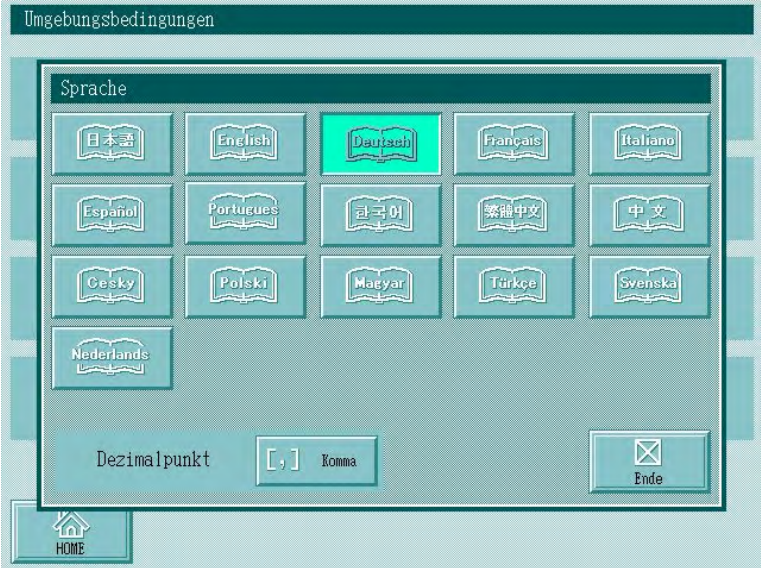

# **13.5 Speicherkarte formatieren und Dateien löschen**

- WICHTIG Vor der ersten Nutzung der Speicherkarte muss diese für den Einsatz im SJ-500 formatiert werden. Führen Sie eine Schnellformatierung durch und erstellen Sie neue Ordner, in der unterschiedliche Dateien übersichtlich gespeichert werden können.
	- Auf keinen Fall am PC Ordner oder Dateien erstellen oder löschen, oder Ordneroder Dateinamen ändern! Dies kann zum Verlust der Daten führen!

# **13.5.1 Speicherkarte formatieren**

# **Anzeigen beim Formatieren der Speicherkarte**

Schaltfläche **[Einstellen]** im Startfenster drücken. Das Fenster [Umgebungsbedingungen] erscheint.

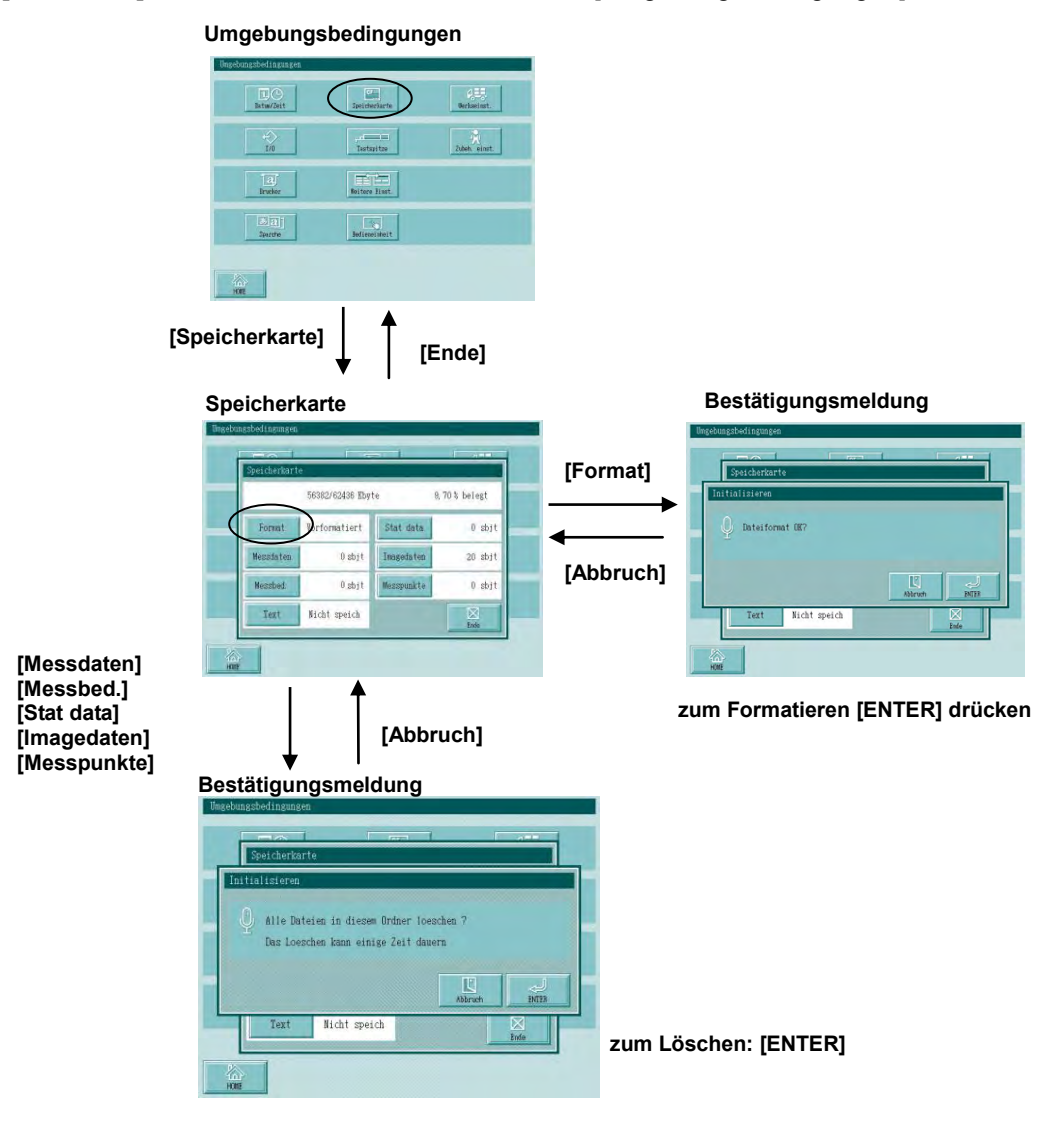

# **Vorgehensweise**

Fenster [Speicherkarte] aufrufen.

Im Startfenster die Schaltfläche **[Einstellen] [Speicherkarte]** berühren.

# **<Speicherkarte>**

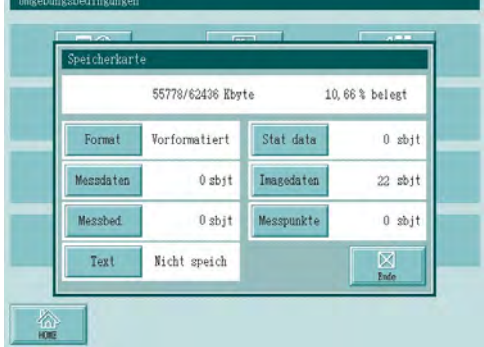

Schaltfläche [Format] drücken.

 $\Rightarrow$  Die Bestätigungsmeldung zur Initialisierung wird angezeigt.

# **<Initialisieren>**

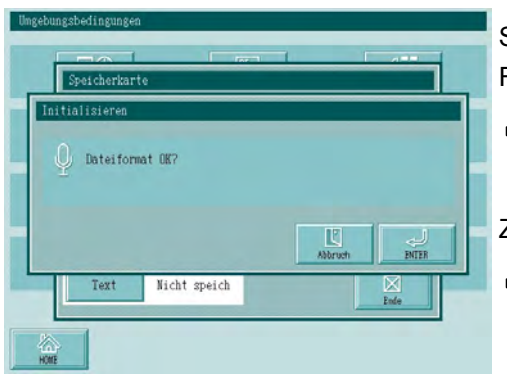

Schaltfläche [ENTER] in der Bestätigungsmeldung drücken, um die Formatierung zu starten.

- $\implies$  Nach der Formatierung erscheint wieder das Fenster [Speicherkarte].
- Zum Abbrechen der Formatierung [Abbruch] drücken.
- Die Bestätigungsmeldung wird geschlossen und das Fenster [Speicherkarte] erscheint wieder.
- **TIPP** Für dieses System benötigen Sie eine Compact Flash Speicherkarte (CF Card) mit 2 GB Speicherkapazität und einem FAT16-Dateisystem.
	- Einige CF-Karten sind als FAT32-Dateisystem formatiert, sollten aber mit Hilfe eines PC als FAT16-Dateisystem formatiert werden.
	- Wenn die Clustergröße\* des Dateisystems auf der CF-Karte zu gering ist, verlangsamt sich der Speicherprozess des SJ-500-Systems.

(\* **Clustergröße** ist eine Mindesteinheit für die Handhabung von Dateien.)

**TIPP:** Standard-Clustergrößen für Windows XP\* Dateisysteme

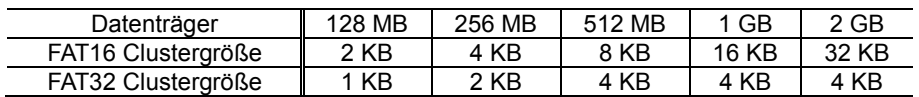

(\***Windows XP** ist ein eingetragenes Warenzeichen der Microsoft Corporation in USA und anderen Ländern.)

# **13.5.2 Dateien löschen**

**HINWEIS** Nur im Fenster zum Speichern/Lesen von Daten können einzelne Dateien separat gelöscht werden! Ansonsten werden alle Dateien des zum Löschen ausgewählten Typs gelöscht!

# **Anzeigen beim Löschen von Dateien von der Speicherkarte**

Im Startfenster Schaltfläche **[Einstellen]** drücken. Das Fenster [Umgebungsbedingungen] wird geöffnet.

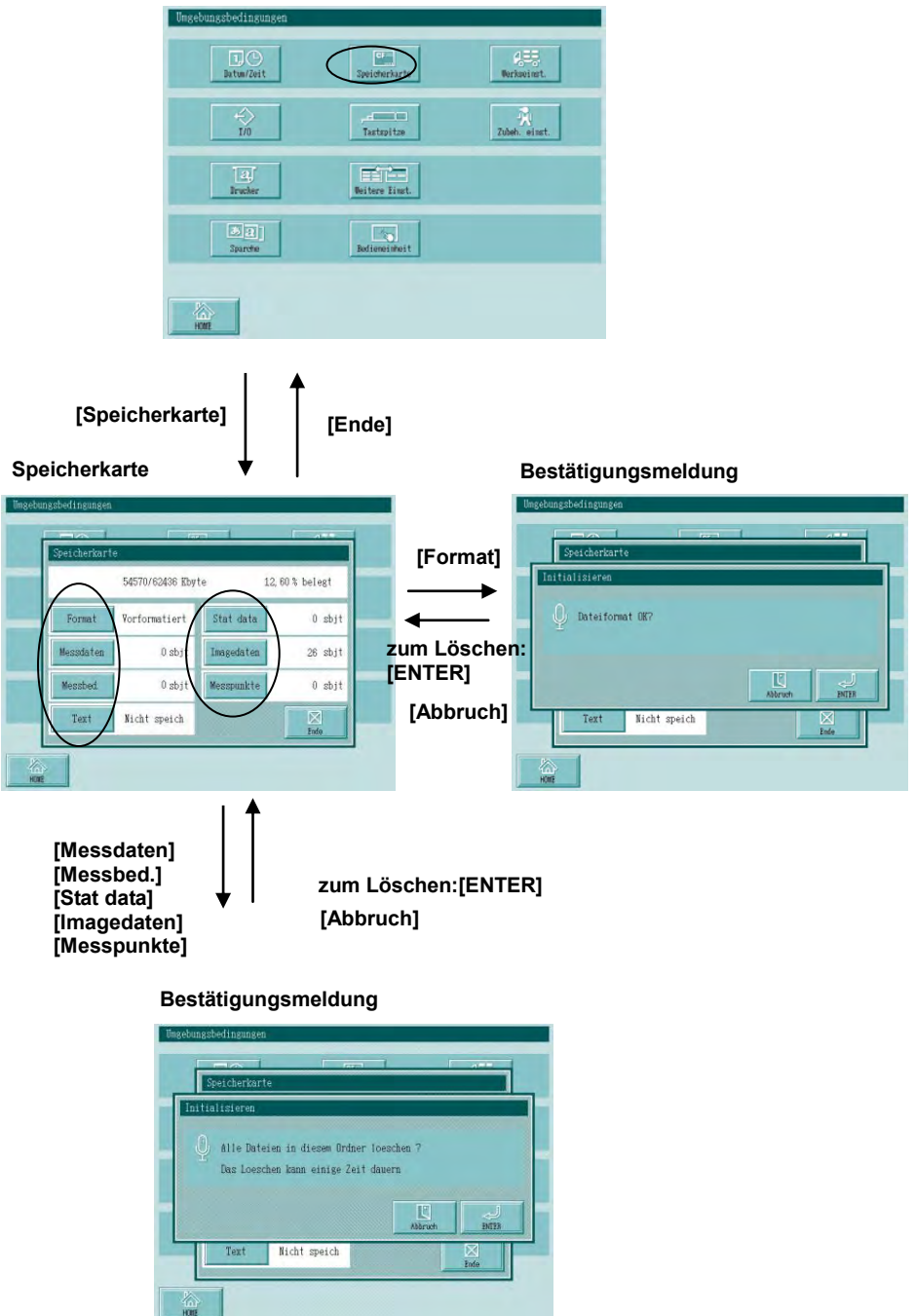

**Umgebungsbedingungen**

# **Vorgehensweise**

Fenster <Speicherkarte> aufrufen.

Im Startfenster die Schaltfläche **[Einstellen] [Speicherkarte]** drücken.

# **<Speicherkarte>**

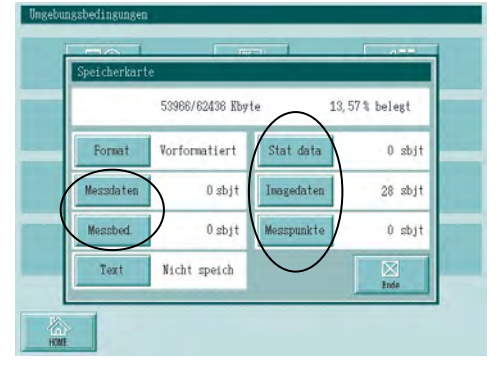

Eine der folgenden Schaltflächen drücken, um die entsprechenden Dateien zu löschen: Messdaten, Messbed., Stat. data, Imagedaten, und Messpunkte.

 $\Rightarrow$  Die Bestätigungsmeldung zum Löschen wird eingeblendet.

# **<Bestätigungsmeldung>**

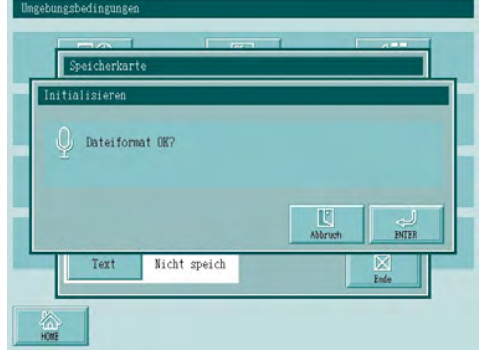

- Schaltfläche [ENTER] drücken, um die Dateien zu löschen.
- $\implies$  **Nach dem Löschen wird das Fenster [Speicherkarte] wieder** eingeblendet.

Mit der Schaltfläche [Abbruch] wird der Löschvorgang abgebrochen.

 $\implies$  Die Bestätigungsmeldung verschwindet und das Fenster [Speicherkarte] erscheint wieder.

# **13.6 Auswahl des Tastelements**

Wenn das Tastelement durch ein Tastelement aus dem Sonderzubehör ersetzt wird, um den Messbereich zu vergrößern, so muss die Einstellung des Tastelement-Typs im System entsprechend geändert werden.

- **HINWEIS** Nach jedem Abnehmen, Einsetzen oder Auswechseln des Tastelements muss das System kalibriert werden. Ohne Kalibrierung können keine zuverlässigen Messergebnisse erzielt werden.
	- **TIPP** Als Sonderzubehör stehen zahlreiche verschiedene Tastelement-Typen zur Auswahl.

# **Anzeigen zum Einstellen des Tastsystems**

Schaltfläche **[Einstelllen]** im Startfenster berühren. Das Fenster [Umgebungsbedingungen] erscheint.

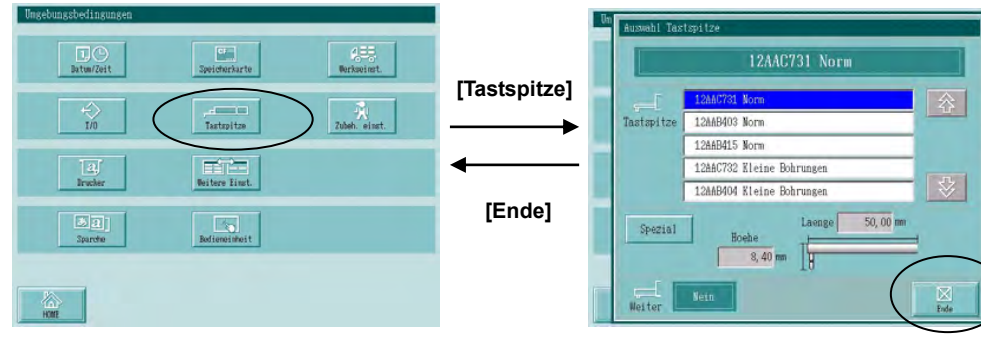

# **Umgebungsbedingungen**

## **Auswahl Tastspitze**

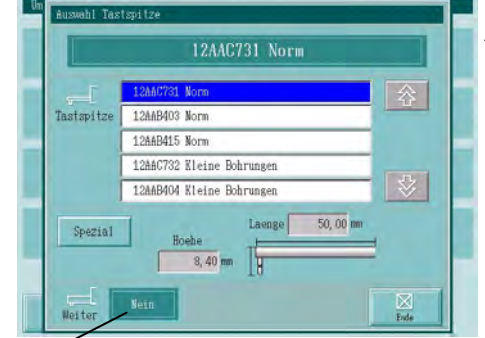

Angeschlossenes Tastelement in der Liste berühren.

 $\Rightarrow$  Die Code-Nummer des ausgewählten Tastelements wird oben im Fenster angezeigt, die Länge und Höhe des Tastelements unten im Fenster.

**Auswahl Tastspitze**

Schaltfläche [Ende] berühren, um die Einstellung zu beenden.

 $\Rightarrow$  Das Fenster zur Auswahl des Tastelements wird geschlossen und das Fenster [Umgebungsbedingungen] erscheint wieder.

Information, ob ein Tastelement mit Kufe angeschlossen ist (automatische Erkennung)

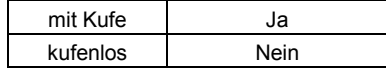

**TIPP** Bei Messungen mit einem Sondertaster berühren Sie die Schaltfläche [Spezial] unten links im Fenster und geben Sie anschließend Länge und Höhe des Tastelements manuell ein.

# **13.7 Startmenü einrichten**

Die Schaltflächen des Startmenüs im Startfenster, die in 4 Reihen mit je 5 Schaltflächen nacheinander angezeigt werden, können vom Benutzer je nach Messaufgabe flexibel angeordnet werden. Richten Sie das Startmenü so ein, dass die häufig benötigten Schaltflächen in der ersten Reihe liegen, so dass Sie einen schnelleren Zugriff darauf haben.

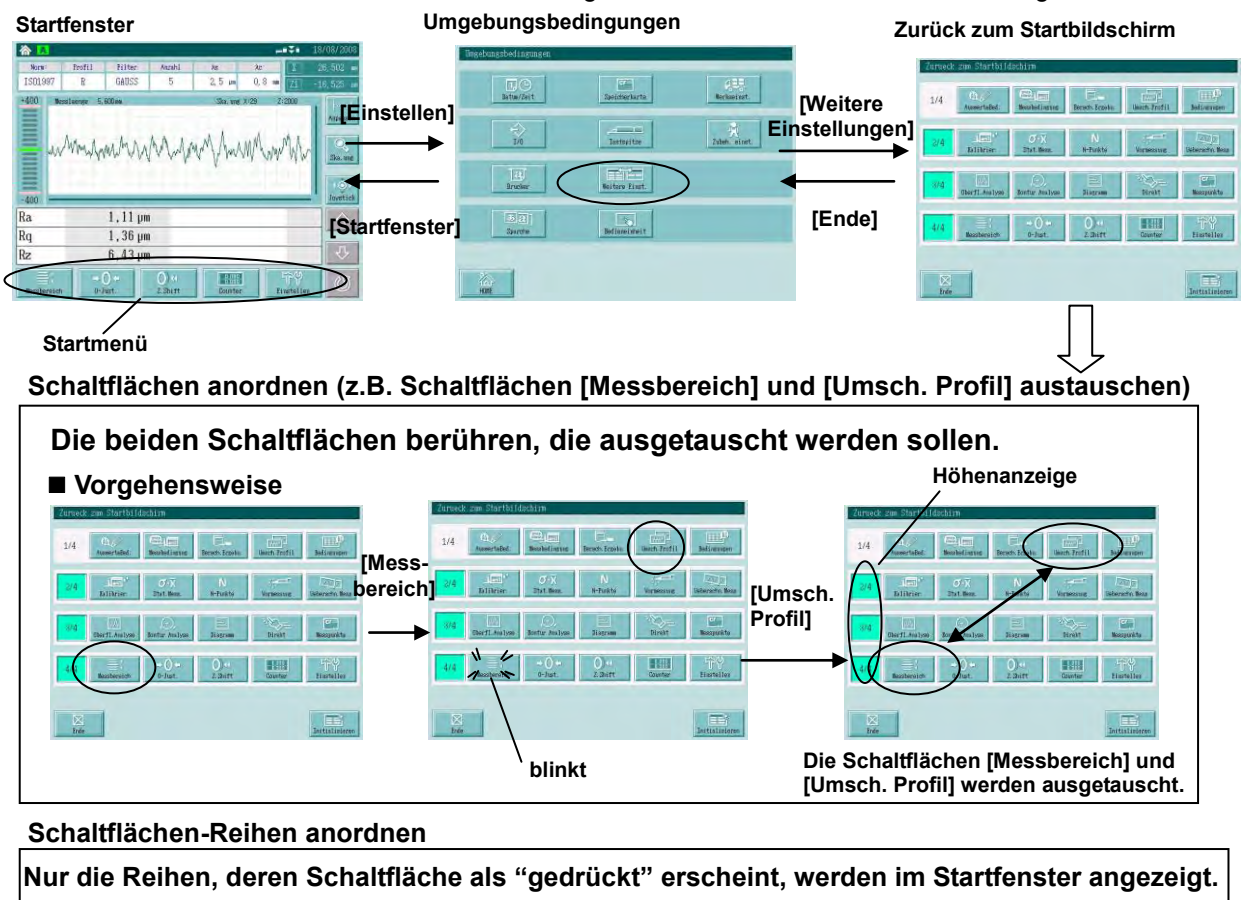

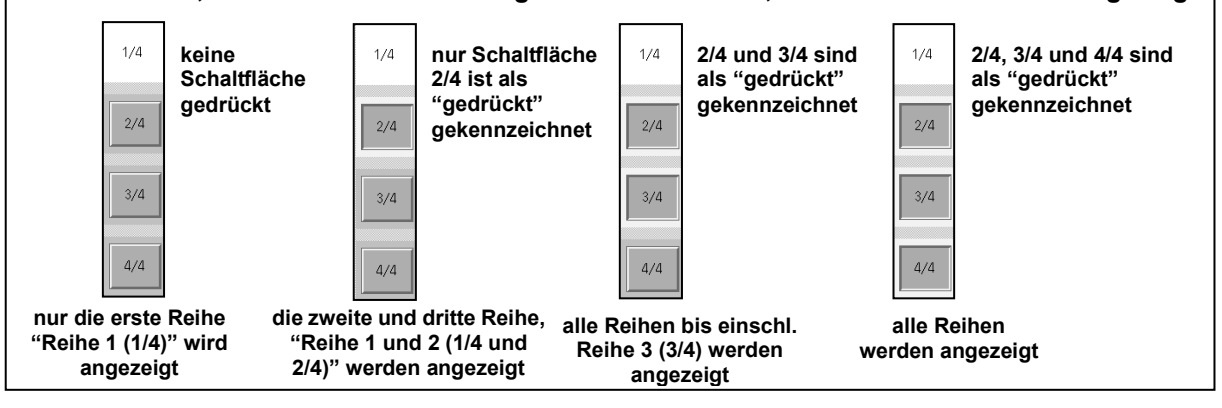

**HINWEIS** Die Schaltfläche [Einstellen] sollte immer im Startfenster angezeigt werden!

**TIPP** Wenn die Schaltfläche [Initialisieren] gedrückt wird, wird die Anordnung der Schaltflächen auf die Standardeinstellung zurückgesetzt.
## **13.8 Kalibrierung des Touchscreens**

Die Kalibrierung des berührungssensitiven Monitors (Touchscreen) dient dazu, eventuelle Abweichungen des Berührungspunkts zu korrigieren.

- **TIPP** Der Touchscreen muss nur vor der ersten Benutzung oder wenn eine Abweichung des Berührungspunkts festgestellt wird kalibriert werden.
- **HINWEIS** Verwenden Sie zur Kalibrierung des Touchscreens den mitgelieferten Stift.

#### **Anzeigen bei der Touchscreen-Kalibrierung**

Schaltfläche **[Einstellen]** im Startfenster berühren. Das Fenster [Umgebungsbedingungen] wird geöffnet.

Folgen Sie der Benutzerführung und berühren Sie die vier Ecken des Touchscreens, um diesen zu kalibrieren.

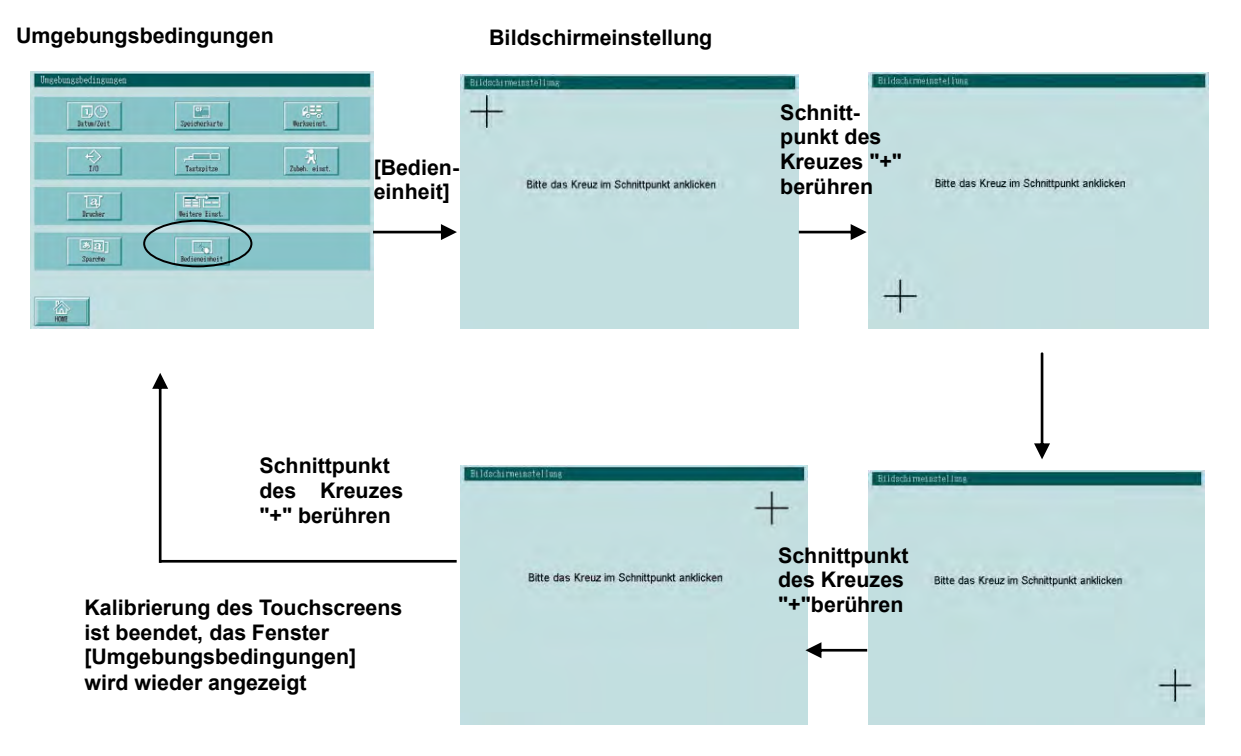

## **13.9 System-Initialisierung**

Alle Einstellungen können auf die werksseitigen Standardeinstellungen zurückgesetzt werden. **HINWEIS** Beachten Sie, dass beim Zurücksetzen des Systems auf die Standardeinstellungen sämtliche Einstellungen, die vom Benutzer vorgenommen wurden und alle über die Schaltfläche [Direkt] gespeicherten Bedingungen gelöscht werden! **TIPP** Informationen zu den Standardeinstellungen der Messbedingungen finden Sie in Kapitel 6. "Auswerte- und Messbedingungen ändern Änderbare Messbedingungen".

#### **Anzeigen beim Rücksetzen des Systems auf die Standardeinstellungen**

Schaltfläche **[Einstellen]** im Startfenster berühren. Das Fenster [Umgebungsbedingungen] erscheint.

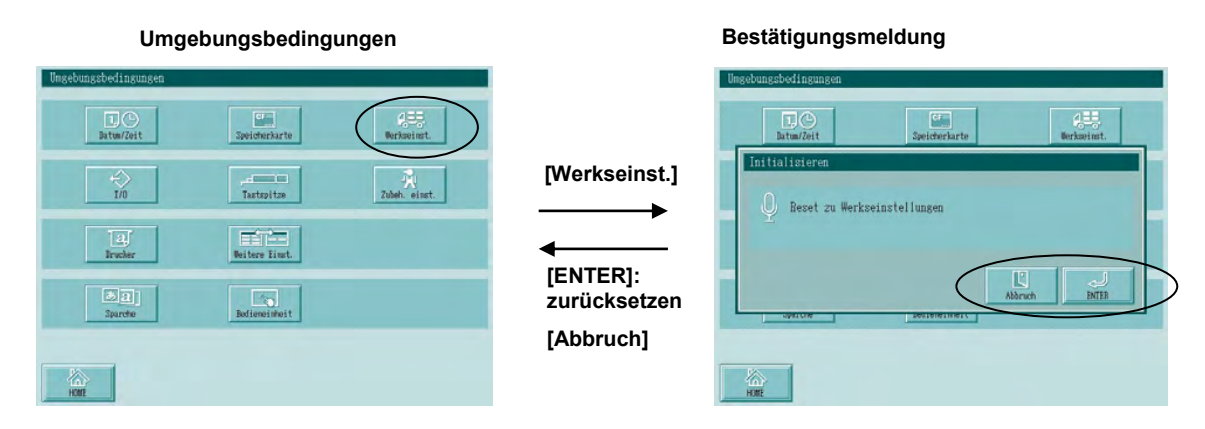

#### **Vorgehensweise**

Fenster [Umgebungsbedingungen] öffnen.

#### **<Umgebungsbedingungen>**

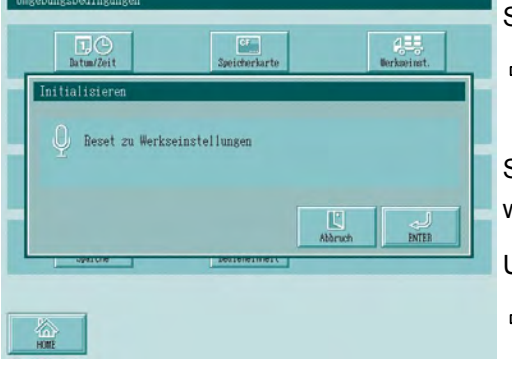

Schaltfläche **[Werkseinst.]** berühren.

Die Bestätigungsmeldung mit der Sicherheitsabfrage erscheint.

Schaltfläche [ENTER] in der Meldung berühren, um die werksseitigen Standardeinstellungen wiederherzustellen.

Um den Vorgang abzubrechen, [Abbruch] drücken.

 $\Rightarrow$  Die Meldung verschwindet und das Fenster [Umgebungsbedingungen] erscheint wieder.

## **13.10 Zubehör einstellen**

Im Fenster [Einstellung Zubehör] stellen Sie angeschlossenes Zubehör ein und können Informationen zum Zubehör abfragen.

- Einst. Ton: Einstellung von Lautstärke und Ton beim Berühren der Tasten
- Version: Versionsnummer des Systems wird angezeigt
- Automatischer 2-D-Nivelliertisch:

Informationen über den Anschluss des optionalen Nivelliertischs können eingesehen werden.

#### **Zubehör einstellen**

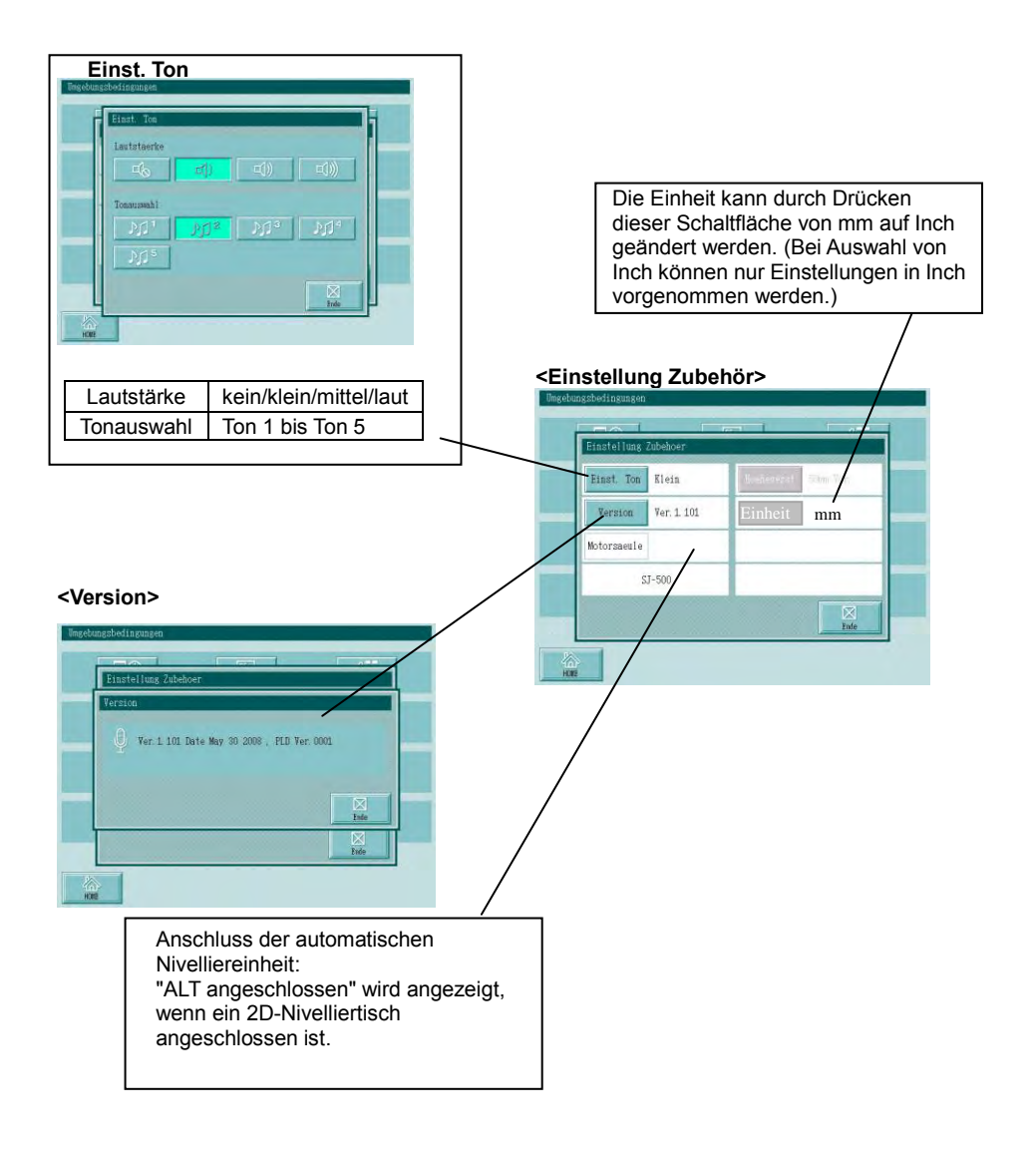

#### **Konvertierung der Längeneinheit**

In der Anzeige-/Bedieneinheit werden die Werte in mm oder Inch konvertiert wie folgt:

#### 1. Messbereich

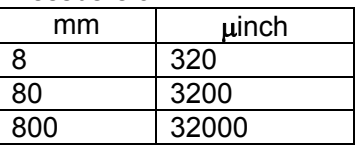

#### 2. Geschwindigkeit

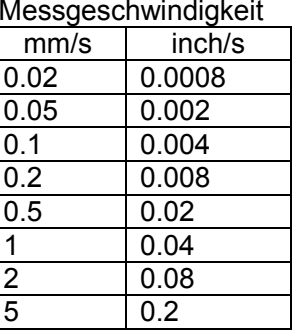

#### Messgeschwindigkeit Rückfahrgeschwindigkeit

| mm/s            | inch/s |  |  |
|-----------------|--------|--|--|
| 0.5             | 0.02   |  |  |
|                 | 0.04   |  |  |
| 3               | 0.12   |  |  |
| 5               | 0.2    |  |  |
| $\overline{10}$ | 0.4    |  |  |
| 20              | 0.8    |  |  |
| $\overline{40}$ | 1.6    |  |  |

3.  $\lambda c / \lambda s / A / B / L / \lambda f /$  beliebige Motif-Länge

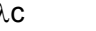

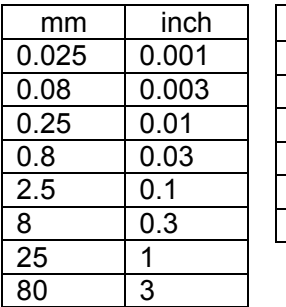

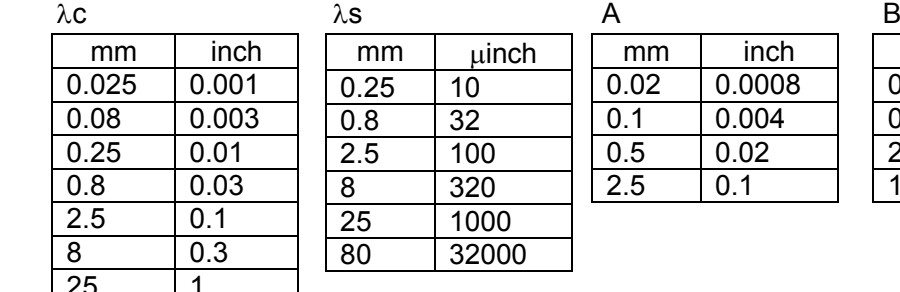

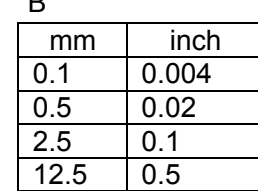

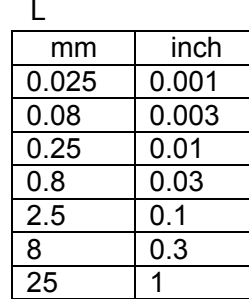

80 3

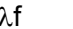

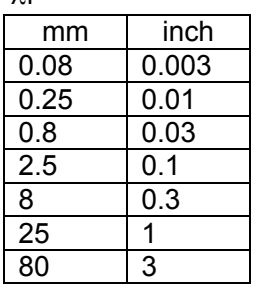

#### Eingabebereich für beliebige Motif-Länge

 $0.0008$  $0.004$  $\overline{0.02}$  $0.1$ 

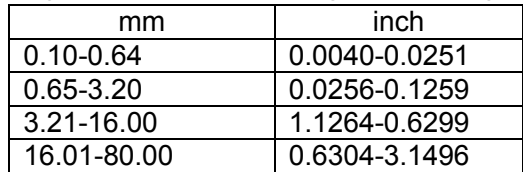

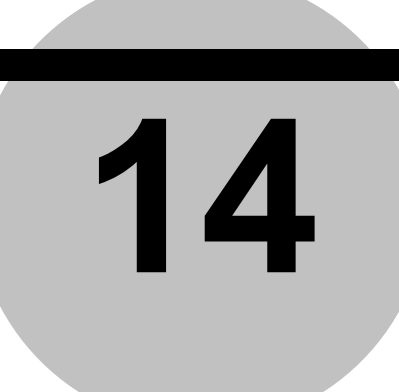

# **14 Sonderzubehör**

Für die schnelle und bequeme Werkstück-Positionierung und –Ausrichtung steht Sonderzubehör zur Verfügung, das in diesem Kapitel nur kurz beschrieben wird. Genauere Informationen finden Sie jeweils in der zugehörigen Bedienungsanleitung.

## **14.1 Automatischer 2-D Nivelliertisch**

Bei der Rauheitsmessung ist normalerweise eine zeitaufwändige und schwierige Werkstück-Nivellierung erforderlich. Der automatische 2-D Nivelliertisch automatisiert diese durch eine Vormessung des Werkstücks auf der Messfläche (in X-Achsen-Richtung).

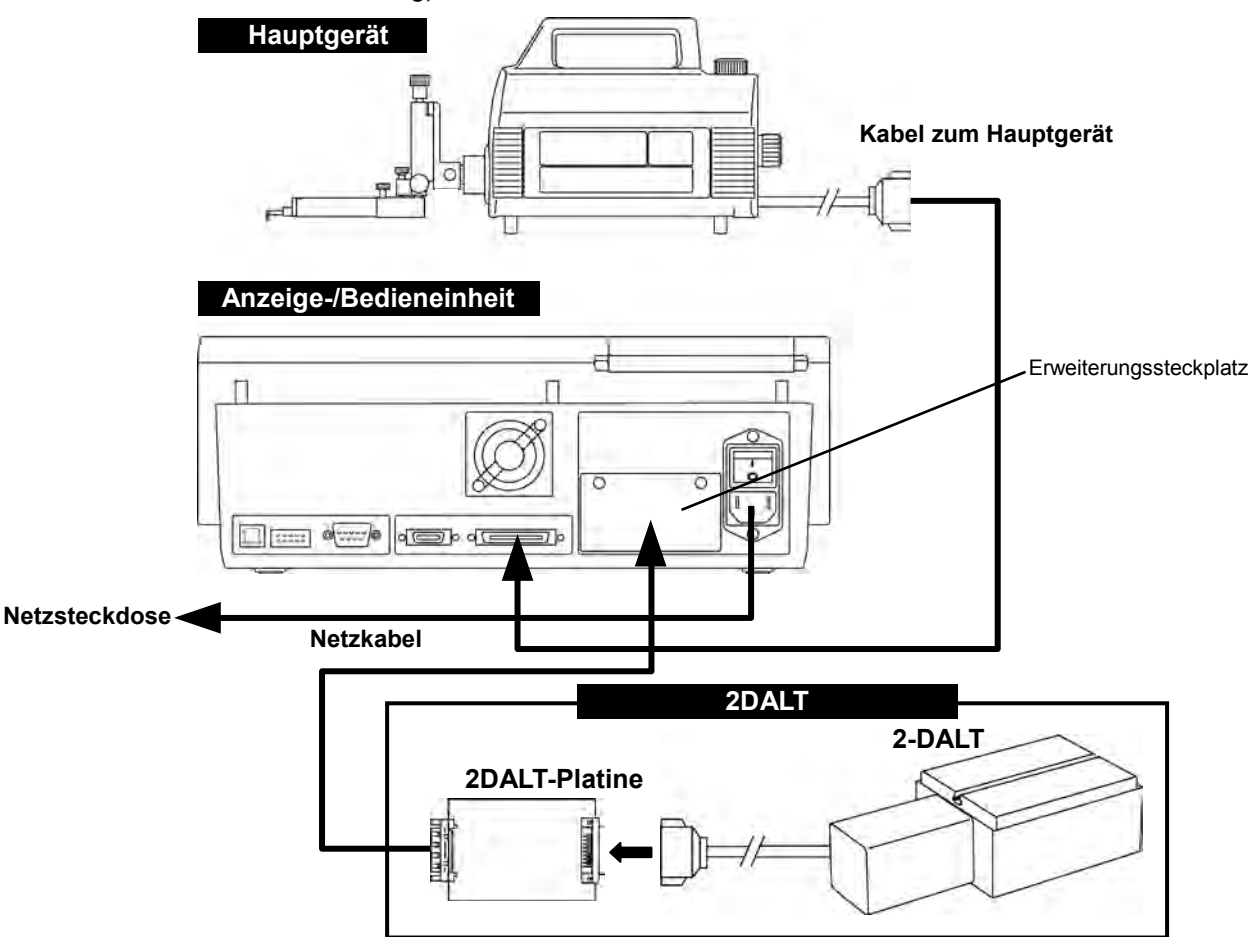

Die genaue Vorgehensweise ist in Abschnitt 11.4, "Nivellierung mit dem automatischen Nivelliertisch" beschrieben.

## **14.2 Nivelliertisch**

Dieser Nivelliertisch erleichtert die – ansonsten zeitaufwändige und schwierige - Werkstück-Nivellierung. Nach einer Vormessung auf der Messfläche (in X-Achsen-Richtung) erfolgt die Ausrichtung bequem und einfach mittels Einbaumessschraube.

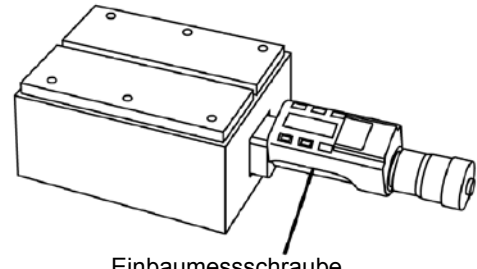

Einbaumessschraube

Der Nivelliertisch ist für die DAT-Funktion des Systems geeignet. Weitere Informationen finden Sie in Abschnitt 11.2, "Nivellieren mit dem Nivelliertisch".

## **14.3 XYZ-Nivelliertisch**

Das Abtasten der Firstlinie eines zylindrischen Werkstücks erfordert eine genaue Ausrichtung der Werkstück-Achse parallel zur Messrichtung (axiale Nivellierung des zylindrischen Werkstücks), die bisher als schwierig galt.

Mit dem XYZ-Nivelliertisch lassen sich zylindrische Objekte schnell und einfach nivellieren.

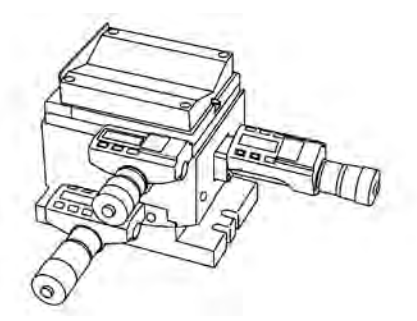

Der 3-Achsen-Nivelliertisch unterstützt die DAT-Funktion dieses Systems.

Informationen über die Bedienung und Vorgehensweise finden Sie in Abschnitt 11.3, "Axiale Nivellierung von zylindrischen Werkstücken mit dem XYZ-Nivelliertisch".

## **14.4 Messständer**

Die Verwendung eines Messständers empfiehlt sich besonders bei Messungen, bei denen das Werkstück mit Hilfe eines Nivelliertisches (Sonderzubehör) geneigt wird.

#### **Ansicht und Bezeichnungen**

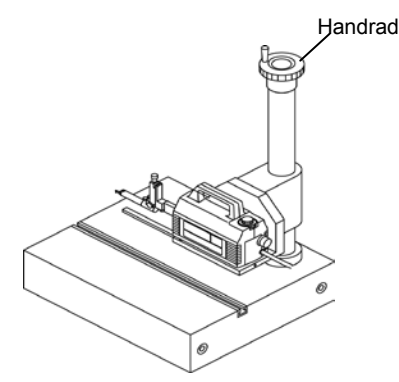

#### **Installation**

Montieren Sie das Hauptgerät im oberen Bereich der Messständer-Säule. Es gibt zwei Montagemethoden (siehe Abbildungen unten).

A: Entfernen Sie die Hülsen aus den Bohrungen und befestigen Sie das Hauptgerät mit den Schrauben an der Halterung des Messständers.

B: Montage ohne Befestigung mit Schrauben: Wird das Hauptgerät nicht mit Schrauben an der Halterung befestigt, so kann mittels Handrad zur Einstellung der Neigung (oben am Hauptgerät) noch nivelliert werden. Die Sicherungsschraube (s. Abb. B) vorne muss unbedingt angezogen werden, damit das Hauptgerät nicht herunter fällt.

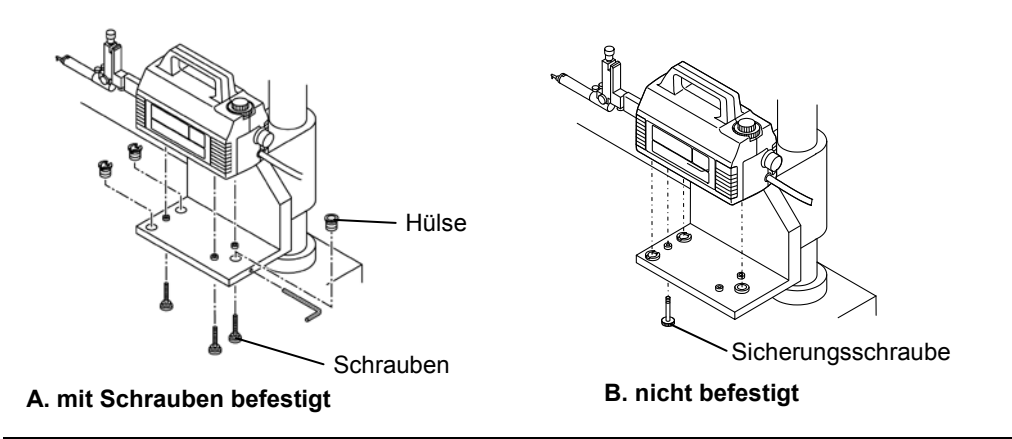

**TIPP** Falls am Aufstellungsort Erschütterungen/Vibrationen auftreten, so können diese gedämpft werden, indem das Hauptgerät mit den dafür vorgesehenen Schrauben am Messständer fixiert wird. In diesem Fall wird ein Nivelliertisch oder ein automatischer 2D-Nivelliertisch benötigt, weil eine Nivellierung mittels Handrad zur Neigungseinstellung (am Hauptgerät) nicht möglich ist.

#### **Anwendungsbeispiel für Messständer**

Drehen Sie zur vertikalen Positionierung (Höheneinstellung) das Handrad oben auf der Säule des Messständers und das Handrad für Höhenverstellung an der Tastsystem-Aufnahme. Die grobe Positionierung erfolgt über das Handrad auf dem Messständer, die feine Positionierung über das Handrad der Tastsystem-Aufnahme. Bei Anwendungen ohne Tastsystem-Aufnahme erfolgt die Positionierung nur über das Handrad des Messständers.

# **15**

# **15 Wartung und Inspektion**

## **15.1 Tägliche Wartung**

#### **Funktionsprüfung**

Um zu prüfen, ob das System korrekt funktioniert, wird nach der Kalibrierung mit dem Raunormal (Standardzubehör, Best.-Nr. 178-601) der Ra-Wert mit einer Abweichung von max.  $\pm$  0,05 µm als Wiederholungsmessung an einer Position ermittelt. Wird die Messposition des Raunormals geändert, so beträgt die zulässige Abweichung  $\pm$  0,09  $\mu$ m ( $\pm$ 3 % des Anzeigewertes).

**HINWEIS** Die oben genannte normale Abweichung gilt, wenn Tastelement und Raunormal frei von Beschädigungen wie z. B. Kratzern und Verschleiß sind.

#### **Reinigung**

Äußere Flächen mit einem weichen Tuch abwischen. Bei hartnäckigen Verschmutzungen kann ein in Wasser verdünnter Neutralreiniger verwendet werden (Tuch gut auswringen, anschließend trocken nachwischen).

**HINWEIS** AUF KEINEN FALL chemisch behandelte, getränkte Reinigungstücher verwenden. Die Chemikalien können die Geräte-Oberfläche angreifen.

#### **Schutzfolie des Touchscreens prüfen**

Prüfen Sie, ob die Schutzfolie sauber und glatt ist. Falls sie so stark verschmutzt oder geknickt ist, dass es die Bedienung des Touchscreens stört, muss sie ausgewechselt werden.

**HINWEIS** Das Aufbringen der Schutzfolie auf den Touchscreen ist in Abschnitt 2.6, "Schutzfolie auf dem berührungssensitiven LCD-Monitor anbringen" beschrieben.

#### **Druckerpapier prüfen**

Kontrollieren Sie, ob das Druckerpapier noch für die nächste Messung reicht. Falls nicht, legen Sie eine neue Rolle ein. Vergessen Sie nicht, neues Druckerpapier zu bestellen.

**HINWEIS** Informationen hierzu siehe Abschnitt 2.5, "Druckerpapier einlegen".

#### **Lagerung des Systems**

Es wird dringend empfohlen, das System und die Zubehörteile in einem Kasten oder Koffer aufzubewahren, um sie vor Staub und Feuchtigkeit zu schützen. Die Lagertemperatur sollte zwischen -10° C und 40° C liegen.

## **15.2 Touchscreen**

Eine Kalibrierung des Touchsreens ist nur vor der ersten Benutzung erforderlich oder wenn eine Abweichung des Berührungspunkts festgestellt wird.

**TIPP** Genaue Informationen zur Touchscreen-Kalibrierung finden Sie in Abschnitt 13.8, "Kalibtrierung des Touchscreens."

## **15.3 Schmierung**

Die Kugelumlaufspindeln und die X-Achsenführung im Geräte-Inneren müssen regelmäßig geschmiert werden (ca. einmal jährlich oder alle 2000 Betriebsstunden). Diese Arbeiten sollten ausschließlich von Service-Technikern durchgeführt werden. Wenden Sie sich an Mitutoyo oder den Händler, bei dem Sie das System gekauft haben.

**TIPP** Wir bieten regelmäßige Wartungen einschließlich Genauigkeitsprüfung und Schmierung kostenpflichtig an. Um die optimale Leistung des Systems über einen langen Zeitraum zu gewährleisten, empfehlen wir dies dringend. Für genaue Informationen zu Wartungsservice und Wartungsverträgen wenden Sie sich an den Händler oder direkt an die nächste Mitutoyo-Niederlassung.

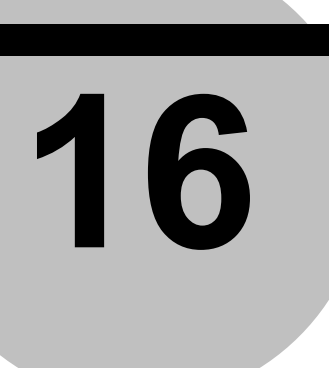

# **16 Fehlerbehebung**

In diesem Kapitel finden Sie mögliche Ursachen für Probleme oder Fehlfunktionen beim Betrieb des SJ-500 sowie Maßnahmen zur Behebung der Probleme.

## **16.1 Fehler beim Betrieb**

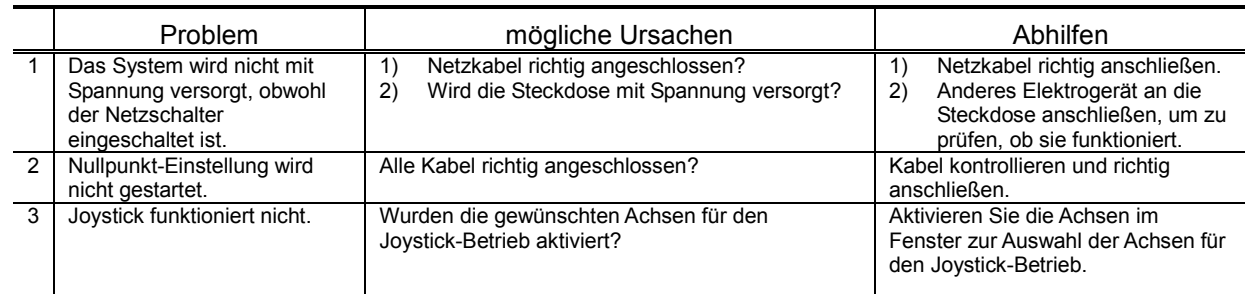

## **16.2 Fehlerhafte Messergebnisse**

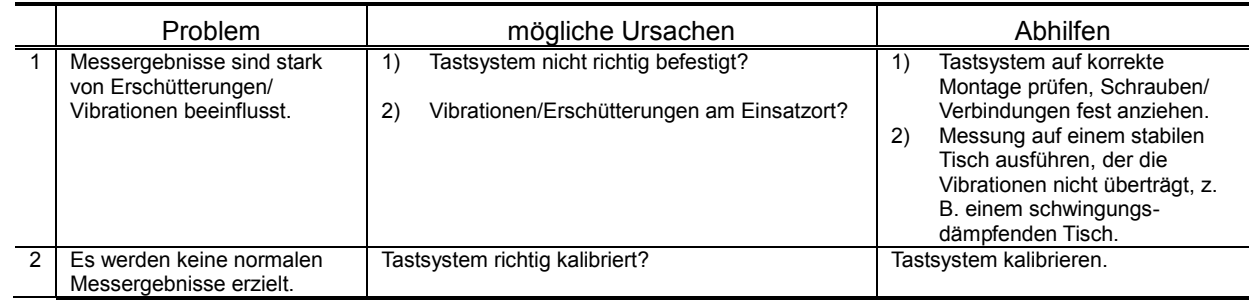

## **16.3 Fehlermeldungen zum Betrieb/zur Bedienung**

Wenn eine Fehlermeldung angezeigt wird, führen Sie anhand der folgenden Tabellen die geeigneten Maßnahmen zur Abhilfe durch. Wenn das Fehlermeldungsfenster eine Schaltfläche [Ende] hat, drücken Sie diese, um das Fenster zu schließen, bevor Sie die Maßnahmen zur Fehlerbehebung ergreifen.

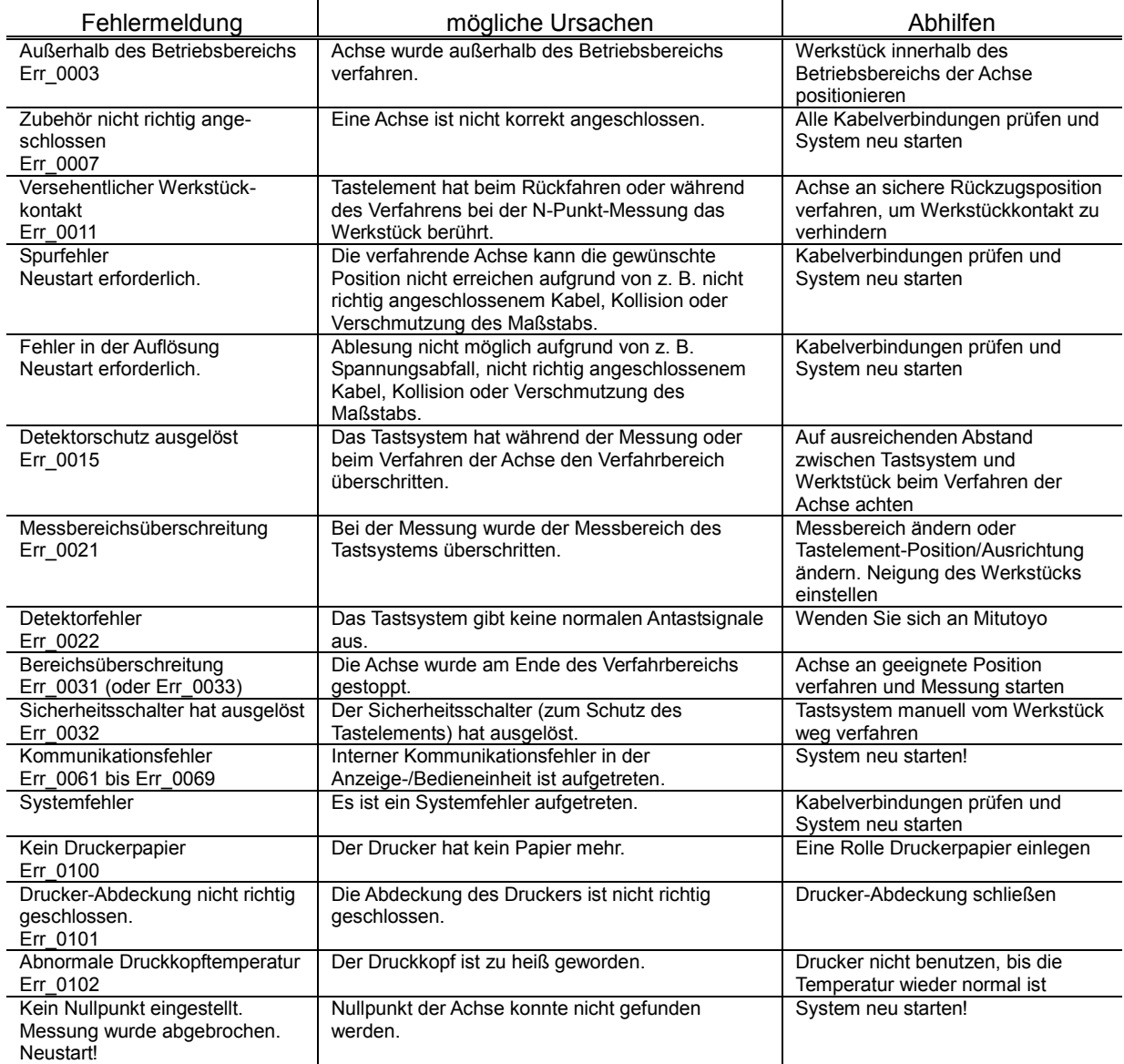

#### **Fehlfunktionen/Bedienungsfehler (1/2)**

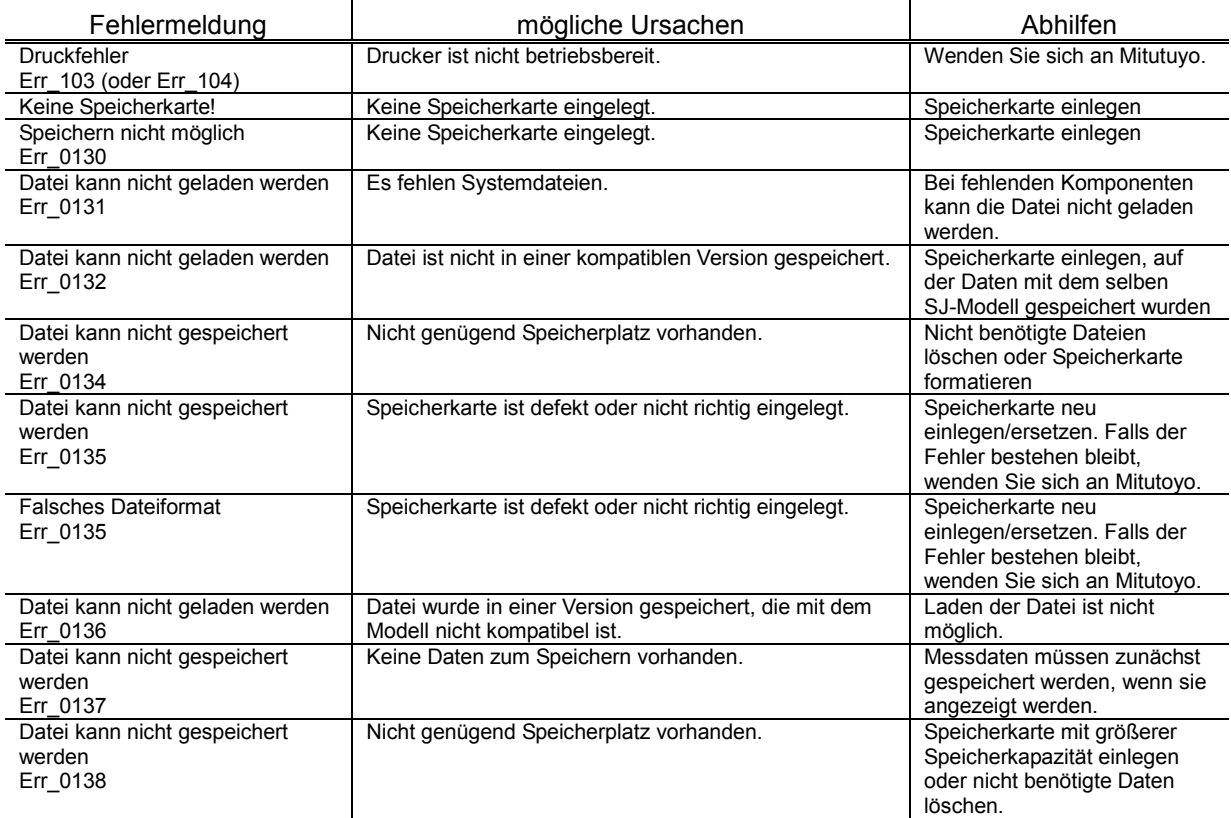

## **Fehlfunktionen/Bedienungsfehler (2/2)**

# **16.4 Fehlerhafte Berechnungsergebnisse**

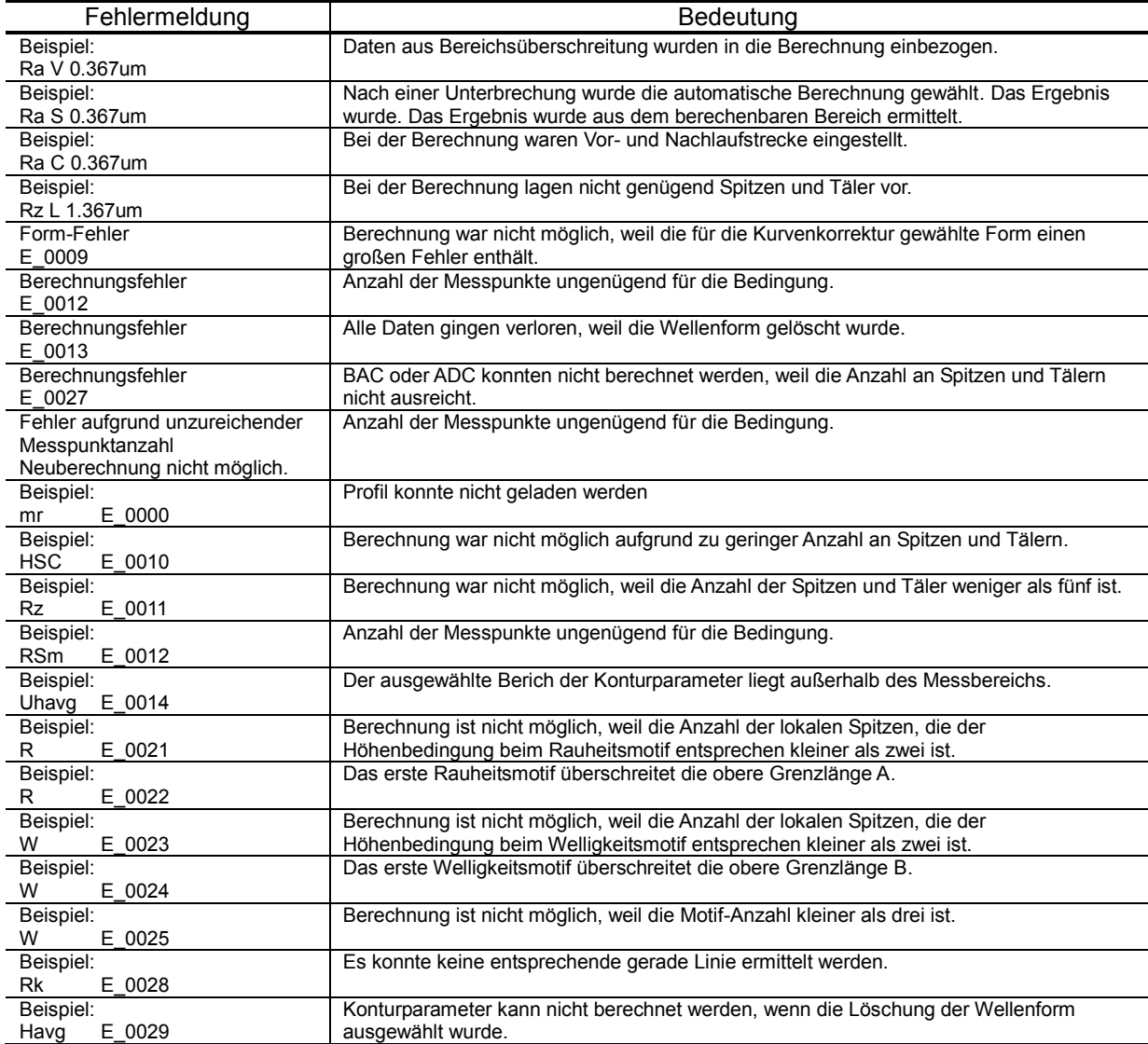

## **Fehlerhafte Berechnungsergebnisse (1/1)**

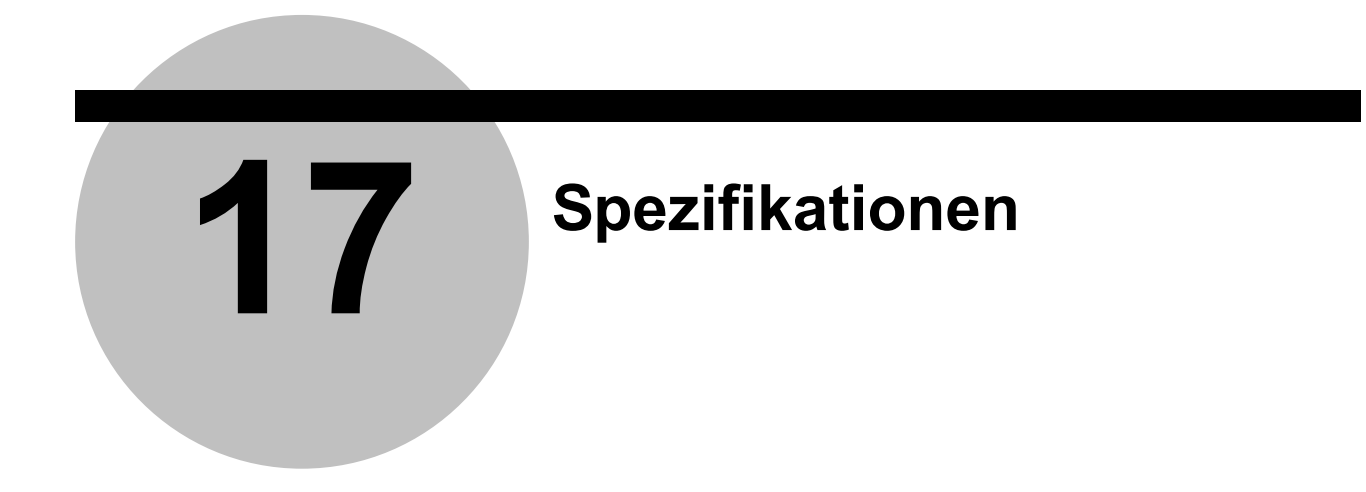

## **17.1 Tastsystem**

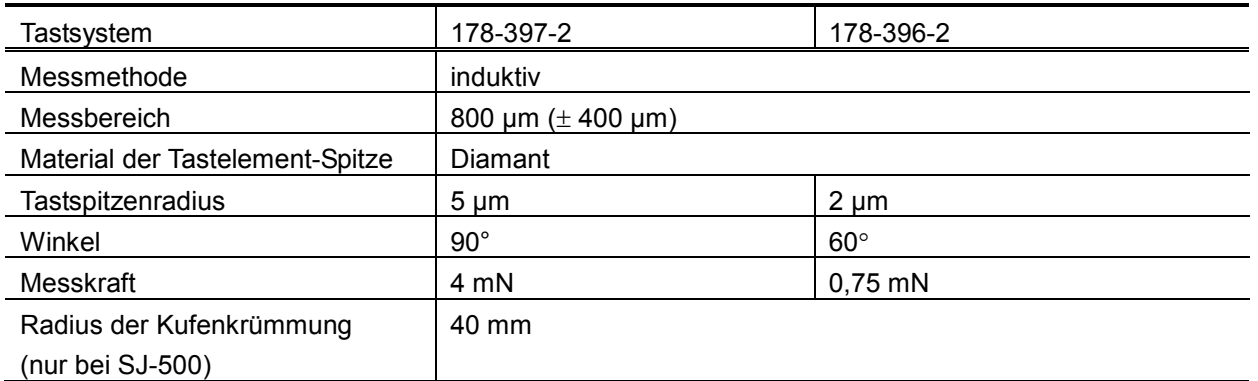

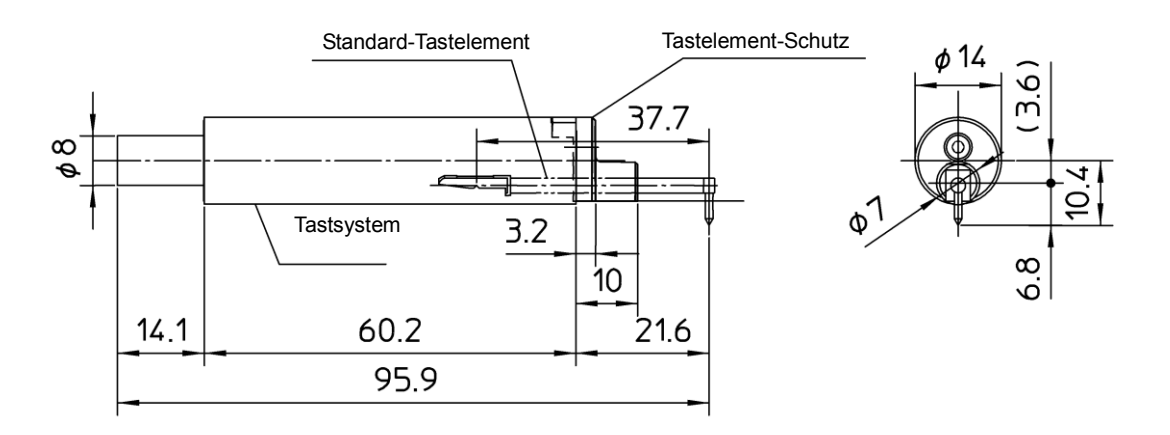

Ansicht und Abmessungen des Rauheitstastsystems (Nr.178-396-2 und Nr.178-397-2)

## **17.2 Hauptgerät**

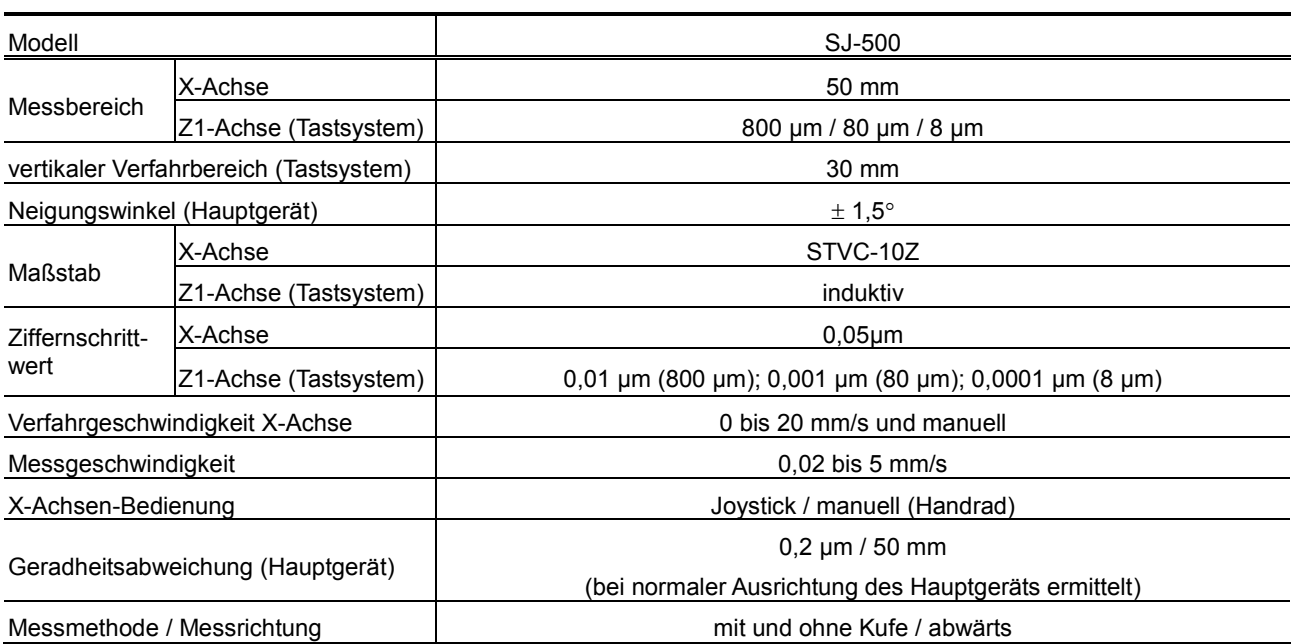

۰

# **17.3 Anzeige-/Bedieneinheit**

## **17.3.1 Spezifikationen**

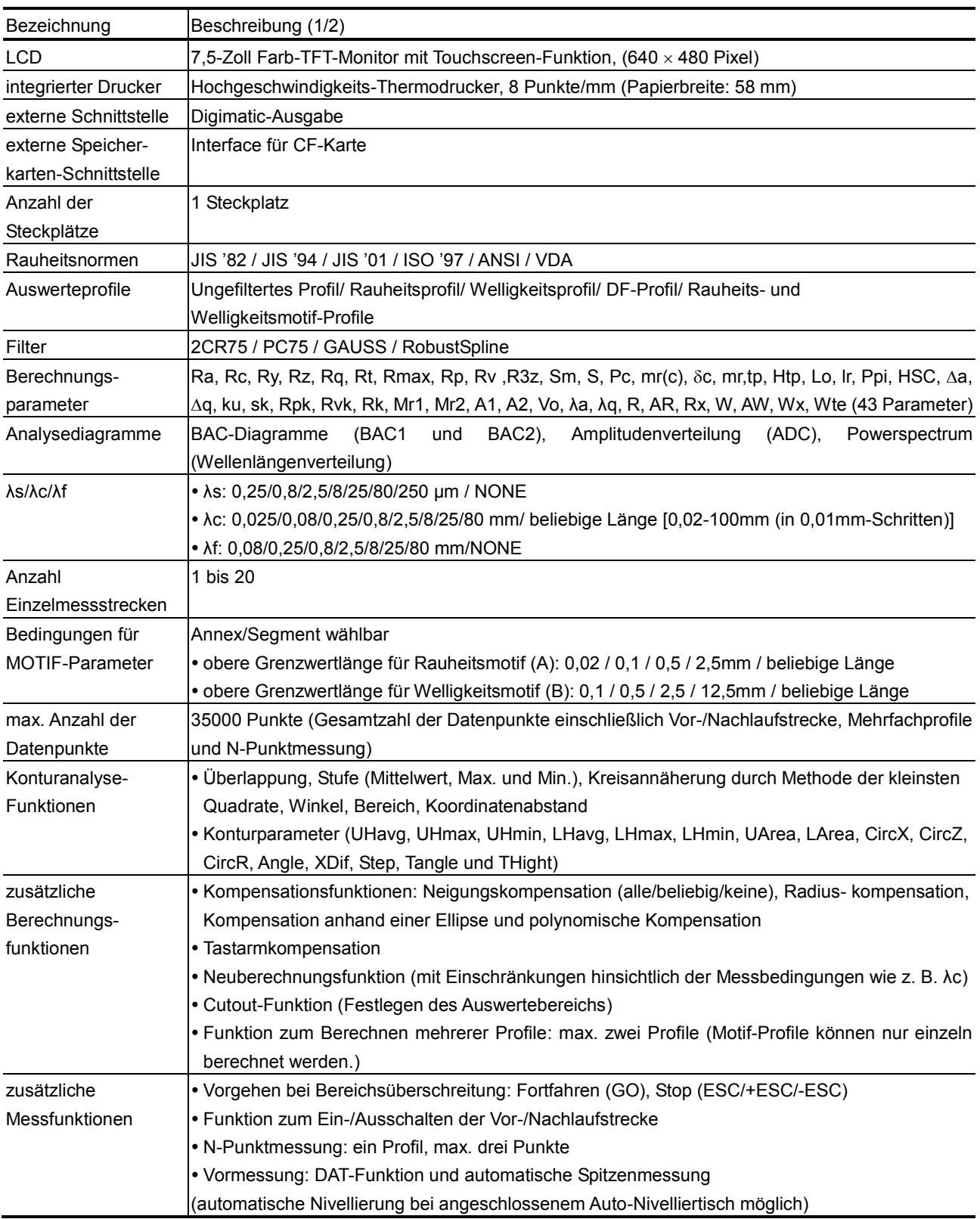

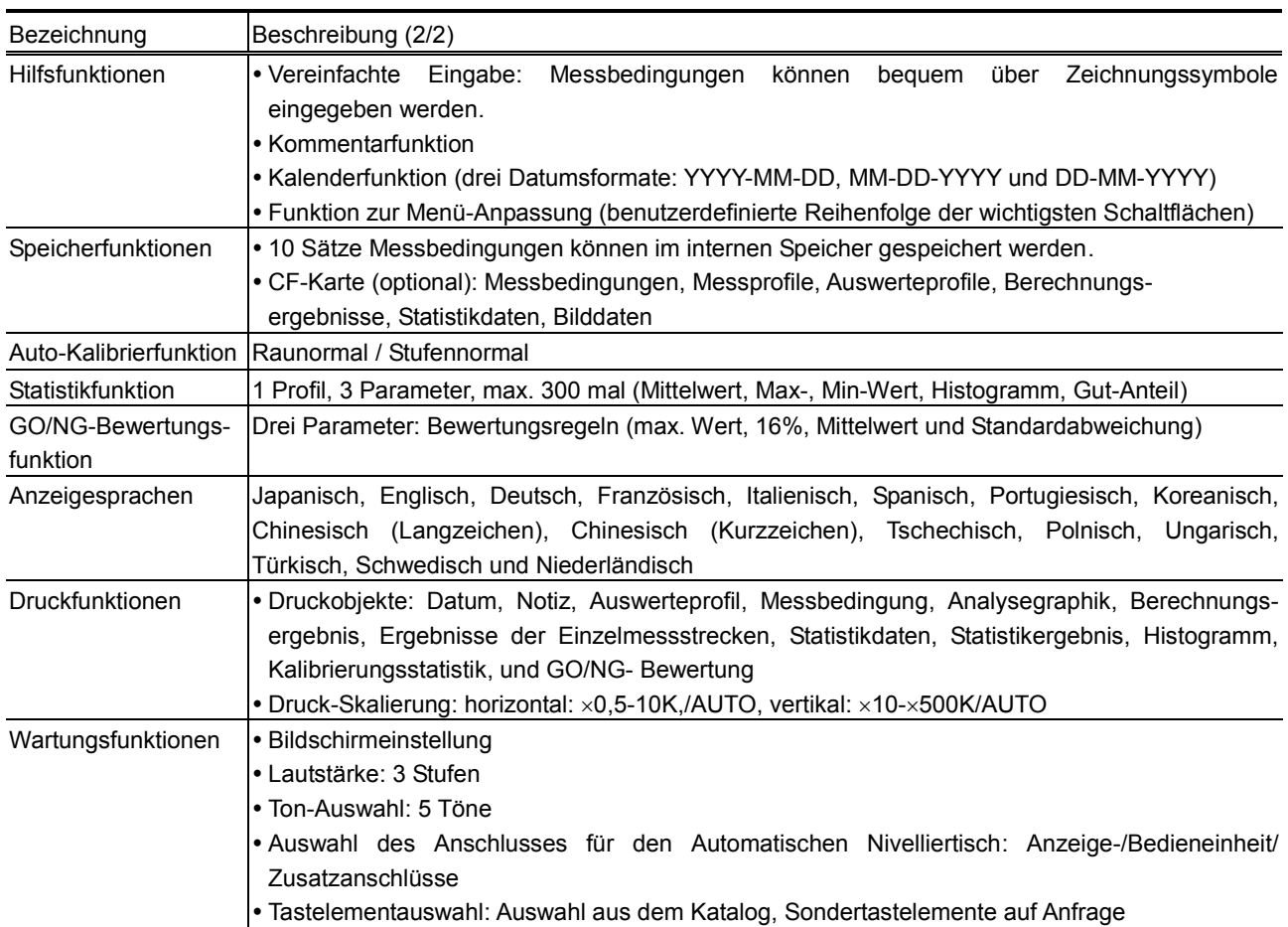

## **17.3.2 Eingestellte Bedingungen**

## **Relation zwischen Normen, Profilen und Filtern**

Die Filtereinstellung wird bei Einstellung einer anderen Rauheitsnorm automatisch angepasst.

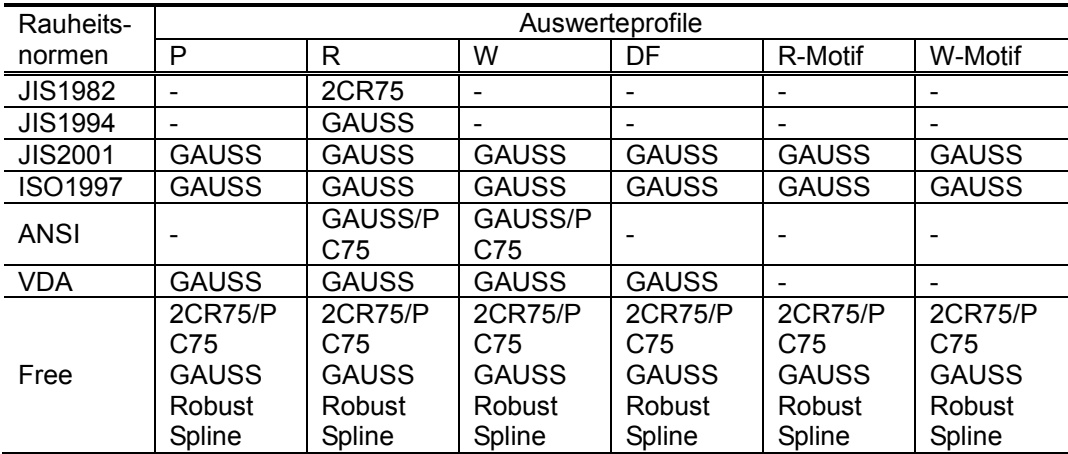

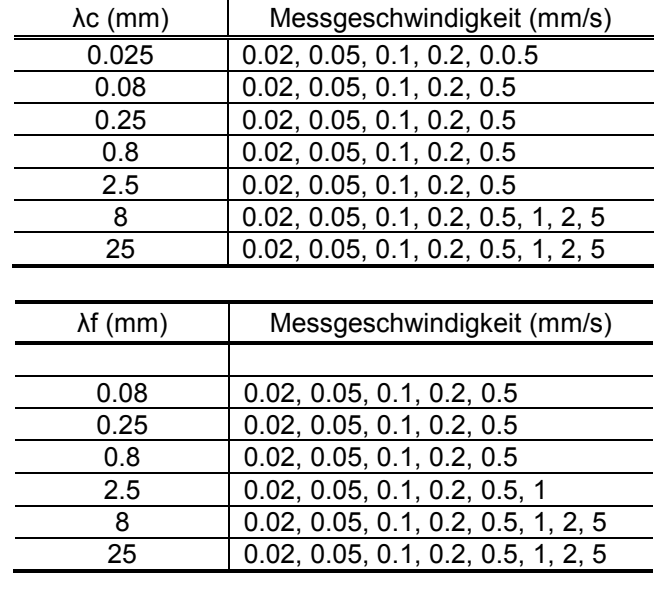

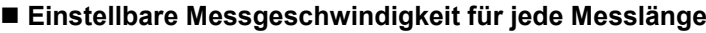

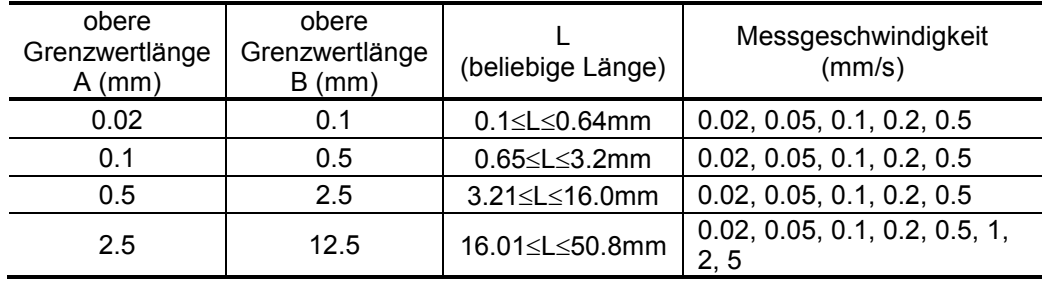

**Relation zwischen Einzelmessstrecke (Bezugsstrecke) und Grenzwellenlänge**

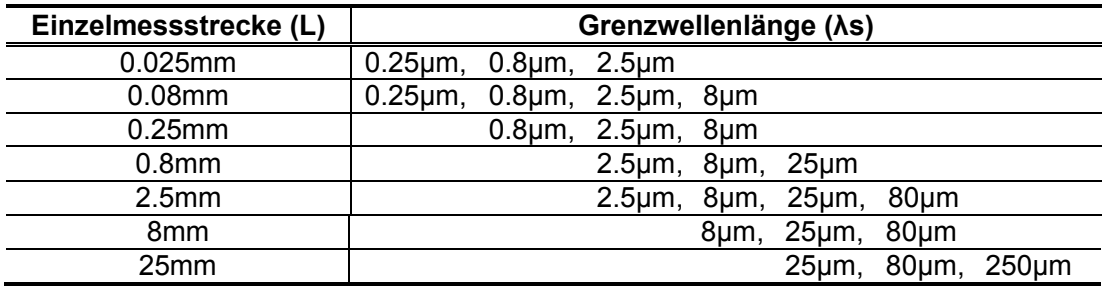

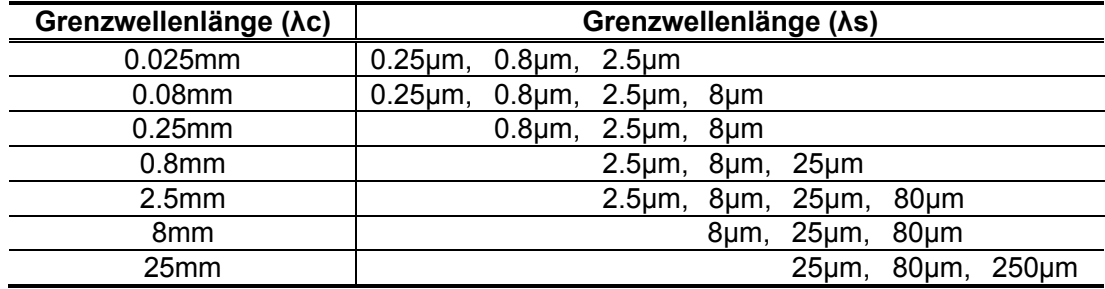

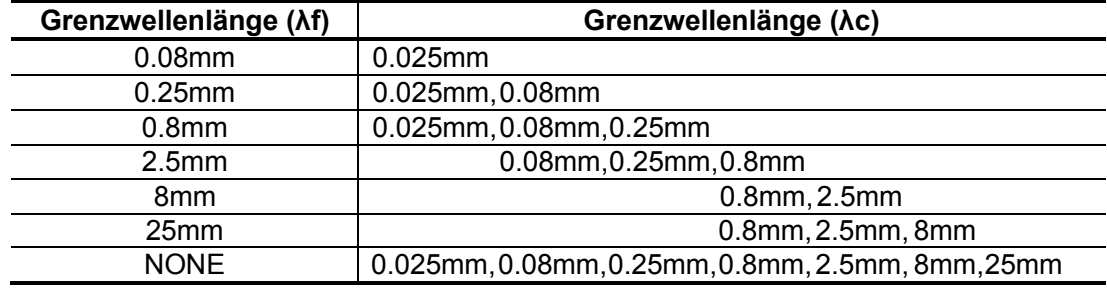

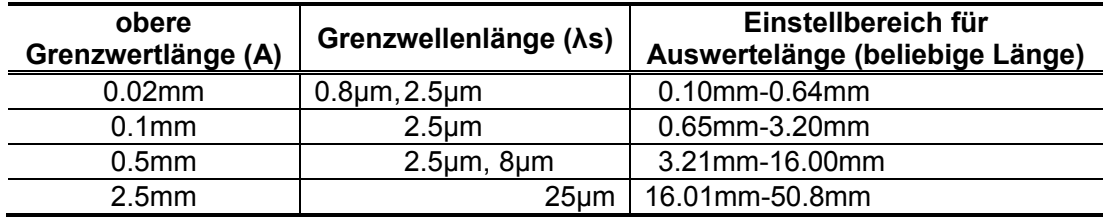

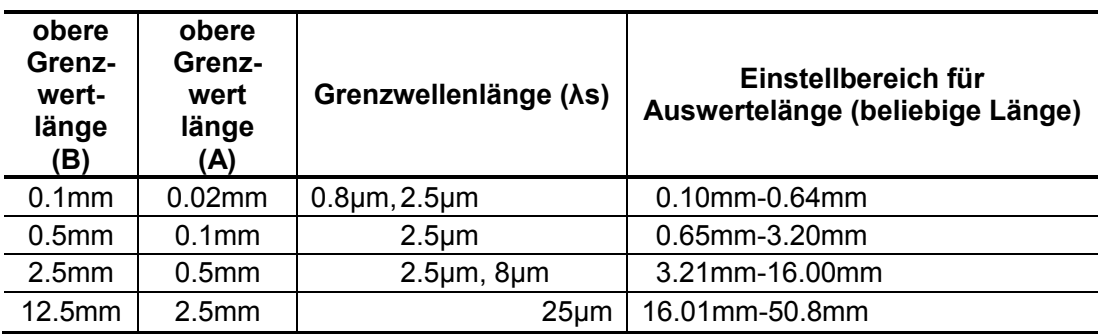

## **17.3.3 Messbereich/Ziffernschrittwert**

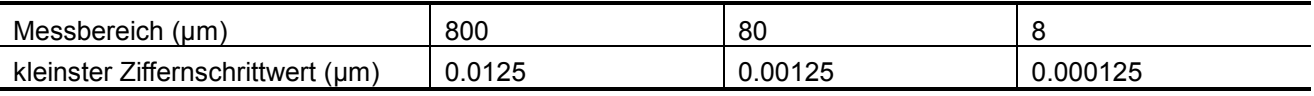

#### **17.3.4 Verfahrstrecke**

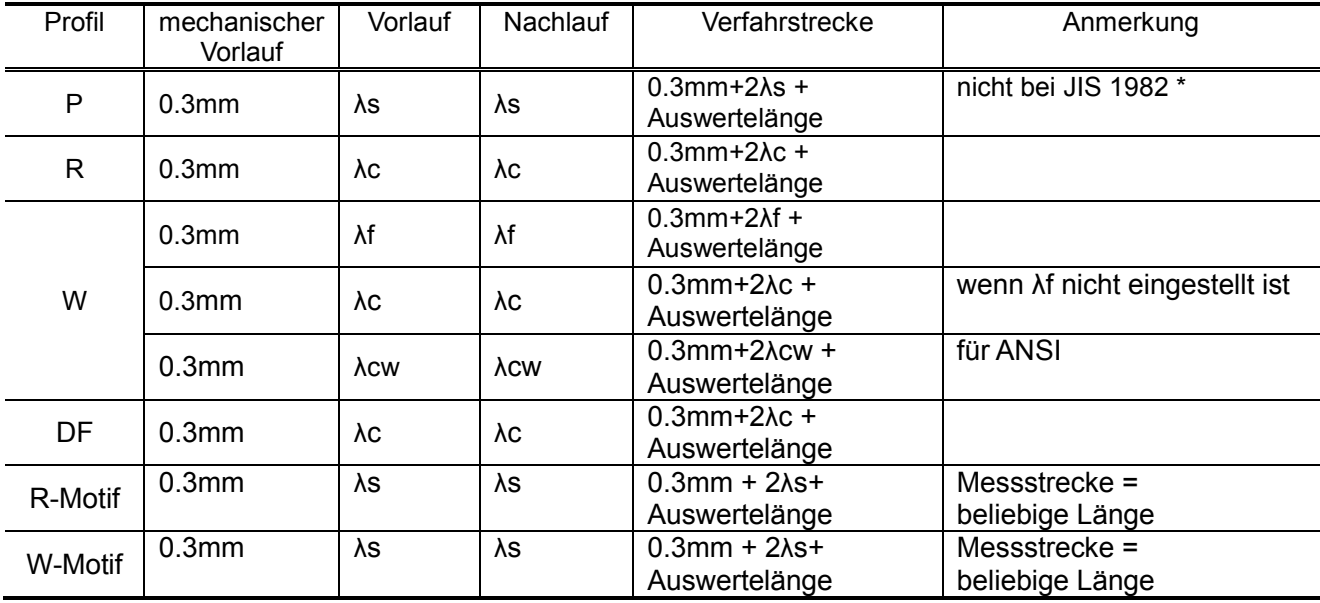

・ Die Vor-/Nachlauf-Funktion wird in der Norm JIS 1982 nicht auf das P-Profil angewandt.

・ Die Verfahrstrecke ergibt sich aus folgender Berechnung, wenn das P-Profil gemäß JIS 1982 bestimmt wird: Verfahrstrecke = 0.3 mm + Auswertelänge

・ Wenn die Vor-/Nachlaufstrecken-Funktion nach Eingabe einer beliebigen Länge eingeschaltet wird, wird als Messstrecke die eingestellte beliebige Länge angenommen. Die Auswertelänge ergibt sich aus folgender Berechnung:

Auswertelänge = eingestellte beliebige Länge – Vorlaufstrecke – Nachlaufstrecke Die Verfahrstrecke ergibt sich wie folgt:

Verfahrstrecke = eingestellte beliebige Länge + 0.3mm

## **17.4 Spannungsversorgung**

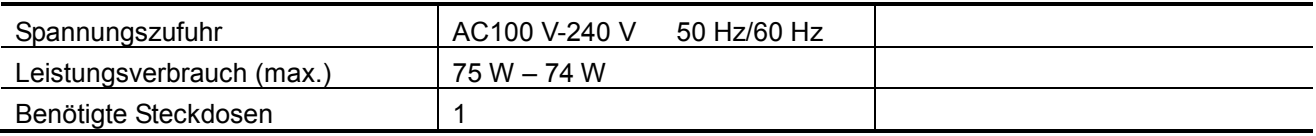

## **17.5 Temperatur/Luftfeuchtigkeit**

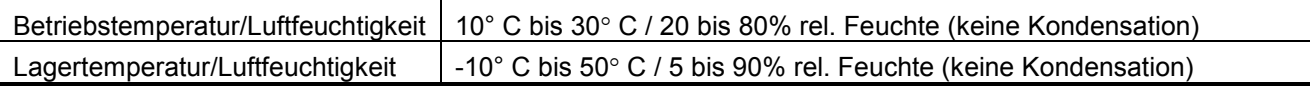

## **17.6 Abmessungen und Gewicht**

**Hauptgerät: 2,7 kg**

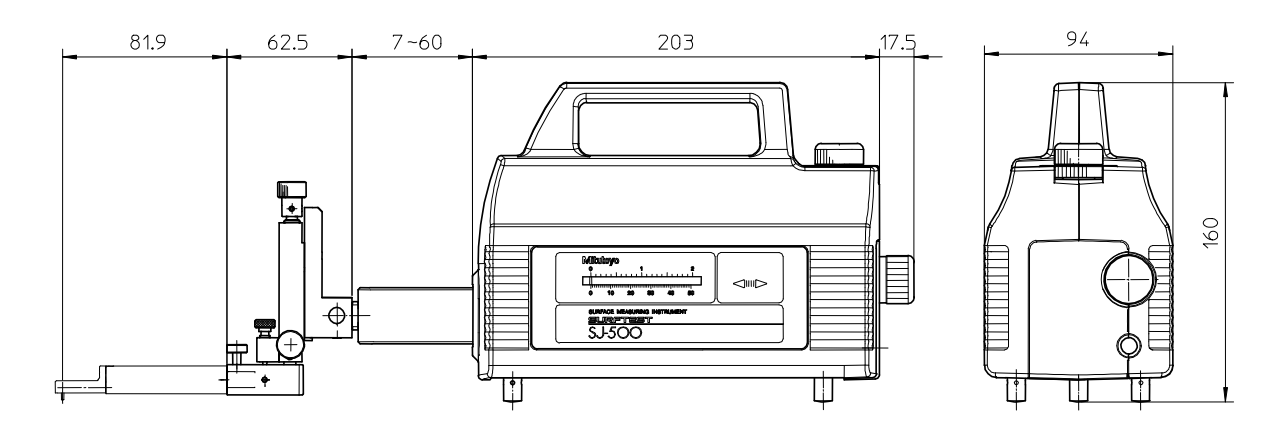

**Anzeige-/Bedieneinheit: 4 kg**

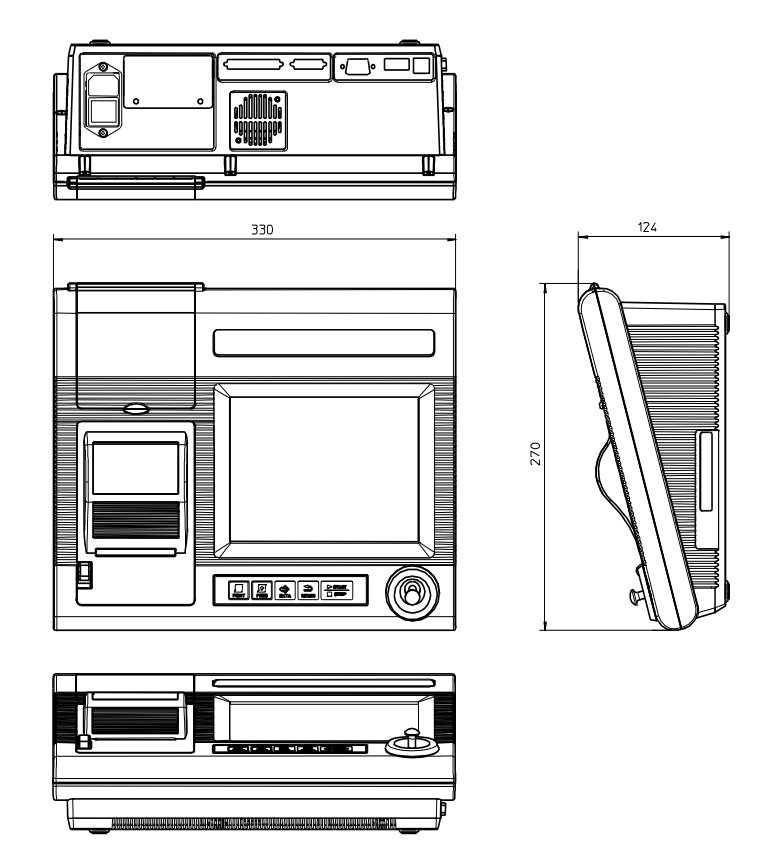

## **17.7 Sonderzubehör**

## **17.7.1 Sonderzubehör (außer Tastelementen und Kufen)**

Die mit einem Sternchen (\*) markierten Zubehörteile können nur zusammen mit einem Kreuztisch (218-001, 218-041) oder dem festen Tisch (218-002) eingesetzt werden.

(Hinweis 1): Untersatzblock zur Verwendung bei der Kalibrierung mit einem Raunormal, da bei horizontaler Tastsystem-Ausrichtung das untere Ende des Tastelements in 35 mm Höhe ist. Bei Einsatz eines Kreuztisches, festen Tisches, 3-Achsen-Justiertischs oder des 2D-Nivelliertischs wird der Kalibrierständer nicht benötigt.

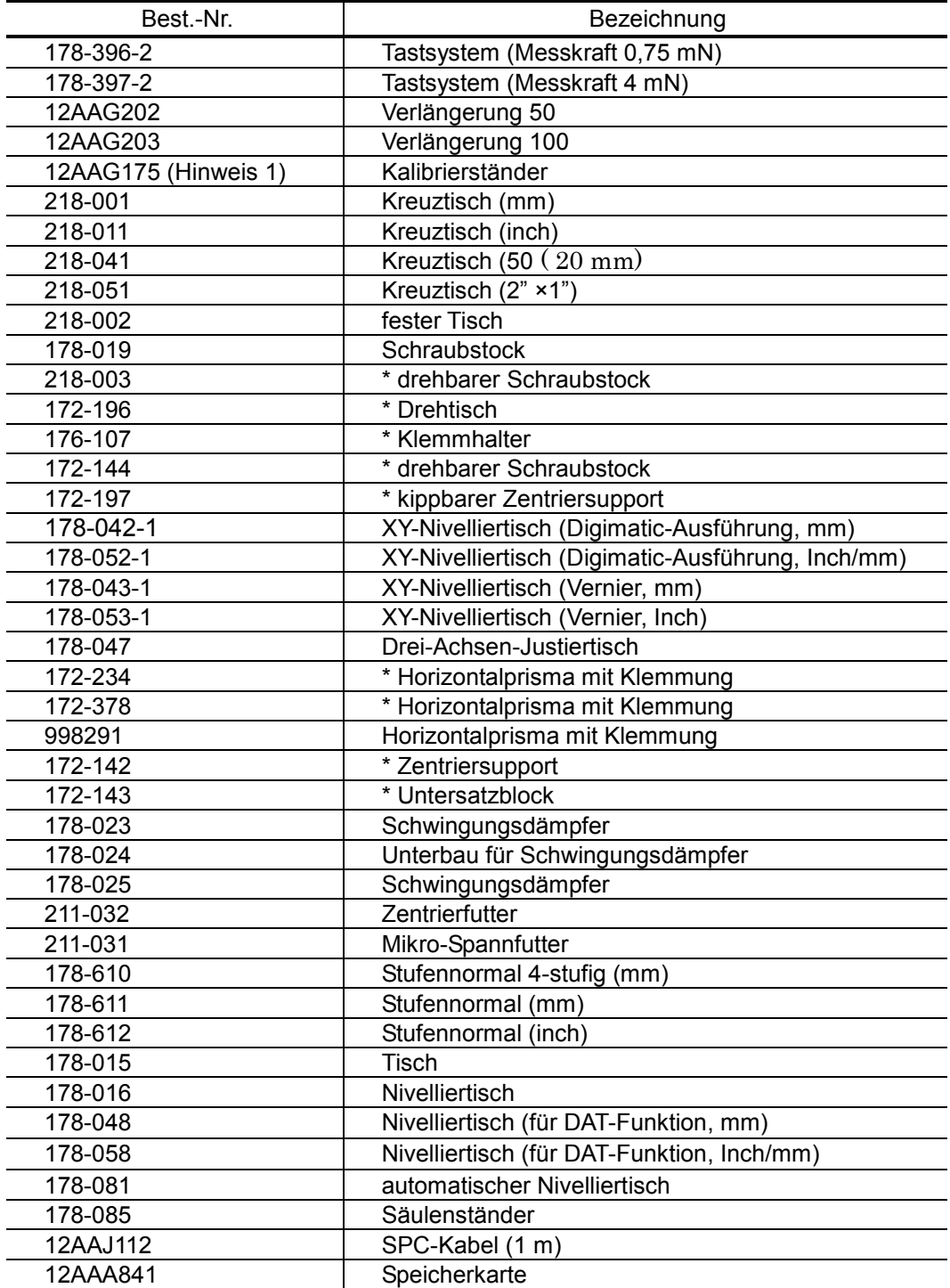

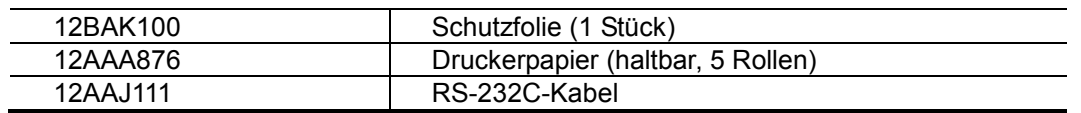

### **17.7.2 Tastelemente und Kufen**

Für die verschiedenen Werkstückformen und Messaufgaben stehen unterschiedliche Tastelemente und Kufen zur Verfügung. Beachten Sie bei der Auswahl die Hinweise zu Kombinationen und Anwendungen in der folgenden Tabelle, in der die gebräuchlichsten Kombinationen von Tastelement und Kufe aufgeführt sind.

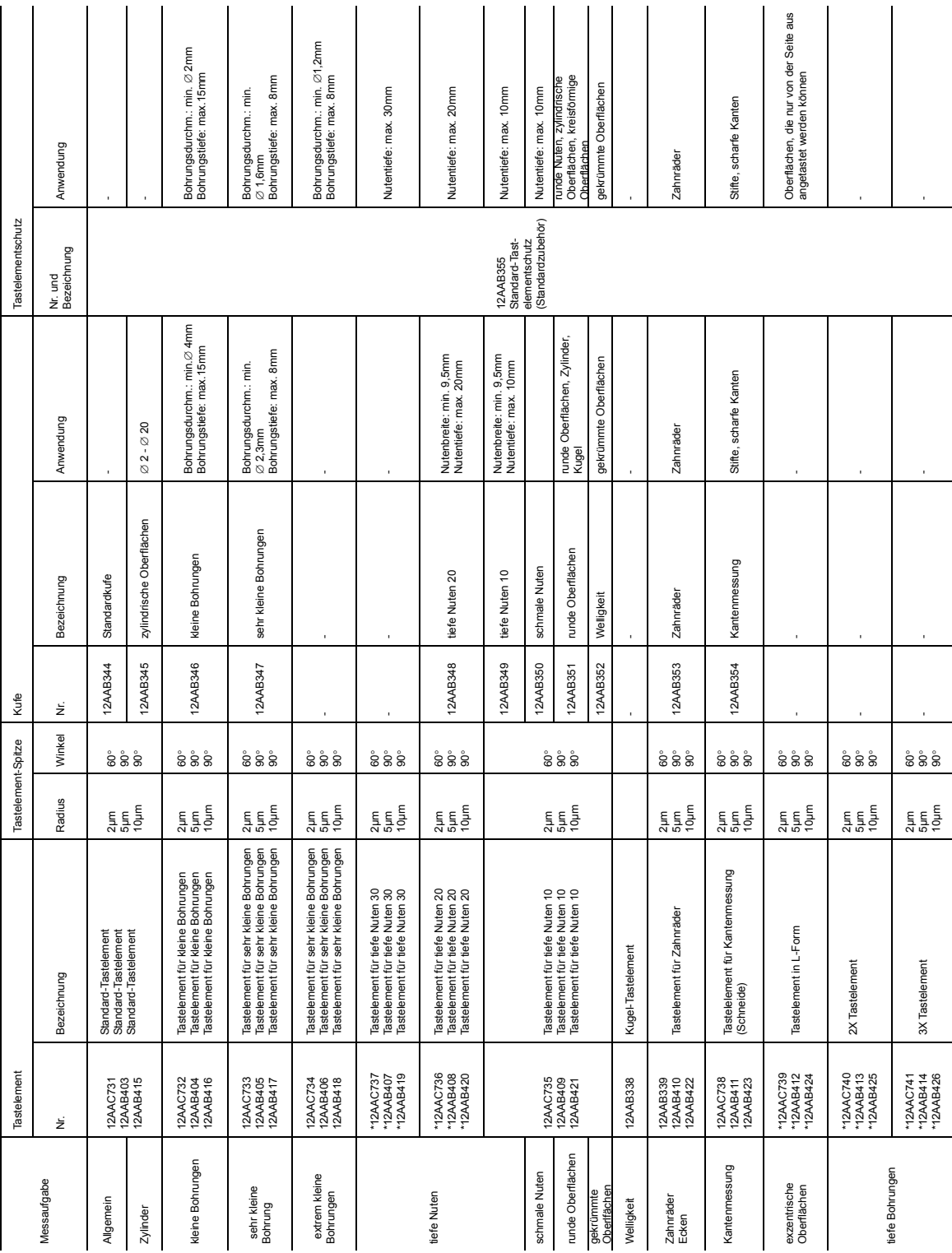

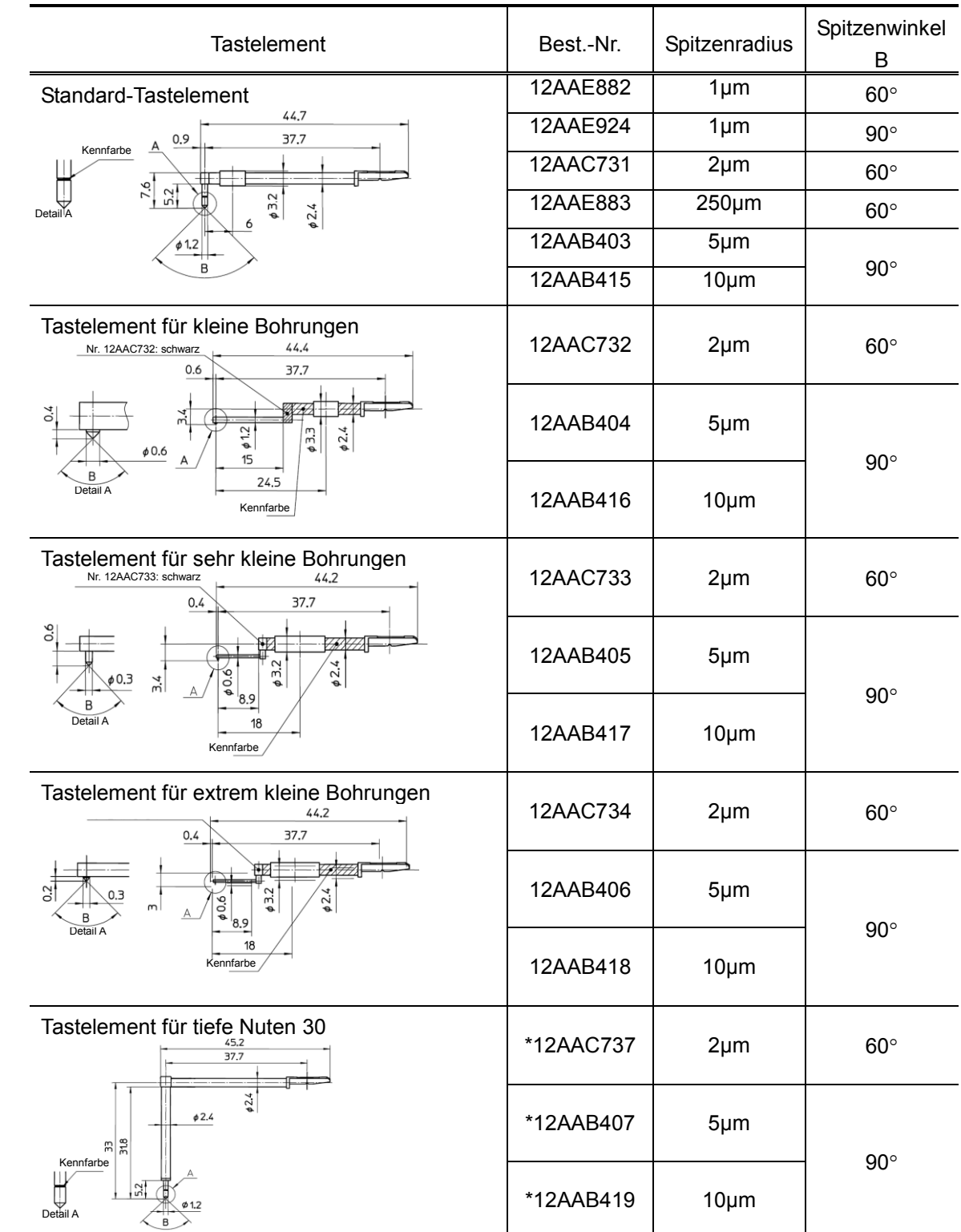

## **17.7.3 Maßzeichnungen der Tastelemente und Kufen**

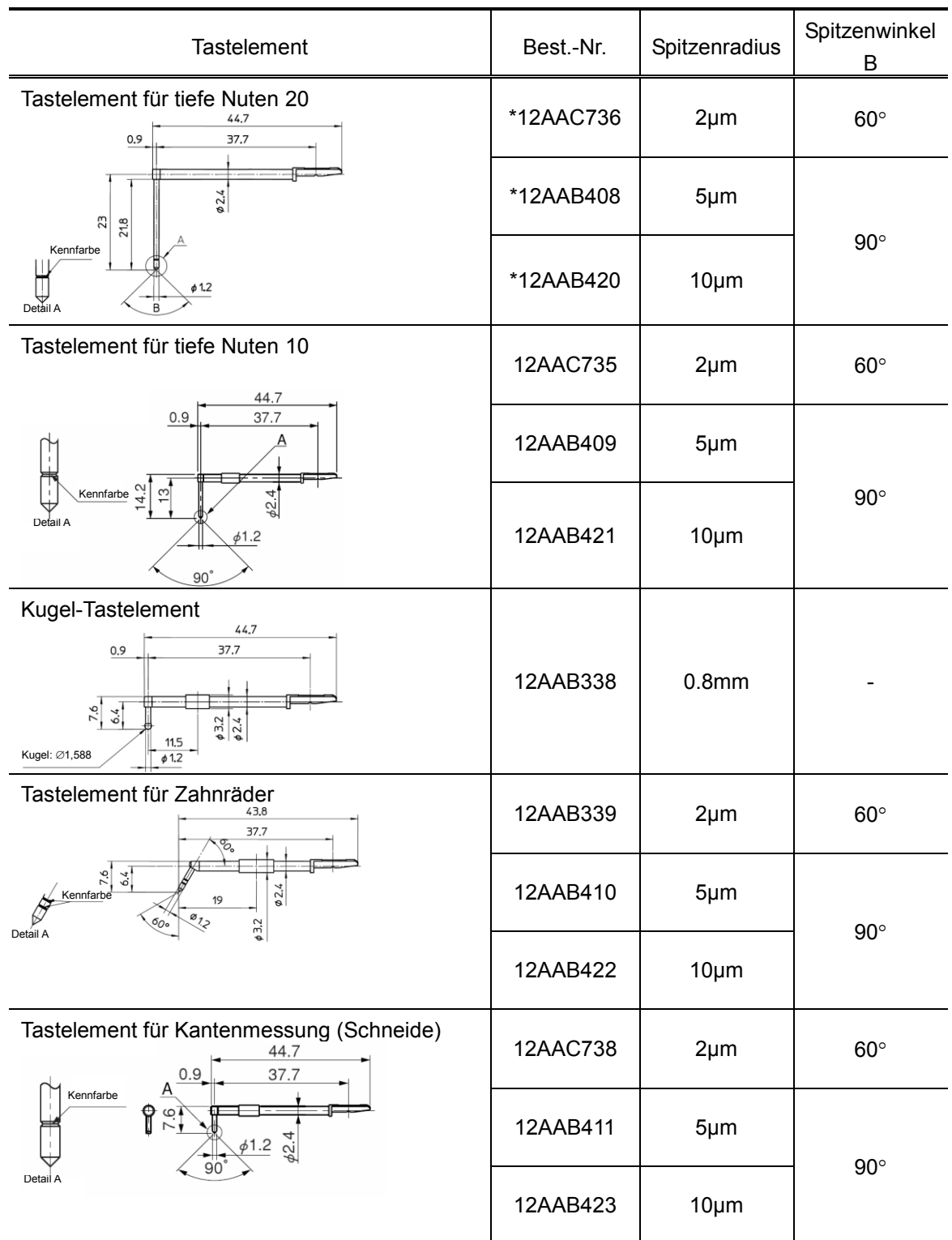

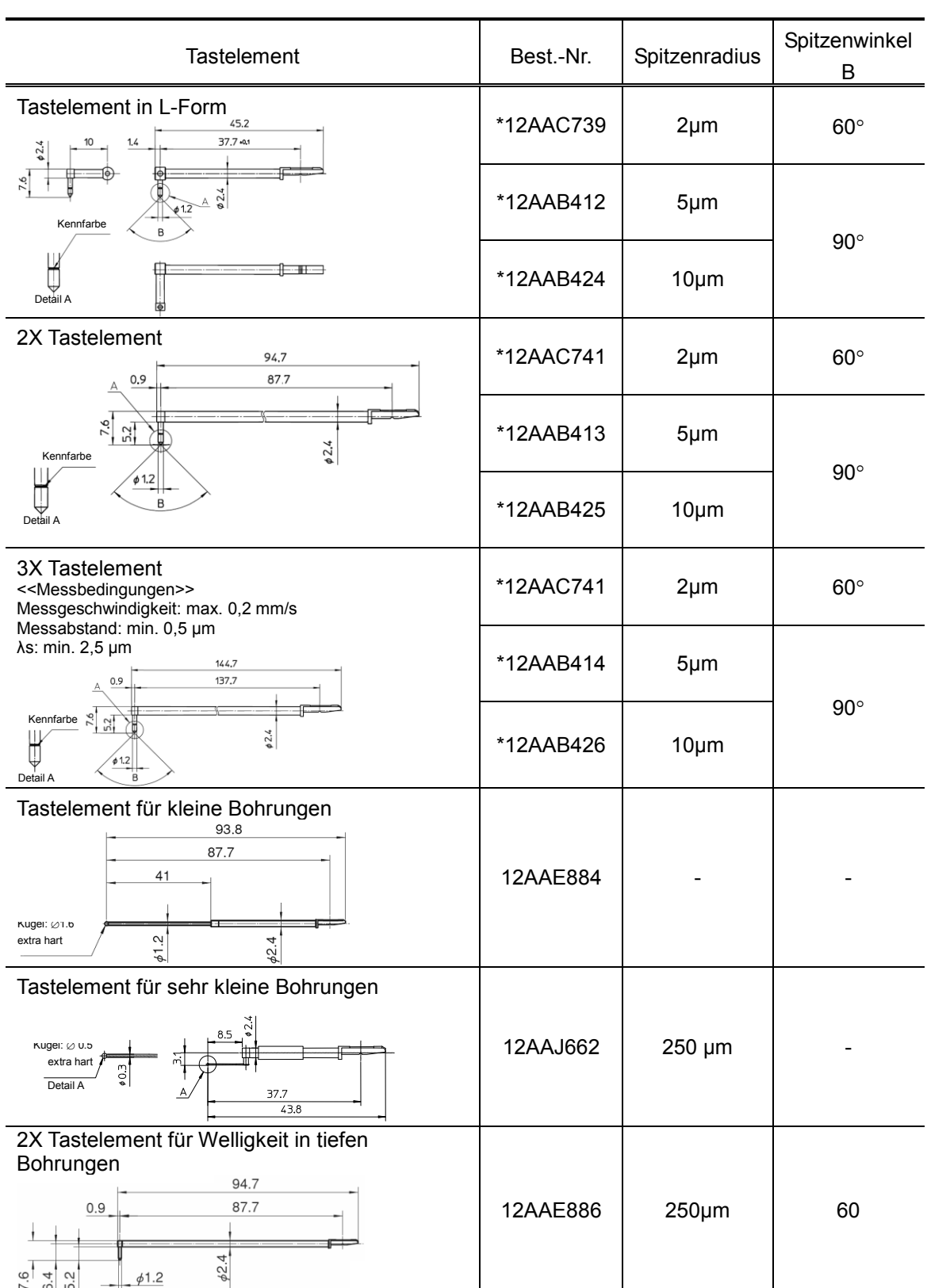

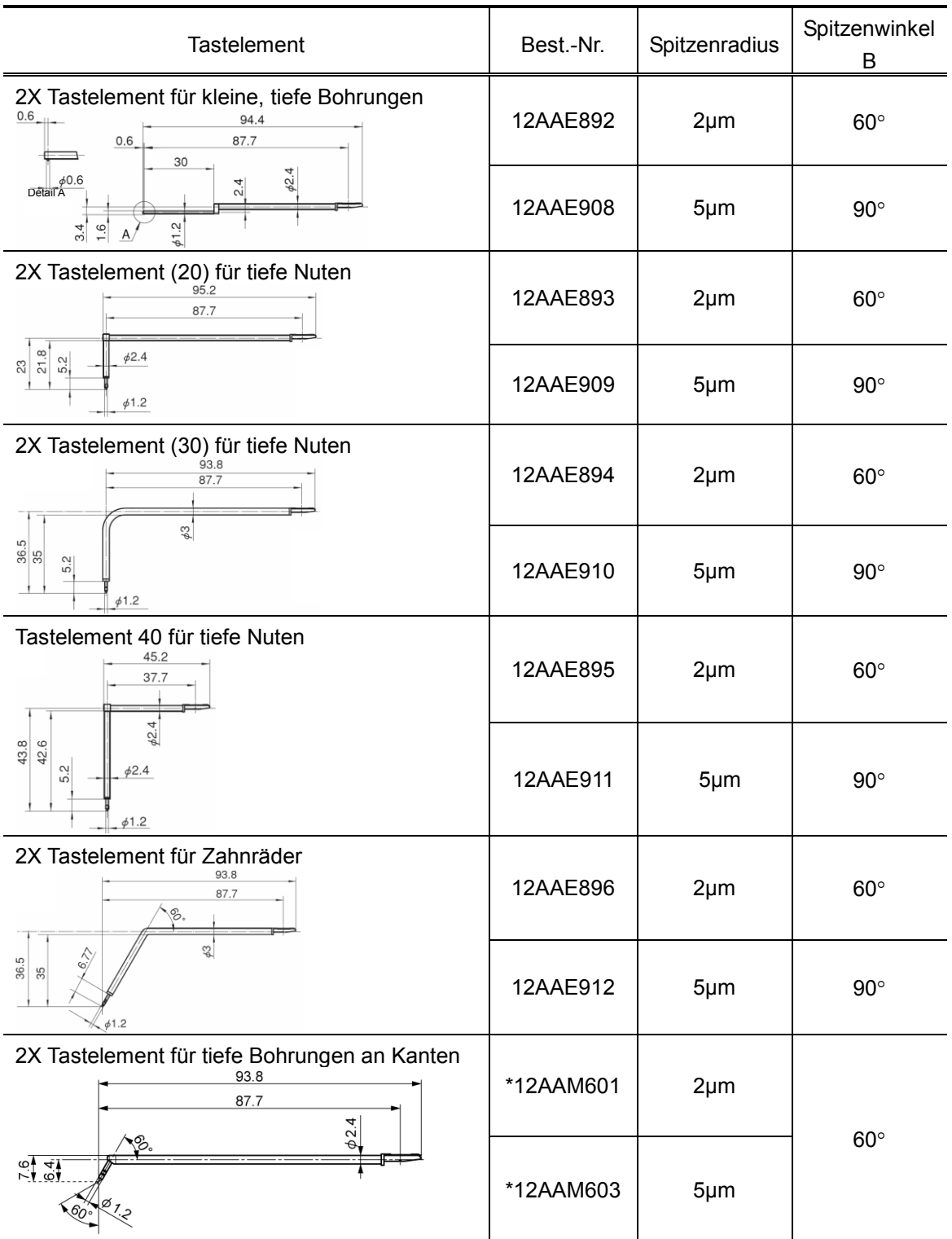

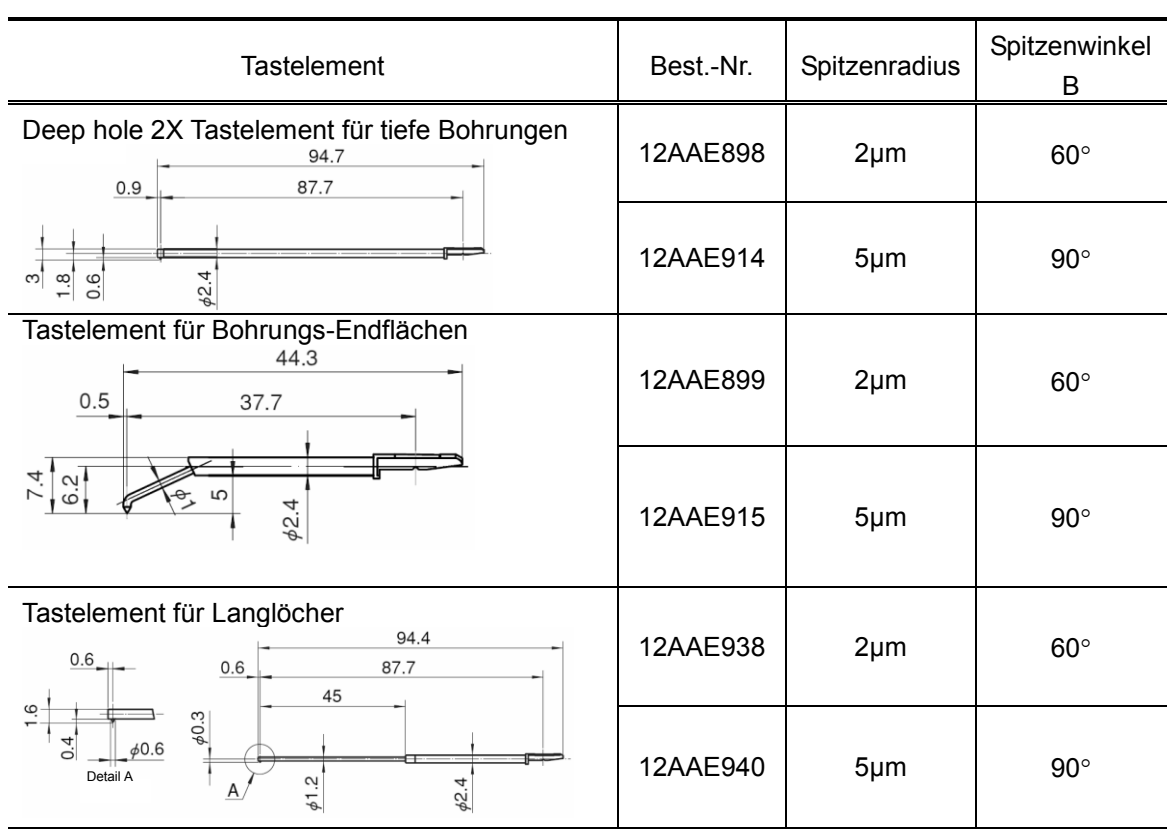

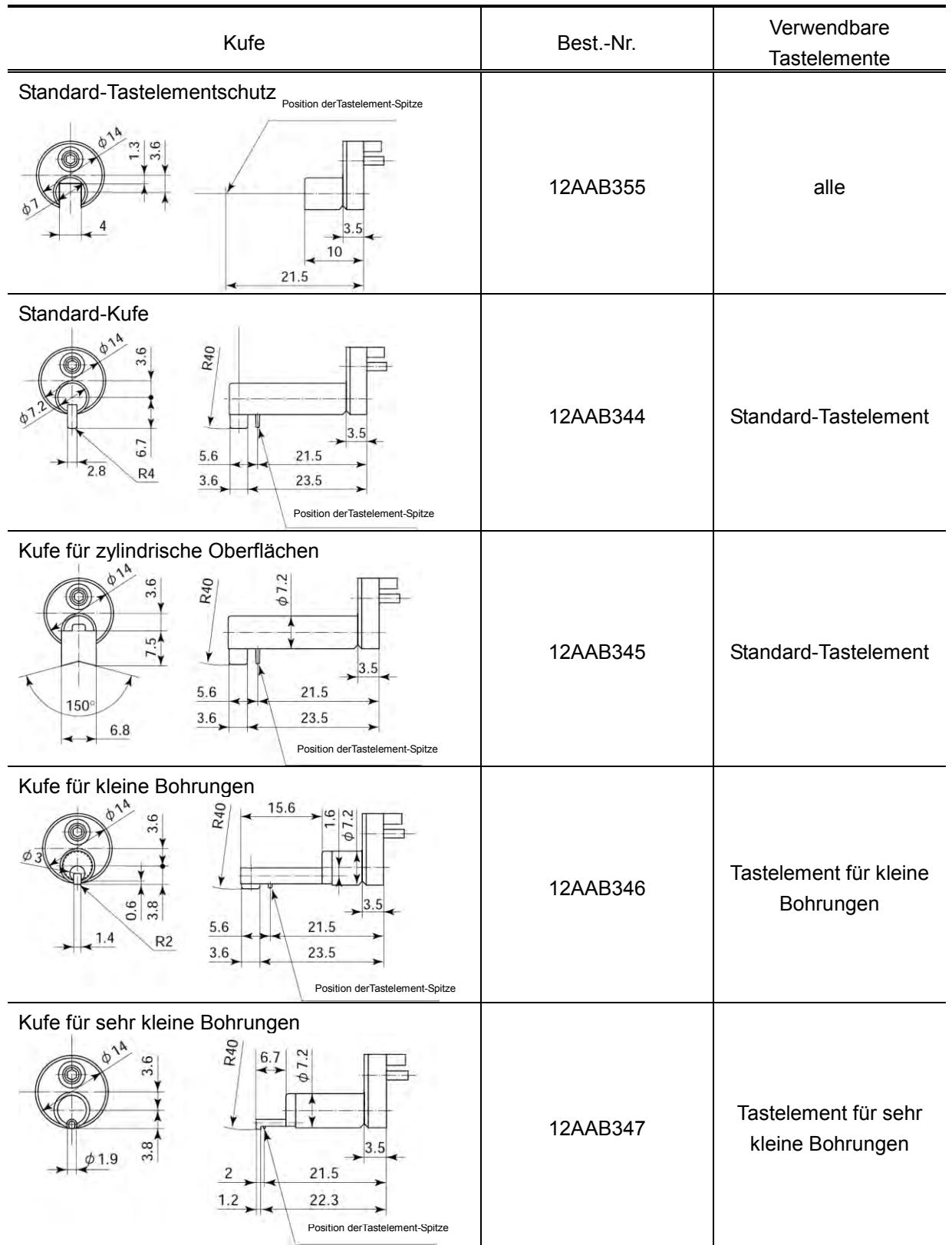

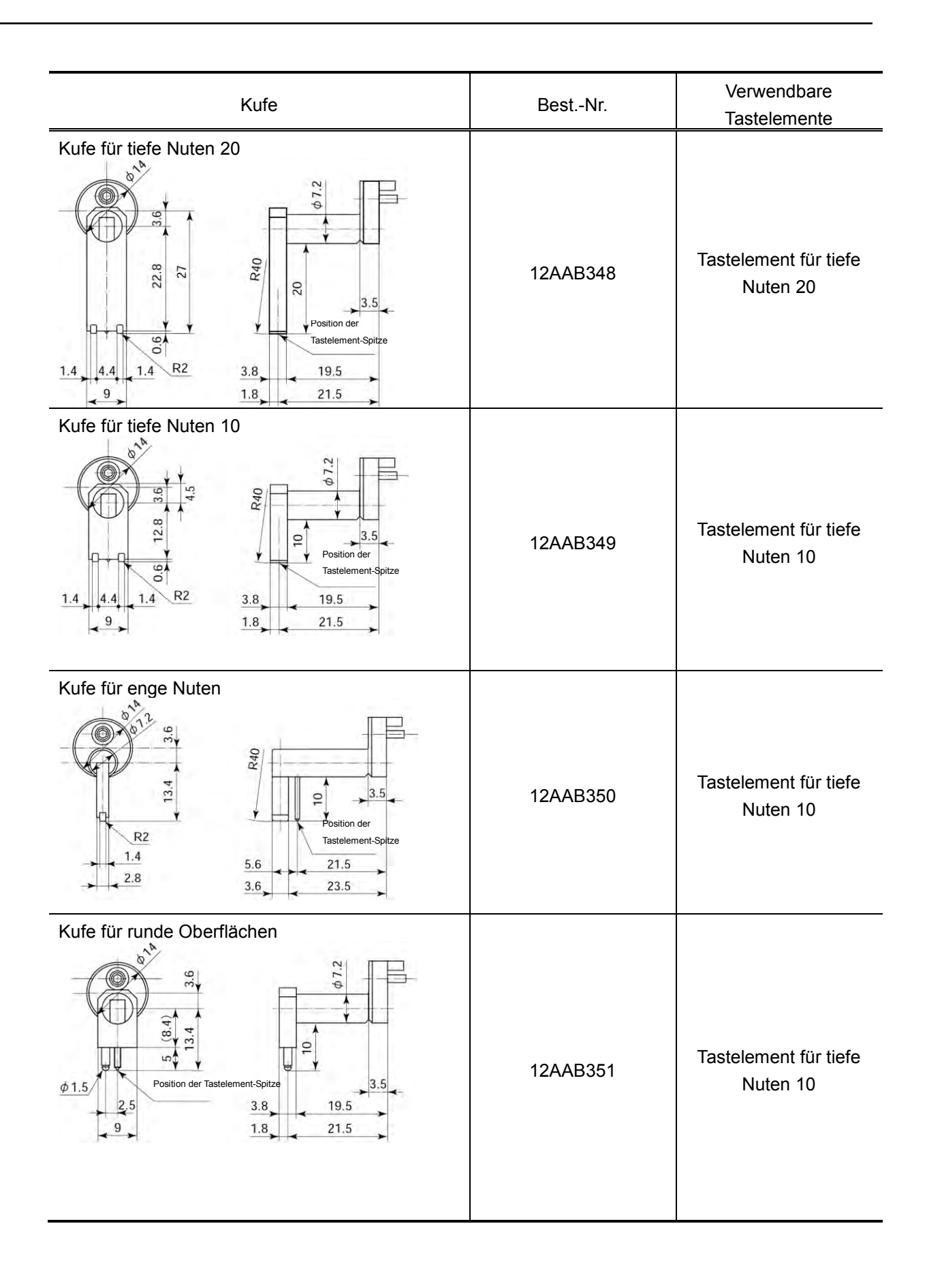

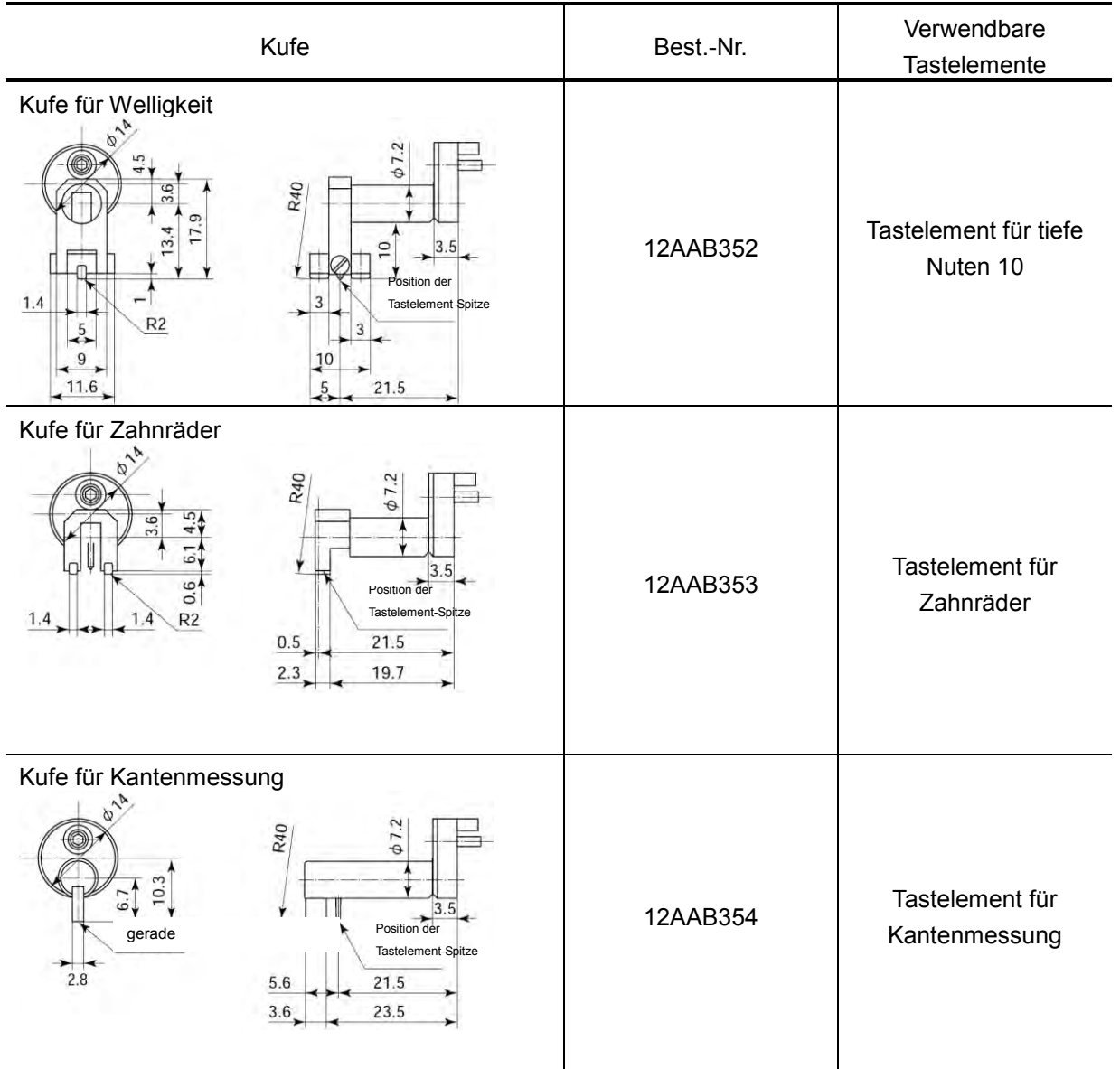

## **17.8 Ersatzteile**

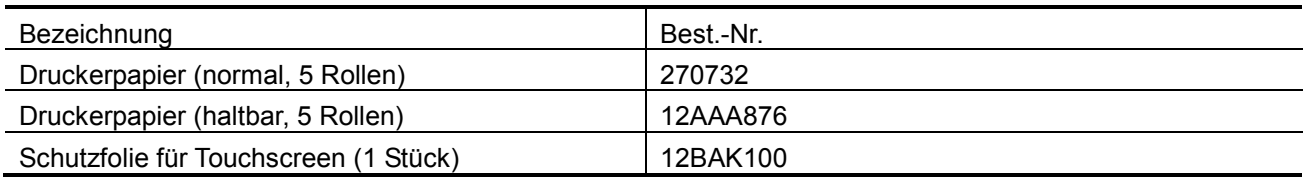

## **17.9 Spezifikationen der Digimatic-Ausgabe**

Für die Digimatic-Ausgabe über ein externes Gerät mit Digimatic-Interface muss die entsprechende Einstellung vorgenommen werden.

Wählen Sie dazu aus dem Hauptmenü [Umgebungsbedingungen] => [Datenausgabe] => [SPC].

Pin-Belegung

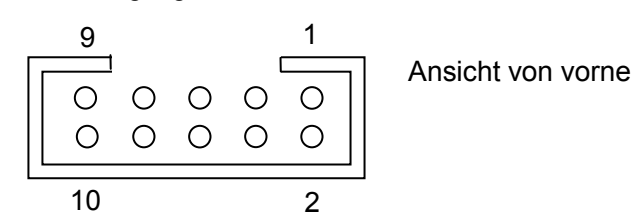

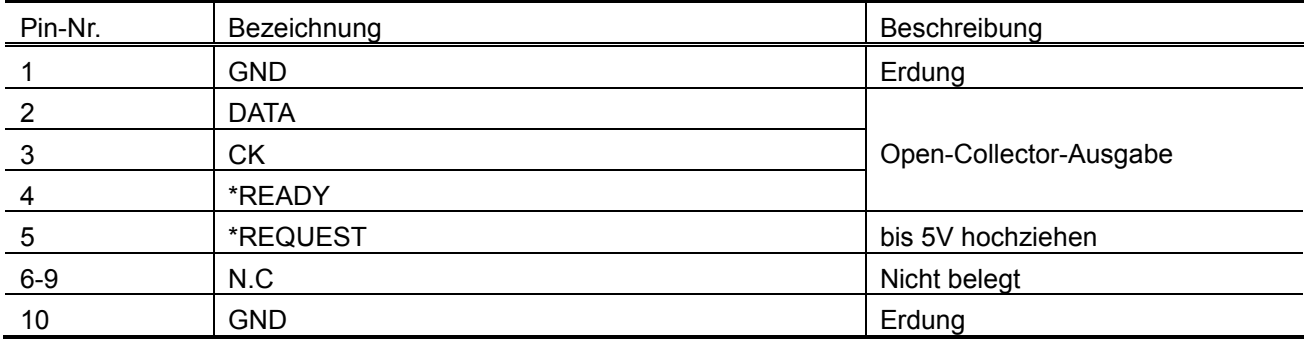

**HINWEIS** Die Ausgabedaten werden in der ersten Zeile des Startbildschirms ohne Angabe der Einheit angezeigt.

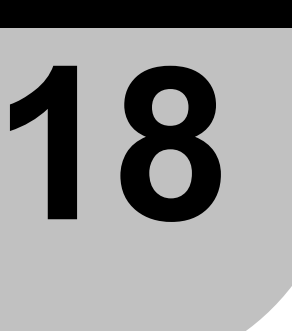

# **18 Referenz-Informationen**

In diesem Kapitel finden Sie Informationen zu den Rauheitsnormen und -parametern.

## **18.1 Rauheitsnormen**

## **18.1.1 Auswertung nach JIS B0601-1982**

 Standard-Cutoff-Wert und Auswertelänge (=Messstrecke) für Ra (bei Verwendung des 2RC-Filters)

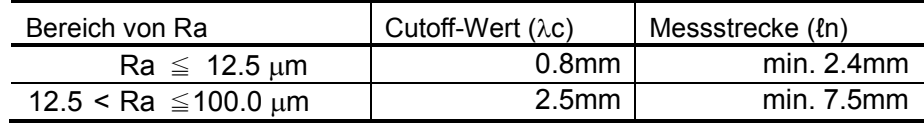

■ Standard-Einzelmessstrecke für Ry

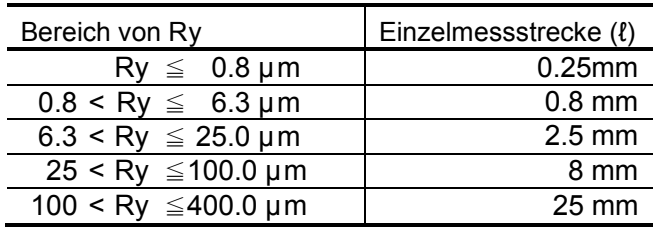

■ Standard-Einzelmessstrecke für Rz

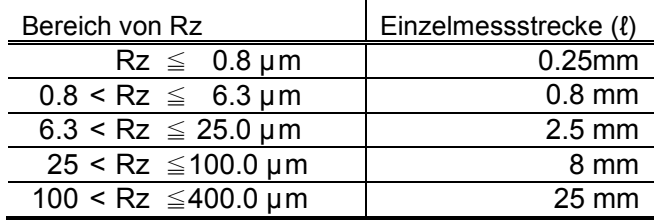

## **18.1.2 Auswertung nach JIS B0601-1994**

| Bereich von Ra                   | Cutoff-Wert (λc)  | Einzelmess-<br>strecke $(\ell)$ | Messstrecke<br>$(\ln)$ |
|----------------------------------|-------------------|---------------------------------|------------------------|
| $(0.006)$ < Ra $\leq 0.02$ µm    | $0.08$ mm         | $0.08$ mm                       | 0.4 <sub>mm</sub>      |
| $0.02$ < Ra $\leq$ 0.1 µm        | $0.25$ mm         | $0.25$ mm                       | 1.25mm                 |
| $0.1 \leq Ra \leq 2.0 \,\mu m$   | 0.8 <sub>mm</sub> | 0.8 <sub>mm</sub>               | 4 <sub>mm</sub>        |
| $2.0 \leq Ra \leq 10.0 \,\mu m$  | 2.5 <sub>mm</sub> | 2.5 <sub>mm</sub>               | 12.5mm                 |
| $10.0 \leq Ra \leq 80.0 \,\mu m$ | 8 <sub>mm</sub>   | 8 <sub>mm</sub>                 | 40 <sub>mm</sub>       |

■ Standard-Cutoff-Wert und Auswertelänge (Messstrecke)= für Ra

#### ■ Standard-Cutoff-Wert und Auswertelänge für Ry

| Bereich von Ry                | Cutoff-Wert (λc)  | Einzelmess-<br>strecke $(2)$ | Messstrecke<br>(ln) |
|-------------------------------|-------------------|------------------------------|---------------------|
| $(0.025) <$ Ry $\leq 0.10$ µm | $0.08$ mm         | $0.08$ mm                    | 0.4 <sub>mm</sub>   |
| $0.10 < Ry \le 0.50 \mu m$    | $0.25$ mm         | $0.25$ mm                    | 1.25mm              |
| $0.50 < Ry \leq 10.0 \,\mu m$ | 0.8 <sub>mm</sub> | 0.8 <sub>mm</sub>            | 4 <sub>mm</sub>     |
| 10.0< Ry $\leq 50.0 \,\mu$ m  | 2.5 <sub>mm</sub> | 2.5 <sub>mm</sub>            | 12.5mm              |
| 50.0< Ry $\leq$ 200.0 µm      | 8mm               | 8mm                          | 40 <sub>mm</sub>    |

■ Standard-Cutoff-Wert und Auswertelänge für Rz

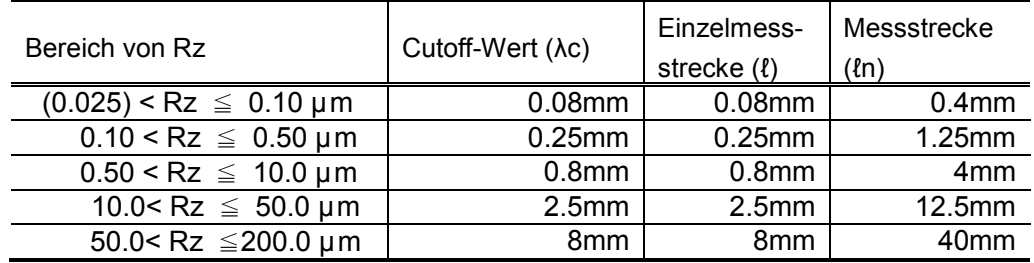

#### ■ Standard-Cutoff-Wert und Auswertelänge für Sm

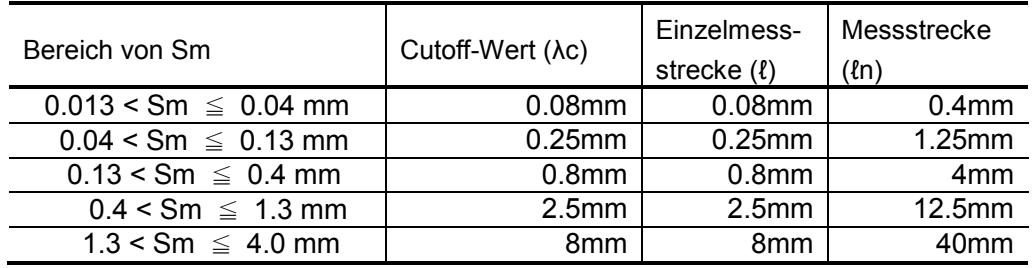
### **18.1.3 Auswertung nach JIS B0601-2001, ISO und VDA**

Nachfolgend sind die Standard-Einzelmessstrecken und Auswertelängen für die Auswertung gemäß JIS B0601-2001, ISO und VDA aufgelistet. (Die VDA-Norm unterscheidet sich in einigen Punkten von JIS B0601-2001 und ISO; es gibt z. B. in der VDA keinen Standard-Wert für λs.)

 Standard-Einzelmessstrecke und Auswertelänge für die Messung von Ra und Rq bei nicht periodischen Rauheitsprofilen.

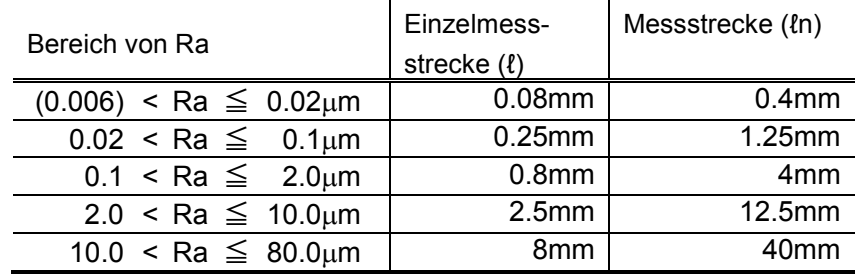

■ Standard-Einzelmessstrecke und Auswertelänge für die Messung von Rz, Rp und Rt bei nicht periodischen Rauheitsprofilen

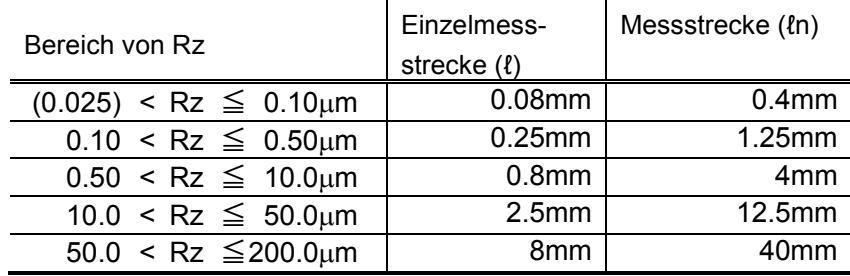

■ Standard-Einzelmessstrecke und Auswertelänge für die Messung von R-Parametern bei periodischen Rauheitsprofilen und RSm bei periodischen oder nicht periodischen Rauheitsprofilen

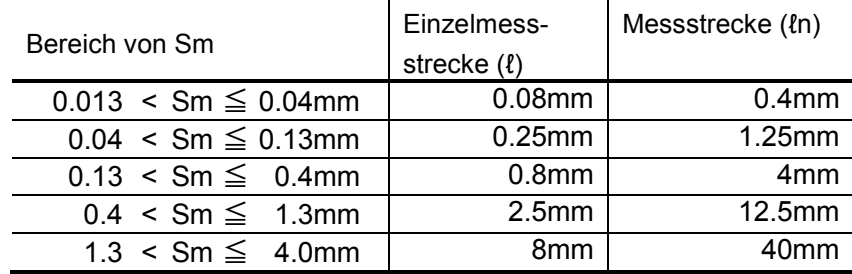

# **18.1.4 Auwertung nach ANSI (ASME B46.1-2002)**

Nachfolgend sind die Standard-Cutoff-Längen (Grenzwellenlängen) und Auswertelängen für die Auswertung gemäß ANSI aufgelistet.

 Standard-Cutoff-Wert und Auswertelänge für R-Parameter bei nicht periodischen **Rauheitsprofilen** 

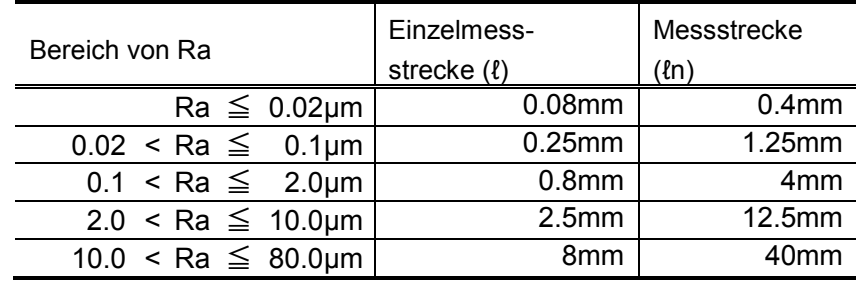

 Standard-Cutoff-Wert und Auswertelänge für R-Parameter bei periodischen Rauheitsprofilen

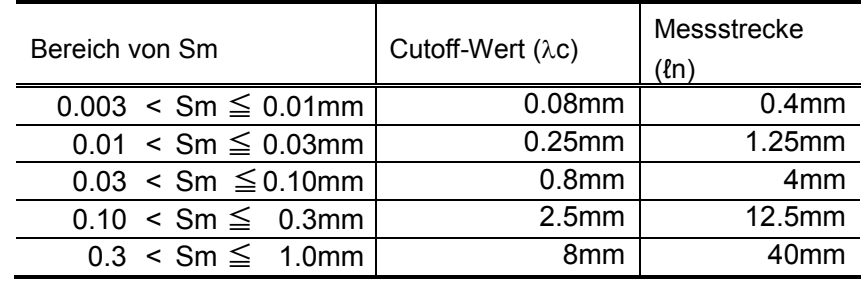

# **18.2 Profile und Filter**

### **18.2.1 Profile**

■ Ungefiltertes Profil P (Primärprofil)

Profil, das durch den Schnitt einer Oberfläche mit einer Fläche, die senkrecht zur Nennoberfläche steht, erzielt wird. Es ist eine Darstellung des tatsächlichen Profils (ein Profil der tatsächlichen Oberfläche), aufgenommen durch ein Rauheitsmessgerät mit Tastelement.

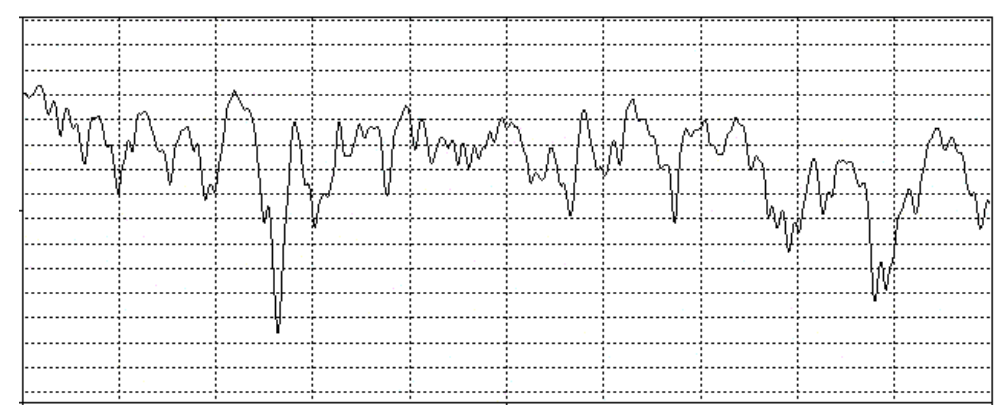

#### ■ Rauheitsprofil R

Profil, aus dem durch Filterung des Primärprofils mit einem Cutoff-Filter für Langwellen (Hochpass-Filter) die Welligkeitskomponenten (langwellige Komponenten) entfernt wurden.

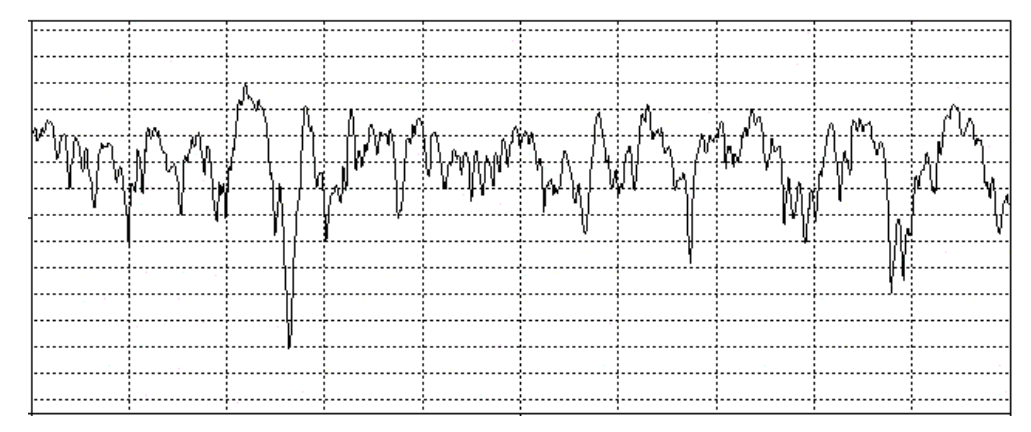

■ Gefiltertes Welligkeitsprofil W

Profil, das sich aus einem ungefilterten Profil ergibt, aus dem die kürzeren Wellenlängen-Komponenten ("Rauheitskomponenten") und die längeren Wellenlängen-Komponenten (länger als die festgelegten Wellenlängen-Komponenten) herausgefiltert wurden.

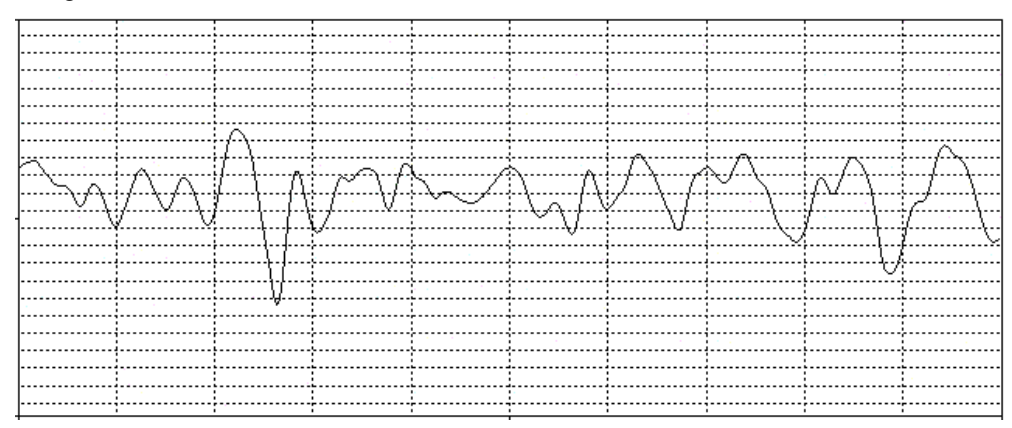

#### DIN4776 Profil (ISO13565)

Wenn die zu messende Oberfläche in Bezug auf die Unregelmäßigkeiten tiefe Täler aufweist, kann es sein, dass die Position, die für die Mittellinie berechnet wird, nicht der für die Rauheitsauswertung geforderten Position entspricht. Durch das folgende Verfahren wird dieser negative Effekt bis zu einem gewissen Grad aufgehoben.

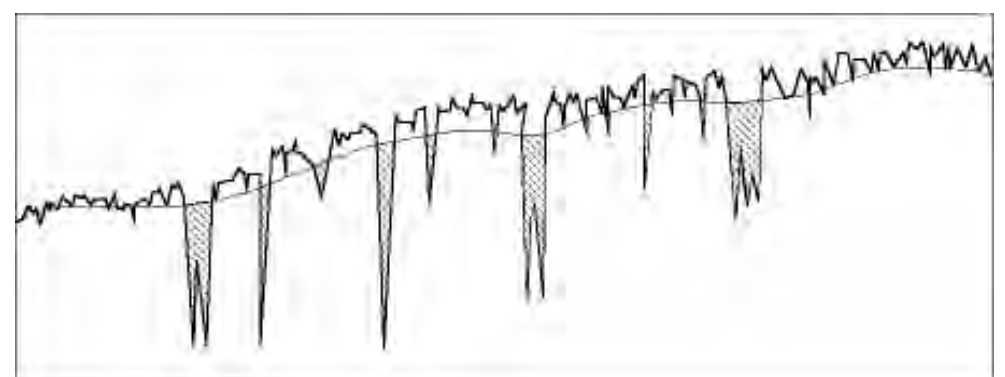

1. Die erste Mittellinie wird in Bezug auf die Eingangsdaten ermittelt.

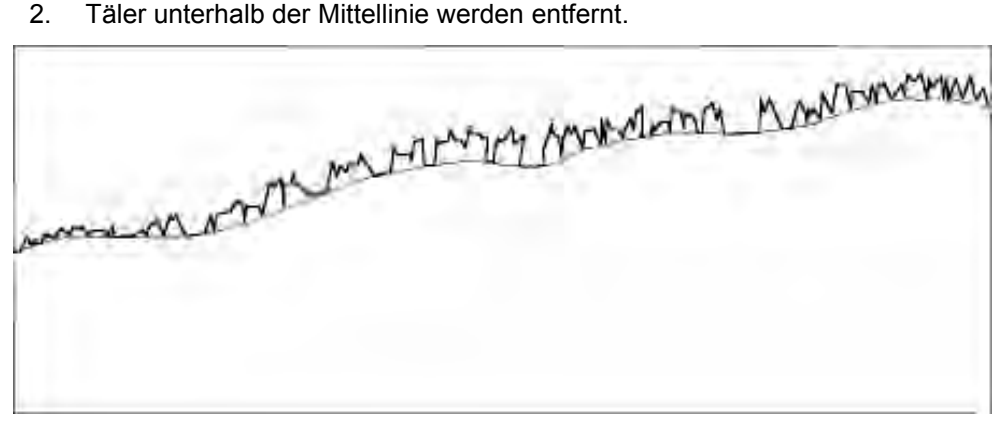

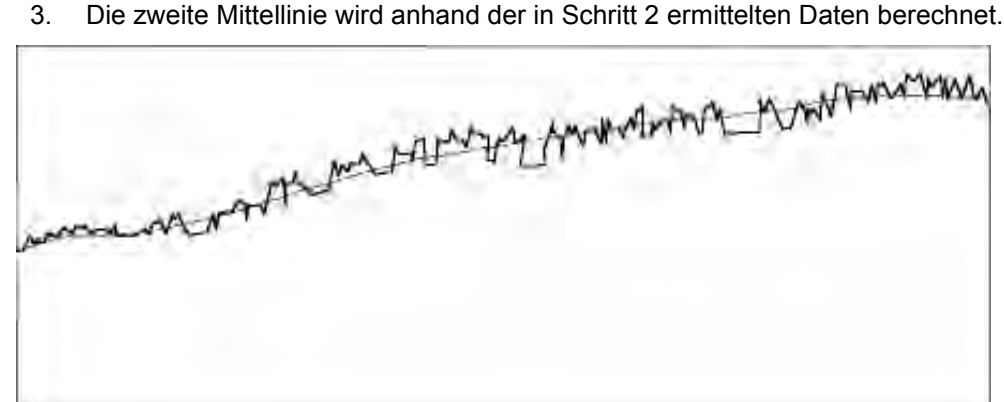

4. Die ursprünglichen Eingangsdaten werden nun in Bezug auf die zweite Mittellinie korrigiert.

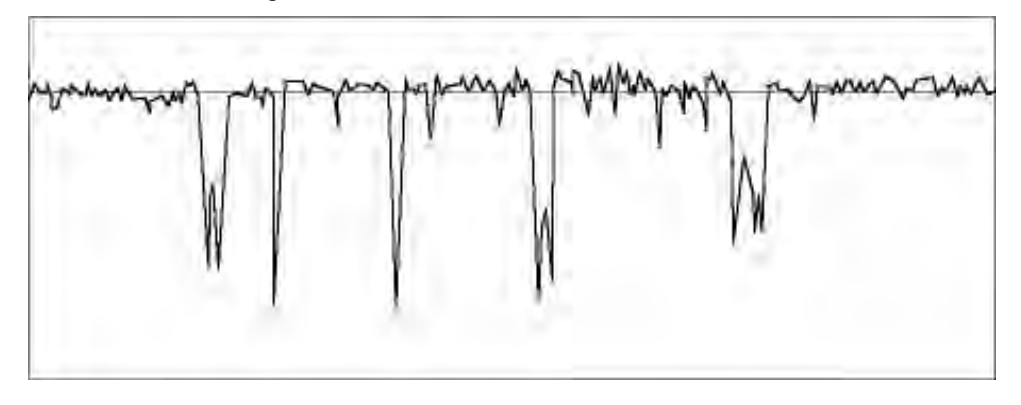

#### ■ Motif

Beim Herausfiltern von Welligkeitskomponenten aus einem Primärprofil wird dieses normalerweise verzerrt. Dies kann durch die "Motif"-Methode verhindert werden, bei der Welligkeitskomponenten ohne Verzerrung aus einem Primärprofil entfernt werden.

Das Primärprofil wird – basierend auf der Wellenlänge einer Komponente, die entfernt werden soll - in Einheiten unterteilt, die "Motif" genannt werden. Parameter zur Auswertung des Profils werden von jedem Motif berechnet. Die Methode ist in der folgenden Abbildung dargestellt.

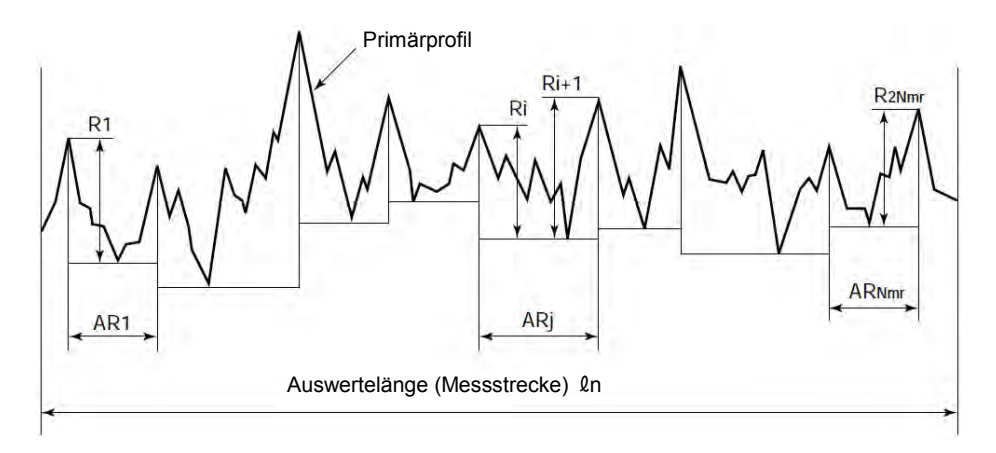

# **18.2.2 Filter**

#### **Filtertypen**

Für SJ-500 stehen folgende 4 Filtertypen zur Verfügung. Die Filtermerkmale sind nachfolgend beschrieben. Die Übertragungsmerkmale der einzelnen Filter werden anhand eines Hochpass-Filters beschrieben.

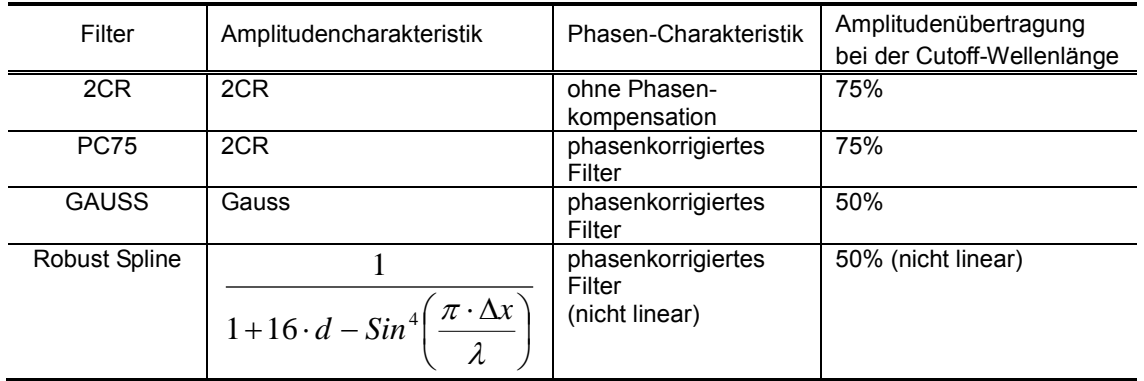

#### 1. 2CR

Dieses Filter hat das gleiche Übertragungsmerkmal wie zwei hintereinander geschaltete C-R-Schaltkreise mit identischen Zeitkonstanten. Das Übertragungsmerkmal ist -12dB/oct, die Amplitudenübertragung bei der Cutoff-Länge 75%, wie in der Abbildung unten gezeigt.

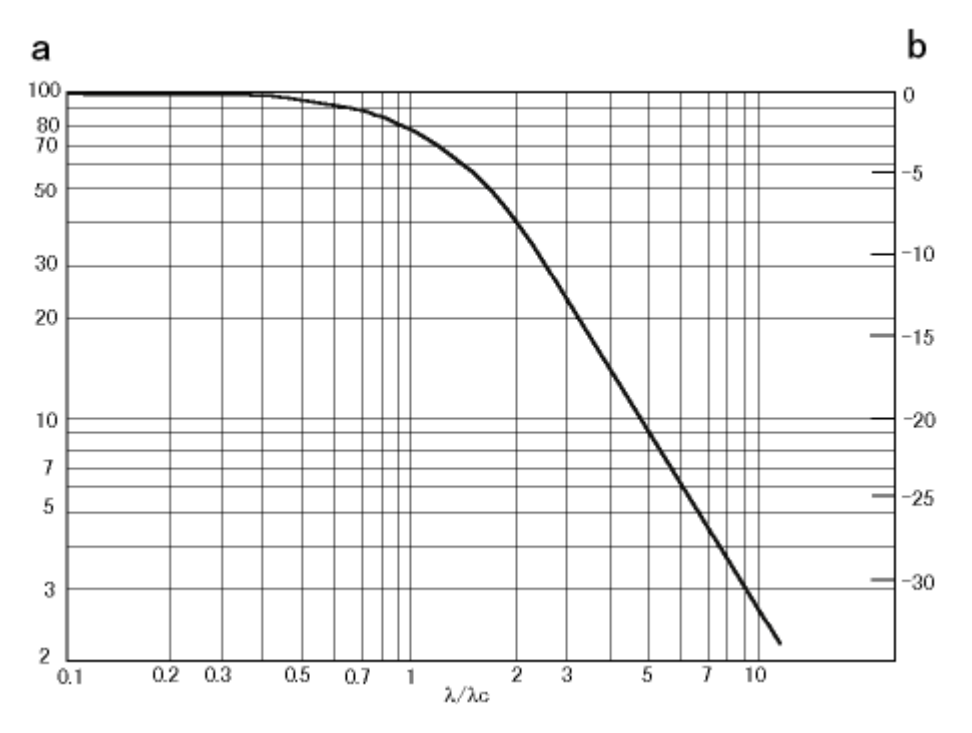

a: Amplitudenübertragung (%), b: Amplitudenübertragung (dB)

Übertragungsmerkmal:

$$
H(\lambda) = \frac{1}{1 + \left(\frac{\lambda}{\sqrt{3}\lambda c}\right)^2}
$$

#### 2. GAUSS (Gauß'scher Filter)

Das Übertragungsmerkmal ist -11.6dB/oct, die Amplitudenübertragung bei der Cutoff-Länge 50%. Die Übertragungsmerkmale sind in der Abb. dargestellt.

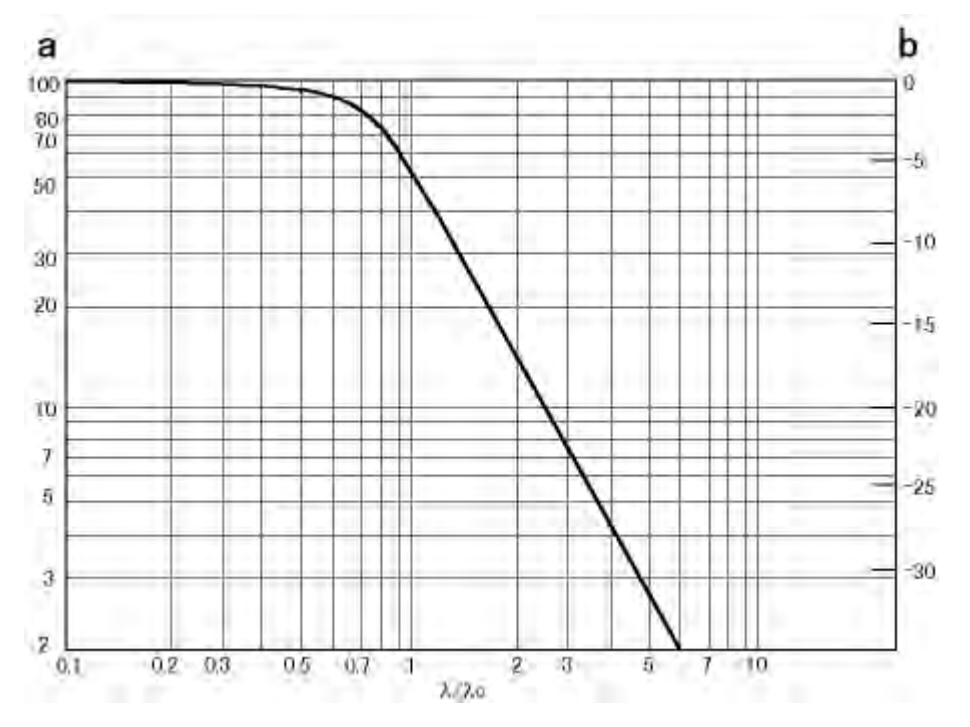

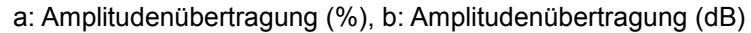

Übertragungsmerkmal:

$$
H(\lambda) = 1 - e^{-\pi \left(\frac{a\lambda c}{\lambda}\right)^2}
$$

wobei

$$
a = \left(\frac{\ln 2}{\pi}\right)^{\frac{1}{2}} \doteq 0.4697
$$

Die Verwendung dieses Filter führt zu folgender Additionsformel:

Primärprofil = Rauheitsprofil + Welligkeitsprofil

 $\overline{a}$ 

Daher wird der Tiefpass-Filter wie folgt charakterisiert:

Übertragungsmerkmal:

$$
H(\lambda) = e^{-\pi \left(\frac{a\lambda c}{\lambda}\right)^2}
$$

3. Phasenkorrigierte Filter

Die ausgegebenen Wellenformen, die durch 2CR-Filter gefiltert werden, können je nach Wellenlänge aufgrund von Phasenabweichungen verzerrt sein. Die Abbildungen unten zeigen das Ansprechen eines Tiefpass- und eines Hochpass-Filters auf die Eingabe von Rechtecksignalen.

■ Eingangssignal

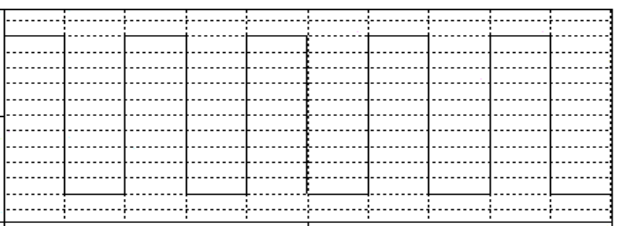

#### ■ Cutoff-Filter für kurze Wellenlängen (Tiefpass-Filter)

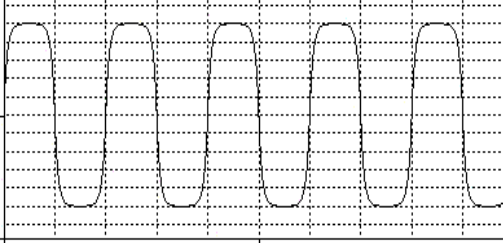

#### PC75 (phasenkorrigiert) 2CR (ohne Phasenkompensation)

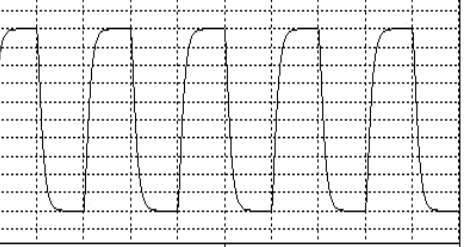

■ Cutoff-Filter für lange Wellenlängen (Hochpass-Filter)

#### PC75 (phasenkorrigiert) 2CR (ohne Phasenkompensation)

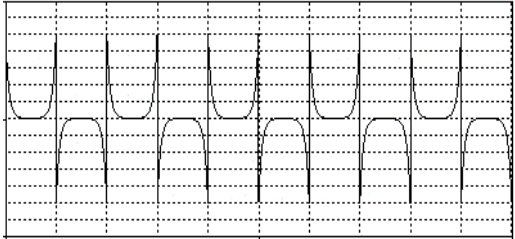

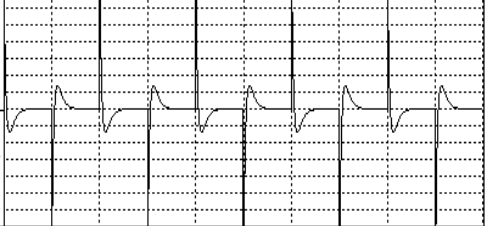

4. Robust Spline

Robust Spline ist ein nicht lineares Filter. Es kann daher nicht als Ausdruck der Übertragungsfunktion genutzt werden. Da das Robust Spline-Filter aber die Spline-Filterung ständig wiederholt und dabei den Gewichtungsfaktor des Messdatenpunktes aktualisiert, liefert es das gleiche Ergebnis wie ein Spline-Filter, wenn keine anormaler Datenpunkt vorliegt. Verglichen mit dem Gauß'schen Filter erzeugt das Robust Spline-Filter eine geringere Verzerrung der Formkomponenten und hat eine höhere Resistenz gegen Störrauschen.

Hinweis: Zur Zeit finden Untersuchungen statt, ob das Robust Spline-Filter in die offiziellen Normen aufgenommen werden soll. Beim SJ-500 kann das Robust Spline-Filter daher nur unter [Norm]  $\rightarrow$  [frei] ausgewählt werden.

Die Übertragungsfunktion des Robust Spline-Filters wird durch die folgende Formel dargestellt:

$$
H(\lambda) = \frac{1}{1 + 16 \cdot \alpha \cdot \sin^4\left(\frac{\pi \cdot \Delta x}{\lambda}\right)}
$$

Dies entspricht einem phasenkorrigierten Filter mit einer Amplitudenübertragung von 50% beim Cutoff-Wert, wobei

$$
\alpha = \frac{1}{16 \cdot \sin^4 \left( \frac{\pi \cdot \Delta x}{\lambda c} \right)}
$$

Übertragungs- und Phasenmerkmale sind in den folgenden Abbildungen dargestellt:

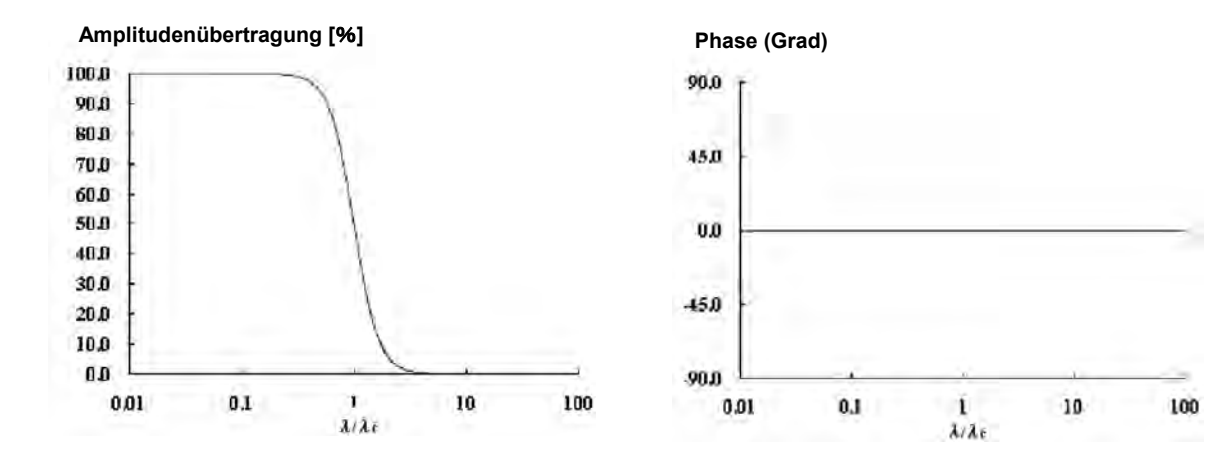

# **18.2.3 Amplitudenmerkmale von 2RC- und Gauß'schen Filtern**

Der Unterschied der Amplitudenmerkmale zwischen 2CR- und GAUSS-Filter ist in der folgenden Abbildung zu sehen.

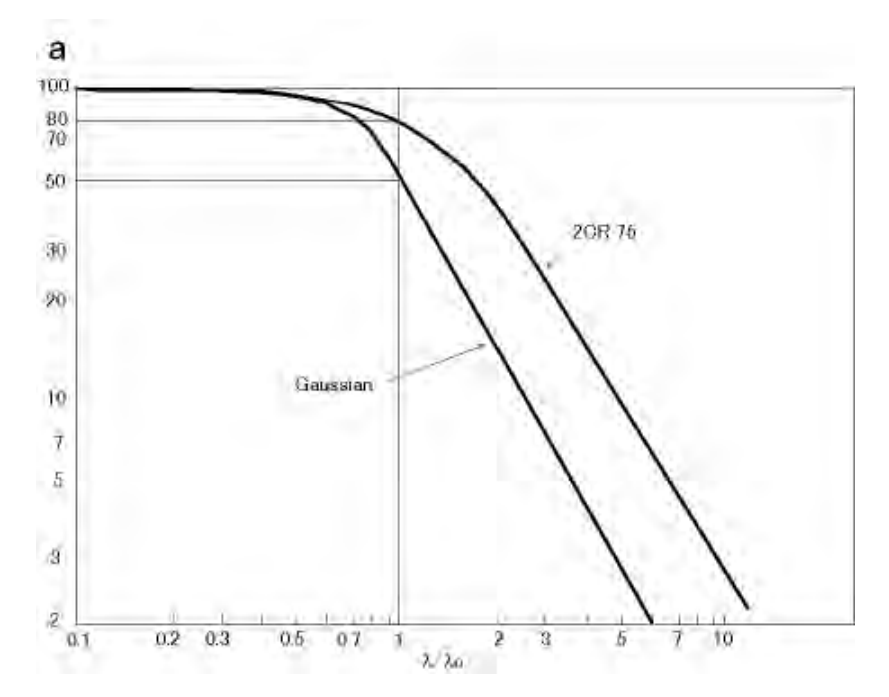

a: Amplitudenübertragung (%)

#### **Filter und Normen**

Die Tabelle zeigt, welche Filtertypen für welche Normen verwendet werden.

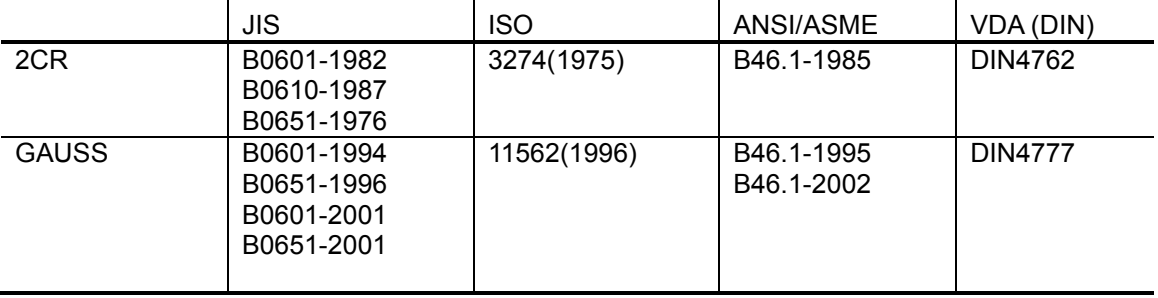

# **18.3 Mittellinie (Grundlinie)**

In der folgenden Tabelle wird die Definition der Mittellinie für jedes Profil in Verbindung mit dem Filter gegeben.

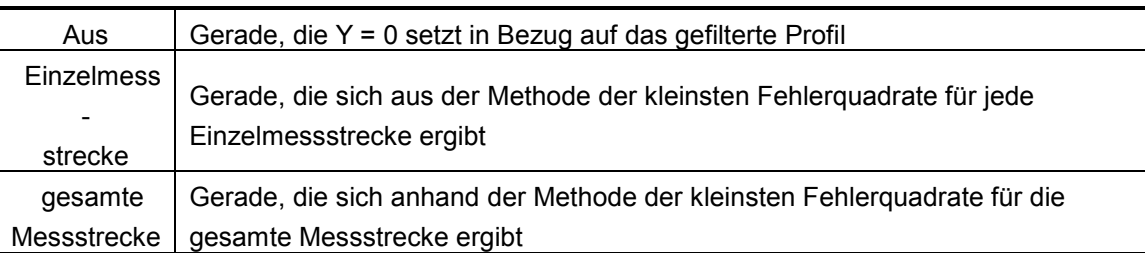

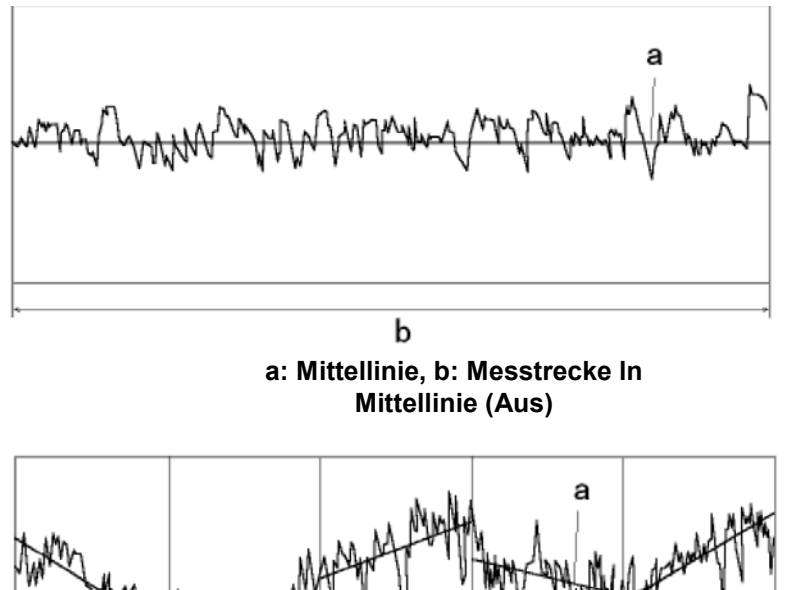

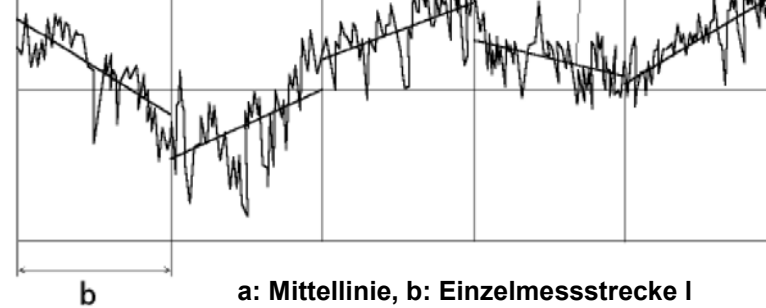

**a: Mittellinie, b: Einzelmessstrecke l Mittellinie (Einzelmessstrecke)**

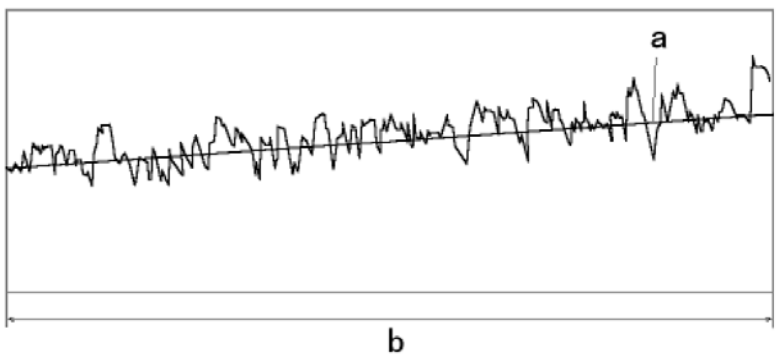

**a: Mittellinie, b: Messstrecke ln Mittellinie (gesamte Messstrecke)**

# **18.4 Verfahrstrecke**

Die Verfahrstrecke ist definiert als die Messstrecke (Auswertelänge) plus Antaststrecke plus Vor- und Nachlaufstrecke.

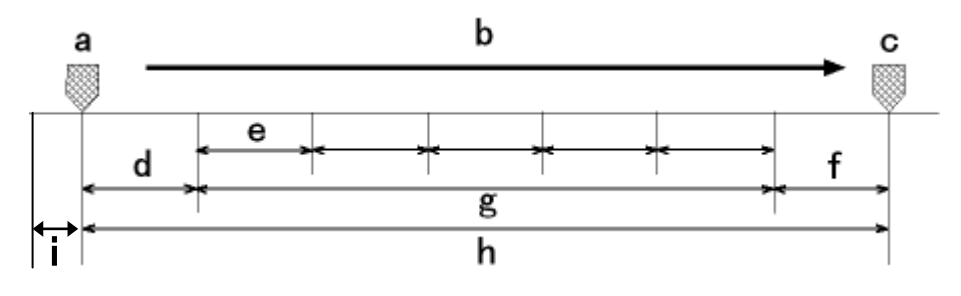

- a: Startpunkt der Messung e: Einzelmessstrecke (ℓ) b: Bewegung des Tastelements f: Nachlaufstrecke c: Endpunkt der Messung g: Messstrecke  $ln(=\ell \times n)$ d: Vorlaufstrecke h:Taststrecke (= ln + Vor- + Nachlaufstrecke) i: Antaststrecke (konstant 0,3 mm)
- Einzelmessstrecke: I

Die Einzelmessstrecke ist die Länge, die bei der Ermittlung der einzelnen Parameter als Einheit dient.

■ Messstrecke: In

Die Messstrecke (oder Auswertelänge) setzt sich aus N (=Anzahl) aufeinander folgenden Einzelmessstrecken zusammen. Der Parameterwert wird als Mittelwert aus den für jede Einzelmessstrecke ermittelten Werten bestimmt. Wird ein Parameter anhand der gesamten Messstrecke ermittelt, so wird auch die gesamte Messstrecke für die Berechnung verwendet.

■ Vorlaufstrecke

Die Vorlaufstrecke ist vor der eigentlichen Messstrecke gemessene Strecke.

■ Nachlaufstrecke

Die Nachlaufstrecke ist nach der eigentlichen Messstrecke gemessene Strecke.

■ Taststrecke

Die Taststrecke ist die Summe aus Vor-, Nachlauf- und Messstrecke.

■ Anwendung des Cutoff-Werts auf Vor-/Nachlaufstrecke

Zusätzlich zum mechanischen Vorlauf des Hauptgeräts werden – abhängig von der Grenzwellenlänge - die Vor- und Nachlaufstrecke für die Filterung benötigt.

Die folgende Tabelle zeigt die Relation zwischen Profilart und Vor-/Nachlaufstrecke.

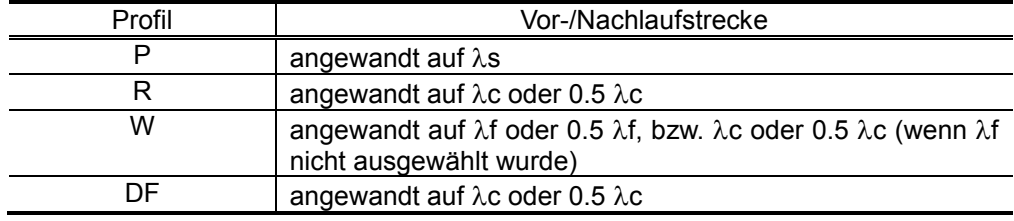

Wenn bei den Auswertebedingungen keine Vor- oder Nachlaufstrecke eingestellt wurde, wird die Filterung vorgenommen, in dem eine Vor- und Nachlaufstrecke erstellt wird unter der Annahme, dass der Messbereich Teil eines Bereichs von ähnlicher Oberflächenbeschaffenheit ist.

Bei Auswahl einer beliebigen Länge sind Vor- und Nachlaufstrecke immer ausgeschaltet.

# **18.5 Definitionen der Rauheitsparameter**

In diesem Abschnitt finden Sie die Definitionen (Berechnungsmethoden) der Rauheitsparameter.

Die Parameterberechnung bezieht sich jeweils auf eine Einzelmessstrecke. Parameter, die gemäß einer oder mehrerer Normen anhand der gesamten Messstrecke (Auswertelänge) ermittelt werden, werden ebenfalls aufgeführt.

In der folgenden Beschreibung werden die typischen Kürzel der Parameter verwendet. Diese können, je nach Norm oder Profil, unterschiedlich sein (z. B. Pa, Ra und Wa).

# **18.5.1 Arithmetischer Mittelwert der Profilordinaten, Ra (JIS1994, JIS2001, ISO1997, ANSI, VDA, frei) und Mittellinien-Mittelwert, Ra (JIS1982)**

Ra ist der arithmetische Mittelwert der absoluten Werte der Profilabweichungen (Yi) von der Mittellinie innerhalb einer Einzelmessstrecke.

$$
Ra = \frac{1}{n} \sum_{i=1}^{n} |Yi|
$$

In ANSI wird Ra anhand der gesamten Messstrecke ermittelt.

# **18.5.2 Quadratischer Mittelwert der Profilordinaten, Rq (JIS2001, ISO1997, ANSI, VDA, frei)**

Rq ist der quadratische Mittelwert der Profilabweichungen (Yi) von der Mittellinie innerhalb einer Einzelmessstrecke.

$$
Rq = \left(\frac{1}{n}\sum_{i=1}^{n} Y_i^2\right)^{\frac{1}{2}}
$$

## **18.5.3 Größte Höhe des Profils: Rz (JIS2001, ISO1997, ANSI, VDA, frei), Rmax (JIS1982) oder Ry (JIS1994, frei)**

Das Auswerteprofil wird in Einzelmessstrecken geteilt und innerhalb jeder Einzelmessstrecke wird die Summe Zi der Höhe der Profilspitze Pi und der Tiefe des Profiltales Vi von der Mittellinie aus ermittelt. Der Mittelwert von Zi wird als Rz, Rmax (JIS1982) oder Ry (JIS1994) bezeichnet.

$$
R_z = \frac{Z1 + Z2 + Z3 + Z4 + Z5}{5}
$$
 (wobei die Anzahl der Einzelmessstrecken 5 ist)

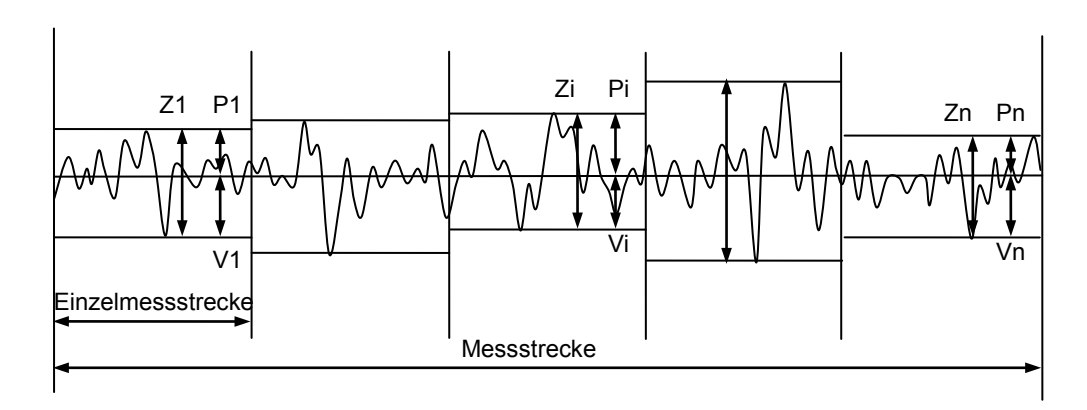

 Profilspitze/Profilspitzenhöhe und Profiltal/Profiltaltiefe von Messprofilen Ein Bereich, der nach oben (konvex) über die Mittellinie des Profils heraus ragt, wird "Profilspitze" genannt, ein Bereich der nach unten (konkav) über die Mittellinie ragt "Profiltal". Der Abstand zwischen der Mittellinie und dem tiefsten Punkt des Profiltals ist die "Profiltaltiefe". Die höchste Profilspitze des Messprofils ist der größte parallele Abstand zwischen der Mittellinie und dem höchsten Profilpunkt bezogen auf die Messstrecke.

### **18.5.4 Höhe der größten Profilspitze: Rp (JIS2001, ISO1997, ANSI, VDA, frei)**

Ermittelt wird die Profilspitzenhöhe Rpi für jede Einzelmessstrecke des Messprofils. Der Mittelwert der über die gesamte Messstrecke ermittelten Rpi ist der Wert für Rp.

5  $Rp = \frac{Rp1 + Rp2 + Rp3 + Rp4 + Rp5}{7}$  (wobei die Anzahl der Einzelmessstrecken 5 ist)

In (ANSI) ist Rp als größte Profilspitzenhöhe innerhalb der Messstrecke definiert.

#### **18.5.5 Tiefe des größten Profiltals: Rv (JIS2001, ISO1997, ANSI, VDA, frei)**

Ermittelt wird die Profiltaltiefe Rvi für jede Einzelmessstrecke des Messprofils. Der Mittelwert der über die gesamte Messstrecke ermittelten Rvi ist der Wert für Rv.

5  $Rv = \frac{Rv1 + Rv2 + Rv3 + Rv4 + Rv5}{2}$  (wobei die Anzahl der Einzelmessstrecken 5 ist)

In (ANSI) ist Rv als größte Profiltaltiefe innerhalb der Messstrecke definiert.

#### **18.5.6 Gesamthöhe des Profils: Rt (JIS2001, ISO1997, ANSI, VDA, frei)**

Rt ist die Summe der größten Profilspitzenhöhe und der größten Profiltaltiefe innerhalb der Messstrecke.

#### **18.5.7 Mittlere Spitze-Tal-Höhe: R3z (frei)**

Das Auswerteprofil wird in Einzelmessstrecken geteilt und innerhalb jeder Einzelmessstrecke wird die Summe (3Zi) der Höhe der dritt-höchsten Profilspitze und der Tiefe (absoluter Wert) des dritt-tiefsten Profiltals von der Mittellinie aus ermittelt. Der Mittelwert aller 3Zi auf der Messstrecke ist R3z.

Profilspitze/Profilspitzenhöhe und Profiltal/Profiltaltiefe von Messprofilen

Ein Bereich, der nach oben (konvex) über die Mittellinie des Profils heraus ragt, wird "Profilspitze" genannt, ein Bereich der nach unten (konkav) über die Mittellinie ragt "Profiltal". Der Abstand zwischen der Mittellinie und dem tiefsten Punkt des Profiltals ist die "Profiltaltiefe". Wenn der Abstand (zwischen Mittellinie und höchstem Punkt der Profilspitze oder tiefstem Punkt des Profiltals) weniger als 10 % des Ry-Wertes beträgt, gilt dies nicht als Profilspitzenhöhe oder Profiltaltiefe.

# **18.5.8 Schiefe des Profils: Rsk (JIS2001, ISO1997, ANSI, VDA, frei)**

Rsk stellt den Neigungsgrad in Aufwärts- oder Abwärtsrichtung einer Amplitudendichtekurve dar\*1.

$$
Rsk = \frac{1}{Rq^3} \cdot \frac{1}{n} \sum_{i=1}^{n} Yi^3
$$

\*1: Weitere Informationen zur Amplitudendichtekurve finden Sie in Abschnitt 18.5.38, "Profilhöhenamplitudenkurve, ADC."

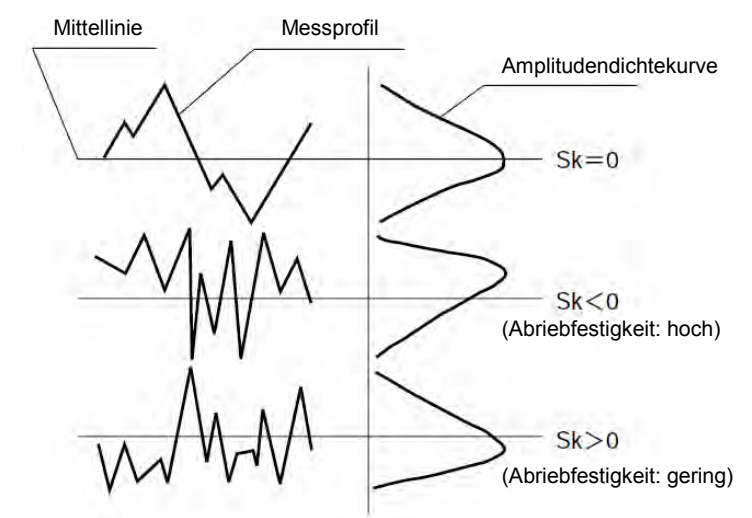

In ANSI wird Rsk anhand der gesamten Messstrecke ermittelt.

# **18.5.9 Steilheit des Profils: Rku (JIS2001, ISO1997, ANSI, VDA, frei)**

Rku ist ein Maß für die Steilheit der Amplitudendichtekurve der Ordinatenwerte\*1.

$$
Rku = \frac{1}{Rq^4} \cdot \frac{1}{n} \sum_{i=1}^{n} Yi^4
$$

\*1: Weitere Informationen zur Amplitudendichtekurve finden Sie in Abschnitt 18.5.38, "Profilhöhenamplitudenkurve, ADC."

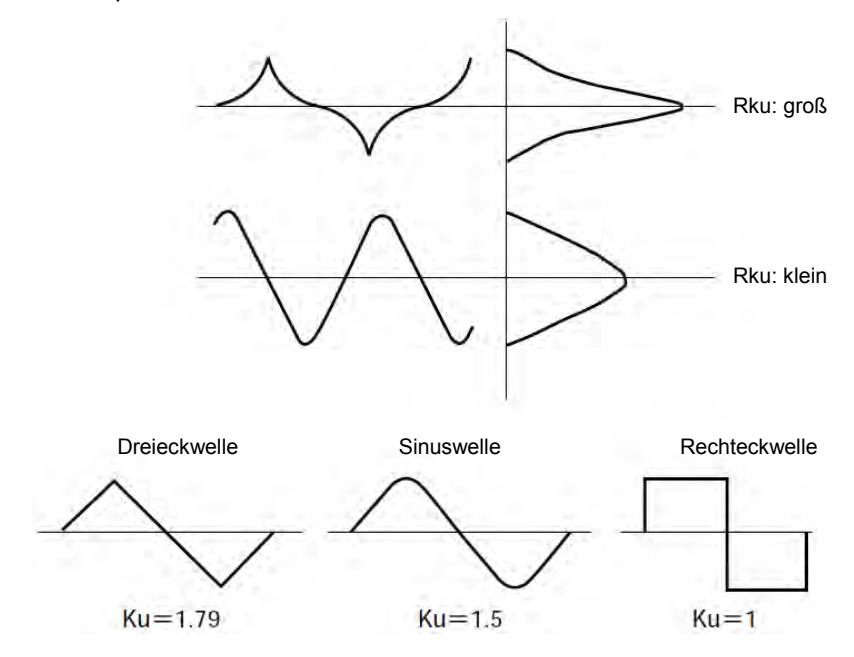

In ANSI wird Rku anhand der gesamten Messstrecke ermittelt.

#### **18.5.10 Mittlere Höhe der Profilelemente: Rc (JIS2001, ISO1997, VDA, frei)**

Abschnitte des Messprofils, die nach oben über die Mittellinie ragen, werden "Profilelementspitze", Abschnitte die nach unten ragen "Profilelementtal" genannt. Ein Paar aus aneinander grenzender Spitze und Tal wird als "Profilelement" bezeichnet. Der Mittelwert aus allen Zt (Höhe der Profilelemente) aller Profilelemente ist Rc.

$$
Rc = \frac{1}{n} \sum_{i=1}^{n} Zti
$$

 Die Berechnungsmethode ist abhängig von der Einstellung der Parameterbedingungen.

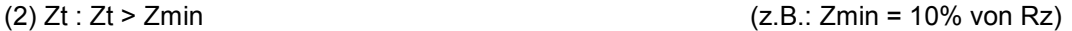

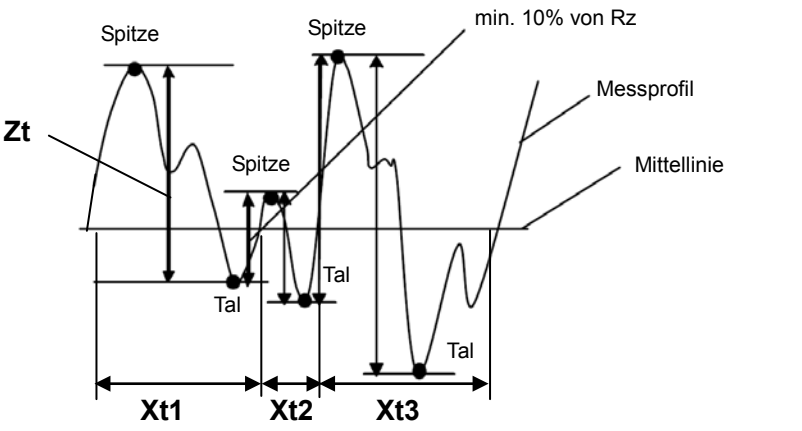

Spitze-Tal-Paare werden nur in die Berechnung eingeschlossen und als Profilelement betrachtet, wenn sie die Bedingung Zt > Zmin erfüllen, wobei Zmin = Zählschwelle (% oder  $µm$ ) in Bezug auf Rz ist.

 Wenn Xt in der Abbildung oben weniger als 1% einer Einzelmessstrecke ausmacht, wird das Element von der Berechnung ausgeschlossen und nicht als Profilelement betrachtet.

#### **18.5.11 Spitzenzählung: Pc (JIS1994, frei) und RPc (ANSI)**

Der Reziprokwert der mittleren Breite der Profilelemente, Sm, ist Pc.

Pc = Längeneinheit/Sm (Längeneinheit = 1 cm)

In ANSI ist Pc über die gesamte Messstrecke (Auswertelänge) definiert.

# **18.5.12 Mittlere Rillenbreite der Profilelemente: RSm (JIS1994/2001, ISO1997, ANSI, VDA, frei)**

Abschnitte des Messprofils, die nach oben über die Mittellinie ragen, werden "Profilelementspitze", Abschnitte die nach unten ragen "Profilelementtal" genannt. Ein Paar aus aneinander grenzender Spitze und Tal wird als "Profilelement" bezeichnet. Der Mittelwert der Breiten (Xs) aller Profilelemente ist RSm.

$$
Rsm = \frac{1}{n} \sum_{i=1}^{n} Xsi
$$

Definitionen der einschränkenden Bedingungen für Profilelemente

Ein Profilelement besteht aus einem Paar aus Spitze und Tal, wie in der Abbildung unten dargestellt. Das Profilelement wird anhand der beiden folgenden Bedingungen definiert.

(1) 
$$
Zp/Zv : Zp > Zmin
$$
 und  $Zv > Zmin$  (z.B.: Zmin = 10% von Rz)

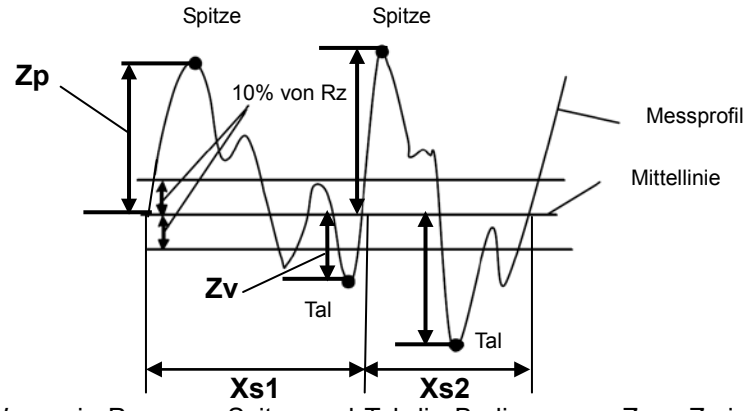

Wenn ein Paar aus Spitze und Tal die Bedingungen Zp > Zmin und Zv > Zmin nicht erfüllt, wobei Zmin = Zählschwelle (% oder µm) in Bezug auf Rz ist, wird es aus der Berechnung ausgeschlossen, da es nicht als Profilelement gewertet wird.

$$
(2) Zt : Zt > Zmin
$$

 $(Z.B.: Zmin = 10\%$  von Rz)

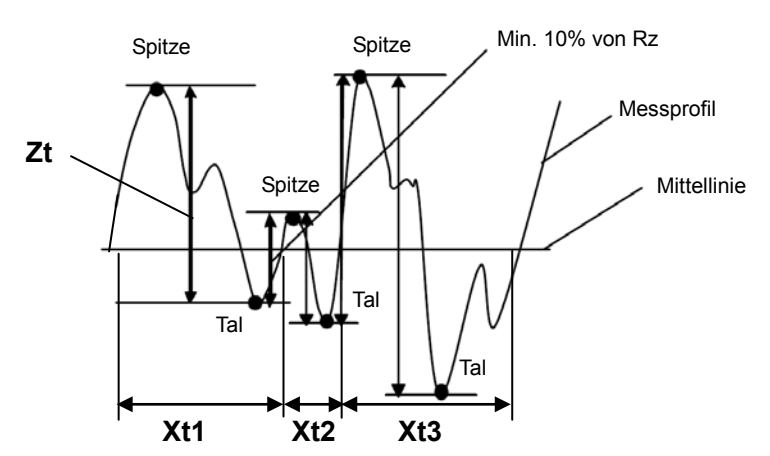

Wenn ein Paar aus Spitze und Tal die Bedingung Zt > Zmin nicht erfüllt, wobei Zmin = Zählschwelle (% oder µm) in Bezug auf Rz, wird es aus der Berechnung ausgeschlossen, da es nicht als Profilelement gewertet wird.

- Wenn Xt (Breite des Profilelements) in der Abbildung oben weniger als 1% einer Einzelmessstrecke beträgt, wird das Element aus der Berechnung ausgeschlossen, da es nicht als Profilelement betrachtet wird.
- In ANSI wird RSm über die gesamte Messstrecke definiert.

#### **18.5.13 Mittlerer Abstand der lokalen Spitzen: S (JIS1994, frei)**

S ist der Mittelwert der Spitze-zu-Spitze-Abstände der lokalen Spitzen Si.

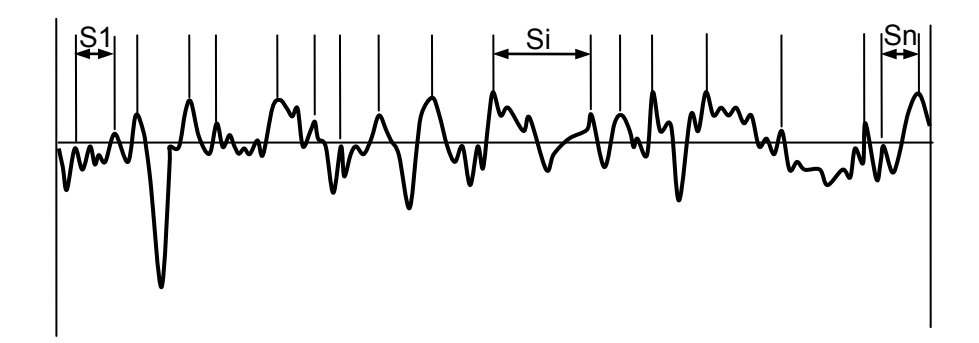

 Wenn ein konvexer Abschnitt (Profilelementspitze) eines Messprofils auf beiden Seiten Konkavitäten (Profilelementtäler) hat, wird der höchste Punkt des konvexen Abschnitts als lokale Spitze bezeichnet. Ist der Abstand (in Messrichtung) zwischen den angrenzenden Konvexitäten kleiner als 1% der Einzelmessstrecke, oder ist die Tiefe der Konkavitäten kleiner als 10% von Ry, so wird der konvexe Bereich nicht als lokale Spitze betrachtet.

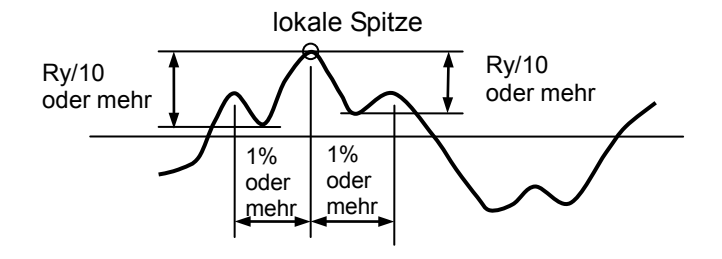

# **18.5.14 Zählung hoher Spitzen: HSC (frei)**

In das Messprofil wird eine Linie \*1 parallel zur und oberhalb der Mittellinie eingefügt. Eine Profilspitze, die über diese Gerade hinausragt und eine örtliche Spitze\*2 hat, wird als Spitze für die "Zählung hoher Spitzen" bezeichnet. Die Anzahl solcher Spitzen pro Zentimeter ergibt den Wert für HSC ("high spot count").

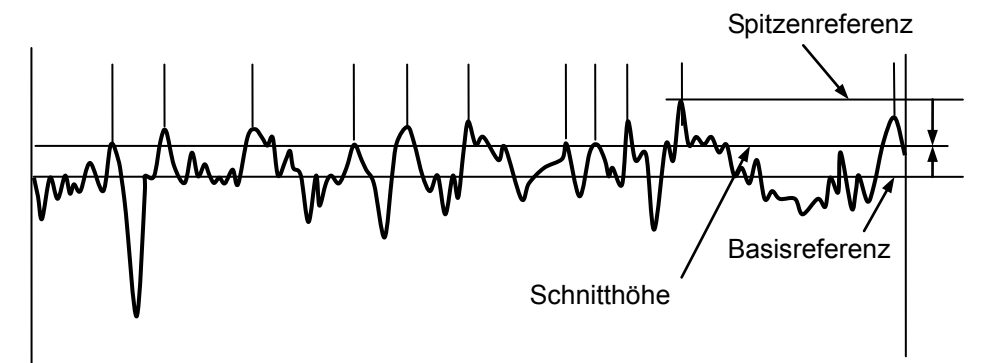

Es gibt zwei Methoden zur Einstellung der Zählschwelle: die Spitzenreferenz-Methode und die Basisreferenz-Methode.

- Spitzenreferenz: Die Schnitthöhe wird angegeben als die Tiefe von der oberen Linie der höchsten Profilspitze\*3 aus. Die Tiefe von der Profilspitze aus kann entweder als Prozentwert (zwischen 0% und 50%) des Ry-Werts oder als beliebiger numerischer Wert (µm) eingegeben werden.
- Basisreferenz: Die Zählschwelle wird als Abstand von der Mittellinie angegeben. Der Abstand von der Mittellinie kann als Prozentwert (zwischen 0% und 50%) des Ry-Werts oder als numerischer Wert (µm) eingegeben werden. Die Zählschwelle hat, wenn sie oberhalb der Mittellinie liegt, einen positiven Wert, wenn sie unterhalb der Mittellinie liegt, einen negativen Wert.
	- \*1: Die Parallele zur Mittellinie nennt man "Zählschwelle".
	- \*2: Eine Definition der örtlichen Spitze finden Sie in Abschnitt 18.5.13, "Mittlerer Abstand der örtlichen Spitzen, S (JIS1994, frei)."
	- \*3: Eine Definition der höchsten Profilspitze eines Messprofils finden Sie in Abschnitt 18.5.3, "Größte Höhe des Profils, Rz (JIS2001, ISO1997, ANSI, VDA, frei), Rmax (JIS1982) oder Ry (JIS1994, frei)."

#### **18.5.15 Größte Höhe des Profils: Rmax (ANSI, VDA) oder Rz1max (ISO1997)**

Die größte Höhe des Profils, Rmax, ist die Summe der Höhe Pi der höchsten Spitze von der Mittellinie aus und der Tiefe Vi des tiefsten Tals von der Mittellinie aus.

Das Messprofil (Auswerteprofil) wird in Einzelmessstrecken unterteilt und innerhalb jeder Einzelmessstrecke wird die Summe Zi aus Pi (Profilspitzenhöhe von der Mittellinie aus) und Vi (Profiltaltiefe von der Mittellinie aus) ermittelt. Der größte Zi-Wert (in der Abbildung unten: Z4) ist Rmax (ANSI, VDA).

 $R$  max =  $Z4$  (Die vierte Höhe  $Z4$  ist die größte Höhe in der Abbildung unten.)

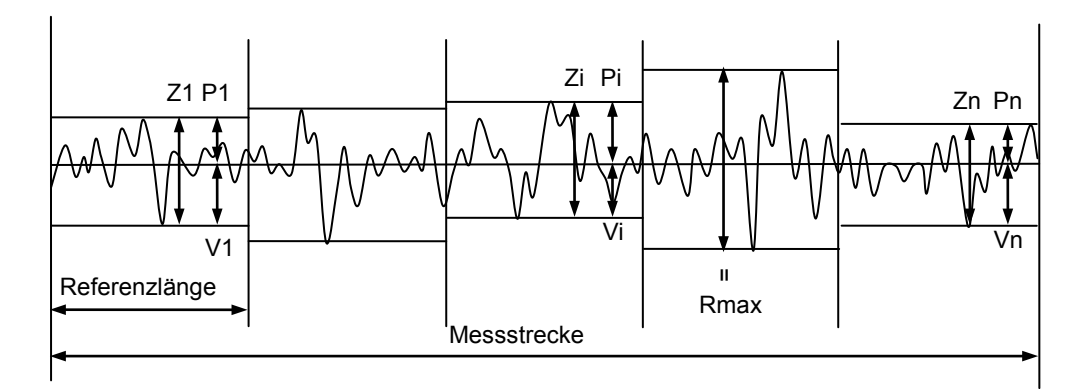

#### **18.5.16 Zehnpunkthöhe: RzJIS (JIS2001, frei) oder Rz (JIS1982, JIS1994)**

Die Summe der mittleren Höhe der fünf höchsten Profilspitzen und der mittleren Tiefe der fünf tiefsten Profiltäler, von einer Parallelen zur Mittellinie aus gemessen.

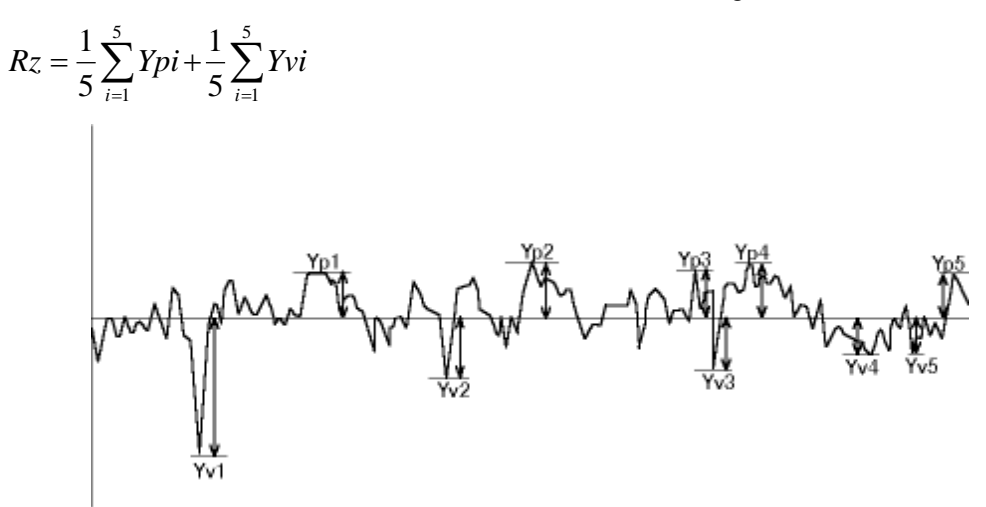

Profilspitze/Profilspitzenhöhe und Profiltal/Profiltaltiefe von Messprofilen

Der Abstand zwischen der Mittellinie und dem höchsten Punkt einer Profilspitze ist die "Profilspitzenhöhe". Der Abstand zwischen der Mittellinie und dem tiefsten Punkt eines Profiltals ist die "Profiltaltiefe". Wenn der Abstand (zwischen Mittellinie und höchstem Punkt der Profilspitze oder tiefstem Punkt des Profiltals) weniger als 10% des Ry-Wertes ausmacht, wird er nicht als Profilspitzenhöhe oder Profiltaltiefe gewertet.

Ppi ist definiert als Pc-Wert umgerechnet auf die Anzahl der Spitzen pro 25,4 mm.

**TIPP:** Die Einheit für Ppi wird als /E (E = 25,4 mm) dargestellt.

#### **18.5.18 Arithmetischer Mittelwert der Profilsteigung:** ∆**a (ANSI, frei)**

∆a ist definiert als der arithmetische Mittelwert der absoluten Werte der örtlichen Steigung dz/dx des Profils. Die örtliche Profilsteigung dz/dx ergibt sich aus der folgenden Formel:

$$
\Delta a = \frac{1}{n} \sum_{i=1}^{n} \left| \frac{dzi}{dx} \right|
$$
  

$$
\frac{dzi}{dx} = \frac{1}{60\Delta x} \left( z_{i+3} - 9z_{i+2} + 45z_{i+1} - 45z_{i-1} + 9z_{i-2} - z_{i-3} \right)
$$

wobei zi die Höhe des xten Punktes und ∆x der Abstand zum angrenzenden Datenpunkt ist.

In ANSI ist ∆a über die gesamte Messstrecke definiert.

# **18.5.19 Quadratischer Mittelwert der Profilsteigung: R**∆**q (ISO1997, JIS2001, ANSI, VDA, frei)**

R∆q ist definiert als der quadratische Mittelwert der Quadrate der örtlichen Steigung dZ/dX des Messprofils.

$$
R\Delta q = \sqrt{\frac{1}{n} \sum_{i=1}^{n} \left(\frac{dZi}{dX}\right)^2}
$$

In ANSI ist R∆q über die gesamte Messstrecke definiert.

#### **18.5.20 Arithmetischer Mittelwert der Wellenlänge:** λ**a (frei)**

λa ist definiert als eine mittlere Wellenlänge, die anhand von ∆a berechnet wird, wie in der folgenden Formel angegeben:

$$
\lambda a = 360 \times \frac{Ra}{\Delta a}
$$

#### **18.5.21 Quadratischer Mittelwert der Steigung:** λ**q (frei)**

λq ist definiert als der eine mittlere Wellenlänge, die anhand von ∆q berechnet wird, wie in der folgenden Formel angegeben:

$$
\lambda q = 360 \times \frac{Rq}{\Delta q}
$$

#### **18.5.22 Gestreckte Profillänge: Lo (frei)**

Angenommen, dass ein Messprofil in eine Gerade ohne Unregelmäßigkeiten gestreckt wird, so wird die Länge dieser geraden Linie als Lo bezeichnet.

$$
Lo = \sum_{I=1}^{n} \left(\Delta Y i^2 + \Delta X^2\right)^{\frac{1}{2}}
$$

#### **18.5.23 Profillängenverhältnis: lr (frei)**

Das Verhältnis der gestreckten Profillänge Lo zur Einzelmessstrecke l ist das Profillängenverhältnis lr, welches den Grad der Konkavität in einem Messprofil angibt.

$$
lr = \frac{Lo}{l}
$$

#### **18.5.24 Materialanteil des Profils: mr (ISO1997, JIS2001, VDA, frei)**

Eine Schnittlinie, deren mr[c]-Wert (Referenzwert) zwischen 0% und 99% (in 1%-Schritten) liegt, wird als Referenzlinie eingetragen. Dann werden weitere Schnittlinien in konstanten Abständen (in Mikrometern) in das Messprofil unterhalb der Referenzlinie eingezeichnet. Der mr[c]-Wert auf jeder Schnittlinie wird dann als mr-Wert bezeichnet.

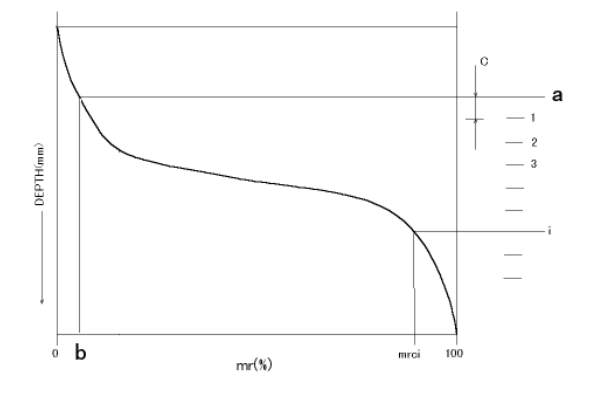

b: Referenzwert für mr (%)

Die Schnittlinien können auf drei verschiedene Arten festgelegt werden:

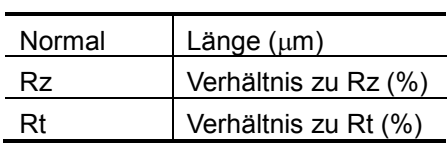

# **18.5.25 Materialanteil des Profils: mr[c] (ISO1997, JIS1994/2001, VDA, frei) oder tp (ANSI)**

In ein Messprofil wird eine Linie parallel zur Mittellinie eingezeichnet. Dann wird für jede Konvexität (Profilelementspitze) die Länge ihrer Basis auf der Schnittlinie (Abstand zwischen den Schnittpunkten der Schnittlinie mit dem Profil) ermittelt. Der Prozentanteil (%) der Summe der ermittelten Längen zur Messstrecke ist der sogenannte mr[c]-Wert auf der Schnitthöhe. Die Schnitthöhe wird hier als die Tiefe von der höchsten Spitze aus definiert und als "Spitzenreferenz" bezeichnet. Die Tiefe zur Schnitthöhe wird als Prozentwert (0 bis 100%) in Bezug auf den Rt-Wert angegeben.

$$
mr(c) = \frac{\eta p}{\ln 2} \times 100\left(\% \right) \quad \eta p = \sum_{i=1}^{n} bi
$$

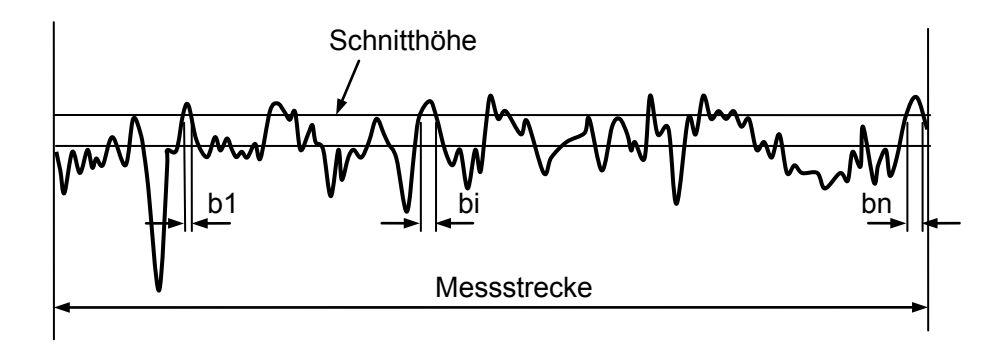

Zur Einstellung der Schnitthöhe gibt es zwei Methoden: die Spitzenreferenz-Methode und die Basisreferenz-Methode.

● Spitzenreferenz

Die Schnitthöhe wird angegeben als die Tiefe vom höchsten Punkt des Messprofils aus. Die Tiefe von diesem Punkt aus kann entweder als Prozentwert des Rt-Werts oder als beliebiger numerischer Wert (µm) eingegeben werden.

● Basisreferenz

Die Schnitthöhe wird als Abstand von der Mittellinie angegeben. Der Abstand von der Mittellinie kann entweder als Prozentwert, wobei der Rt-Wert als 100% angenommen wird, oder als beliebiger numerischer Wert eingegeben werden. Der Wert ist oberhalb der Mittellinie positiv und unterhalb der Mittellinie negativ.

# **18.5.26 Höhendifferenz des Profilabschnitts (Plateau-Verhältnis):** δ**c (JIS2001, ISO1997, VDA, frei) oder Htp (ANSI)**

Eine durch einen mr[c]-Wert festgelegte Schnitthöhe wird als Referenzlinie angenommen. Die Höhe (Tiefe) von der Referenzlinie zu Schnitthöhe eines bestimmten mr[c]-Werts wird als δc bezeichnet und in der Einheit Mikrometer angeben. Der Wert für δc ist negativ, wenn die Schnitthöhe zur Ermittlung der Höhe (Tiefe) oberhalb der Referenzlinie liegt und positiv, wenn die Schnitthöhe unterhalb der Referenzlinie liegt.

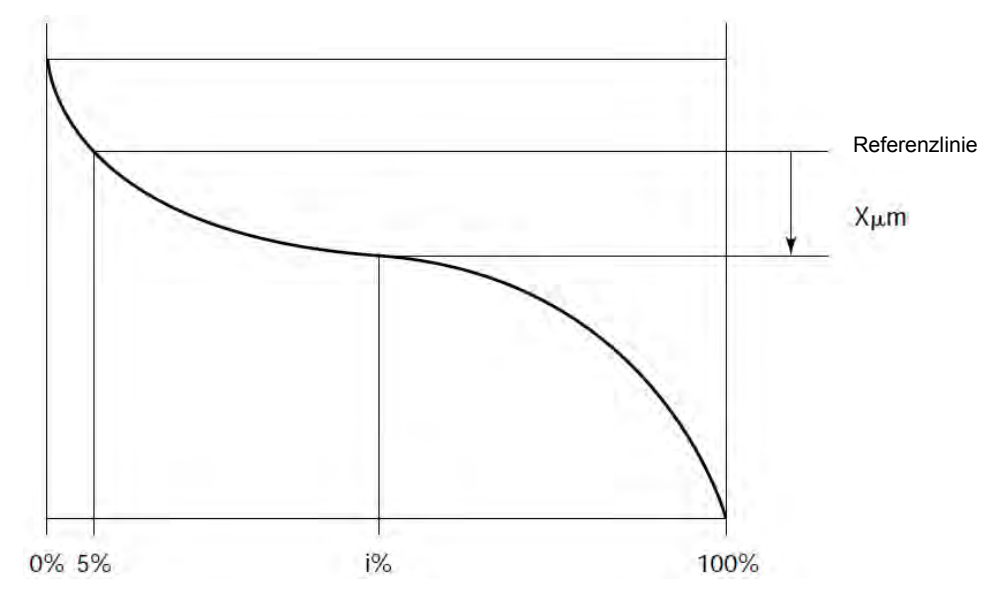

## **18.5.27 Materialanteil des Profils: tp (ANSI)**

Siehe Abschnitt 18.5.25, "Materialanteil des Profils, mr[c] (ISO1997, JIS1994/2001, VDA, frei) oder tp (ANSI)."

#### **18.5.28 Höhendifferenz des Profilabschnitts (Plateau-Verhältnis): Htp (ANSI)**

Siehe Abschnitt 18.5.26, "Höhendifferenz des Profilabschnitts (Plateau-Verhältnis), δc (JIS2001, ISO1997, VDA, frei) oder Htp (ANSI)."

# **18.5.29 Kernrautiefe (Tiefe des Rauheitskernprofils): Rk (JIS2001, ISO1997, VDA, frei)**

Stellen Sie in einem BAC- (Materialanteil-) Profil zwei Punkte (A und B) ein, die sich im mr-Wert um 40% unterscheiden. Ziehen Sie dann eine Gerade mit der geringst möglichen Steigung durch die beiden Punkte. Kennzeichnen Sie die Schnittpunkte zwischen dieser Geraden mit den beiden Linien bei mr = 0 und mr = 100 als Punkte C und D. Der Unterschied zwischen den vertikalen Koordinaten (Schnitthöhen) von C und D wird als Rk bezeichnet.

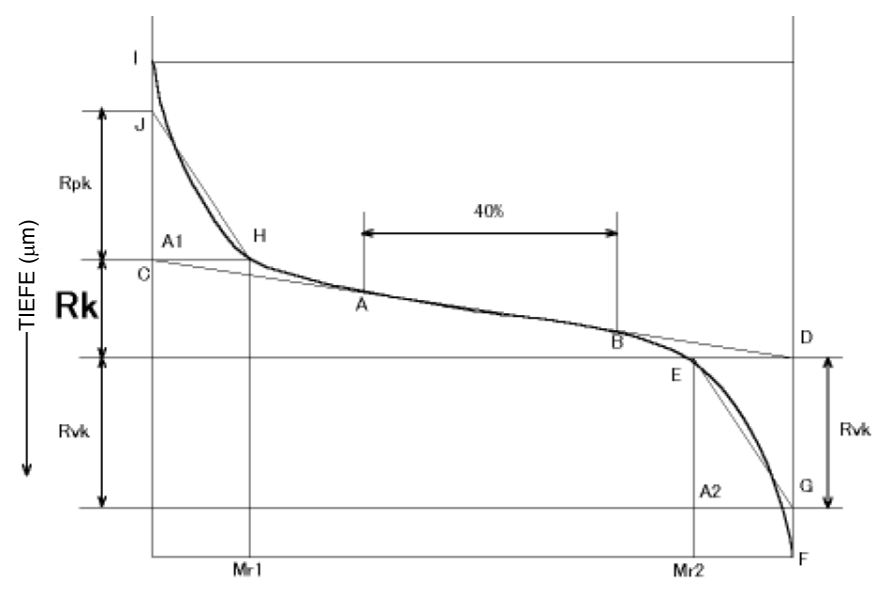

*18-30 Nr. 99MBB223D2* 

# **18.5.30 Reduzierte Spitzenhöhe (mittlere Höhe der über das Kernprofil ragenden Spitzen): Rpk (JIS2001, ISO1997, VDA, frei)**

Stellen Sie auf einem BAC- (Materialanteil-)-Profil zwei Punkte (A und B) ein, deren mr-Wert sich um 40% unterscheidet. Ziehen Sie dann eine Gerade mit der geringst möglichen Steigung durch die beiden Punkte. Kennzeichnen Sie die Schnittpunkte zwischen dieser Geraden mit den beiden Linien bei mr = 0 und mr = 100 als Punkte C und D. Punkt H auf dem BAC-Profil hat die gleiche Schnitthöhe wie Punkt C und der Schnittpunkt zwischen BAC und einer Linie bei mr = 0 wird als Punkt I gekennzeichnet. Dann wird Punkt J auf der Linie bei mr = 0 so festgelegt, dass der Bereich, der durch die Linien CH, CI und die Kurve HI umschlossen wird, dem Bereich des Dreiecks CHJ entspricht. Der Abstand zwischen den Punkten C und J wird als Rpk (reduzierte Spitzenhöhe) bezeichnet.

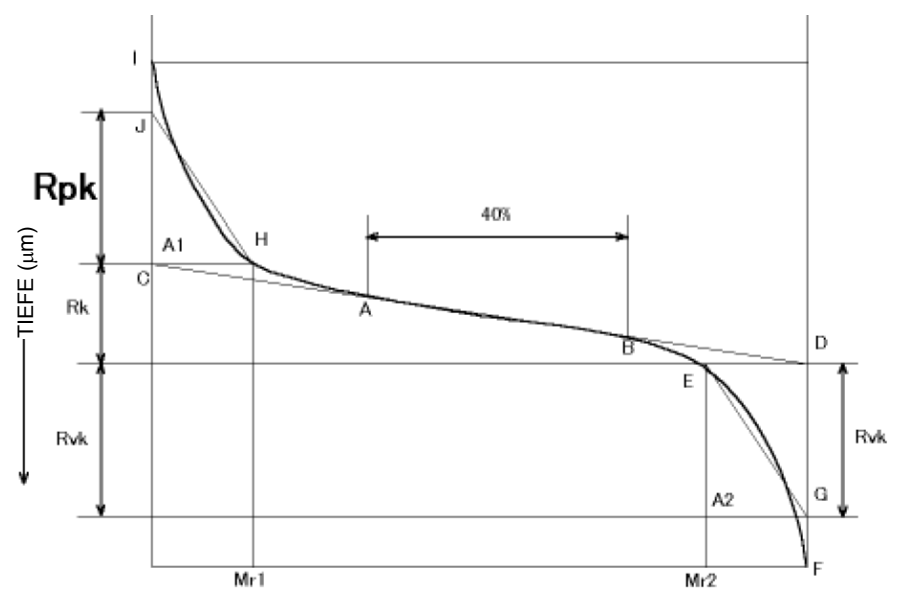

# **18.5.31 Reduzierte Riefentiefe (mittlere Tiefe der unter das Kernprofil ragenden Profiltäler): Rvk (JIS2001, ISO1997, VDA, frei)**

Stellen Sie auf einem BAC- (Materialanteil-)-Profil zwei Punkte (A und B) ein, deren mr-Wert sich um 40% unterscheidet. Ziehen Sie dann eine Gerade mit der geringst möglichen Steigung durch die beiden Punkte. Kennzeichnen Sie die Schnittpunkte zwischen dieser Geraden mit den beiden Linien bei mr = 0 und mr = 100 als Punkte C und D. Punkt E auf dem BAC-Profil hat die gleiche Schnitthöhe wie Punkt D und der Schnittpunkt des Profils mit einer Linie bei mr = 100 wird als Punkt F gekennzeichnet. Dann wird Punkt G auf der Linie bei mr = 100 so festgelegt, dass der Bereich, der durch die Linien DE, DF und die Kurve EF umschlossen wird, dem Bereich des Dreiecks DEG entspricht. Der Abstand zwischen den Punkten D und G wird als Rvk (reduzierte Taltiefe) bezeichnet.

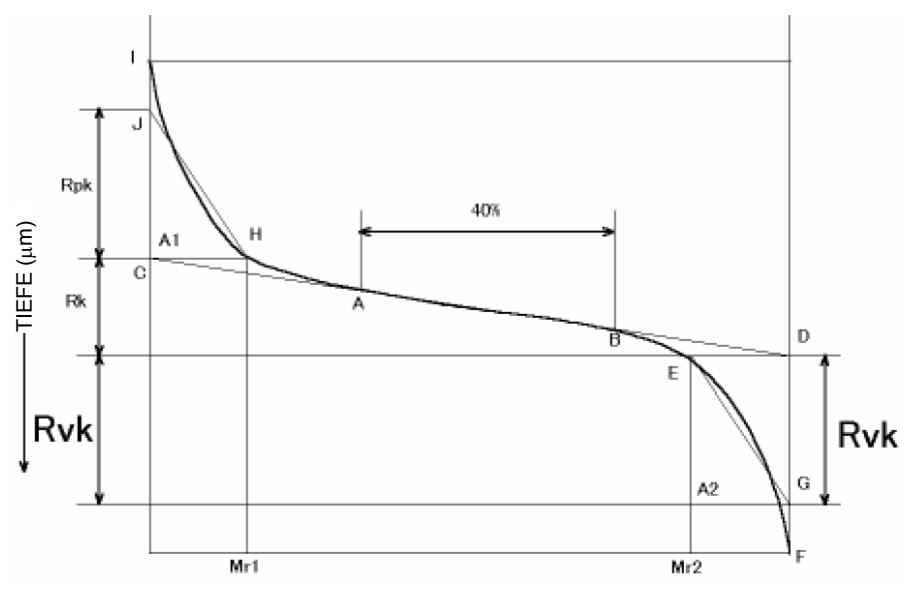

### **18.5.32 Materialanteil (Oberer Grenzwert des Traglängenverhältnisses): Mr1 (JIS2001, ISO1997, VDA, frei)**

Stellen Sie auf einem BAC- (Materialanteil-)-Profil zwei Punkte (A und B) ein, deren mr-Wert sich um 40% unterscheidet. Ziehen Sie dann eine Gerade mit der geringst möglichen Steigung durch die beiden Punkte. Kennzeichnen Sie die Schnittpunkte zwischen dieser Geraden mit den beiden Linien bei mr = 0 und mr = 100 als Punkte C und D. Punkt H auf dem BAC-Profil hat die gleiche Schnitthöhe wie Punkt C. Der mr-Wert von Punkt H wird als Mr1 (Traglängenverhältnis 1) bezeichnet.

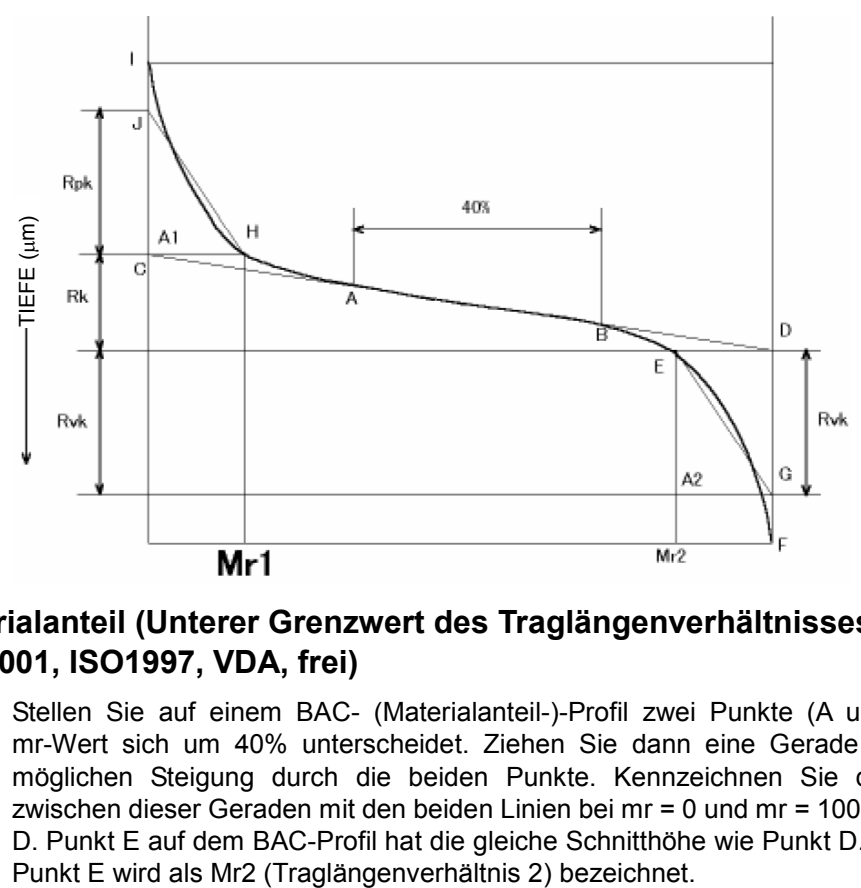

# **18.5.33 Materialanteil (Unterer Grenzwert des Traglängenverhältnisses): Mr2 (JIS2001, ISO1997, VDA, frei)**

Stellen Sie auf einem BAC- (Materialanteil-)-Profil zwei Punkte (A und B) ein, deren mr-Wert sich um 40% unterscheidet. Ziehen Sie dann eine Gerade mit der geringst möglichen Steigung durch die beiden Punkte. Kennzeichnen Sie die Schnittpunkte zwischen dieser Geraden mit den beiden Linien bei mr = 0 und mr = 100 als Punkte C und D. Punkt E auf dem BAC-Profil hat die gleiche Schnitthöhe wie Punkt D. Der mr-Wert von

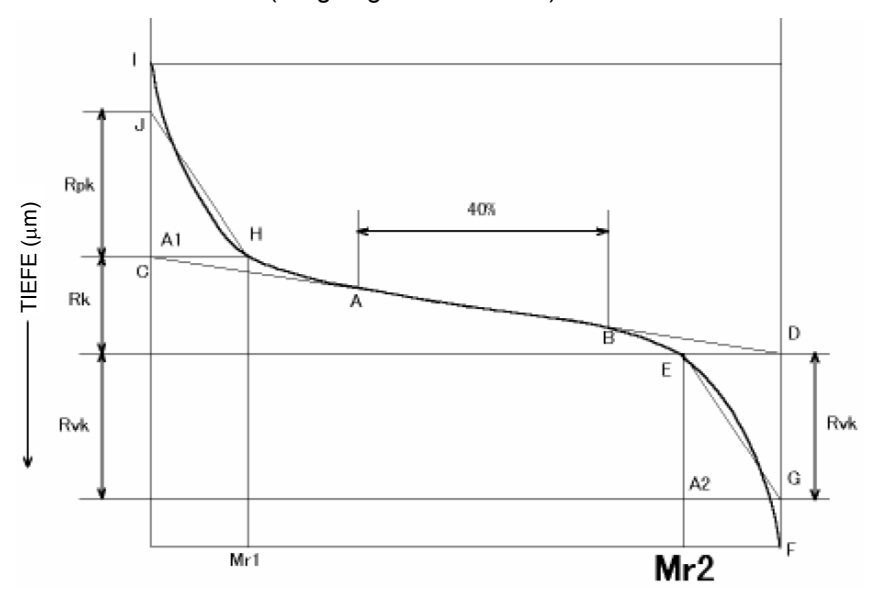

# **18.5.34 Spitzenfläche: A1 (JIS2001, ISO1997, VDA, frei)**

Stellen Sie auf einem BAC- (Materialanteil-)-Profil zwei Punkte (A und B) ein, deren mr-Wert sich um 40% unterscheidet. Ziehen Sie dann eine Gerade mit der geringst möglichen Steigung durch die beiden Punkte. Kennzeichnen Sie die Schnittpunkte zwischen dieser Geraden mit den beiden Linien bei mr = 0 und mr = 100 als Punkte C und D. Punkt H auf dem BAC-Profil hat die gleiche Schnitthöhe wie Punkt C und der Schnittpunkt des BAC und einer Linie bei mr = 0 wird als Punkt I bezeichnet. Bestimmen Sie nun einen Punkt J auf der Linie bei mr = 0 so dass der Bereich, der durch die Linien CH und CI und die Kurve HI umschlossen wird, dem Bereich des Dreiecks CHJ entspricht. Der Bereich des Dreiecks CHJ wird als A1 (Spitzenfläche) bezeichnet.

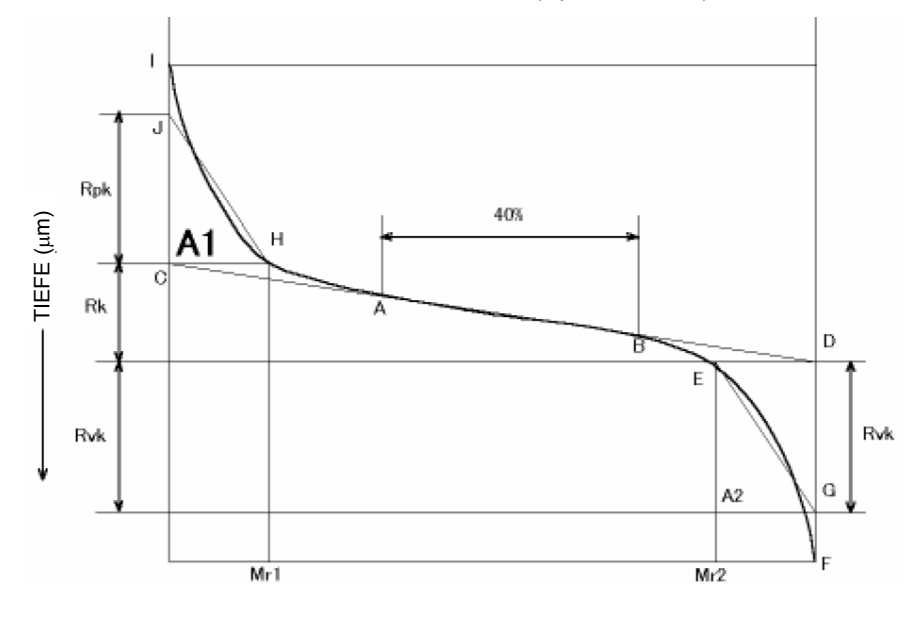

### **18.5.35 Talfläche: A2 (JIS2001, ISO1997, VDA, frei)**

Stellen Sie auf einem BAC- (Materialanteil-)-Profil zwei Punkte (A und B) ein, deren mr-Wert sich um 40% unterscheidet. Ziehen Sie dann eine Gerade mit der geringst möglichen Steigung durch die beiden Punkte. Kennzeichnen Sie die Schnittpunkte zwischen dieser Geraden mit den beiden Linien bei mr = 0 und mr = 100 als Punkte C und D. Punkt E auf dem BAC-Profil hat die gleiche Schnitthöhe wie Punkt D und der Schnittpunkt zwischen dem BAC-Profil und einer Linie bei mr = 100 wird als Punkt F bezeichnet. Bestimmen Sie nun einen Punkt G auf der Linie bei mr = 100 so dass der Bereich, der durch die Linien DE und DF und die Kurve EF umschlossen wird, dem Bereich des Dreiecks DEG entspricht. Der Bereich des Dreiecks DEG wird als A2 (Talfläche) bezeichnet.

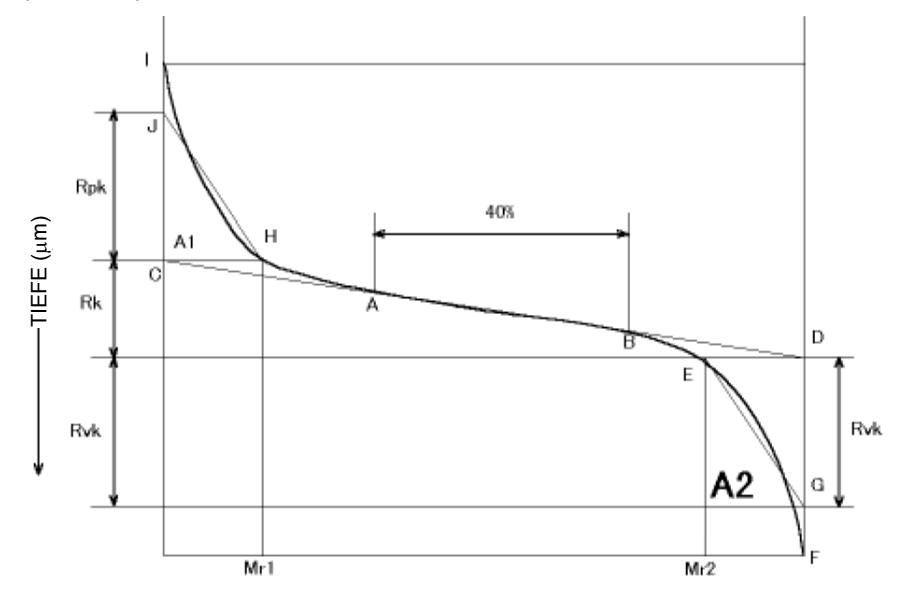

#### **18.5.36 Volumenmessung: Vo (frei)**

Stellen Sie zwei Punkte (A und B) auf einem BAC-Profil (BAC)\*1 ein, die sich im Rmr[c]-Wert um 40% unterscheiden. Ziehen Sie dann eine Gerade mit der geringst möglichen Steigung durch die beiden Punkte. Kennzeichnen Sie die Schnittpunkte zwischen dieser Geraden mit den beiden Linien bei Rmr[c] = 0 und Rmr[c] = 100 als Punkte C und D. Die Differenz der vertikalen Koordinaten (Schnitthöhen) von C und D wird als Rk bezeichnet.

Punkt H auf dem BAC hat die gleiche Schnitthöhe wie Punkt C und der Schnittpunkt zwischen dem BAC und einer Linie bei Rmr[c] = 0 wird als Punkt I gekennzeichnet. Ermitteln Sie nun einen Punkt J auf der Linie bei Rmr[c] = 0 so dass der Bereich, der durch die Linien CH und CI und die Kurve HI umschlossen wird, dem Bereich des Dreiecks CHJ entspricht. Der Abstand zwischen den Punkten C und J wird als Rpk bezeichnet. Der Rmr[c]-Wert an Punkt H ist Mr1. Der Bereich des des Dreiecks CHJ ist A1.

Punkt E auf dem BAC hat die gleiche Schnitthöhe wie Punkt D und der Schnittpunkt zwischen dem BAC und einer Linie bei Rmr[c] = 100 wird als Punkt F gekennzeichnet. Ermitteln Sie jetzt Punkt G auf der Linie bei Rmr[c] = 100 so dass die Fläche, die von den Linien DE und DF und der Kurve EF umschlossen wird, der Fläche des Dreiecks DEG entspricht. Der Abstand zwischen den Punkten D und G ist Rvk. Der Rmr[c]-Wert von Punkt E ist Mr2. Die Fläche des Dreiecks DEG ist A2.

Der Wert für Volumen Vo wird bestimmt anhand der eingeschlossenen Fläche S oberhalb des BAC-Profils und unterhalb der Schnitthöhe, an der Rmr[c] Mr2 entspricht. Dieser Parameter gibt einen Wert an, der aus dem Volumen (mm<sup>3</sup>) des konkaven Abschnitts unterhalb der Schnitthöhe zu einem Volumen pro Einheitenbereich (cm<sup>3</sup>) konvertiert wird, wobei das Werkstück von oben gesehen und das Auswerteprofil und die Schnitthöhe als Ebenen im dreidimensionalen Raum betrachtet werden.

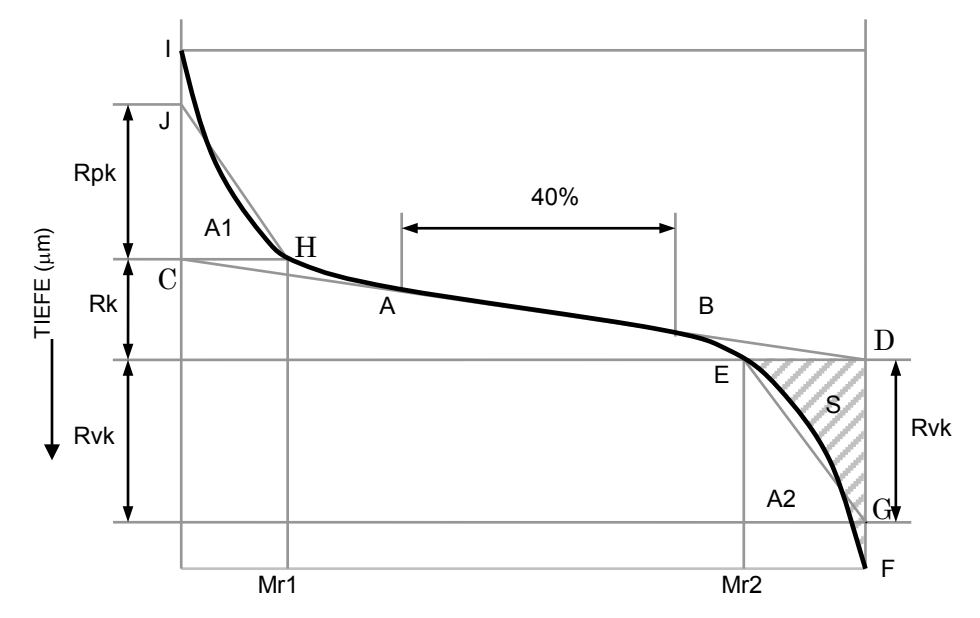

\*1: BAC wird mit Rmr[c] auf der horizontalen Achse und Schnitthöhe ( $\mu$ m) auf der vertikalen Achse gezeichnet.

#### **18.5.37 Materialverhältniskurve des Profils: BAC**

Die in der Definition von mr[c] beschriebenen Schnittlinien werden in konstanten Intervallen eingezeichnet und mr-Werte in Bezug auf die Schnitthöhen ermittelt. Die Kurve, die entsteht, wenn mr auf der horizontalen und die Schnitthöhe auf der vertikalen Achse eingezeichnet wird, bezeichnet man als Materialverhältniskurve (BAC).

Es werden zwei verschiedene BAC-Typen unterschieden, und zwar anhand der Methode zur Ermittlung der Schnitthöhe.

 BAC: Basierend auf der Spitzenreferenz\*1 wird das Profil aufgezeichnet mit der Schnitthöhe als Prozentwert von 0% bis 100% auf der vertikalen Achse und dem mr-Wert, der aus der Schnitthöhe als Prozentwert (0% bis 100%) in Bezug auf den Rt-Wert \*2 ermittelt wurde, auf der horizontalen Achse.

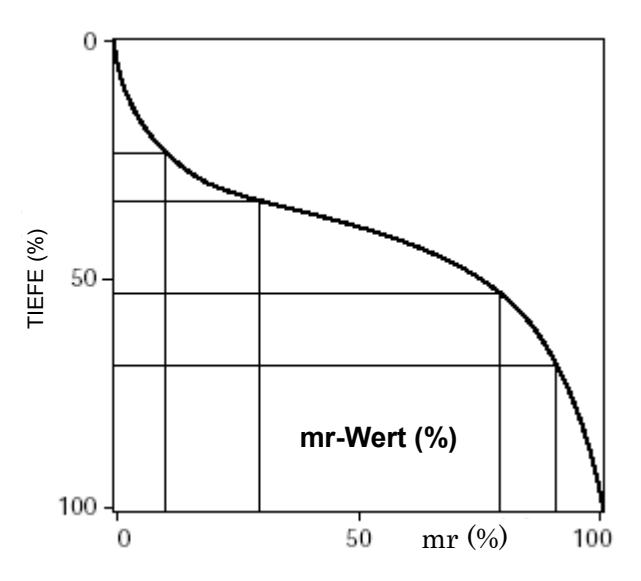

- \*1: Informationen zu Spitzen-/Basisreferenz finden Sie in Abschnitt 18.5.24, "Materialanteil des Profils, mr (ISO1997, JIS2001, VDA, frei)."
- \*2: Informationen über Rt finden Sie in Abschnitt 18.5.6, "Gesamthöhe des Profils, Rt (JIS2001, ISO1997, ANSI, VDA, frei)."

# **18.5.38 Profilhöhenamplitudenkurve: ADC**

Funktion zur Überprüfung der Amplitudendichte, wobei das Verhältnis in Prozent (%) von der Summe der Längen des Messprofils, die durch zwei Schnittlinien abgetrennt und von diesen eingeschlossen sind und deren Abstand zueinander der Längeneinheit entspricht, zur Messstrecke die Amplitudendichte ist.

Bei der Profilhöhenamplitudenkurve (ADC) wird die Tiefe der oberen Schnittlinie auf der vertikalen Achse und die dieser Tiefe entsprechende Amplitudendichte auf der horizontalen Achse aufgezeichnet.

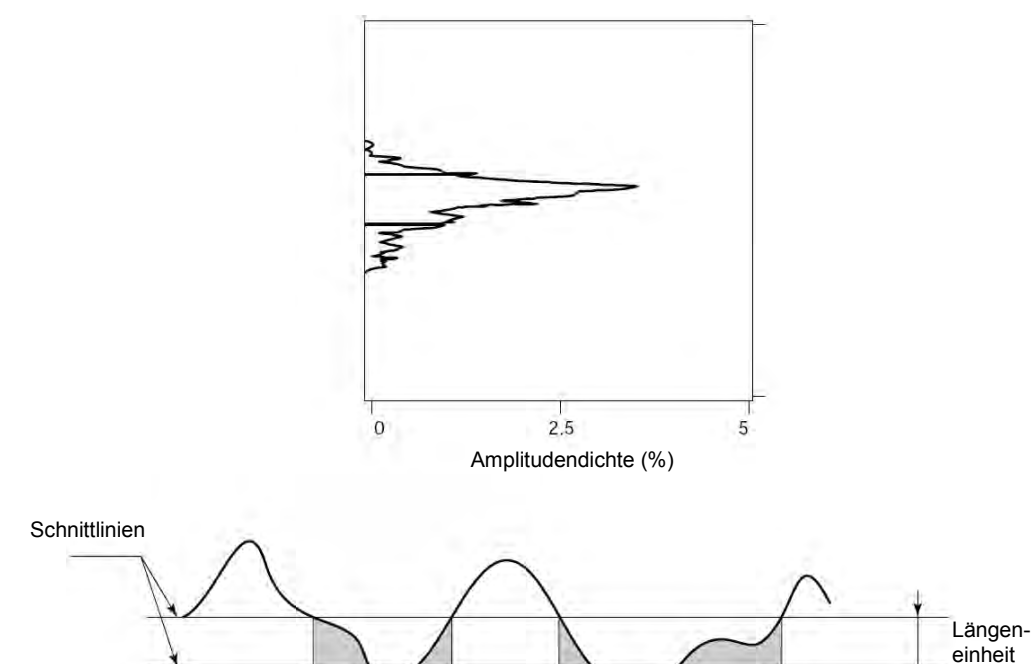
### **18.5.39 Powerspektrum (Leistungsspektrum)**

Die Powerspektrum-Analyse dient zur Ermittlung wieviel von welchen Frequenzkomponenten im Messprofil enthalten sind.

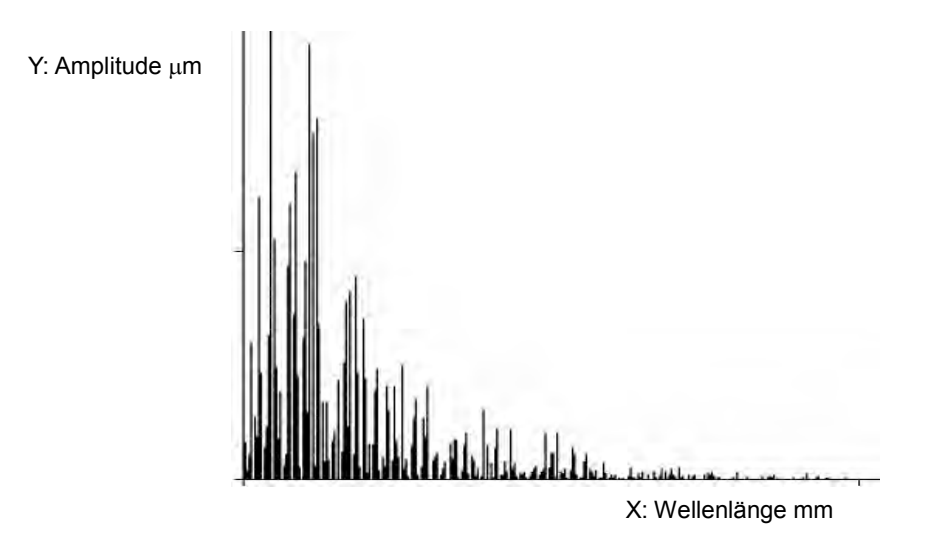

Amplitude: Die Amplitude wird durch den Leistungswert geändert entsprechend der Amplitude einer Sinus- oder Cosinuswelle

Wellenlänge: Länge eines Zyklus

\*Die für die Berechnung verwendete Fensterfunktion ist immer rechteckig.

# **18.6 Motif-Parameter**

Die Motif-Methode ist eine französische Norm zur Auswertung der Oberflächenrauheit. Sie wurde 1996 in die ISO-Norm (ISO 12085:1996) übernommen.

Wenn Wellenkomponenten mit Hilfe von Filtern aus einem Messprofil heraus gefiltert werden, wird das bewertete Profil normalerweise verzerrt. Die Motif-Methode ist eine Maßnahme zum Entfernen von Wellenkomponenten aus einem Messprofil, ohne dieses zu verzerren.

Bei dieser Methode wird das Messprofil in Einheiten, die als "Motif" bezeichnet werden, unterteilt. Diese basieren auf der Wellenlänge einer zu entfernenden Komponente, und die Parameter zum Auswerten des Profils werden für jedes Motif berechnet.

Die Methoden zur Bestimmung der Motif-Parameter werden in diesem Abschnitt kurz beschrieben.

#### **18.6.1 Ermittlung von Rauheitsmotifen**

Die Rauheitsmotife werden bestimmt wie folgt:

1. Um den Einfluss von minimaler Rauheit zu entfernen, bestimmen Sie die kleinste Höhe (Hmin), die noch als Spitze gewertet werden soll.

Teilen Sie das Messprofil in Abschnitte von der halben Länge des oberen Grenzwertes A des Rauheitsmotifs. Ermitteln Sie in jedem Abschnitt die Differenz zwischen größten und dem kleinsten Wert und setzen Sie die Mindesthöhe Hmin auf 5% des Mittelwerts der Differenzen.

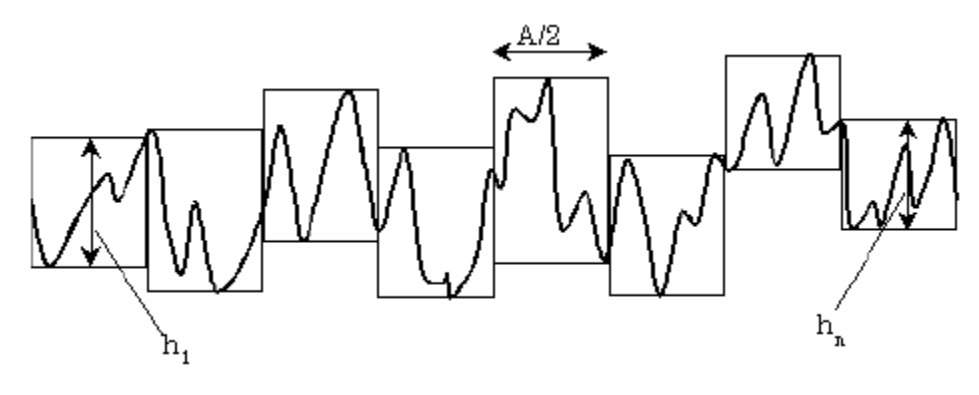

 $= 0.05 \times \frac{1}{n} \sum_{i=1}^{n}$ *i hi n H* 1  $min = 0.05 \times \frac{1}{10}$ 

- n: Anzahl der Abschnitte mit der eingestellten Länge
- 2. Spitzen und Täler auf der gesamten Messstrecke (Auswertelänge) bestimmen

Wenn der höchste Punkt zwischen zwei Tälern um Hmin höher ist, wird er als Spitze gewertet. Der tiefste Punkt zwischen zwei Spitzen ist ein Tal. Ermitteln Sie die Spitzen und Täler auf der gesamten Messstrecke.

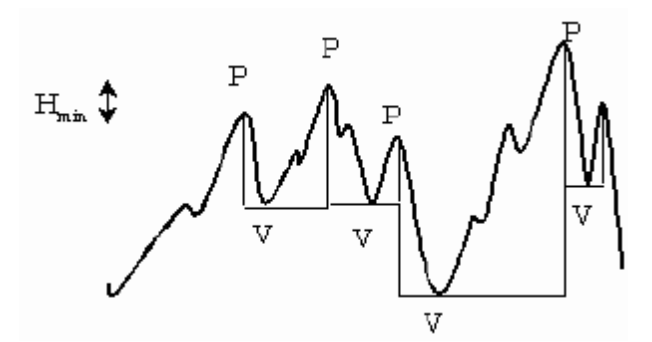

P: Spitze (**p**eak), V: Tal (**v**alley)

Der Abschnitt zwischen zwei Spitzen stellt ein Motif dar. Das Motif wird durch die folgende Länge und Tiefen repräsentiert: die Länge des ungefilterten Profils in horizontaler Richtung gemessen (Motif-Länge ARi), zwei Tiefen, in vertikaler Richtung gemessen, von zwei Spitzen jeweils zu einem Tal (Motif-Tiefen Hj und Hj+1), und die Tiefe T, welche der kleineren der beiden Tiefen entspricht (d. h. Hj+i in der Abbildung unten).

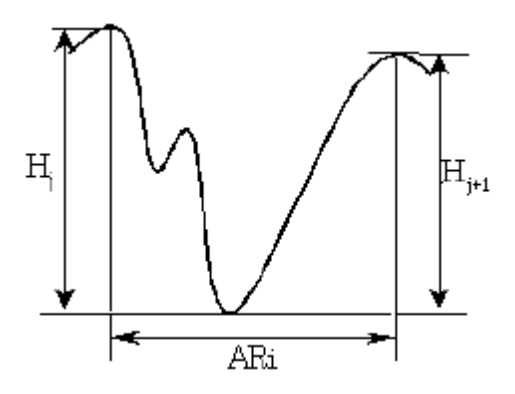

3. Aneinandergrenzende Rauheitsmotife vergleichen und zusammensetzen

Für die Kombination müssen die folgenden vier Bedingungen erfüllt sein, und zwar alle. Wiederholen Sie den Vorgang, bis keine Kombination mehr möglich ist.

(Bedingung 1) Nur die höhere der aneinandergrenzenden Spitzen wird als Spitze für die Kombination verwendet. (Wenn die mittlere Spitze höher ist als die Spitzen zu beiden Seiten, erfolgt keine Kombination.)

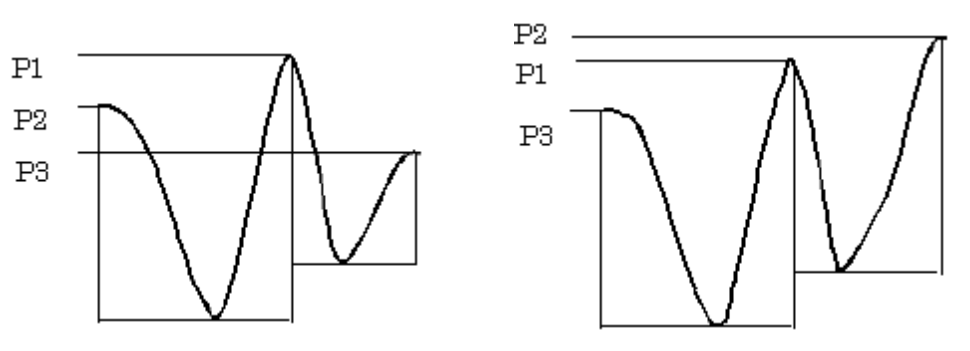

nicht kombinierbar kombinierbar kombinierbar

(Bedingung 2)Die Motif-Länge nach der Kombination darf die obere Grenzwertlänge (A) nicht überschreiten.

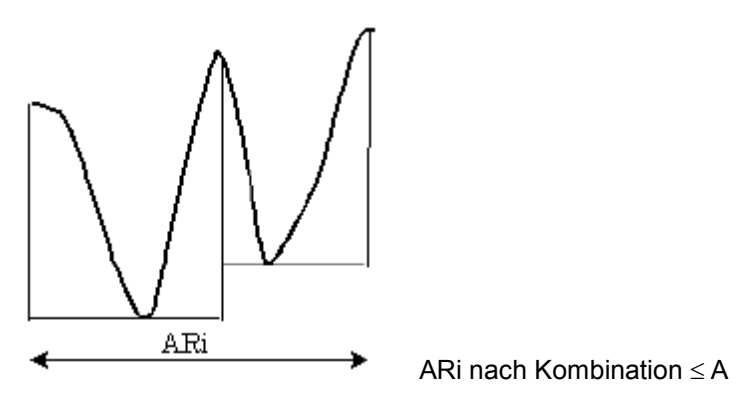

(Bedingung 3)Die Motif-Höhe T nach der Kombination muss mindestens so groß sein wie die Motif-Höhen T1 und T2 vor der Kombination (oder größer).

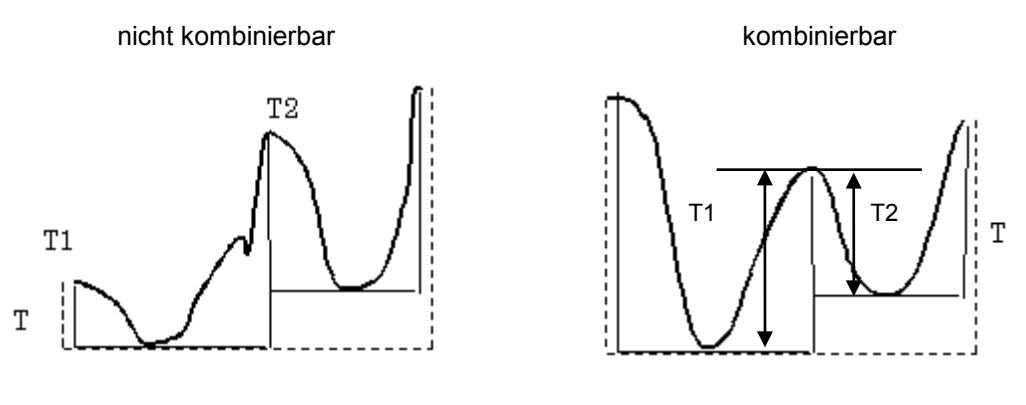

(Bedingung 4)Eine der beiden zentralen Motif-Tiefen darf max. 60 % der Motif-Höhe T nach der Kombination haben.

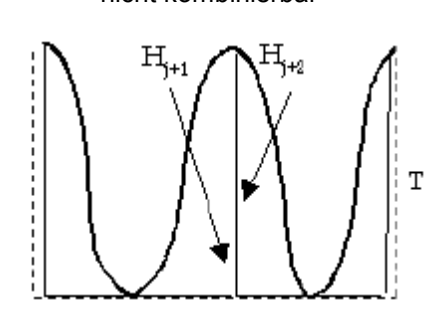

nicht kombinierbar kombinierbar kombinierbar

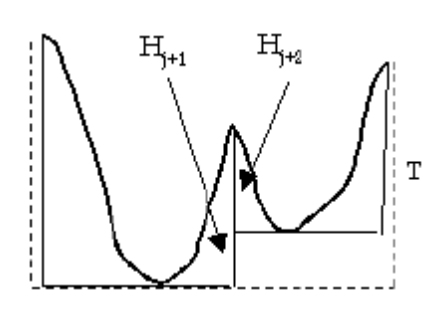

4. Höhe (Tiefe) der deutlich höheren Spitzen und tieferen Täler korrigieren

Berechnen Sie Mittelwert und Standardabweichung der Motif-Tiefen des Rauheitsmotifs nach der Kombination.

$$
H = Hj + 1.65\sigma Hj
$$

 $\overline{Hj}$ : Mittelwert der Motif-Tiefen  $\sigma Hj$ : Standardabweichung der Motif-Tiefen

Ermitteln Sie den Max-Wert H aus der oben genannten Formel.

Spitzen oder Täler mit einer Motif-Tiefe größer als H werden durch den Wert für H ersetzt. In den beiden folgenden Abbildungen wird (Zj + 1) korrigiert zu (Zj + 1').

Korrektur hoher Spitzen Korrektur tiefer Täler

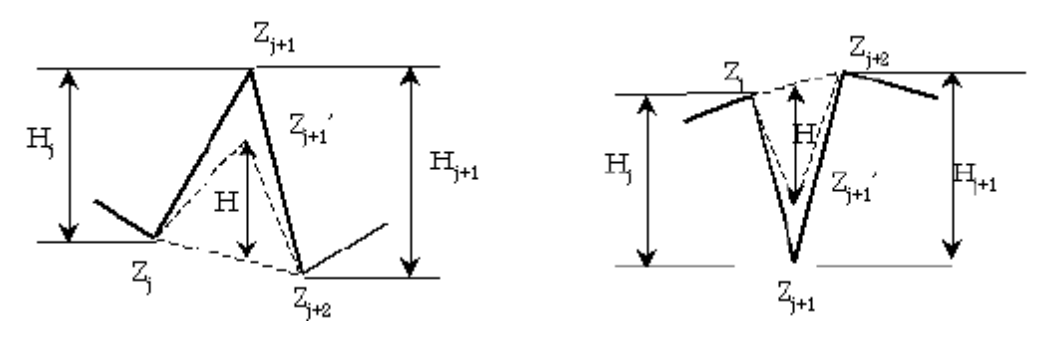

5. Berechnen Sie die für Rauheitsmotife definierten Parameter.

Hinweis: Einige Parameter werden vor Schritt 4 berechnet.

### **18.6.2 Rauheitsmotif-Parameter**

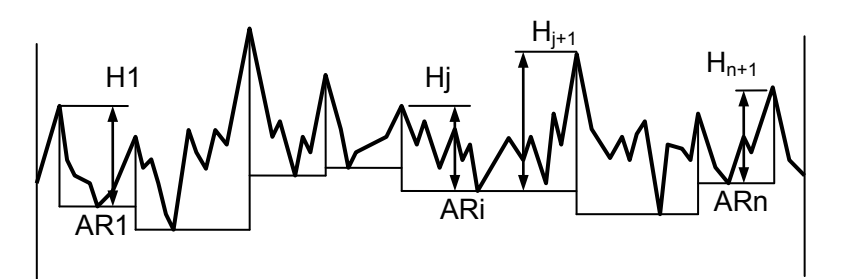

#### **18.6.2.1 Mittlere Tiefe des Rauheitsmotifs: R (JIS2001, ISO1997, Frei)**

R ist definiert als arithmetischer Mittelwert der Rauheitsmotif-Tiefe Hj, die innerhalb jeder Einzelmessstrecke (ARi) ermittelt wurde.

$$
R=\frac{1}{m}\sum_{j=1}^m Hj
$$

m: Anzahl der Hj's (m = 2n, d.h., zwei mal die Anzahl der Rauheitsmotife)

#### **18.6.2.2 Größte Tiefe des Rauheitsmotifs: Rx (JIS2001, ISO1997, Frei)**

Rx ist der größte Wert der Rauheitsmotif-Tiefe Hj, die innerhalb jeder Einzelmessstrecke ermittelt wurde.

#### **18.6.2.3 Mittlere Länge des Rauheitsmotifs: AR (JIS2001, ISO1997, Frei)**

AR ist definiert als arithmetischer Mittelwert der Rauheitsmotif-Länge Ari, die innerhalb jeder Einzelmessstrecke ermittelt wurde.

$$
AR = \frac{1}{n} \sum_{i=1}^{n} ARi
$$

#### **18.6.3 Methode zur Ermittlung von Welligkeitsmotifen**

Die Welligkeitsmotife werden ermittelt wie nachfolgend beschrieben.

1. Rauheitsmotife ermitteln

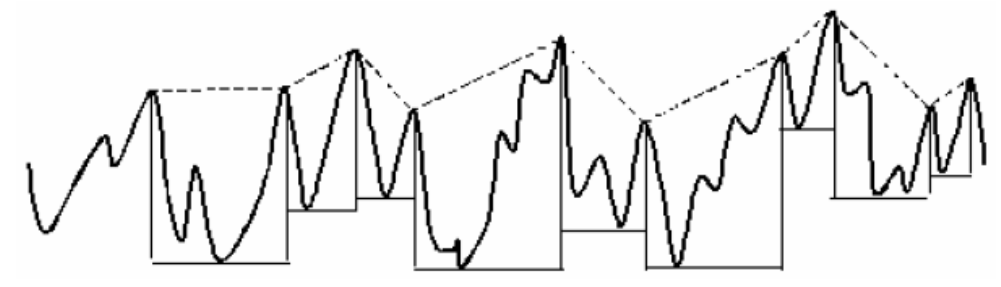

2. Ermitteln Sie ein umhüllendes Welligkeitsprofil, in dem Sie die Spitzen der Rauheitsmotife miteinander verbinden.

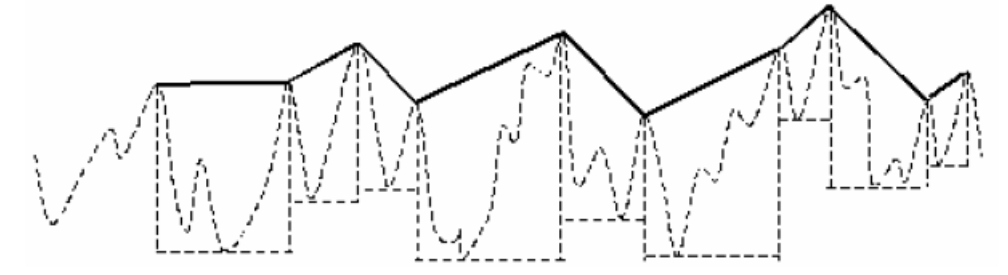

3. Erstellen Sie Welligkeitsmotife, in dem Sie die Spitzen und Täler des umhüllenden Welligkeitsprofils in der gleichen Weise ermitteln wie bei der Erstellung von Rauheitsmotifen.

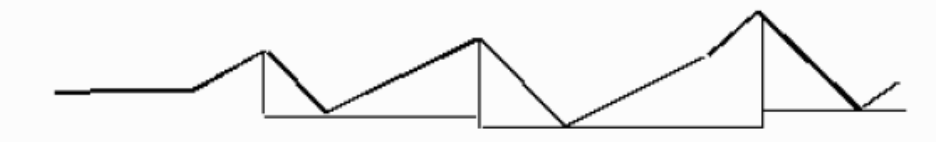

- 4. Kombinieren Sie die Welligkeitsmotife durch Vergleich mit den angrenzenden Welligkeitsmotifen. Die Bedingungen für die Kombination sind die gleichen wie bei den Rauheitsmotifen, nur die obere Grenzwertlänge für das Welligkeitsmotif heißt B.
- 5. Berechnen Sie die für Welligkeitsmotife definierten Parameter.

### **18.6.4 Welligkeitsmotif-Parameter**

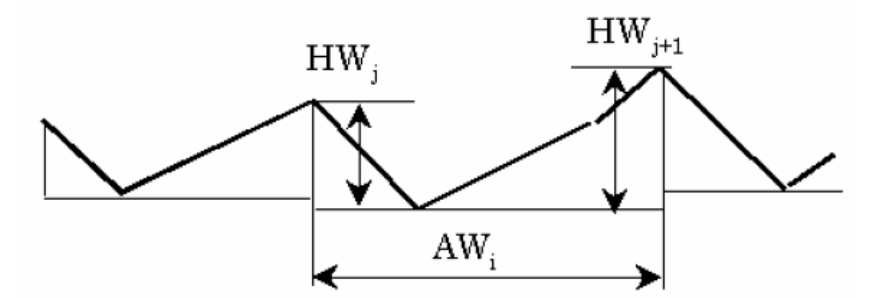

#### **18.6.4.1 Mittlere Tiefe des Welligkeitsmotifs: W (JIS2001, ISO1997, Frei)**

W ist definiert als arithmetischer Mittelwert der Welligkeitsmotif-Tiefe HWj, die innerhalb jeder Einzelmessstrecke ermittelt wird.

$$
W=\frac{1}{m}\sum_{j=1}^m HWj
$$

#### **18.6.4.2 Größte Tiefe des Welligkeitsmotifs: Wx (JIS2001, ISO1997, Frei)**

Wx ist definiert als größter Wert der Welligkeitsmotif-Tiefe HWj, die innerhalb jeder Einzelmessstrecke ermittelt wird.

#### **18.6.4.3 Mittlere Länge des Welligkeitsmotifs: AW (JIS2001, ISO1997, Frei)**

AW ist definiert als arithmetischer Mittelwert der Welligkeitsmotif-Länge Awi, die innerhalb jeder Einzelmessstrecke ermittelt wird.

$$
AW = \frac{1}{n} \sum_{i=1}^{n} AWi
$$

### **18.6.4.4 Gesamttiefe des umhüllenden Welligkeitsprofils: Wte (JIS2001, ISO1997, Frei)**

Wte ist definiert als der vertikale Abstand zwischen dem höchsten und dem tiefsten Punkt des umhüllenden Welligkeitsprofils.

### SERVICE-NETZ

**Europe<br>
Mitutoyo Europe GmbH<br>
Borsigstrasse 8-10, 41469 Neuss, GERMANY<br>
TEL:49(2137)102-0 FAX:49(2137)102-351<br><b>Germany Mitutoyo Deutschland GmbH** Borsigstrasse 8-10, 41469 Neuss, GERMANY TEL:49(2137)102-0 FAX:49(2137)86 85 **M3 Solution Center Hamburg<br>Tempowerkring 9·im HIT-Technologiepark 21079 Hamburg, GERMANY<br>TEL:49(40)791894-0 FAX:49(40)791894-50<br><b>M3 Solution Center Leonberg**<br>Steinbeisstrasse 2, 71229 Leonberg, GERMANY TEL:49(7152)6080-0 FAX:49(7152)608060 **M3 Solution Center Berlin**<br>Paradiesstrasse 208, 12526 Berlin, GERMANY<br>TEL:49(30)2611 267 FAX:49(30)26 29 209 **M3 Solution Center Eisenach**  im tbz Eisenach, Heinrich-Ehrhardt-Platz, 99817 Eisenach, GERMANY TEL:49(3691)88909-0 FAX:49(3691)88909-9 **M3 Solution Center Ingolstadt**  Ziegeleistrasse 66, 85055 Ingolstadt, GERMANY TEL:49(841)954920 FAX:49(841)9549250 **U.K.<br>Mitutoyo (UK) L.td.**<br>Joule Road, West Point Business Park, Andover, Hampshire SP10 3UX, UNITED<br>KINGDOM TEL:44(1264)353123 FAX:44(1264)354883<br>**M3 Solution Center Coventry**<br>Unit6, Banner Park, Wickmans Drive, Coventry, Warwickshire CV4 9XA,<br>UNITED KINGDOM TEL:44(2476)426300 FAX:44(2476)426339 **M3 Solution Center Halifax**  Lowfields Business Park, Navigation Close, Elland, West Yorkshire HX5 9HB, UNITED KINGDOM TEL:44(1422)375566 FAX:44(1422)328025 **M3 Solution Center East Kilbride**  The Baird Bulding, Rankine Avenue, Scottish Enterprise Technology Park, East<br>Killbride G75.0QF,UNITED KINGDOM<br>TEL:44(1355)581170 FAX:44(1355)581171 **France<br>Mitutoyo France**<br>Paris Nord 2-123 rue de la Belle Etoile, BP 59267 ROISSY EN FRANCE 95957<br>ROISSY CDG CEDEX, FRANCE<br>TEL:33(1) 49 38 35 00 FAX:33(1) 48 63 27 70 **M3 Solution Center LYON**  Parc Mail 523, cours du 3éme millénaire, 69791 Saint-Priest, FRANCE<br>TEL:33(1) 49 38 35 70 FAX:33(1) 49 38 35 79<br>**M3 Solution Center STRASBOURG** Parc de la porte Sud, Rue du pont du péage, 67118 Geispolsheim, FRANCE TEL:33(1) 49 38 35 80 FAX:33(1) 49 38 35 89 M3 Solution Center CLUSES<br>Espace Scionzier 480 Av. des Lacs, 74950 Scionzier, FRANCE<br>TEL:33(1) 49 38 35 90 FAX:33(1) 49 38 35 99<br>M<sup>3</sup> Solution Center TOULOUSE<br>Aeroparc Saint-Martin ZAC de Saint Martin du Touch 12 rue de Ca Toulouse, FRANCE TEL:33(5)82 95 25 21 Italy<br>MITUTOYO ITALIANA S.r.I.<br>Corso Europa, 7 - 20020 Lainate (MI), ITALY<br>TEL: 39(02)935781 FAX:39(02)9373290•93578255<br>M3 Solution Center VERONA<br>Via A. Volta, 37062 Dossobuono (VR), ITALY<br>TEL:39(045)513012 FAX:39(045)8617 **M3 Solution Center TORINO**<br>Via Brandizzo, 133/F - 10088 Volpiano (TO), ITALY<br>TEL:39(0)11 9123995 FAX:39(0)11 9953202 **M3 Solution Center CHIETI**<br>Contrada Santa Calcagna - 66020 Rocca S. Giovanni (CH), ITALY TEL/FAX:39(0872)709217 Netherlands<br>Mitutoyo Nederland B.V.<br>Storkstraat 40, 3905 KX Veenendaal, THE NETHERLANDS<br>TEL:31(0)318-534911 FAX:31(0)318-534811<br>Mitutoyo Research Center Europe B.V.<br>DE Rijn 18, 5684 PJ Best, THE NETHERLANDS<br>DE Rijn 18, 568 **Belgium Mitutoyo Belgium N.V.**<br>Hogenakkerhoek straat 8, 9150 Kruibeke, BELGIUM<br>TEL:32(0)3-2540444 FAX:32(0)3-2540445 Sweden<br>Mitutoyo Scandinavia AB<br>Släntvägen 6, 194 54 Upplands Väsby, SWEDEN<br>TEL:46(0)8 594 109 50 FAX:46(0)8 590 924 10<br>M3 Solution Center Alingsas<br>Kristineholmsvägen 26, 441 39 Alingsas, SWEDEN<br>TEL:46(0)8 594 109 50 FAX:46 Storgatsbacken 9, 331 30 Värnamo, SWEDEN TEL:46(0)8 594 109 50 FAX:46(0)370 463 34 **Finland Mitutoyo Scandinavia AB Finnish Branch**  Viherkiitäjä 2A, FI-33960, Pirkkala, Finland TEL: +358 207 929 640

**Switzerland Mitutoyo Schweiz AG**<br>Steinackerstrasse 35, 8902 Urdorf, SWITZERLAND<br>TEL:41(0)447361150 FAX:41(0)447361151 **Poland Mitutoyo Polska Sp.z o.o.**  ul.Minska 54-56, 54-610 Wroclaw, POLAND TEL:48(71)354 83 50 FAX:48(71)354 83 55 **Czech Republic Mitutoyo Cesko, s.r.o.**  Dubska 1626, 415 01 Teplice, CZECH REP TEL:420-417-579-866 FAX:420-417-579-867 **Hungary Mitutoyo Hungária Kft.**<br>Németvölgyi út 97, H-1124 Budapest, HUNGARY<br>TEL:36(1)2141447 FAX:36(1)2141448 **Romania Mitutoyo Romania SRL**  1A, Drumul Garii Odai Street, Ground Floor, Room G03, 075100 OTOPENI-ILFOV, ROMANIA TEL:40(0)311012088 FAX:40(0)311012089 **Russian Federation Mitutoyo RUS LLC**  13 Sharikopodshipnikovskaya, bld.2, 115088 Moscow, RUSSIAN FEDERATION TEL:(7)495 7450 752 FAX:(7)495 745 0752 **Singapore Mitutoyo Asia Pacific Pte. Ltd.**  24 Kallang Avenue, Mitutoyo Building, SINGAPORE 339415 TEL:(65)62942211 FAX:(65)62996666 **Malaysia Mitutoyo (Malaysia) Sdn. Bhd. Kuala Lumpur Head Office / M3 Solution Center**  Mah Sing Intergrated Industrial Park, 4, Jalan Utarid U5/14, Section U5, 40150 Shah<br>Alam, Selangor, MALAYSIA<br>TEL:(60)3-78459318 FAX:(60)3-78459346<br>**Penang Branch office / M3 Solution Center**<br>**Penang Branch office / M3 Solu** MALAYSIA TEL:(60)4-6411998 FAX:(60)4-6412998 **Johor Branch office / M3 Solution Center**  No. 70, Jalan Molek 1/28, Taman Molek, 81100 Johor Bahru, Johor, MALAYSIA TEL:(60)7-3521626 FAX:(60)7-3521628 **Indonesia PT. Mitutoyo Indonesia Head Office / M3 Solution Center**  Ruko Mall Bekasi Fajar Blok A6&A7 MM2100 Industrial Town, Cikarang Barat, Bekasi 17520, INDONESIA TEL:(62)21-8980841 FAX:(62)21-8980842 **Thailand Mitutoyo(Thailand)Co., Ltd.<br><b>Bangkok Head Office / M3 Solution Center**<br>No. 76/3-5, Chaengwattana Road, Anusaowaree, Bangkaen, Bangkok 10220,<br>THL:(66)2-521-6130 FAX:(66)2-521-6136<br>TEL:(66)2-521-6130 FAX:(66)2-521-6136 Cholburi Branch / M3 Solution Center<br>No.7/1, Moo 3, Tambon Bowin, Amphur Sriracha, Cholburi 20230, THAILAND<br>TEL:(66)3-834-5783 FAX:(66)3-834-5788<br>Amata Nakorn Branch / M3 Solution Center<br>No. 700/199, Moo 1, Tambon Ban Kao, THAILAND TEL:(66)3-846-8976 FAX:(66)3-846-8978 **Vietnam**  M**itutoyo Vietnam Co., Ltd<br><b>Hanoi Head Office / M3 Solution Center**<br>No.34-TT4, My Dinh-Me Tri Urban Zone, My Dinh Commune, Tu Liem District,<br>Hanoi, VIETNAM<br>TEL:(84)4-3768-8963 FAX:(84)4-3768-8960 **Ho Chi Minh City Branch Office / M3 Solution Center**<br>31 Phan Xich Long Street, Ward 2, Phu Nhuan District, Ho Chi Minh City, VIETNAM<br>TEL:(84)8-3517-4561 FAX:(84)8-3517-4582 **India Mitutoyo South Asia Pvt. Ltd. Head Office / M3 Solution Center**  C-122, Okhla Industrial Area, Phase-l, New Delhi-110 020, INDIA TEL:91(11)2637-2090 FAX:91(11)2637-2636 **Mumbai Region Head office**<br>303, Sentinel Hiranandani Business Park Powai, Mumbai-400 076, INDIA<br>TEL:91(22)2570-0684, 837, 839 FAX:91(22)2570-0685 **Pune Office / M3 Solution Center**  G2/G3, Pride Kumar Senate, F.P. No. 402 Off. Senapati Bapat Road, Pune-411 016, INDIA TEL:91(20)6603-3643, 45, 46 FAX:91(20)6603-3644 **Vadodara office**<br>S-1&S-2, Olive Complex, Nr. Haveli, Nizampura, Vadodara-390 002, INDIA<br>TEL: (91) 265-2750781 FAX: (91) 265-2750782 Bengaluru Region Head office / M3 Solution Center<br>No. 5, 100 Ft. Road, 17th Main, Kiramangala, 4th Block, Bengaluru-560 034, INDIA<br>TEL:91(80)2563-0946, 47, 48 FAX:91(80)2563-0949<br>Chennai Office / M3 Solution Center No. 624, Anna Salai Teynampet, Chennai-600 018, INDIA TEL:91(44)2432-8823, 24 FAX:91(44)2432-8825 **Kolkata Office**<br>Unit No. 1208,Om Tower, 32,J.L.Nehru Road, Kolkata-700 071<br>Tel: (91) 33-22267088/40060635 Fax: (91) 33-22266817

# SERVICE-NETZ

**Taiwan Mitutoyo Taiwan Co., Ltd.**<br>4F., No.71, Zhouzi St., Neihu Dist.,Taipei City 114, TAIWAN (R.O.C.)<br>TEL:886(2)8752-3266 FAX:886(2)8752-3267 **Taichung Branch**  16F.-3, No.6, Ln.256, Sec.2, Xitun Rd., Xitun Dist., Taichung City 407, TAIWAN  $(R.O.C.)$ TEL:886(4)2707-1766 FAX:886(4)2451-8727 Kaohsiung Branch<br>13F.-3, No.31, Haibian Rd., Lingya Dist., Kaohsiung City 802, TAIWAN (R.O.C.)<br>TEL:886(7)334-6168 FAX:886(7)334-6160<br>4F., No.71, Zhouzi St., Neihu Dist., Taipei City 114,TAIWAN (R.O.C.)<br>4F., No.71, Zhouzi S **M3 Solution Center Tainan**  Rm.309, No.31, Gongye 2nd Rd., Annan Dist., Tainan City 709, TAIWAN (R.O.C.) TEL:886(6)384-1577 FAX:886(6)384-1576 **South Korea Mitutoyo Korea Corporation Head Office / M3 Solution Center**<br>(Geumjeong high view Build), 6F, 153-8, Ls-ro, Gunpo-si, Gyeonggi-do, 435-040, **KOREA** TEL:82(31)361-4200 FAX:82(31)361-4201/4202 **Busan Office / M3 Solution Center**<br>Donghum Build. 1F, 559-13 Gwaebop-Dong, Sasang-Gu, Busan, 617-809, KOREA<br>TEL:82(51)324-0103 FAX:82(51)324-0104<br>**Daegu Office / M3 Solution Center**<br>371-12, Hosan-Dong, Dalseo-Gu, Daegu, **China Mitutoyo Measuring Instruments (Shanghai) Co., Ltd.**  12F, Nextage Business Center, No.1111 Pudong South Road, Pudong New District ,Shanghai 200120, CHINA TEL:86(21)5836-0718 FAX:86(21)5836-0717 **Suzhou Office / M3 Solution Center China (Suzhou)**<br>No. 46 Baiyu Road, Suzhou 215021, CHINA<br>TEL:86(512)6522-1790 FAX:86(512)6251-3420 **Wuhan Office**  RM. 1206B Wuhan World Trade Tower, No. 686, Jiefang Ave, Jianghan District, Wuhan 430032, CHINA TEL:86(27)8544-8631 FAX:86(27)8544-8227 **Chengdu Office**<br>RM. D 20/F, No.58 Beixin Road, Jinjiang District, Chengdu, Sichuan 610016, CHINA<br>TEL:86(28)8671-8936 FAX:86(28)8671-9086 **Hangzhou Office**  RM. 902, Taifu Plaza No.1 Tonghui (M) Road, Xiaoshan District, Hangzhou 311200, CHINA TEL:86(571)8288-0319 FAX:86(571)8288-0320 **Tianjin Office / M3 Solution Center Tianjin**  No.16 Heiniucheng-Road, Hexi-District, Tianjin 300210, CHINA TEL:86(22)8558-1221 FAX:86(22)8558-12**34 Changchun Office**  RM.1801, Kaifa Dasha, No. 5188 Ziyou Avenue, Changchun 130013, CHINA TEL:86(431)8461-2510 FAX:86(431)8464-4411 **Qingdao Office / M3 Solution Center Qingdao**<br>No.135-10, Fuzhou North Road, Shibei District, Qingdao City, Shandong 266034, CHINA TEL:86(532)8066-8887 FAX:86(532)8066-8890 **Xi'an Office**  RM. 805, Xi'an International Trade Center, No. 196 Xiaozhai East Road, Xi'an, 710061, **CHINA** TEL:86(29)8538-1380 FAX:86(29)8538-1381 **Dalian Office / M3 Solution Center Dalian**<br>RM. 1008,YOMA IFC,No.128 Jin ma Road,Economic Development Zone, Dalian<br>116600, CHINA TEL:86(411)8718 1212 FAX:86(411)8754-7587 **Mitutoyo Leeport Metrology (Hong Kong) Limited**  1/F., Block 1, Golden Dragon Industrial Center, 152-160 Tai Lin Pai Road, Kwai Chung, N.T., HONG KONG TEL:86(852)2427-7991 FAX:86(852)2418-4610<br>Mitutoyo Leeport Metrology (Dongguan) Limited / M3 Solution Center Dongguan<br>No.26, Guan Chang Road, Chong Tou Zone, Chang An Town, Dong Guan, 523855 CHINA TEL:86(769)8541 7715 FAX:86(769)-8541 7745 **Mitutoyo Measuring Instruments (Suzhou) Co., Ltd.**<br>No. 46 Baiyu Road, Suzhou 215021, CHINA TEL:86(512)6252-2660 FAX:86(512)6252-2580 **U.S.A. Mitutoyo America Corporation**<br>965 Corporate Blvd., Aurora, IL 60502, U.S.A.<br>TEL:1-(630)820-9666 Toll Free No. 1-888-648-8869 FAX:1-(630)820-2614 M3 Solution Center-Illinois<br>945 Corporate Blvd., Aurora, IL 60502, U.S.A.<br>M3 Solution Center-Ohio<br>6220 Hi-Tek Ct., Mason, OH 45040, U.S.A.<br>TEL:1-(513)754-0709 FAX:1-(513)754-0718<br>M3 Solution Center-Michigan<br>44768 Helm Stre **M3 Solution Center-California<br>16925 E. Gale Ave., City of Industry, CA 91745, U.S.A.<br>TEL:1-(626)961-9661 FAX:1-(626)333-8019<br><b>M3 Solution Center-Massachusetts** 1 Park Dr., Suite 11, Westford, MA 01886, U.S.A. TEL:1-(978)692-8765 FAX:1-(978)692-9729 **M3 Solution Center-North Carolina**  11515 Vanstory Dr., Suite 150, Huntersville, NC 28078, U.S.A. TEL:1-(704)875-8332 FAX:1-(704)875-9273 **M3 Solution Center-Alabama**  2100 Riverchase Center Suite 106 Hoover, AL 35244, U.S.A TEL;1-(205)-988-3705 FAX;1-(205)-988-3423 **Micro Encoder, Inc.**<br>11533 NE 118th St., bldg. M, Kirkland, WA 98034, U.S.A.<br>TEL:1-(425)821-3906 FAX:1-(425)821-3228 **Canada<br>Mitutoyo Canada Inc.**<br>2121 Meadowvale Blvd., Mississauga, Ont. L5N 5N1., CANADA<br>TEL:1-(905)821-1261 FAX:1-(905)821-4968<br>**Montreal Office** 7075 Place Robert-Joncas Suite 129, Montreal, Quebec H4M 2Z2, CANADA TEL:1-(514)337-5994 FAX:1-(514)337-4498 **Brazil Mitutoyo Sul Americana Ltda.**  AV. Joao Carlos da Silva Borges, 1240 - CEP 04726-002 - Santo Amaro - São Paulo - SP, BRASIL TEL:55(11)5643-0000 FAX:55(11)5641-3722 **Regional Office**  Belo Horizonte - MG TEL:55(31)3531-5511 FAX:55(31)3594-4482 **Rio Grande do Sul / PR, SC**  TEL/FAX:55(51)3342-1498 TEL:55(51)3337-0206 **Rio de Janeiro - RJ**  TEL:55(21)3333-4899 TEL/FAX:55(21)2401-9958 **Santa Barbara D'Oeste - SP**  TEL:55(19)3455-2062 FAX:55(19)3454-6103 **Norte, Nordeste, Centro Oeste**  TEL:55(11)5643-0060 FAX:55(11)5641-9029 **Escritorio BA / SE**  TEL/FAX:55(71)3326-523**2**<br>**Factory(Suzano)**<br>Rodovia Índio Tibirica 1555, BAIRRO RAFFO, CEP 08620-000 SUZANO-SP, BRASIL<br>TEL:55(11)4746-5858 FAX:55(11)4746-5936 **Argentina Mitutoyo Sul Americana Ltda. Argentina Branch**<br>Av. Mitre 891/899 CP(B1603CQI) Vicente Lopez Buenos Aires, ARGENTINA<br>TEL:54(11)4730-1433 FAX:54(11)4730-1411 **Sucursal Cordoba**  Av. Amadeo Sabattini, 1296, esq. Madrid Bº Crisol Sur – CP 5000, Cordoba, ARGENTINA TEL/FAX:54 (351) 456-6251 **Mexico Mitutoyo Mexicana, S. A. de C. V**  Prolongación Industria Eléctrica No. 15 Parque Industrial Naucalpan<br>Naucalpan de Juárez, Estado de México C.P. 53370, MÉXICO<br>TEL: 52 (01-55) 5312-5612, FAX: 52 (01-55) 5312-3380 **Monterrey Office / M3 Solution Center**  Av. Morones Prieto No 914. Ote., Local 105 - Plaza Malz Col. La Huerta, C.P. 67140 Guadalupe, N.L., México<br>TEL: 52 (01-81) 8398-8228, 8398-8227 and 8398-8244 FAX: 52 (01-81) 8398-8226<br>Tijuana Office / M3 Solution Center<br>Av. 2o. eje Oriente-Poniente No. 19075 Int. 18 Col. Cd. Industrial Nueva Tijuana C.P 22500 Tijuana, B. C., México TEL: 52 (01-664) 624-3644 and 624-3645 FAX: 52 (01-664) 647-5024 Querétaro Office / M3 Solution Center<br>Acceso °C" No. 107 Col. Parque Industrial Jurica C.P. 76100 Querétaro, Qro., México<br>TEL: 52 (01-442) 340-8018, 340-8019 and 340-8020 FAX: 52 (01-442) 340-8017<br>Irapuato Office / M3 Solu Av. Héroes de Nacozari No. 1655, local A-14 esq. con Boulevard<br>Villas de Irapuato "Plaza Delta" Col. San Miguelito, C.P. 36557 Irapuato. Gto., México

 $\mathcal{L}^{\text{max}}_{\text{max}}$ 

#### **Hinweis:**

Mitutoyo übernimmt keinerlei Haftung gegenüber irgendeiner Partei für Verlust oder Schaden, ob direkt oder indirekt, der durch die Verwendung dieses Geräts entgegen den Anweisungen in diesem Handbuch entsteht.

Alle Angaben über unsere Produkte, insbesondere die in dieser Druckschrift enthaltenen Abbildungen, Zeichnungen, Maß- und Leistungsangaben sowie sonstige technischen Angaben sind annähernd zu betrachtende Durchschnittswerte. Die Änderung von Konstruktion, technischen Daten, Maßen und Gewicht bleibt insoweit vorbehalten. Unsere angegebenen Normen, ähnliche technische Regelungen sowie technische Angaben, Beschreibungen und Abbildungen der Produkte entsprechen dem Datum der Drucklegung. Die Abbildungen entsprechen teilweise nicht dem Standardprodukt. Darüber hinaus gelten unsere Allgemeinen Geschäftsbedingungen in der jeweils gültigen Fassung.

#### ©**Copyright Mitutoyo Corporation. Alle Rechte vorbehalten.**

Stand: März 2003

Mitutoyo Europe GmbH Borsigstraße 8-10 41469 Neuss T +49 (0)2137-102-0 F +49 (0)2137- 8685 info@mitutoyo.eu www.mitutoyo.de

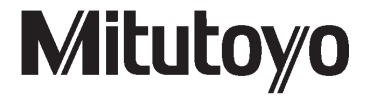